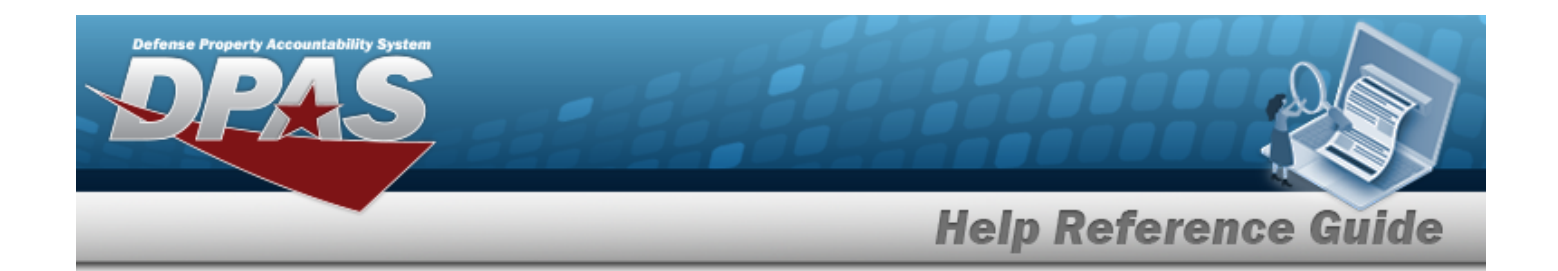

# **Force System Management**

# **Defense Property Accountability System**

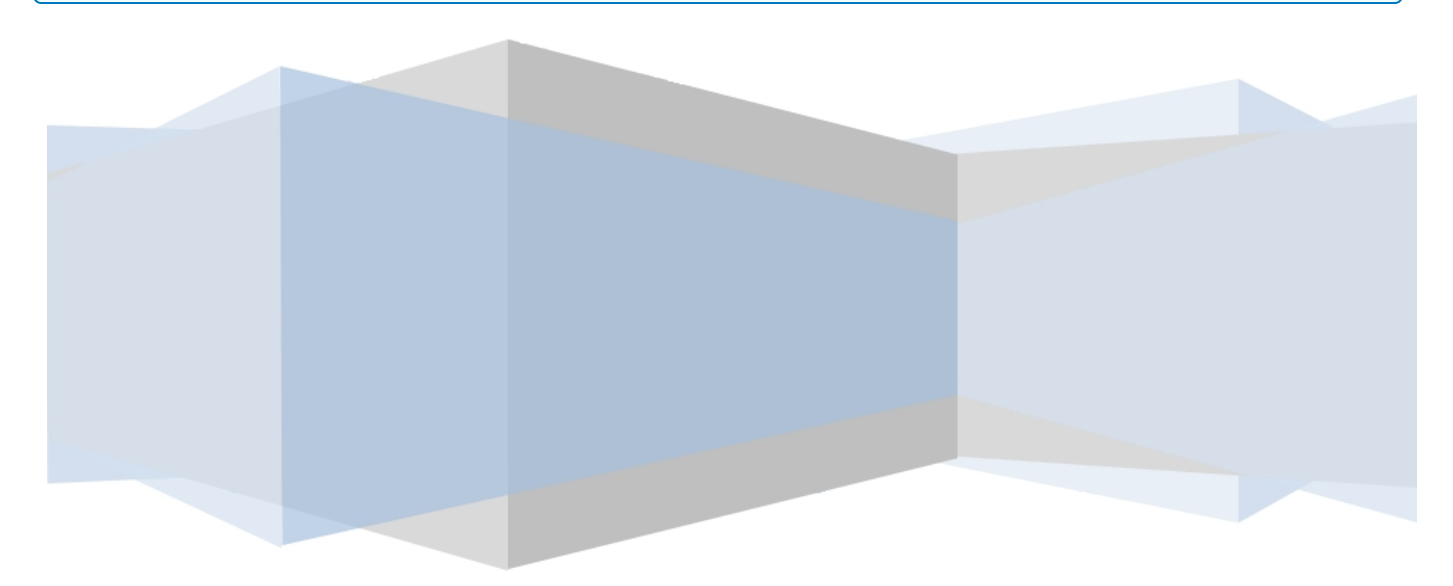

# **Printed Manual**

**Version 28 Jul 2023**

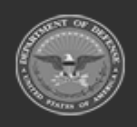

**ODASD (Logistics)<br>under A&S Sustainment** 

**— 1 — — 28 Jul 2023 —**

**DPAS Helpdesk<br>1-844-843-3727** 

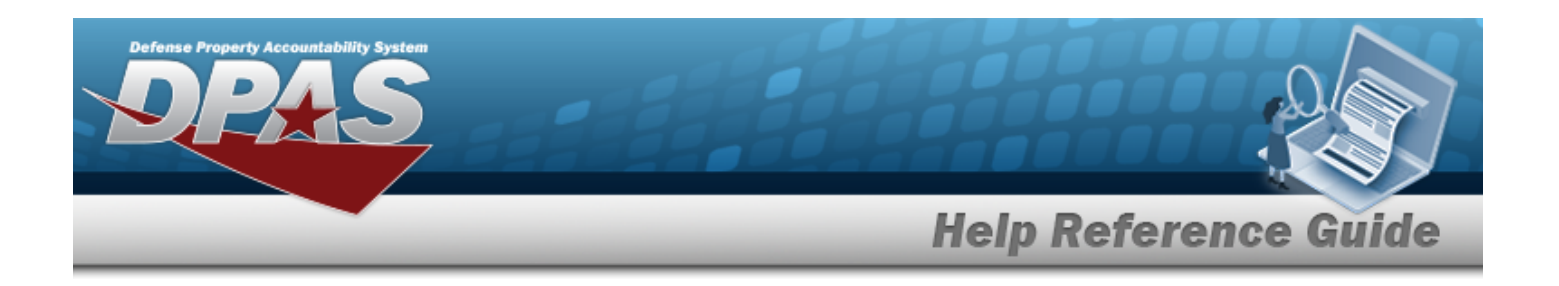

## <span id="page-1-0"></span>**Welcome**

### **Overview — DPAS**

Welcome to the Defense Property Accountability System (DPAS) Force System Management Help System.

The Defense Property Accountability System (DPAS) is a Department of Defense (DOD) property management system.

It is the Accountable Property System of Record (APSR) for over 20 DOD Agencies and Military Services.

This online system is administered by the Office of the Under Secretary of Defense for Acquisition, Technology and Logistics (OUSD AT&L), a branch of the Office of the Secretary of Defense (OSD).

## **Overview — Force System Management (FSM) Help**

This online help is designed to provide access to detailed information and instructions about the various processes contained within the FSM module.

The help topics provide assistance with managing the comprehensive solution to military storage and distribution needs.

## **Navigation**

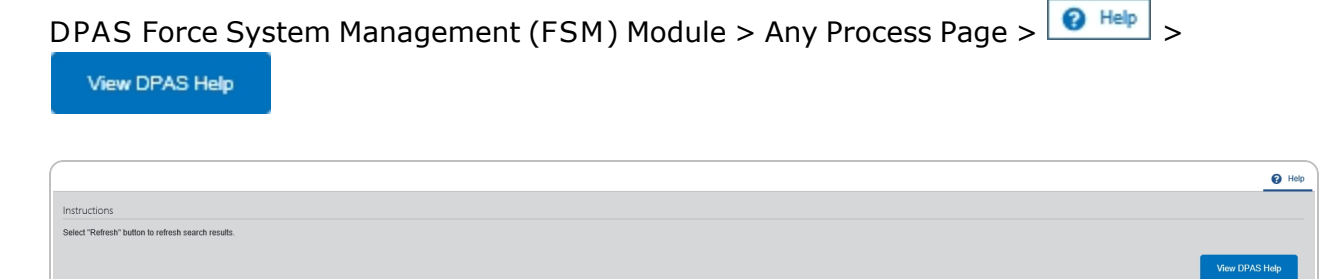

## **Related Topics**

- [Contact](#page-266-0) Us
- <sup>l</sup> DPAS FSM [Overview](#page-3-0)
- <sup>l</sup> DPAS FSM [Navigation](#page-7-0) Tips
- <sup>l</sup> DPAS FSM Results Grid Options [Overview](#page-12-0)

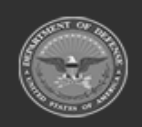

**DPAS Helpdesk** 

1-844-843-3727

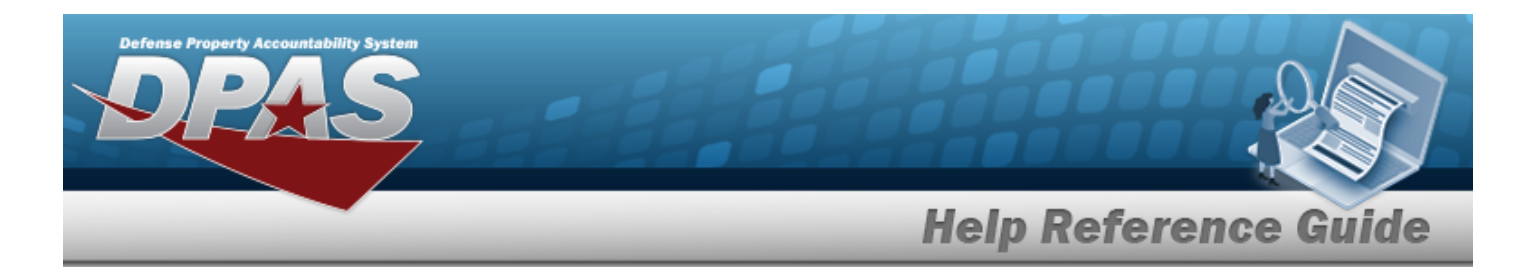

- **.** Using DPAS Help [Overview](UsingDPASHelpOverview.htm)
- Using DPAS Help [Toolbar](UsingDPASHelpToolbar.htm)
- Using DPAS Help [Topics](UsingDPASHelpTopics.htm)
- Using DPAS Help [Menus](UsingDPASHelpMenus.htm)

**Version 28 Jul 2023**

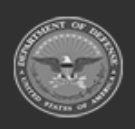

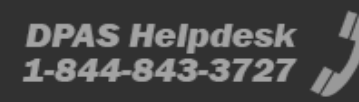

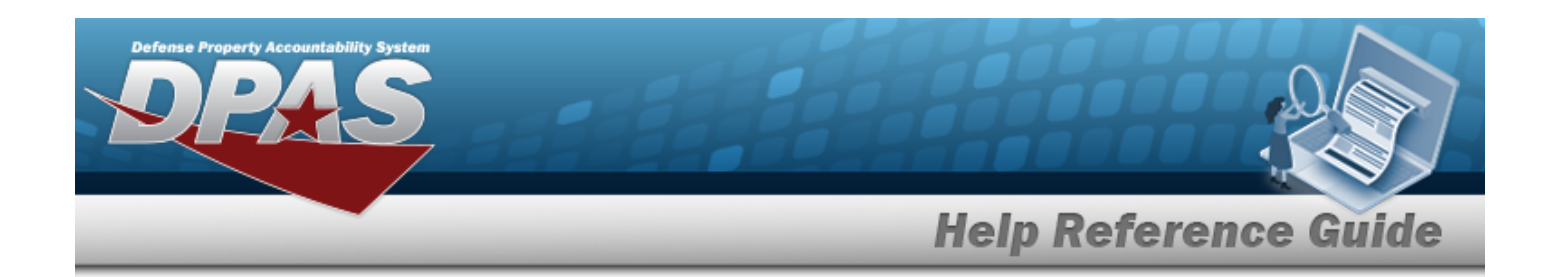

## <span id="page-3-0"></span>**Defense Property Accountability System (DPAS) Force System Management (FSM) Module**

Welcome to the Defense Property Accountability System (DPAS) Force System Management (FSM) Help System.

## **DPAS Summary**

The Defense Property Accountability System (DPAS) is a Department of Defense (DOD) property management system.

It is the Accountable Property System of Record (APSR) for over 20 DOD Agencies and Military Services.

This online system is administered by the Office of the Under Secretary of Defense for Acquisition & Sustainment/Office of Assistant Secretary of Defense for Sustainment/Logistics (OUSD (A&S) / OASD Sustainment / Logistics), a branch of the Office of the Secretary of Defense (OSD).

## **FSM Summary**

The DPAS Force System Management (FSM) module is designed to provide integrated functionality between the Property Accountability (PA) Module and the Force System Management (FSM) module, using the PA SITE ID Catalog to connect to FSM.

This is to create processes, policies, organizational information, and tools, to assist senior leadership with their decision making.

## **FSM Structure**

The Force System Management module is set up in a hierarchy type model:

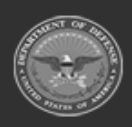

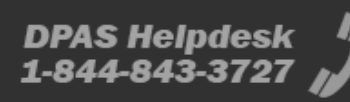

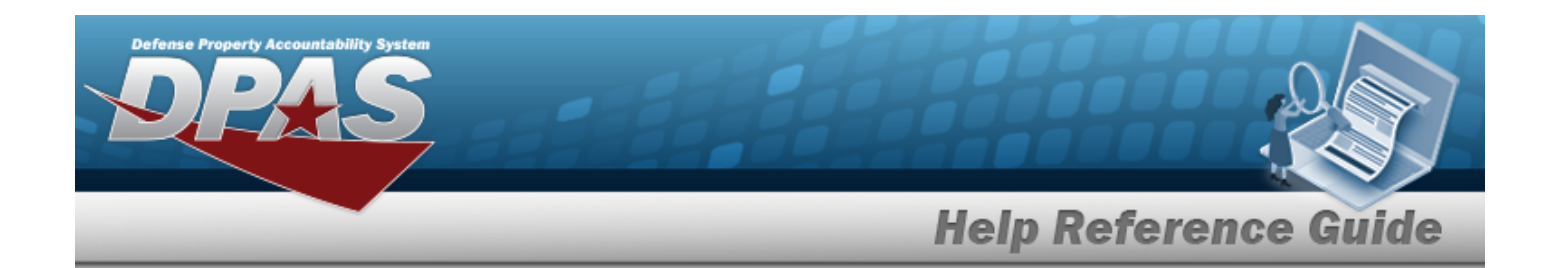

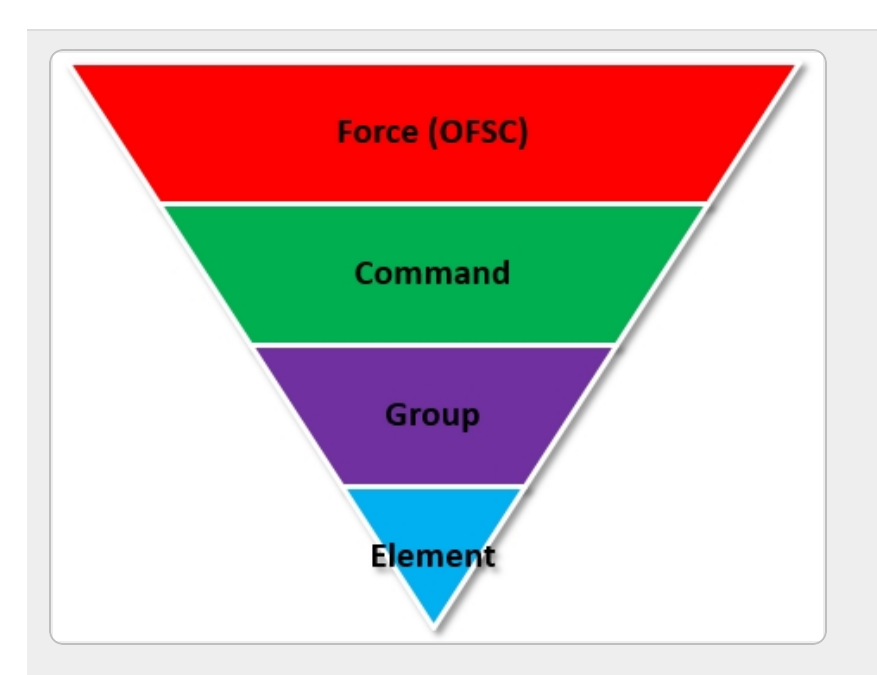

**Force (Organization Force Structure Construct)** — created by the DPAS User Account Team (UIC) managing UIC.

**Force Command** — created by the DPAS User Account Team Roll-up of all the groups.

**Force Group** — created by the DPAS User Account Team Roll-up for all the elements.

**Force Element** — initially created by the DPAS User Account Team, then maintained in all aspects by DPAS USER. Builds Allowance Accounts and Allowance Managers. This is where the connection is - each element can connect to a different catalog in PA.

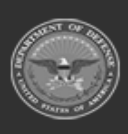

**— 5 — — 28 Jul 2023 —**

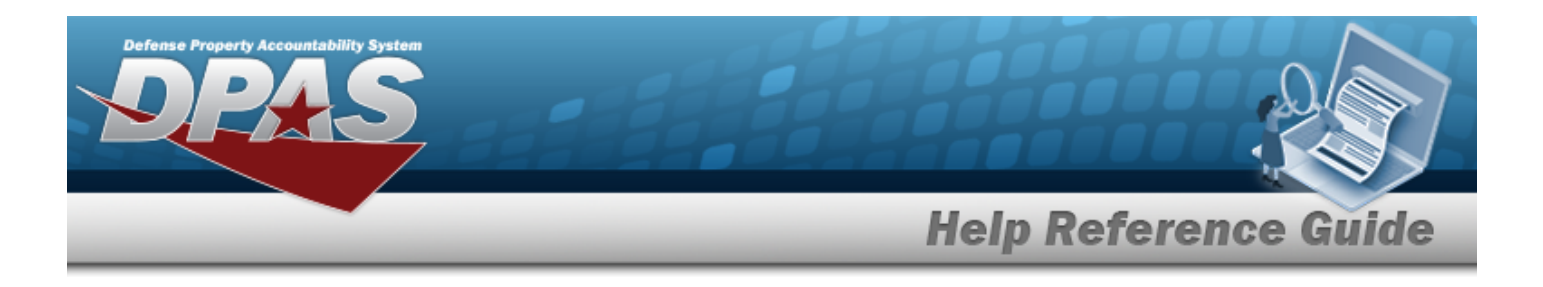

### **FSM Key Functions**

There are several key functions within the Force System Management:

- **My DPAS** all of the user centric functionality
	- **Oueue**
- <sup>l</sup> **Master Data Management** all of the FSM setup applications
	- <sup>o</sup> Force Management
	- <sup>o</sup> Force Command Management
	- **Exerce Group Management**
	- <sup>o</sup> Force Element Management
	- <sup>o</sup> Assignment
	- <sup>o</sup> Platform
	- <sup>o</sup> Authorization Manager
- <sup>l</sup> **Authorization Management** all of the processes applications
	- <sup>o</sup> Authorization Management
	- <sup>o</sup> Authorization Detail
	- <sup>o</sup> Apply Authorization
	- <sup>o</sup> Review Authorization
- <sup>l</sup> **Utilities**
	- <sup>o</sup> File Upload
- <sup>l</sup> **Inquiries**
	- <sup>o</sup> Authorization Review Inquiry

## **FSM User**

Force System Management (FSM) is role-based, similar to all other DPAS modules. Those roles include:

- **Force Officer** the overarching role
- **FSM Data Coordinator** the utility role
- **FSM Inquiry** the inquiry role

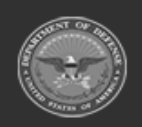

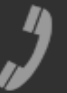

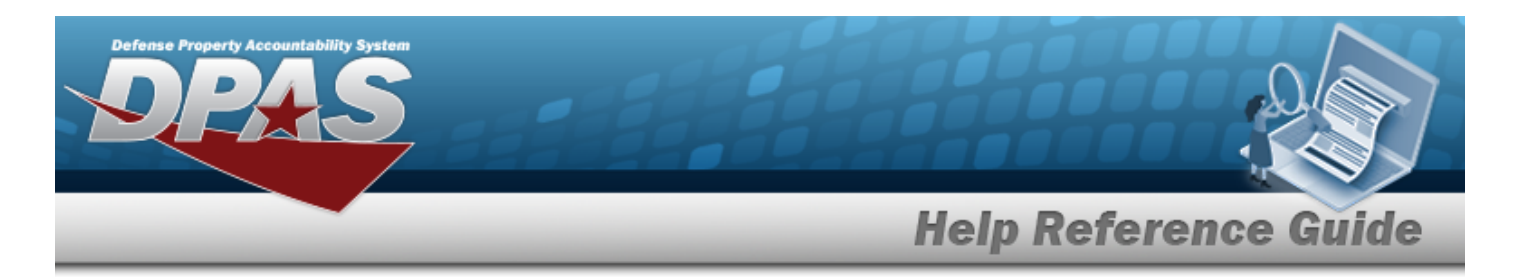

**• Authorization Manager** — the processes (but not setup) role

The security uses C.R.U.D. methodology:

- <sup>l</sup> **Create**
- <sup>l</sup> **Read (Inquiry)**
- **•** Update
- <sup>l</sup> **Delete**

## **Related Topics**

- [Welcome](#page-1-0)
- [Contact](#page-266-0) Us
- <sup>l</sup> DPAS FSM [Navigation](#page-7-0) Tips
- DPAS FSM Results Grid Options [Overview](#page-12-0)
- Using DPAS Help [Overview](UsingDPASHelpOverview.htm)
- Using DPAS Help [Toolbar](UsingDPASHelpToolbar.htm)
- Using DPAS Help [Topics](UsingDPASHelpTopics.htm)
- Using DPAS Help [Menus](UsingDPASHelpMenus.htm)

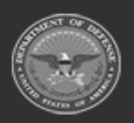

**DPAS Helpdesk** 1-844-843-3727

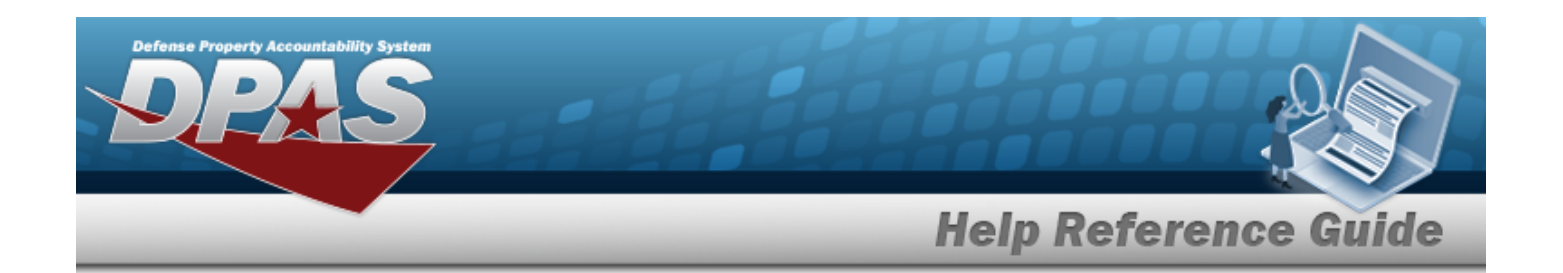

## <span id="page-7-0"></span>**Defense Property Accountability System (DPAS) Force System Management (FSM) Module Navigation**

### **Overview**

This page describes the primary features found on the FSM pages:

- **Blue Menu Bar**
- Menu Bar
- **Instructions**
- <sup>l</sup> Help
- **Standard Buttons**

Additional information about DPAS can be found at the [DPAS Support](http://dpassupport.golearnportal.org/) Site.

## **Navigation**

DPAS Force System Management (FSM) Module > Any Process Page >  $\boxed{\bigcirc\, \mathsf{Heip}}$  >

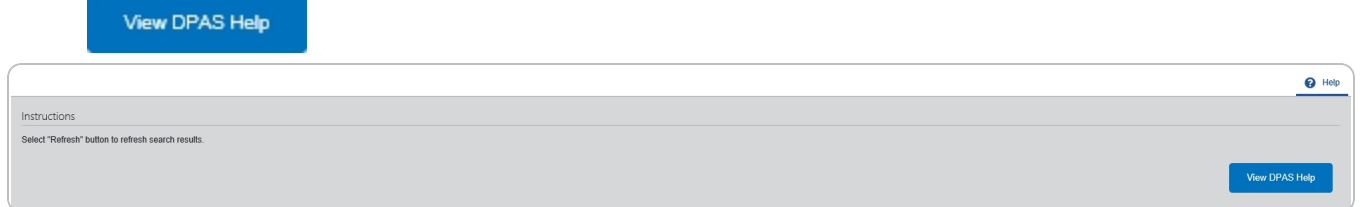

### **Blue Menu Bar**

The Blue Menu bar is at the very top of the page.

The items on the left side are:

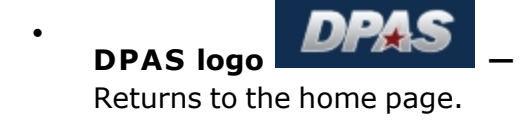

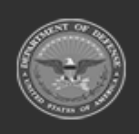

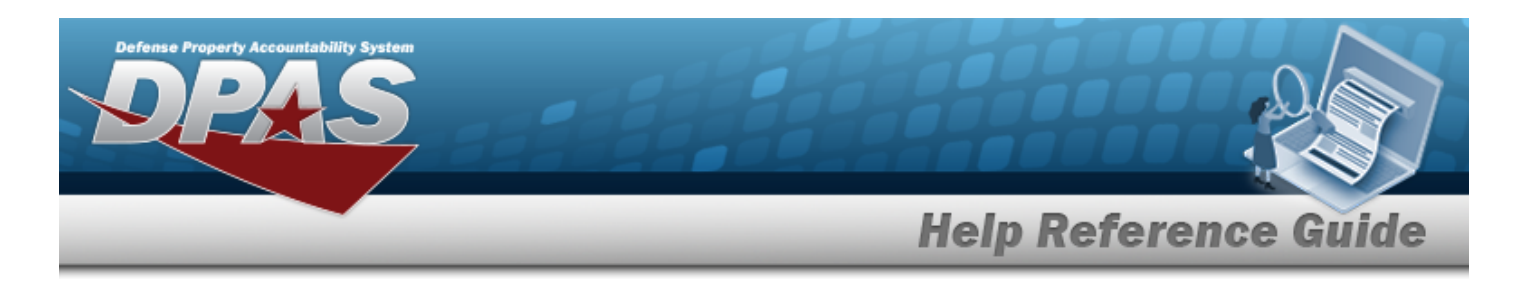

### **Module Name Force Systems Management**

Shows where the user is currently working. Opens to a drop-down list of available modules; select to open a different module.

The items on the right side are:

**•** Element **Element Exercise Equip** of

Opens the Active Tier pop-up window. Shows the Forces available to the user.

<sup>l</sup> **User ID —** Opens the Log Out menu item.

### **Menu Bar**

The Menu bar is right above the Process page. While each users Menu Bar contains different items, they all work the same way to open a Process page.

- 1. Click on a Menu item drop-down list. The drop-down list of the processes in that Menu item appears.
- 2. Select a process from the drop-down list. The Process page appears.

### **Instructions**

At the top of each Process page is a  $\Box$  Help link.

- Select  $\boxed{\odot{$  Help . The **Instructions** drop-down panel appears.
- <sup>l</sup> *A basic overview and terms on the page appears.*

## **Help**

At the bottom right of the Instructions panel is the Help button

#### **View the Help System**

**View DPAS Help**  $\bullet$ 

Select . *The Help System opens in a separate tab.*

<sup>l</sup> The Help System is context-specific, and opens to the Overview topic for the current Process page.

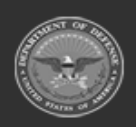

**View DPAS Help** 

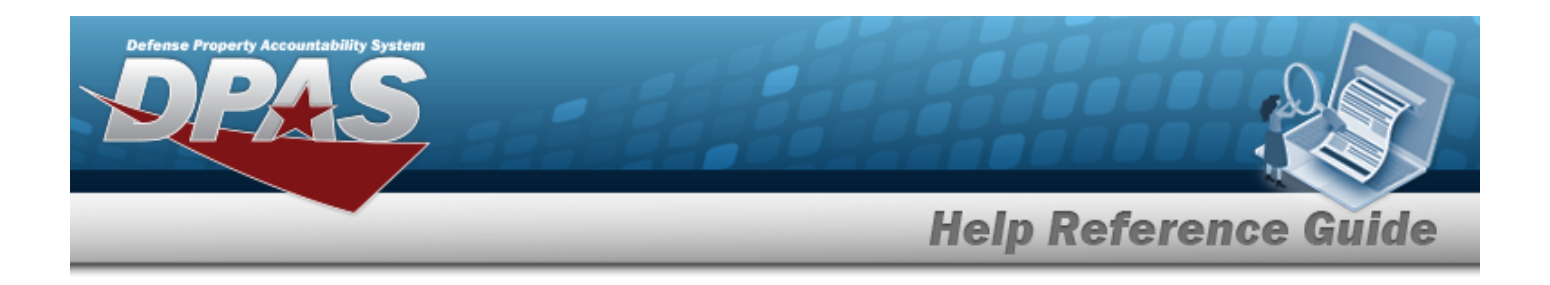

## **Search Criteria**

Most FSM Processes have a Search Criteria panel. *Use it to narrow the number of records in the Results Grid.*

#### **Use the Search Criteria panel**

- 1. Enter the available information in the fields.
- 2. Use the field assistance available:
	- $\bullet$ Use the drop-down  $\Box$  to select the field entry.
	- Start entering characters in the fields with  $\mathbf{t}$ .

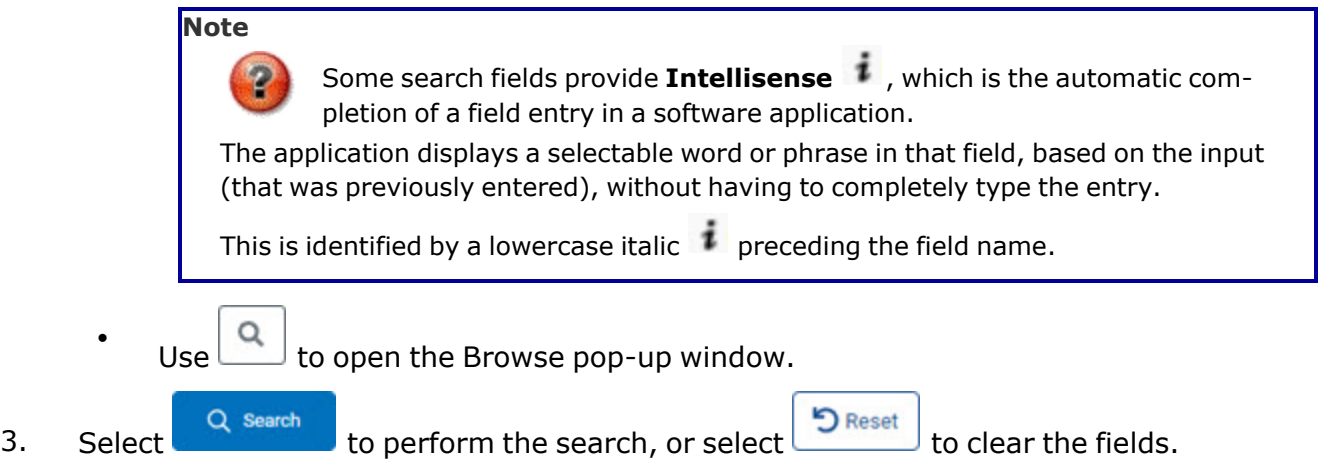

## **Search Results Grid**

Each Process page displays the corresponding data in a Search Results Grid. Each Search Results Grid has basic properties that are always the same. *Those include:*

<sup>l</sup> **Title Bar —**

Grid Options v + Add <br>
<del>Colland Branch</del> & Delete <br> **a** Options v + Add <br> **a** Delete <br> **a** Delete <br> **a** Delete

*Shows the overall Results Grid buttons.*

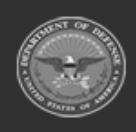

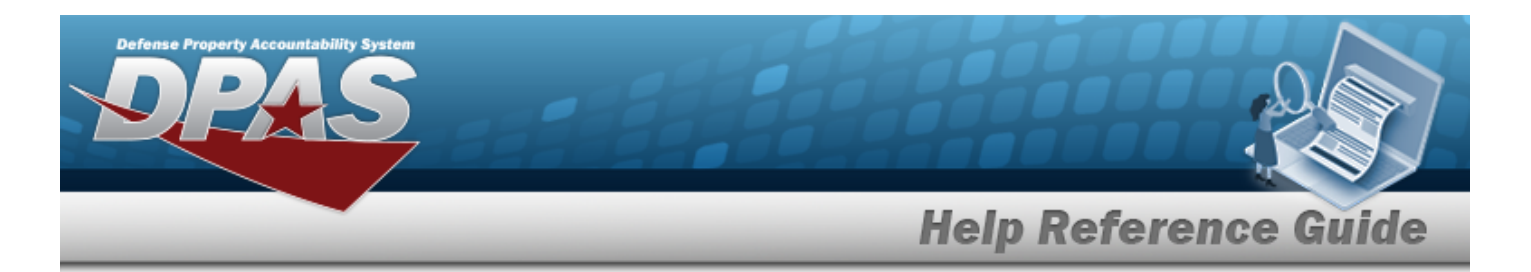

<sup>l</sup> **Column Header —**

Authorization Id

 $216AAOA$ 

*Shows the title of each column, along with the ability to sort and / or filter that column.*

F016

**Mission Description** 

Flightline Tools - General Mobility

 $\tau$ Match Qty  $\top$  Unit Edit

 $\overline{\mathbb{C}}$ 

 $\top$  Platform

<sup>l</sup> **Individual Records —**

*Shows the rows of data in the Results Grid.*

**Authorization Type** 

## **Standard Buttons**

Each FSM process page has some basic buttons that are always the same. *Those include:*

**Authorization Desc** 

Flightline Tools - General

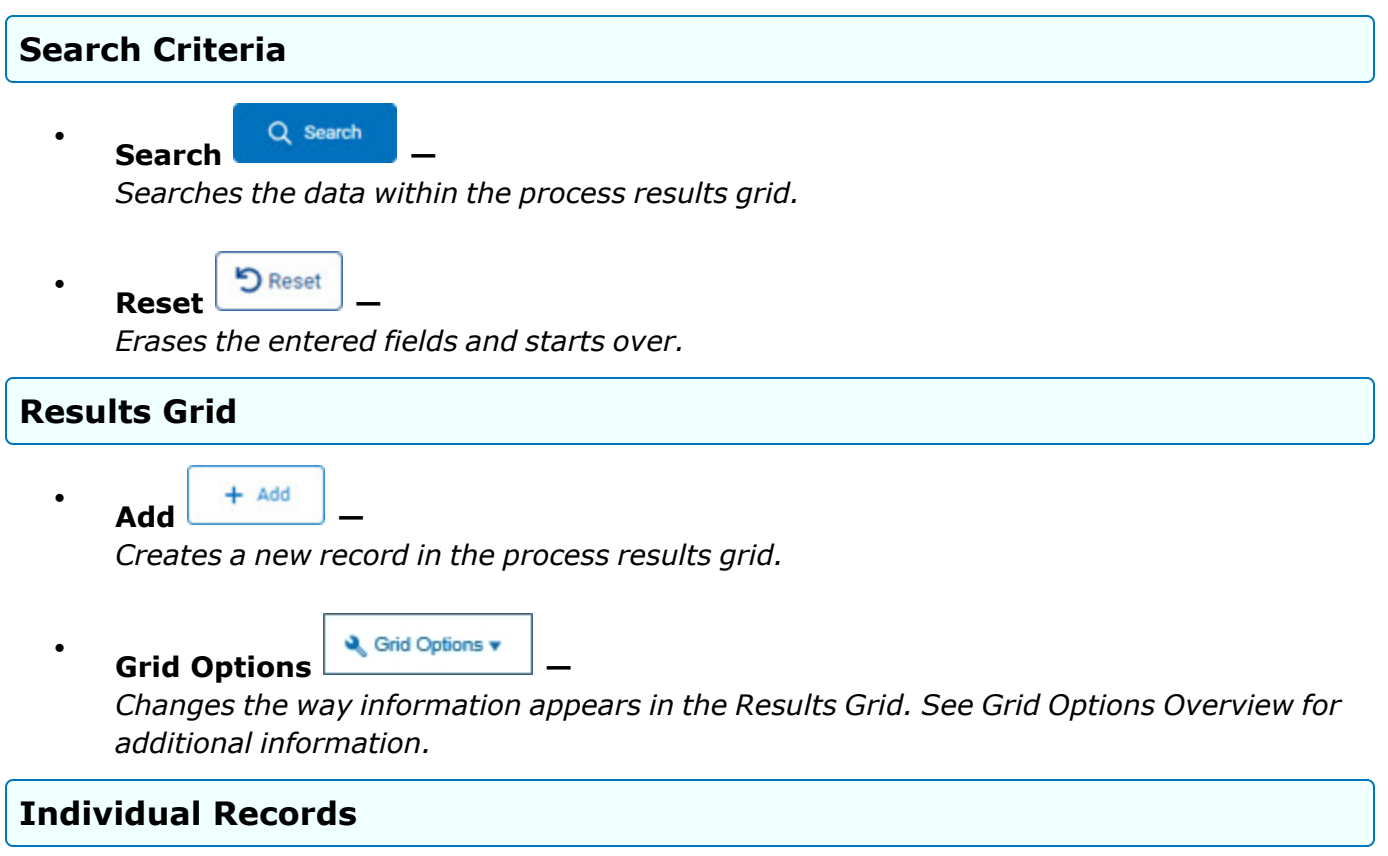

P Edit **Edit —**

*Revises a record in the process.*

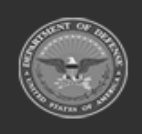

 $\bullet$ 

**— 11 — — 28 Jul 2023 —**

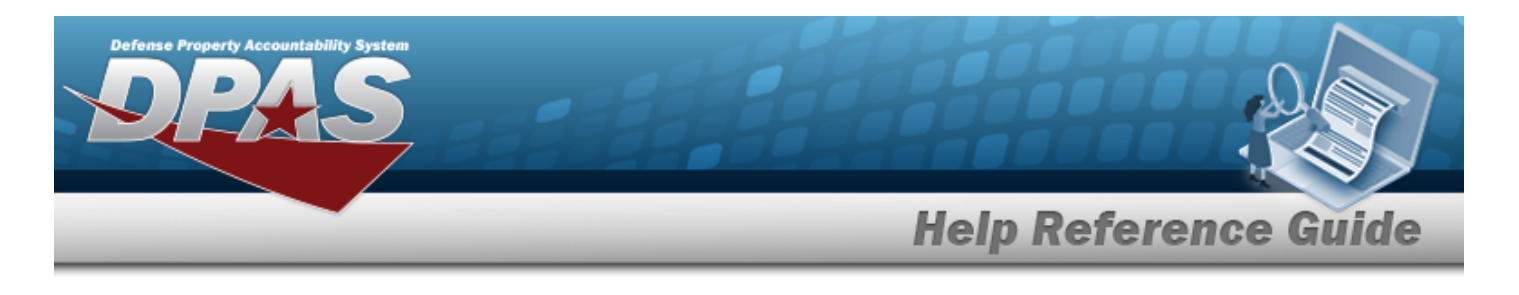

**Delete ID** Delete

*Erases a record in the process.*

## **Related Topics**

[Welcome](#page-1-0)

 $\bullet$ 

- [Contact](#page-266-0) Us
- DPAS FSM [Overview](#page-3-0)
- <sup>l</sup> DPAS FSM Results Grid Options [Overview](#page-12-0)
- Using DPAS Help [Overview](UsingDPASHelpOverview.htm)
- Using DPAS Help [Toolbar](UsingDPASHelpToolbar.htm)
- Using DPAS Help [Topics](UsingDPASHelpTopics.htm)
- Using DPAS Help [Menus](UsingDPASHelpMenus.htm)

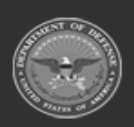

**— 12 — — 28 Jul 2023 —**

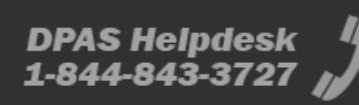

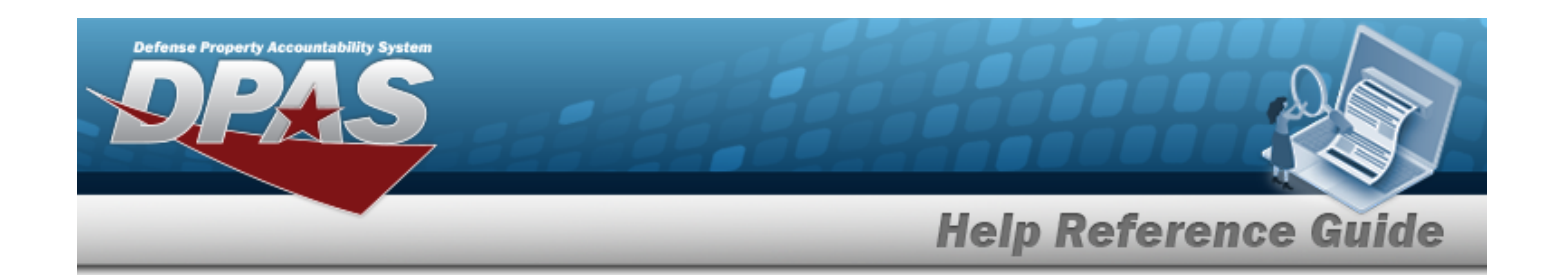

## <span id="page-12-0"></span>**Defense Property Accountability System (DPAS) Force System Management (FSM) Module Grid Options**

### **Overview**

This page describes the features of the Grid Options within the Search Results Grid in the Force System Management module:

- Clear Filters
- **Columns**

## **Navigation**

DPAS Force System Management (FSM) Module > Any Process Page > Search Results Grid >

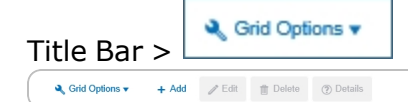

## **Grid Options**

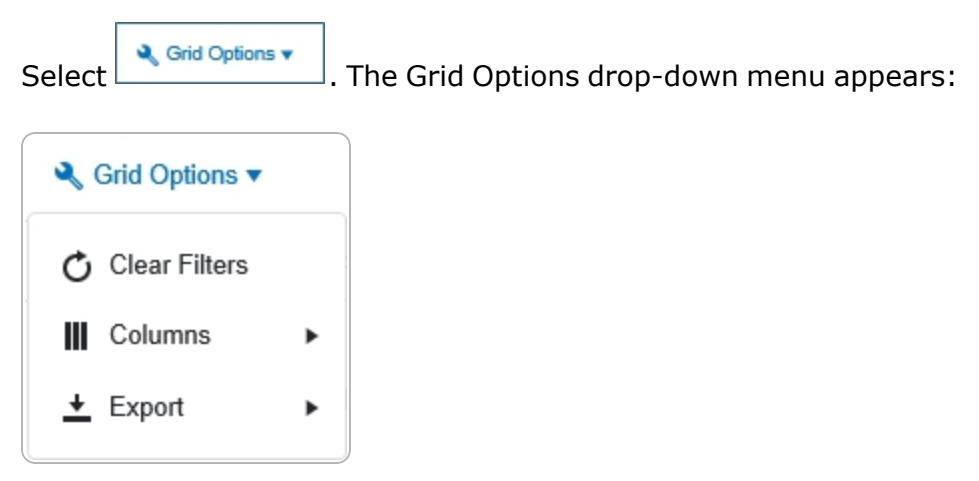

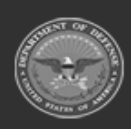

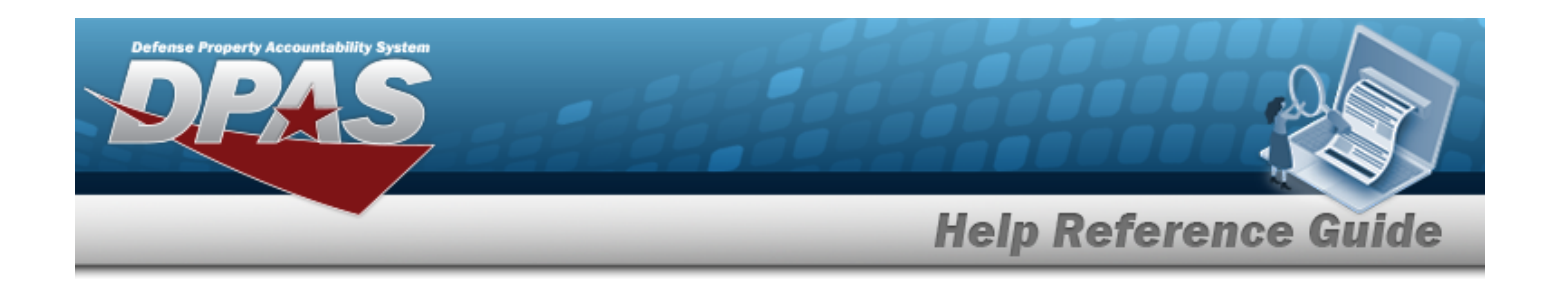

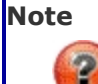

The Export option **only appears** in the Inquiry menu items.

These options change the way information appears in the Results Grid. They include:

#### **Clear Filters**

Erases any filters used within the Results Grid columns.

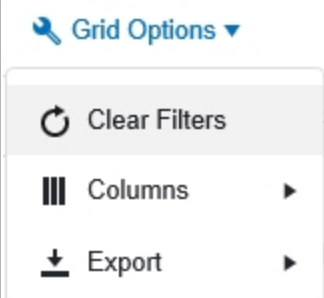

#### **Columns**

Changes what columns are viewed in the Results Grid.

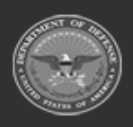

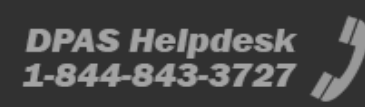

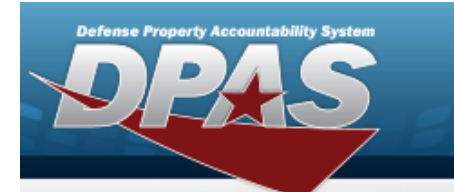

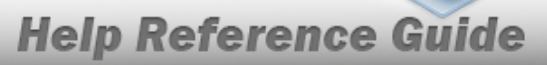

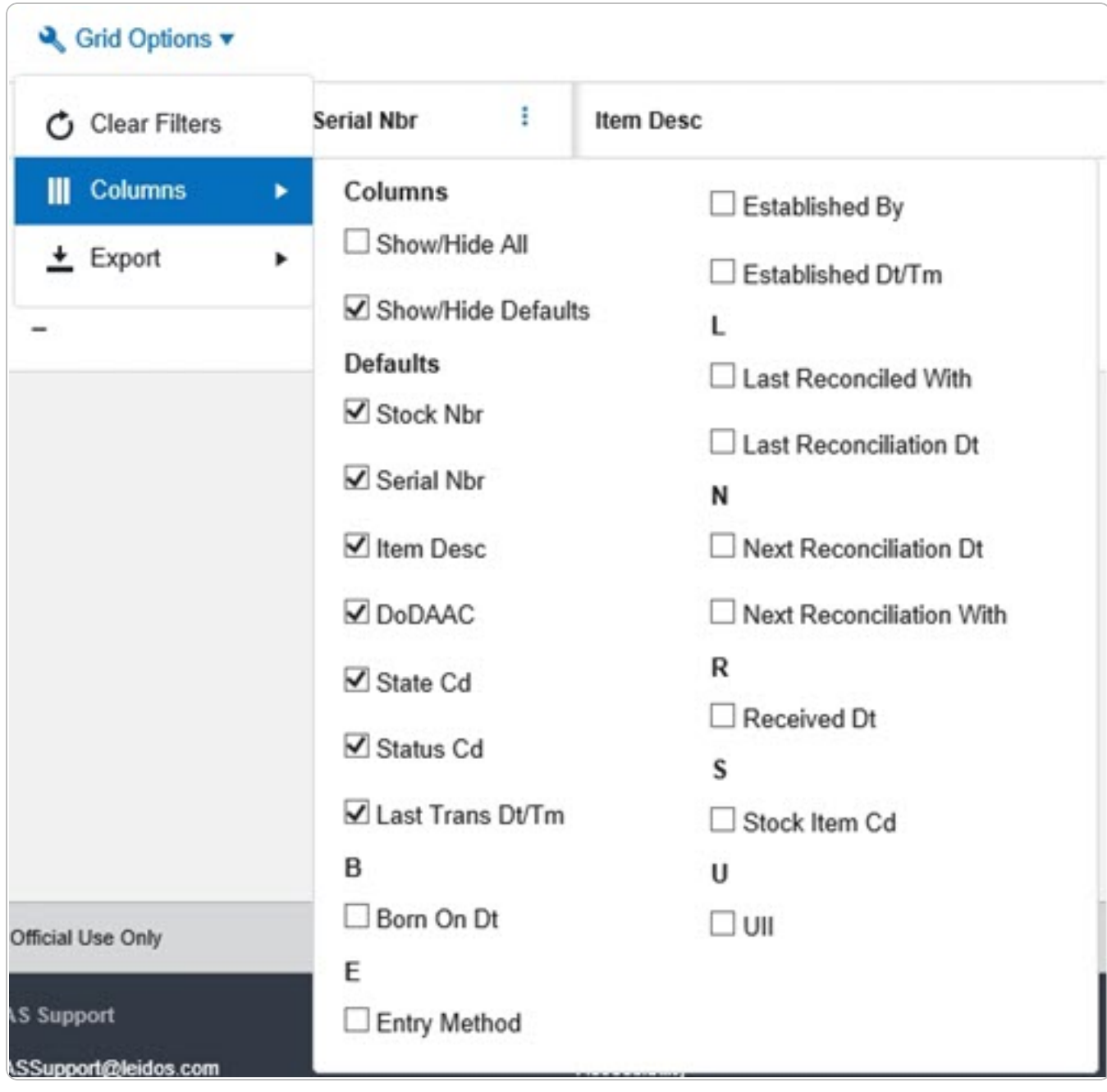

#### **Export**

Saves the Inquiry Grid in a different format.

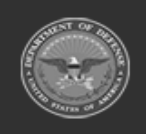

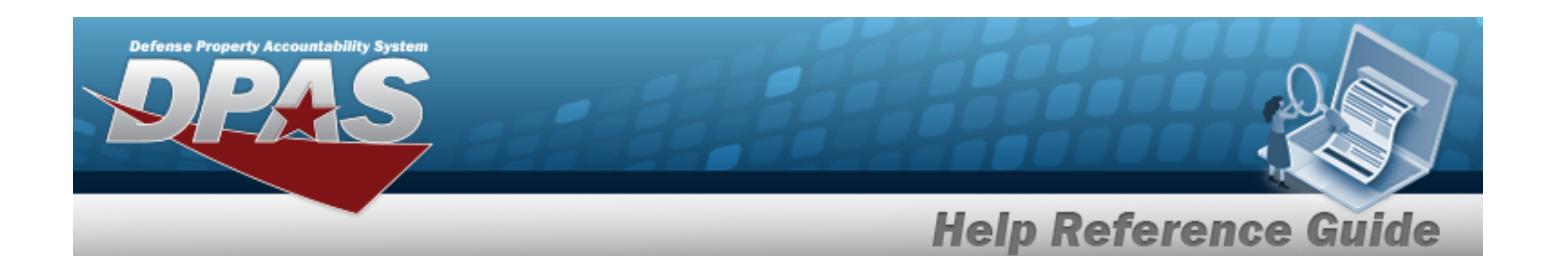

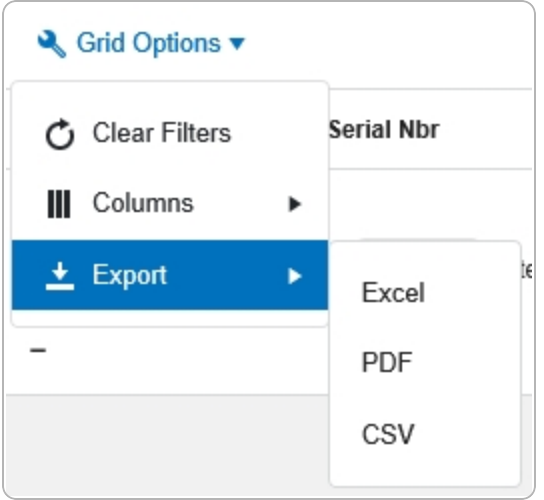

The format choices are:

- **•** Excel editable spreadsheet
- **PDF** (Portable Document Format) non-editable document
- **CSV** (Comma Separated Values) editable text

## **Related Topics**

- [Welcome](#page-1-0)
- [Contact](#page-266-0) Us
- DPAS FSM [Overview](#page-3-0)
- DPAS FSM [Navigation](#page-7-0) Tips
- Using DPAS Help [Overview](UsingDPASHelpOverview.htm)
- Using DPAS Help [Toolbar](UsingDPASHelpToolbar.htm)
- Using DPAS Help [Topics](UsingDPASHelpTopics.htm)
- Using DPAS Help [Menus](UsingDPASHelpMenus.htm)

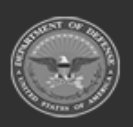

**— 16 — — 28 Jul 2023 —**

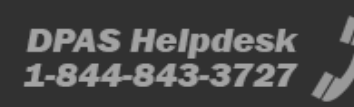

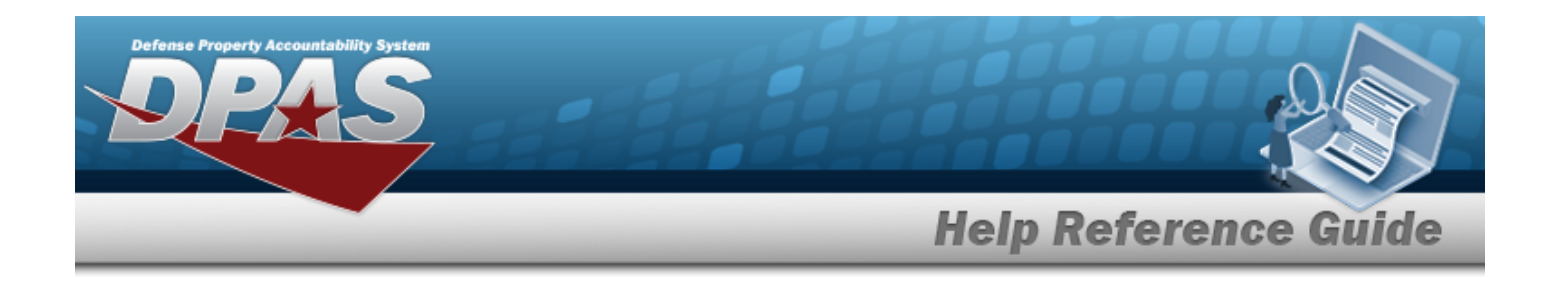

## **Import Queue**

### **Overview**

The Force System Management module Import Queue process provides the ability to view the long-running processes within the Property Accountability (PA) and the Force System Management (FSM) modules.

### **Navigation**

My DPAS > Queue > Import Queue page

### **Page Fields**

The following fields display on the **Import Queue** page. For more information on each field, select the appropriate [hyperlink.](Hyperlink.htm)

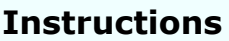

The table below provides the list of instructions.

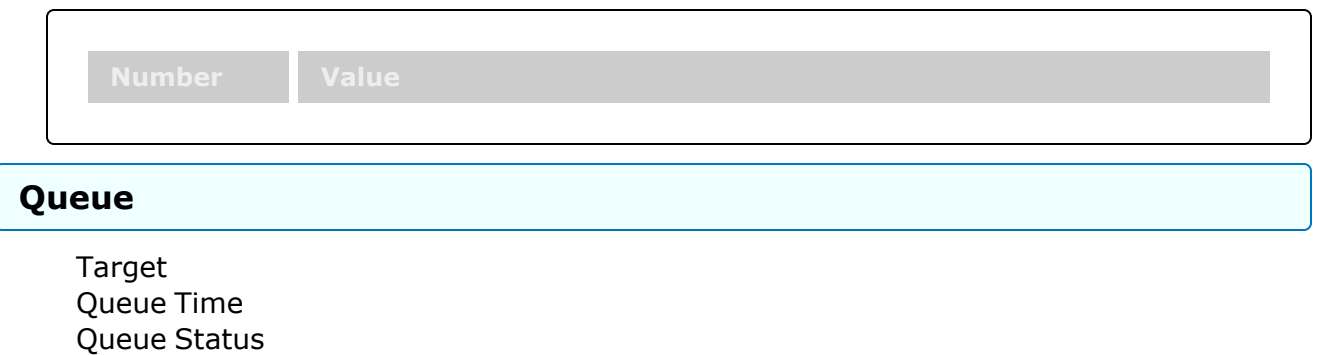

[Process](ProcessBegin.htm) Begin [Process](ProcessEnd.htm) End [Message](Message.htm) [Download](Download.htm)

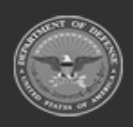

**— 17 — — 28 Jul 2023 —**

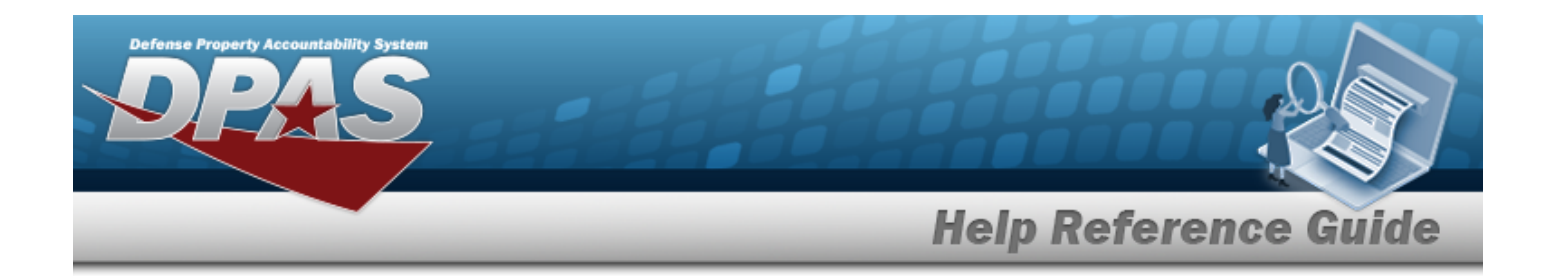

### **Procedures**

**DPAS Navigation Helpful Tips**

Click the following link to display FSM [Navigation](#page-7-0) Tips.

#### **View a Queue**

*Selecting*  $\frac{\bullet}{\bullet}$  *cancel* at any point of this procedure removes all revisions and closes the page.

*Selecting retains the information and returns to the previous page. Bold numbered steps are required.*

1. View the Queue page.

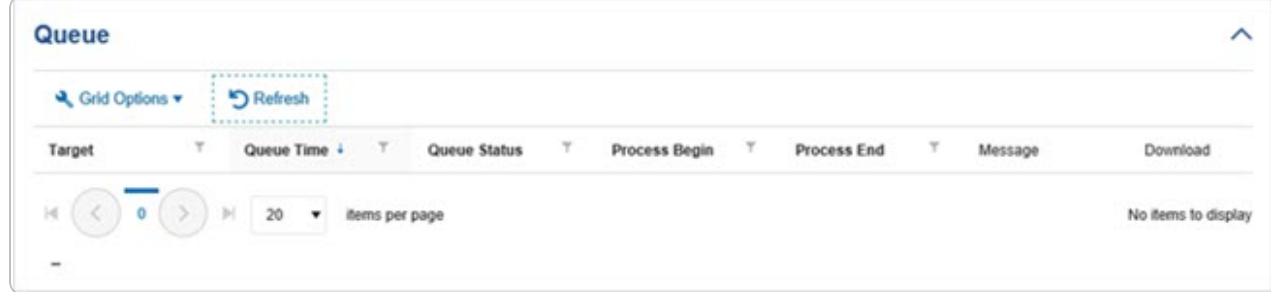

- <sup>l</sup> *Verify the Target.*
- <sup>l</sup> *Verify the Queue Time.*
- <sup>l</sup> *Verify the Queue Status.*
- <sup>l</sup> *Verify the Process Begin.*
- <sup>l</sup> *Verify the Process End.*
- <sup>l</sup> *Verify the Message.*
- 2. Click the [hyperlink](Hyperlink.htm) to Download the matching documentation.

## **Common Errors**

The table below provides a list of common errors and possible solutions. There may be more than one solution to a given error.

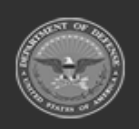

**— 18 — — 28 Jul 2023 —**

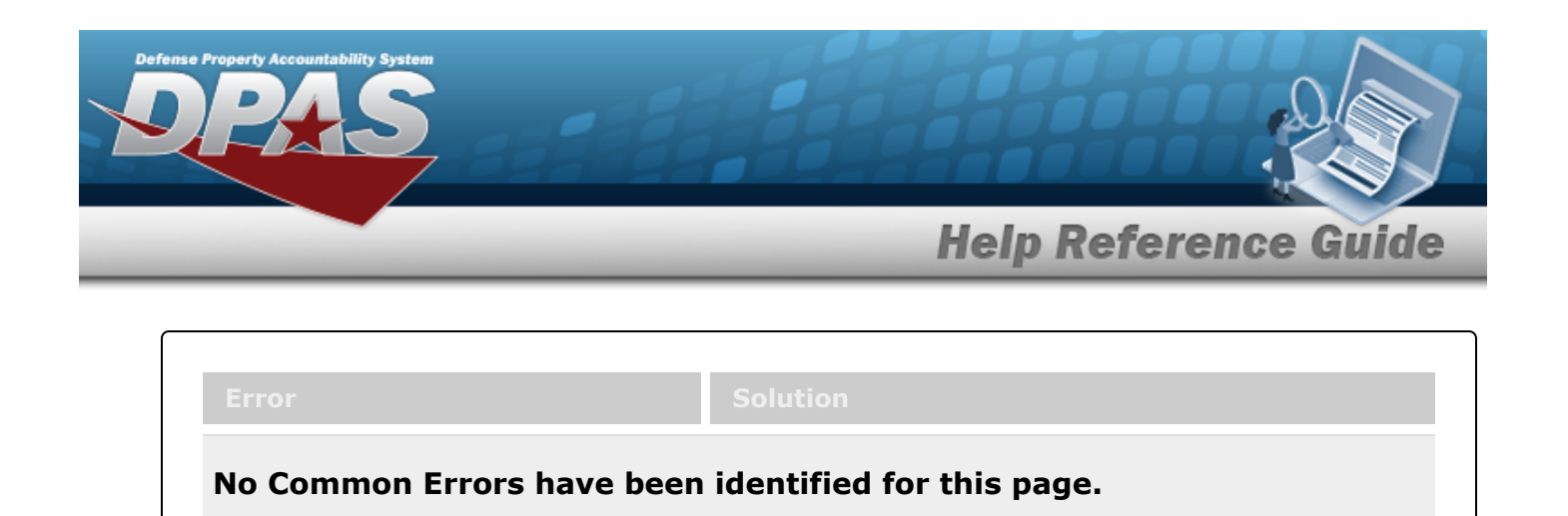

## **Related Topics**

- DPAS FSM [Navigation](#page-7-0) Tips
- <sup>l</sup> DPAS FSM Results Grid Options [Overview](#page-12-0)

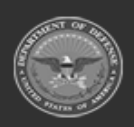

**— 19 — — 28 Jul 2023 —**

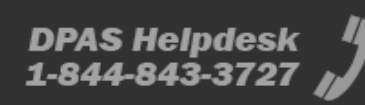

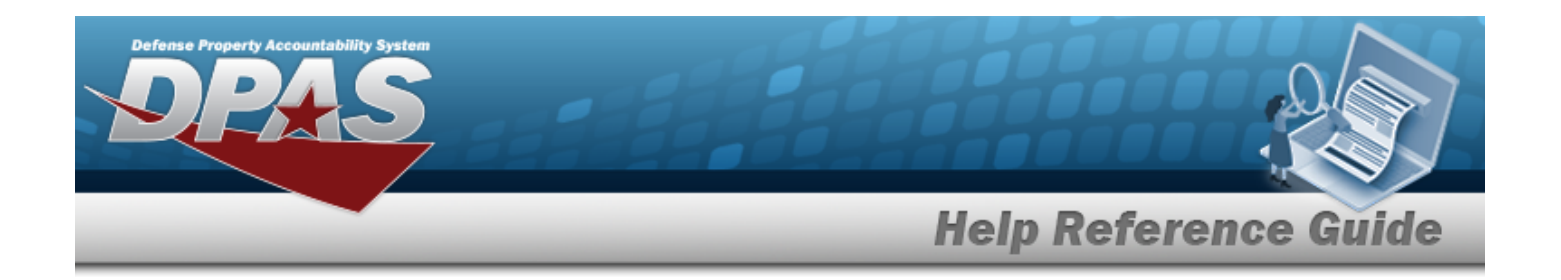

## <span id="page-19-0"></span>**Force Management**

### **Overview**

The Force Systems Management module Force Management process provides the ability to view or update Force information.

Force is the top tier of the structure.

### **Navigation**

MASTER DATA MGMT > Force Management > Force Management page

### **Page Fields**

The following fields display on the **Force Management** page. For more information on each field, select the appropriate [hyperlink.](Hyperlink.htm)

#### **Instructions**

The table below provides the list of instructions.

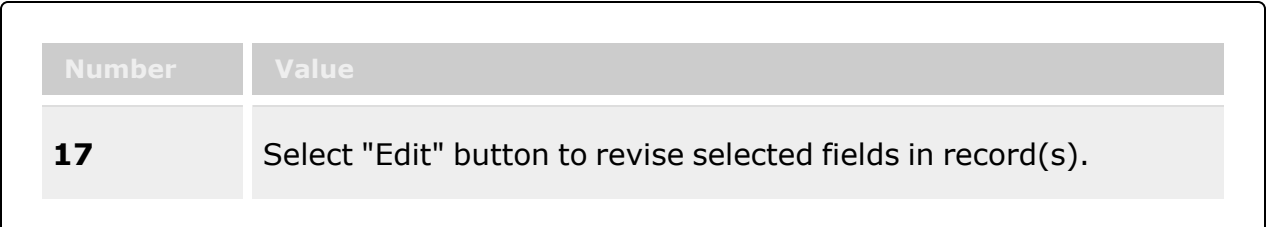

#### **Force Management Results Grid**

[Force](Force.htm) [Force Description](ForceDescription.htm) [Contact](Contact.htm) [Phone](PhoneNumber.htm) Nbr [DSN](DefenseSwitchedNetwork.htm) Force [\(E-mail\)](Email.htm)

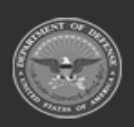

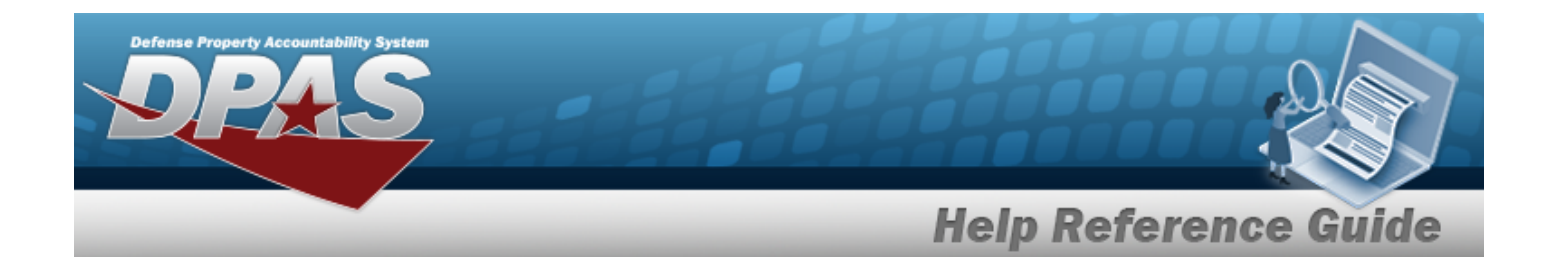

#### **Optional**

[Address](Address1.htm) 1 [Address](Address2.htm) 2 [Address](Address3.htm) 3 [City](City.htm) [Country](CountryCode.htm) Cd Fax [Nbr](FaxNumber.htm) [POC Office](PointOfContactOffice.htm) [State](StateCode.htm) Cd [Zip](ZipCode.htm)

#### **Procedures**

#### **DPAS Navigation Helpful Tips**

Click the following link to display FSM [Navigation](#page-7-0) Tips.

#### **View a Force System**

*Selecting*  $\sqrt{ }$   $\degree$   $\degree$  *at any point of this procedure removes all revisions and closes the page.* 

*Selecting retains the information and returns to the previous page. Bold numbered steps are required.*

1. View the Force systems in the Force Management grid.

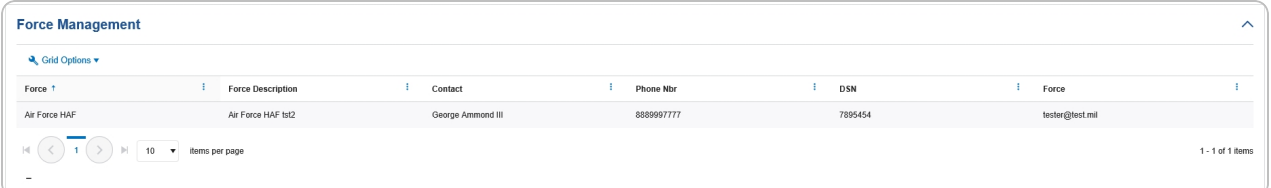

- <sup>l</sup> *Verify the Force.*
- <sup>l</sup> *Verify the Force Description.*
- <sup>l</sup> *Verify the Contact.*
- <sup>l</sup> *Verify the PHONE NBR.*
- <sup>l</sup> *Verify the DSN.*
- <sup>l</sup> *Verify the Force (E-MAIL).*

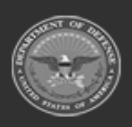

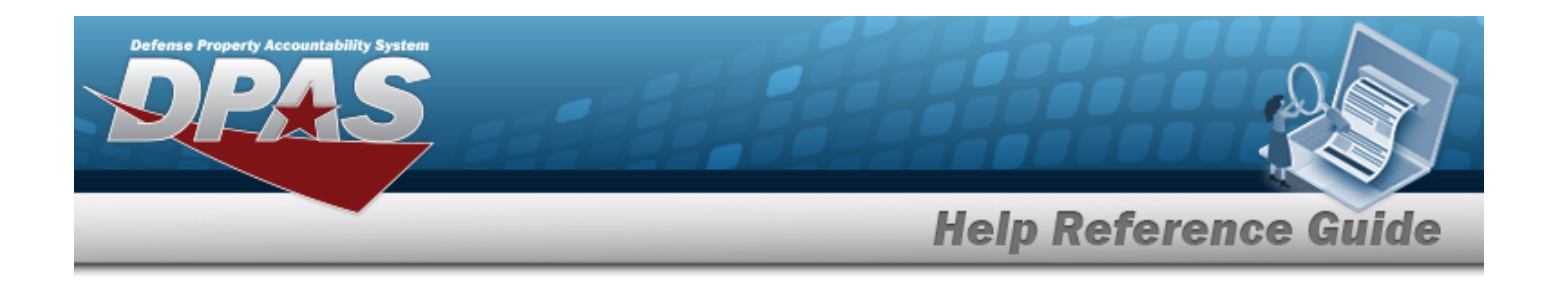

#### **Update a Force System**

- 1. Select the desired record.
- 2. Select . *The Update the Force [Management](#page-23-0) System page appears.*

### **Common Errors**

The table below provides a list of common errors and possible solutions. There may be more than one solution to a given error.

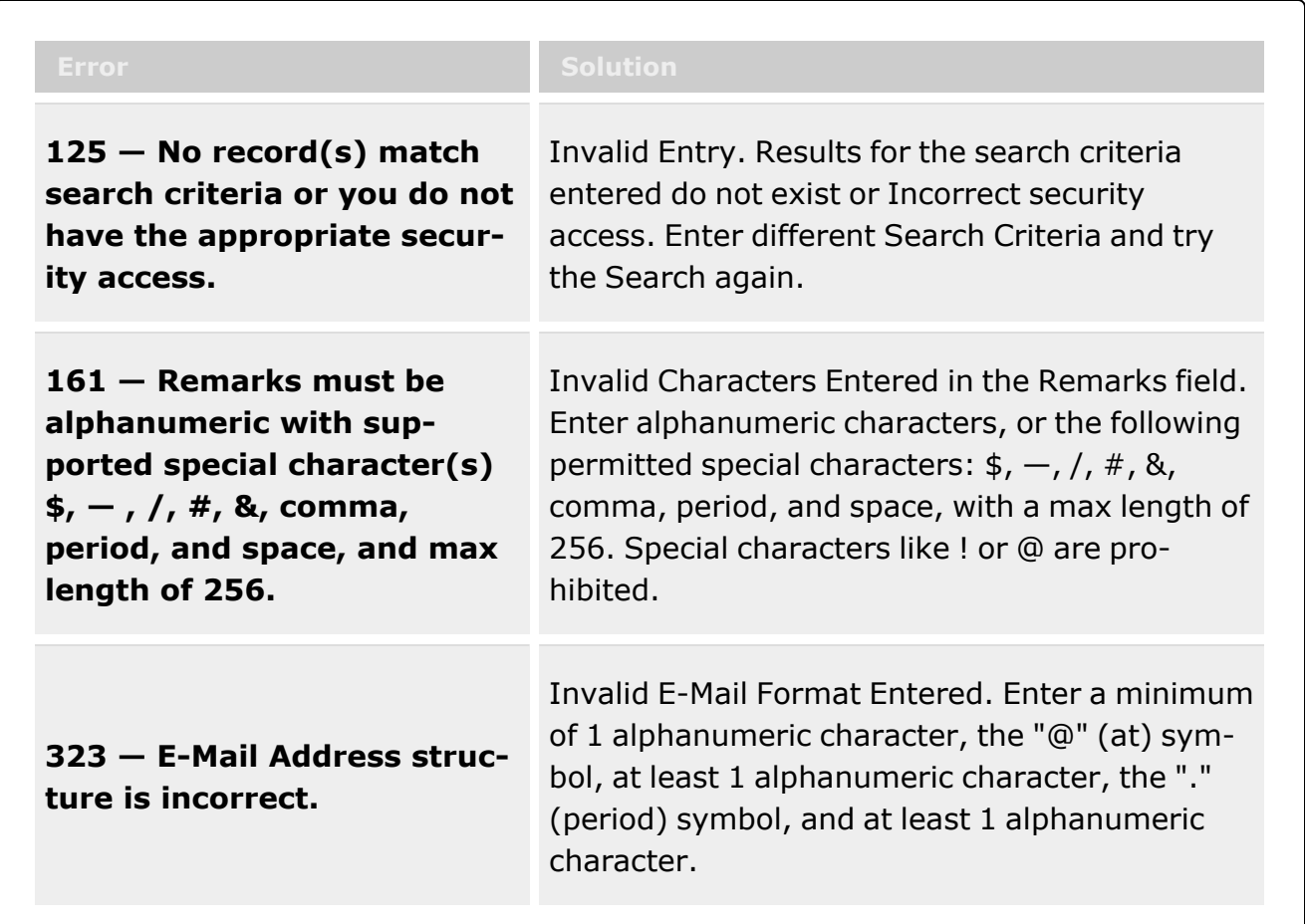

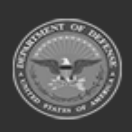

**— 22 — — 28 Jul 2023 —**

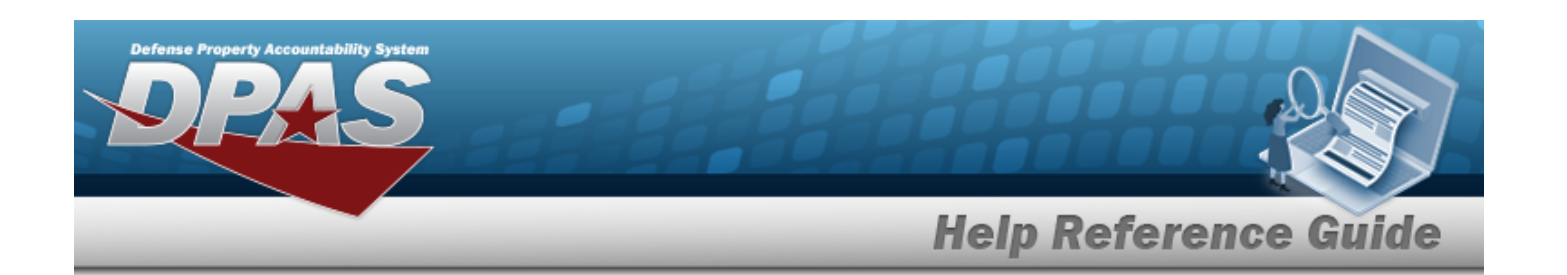

**1124 — ZIP Code is not in valid format (12345, 12345 — 1234, 12345 1234).**

Invalid ZIP Code format entered. Enter a minimum of 5 numeric characters, with an optional 4 numeric character extension.

## **Related Topics**

- Update the Force [Management](#page-23-0) System
- Force [Command](#page-30-0)
- Force [Group](#page-41-0)
- Force [Element](#page-53-0)
- <sup>l</sup> DPAS FSM [Navigation](#page-7-0) Tips
- DPAS FSM Results Grid Options [Overview](#page-12-0)

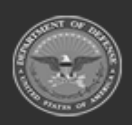

**— 23 — — 28 Jul 2023 —**

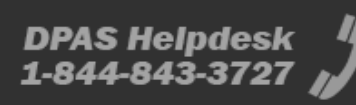

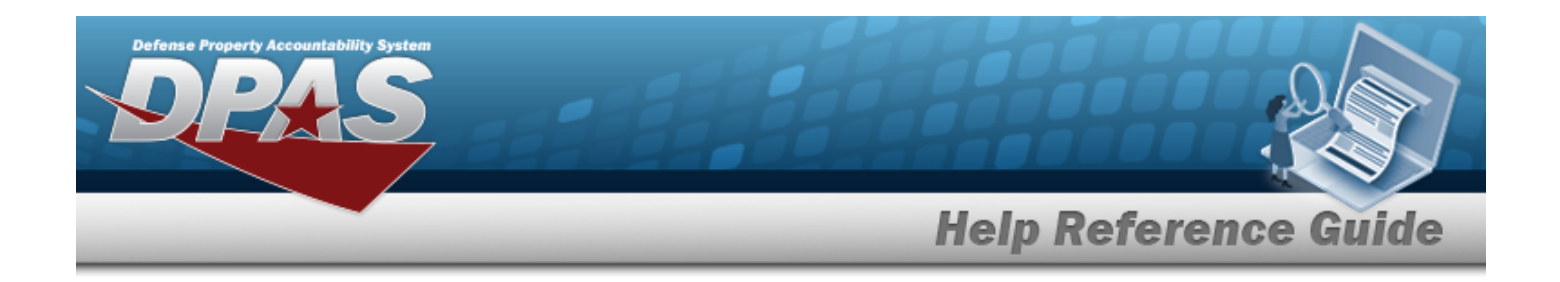

# <span id="page-23-0"></span>**Update a Force Management System**

### **Overview**

The Force Management Update process allows editing of a force system.

### **Navigation**

MASTER DATA MGMT > Force Management >  $\left[\sqrt{\frac{F_{\text{diff}}}{F_{\text{diff}}}}\right]$  > Force Details page

### **Page Fields**

The following fields display on the **Force Details** page. For more information on each field, select the appropriate [hyperlink.](Hyperlink.htm)

#### **Instructions**

The table below provides the list of instructions.

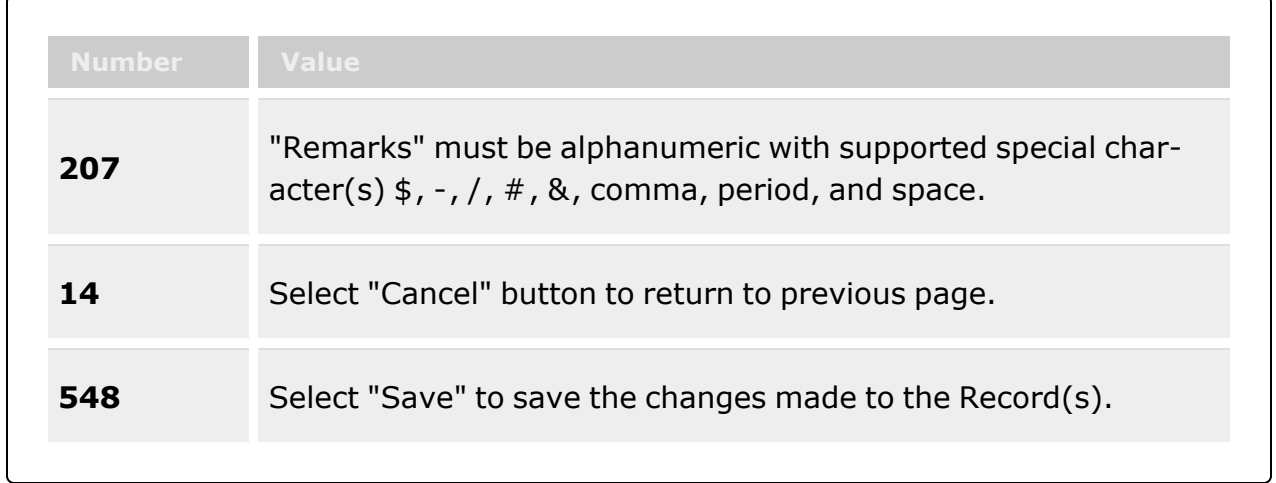

# **Force Tab**  [Force](Force.htm)

[Description](ForceDescription.htm) \*

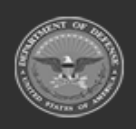

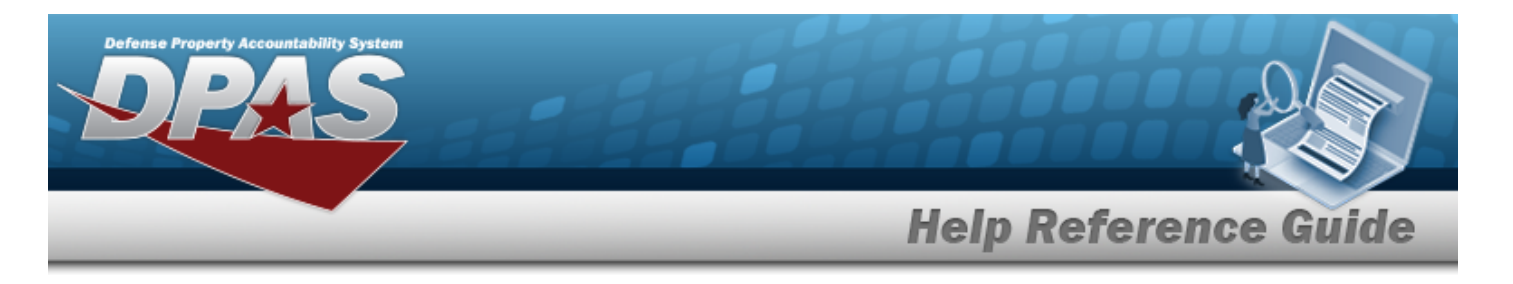

Show [Remarks](Add - Edit Remarks.htm)

[Remarks](Remarks.htm) History [Remarks](HistoryRemarks.htm) 

#### **Contact Tab**

[Contact](Contact.htm) \* [Country](CountryCode.htm) Cd [Address](Address1.htm) 1 \* [POC Office](PointOfContactOffice.htm) [Address](Address2.htm) 2 [DSN](DefenseSwitchedNetworkNbr.htm)  [Address](Address3.htm) 3 [Phone](PhoneNumber.htm) Nbr [City](City.htm) [FAX Nbr](FaxNumber.htm) [ZIP Cd](ZipCode.htm) [Email](EmailAddress.htm)  [State](StateCode.htm) Cd Show [Remarks](Add - Edit Remarks.htm)

> [Remarks](Remarks.htm) History [Remarks](HistoryRemarks.htm)

(\*) Asterisk identifies mandatory fields.

### **Procedures**

**DPAS Navigation Helpful Tips**

Click the following link to display FSM [Navigation](#page-7-0) Tips.

#### **Update a Force System**

*Selecting at any point of this procedure removes all revisions and closes the page.*

*Selecting retains the information and returns to the previous page. Bold numbered steps are required.*

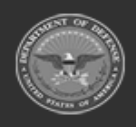

**— 25 — — 28 Jul 2023 —**

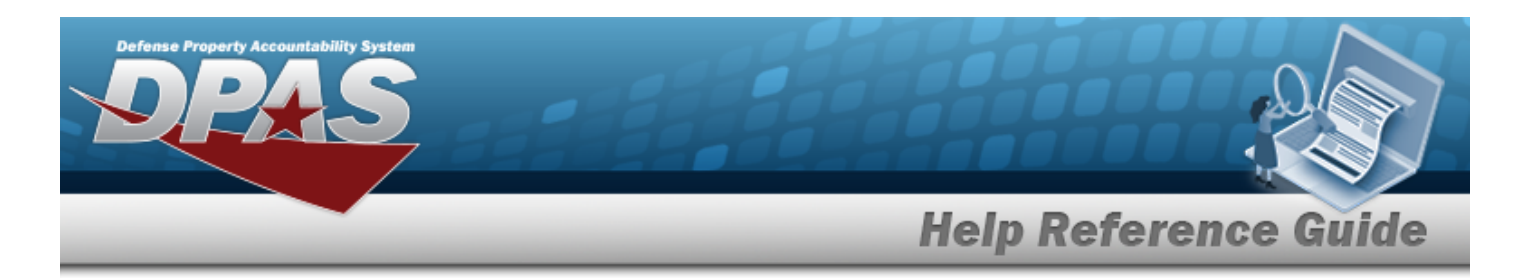

- 1. Select the desired entry. *The Force System is highlighted.*
- 2. Select . *The Force Details page displays.*
- 3. *View the Force tab.*

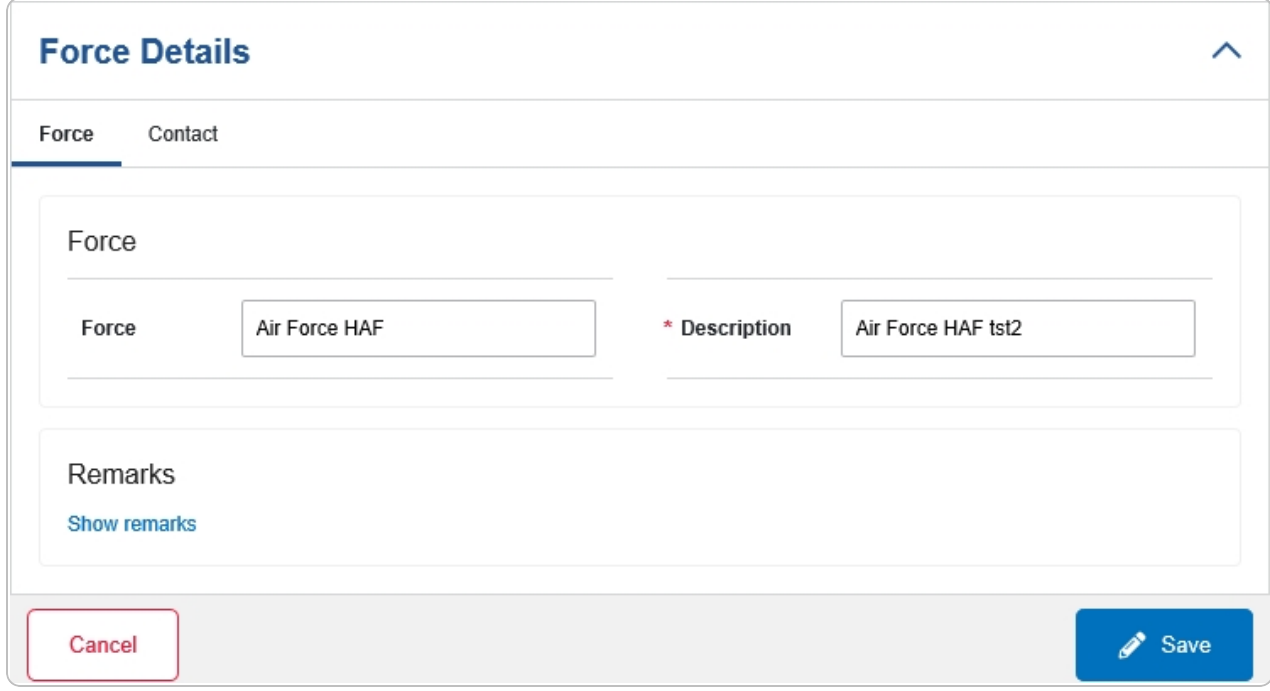

- A. Update the Force, entering the revised name in the field provided. *This is a 100 alphanumeric character field.*
- **B.** Update the Description, entering the revised information in the field provided. *This is a 250 alphanumeric character field.*
- C. Select the Show Remarks [hyperlink](Hyperlink.htm). *The Remarks and History Remarks fields appear.*
	- a. Update the Remarks, entering the revised information in the field provided. *This is a 1024 alphanumeric character field.*
	- b. Enter the History Remarks in the field provided. *This is a 1024 alphanumeric character field.*
- 4. Select the Contact Tab. *The Force tab closes and the Contact tab opens.*

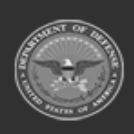

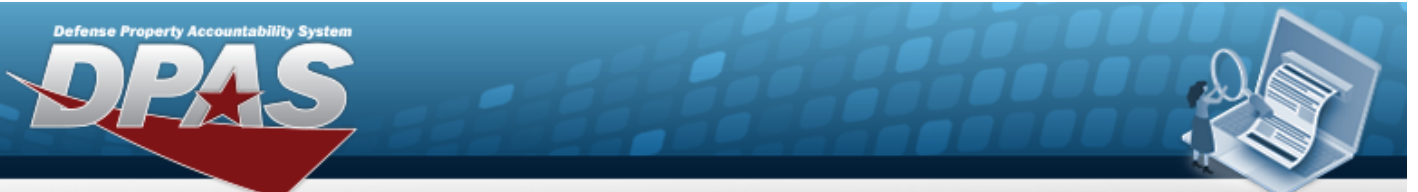

**Help Reference Guide** 

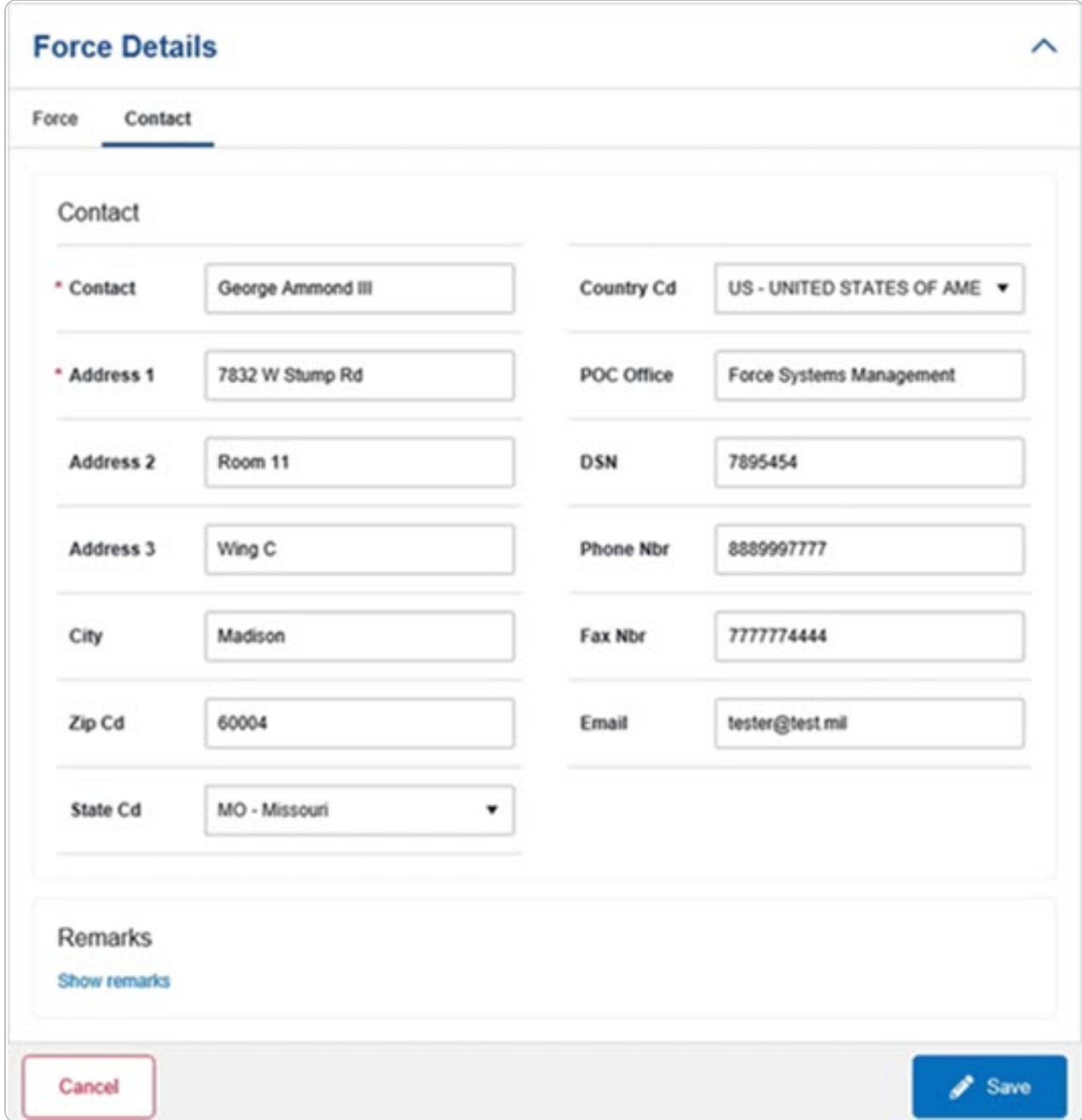

**A.** Update the Contact, entering the revised name in the field provided. *This is an 50 alphanumeric character field.*

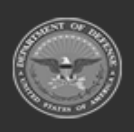

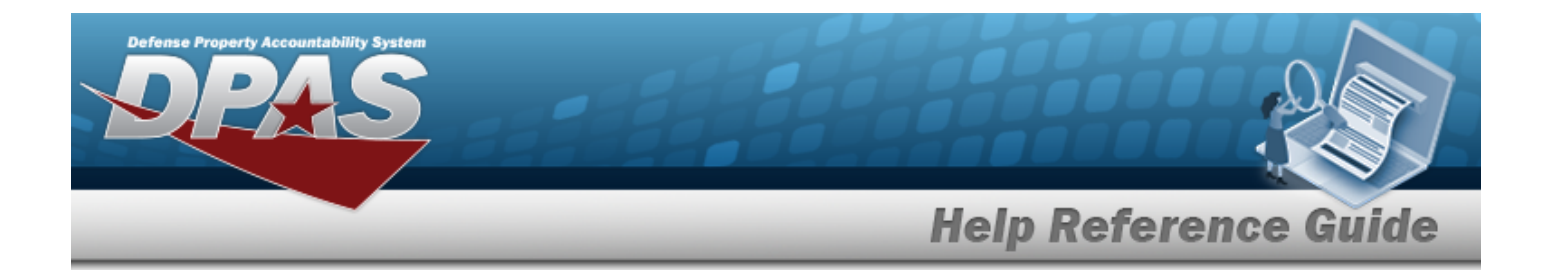

- B. Update the [Country](CountryCode.htm) Cd, using  $\Box$  to select the desired code.
- **C.** Update the Address 1, entering the revised primary residence of the Contact in the field provided. *This is an 25 alphanumeric character field.*
- D. Update the POC Office, entering the revised rank in the field provided. *This is an 30 alphanumeric character field.*
- E. Update the Address 2, entering the revised residence in the field provided. *This is an 25 alphanumeric character field.*
- F. Update the DSN, entering the revised number in the field provided. *This is a 20 alphanumeric character field.*
- G. Update the Address 3, entering the revised residence in the field provided. *This is an 25 alphanumeric character field.*
- H. Update the PHONE NBR, entering the revised number in the field provided. *This is a 25 alphanumeric character field.*
- I. Update the City, entering the revised place in the field provided. *This is a 25 alphanumeric character field.*
- J. Update the FAX NBR, entering the revised number in the field provided. *This is a 25 alphanumeric character field.*
- K. Update the ZIP CD, entering the revised code in the field provided. *This is a 10 alphanumeric character field.*
- L. Update the E-MAIL, entering the revised address in the field provided. *This is a 65 alphanumeric character field.*
- M. Update the [State](StateCode.htm) Cd, using  $\mathbb{F}$  to select the desired code.
- N. Select the Show Remarks [hyperlink](Hyperlink.htm). *The Remarks and History Remarks fields appear.*
	- a. Update the Remarks, entering the revised information in the field provided. *This is a 1024 alphanumeric character field.*
	- b. Enter the History Remarks in the field provided. *This is a 1024 alphanumeric character field.*
		- $\mathscr{D}$  Save
- 5. Select . *The Force Details page closes, and the Force Management page displays the updated information.*

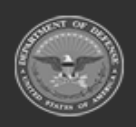

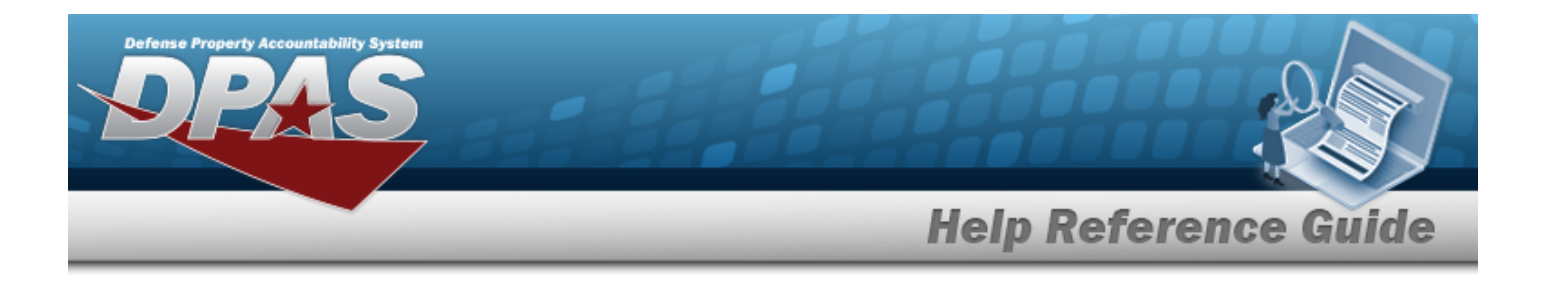

### **Common Errors**

The table below provides a list of common errors and possible solutions. There may be more than one solution to a given error.

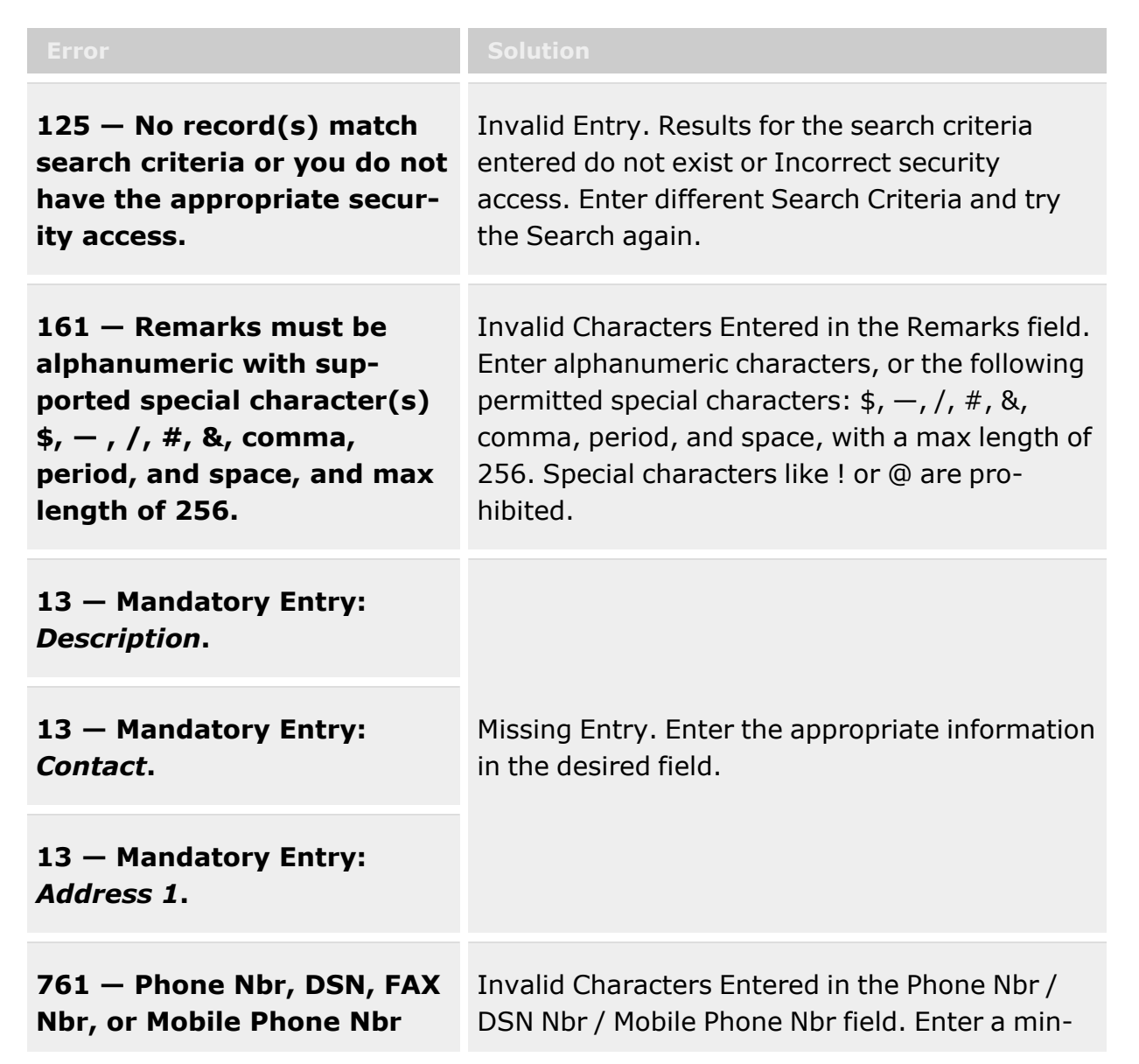

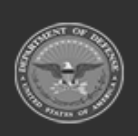

**— 29 — — 28 Jul 2023 —**

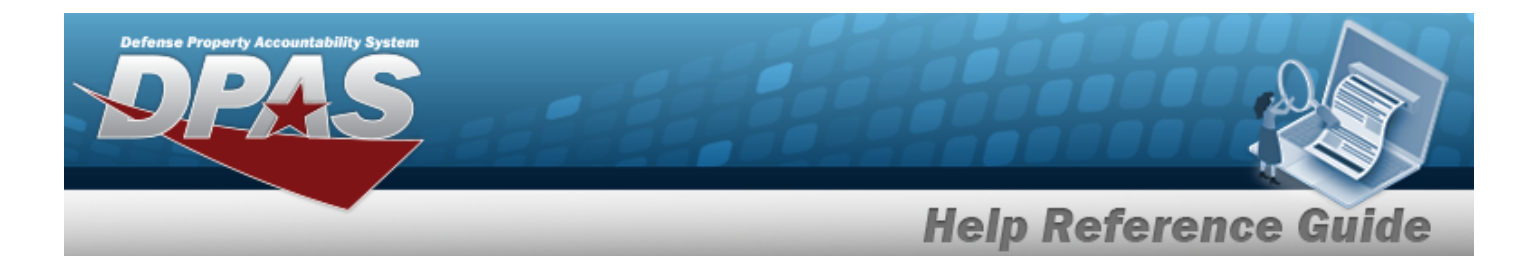

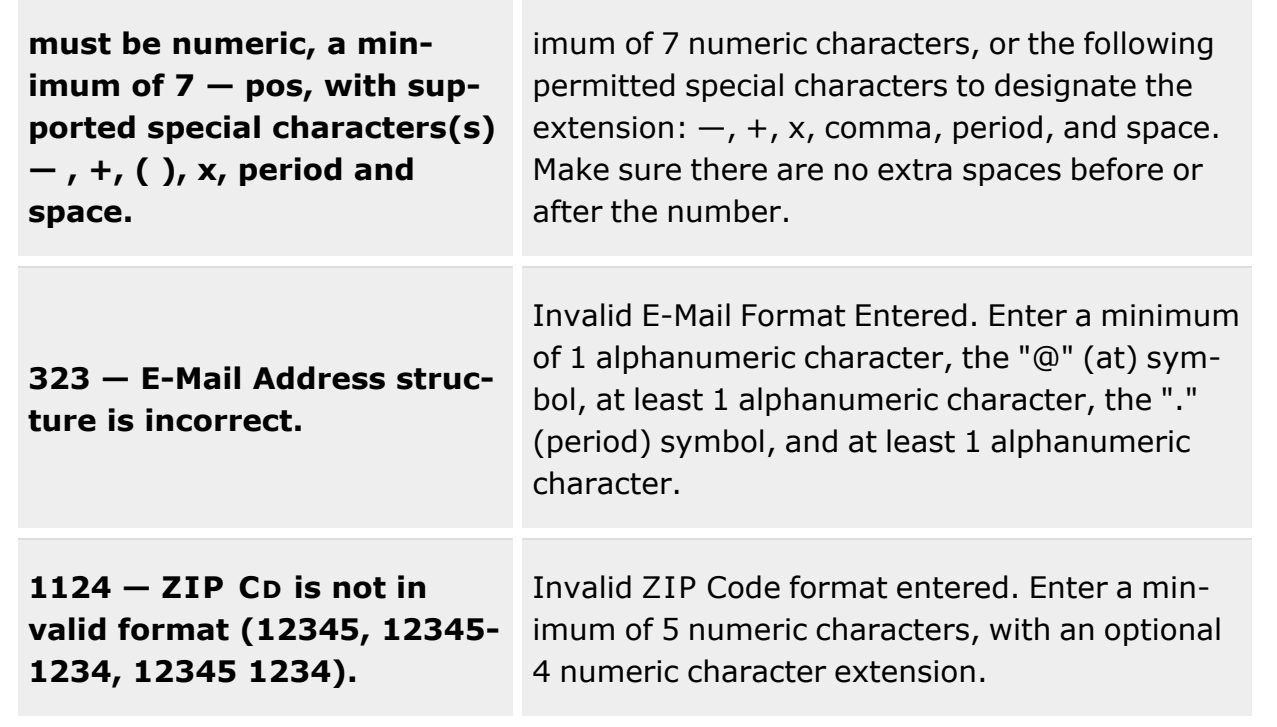

## **Related Topics**

• Force [Management](#page-19-0)

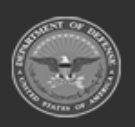

**— 30 — — 28 Jul 2023 —**

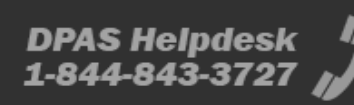

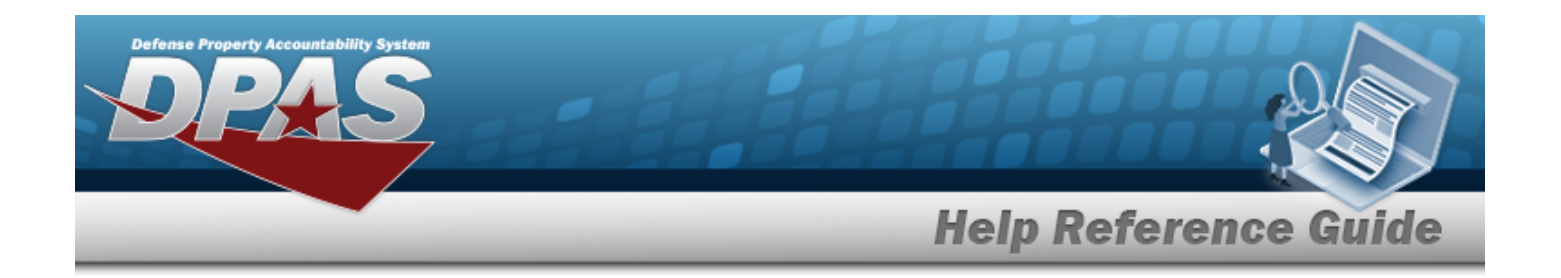

## <span id="page-30-0"></span>**Force Command Management**

### **Overview**

The Force Systems Management module Force Command Management process provides the ability to view or update Force Command information. Force Command is the second tier of the structure.

### **Navigation**

MASTER DATA MGMT > Force Command Management > Force Command Management page

### **Page Fields**

The following fields display on the **Force Command Management** page. For more information on each field, select the appropriate [hyperlink](Hyperlink.htm).

#### **Instructions**

The table below provides the list of instructions.

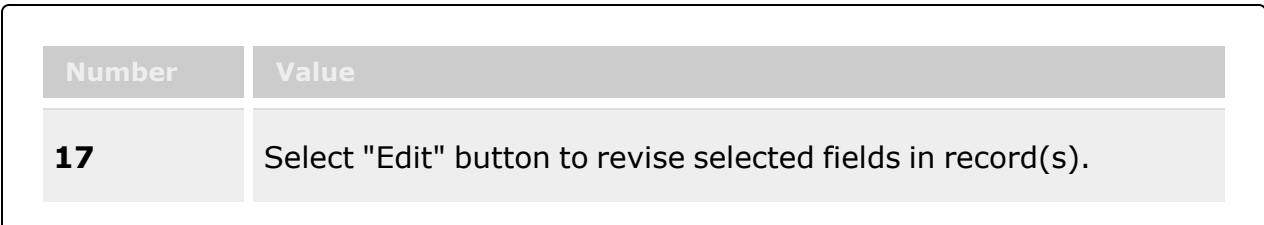

#### **Force Command Management Results Grid**

[Force](Force.htm) [Command](ForceCommand.htm) [Force Command](ForceCommandDescription.htm) Description **[Contact](Contact.htm)** [Phone](PhoneNumber.htm) Nbr [DSN](DefenseSwitchedNetwork.htm) [Email](Email.htm)

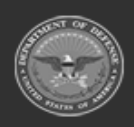

**— 31 — — 28 Jul 2023 —**

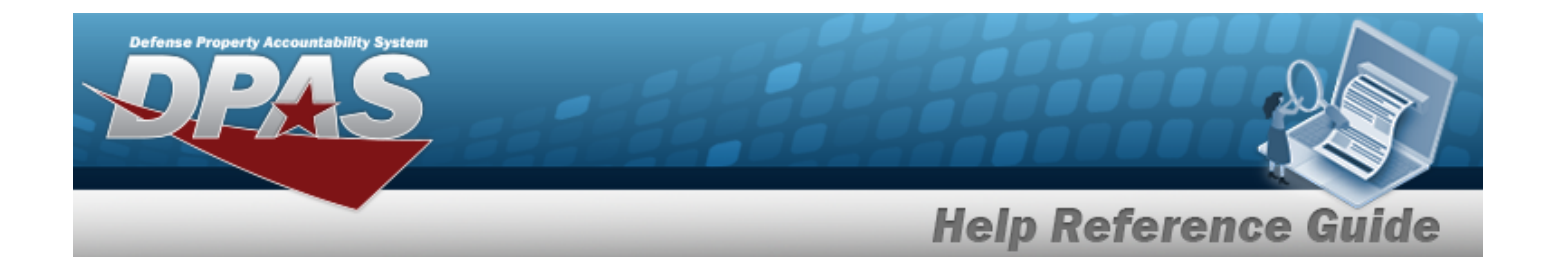

#### **Optional**

[Address](Address1.htm) 1 [Address](Address2.htm) 2 [Address](Address3.htm) 3 **[City](City.htm)** [Country](CountryCode.htm) Cd Fax [Nbr](FaxNumber.htm) [POC Office](PointOfContactOffice.htm) [State](StateCode.htm) Cd [Zip](ZipCode.htm)

### **Procedures**

#### **DPAS Navigation Helpful Tips**

Click the following link to display FSM [Navigation](#page-7-0) Tips.

#### **View a Force Command**

*Selecting at any point of this procedure removes all revisions and closes the page.*

*Selecting retains the information and returns to the previous page. Bold numbered steps are required.*

1. View the Force system in the Force Command grid.

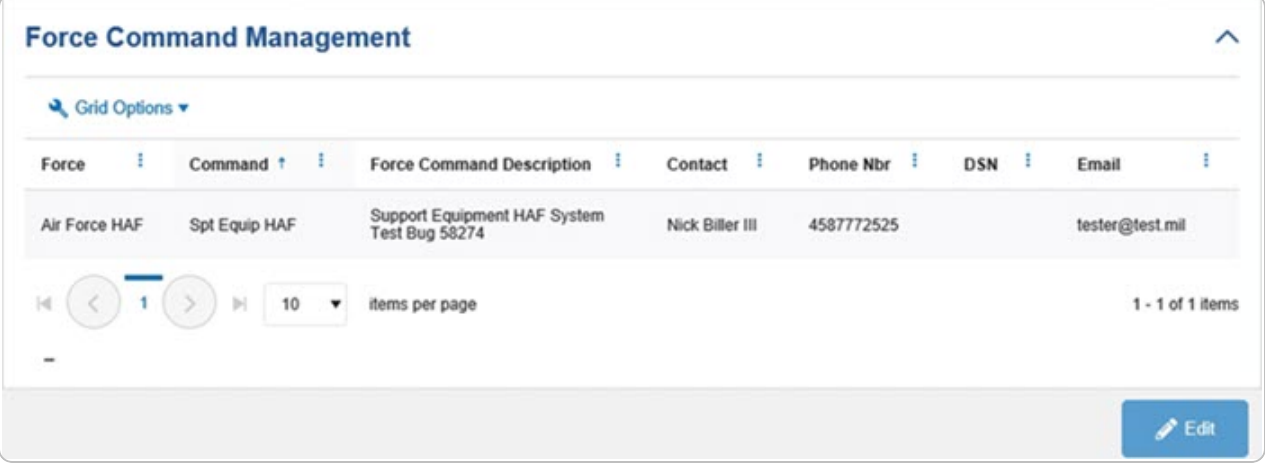

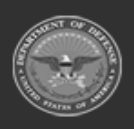

**— 32 — — 28 Jul 2023 —**

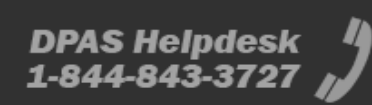

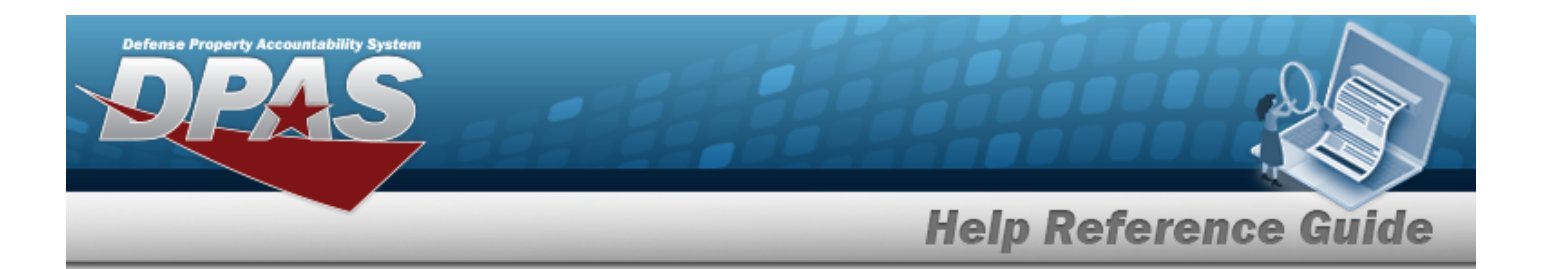

- <sup>l</sup> *Verify the Force.*
- <sup>l</sup> *Verify the Command.*
- <sup>l</sup> *Verify the Force Command Description.*
- <sup>l</sup> *Verify the Contact.*
- <sup>l</sup> *Verify the PHONE NBR.*
- <sup>l</sup> *Verify the DSN.*
- <sup>l</sup> *Verify the E-MAIL.*

#### **Update a Force Command**

- 1. Select the desired record.
- 

## 2. Select . *The Update the Force [Command](#page-34-0) System page appears.*

### **Common Errors**

The table below provides a list of common errors and possible solutions. There may be more than one solution to a given error.

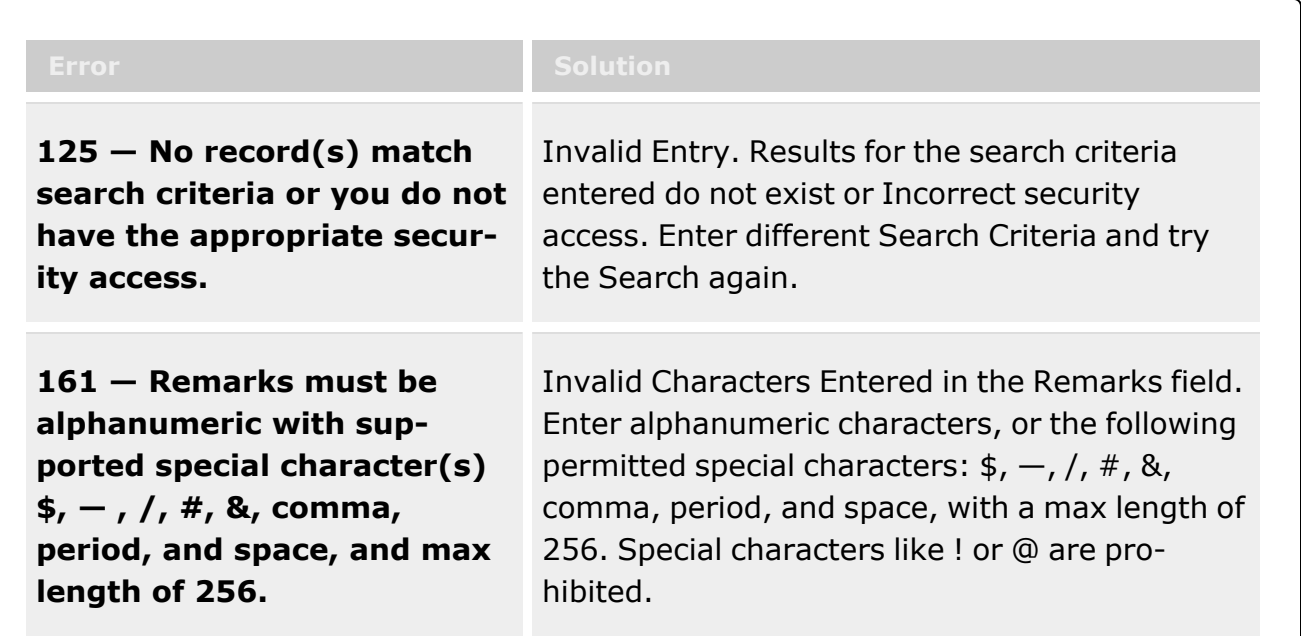

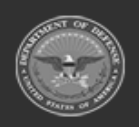

**— 33 — — 28 Jul 2023 —**

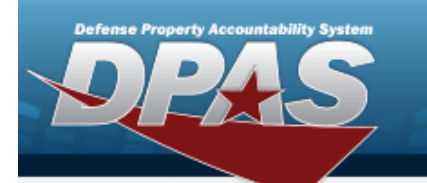

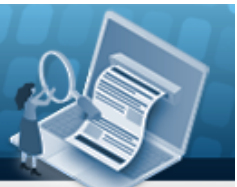

**Help Reference Guide** 

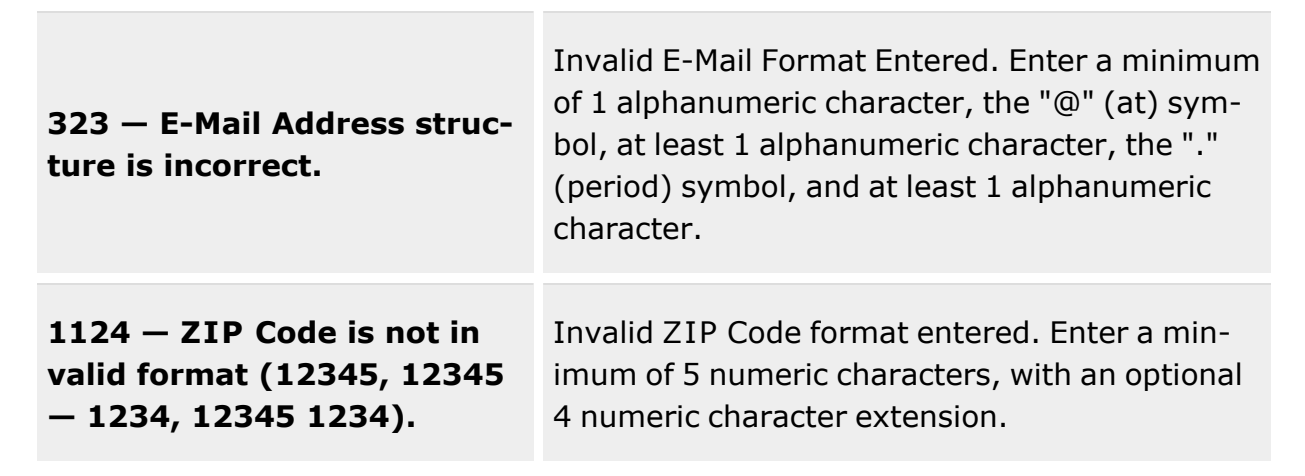

## **Related Topics**

- Update the Force [Command](#page-34-0) System
- Force [Management](#page-19-0)
- Update the Force [Management](#page-23-0) System
- DPAS FSM [Navigation](#page-7-0) Tips
- DPAS FSM Results Grid Options [Overview](#page-12-0)

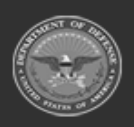

**— 34 — — 28 Jul 2023 —**

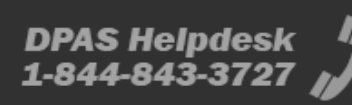

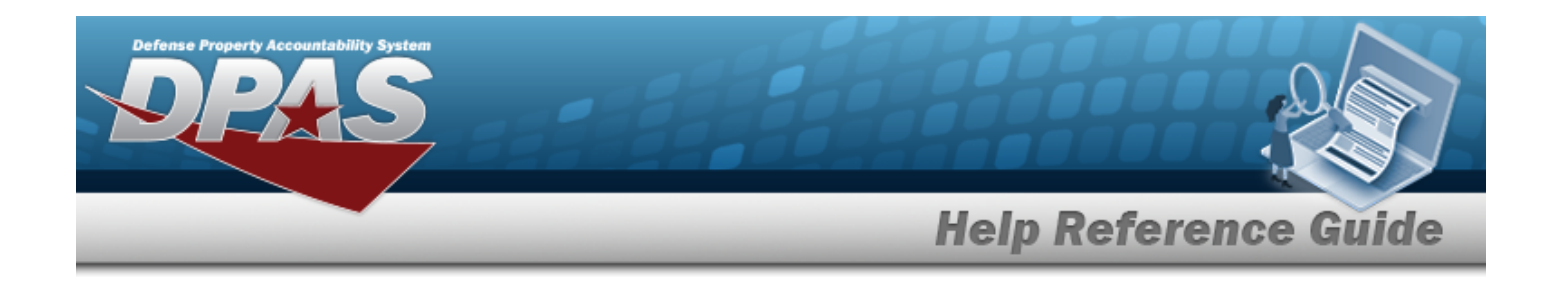

## <span id="page-34-0"></span>**Update a Force Command System**

### **Overview**

The Force Command Update process allows editing of the force command details.

### **Navigation**

MASTER DATA MGMT > Force Command Management >  $\blacktriangleright$  Edit > Force Command Details page

### **Page Fields**

The following fields display on the **Force Command Details** page. For more information on each field, select the appropriate [hyperlink](Hyperlink.htm).

#### **Instructions**

The table below provides the list of instructions.

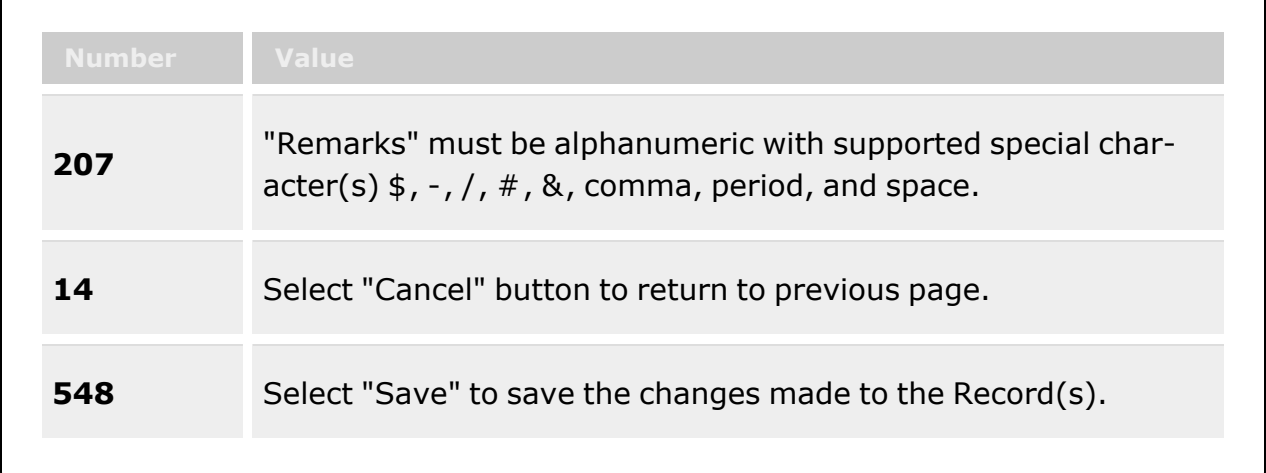

#### **Command Tab**

[Command](ForceCommand.htm)

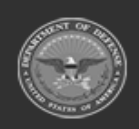

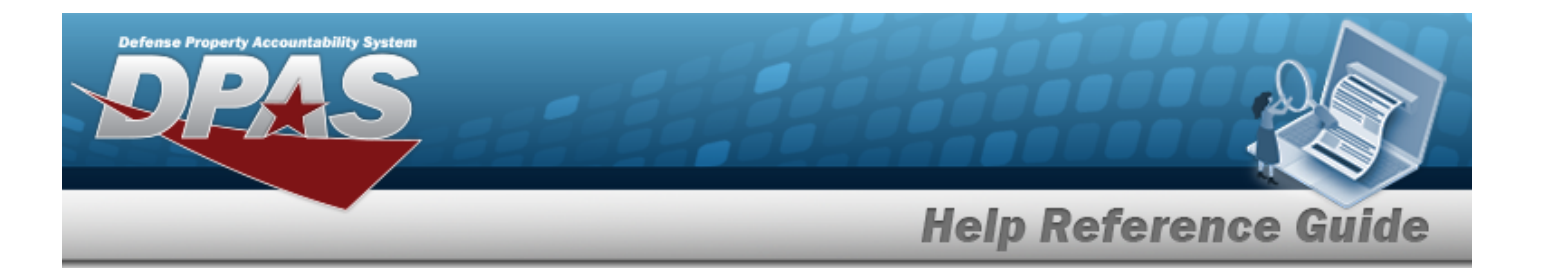

[Description](ForceCommandDescription.htm) \* [Force](Force.htm) Show [Remarks](Add - Edit Remarks.htm)

> [Remarks](Remarks.htm) History [Remarks](HistoryRemarks.htm)

#### **Contact Tab**

[Contact](Contact.htm) \* [Country](CountryCode.htm) Cd [Address](Address1.htm) 1 [POC Office](PointOfContactOffice.htm) [Address](Address2.htm) 2 [DSN](DefenseSwitchedNetworkNbr.htm)  [Address](Address3.htm) 3 [Phone](PhoneNumber.htm) Nbr [City](City.htm) [FAX Nbr](FaxNumber.htm) [ZIP Cd](ZipCode.htm) [Email](EmailAddress.htm)  [State](StateCode.htm) Cd Show [Remarks](Add - Edit Remarks.htm)

> [Remarks](Remarks.htm) History [Remarks](HistoryRemarks.htm)

(\*) Asterisk identifies mandatory fields.

### **Procedures**

**DPAS Navigation Helpful Tips**

Click the following link to display FSM [Navigation](#page-7-0) Tips.

#### **Update a Force Command**

*Selecting at any point of this procedure removes all revisions and closes the page. Bold numbered steps are required.*

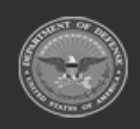

**— 36 — — 28 Jul 2023 —**
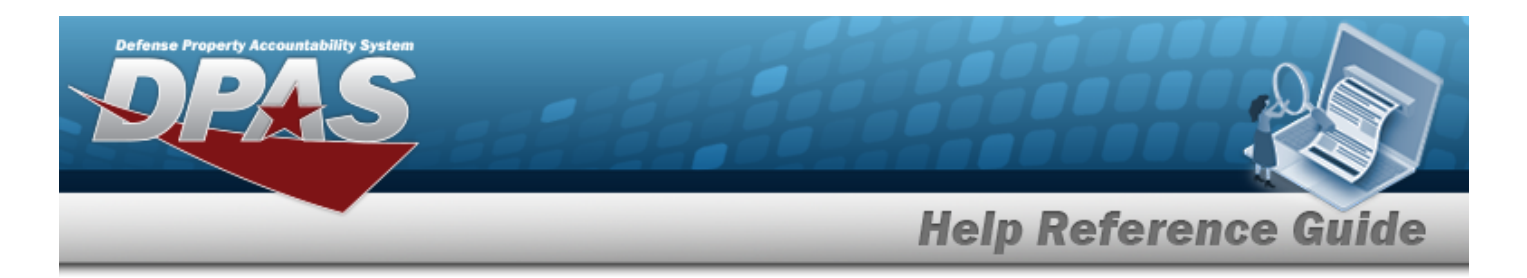

- 1. Select the desired entry. *The Force Command is highlighted.*
- 2. Select . *The Force Command Details page displays.*
- 3. *View the Command tab.*

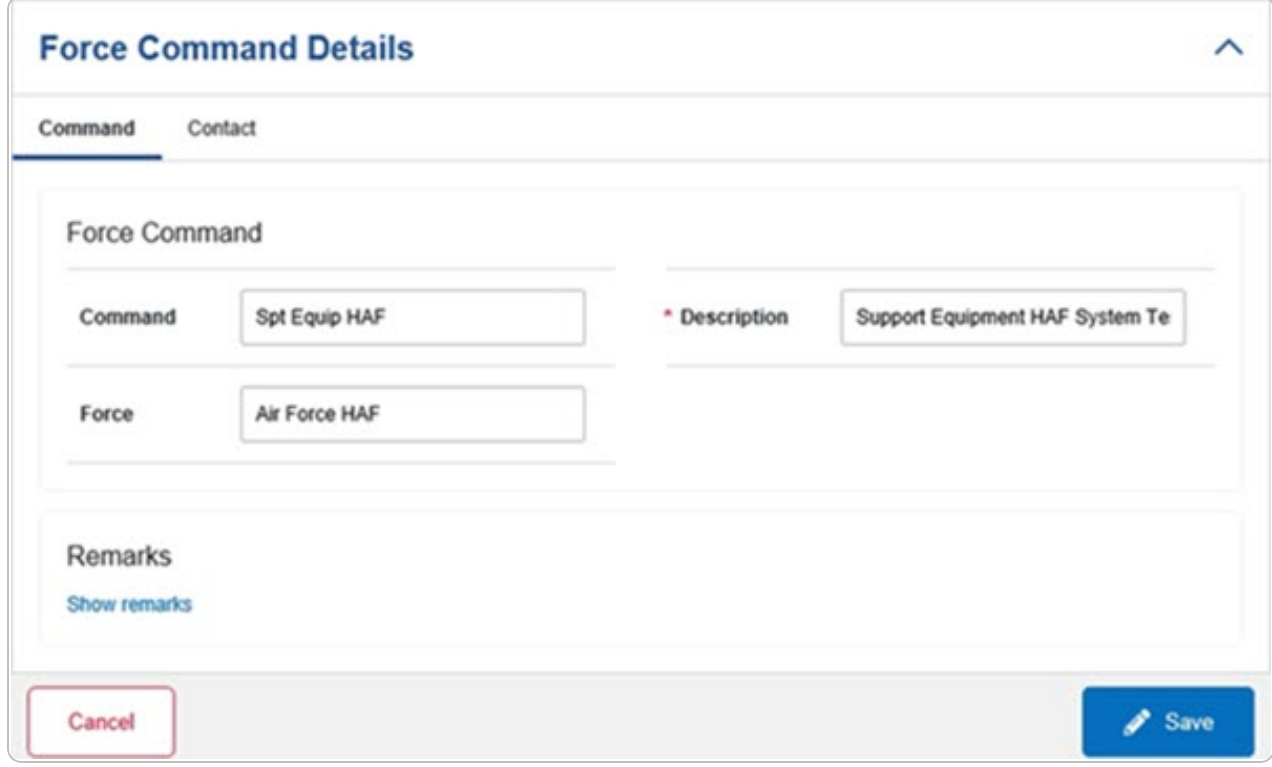

- A. Update the Command, entering the revised name in the field provided. *This is an 100 alphanumeric character field.*
- **B.** Update the Description, entering the revised information in the field provided. *This is a 250 alphanumeric character field.*
- C. Update the Force, entering the revised name in the field provided. *This is a 100 alphanumeric character field.*
- D. Select the Show Remarks [hyperlink](Hyperlink.htm). *The Remarks and History Remarks fields appear.*
	- a. Update the Remarks, entering the revised information in the field provided. *This is a 1024 alphanumeric character field.*

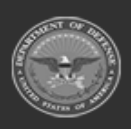

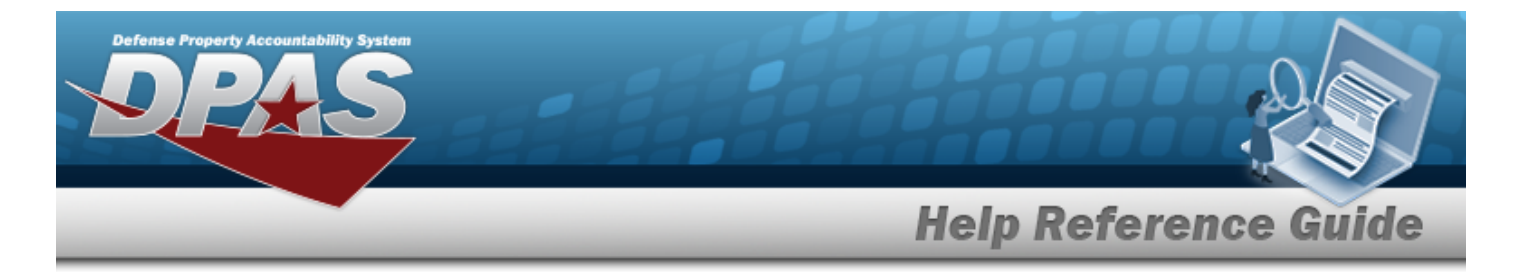

- b. Enter the History Remarks in the field provided. *This is a 1024 alphanumeric character field.*
- 4. Select the Contact Tab. *The Force tab closes and the Contact tab opens.*

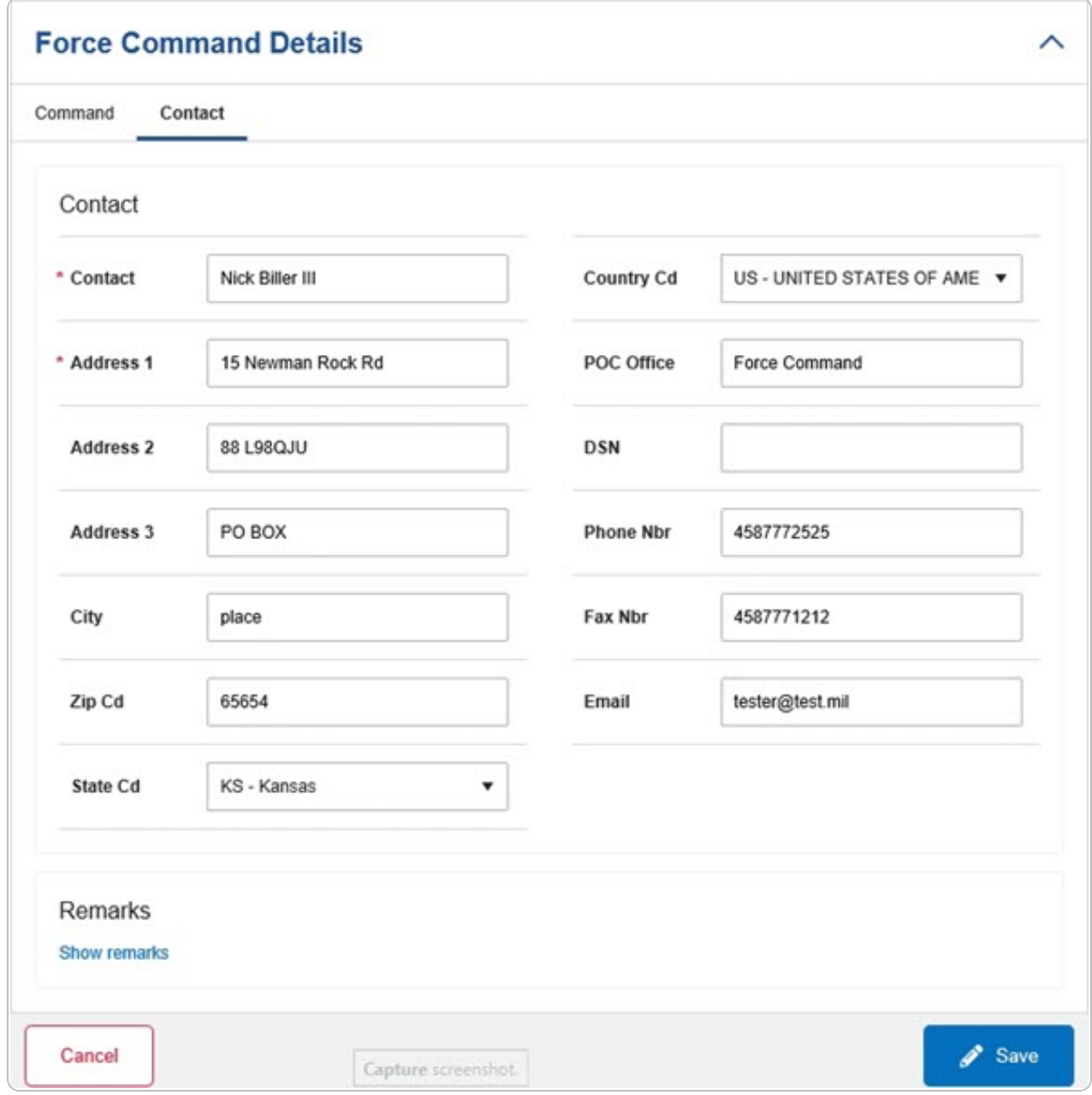

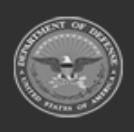

**— 38 — — 28 Jul 2023 —**

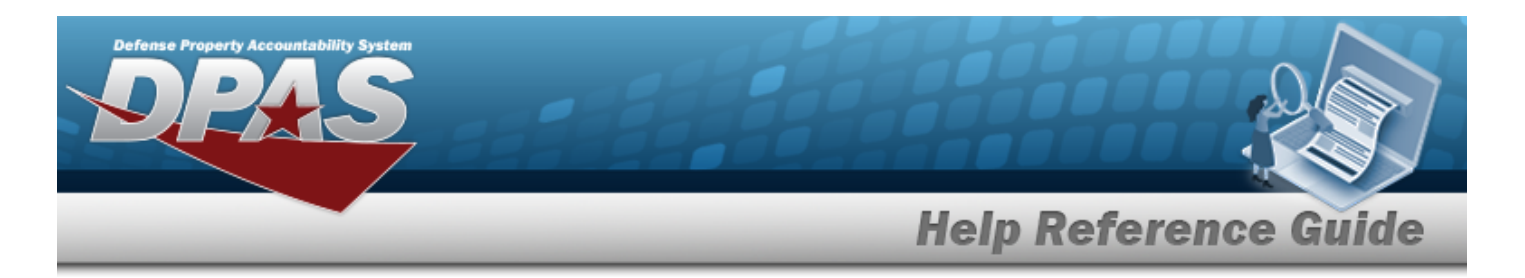

- **A.** Update the Contact, entering the revised name in the field provided. *This is a 50 alphanumeric character field.*
- B. Update the [Country](CountryCode.htm) Cd, using  $\Box$  to select the desired code.
- **C.** Update the Address 1, entering the revised primary residence of the Contact in the field provided. *This is a 25 alphanumeric character field.*
- D. Update the POC Office, entering the revised rank in the field provided. *This is a 30 alphanumeric character field.*
- E. Update the Address 2, entering the revised residence in the field provided. *This is a 25 alphanumeric character field.*
- F. Update the DSN, entering the revised number in the field provided. *This is a 20 alphanumeric character field.*
- G. Update the Address 3, entering the revised residence in the field provided. *This is a 25 alphanumeric character field.*
- H. Update the PHONE NBR, entering the revised number in the field provided. *This is a 25 alphanumeric character field.*
- I. Update the City, entering the revised place in the field provided. *This is a 25 alphanumeric character field.*
- J. Update the FAX NBR, entering the revised number in the field provided. *This is a 25 alphanumeric character field.*
- K. Update the ZIP CD, entering the revised code in the field provided. *This is a 10 alphanumeric character field.*
- L. Update the E-MAIL, entering the revised address in the field provided. *This is a 65 alphanumeric character field.*
- M. Update the [State](StateCode.htm) Cd, using  $\overline{t}$  to select the desired code.
- N. Select the Show Remarks [hyperlink](Hyperlink.htm). *The Remarks and History Remarks fields appear.*
	- a. Update the Remarks, entering the revised information in the field provided. *This is a 1024 alphanumeric character field.*
	- b. Enter the History Remarks in the field provided. *This is a 1024 alphanumeric character field.*

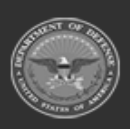

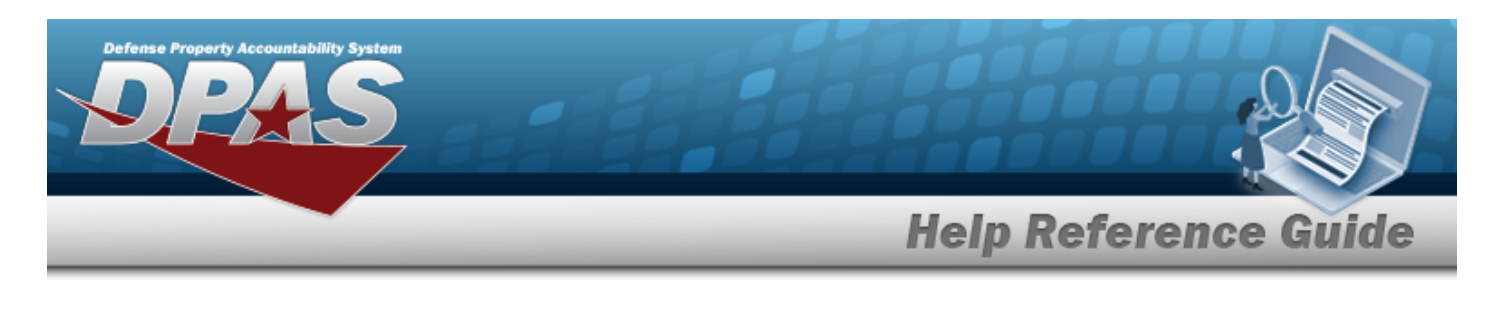

5. Select . *The Force Command Details page closes, and the Force Command Management page displays the updated information.*

## **Common Errors**

The table below provides a list of common errors and possible solutions. There may be more than one solution to a given error.

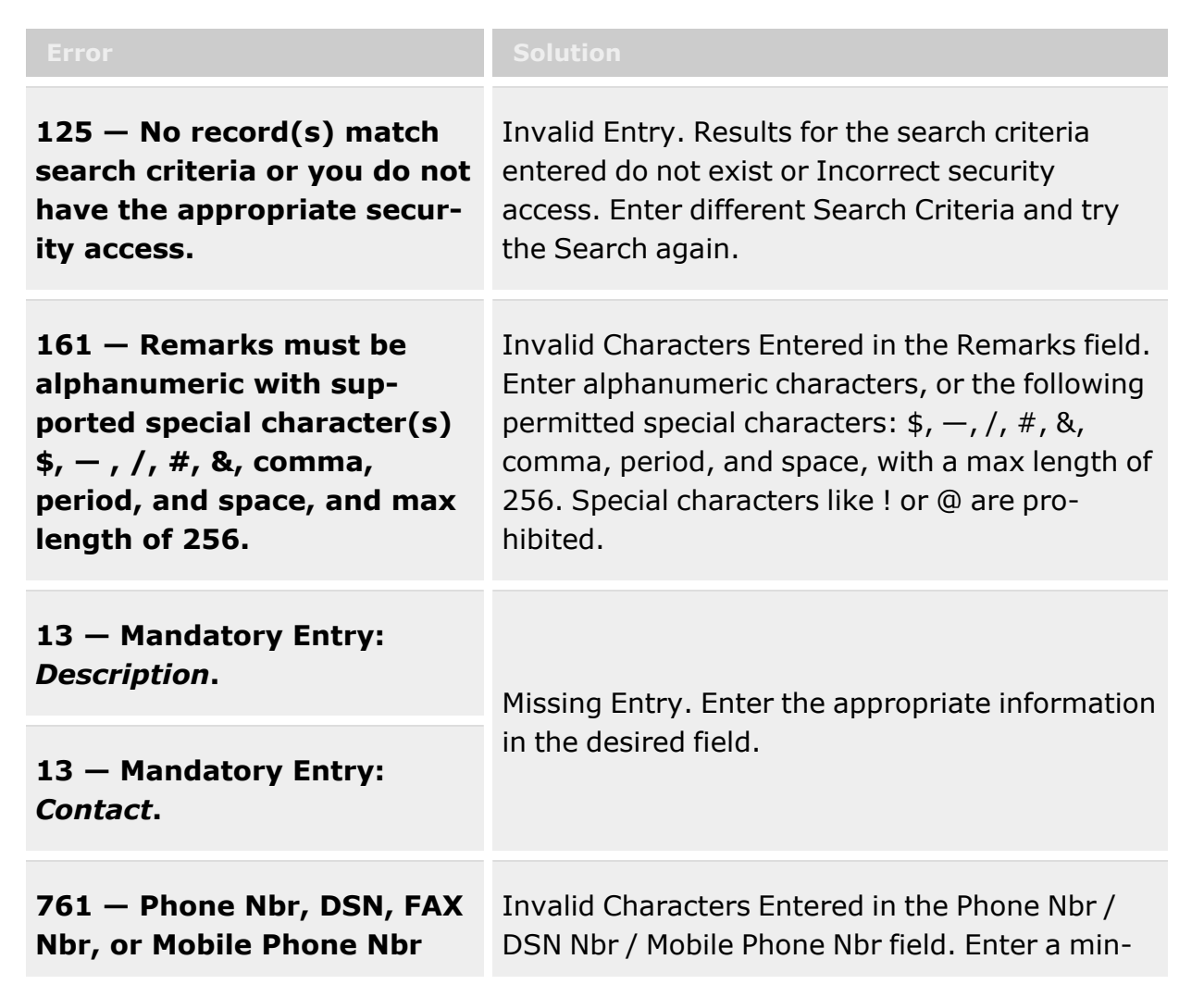

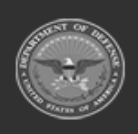

**— 40 — — 28 Jul 2023 —**

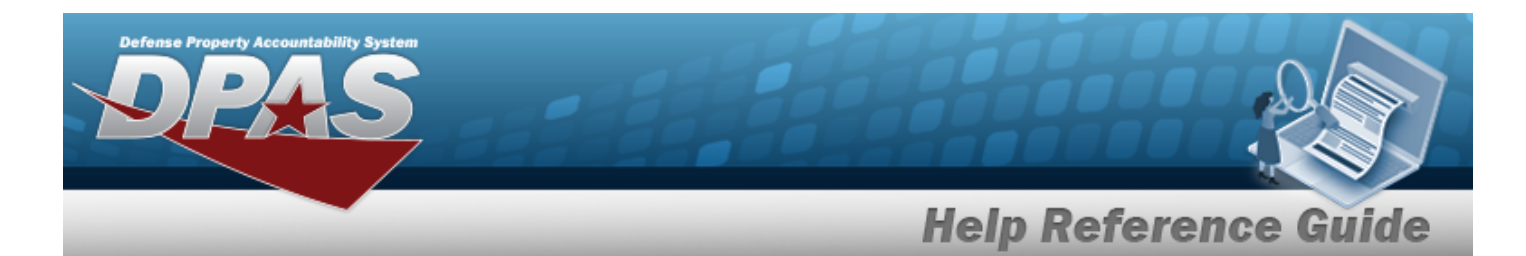

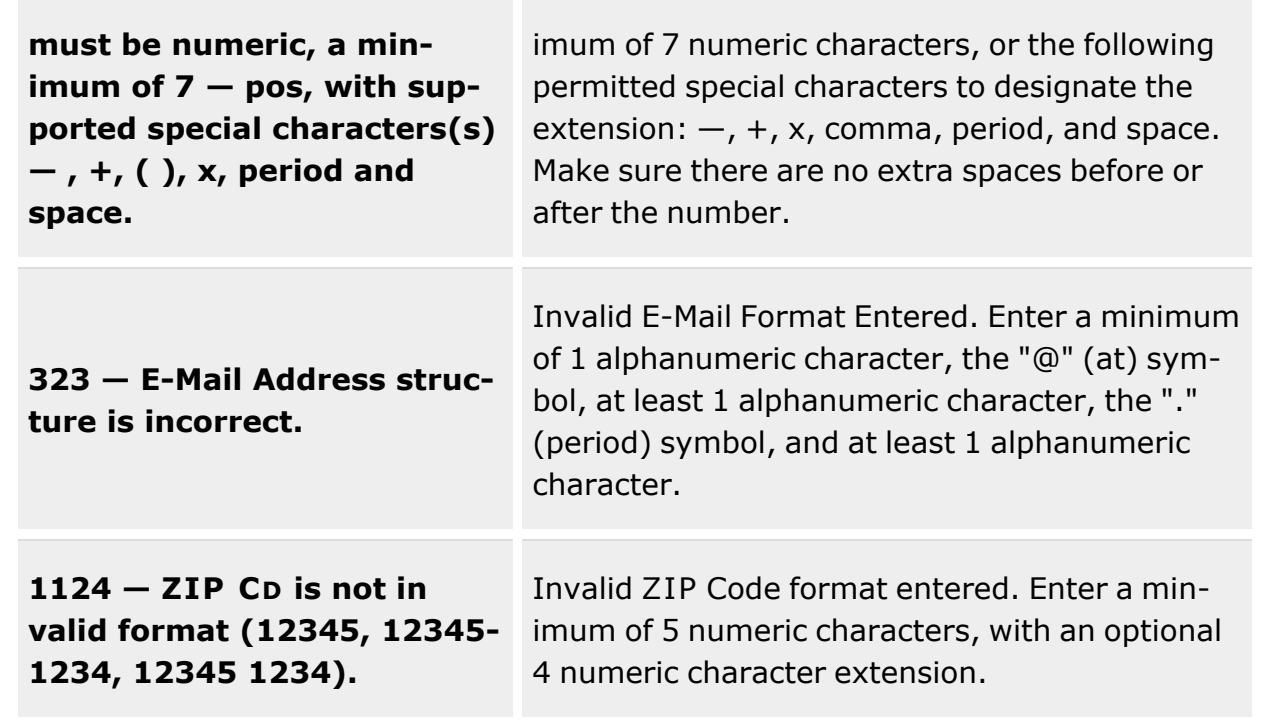

# **Related Topics**

• Force [Command](#page-30-0)

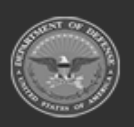

**— 41 — — 28 Jul 2023 —**

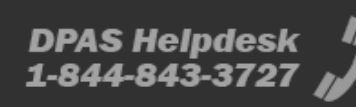

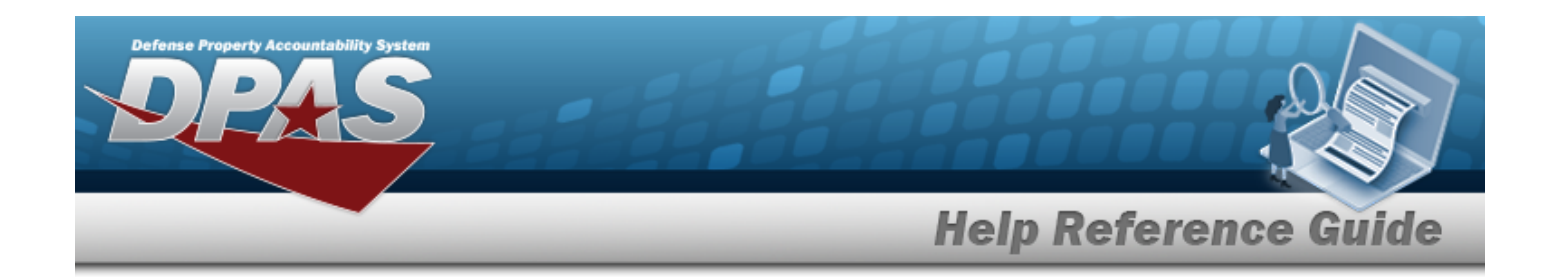

# <span id="page-41-0"></span>**Force Group Management**

## **Overview**

The Force Systems Management module Force Group Management process provides the ability to view or update Force Group information. Force Group is the third tier of the structure.

## **Navigation**

MASTER DATA MGMT > Force Group Management > Force Group Management page

## **Page Fields**

The following fields display on the **Force Group Management** page. For more information on each field, select the appropriate [hyperlink](Hyperlink.htm).

### **Instructions**

The table below provides the list of instructions.

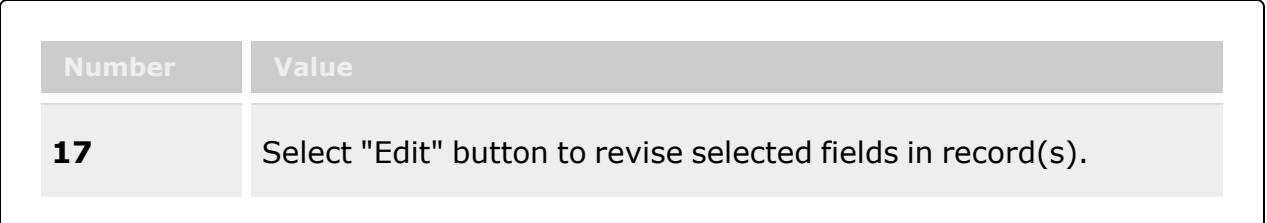

### **Force Group Management Results Grid**

[Command](ForceCommand.htm) [Group](ForceGroup.htm) [Force Group](ForceGroupDescription.htm) Description **[Contact](Contact.htm)** [Phone](PhoneNumber.htm) Nbr [DSN](DefenseSwitchedNetwork.htm) [Email](Email.htm)

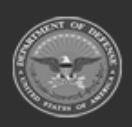

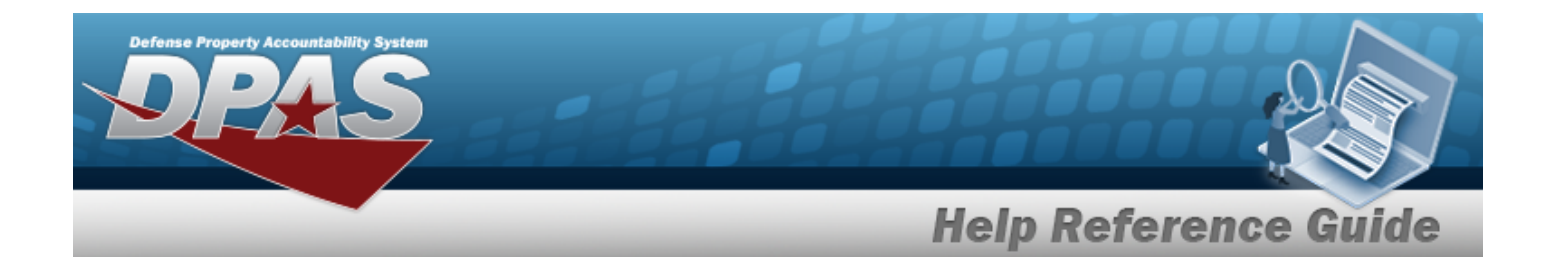

#### **Optional**

[Address](Address1.htm) 1 [Address](Address2.htm) 2 [Address](Address3.htm) 3 **[City](City.htm)** [Country](CountryCode.htm) Cd Fax [Nbr](FaxNumber.htm) [POC Office](PointOfContactOffice.htm) [State](StateCode.htm) Cd [Zip](ZipCode.htm)

## **Procedures**

#### **DPAS Navigation Helpful Tips**

Click the following link to display FSM [Navigation](#page-7-0) Tips.

#### **View a Force Group**

*Selecting at any point of this procedure removes all revisions and closes the page.*

*Selecting retains the information and returns to the previous page. Bold numbered steps are required.*

1. View the Force system in the Force Group grid.

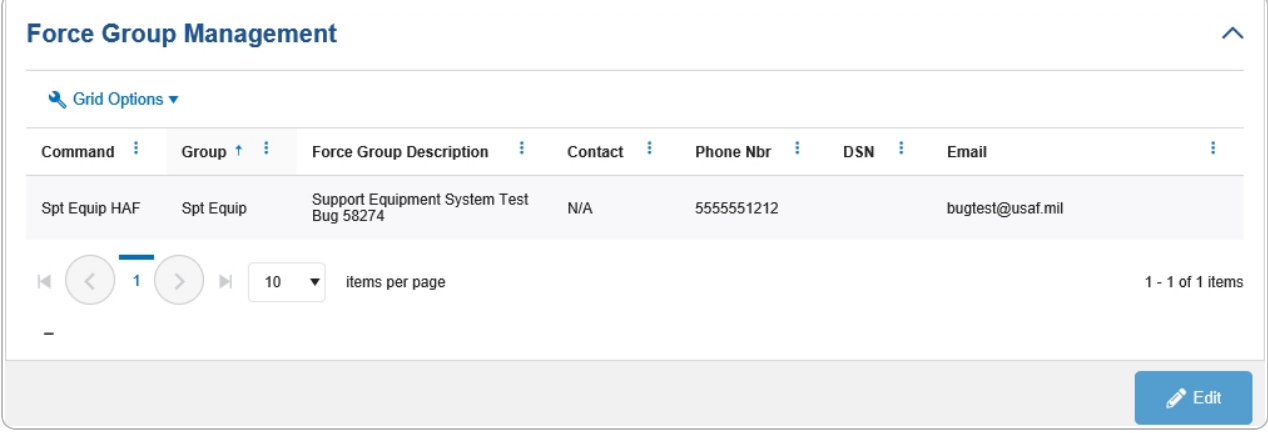

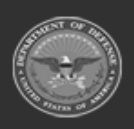

**— 43 — — 28 Jul 2023 —**

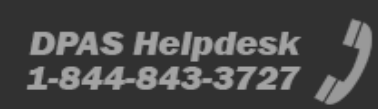

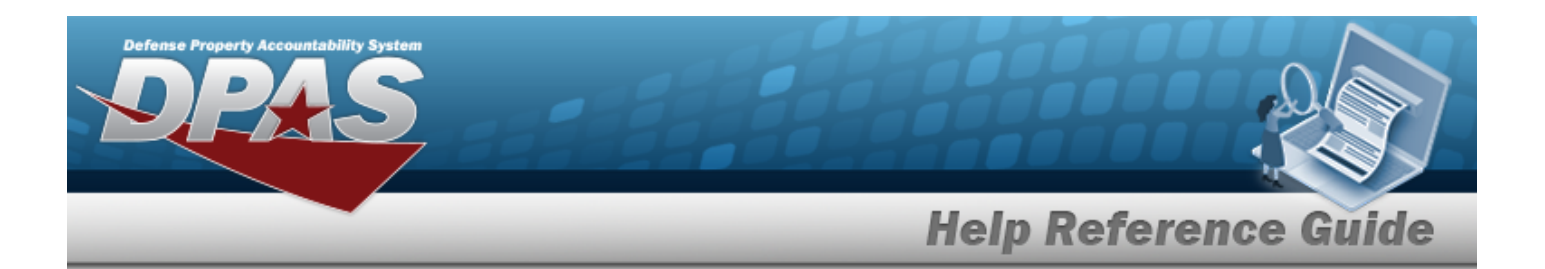

- <sup>l</sup> *Verify the Command.*
- <sup>l</sup> *Verify the Group.*
- <sup>l</sup> *Verify the Force Group Description.*
- <sup>l</sup> *Verify the Contact.*
- <sup>l</sup> *Verify the PHONE NBR.*
- <sup>l</sup> *Verify the DSN.*
- <sup>l</sup> *Verify the E-MAIL.*

### **Update a Force Group**

- 1. Select the desired record.
- 

2. Select . *The Update the Force Group [System](#page-45-0) page appears.*

# **Common Errors**

The table below provides a list of common errors and possible solutions. There may be more than one solution to a given error.

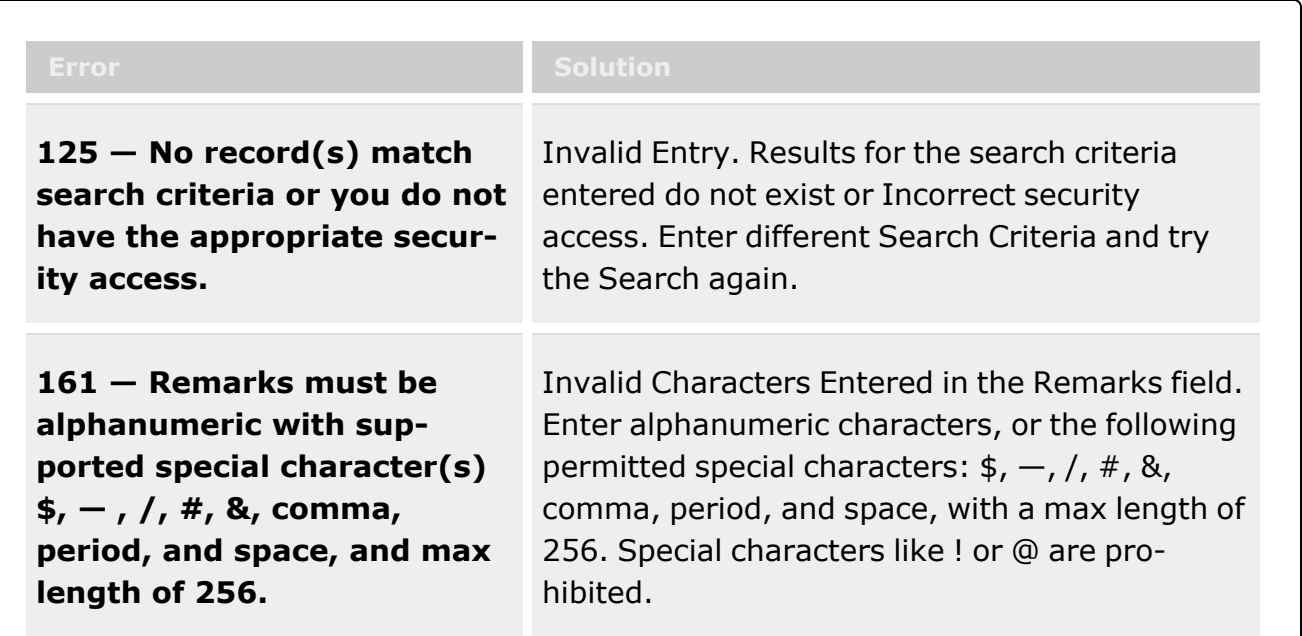

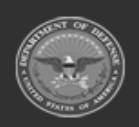

**— 44 — — 28 Jul 2023 —**

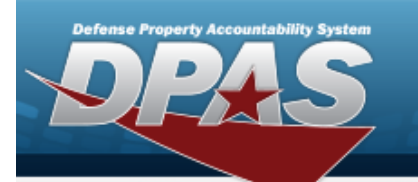

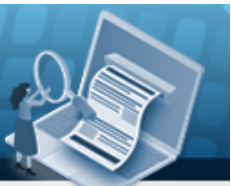

**Help Reference Guide** 

**DPAS Helpdesk** 1-844-843-3727

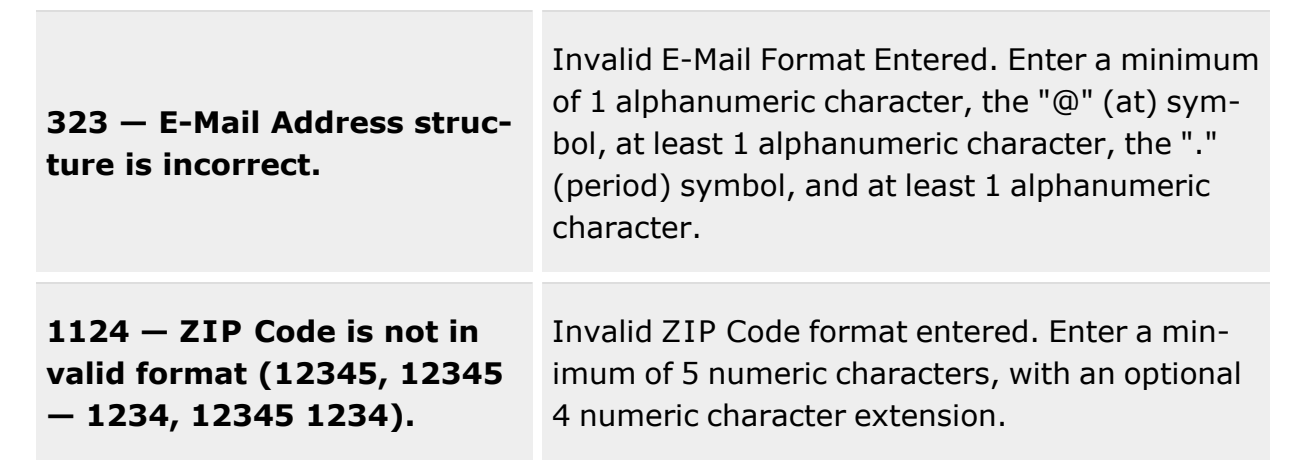

# **Related Topics**

- Update the Force Group [System](#page-45-0)
- Force [Management](#page-19-0)
- Force [Command](#page-30-0)
- Force [Element](#page-53-0)
- DPAS FSM [Navigation](#page-7-0) Tips
- DPAS FSM Results Grid Options [Overview](#page-12-0)

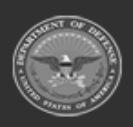

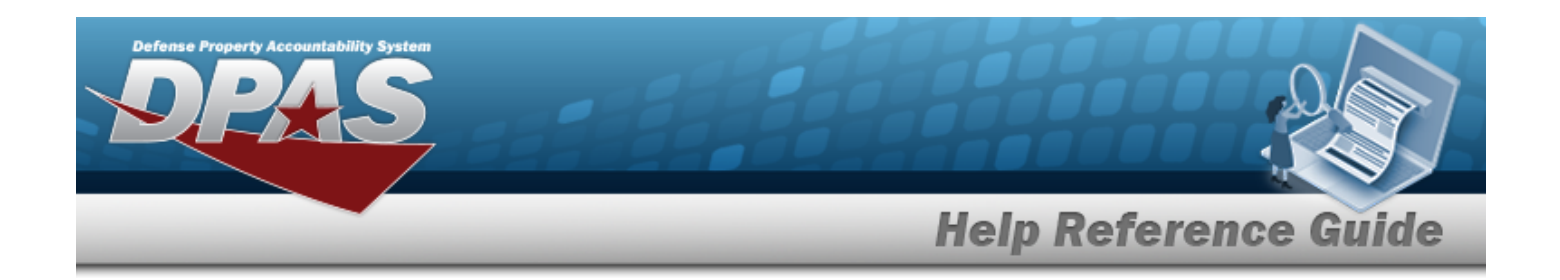

# <span id="page-45-0"></span>**Update a Force Group System**

## **Overview**

The Force Group Update process allows editing of the force group details.

## **Navigation**

MASTER DATA MGMT > Force Group Management >  $\frac{1}{\sqrt{1-\frac{1}{1-\frac{1}{$ 

## **Page Fields**

The following fields display on the **Force Group Details** page. For more information on each field, select the appropriate [hyperlink](Hyperlink.htm).

### **Instructions**

The table below provides the list of instructions.

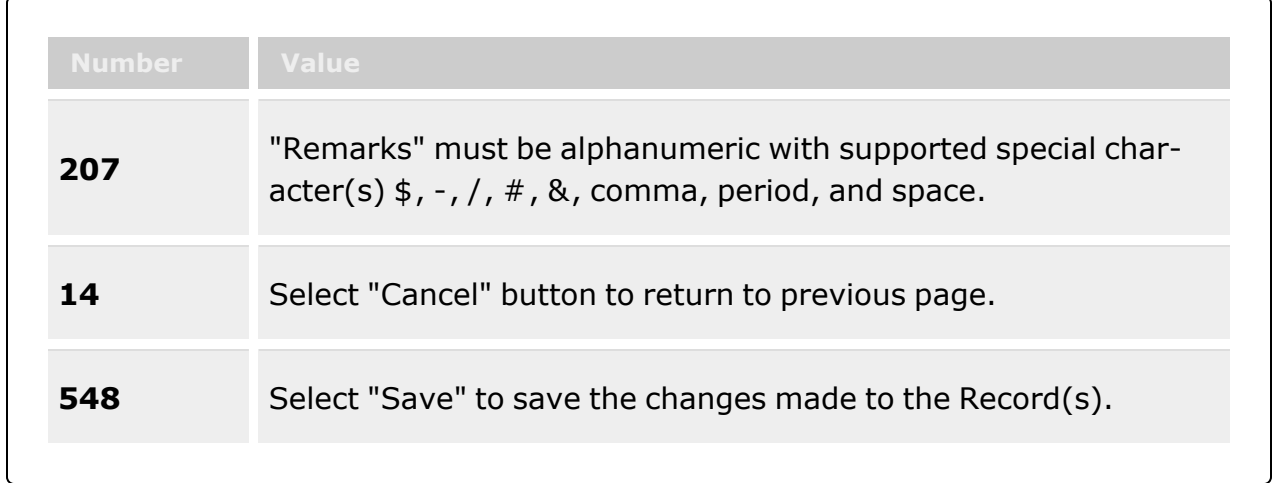

 **Group Tab**  [Group](ForceGroup.htm)

[Description](ForceGroupDescription.htm) \*

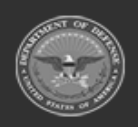

**— 46 — — 28 Jul 2023 —**

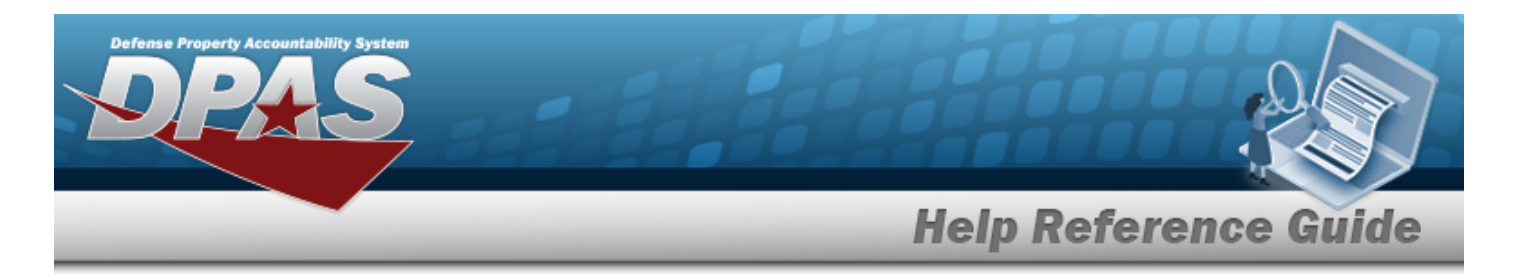

[Command](ForceCommand.htm) Show [Remarks](Add - Edit Remarks.htm)

> [Remarks](Remarks.htm) History [Remarks](HistoryRemarks.htm)

### **Contact Tab**

[Contact](Contact.htm) \* [Country](CountryCode.htm) Cd [Address](Address1.htm) 1 [POC Office](PointOfContactOffice.htm) [Address](Address2.htm) 2 [DSN](DefenseSwitchedNetworkNbr.htm)  [Address](Address3.htm) 3 [Phone](PhoneNumber.htm) Nbr [City](City.htm) [FAX Nbr](FaxNumber.htm) [ZIP Cd](ZipCode.htm) [Email](EmailAddress.htm)  [State](StateCode.htm) Cd Show [Remarks](Add - Edit Remarks.htm)

> [Remarks](Remarks.htm) History [Remarks](HistoryRemarks.htm)

(\*) Asterisk identifies mandatory fields.

## **Procedures**

#### **DPAS Navigation Helpful Tips**

Click the following link to display FSM [Navigation](#page-7-0) Tips.

### **Update a Force Group**

Close

*Selecting at any point of this procedure removes all revisions and closes the page. Bold numbered steps are required.*

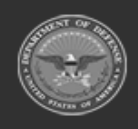

**— 47 — — 28 Jul 2023 —**

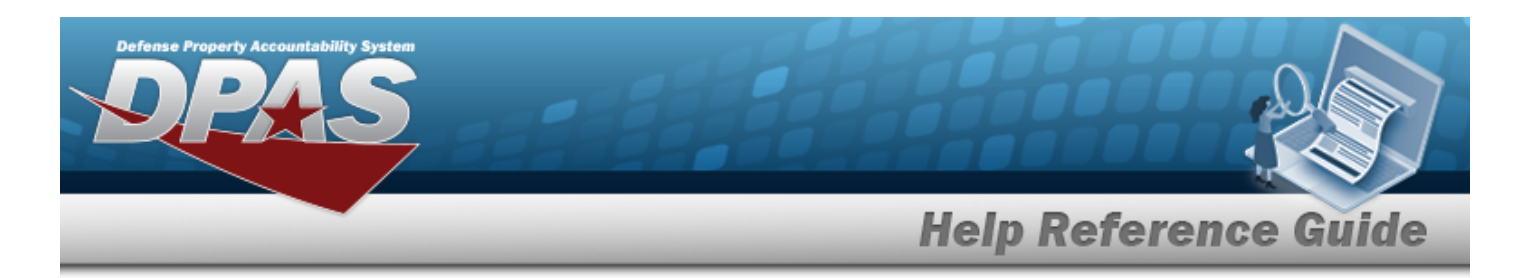

- 1. Select the desired entry. *The Force Group is highlighted.*
- 2. Select . *The Force Group Details page displays.*
- 3. *View the Group tab.*

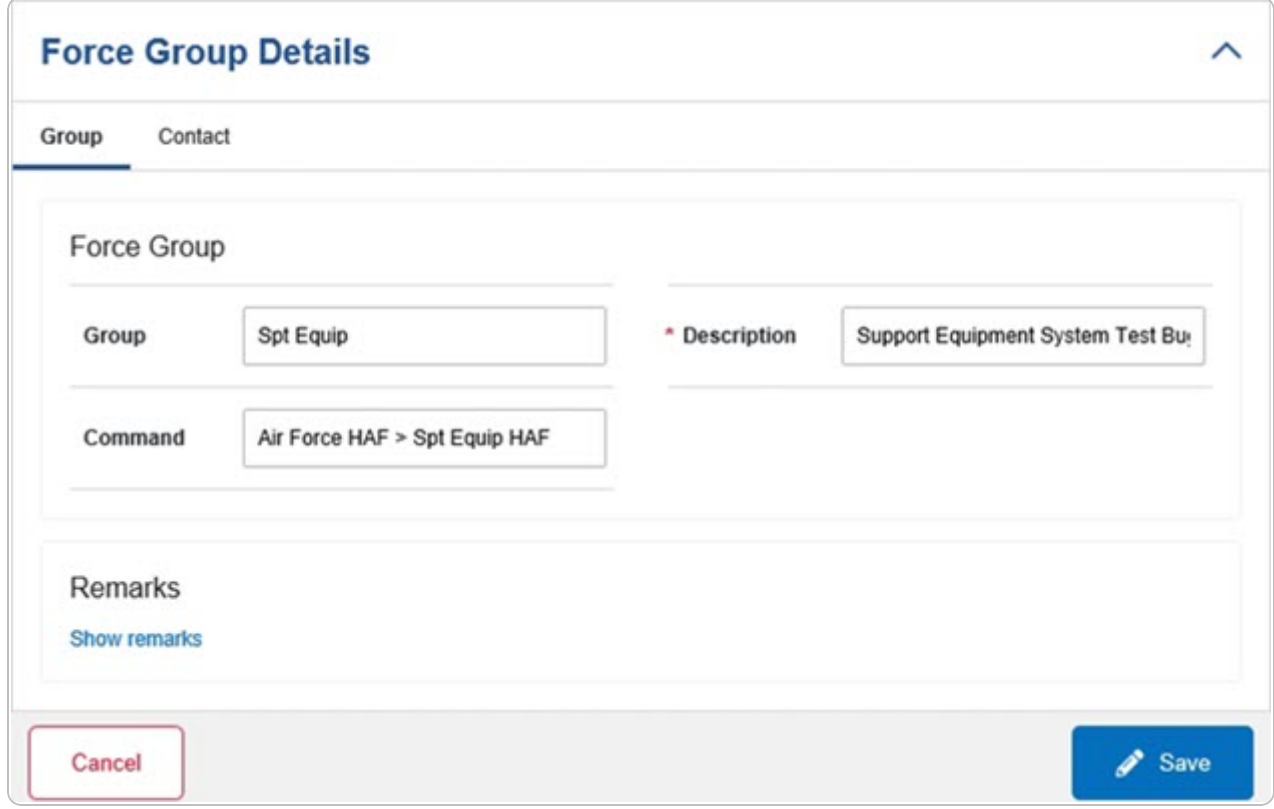

- A. Update the Group, entering the revised name in the field provided. *This is an 100 alphanumeric character field.*
- **B.** Update the Description, entering the revised information in the field provided. *This is an 250 alphanumeric character field.*
- C. Update the Command, entering the revised name in the field provided. *This is an 100 alphanumeric character field.*
- D. Select the Show Remarks [hyperlink](Hyperlink.htm). *The Remarks and History Remarks fields appear.*
	- a. Update the Remarks, entering the revised information in the field provided. *This is a 1024 alphanumeric character field.*

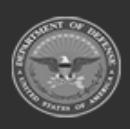

**— 48 — — 28 Jul 2023 —**

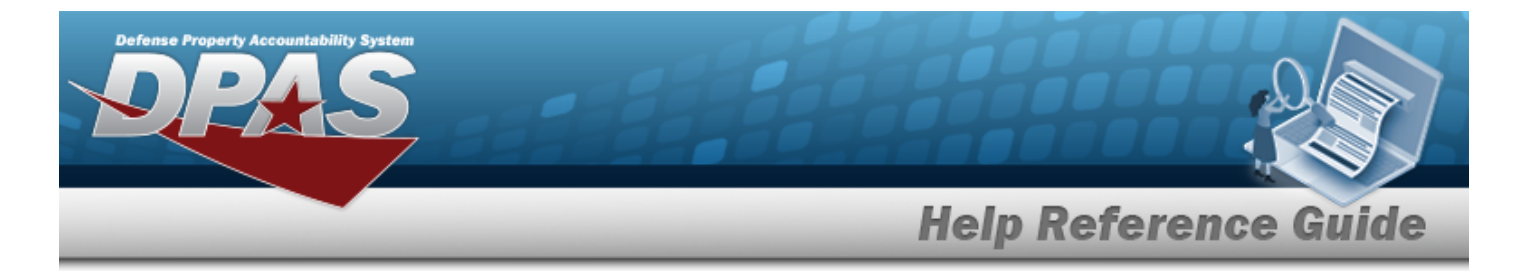

- b. Enter the History Remarks in the field provided. *This is a 1024 alphanumeric character field.*
- 4. Select the Contact Tab. *The Group tab closes and the Contact tab opens.*

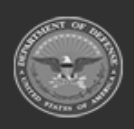

**— 49 — — 28 Jul 2023 —**

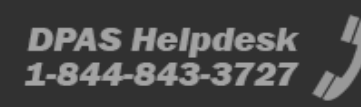

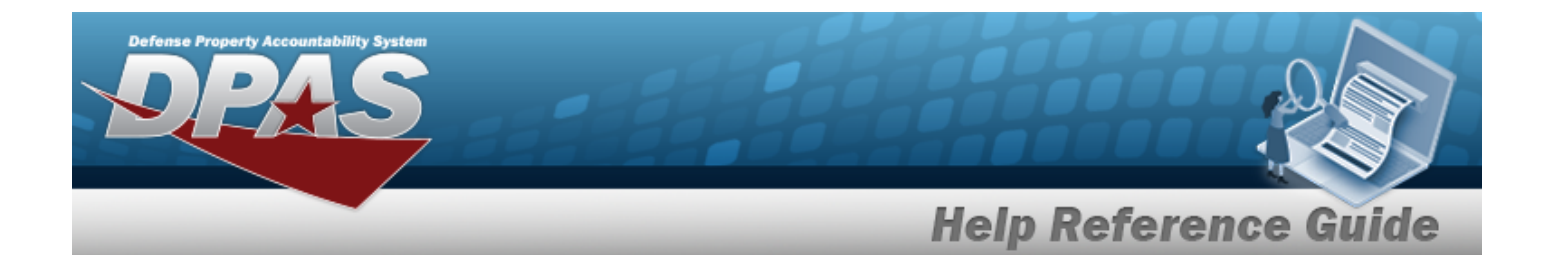

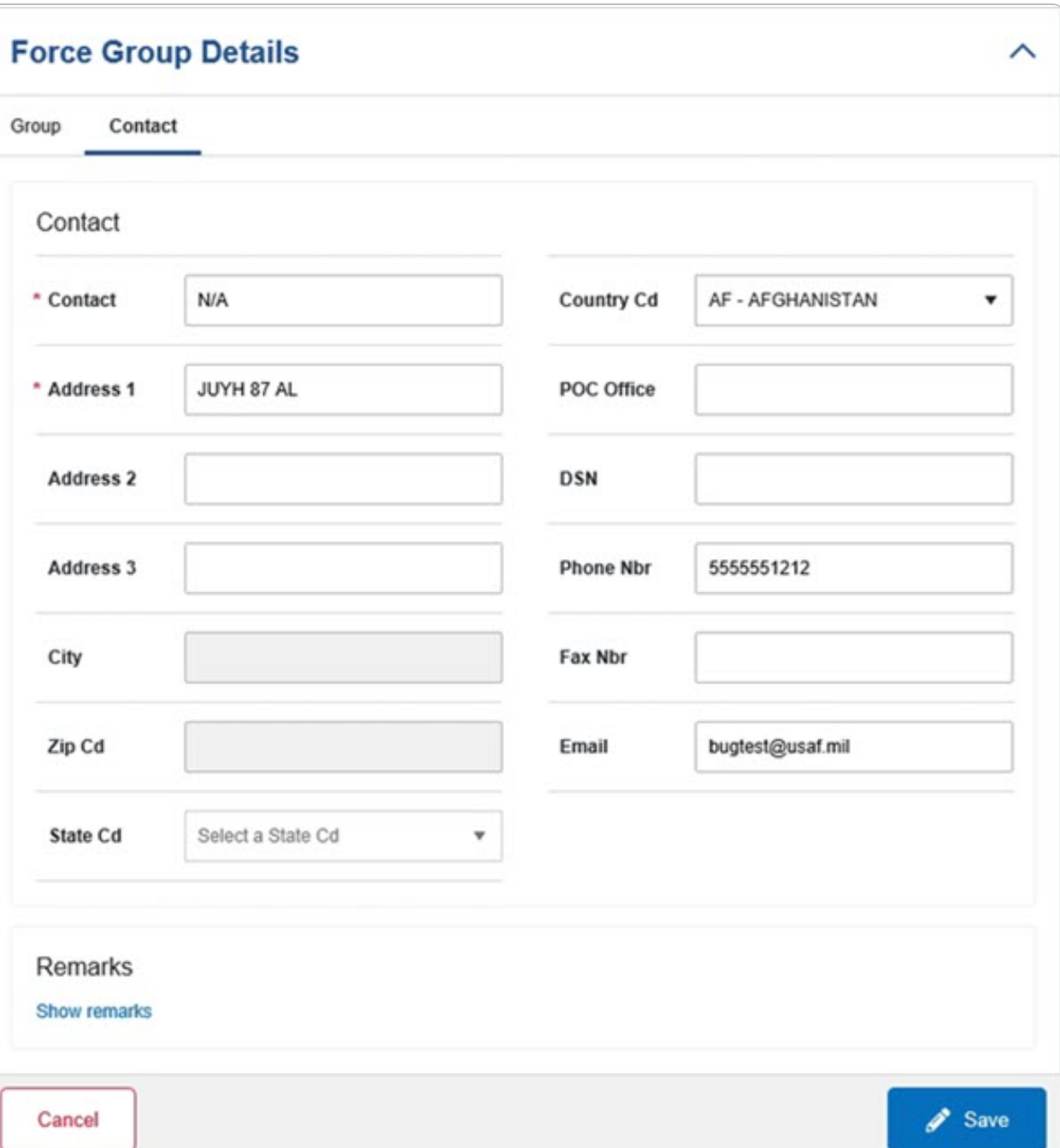

**A.** Update the Contact, entering the revised name in the field provided. *This is an 50 alphanumeric character field.*

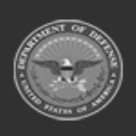

**— 50 — — 28 Jul 2023 —**

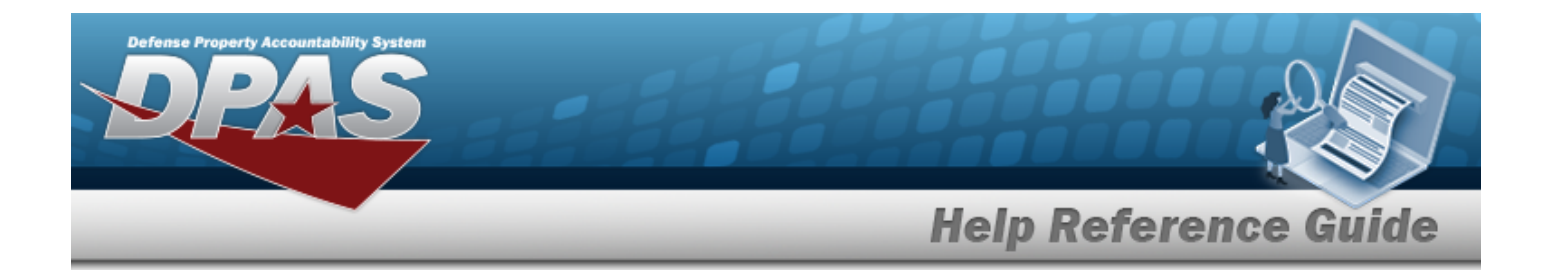

- B. Update the [Country](CountryCode.htm) Cd, using  $\Box$  to select the desired code.
- **C.** Update the Address 1, entering the revised primary residence of the Contact in the field provided. *This is an 25 alphanumeric character field.*
- D. Update the POC Office, entering the revised rank in the field provided. *This is an 30 alphanumeric character field.*
- E. Update the Address 2, entering the revised residence in the field provided. *This is an 25 alphanumeric character field.*
- F. Update the DSN, entering the revised number in the field provided. *This is a 20 alphanumeric character field.*
- G. Update the Address 3, entering the revised residence in the field provided. *This is an 25 alphanumeric character field.*
- H. Update the PHONE NBR, entering the revised number in the field provided. *This is a 25 alphanumeric character field.*
- I. Update the City, entering the revised place in the field provided. *This is a 25 alphanumeric character field.*
- J. Update the FAX NBR, entering the revised number in the field provided. *This is a 25 alphanumeric character field.*
- K. Update the ZIP CD, entering the revised code in the field provided. *This is a 10 alphanumeric character field.*
- L. Update the E-MAIL, entering the revised address in the field provided. *This is a 65 alphanumeric character field.*
- M. Update the [State](StateCode.htm) Cd, using  $\mathbb{F}$  to select the desired code.
- N. Select the Show Remarks [hyperlink](Hyperlink.htm). *The Remarks and History Remarks fields appear.*
	- a. Update the Remarks, entering the revised information in the field provided. *This is a 1024 alphanumeric character field.*
	- b. Enter the History Remarks in the field provided. *This is a 1024 alphanumeric character field.*
		- $\mathscr{D}$  Save
- 5. Select . *The Force Group Details page closes, and the Force Group Management page displays the updated information.*

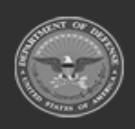

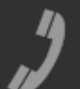

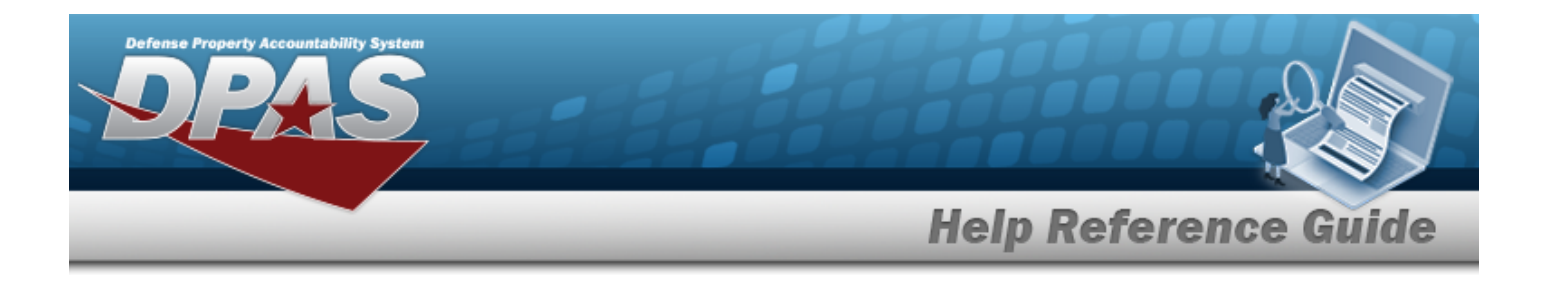

## **Common Errors**

The table below provides a list of common errors and possible solutions. There may be more than one solution to a given error.

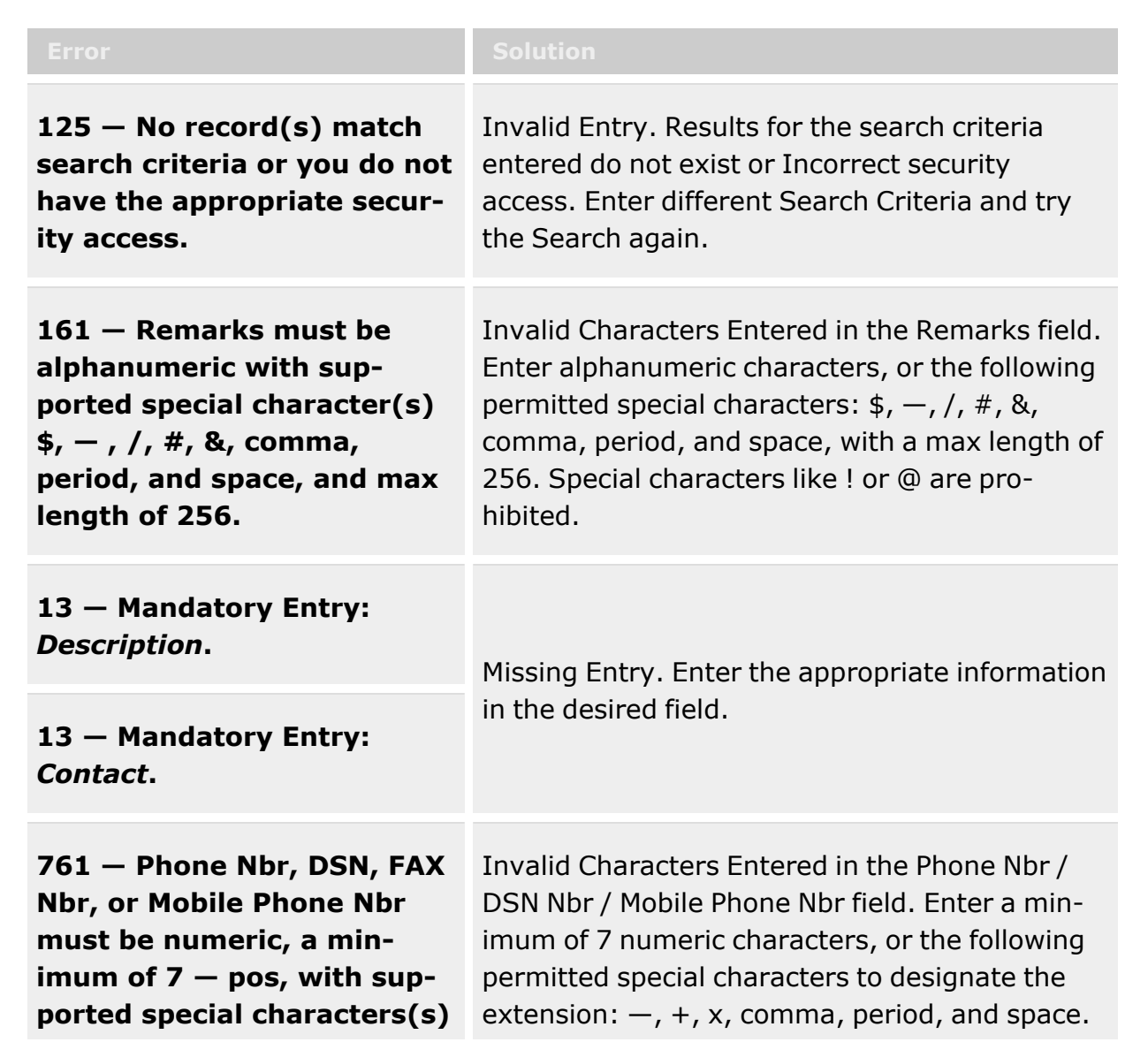

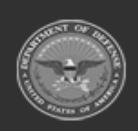

**— 52 — — 28 Jul 2023 —**

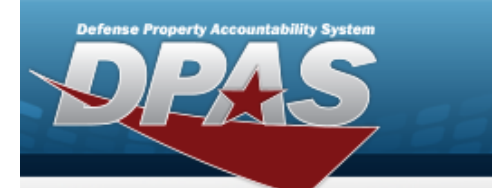

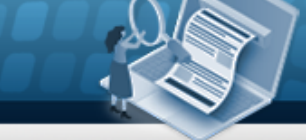

**Help Reference Guide** 

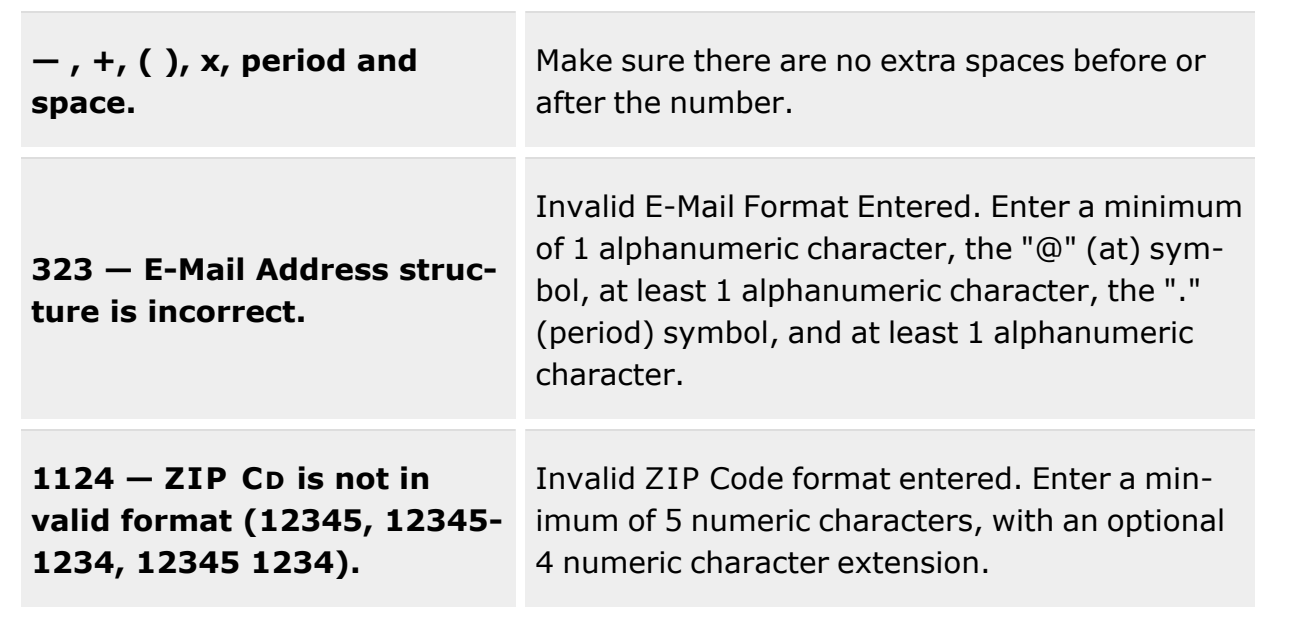

# **Related Topics**

• Force [Group](#page-41-0)

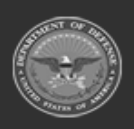

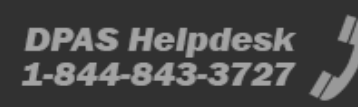

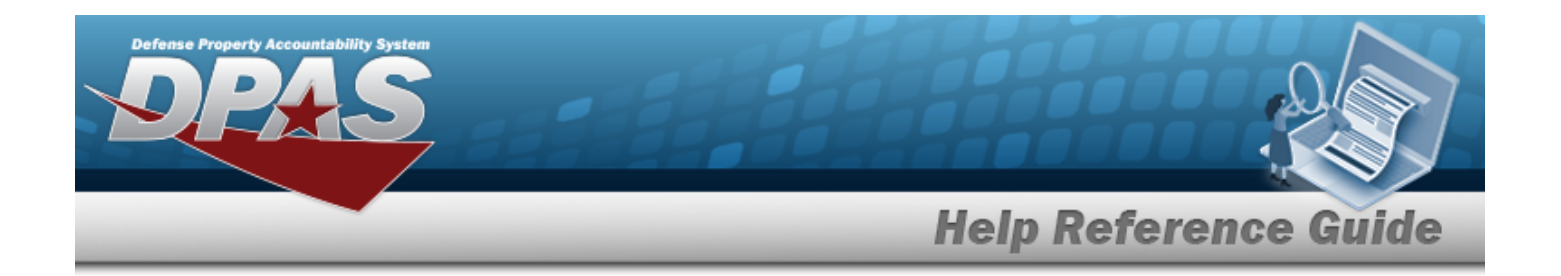

# <span id="page-53-0"></span>**Force Element Management**

## **Overview**

The Force Systems Management module Force Element Management process provides the ability to view or update Force Element information. Force Element is the bottom tier of the structure.

## **Navigation**

MASTER DATA MGMT > Force Element Management > Force Element Management page

## **Page Fields**

The following fields display on the **Force Element Management** page. For more information on each field, select the appropriate [hyperlink](Hyperlink.htm).

### **Instructions**

The table below provides the list of instructions.

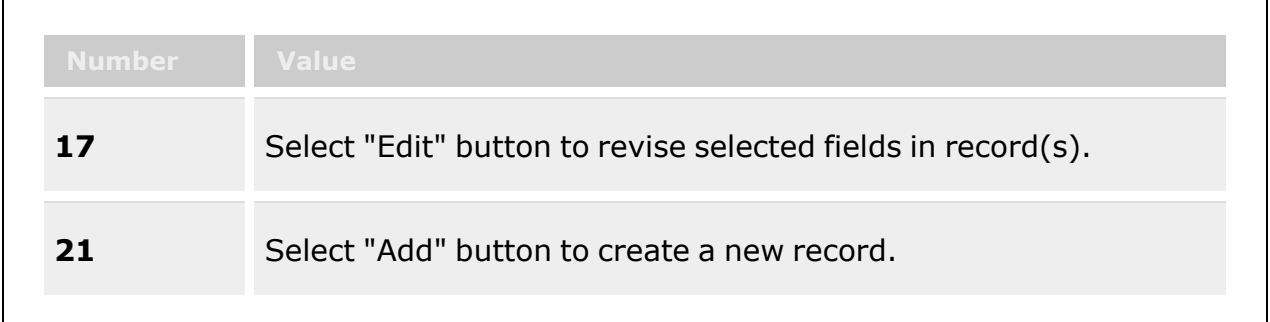

### **Force Element Management Results Grid**

[Group](ForceGroup.htm) Force [Element](ForceElementName.htm) Name [Force Element](ForceElementDescription.htm) Description [Agency](AgencyCode.htm) Cd [Catalog](Catalog.htm)

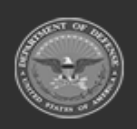

**— 54 — — 28 Jul 2023 —**

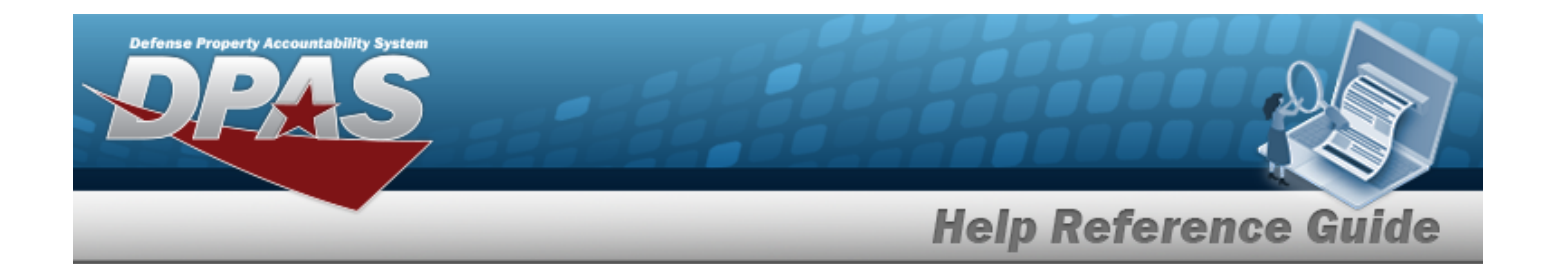

#### **Optional**

[Force](Force.htm) [Command](ForceCommand.htm) [Contact](Contact.htm) [Address](Address1.htm) 1 [Address](Address2.htm) 2 [Address](Address3.htm) 3 [City](City.htm) [Country](CountryCode.htm) Cd Fax [Nbr](FaxNumber.htm) [POC Office](PointOfContactOffice.htm) [State](StateCode.htm) Cd [Zip](ZipCode.htm) [Active](Active.htm)

## **Procedures**

**DPAS Navigation Helpful Tips**

Click the following link to display FSM [Navigation](#page-7-0) Tips.

#### **View a Force Element**

*Selecting*  $\frac{\bullet}{\bullet}$  *cancel* at *any* point of this procedure removes all revisions and closes the page.

*Selecting retains the information and returns to the previous page. Bold numbered steps are required.*

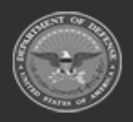

**— 55 — — 28 Jul 2023 —**

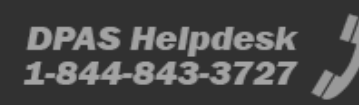

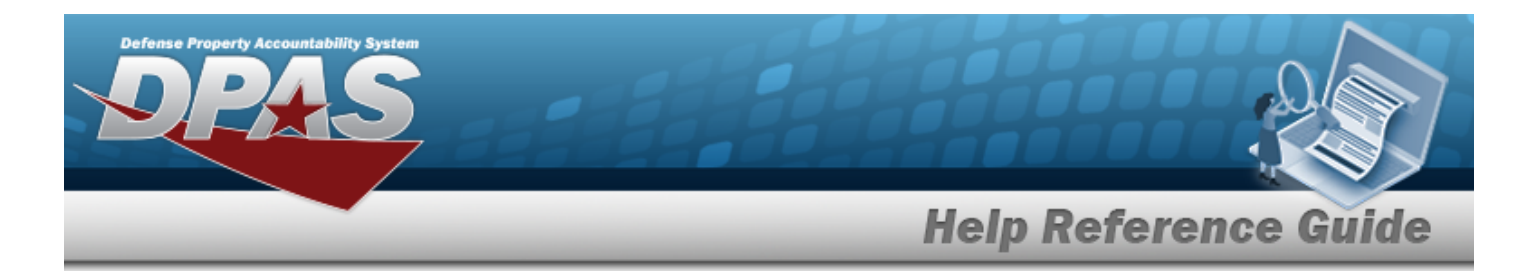

1. View the Force system in the Force Element grid.

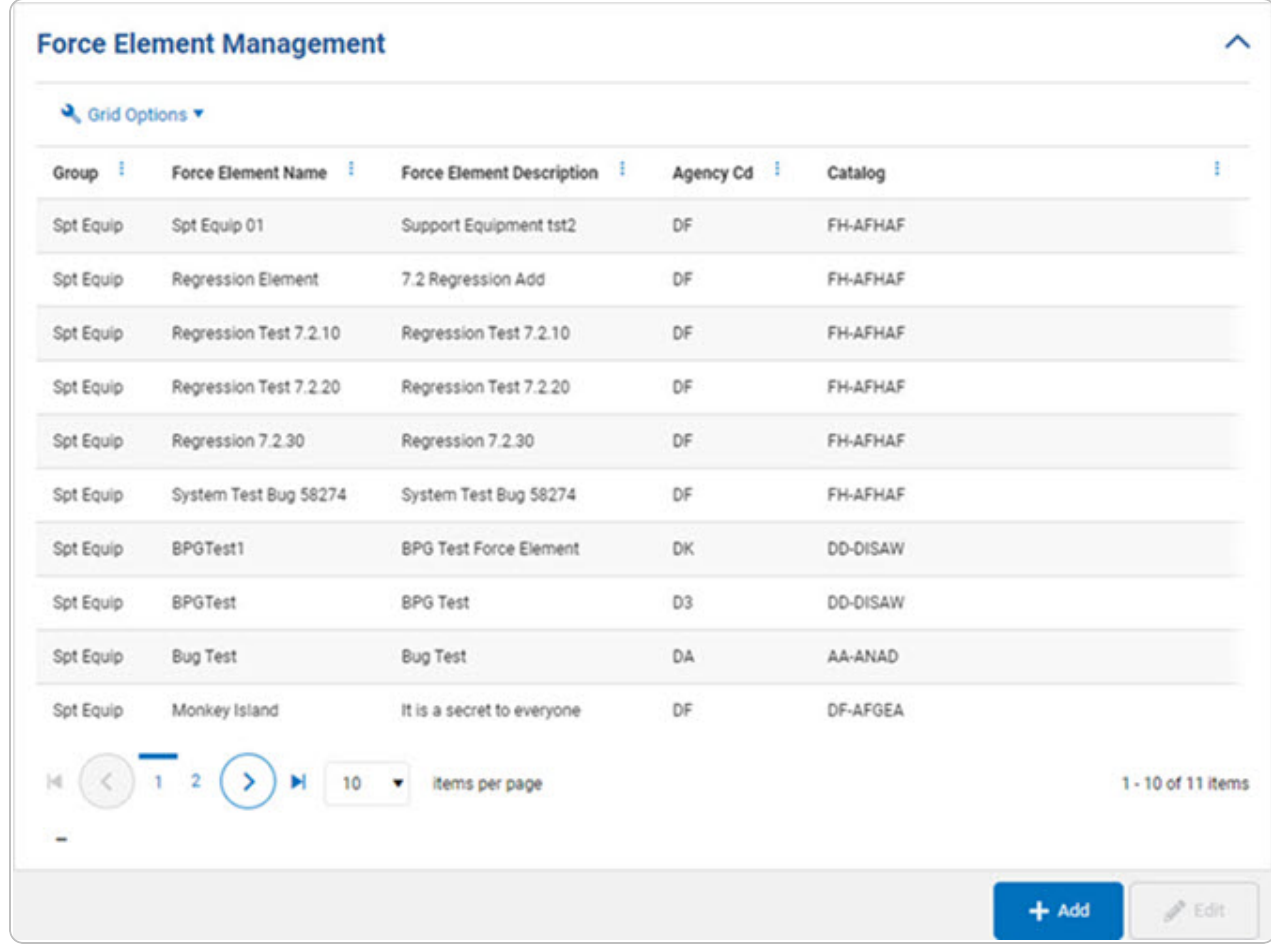

- <sup>l</sup> *Verify the Group.*
- <sup>l</sup> *Verify the Force Element Name.*
- <sup>l</sup> *Verify the Force Element Description.*
- <sup>l</sup> *Verify the Agency Cd.*
- <sup>l</sup> *Verify the Catalog.*

#### **Add a Force Element**

Select . *The Add a Force [Element](#page-58-0) page appears.*

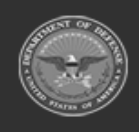

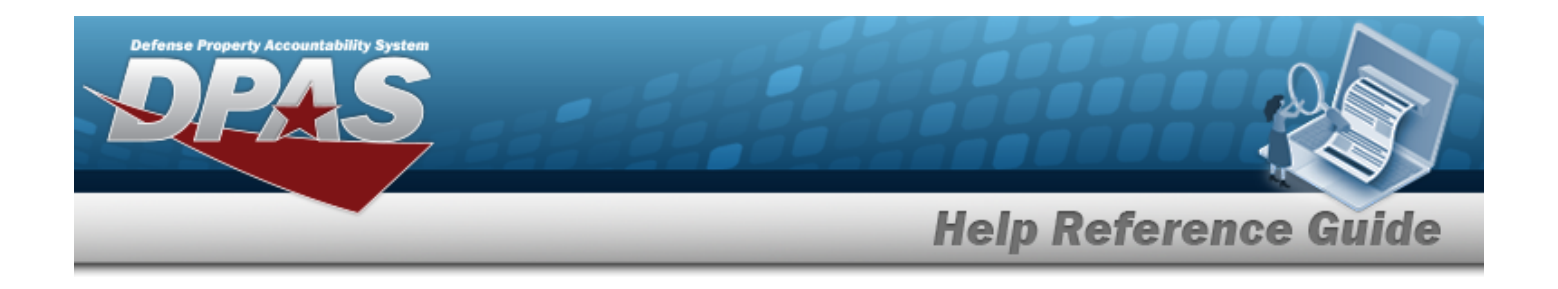

### **Update a Force Element**

- 1. Select the desired record.
- 2. Select . *The Update the Force [Element](#page-66-0) System page appears.*

## **Common Errors**

The table below provides a list of common errors and possible solutions. There may be more than one solution to a given error.

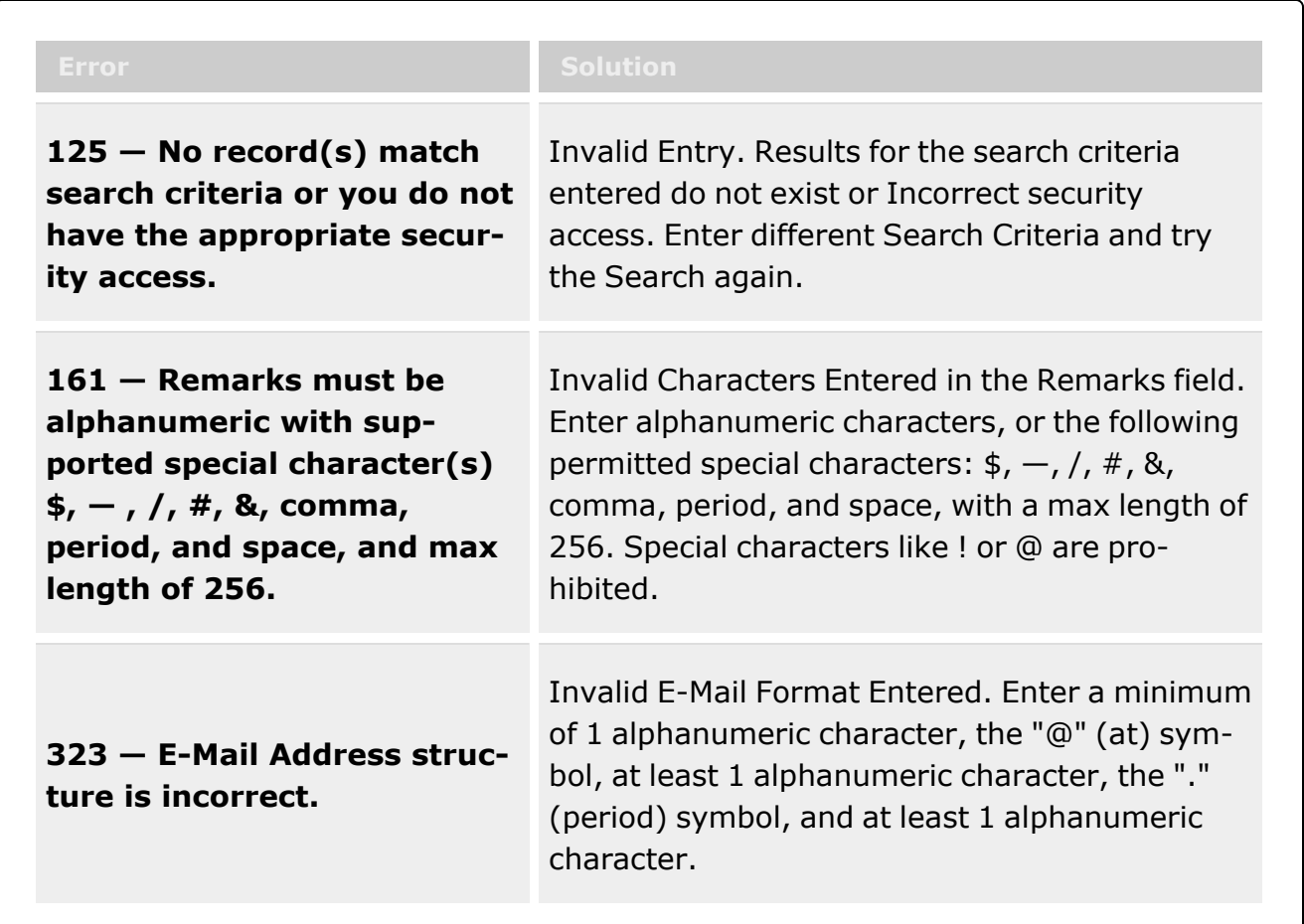

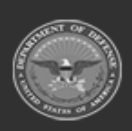

**— 57 — — 28 Jul 2023 —**

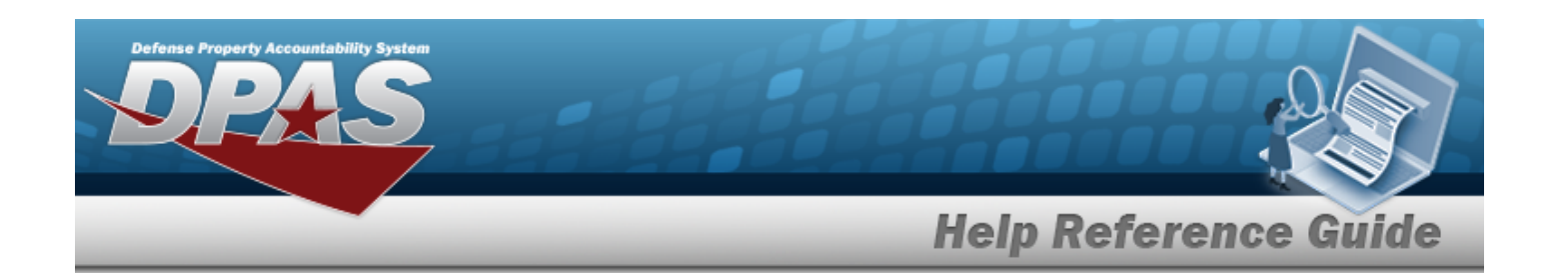

**1124 — ZIP Code is not in valid format (12345, 12345 — 1234, 12345 1234).**

Invalid ZIP Code format entered. Enter a minimum of 5 numeric characters, with an optional 4 numeric character extension.

# **Related Topics**

- Update the Force [Element](#page-66-0) System
- Add the Force [Element](#page-58-0) System
- Force [Management](#page-19-0)
- Force [Command](#page-30-0)
- Force [Group](#page-41-0)
- DPAS FSM [Navigation](#page-7-0) Tips
- DPAS FSM Results Grid Options [Overview](#page-12-0)

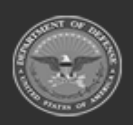

**— 58 — — 28 Jul 2023 —**

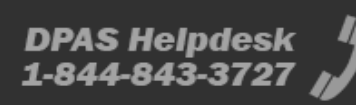

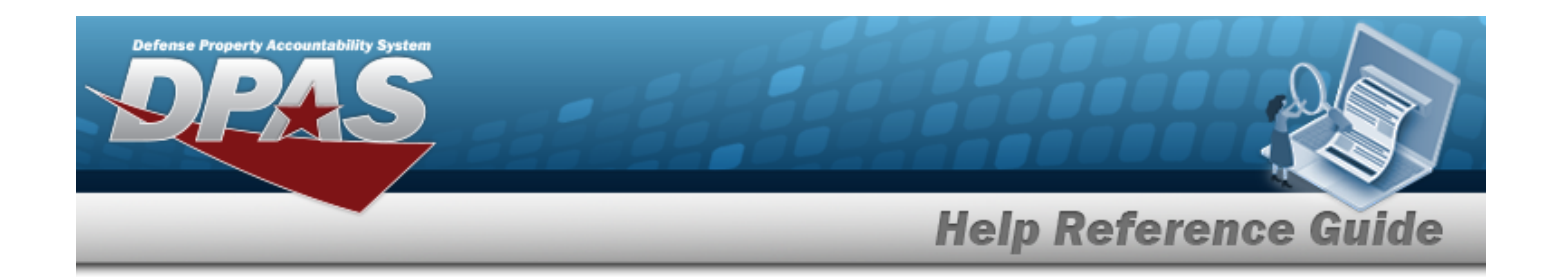

# <span id="page-58-0"></span>**Add a Force Element System**

## **Overview**

The Force Element Add process allows the creation of the force element details.

## **Navigation**

MASTER DATA MGMT > Force Element Management >  $+$  Add  $-$  > Force Element Details page

## **Page Fields**

The following fields display on the **Force Element Details** page. For more information on each field, select the appropriate [hyperlink](Hyperlink.htm).

### **Instructions**

The table below provides the list of instructions.

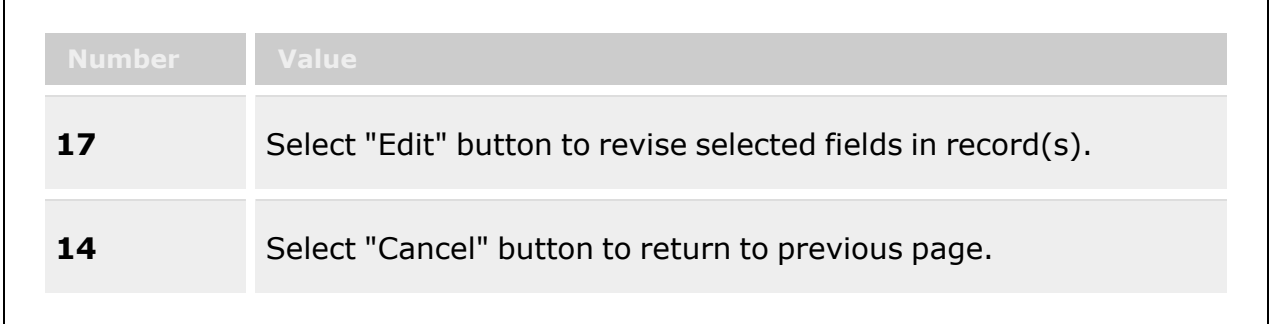

## **Element Tab**  [Name](ForceElementName.htm) \* [Description](ForceElementDescription.htm) \* [Agency](AgencyCode.htm) Cd \* Auth [Level](AuthorizationLevel.htm)

[Catalog](Catalog.htm) \*

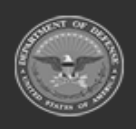

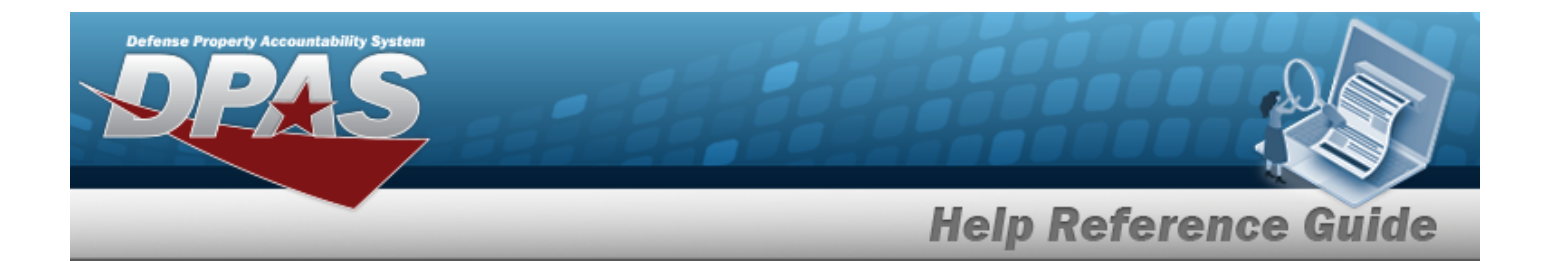

[Manage](ManagePAAuthorization.htm) PA Auth [Group](ForceGroup.htm) \* **[Status](Status-FSM.htm)** Show [Remarks](Add - Edit Remarks.htm)

> [Remarks](Remarks.htm) History [Remarks](HistoryRemarks.htm)

#### **Contact Tab**

[Contact](Contact.htm) \* [Country](CountryCode.htm) Cd [Address](Address1.htm) 1 [POC Office](PointOfContactOffice.htm) [Address](Address2.htm) 2 [DSN](DefenseSwitchedNetworkNbr.htm)  [Address](Address3.htm) 3 [Phone](PhoneNumber.htm) Nbr **[City](City.htm)** [FAX Nbr](FaxNumber.htm) [ZIP Cd](ZipCode.htm) [Email](EmailAddress.htm)  [State](StateCode.htm) Cd Show [Remarks](Add - Edit Remarks.htm)

> [Remarks](Remarks.htm) History [Remarks](HistoryRemarks.htm)

#### **Configuration Tab**

[Item](ItemTitle.htm) Title Use [I&S Data](UseInterchangeabilityandSubstituteabilityData.htm)

(\*) Asterisk identifies mandatory fields.

## **Procedures**

**DPAS Navigation Helpful Tips**

Click the following link to display FSM [Navigation](#page-7-0) Tips.

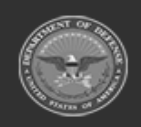

**— 60 — — 28 Jul 2023 —**

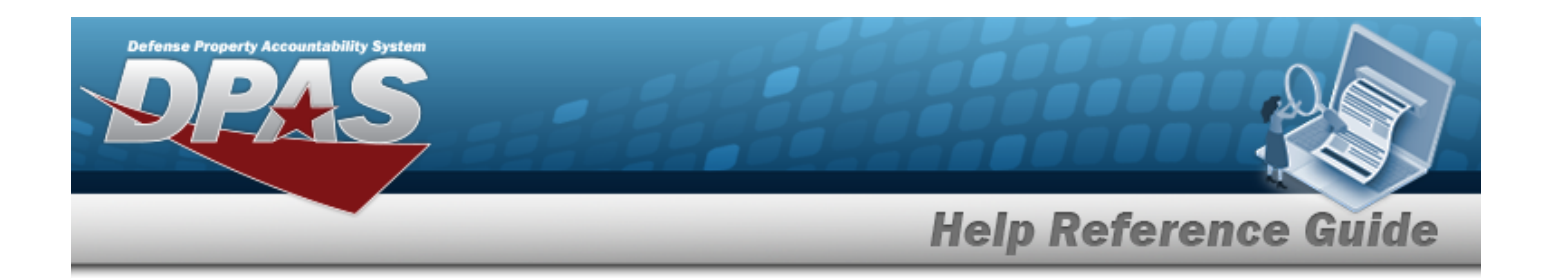

### **Add a Force Element**

Close *Selecting at any point of this procedure removes all revisions and closes the page. Bold numbered steps are required.*

- $+$  Add 1. Select . *The Add a Force Element page appears.*
- 2. *View the Element tab.*

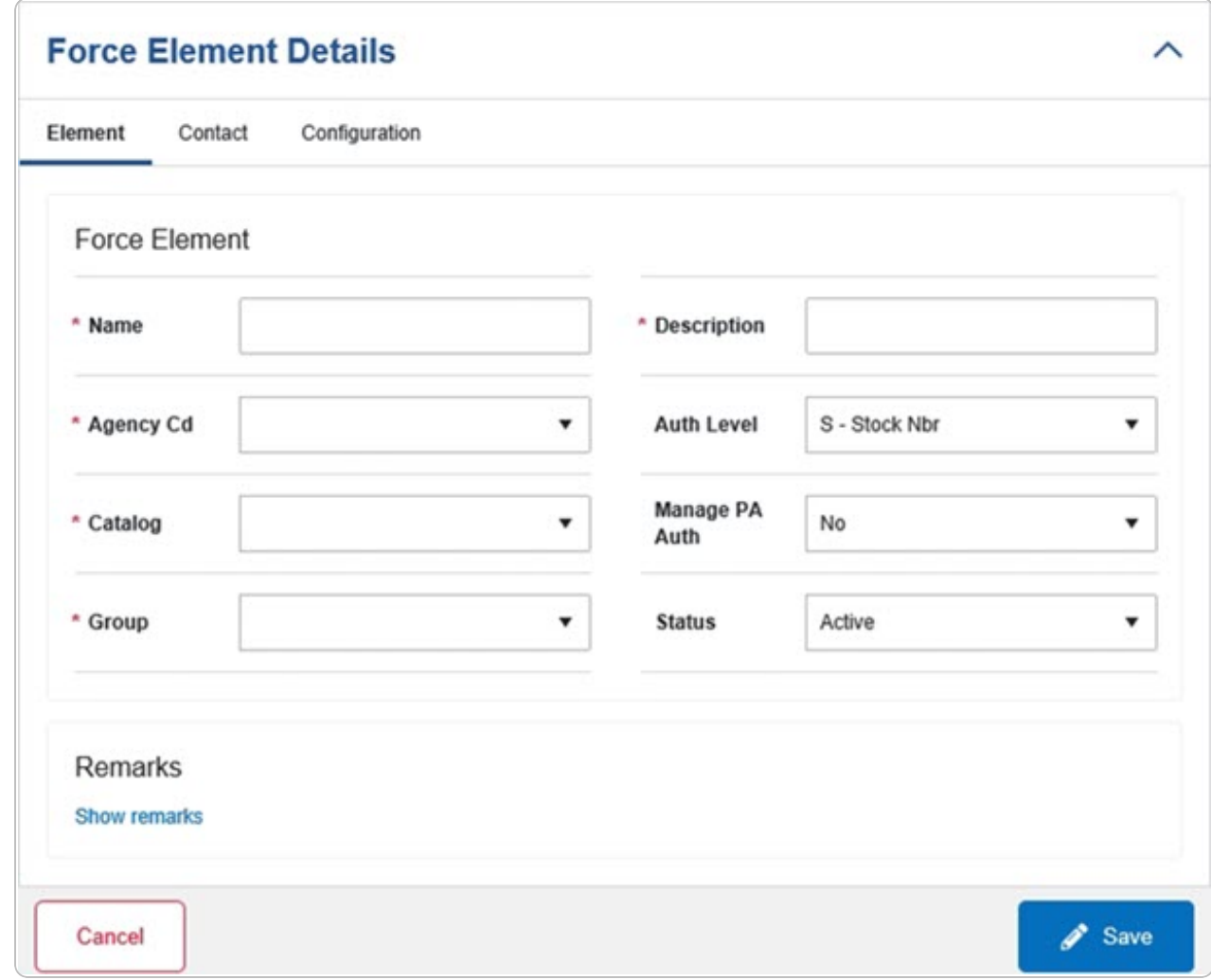

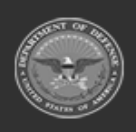

**— 61 — — 28 Jul 2023 —**

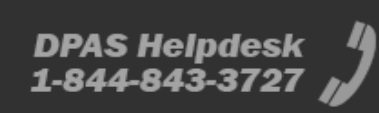

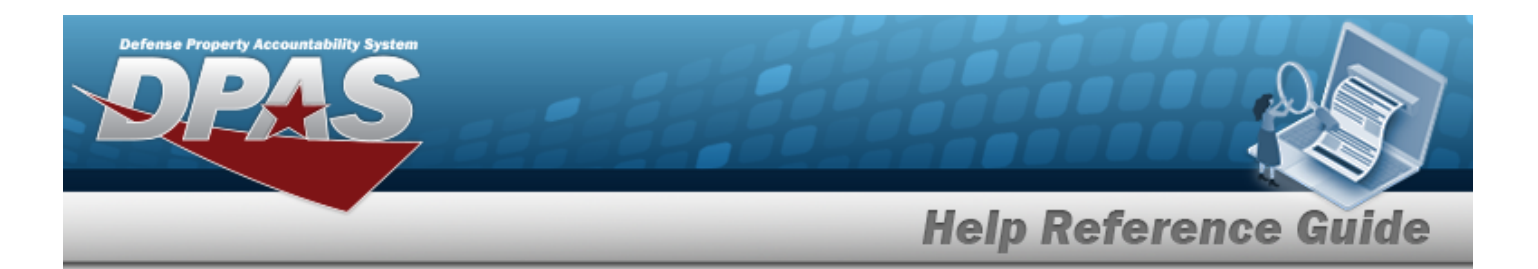

- **A.** Enter the Name in the field provided. *This is a 25 alphanumeric character field.*
- **B.** Enter the Description in the field provided. *This is a 250 alphanumeric character field.*
- **C.** Use  $\Box$  to select the [Agency](AgencyCode.htm) Cd.
- $D.$  Use  $\Box$  to select the Auth [Level.](AuthorizationLevel.htm)
- **E.** Use  $\leq$  to select the [Catalog.](Catalog.htm)
- F.  $Use$  to select the Manage [PA Auth.](ManagePAAuthorization.htm)
- **G.** Use  $\Box$  to select the [Group](ForceGroup.htm).
- $H.$  Use  $\Box$  to select the [Status.](Status-FSM.htm)
- I. Select the Show Remarks [hyperlink](Hyperlink.htm). *The Remarks and History Remarks fields appear.*
	- a. Enter the Remarks in the field provided. *This is a 1024 alphanumeric character field.*
	- b. Enter the History Remarks in the field provided. *This is a 1024 alphanumeric character field.*
- 3. Select the Contact Tab. *The Element tab closes and the Contact tab opens.*

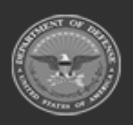

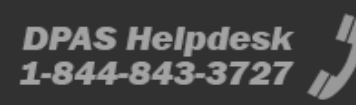

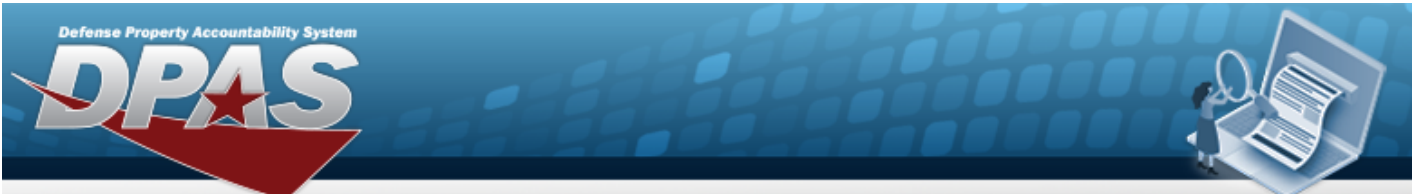

# **Help Reference Guide**

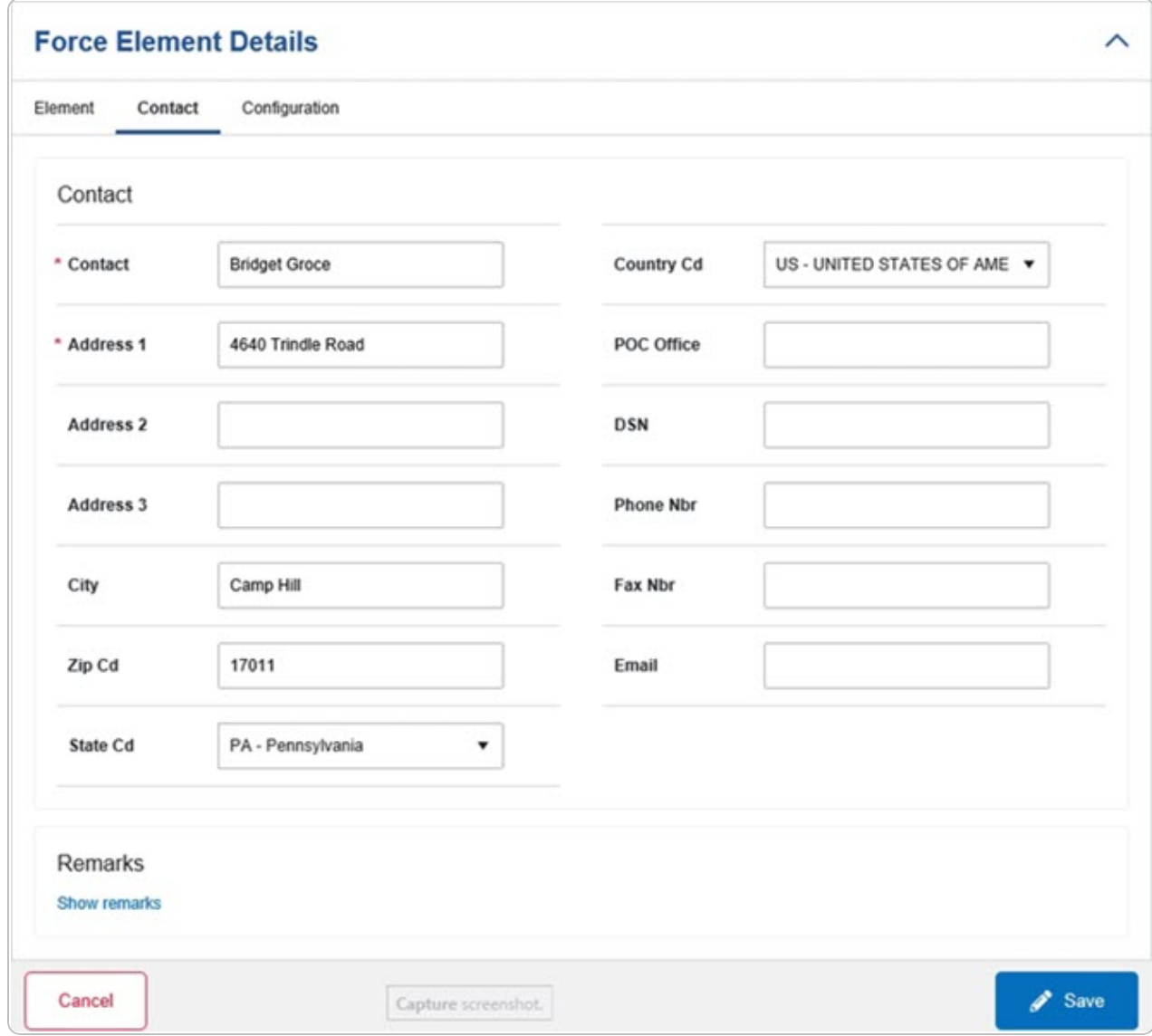

**A.** Enter the Contact in the field provided. *This is a 50 alphanumeric character field.*

- B. Use  $\Box$  to select the [Country](CountryCode.htm) Cd.
- **C.** Enter the Address 1 in the field provided. *This is a 25 alphanumeric character field.*
- D. Enter the POC Office in the field provided. *This is a 30 alphanumeric character field.*
- E. Enter the Address 2 in the field provided. *This is a 25 alphanumeric character field.*

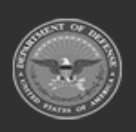

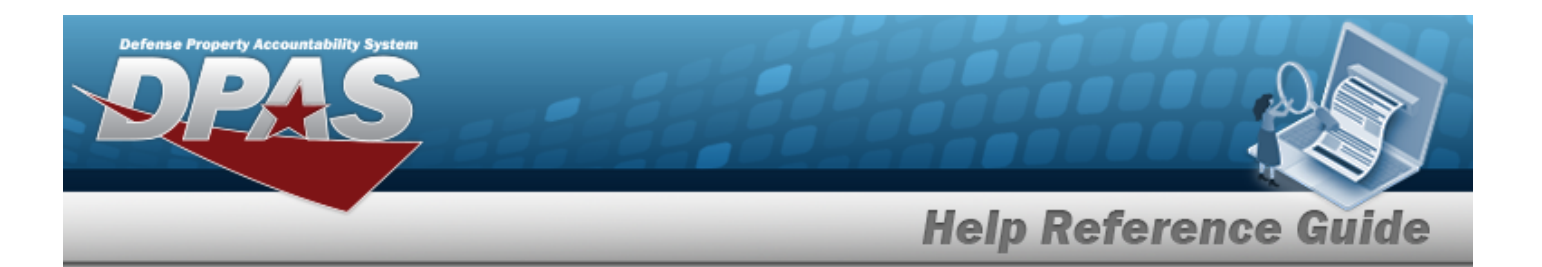

- F. Enter the DSN in the field provided. *This is a 20 alphanumeric character field.*
- G. Enter the Address 3 in the field provided. *This is a 25 alphanumeric character field.*
- H. Enter the PHONE NBR in the field provided. *This is a 25 alphanumeric character field.*
- I. Enter the City in the field provided. *This is a 25 alphanumeric character field.*
- J. Enter the FAX NBR in the field provided. *This is a 25 alphanumeric character field.*
- K. Enter the ZIP CD in the field provided. *This is a 10 alphanumeric character field.*
- L. Enter the E-MAIL in the field provided. *This is a 65 alphanumeric character field.*
- M. Use  $\Box$  to select the [State](StateCode.htm) Cd.
- N. Select the Show Remarks [hyperlink](Hyperlink.htm). *The Remarks and History Remarks fields appear.*
	- a. Enter the Remarks in the field provided. *This is a 1024 alphanumeric character field.*
	- b. Enter the History Remarks in the field provided. *This is a 1024 alphanumeric character field.*
- 4. Select the Configuration Tab. *The Contact tab closes and the Configuration tab opens.*

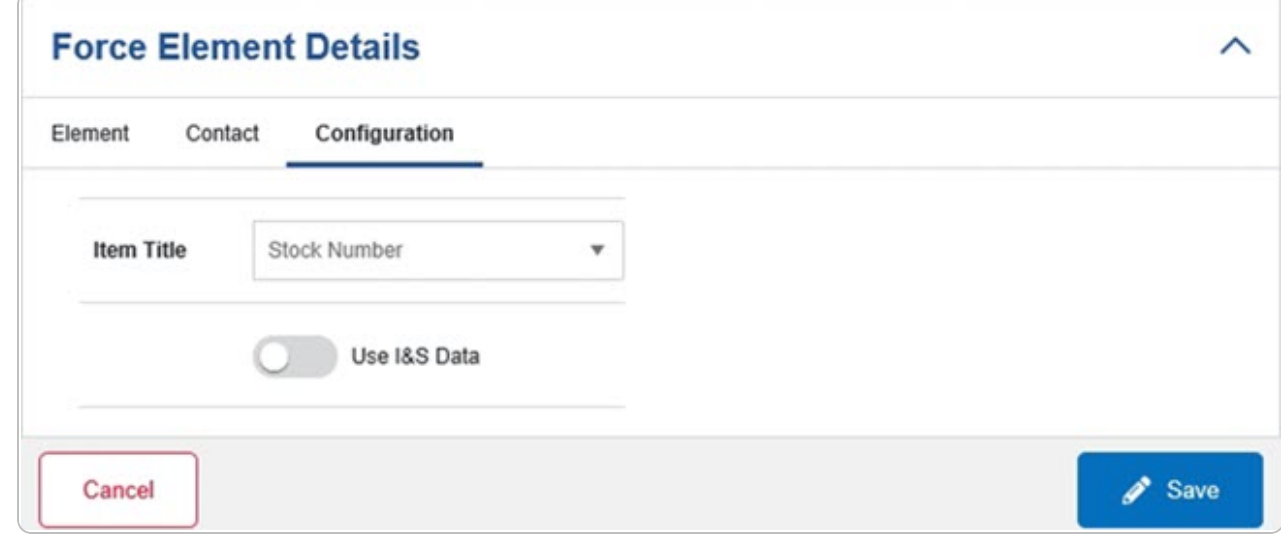

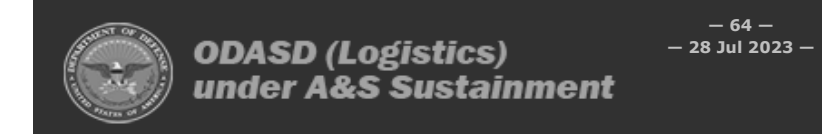

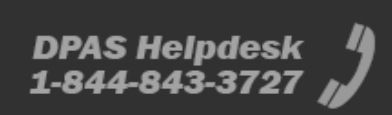

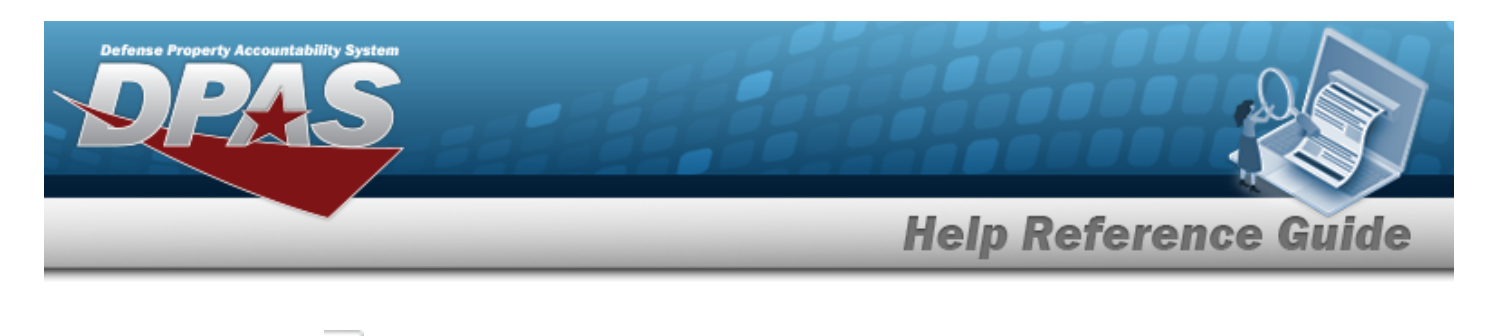

- A. Use  $\triangleq$  to select the [Item](ItemTitle.htm) Title.
- B. Select Use I&S Data if the item can be replaced with an equal item. The slider *changes to and the substitute is acceptable.*
- $\mathscr{P}$  Save 5. Select . *The Force Element Details page closes, and the Force Element Management page displays the updated information.*

## **Common Errors**

The table below provides a list of common errors and possible solutions. There may be more than one solution to a given error.

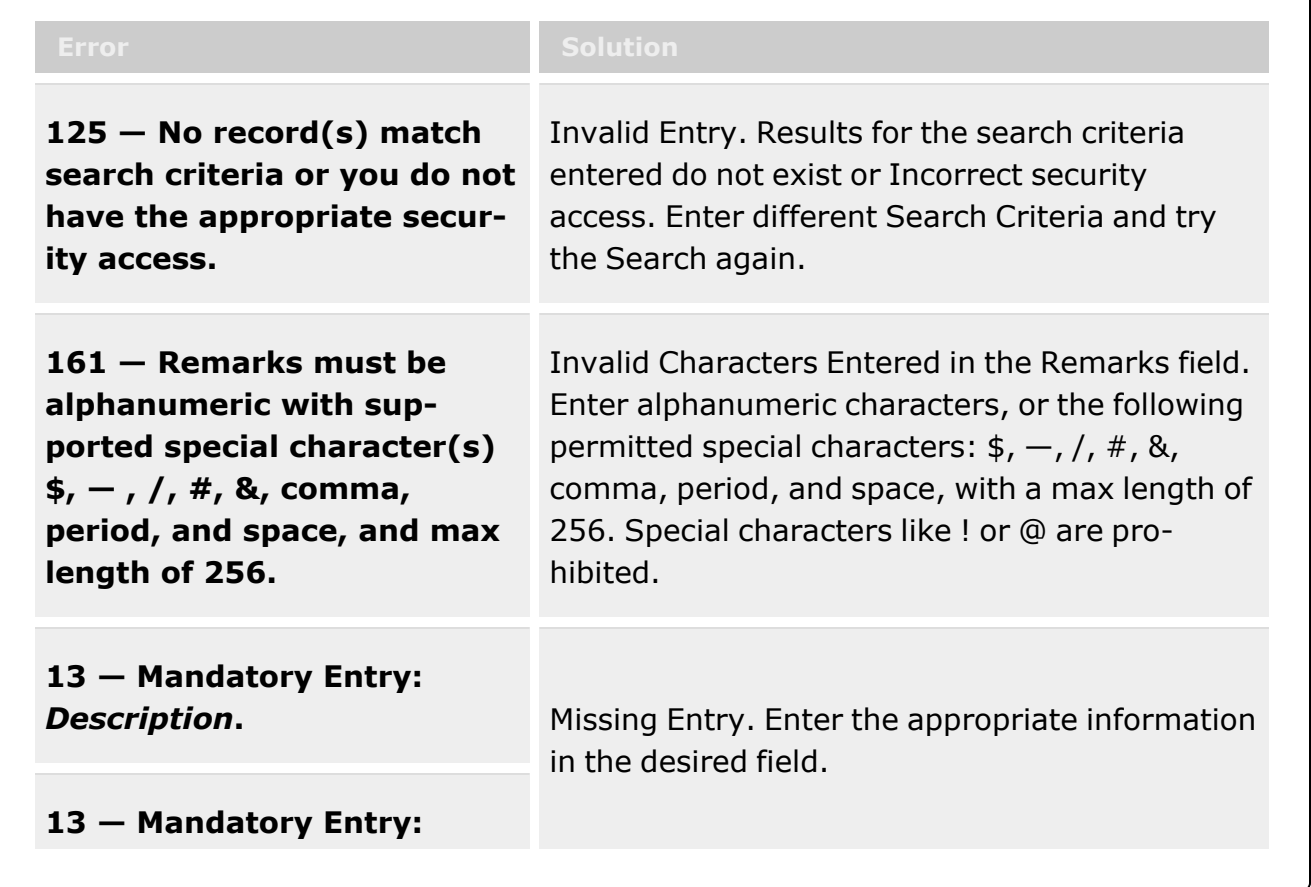

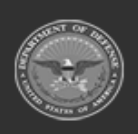

**— 65 — — 28 Jul 2023 —**

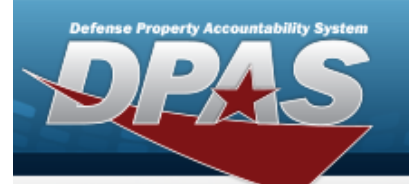

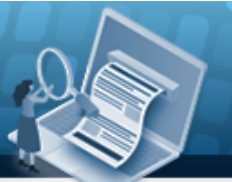

# **Help Reference Guide**

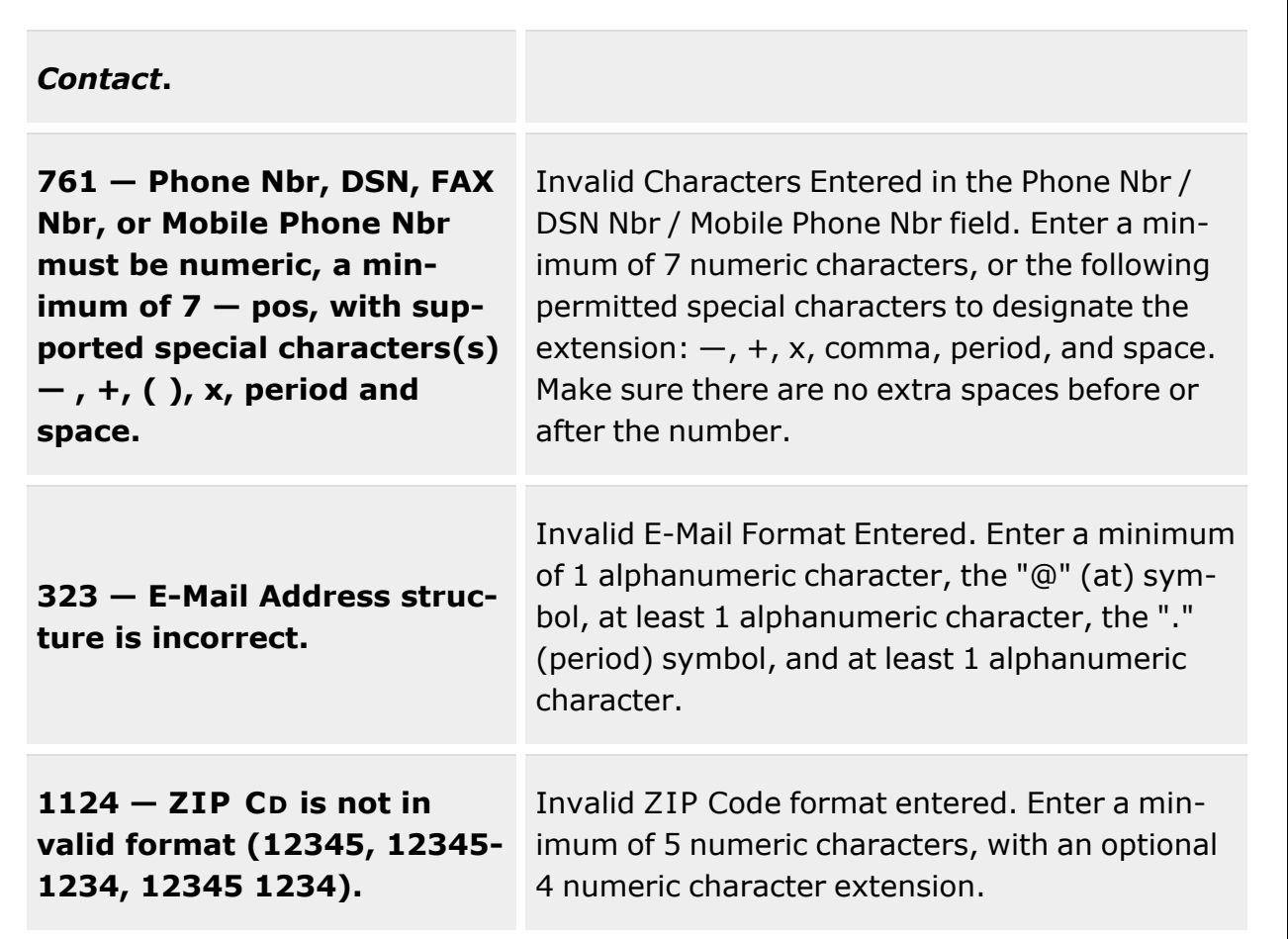

# **Related Topics**

- Force [Element](#page-53-0)
- Update the Force [Element](#page-66-0) System

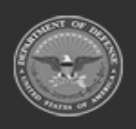

**— 66 — — 28 Jul 2023 —**

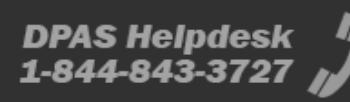

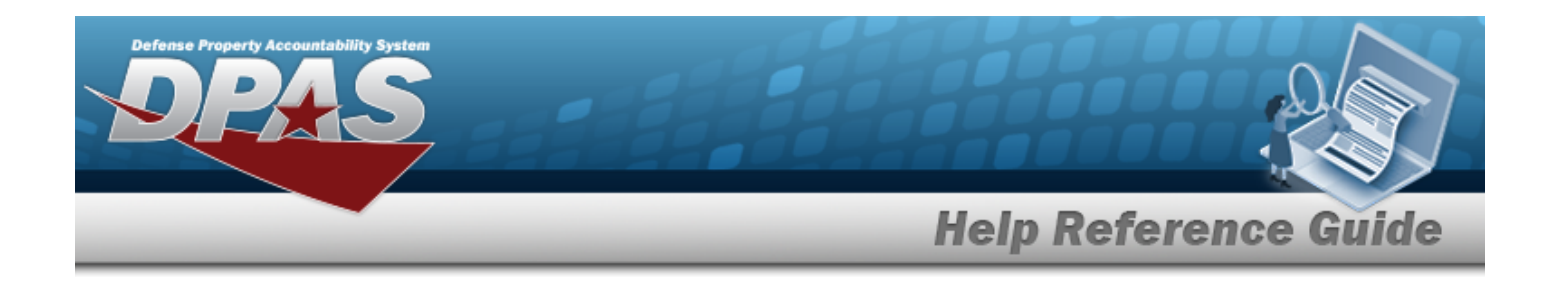

# <span id="page-66-0"></span>**Update a Force Element System**

## **Overview**

The Force Element Update process allows editing of the force element details.

## **Navigation**

MASTER DATA MGMT > Force Element Management >  $\frac{1}{2}$  Edit > Force Element Details page

## **Page Fields**

The following fields display on the **Force Element Details** page. For more information on each field, select the appropriate [hyperlink](Hyperlink.htm).

### **Instructions**

The table below provides the list of instructions.

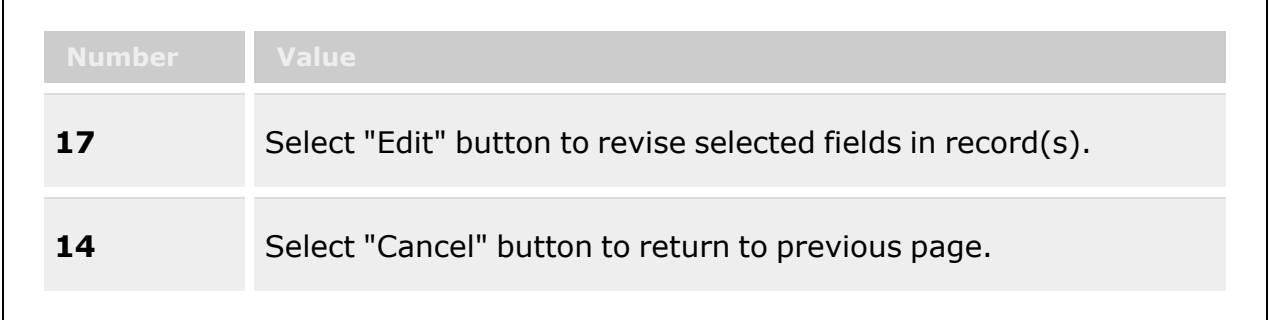

### **Element Tab**  [Name](Name.htm) \* [Description](ForceCommandDescription.htm) \* [Agency](AgencyCode.htm) Cd \* Auth [Level](AuthorizationLevel.htm) [Catalog](Catalog.htm) \*

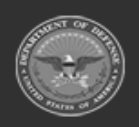

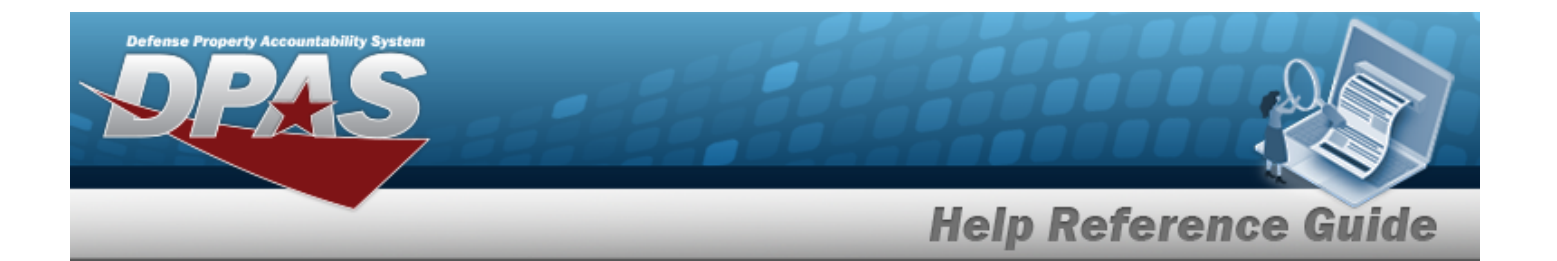

[Manage](ManagePAAuthorization.htm) PA Auth [Group](ForceGroup.htm) \* **[Status](Status-FSM.htm)** Show [Remarks](Add - Edit Remarks.htm)

> [Remarks](Remarks.htm) History [Remarks](HistoryRemarks.htm)

#### **Contact Tab**

[Contact](Contact.htm) \* [Country](CountryCode.htm) Cd [Address](Address1.htm) 1 [POC Office](PointOfContactOffice.htm) [Address](Address2.htm) 2 [DSN](DefenseSwitchedNetworkNbr.htm)  [Address](Address3.htm) 3 [Phone](PhoneNumber.htm) Nbr **[City](City.htm)** [FAX Nbr](FaxNumber.htm) [ZIP Cd](ZipCode.htm) [Email](EmailAddress.htm)  [State](StateCode.htm) Cd Show [Remarks](Add - Edit Remarks.htm)

> [Remarks](Remarks.htm) History [Remarks](HistoryRemarks.htm)

#### **Configuration Tab**

[Item](ItemTitle.htm) Title Use [I&S Data](UseInterchangeabilityandSubstituteabilityData.htm)

(\*) Asterisk identifies mandatory fields.

## **Procedures**

**DPAS Navigation Helpful Tips**

Click the following link to display FSM [Navigation](#page-7-0) Tips.

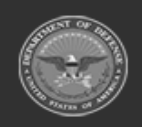

**— 68 — — 28 Jul 2023 —**

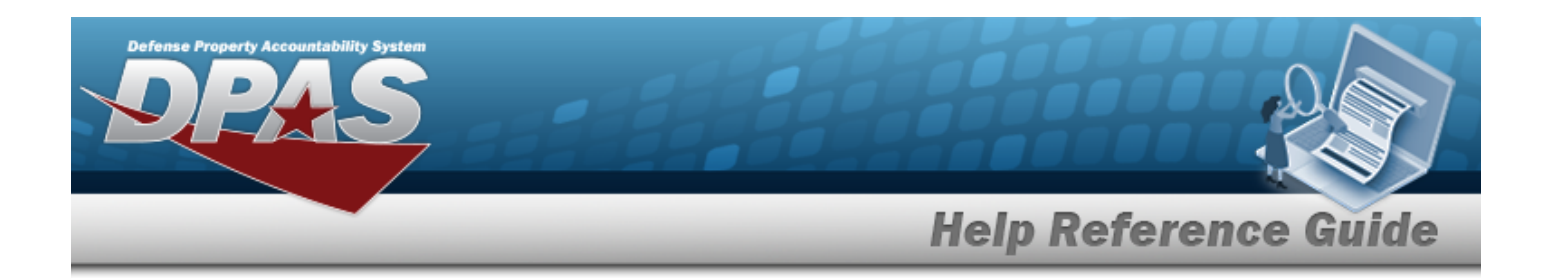

#### **Update a Force Element**

Close *Selecting at any point of this procedure removes all revisions and closes the page. Bold numbered steps are required.*

- 1. Select the desired entry. *The Force Element is highlighted.*
- $\vartheta$  Edit 2. Select . *The Force Element Details page displays.*
- 3. *View the Element tab.*

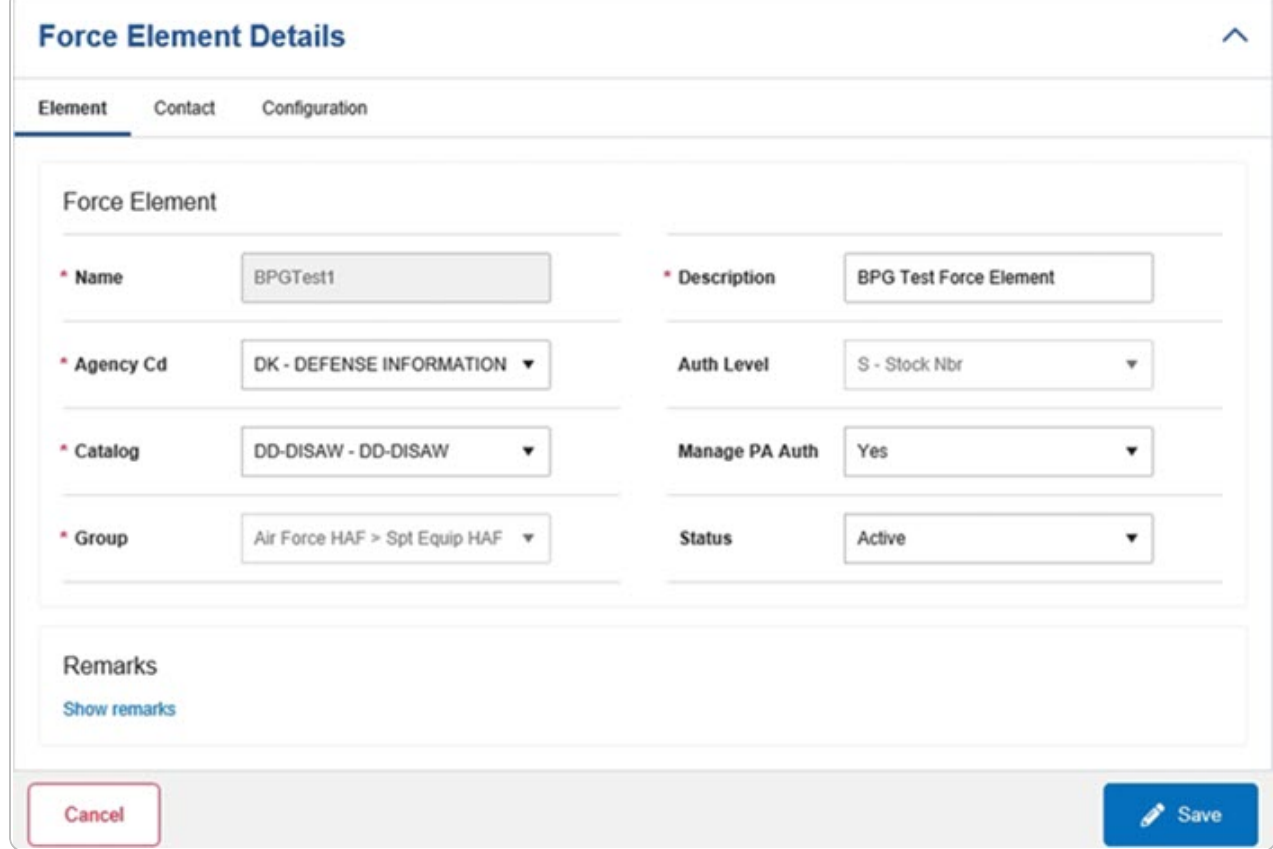

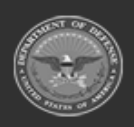

**— 69 — — 28 Jul 2023 —**

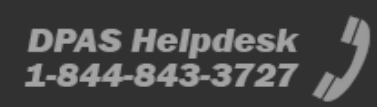

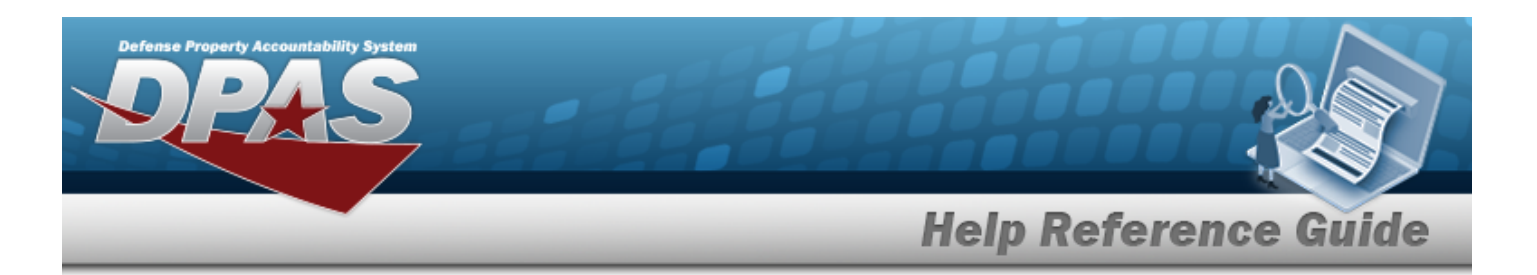

- **A.** *Verify the Name.*
- **B.** Update the Description, entering the revised information in the field provided. *This is an 250 alphanumeric character field.*
- **C.** Update the [Agency](AgencyCode.htm) Cd, using to select the desired code.
- D. *Verify the Auth Level.*
- **E.** Update the [Catalog,](Catalog.htm) using to select the desired code.
- F. Update the Manage [PA Auth,](ManagePAAuthorization.htm) using  $\Box$  to select the desired code.
- **G.** *Verify the Group.*
- H. Update the [Status,](Status-FSM.htm) using  $\Box$  to select the desired code.
- I. Select the Show Remarks [hyperlink](Hyperlink.htm). *The Remarks and History Remarks fields appear.*
	- a. Update the Remarks, entering the revised information in the field provided. *This is a 1024 alphanumeric character field.*
	- b. Enter the History Remarks in the field provided. *This is a 1024 alphanumeric character field.*
- 4. Select the Contact Tab. *The Element tab closes and the Contact tab opens.*

**DPAS Helpdesk** 

1-844-843-3727

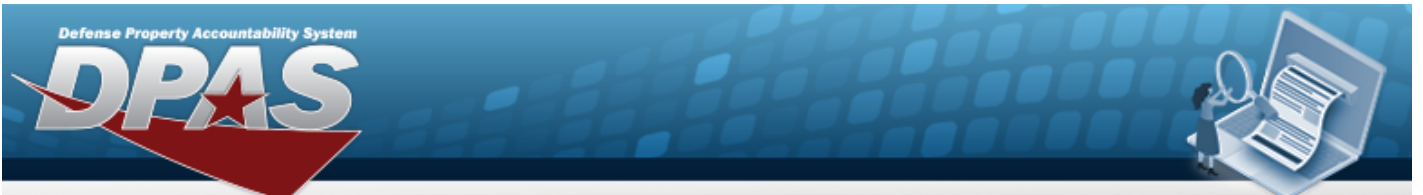

# **Help Reference Guide**

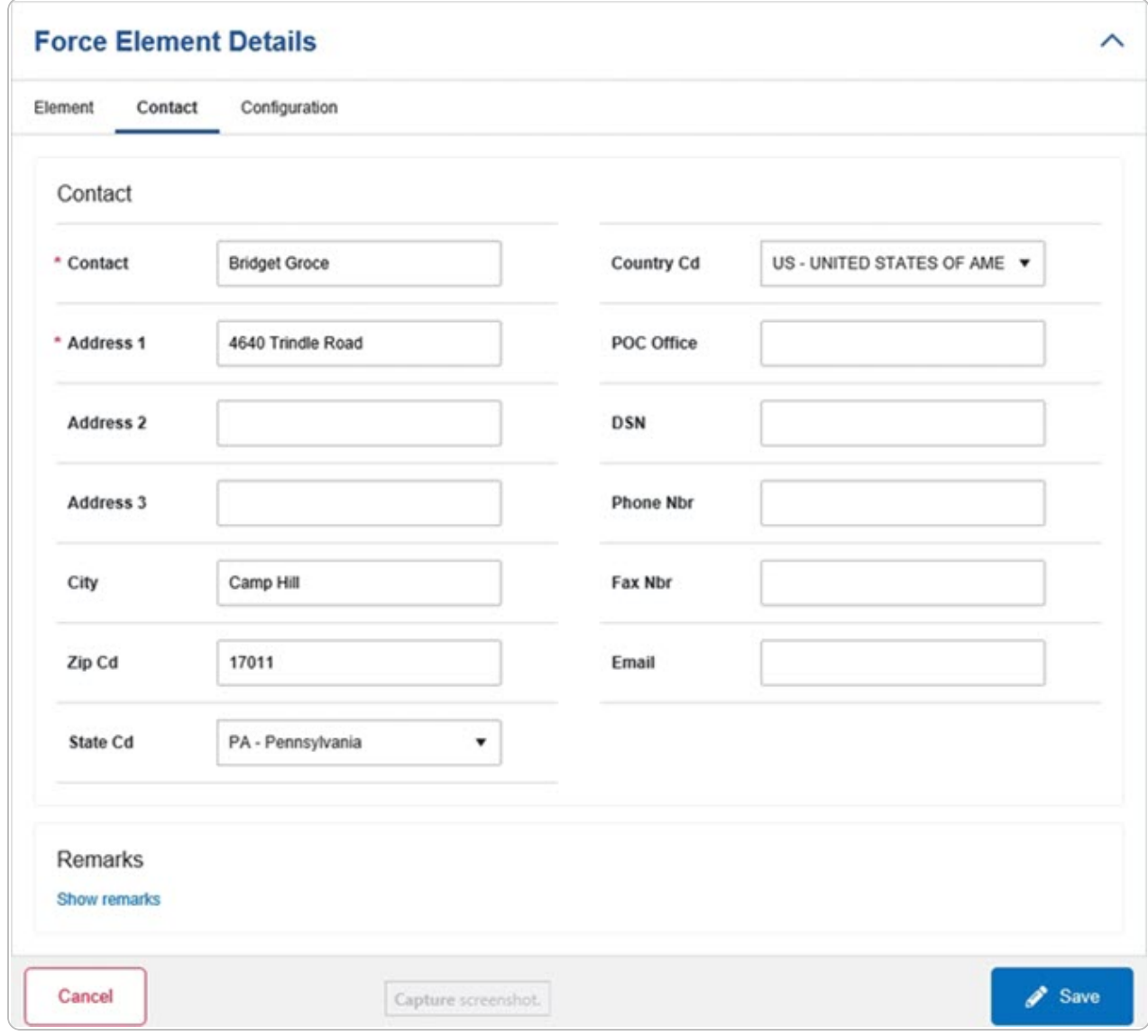

- **A.** Update the Contact, entering the revised name in the field provided. *This is an 50 alphanumeric character field.*
- B. Update the [Country](CountryCode.htm) Cd, using  $\bigcup_{i=1}^{\infty}$  to select desired code.
- **C.** Update the Address 1, entering the revised primary residence of the Contact in the field provided. *This is an 25 alphanumeric character field.*

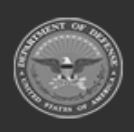

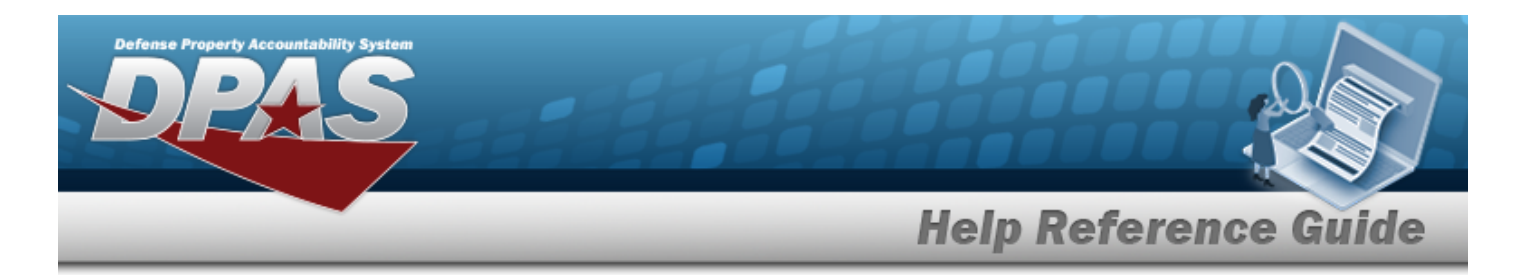

- D. Update the POC Office, entering the revised rank in the field provided. *This is an 30 alphanumeric character field.*
- E. Update the Address 2, entering the revised residence in the field provided. *This is an 25 alphanumeric character field.*
- F. Update the DSN, entering the revised number in the field provided. *This is a 20 alphanumeric character field.*
- G. Update the Address 3, entering the revised residence in the field provided. *This is an 25 alphanumeric character field.*
- H. Update the PHONE NBR, entering the revised number in the field provided. *This is a 25 alphanumeric character field.*
- I. Update the City, entering the revised place in the field provided. *This is a 25 alphanumeric character field.*
- J. Update the FAX NBR, entering the revised number in the field provided. *This is a 25 alphanumeric character field.*
- K. Update the ZIP CD, entering the revised code in the field provided. *This is a 10 alphanumeric character field.*
- L. Update the E-MAIL, entering the revised address in the field provided. *This is a 65 alphanumeric character field.*
- M. Update the [State](StateCode.htm) Cd, using  $\Box$  to select desired code.
- N. Select the Show Remarks [hyperlink](Hyperlink.htm). *The Remarks and History Remarks fields appear.*
	- a. Update the Remarks, entering the revised information in the field provided. *This is a 1024 alphanumeric character field.*
	- b. Enter the History Remarks in the field provided. *This is a 1024 alphanumeric character field.*
- 5. Select the Configuration Tab. *The Contact tab closes and the Configuration tab opens.*

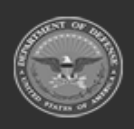
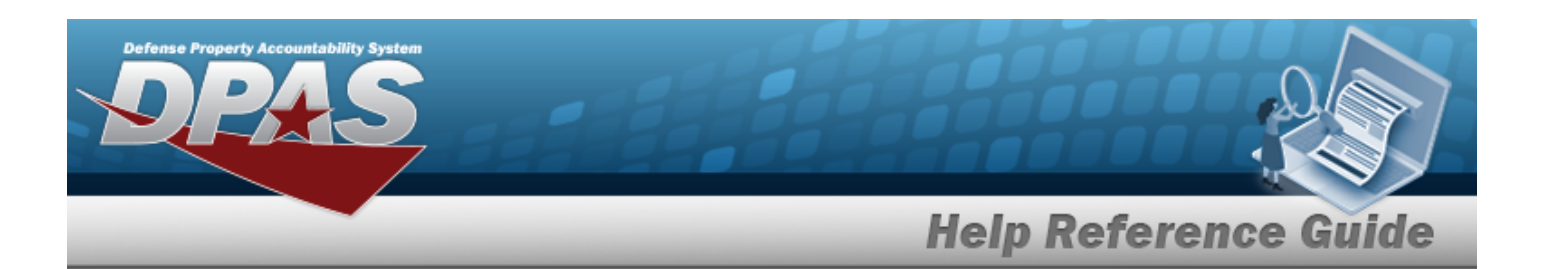

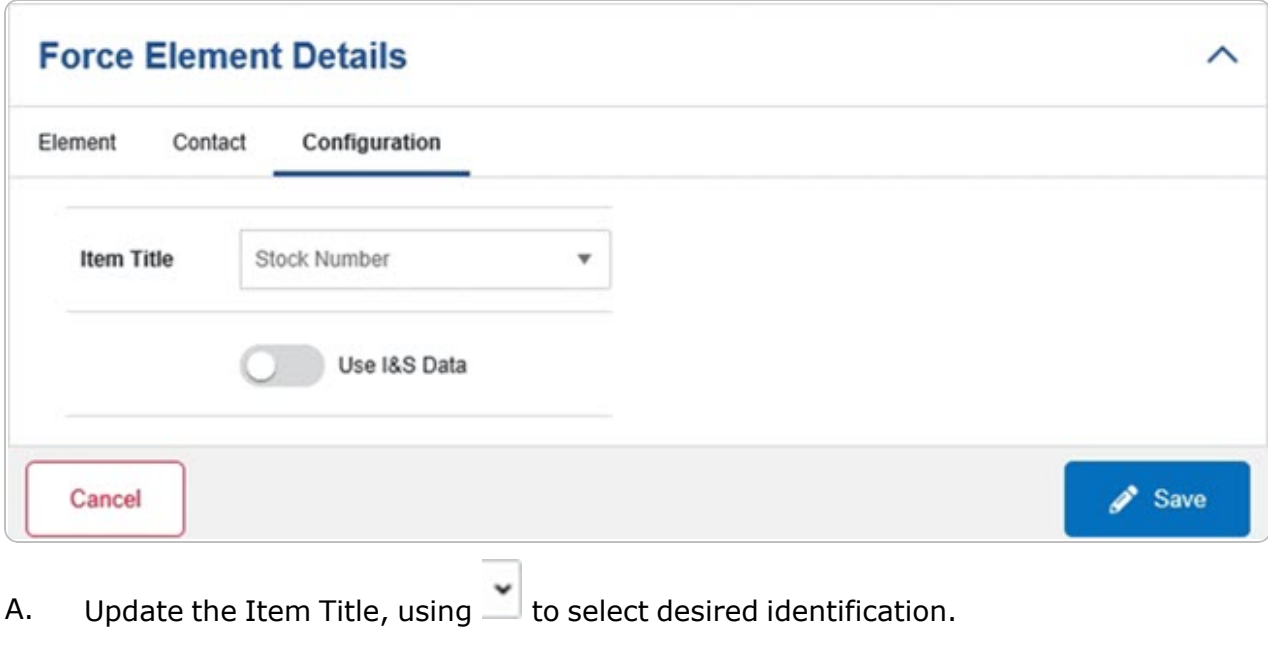

- B. Verify the Use I&S Data contains the appropriate or  $\bullet$  or  $\bullet$  *When green, the item can be replaced with an equal item.*
- $\mathscr{P}$  Save 6. Select . *The Force Element Details page closes, and the Force Element Management page displays the updated information.*

### **Common Errors**

The table below provides a list of common errors and possible solutions. There may be more than one solution to a given error.

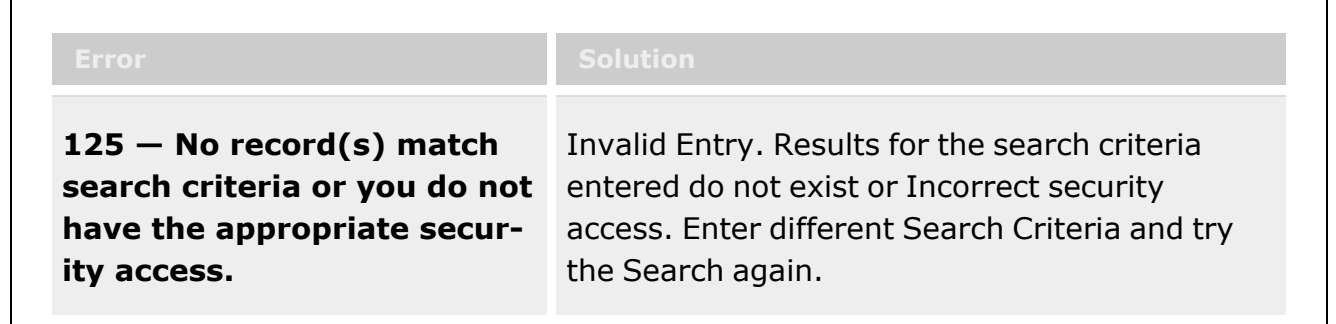

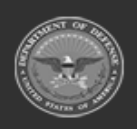

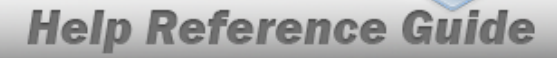

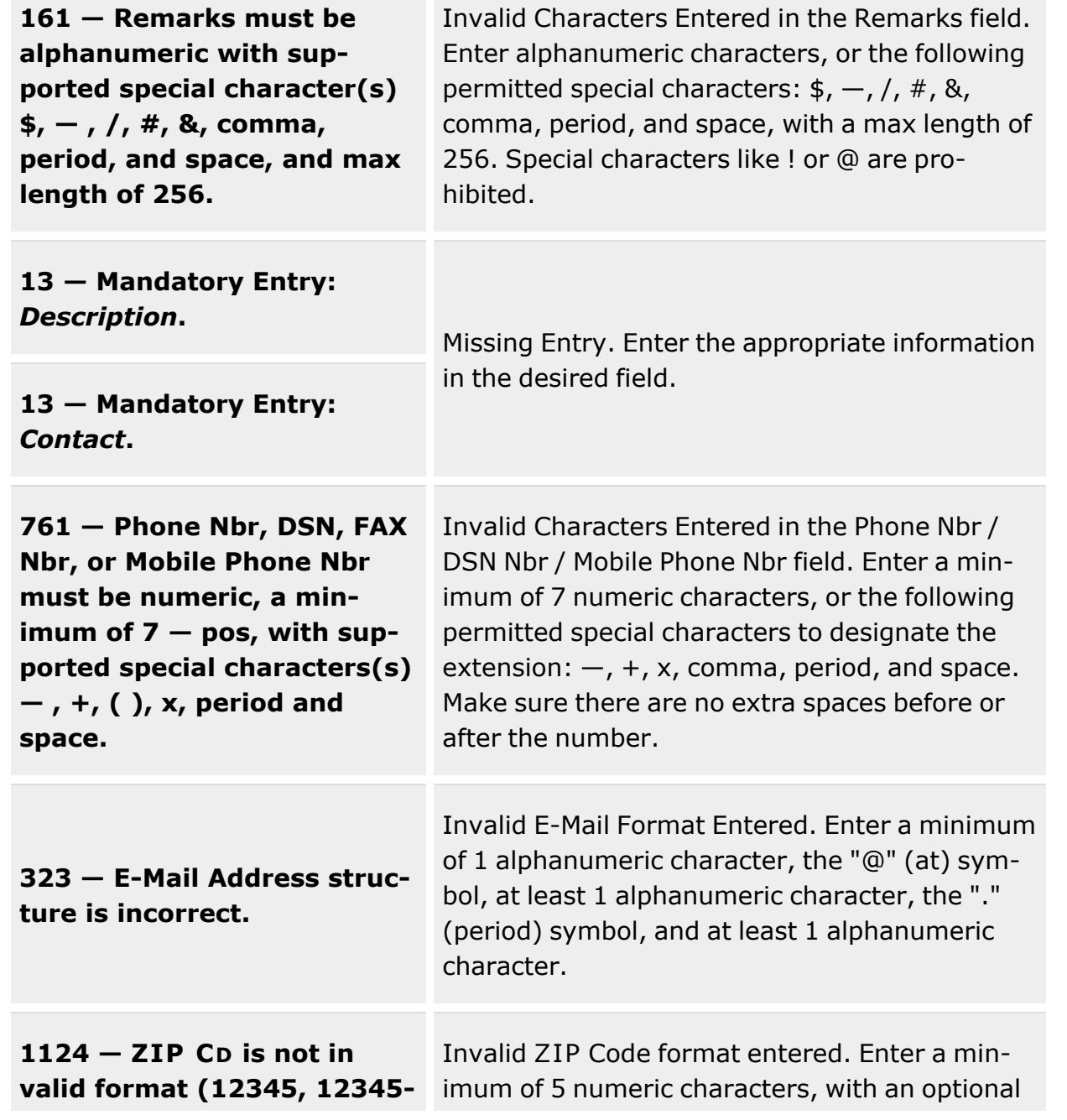

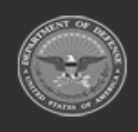

**Defense Property Accountability System** 

**— 74 — — 28 Jul 2023 —**

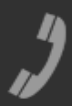

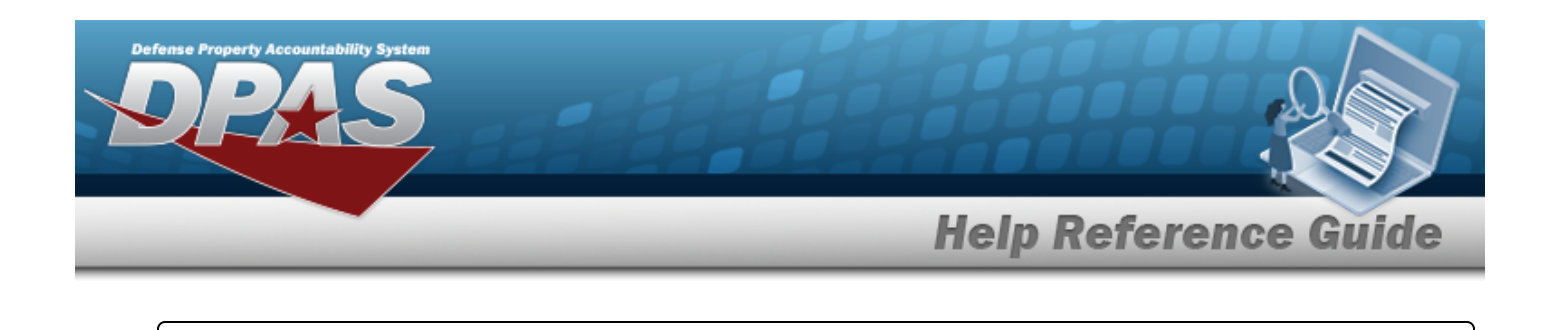

**1234, 12345 1234).** 4 numeric character extension.

## **Related Topics**

- Force [Element](#page-53-0)
- Add the Force [Element](#page-58-0) System

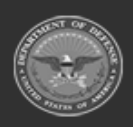

**— 75 — — 28 Jul 2023 —**

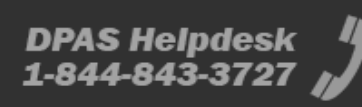

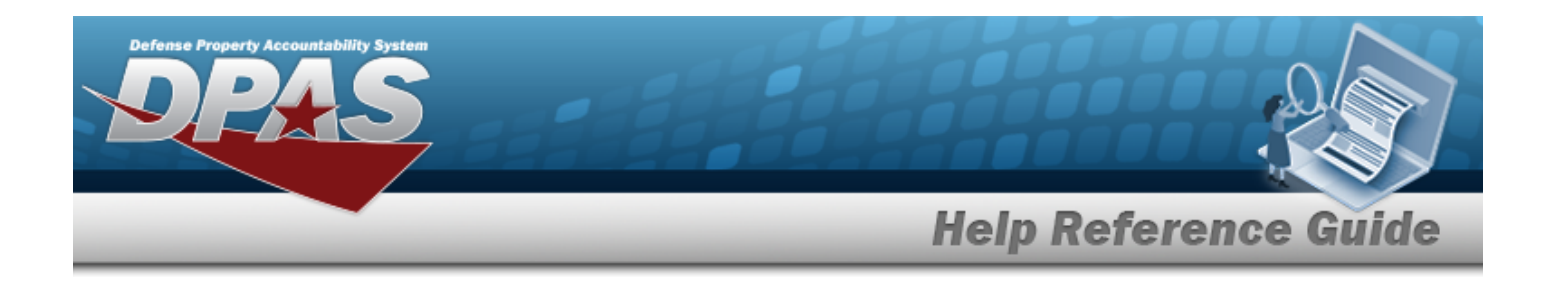

# **Assignment**

### **Overview**

The Force System Management module Assignment process provides the ability to view, approve, or reject pending connections (the handshake) between FSM and PA. The connection process starts in PA on the ACTBL UIC/UIC screen, and sends the connection for approval to the FSM Assignment screen.

## **Navigation**

MASTER DATA MGMT > Assignment > Assignment page

## **Page Fields**

The following fields display on the **Assignment** page. For more information on each field, select the appropriate [hyperlink.](Hyperlink.htm)

### **Instructions**

The table below provides the list of instructions.

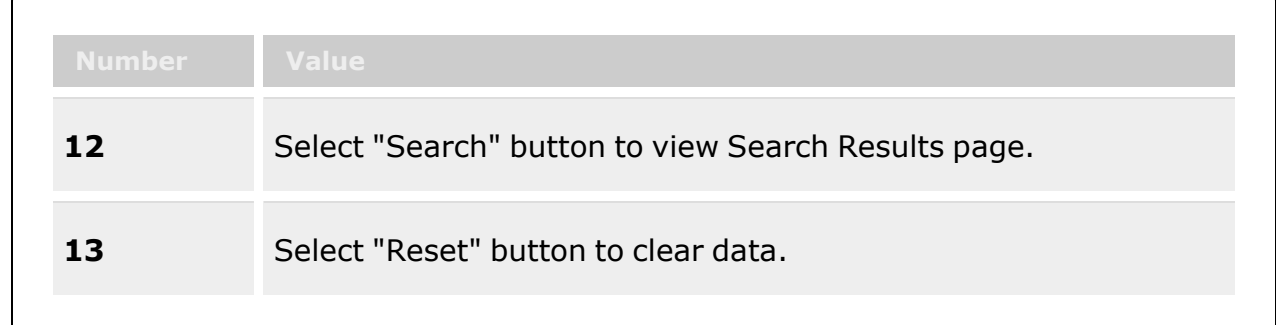

#### **Force Elements**

#### **Pending Approval Fields**

[Site](Site.htm)

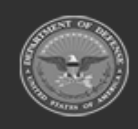

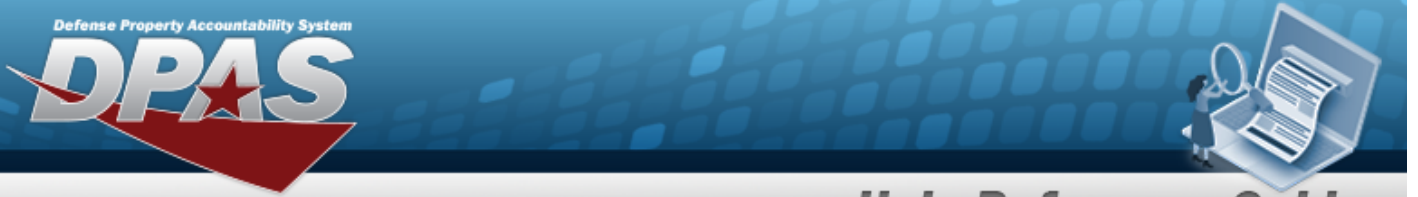

**Help Reference Guide** 

[Actbl](AccountableUnitIdentificationCode.htm) UIC [UIC](UnitIdentificationCode.htm) UIC [Name](UnitIdentificationCodeName.htm) **[State](StateFSMAssignment.htm)** [Remarks](Remarks.htm)

#### **Optional**

[DoDAAC](DepartmentofDefenseActivityAddressCode.htm) [Org](OrganizationIdentifier.htm) Id Major [Command](MajorCommandCode.htm) Cd

#### **Completed Fields**

[Site](Site.htm) [Actbl](AccountableUnitIdentificationCode.htm) UIC [UIC](UnitIdentificationCode.htm) UIC [Name](UnitIdentificationCodeName.htm) **[State](StateFSMAssignment.htm)** [Actions](ActionsFSMAssignment.htm) [Remarks](Remarks.htm)

#### **Optional**

[DoDAAC](DepartmentofDefenseActivityAddressCode.htm) [Org](OrganizationIdentifier.htm) Id Major [Command](MajorCommandCode.htm) Cd

#### **UIC Detach**

[Remarks](Remarks.htm)  History [Remarks](HistoryRemarks.htm)

### **Procedure**

**DPAS Navigation Helpful Tips**

Click the following link to display FSM [Navigation](#page-7-0) Tips.

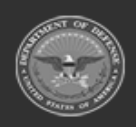

**— 77 — — 28 Jul 2023 —**

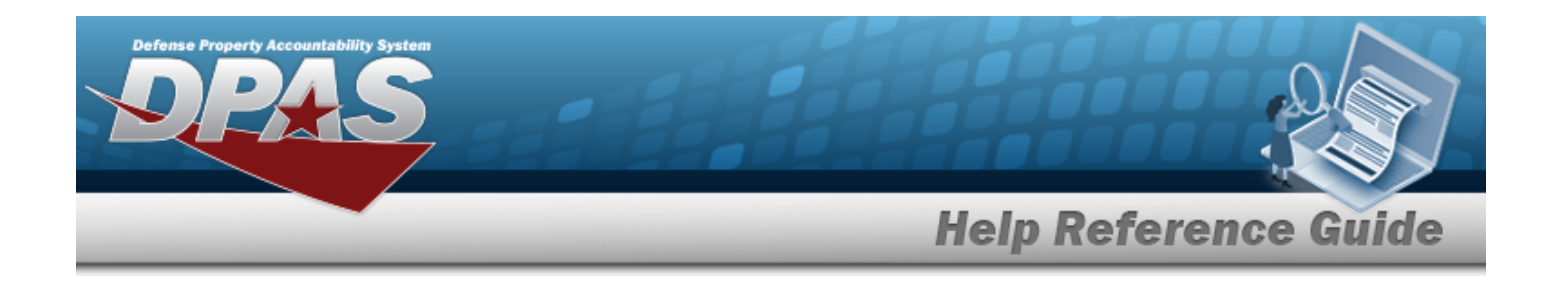

#### **Search For an Assignment**

*Selecting at any point of this procedure removes all revisions and closes the page.*

*Selecting retains the information and returns to the previous page. Bold numbered steps are required.*

1. Select the desired Force Element [hyperlink](Hyperlink.htm) in the Force Elements panel. *The Pending Approval and Completed panels appear and populate.*

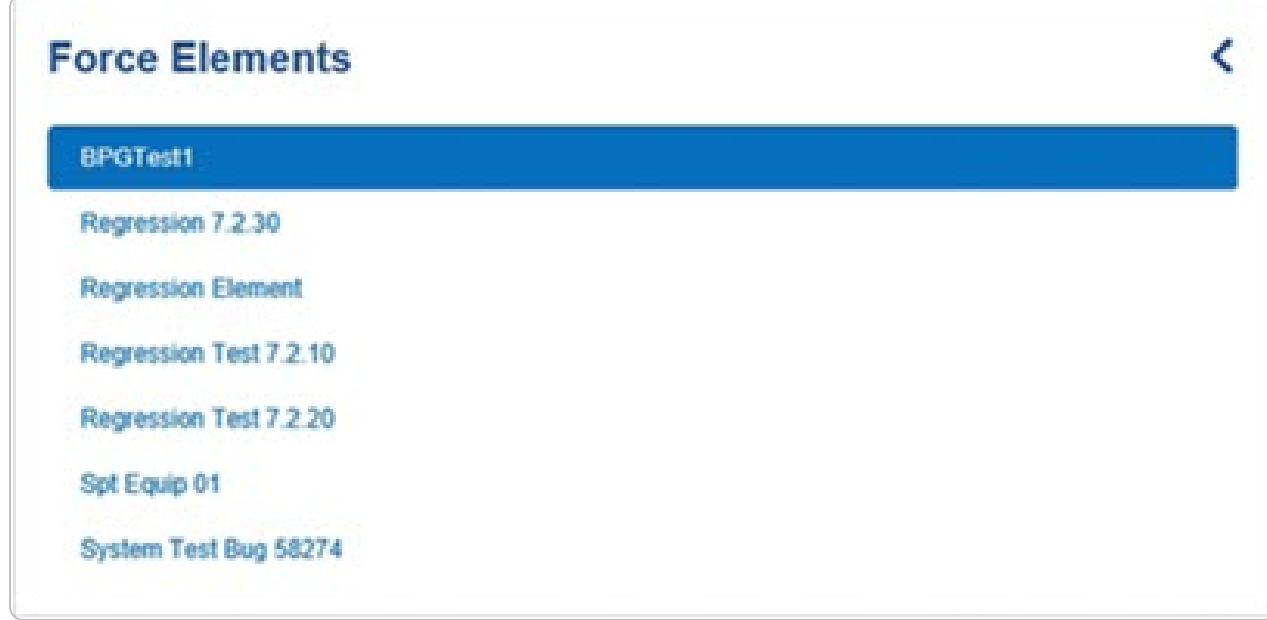

2. View the Pending Approval panel.

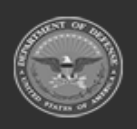

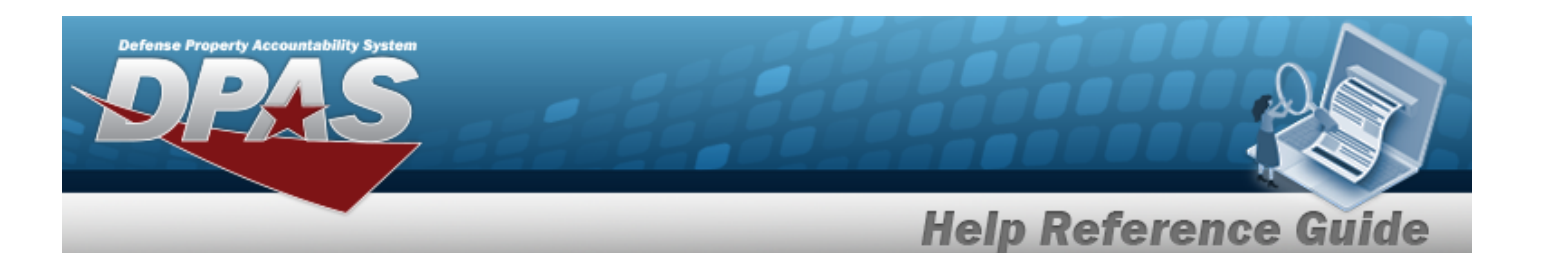

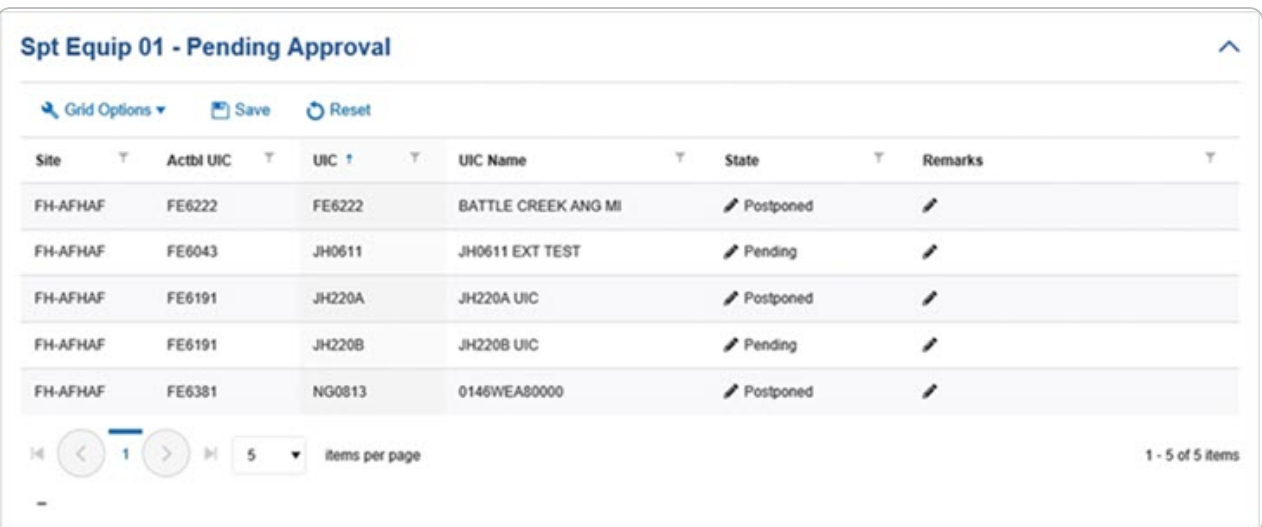

- <sup>l</sup> *The Site automatically populates and is not editable.*
- <sup>l</sup> *The ACTBL UIC automatically populates and is not editable.*
- <sup>l</sup> *The UIC automatically populates and is not editable.*
- <sup>l</sup> *The UIC Name automatically populates and is not editable.*
- <sup>l</sup> Select in the State field. *The field becomes editable.*
- $\bullet$  $Use$  to select the [State.](StateFSMAssignment.htm)
- <sup>l</sup> Select in the Remarks column. *An empty text field appears.*
- <sup>l</sup> Enter the Remarks in the field provided. *This is a 1,024 alphanumeric character field.*
- <sup>l</sup> *The DODAAC automatically populates and is not editable.*
- <sup>l</sup> *The ORG ID automatically populates and is not editable.*
- <sup>l</sup> *The Major Command Code automatically populates and is not editable.*
- 3. View the Completed panel.

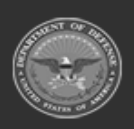

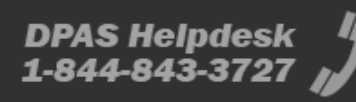

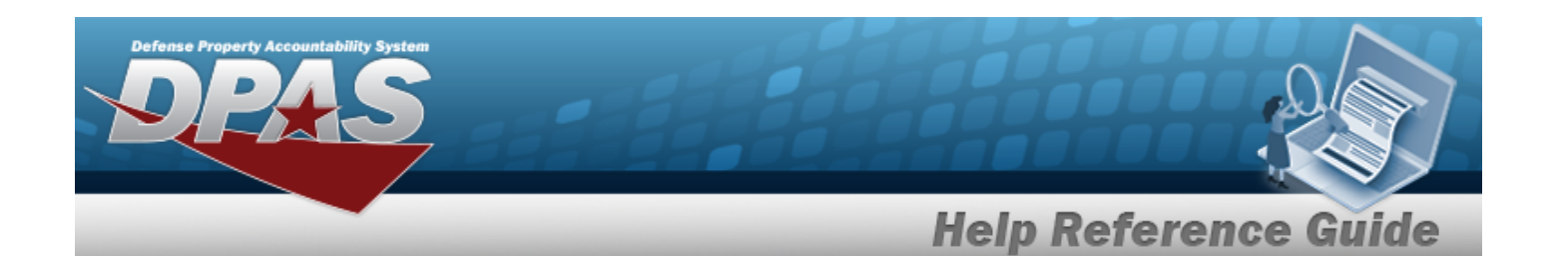

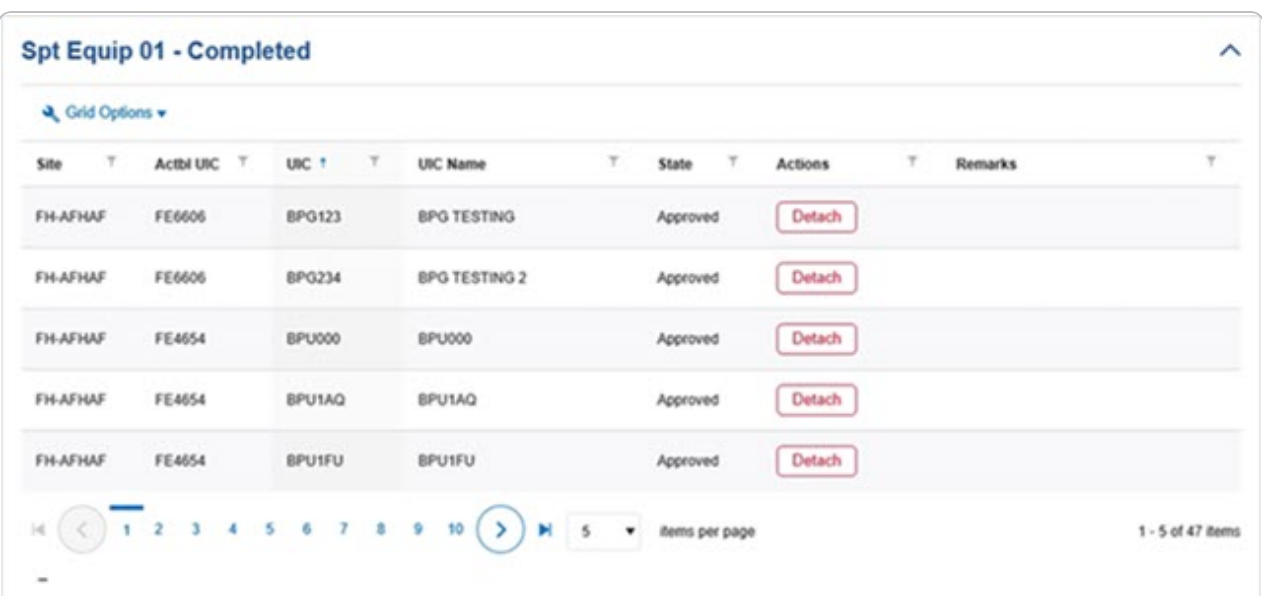

- <sup>l</sup> *The Site automatically populates and is not editable.*
- <sup>l</sup> *The ACTBL UIC automatically populates and is not editable.*
- <sup>l</sup> *The UIC automatically populates and is not editable.*
- <sup>l</sup> *The UIC Name automatically populates and is not editable.*
- <sup>l</sup> *The State automatically populates and is not editable.*
- $\bullet$ Select **Detach** . *The UIC Detach pop-up window appears.*

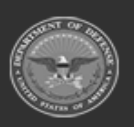

**— 80 — — 28 Jul 2023 —**

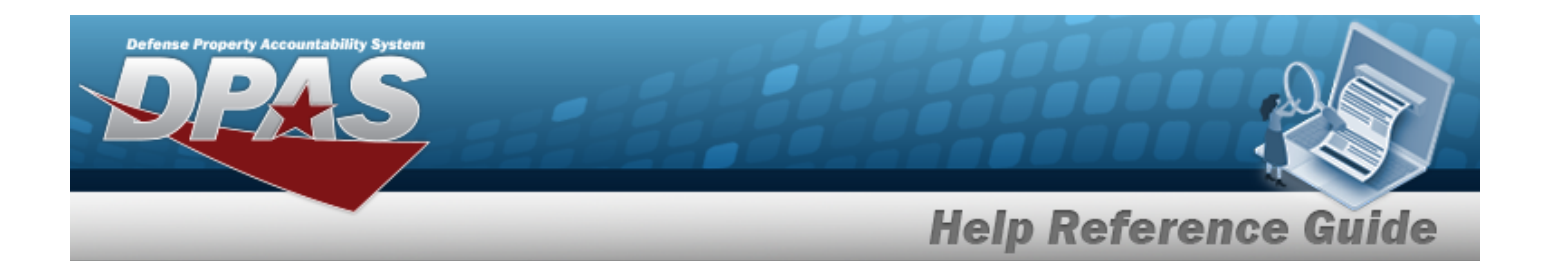

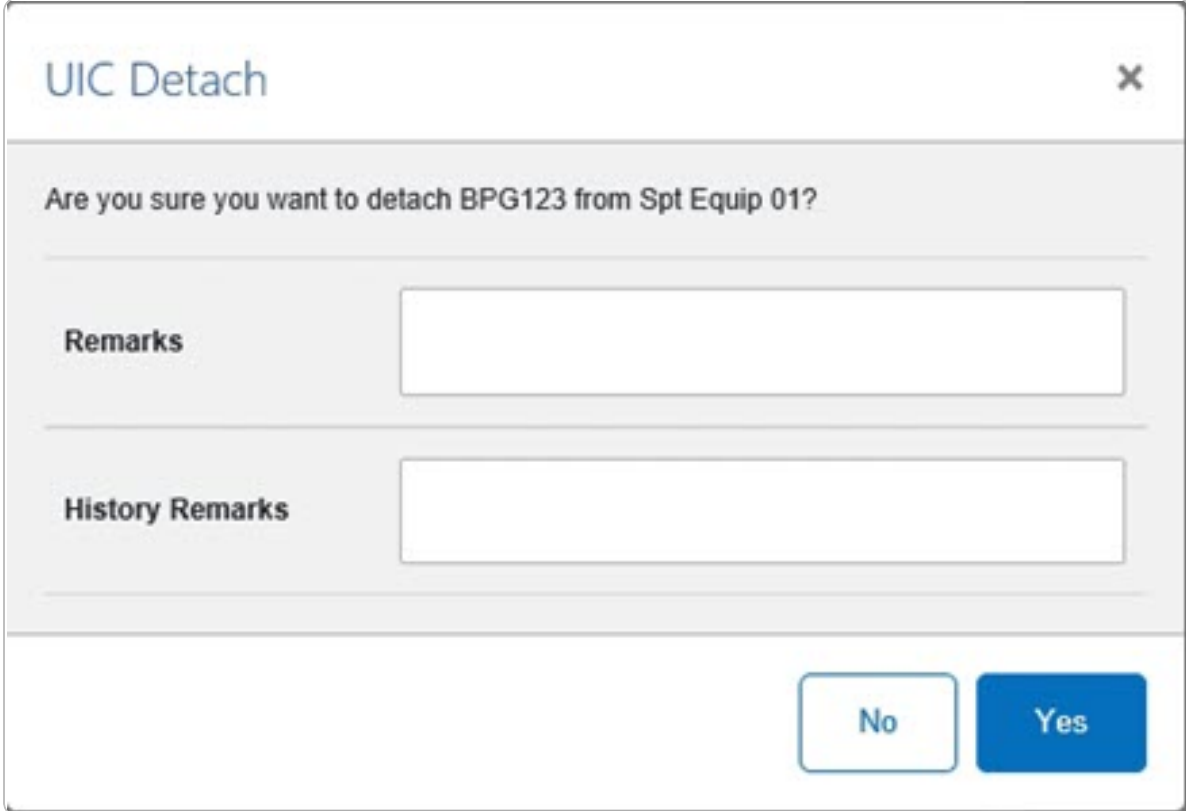

- 1. Enter the Remarks in the field provided. *This is a 1,024 alphanumeric character field.*
- 2. Enter the History Remarks in the field provided. *This is a 1,024 alphanumeric character field.*
- 3. Select . *The record is removed from the Completed panel.*
- <sup>l</sup> *The Remarks automatically populates and is not editable.*
- <sup>l</sup> *The DODAAC automatically populates and is not editable.*
- <sup>l</sup> *The ORG ID automatically populates and is not editable.*
- <sup>l</sup> *The Major Command Code automatically populates and is not editable.*

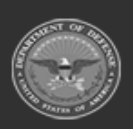

**— 81 — — 28 Jul 2023 —**

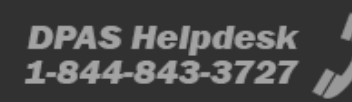

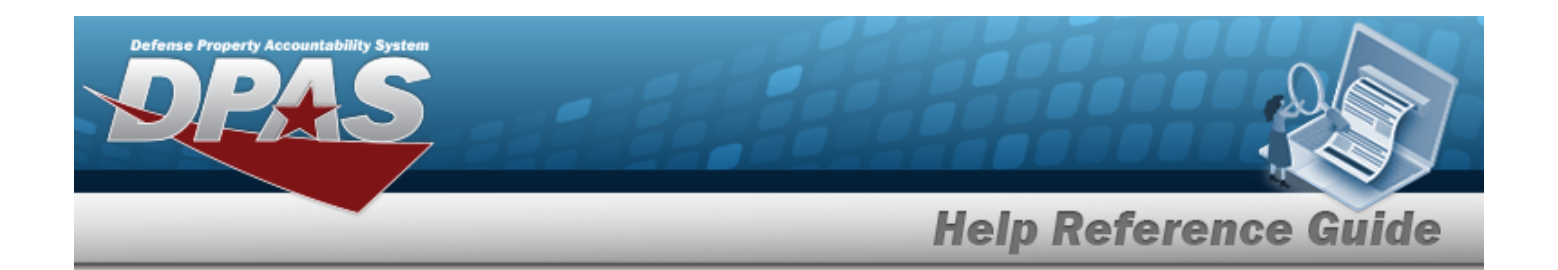

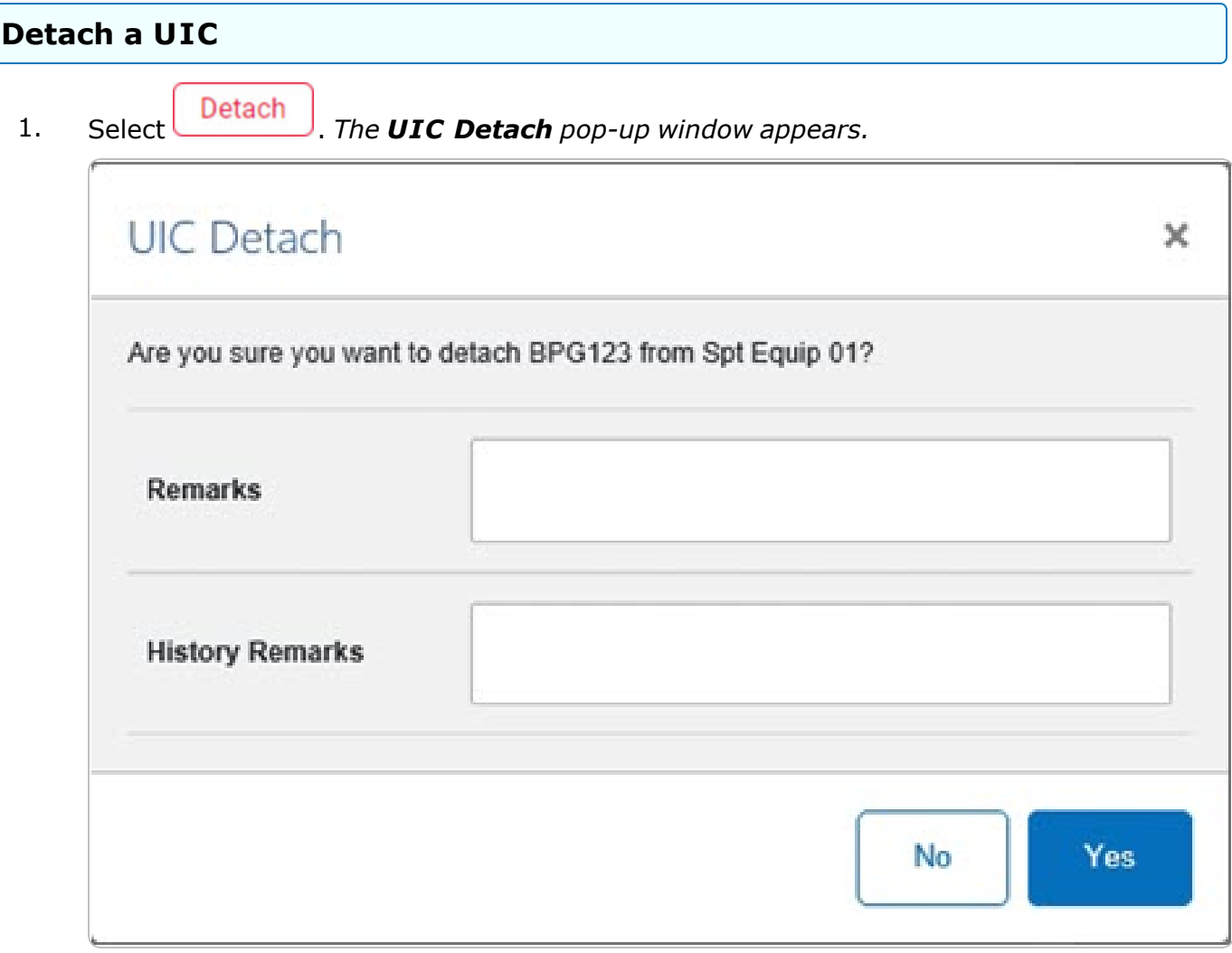

- 2. Enter the Remarks in the field provided. *This is a 1,024 alphanumeric character field.*
- 3. Enter the History Remarks in the field provided. *This is a 1,024 alphanumeric character field.*
- 4. Select . *The record is removed from the Completed panel.*

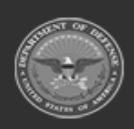

**— 82 — — 28 Jul 2023 —**

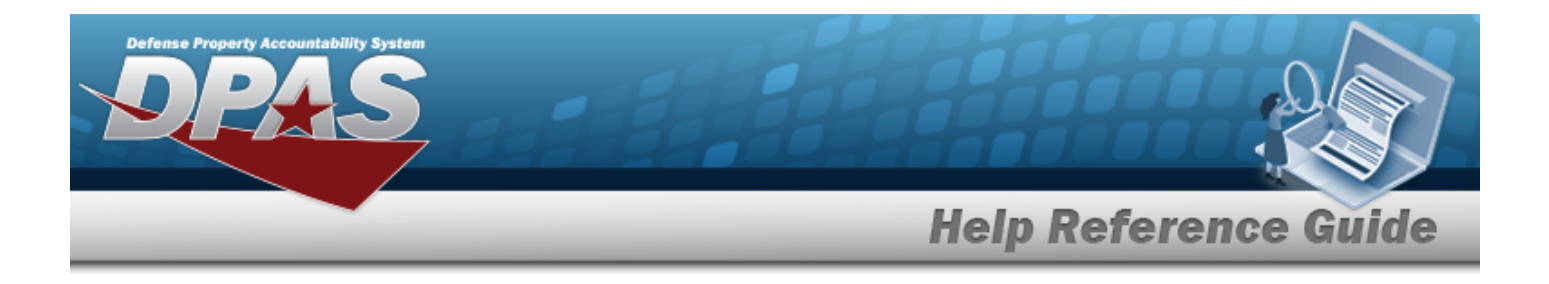

### **Common Errors**

The table below provides a list of common errors and possible solutions. There may be more than one solution to a given error.

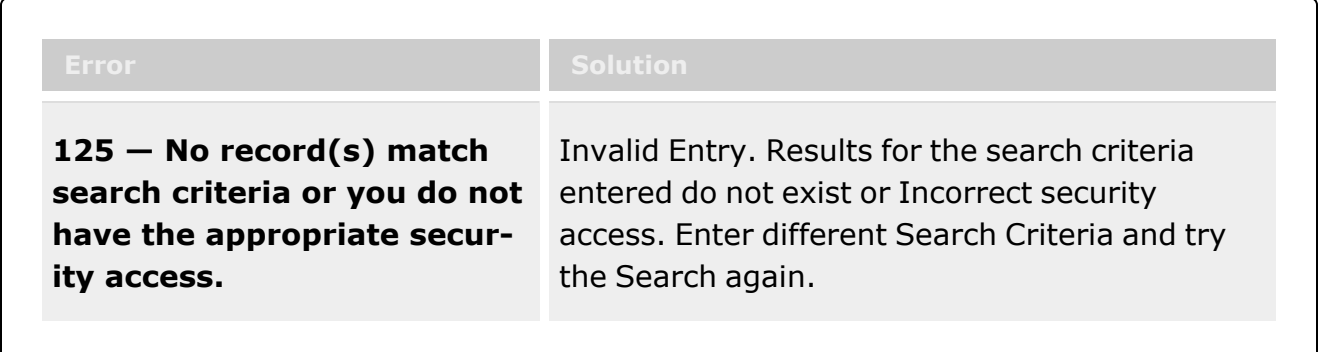

# **Related Topics**

- Force [Management](#page-19-0)
- Force [Update](#page-23-0)
- <sup>l</sup> DPAS FSM [Navigation](#page-7-0) Tips
- DPAS FSM Results Grid Options [Overview](#page-12-0)

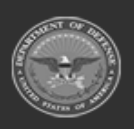

**— 83 — — 28 Jul 2023 —**

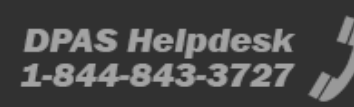

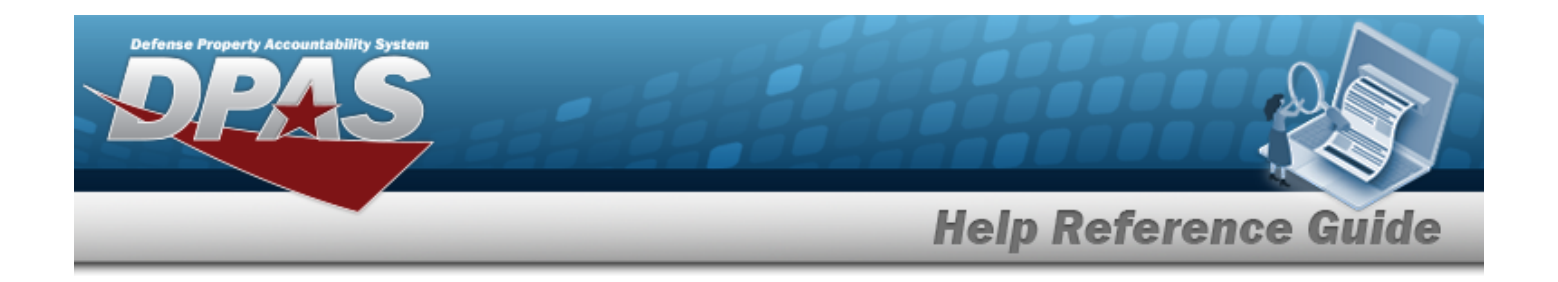

## <span id="page-83-0"></span>**Platform**

### **Overview**

The Force Systems Management module Platform process provides the ability to view, create, or update the platform information. The Platform is at the Force level, which means each of the Force Elements see the same platforms.

### **Navigation**

MASTER DATA MGMT > Platform > Platform page

### **Page Fields**

The following fields display on the **Platform** page. For more information on each field, select the appropriate [hyperlink](Hyperlink.htm).

#### **Instructions**

The table below provides the list of instructions.

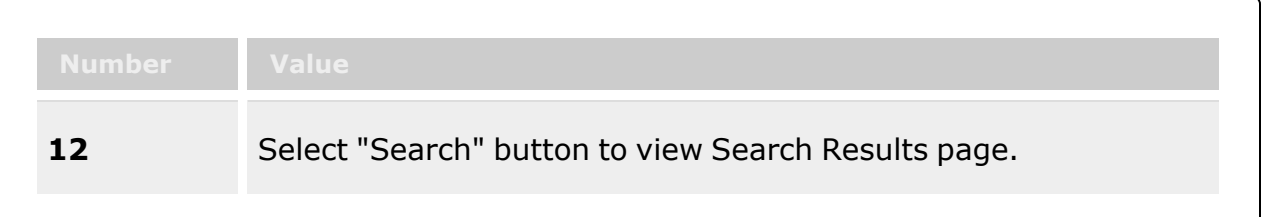

#### **Platform Search Criteria**

[Platform](Platform.htm) [Description](Description.htm)

#### **Search Results**

[Platform](PlatformName.htm) Name Platform [Description](PlatformDescription.htm) [Remarks](Remarks.htm)

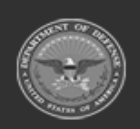

**— 84 — — 28 Jul 2023 —**

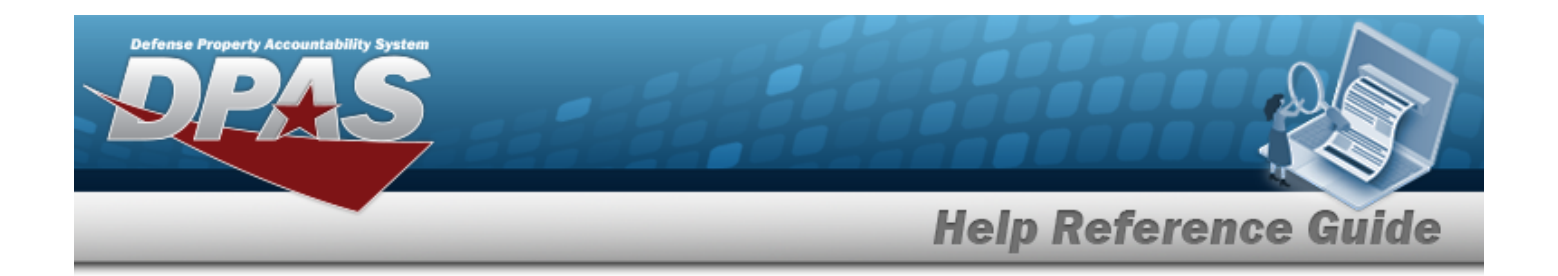

### **Procedures**

**DPAS Navigation Helpful Tips**

Click the following link to display FSM [Navigation](#page-7-0) Tips.

### **Search for a Platform**

*One or more of the Search Criteria fields can be entered to isolate the results. By default, all*

*results are displayed. Selecting at any point of this procedure returns all fields to the default "All" setting.* 

1. In the Search Criteria box, narrow the results by entering one or more of the following optional fields:.

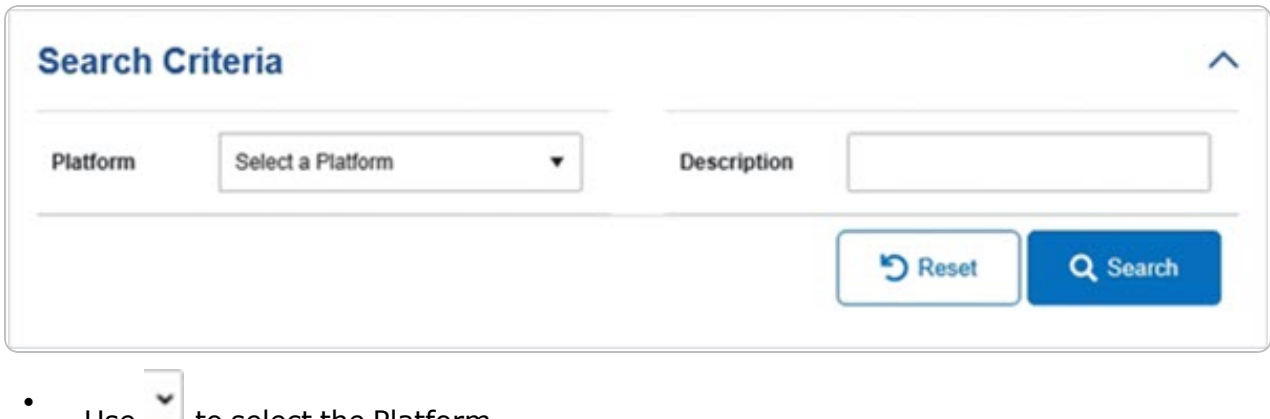

- Use  $\Box$  to select the [Platform](Platform.htm).
- <sup>l</sup> Enter the Description in the field provided. *This is a 1,024 alphanumeric character field.*
- 2. Select . *The Search Results panel opens, showing the list of Platforms.*

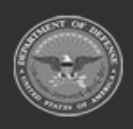

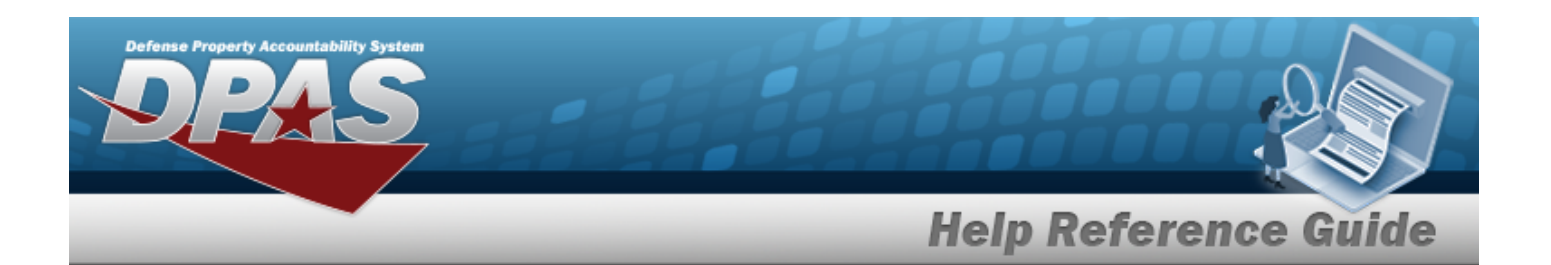

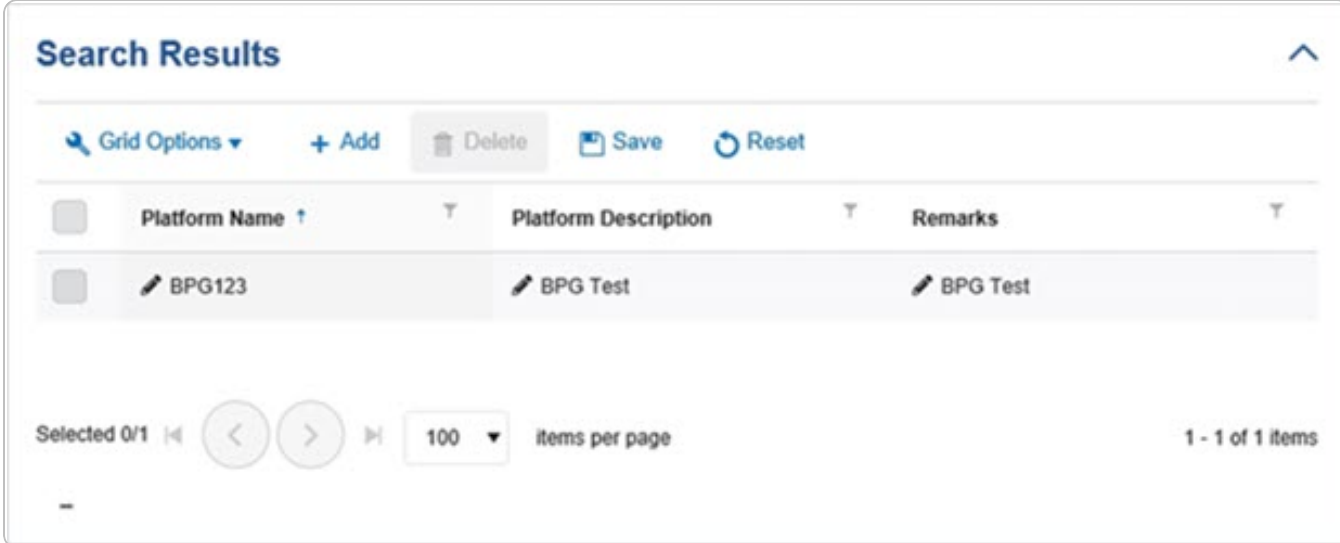

### **Add a Platform**

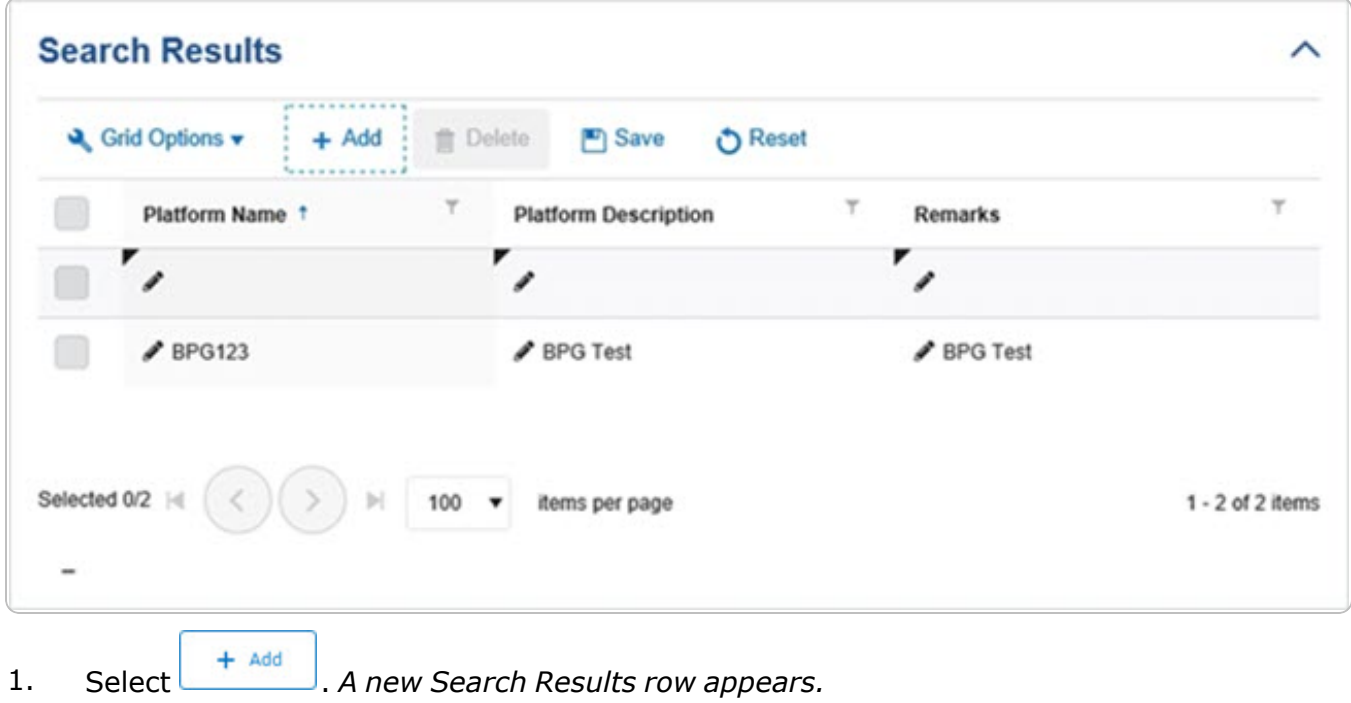

2. Select in the Platform Name column. An empty text field appears.

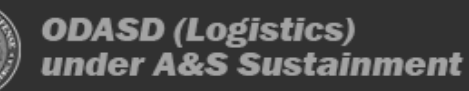

**— 86 — — 28 Jul 2023 —**

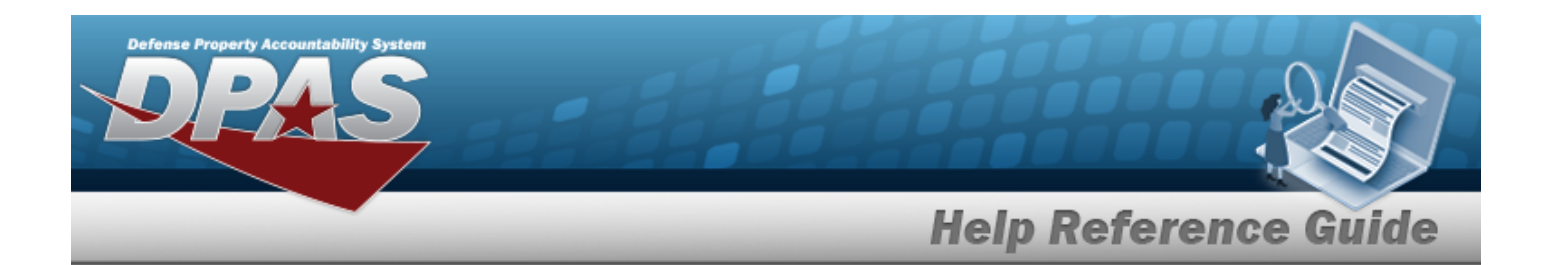

- 3. Enter the Platform Name in the field provided. *This is a 30 alphanumeric character field.*
- 4. Select in the Platform Description column. An empty text field appears.
- 5. Enter the Platform Description in the field provided. *This is a 1,024 alphanumeric character field.*
- 6. Select in the Remarks column. An empty text field appears.
- 7. Enter the Remarks in the field provided. *This is a 1,024 alphanumeric character field.*
- 8. Select **F** save *The new Platform saves, and is no longer editable.*

#### **Update a Platform**

1. Select in front of the desired platform. *The row is highlighted, and appears.*

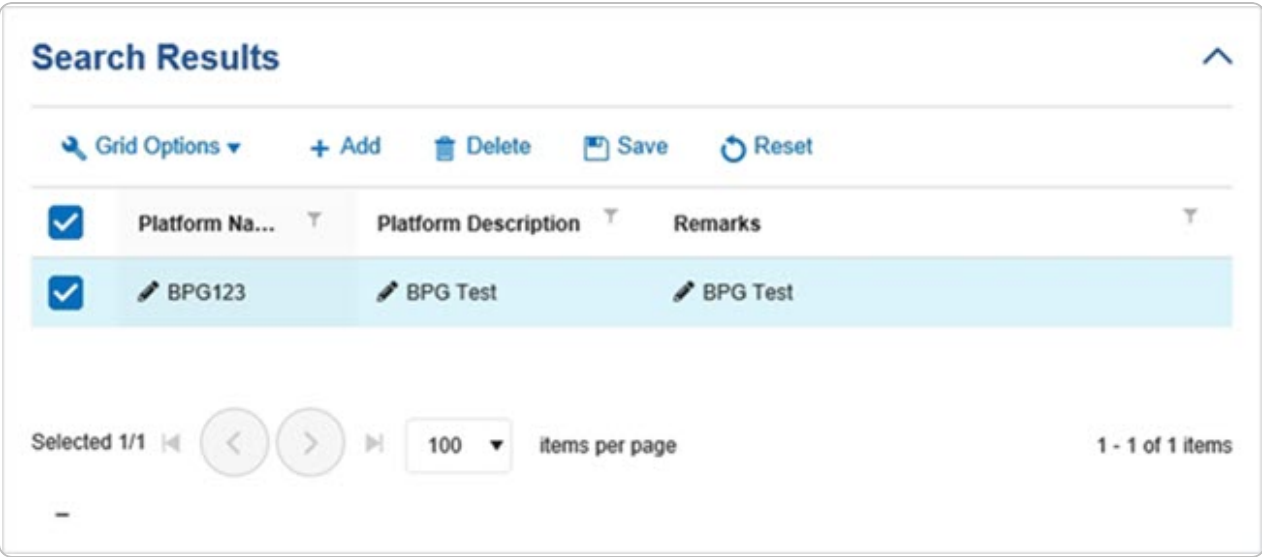

- 2. Select in the Platform Name column. *The Platform Name appears in an editable text field.*
- 3. Update the Platform Name, entering the revised name in the field provided. *This is a 30 alphanumeric character field.*
- 4. Select in the Platform Description column. *The Platform Description appears in an editable text field.*

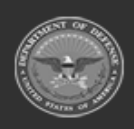

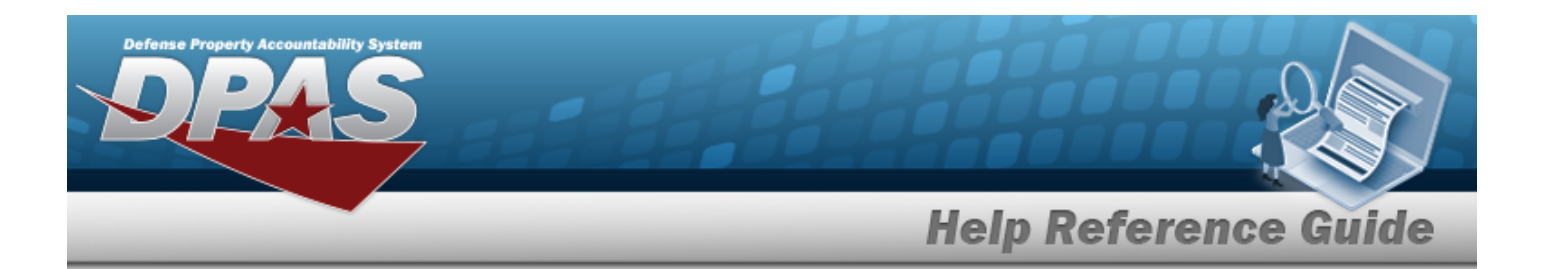

- 5. Update the Platform Description, entering the revised information in the field provided. *This is a 1,024 alphanumeric character field.*
- 6. Select in the Remarks column. *The Remarks appears in an editable text field.*
- 7. Update the Remarks, entering the revised information in the field provided. *This is a 1,024 alphanumeric character field.*
- 8. Select **F** save *The revised Platform saves, and is no longer editable.*

#### **Delete a Platform**

1. Select in front of the desired platform. *The row is highlighted, and appears.*

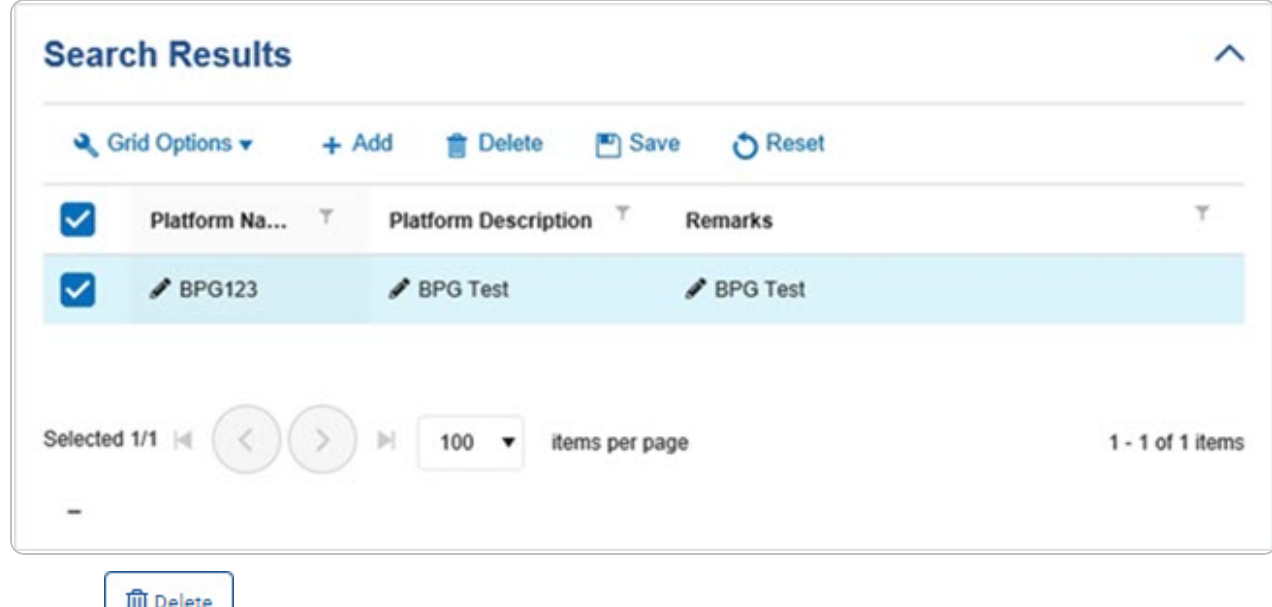

2. Select **Example 2.** The **Delete [Platform](#page-89-0)** pop-up window appears.

### **Common Errors**

The table below provides a list of common errors and possible solutions. There may be more than one solution to a given error.

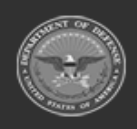

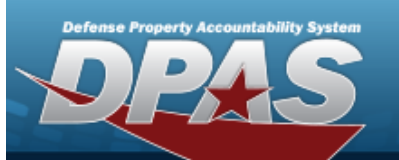

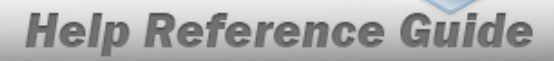

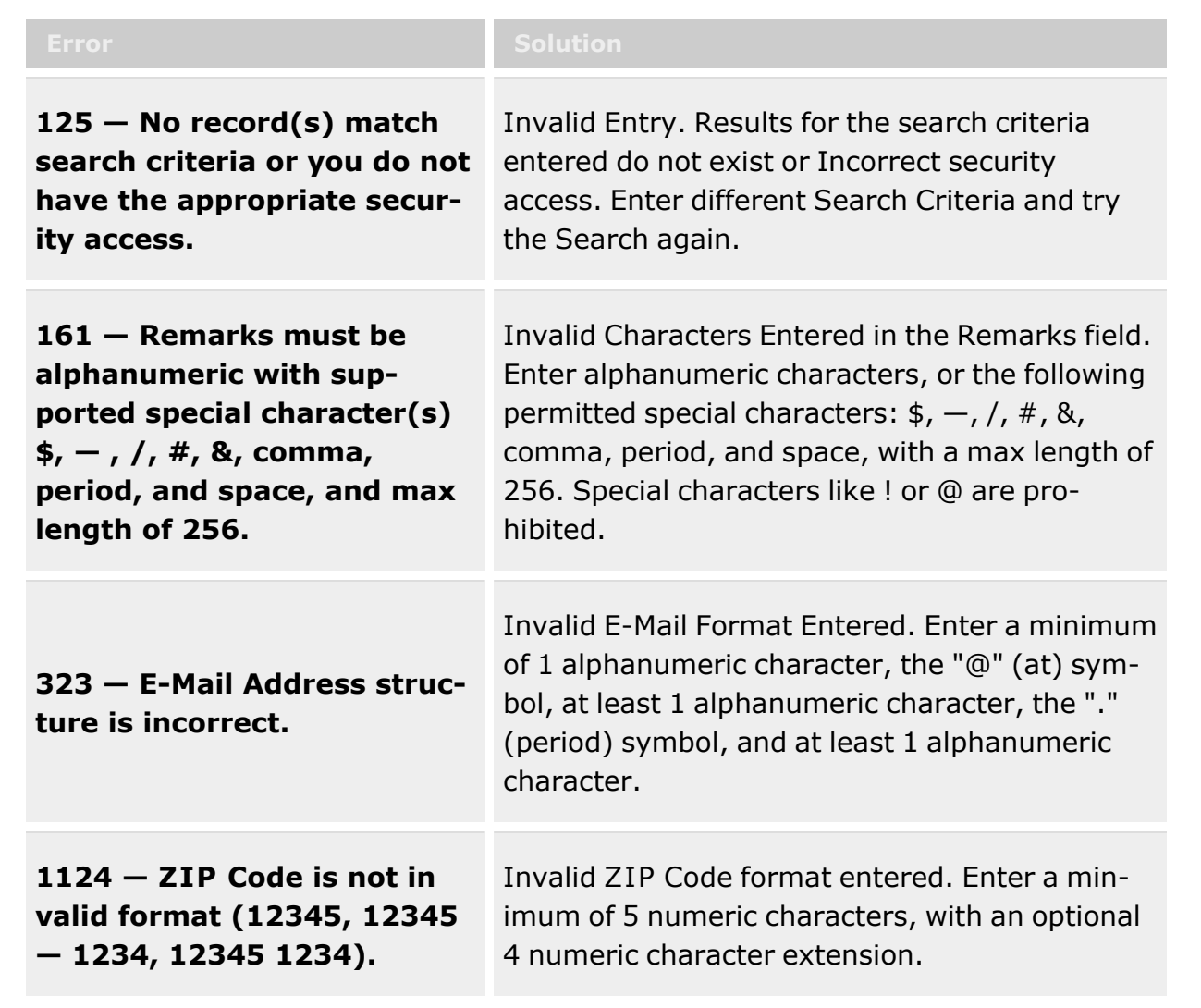

## **Related Topics**

- Force [Management](#page-19-0)
- Delete a [Platform](#page-89-0)
- DPAS FSM [Navigation](#page-7-0) Tips
- DPAS FSM Results Grid Options [Overview](#page-12-0)

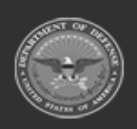

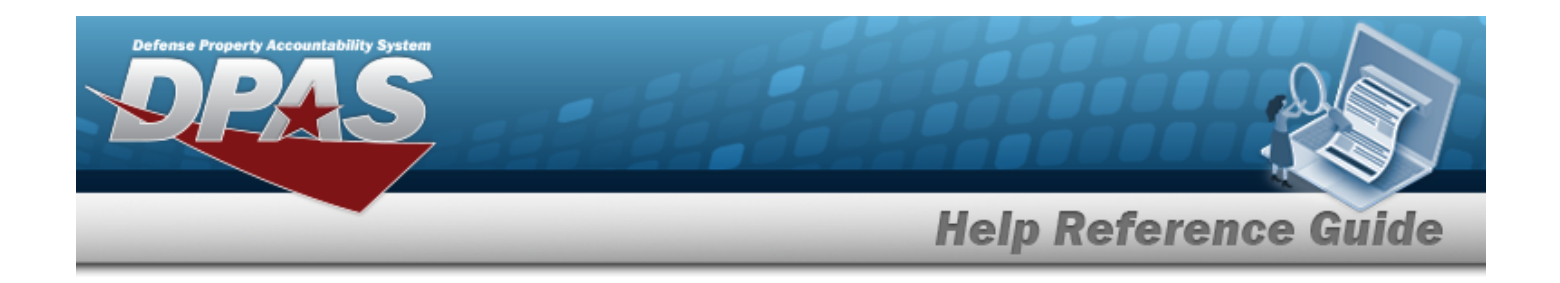

# <span id="page-89-0"></span>**Delete a Platform**

### **Overview**

The Platform Delete process allows removal of a Platform from the Force Element.

### **Navigation**

MASTER DATA MGMT > Platform >  $\Box$  (desired record) >  $\Box$  Delete a Platform > Delete a Platform pop-up window

### **Page Fields**

The following fields display on the **Delete a Platform** pop-up window. For more information on each field, select the appropriate [hyperlink](Hyperlink.htm).

#### **Instructions**

The table below provides the list of instructions.

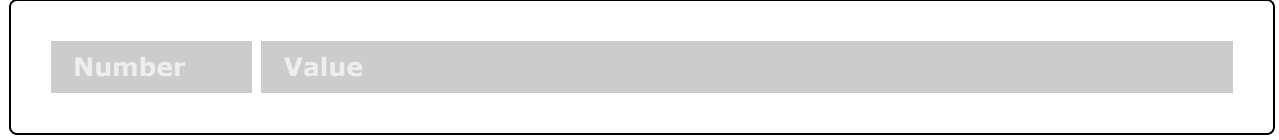

#### **Delete a Platform**

History [Remarks](HistoryRemarks.htm)

### **Procedures**

**DPAS Navigation Helpful Tips** Click the following link to display FSM [Navigation](#page-7-0) Tips.

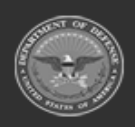

**— 90 — — 28 Jul 2023 —**

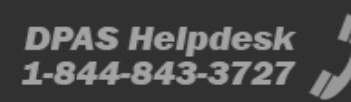

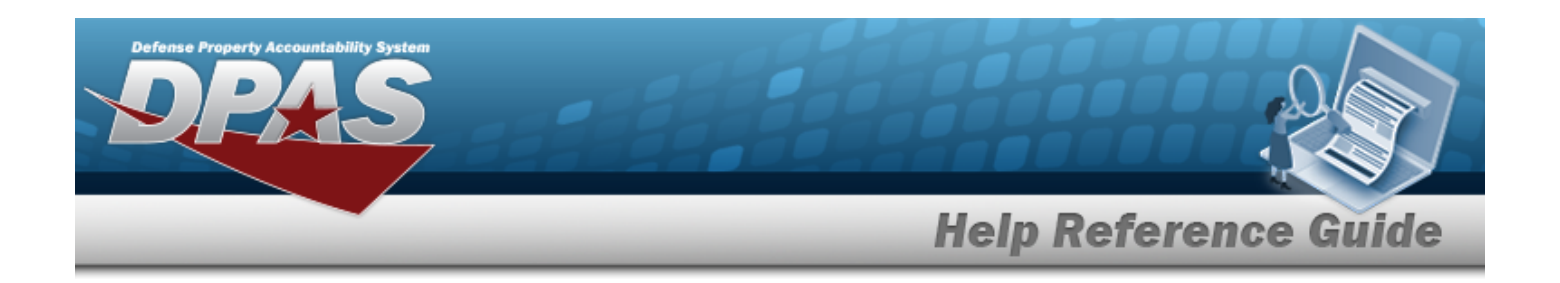

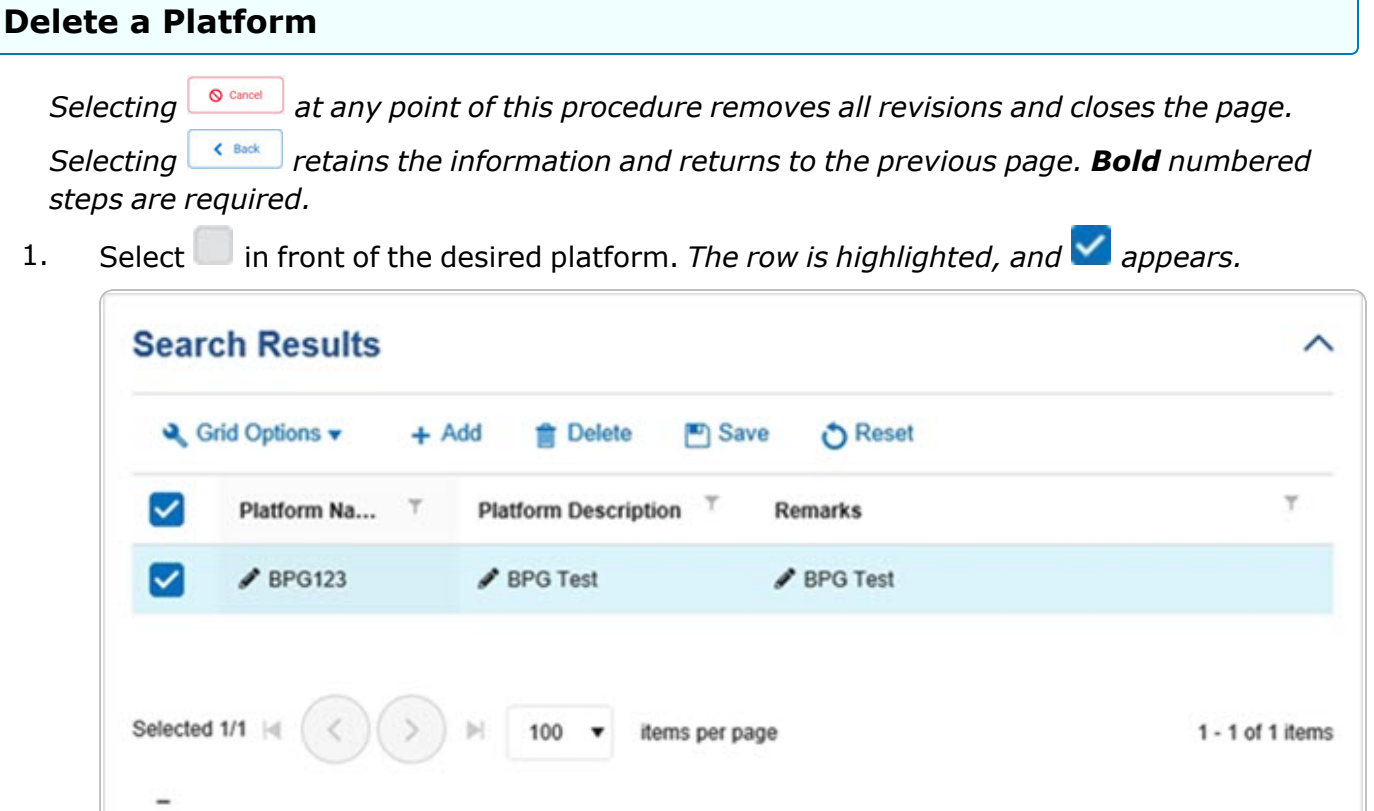

2. Select **i Delete** *The Delete Platform pop-up window appears.* 

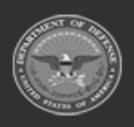

**— 91 — — 28 Jul 2023 —**

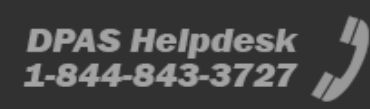

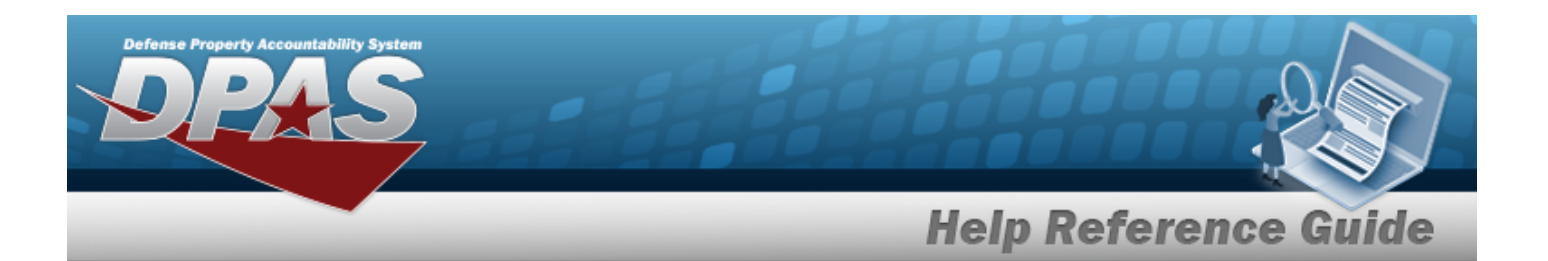

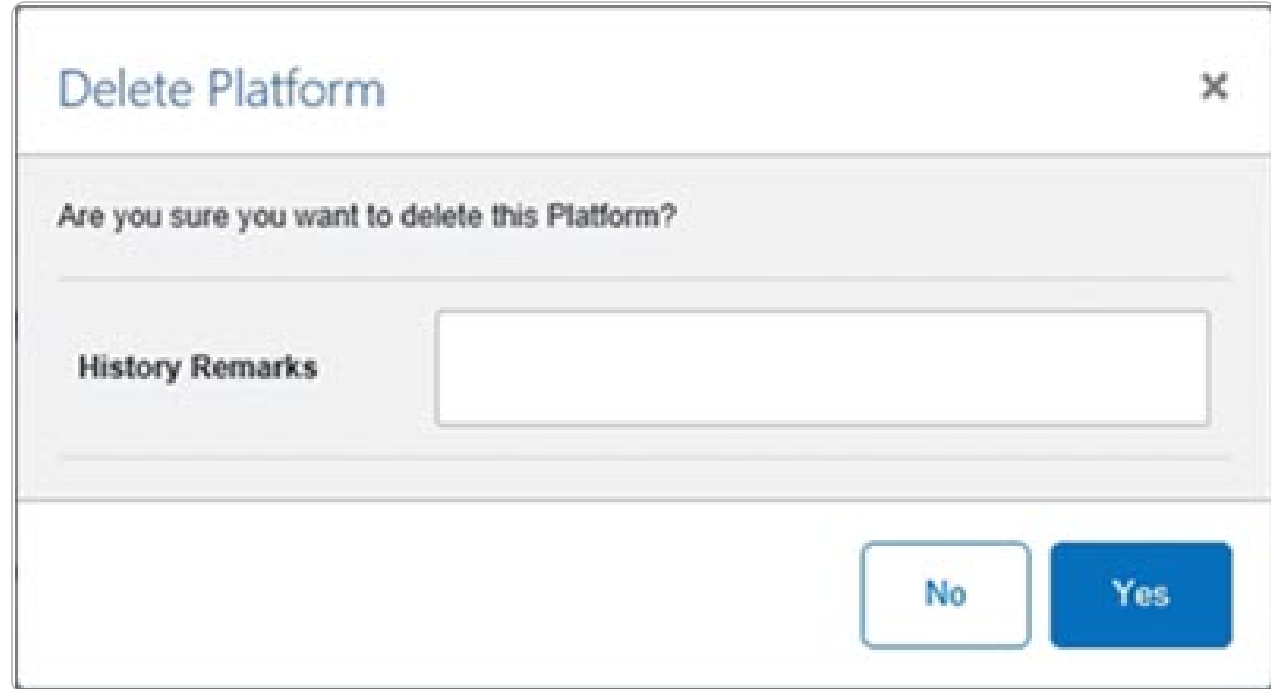

- 3. Enter the History Remarks in the field provided. *This is a 1,024 alphanumeric character field.*
- Yes 4. Select . *The Delete Platform pop-up window closes, and the Platform is removed from the Search Results grid.*

## **Common Errors**

The table below provides a list of common errors and possible solutions. There may be more than one solution to a given error.

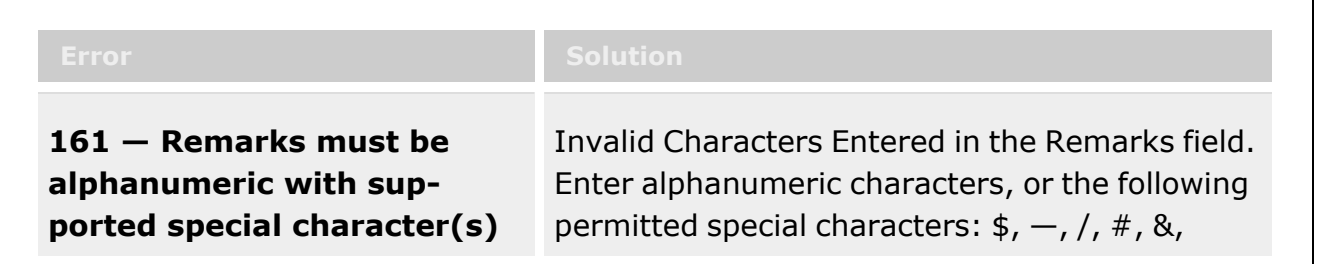

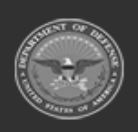

**— 92 — — 28 Jul 2023 —**

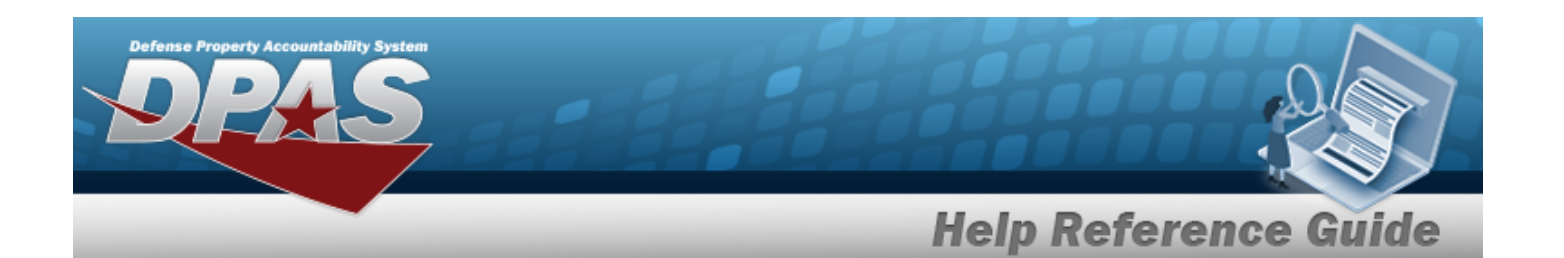

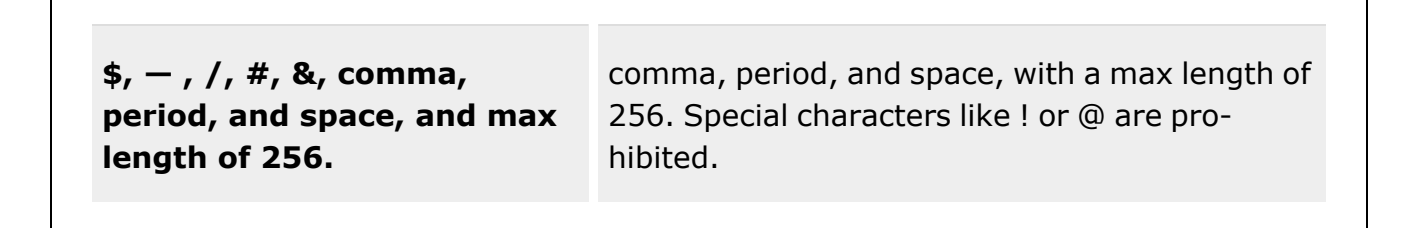

# **Related Topics**

- Force [Management](#page-19-0)
- **[Platform](#page-83-0)**

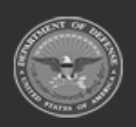

**— 93 — — 28 Jul 2023 —**

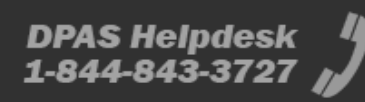

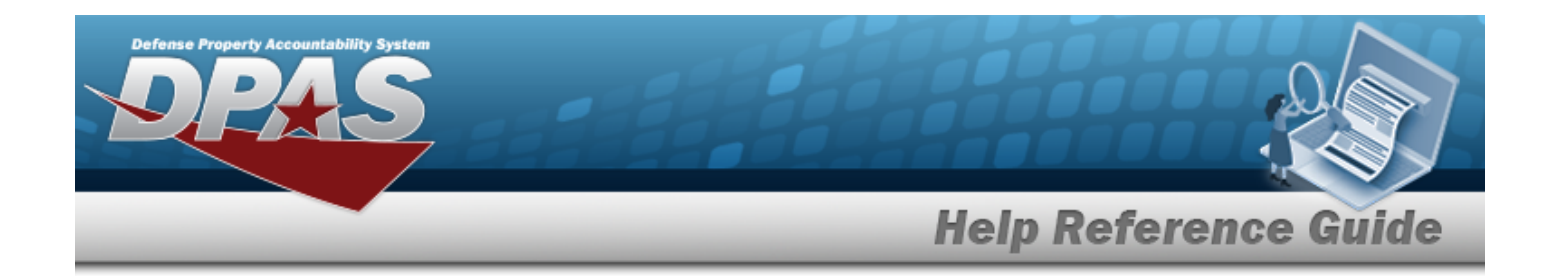

# **Authorization Manager**

### **Overview**

The Force Systems Management module Authorization Manager process provides the ability to view or update the Authorization Manager's information. The Force Officer assigns the Platform to the Authorization Manager, giving the manager access to the different authorization applications.

## **Navigation**

MASTER DATA MGMT > AUTH MGR AUD> Authorization Manager page

## **Page Fields**

The following fields display on the **Authorization Manager** page. For more information on each field, select the appropriate [hyperlink](Hyperlink.htm).

#### **Instructions**

The table below provides the list of instructions.

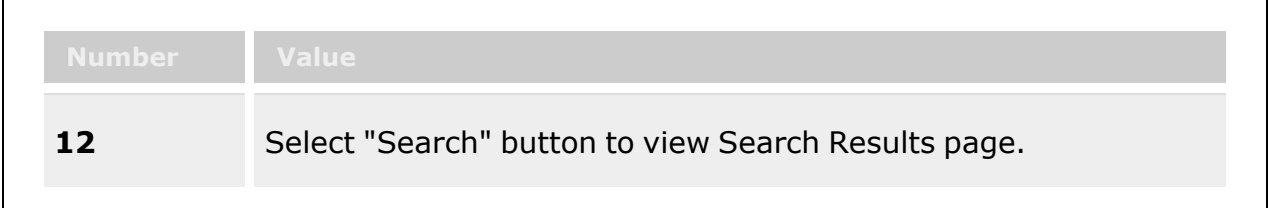

#### **Authorization Manager Search Criteria**

[User](UserId.htm) Id Last [Name](LastName.htm) First [Name](FirstName.htm) [Platform](Platform.htm)

**Search**

[User](UserId.htm) Id

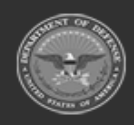

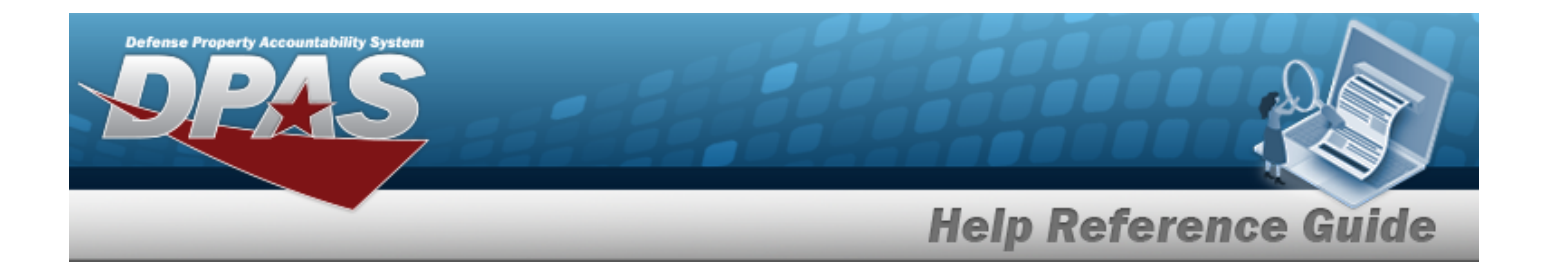

Last [Name](LastName.htm) First [Name](FirstName.htm) [Middle](MiddleName.htm) Name

#### **Search Results**

[Platform](Platform.htm) [Platform](PlatformDescription.htm) Desc [User](UserId.htm) Id

### **Procedures**

**DPAS Navigation Helpful Tips**

Click the following link to display FSM [Navigation](#page-7-0) Tips.

#### **Search for an Authorization Manager**

*One or more of the Search Criteria fields can be entered to isolate the results. By default, all*

*results are displayed. Selecting at any point of this procedure returns all fields to the default "All" setting.* 

1. In the Search Criteria box, narrow the results by entering one or more of the following optional fields:.

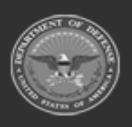

**— 95 — — 28 Jul 2023 —**

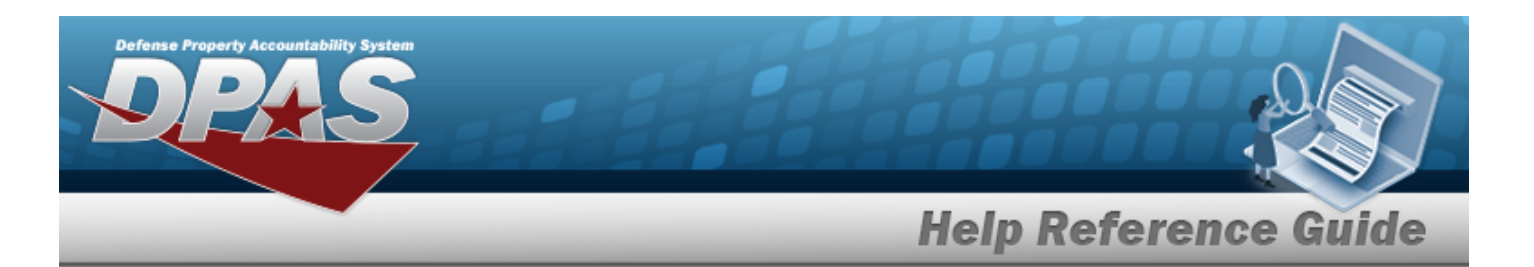

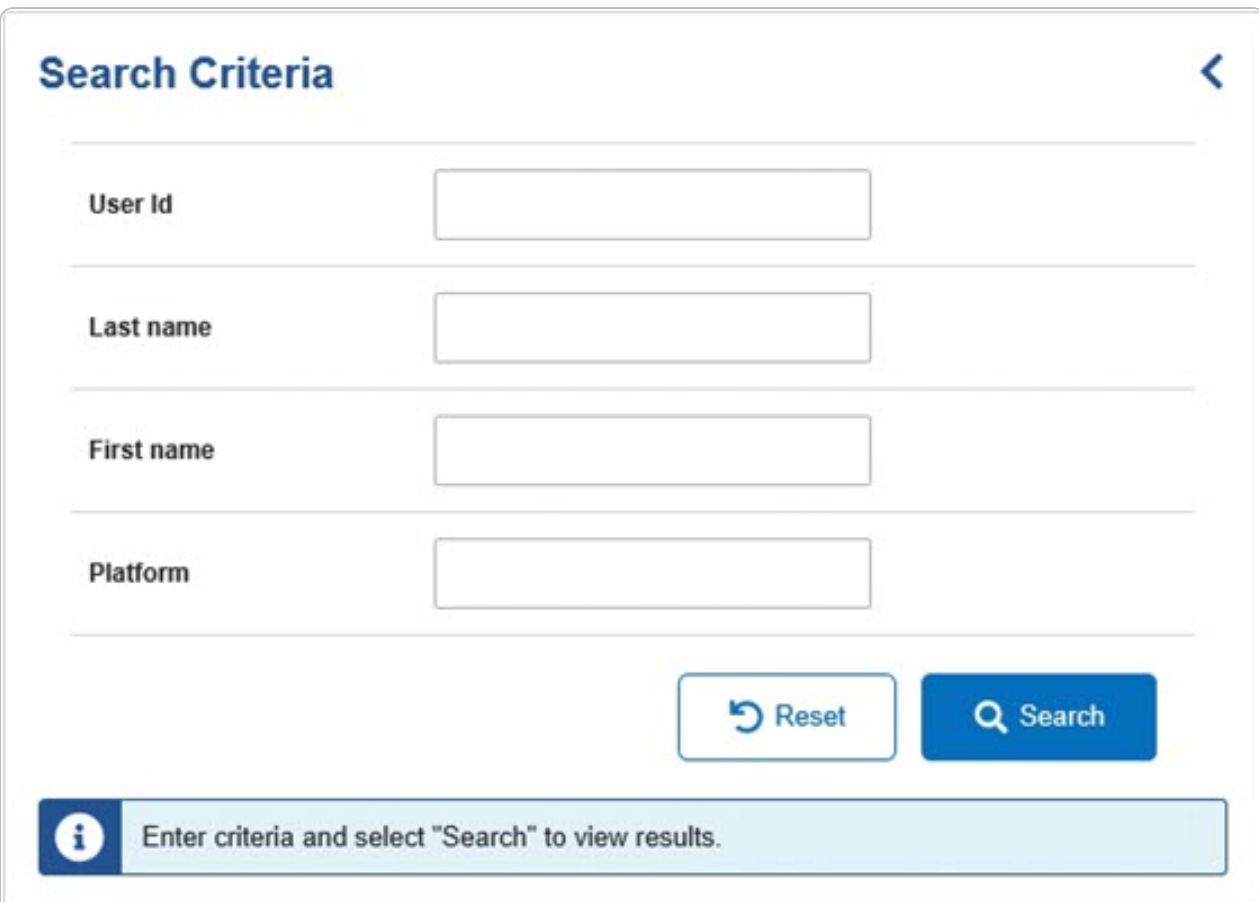

- <sup>l</sup> Enter the USER ID in the field provided. *This is a 25 alphanumeric character field.*
- <sup>l</sup> Enter the Last Name in the field provided. *This is a 50 alphanumeric character field.*
- <sup>l</sup> Enter the First Name in the field provided. *This is a 50 alphanumeric character field.*
- <sup>l</sup> Enter the Platform in the field provided. *This is a 30 alphanumeric character field.*
- 

2. Select . *The Authorization Manager(s) appears below the Search Criteria.*

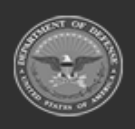

**— 96 — — 28 Jul 2023 —**

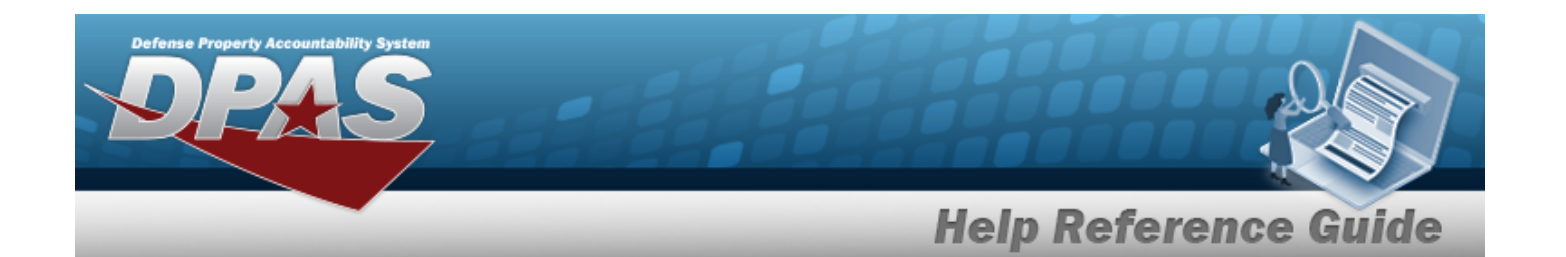

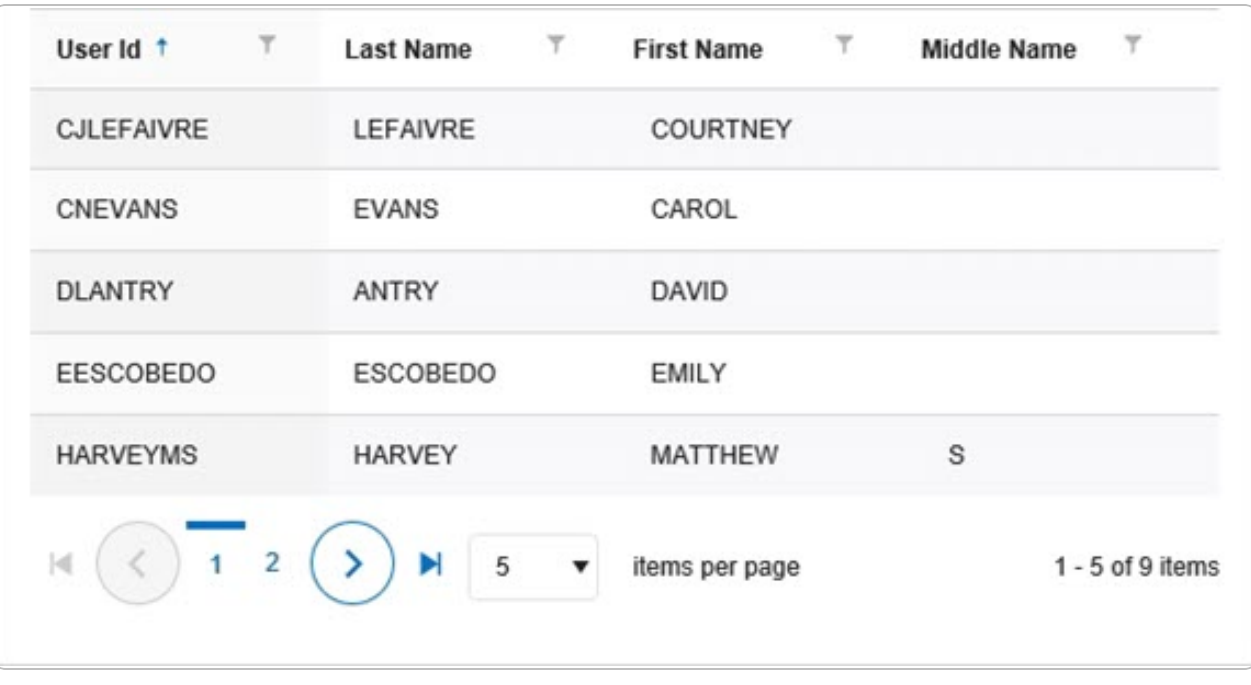

3. Select the desired USER ID. *The Search Results panel opens, showing the Authorization Manager's list of Platforms.*

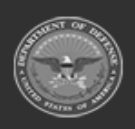

**— 97 — — 28 Jul 2023 —**

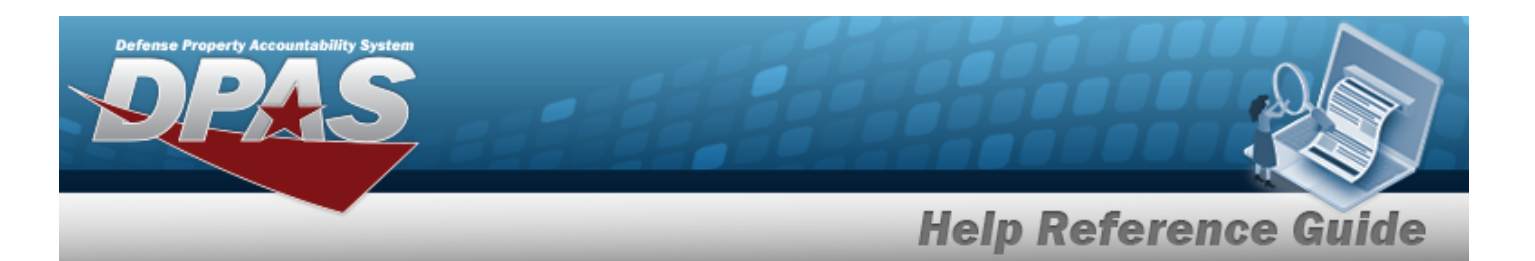

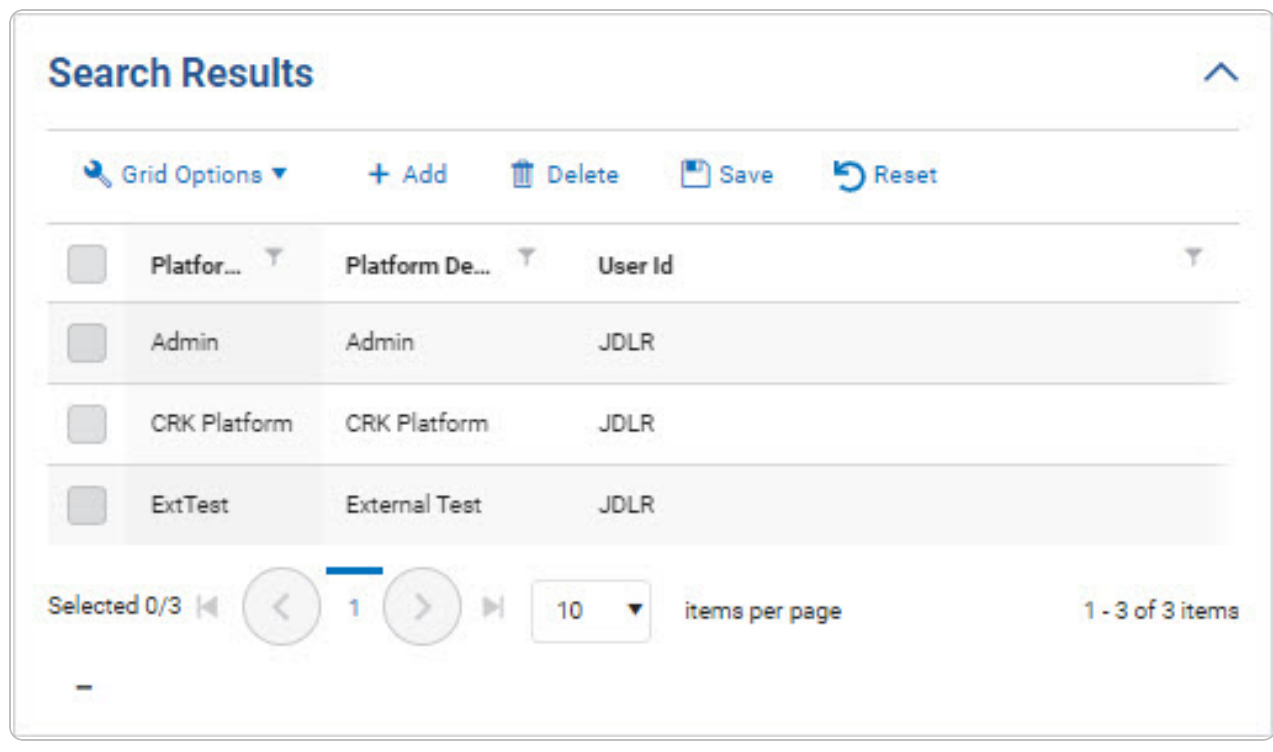

#### **Add an Authorization Manager**

- 
- 1. Select  $\leftarrow$  <sup>+ Add</sup>, *The Platform Browse pop-up window appears.*
- 2. In the Search Criteria box, narrow the results by entering one or more of the following optional fields:.

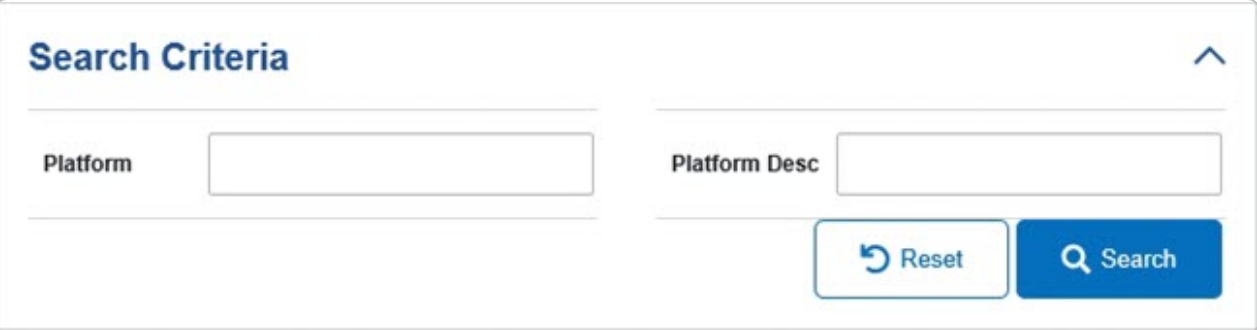

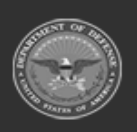

**— 98 — — 28 Jul 2023 —**

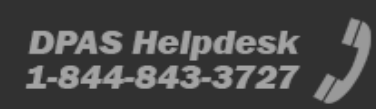

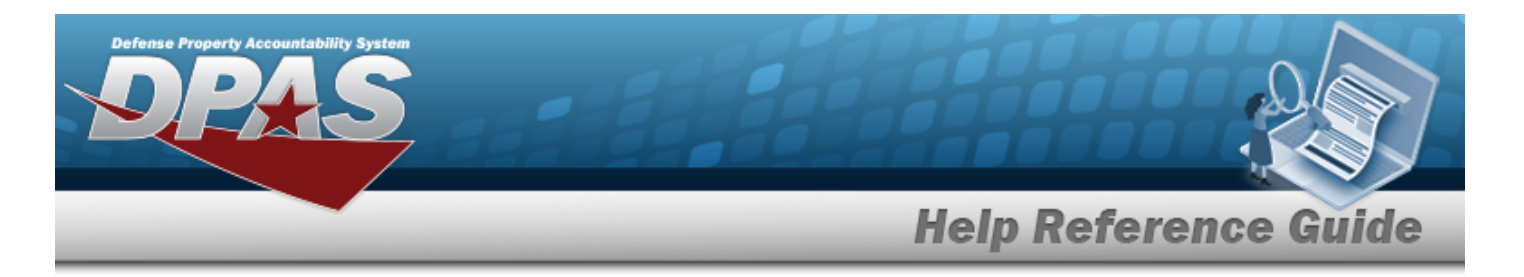

- <sup>l</sup> Enter the Platform in the field provided. *This is a 30 alphanumeric character field.*
- <sup>l</sup> Enter the Platform DESC in the field provided. *This is a 1,024 alphanumeric character field.*
- 3. Select . *The Search Results panel opens, open to the Available tab with the entire list of Platforms.*

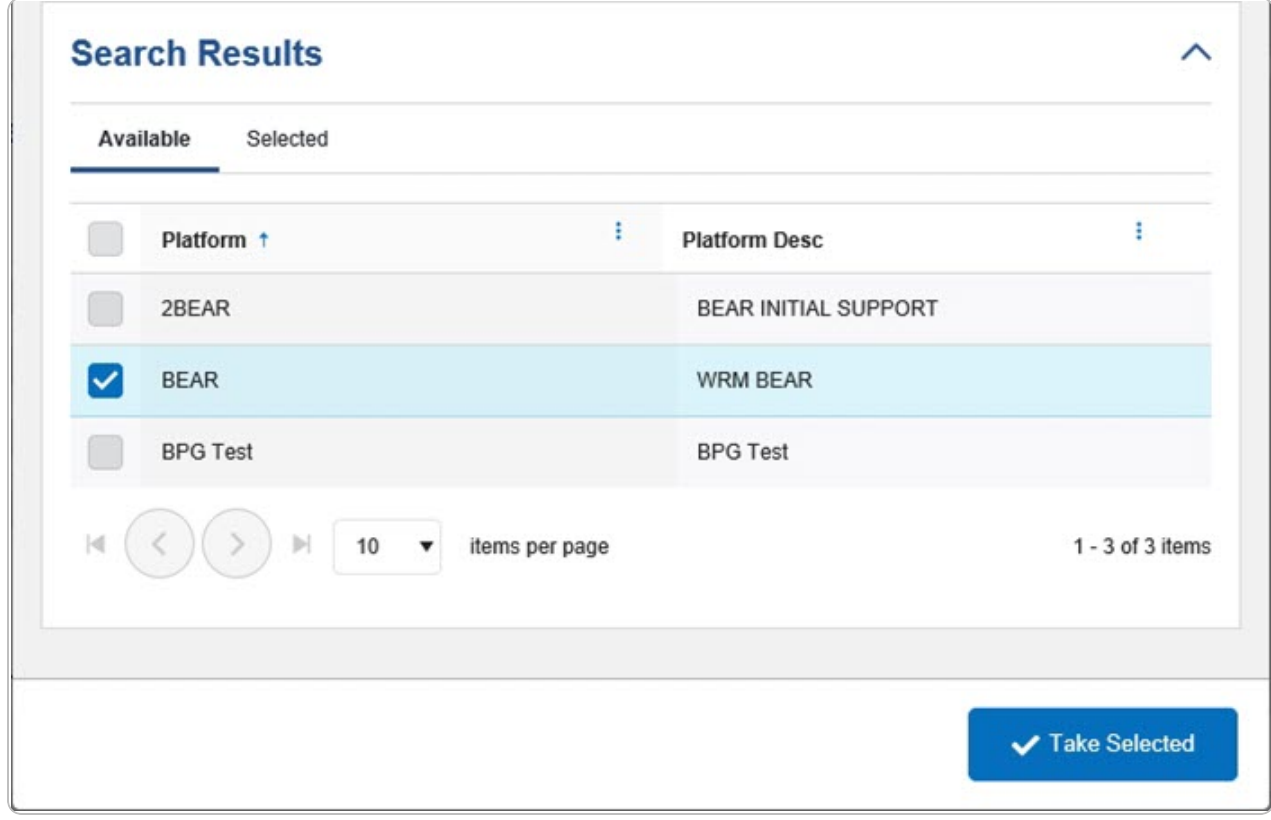

- 4. Select in front of the desired platform(s). *The row(s) are highlighted, and appears.*
- 5. Choose the Selected tab. *The tab shows all the Platforms selected.*

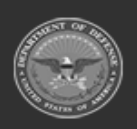

**— 99 — — 28 Jul 2023 —**

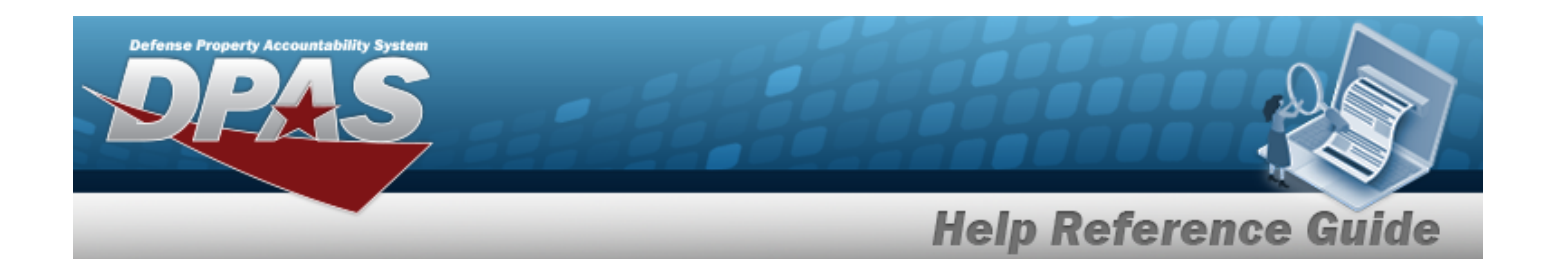

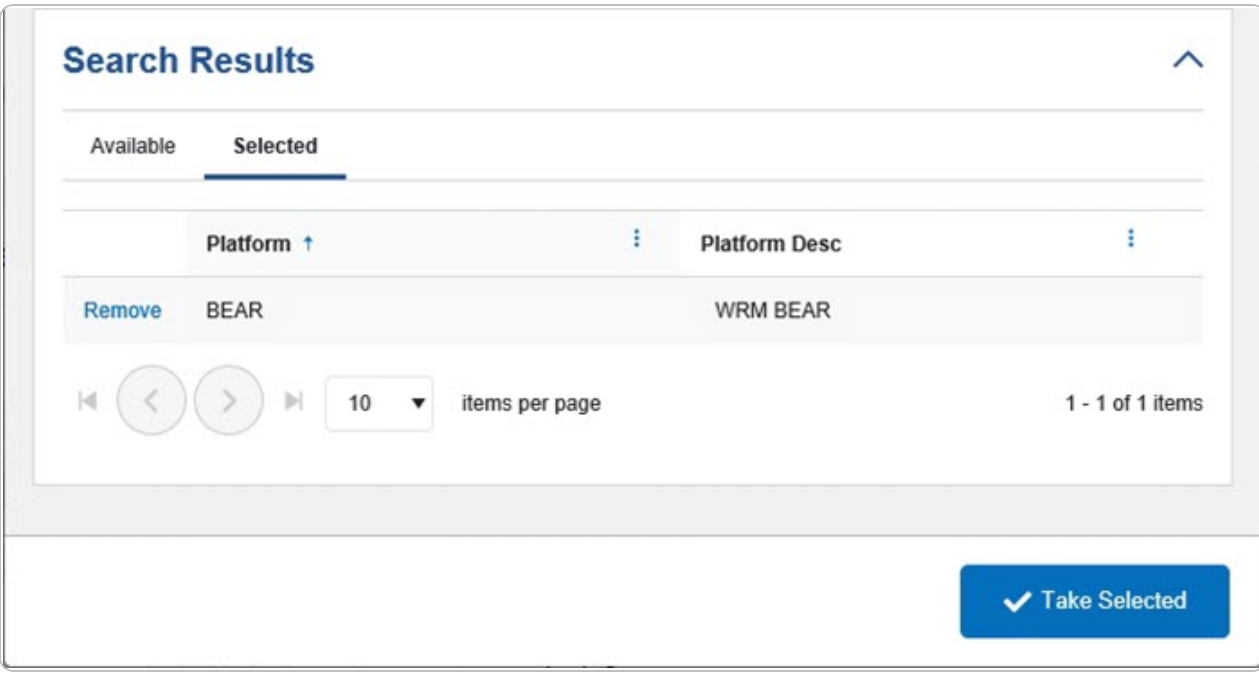

6. Select . *The Platform Browse pop-up window closes, and the selected Platform(s) appear in the Search Results grid.*

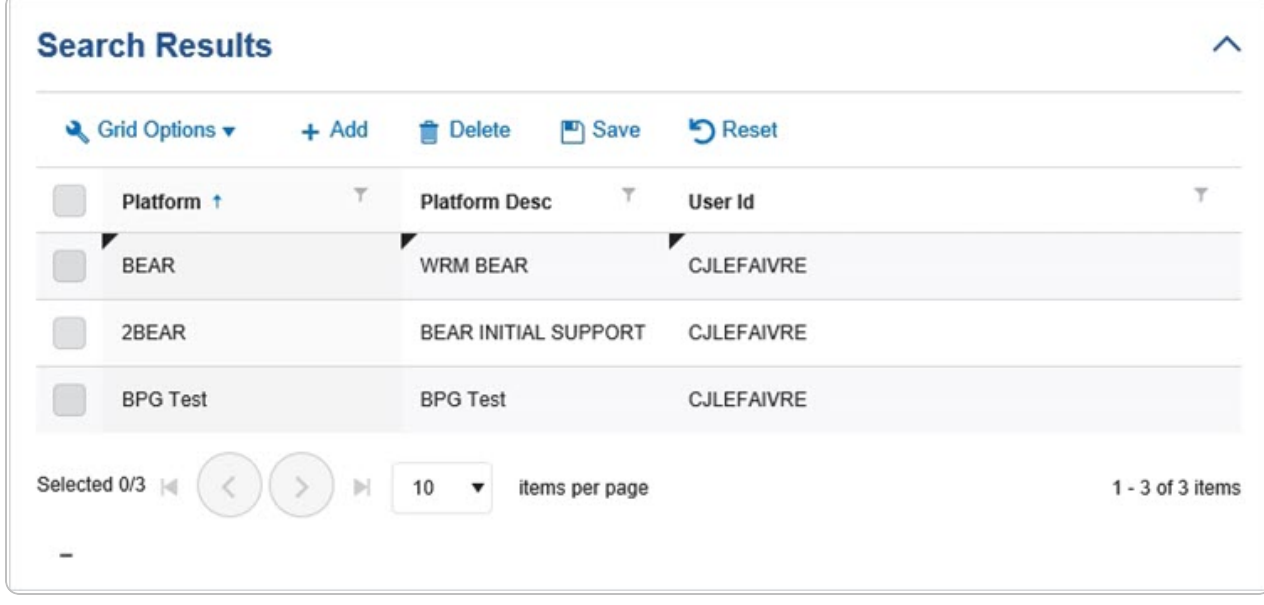

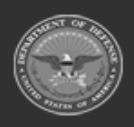

**— 100 — — 28 Jul 2023 —**

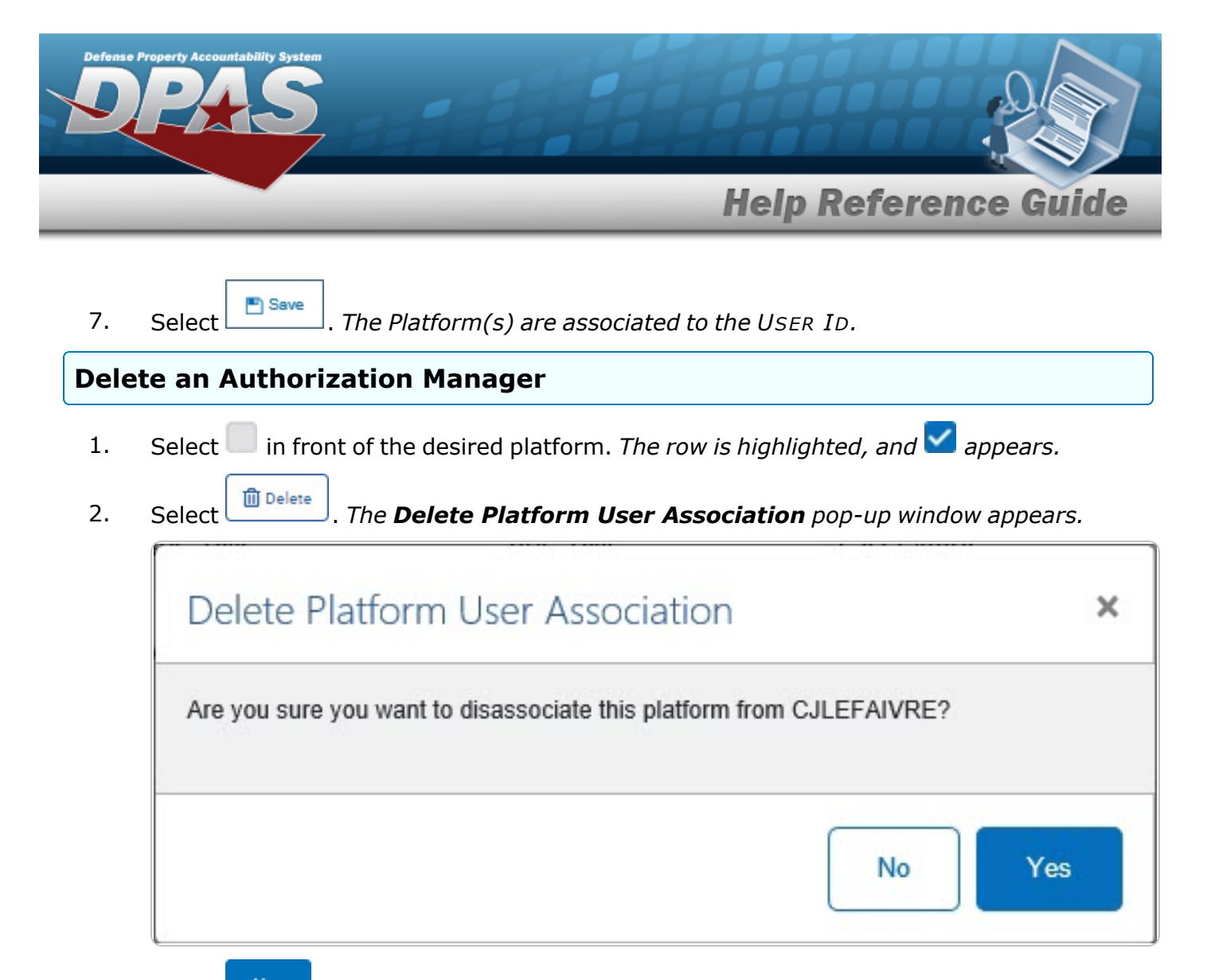

Yes 3. Select . *The Delete Platform User Association pop-up window closes, and the Platform is disassociated from the USER ID.*

## **Common Errors**

The table below provides a list of common errors and possible solutions. There may be more than one solution to a given error.

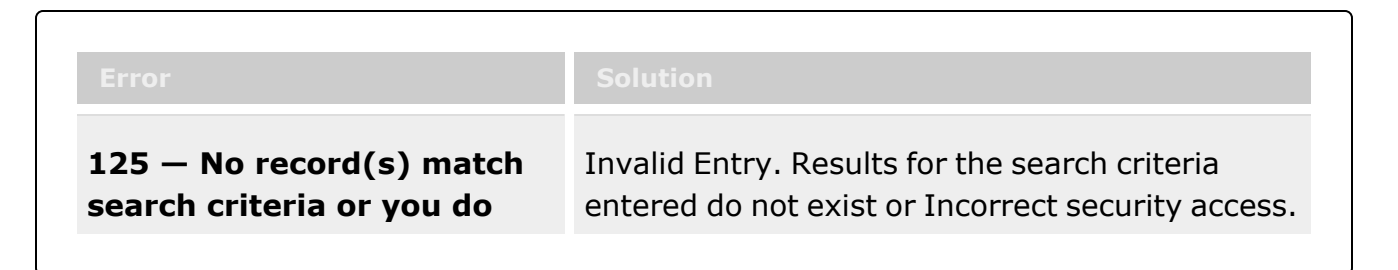

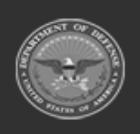

**— 101 — — 28 Jul 2023 —**

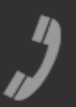

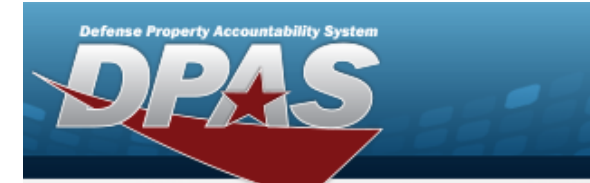

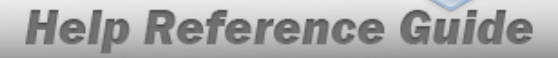

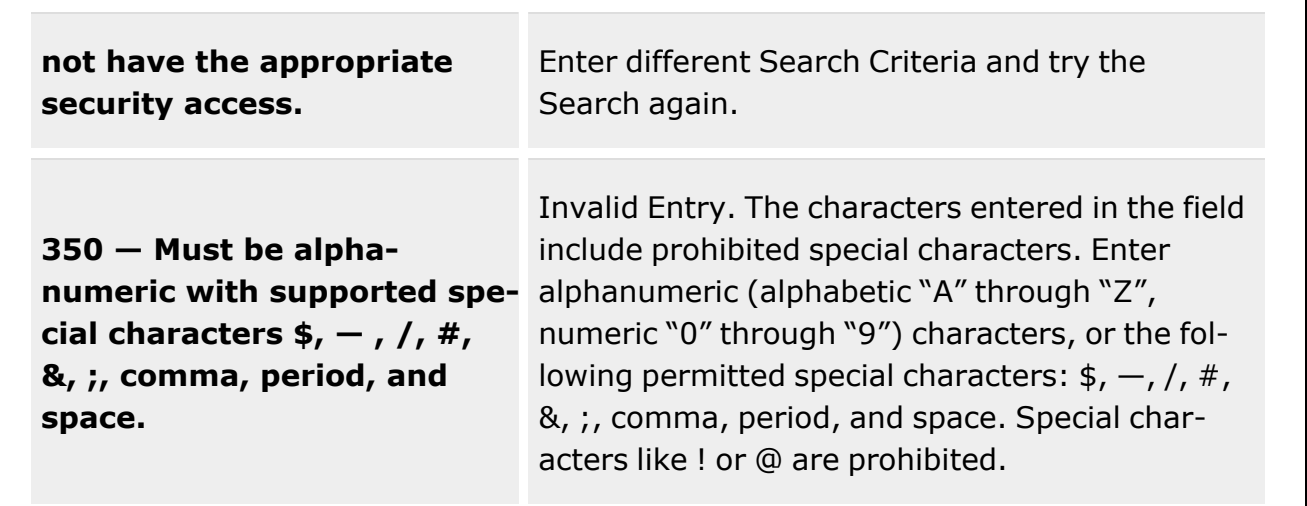

## **Related Topics**

- Force [Management](#page-19-0)
- Platform [Management](#page-83-0)
- DPAS FSM [Navigation](#page-7-0) Tips
- DPAS FSM Results Grid Options [Overview](#page-12-0)

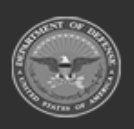

**— 102 — — 28 Jul 2023 —**

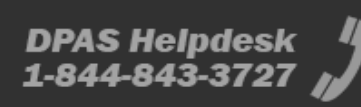

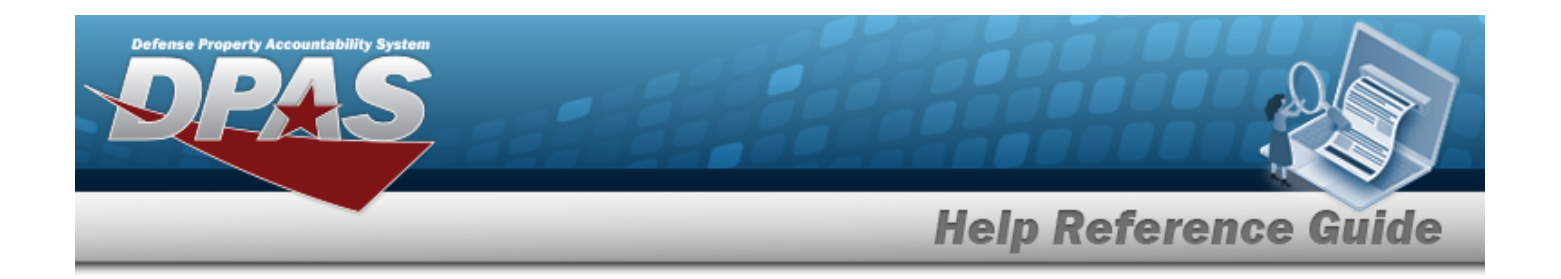

# **Authorization Management**

### **Overview**

The Force Systems Management module Authorization Management process provides the ability to create, view, update, or delete a platform authorization.

### **Navigation**

Authorization MGMT > Authorization Management > Authorization Management page

### **Page Fields**

The following fields display on the **Authorization Management** page. For more information on each field, select the appropriate [hyperlink](Hyperlink.htm).

#### **Instructions**

The table below provides the list of instructions.

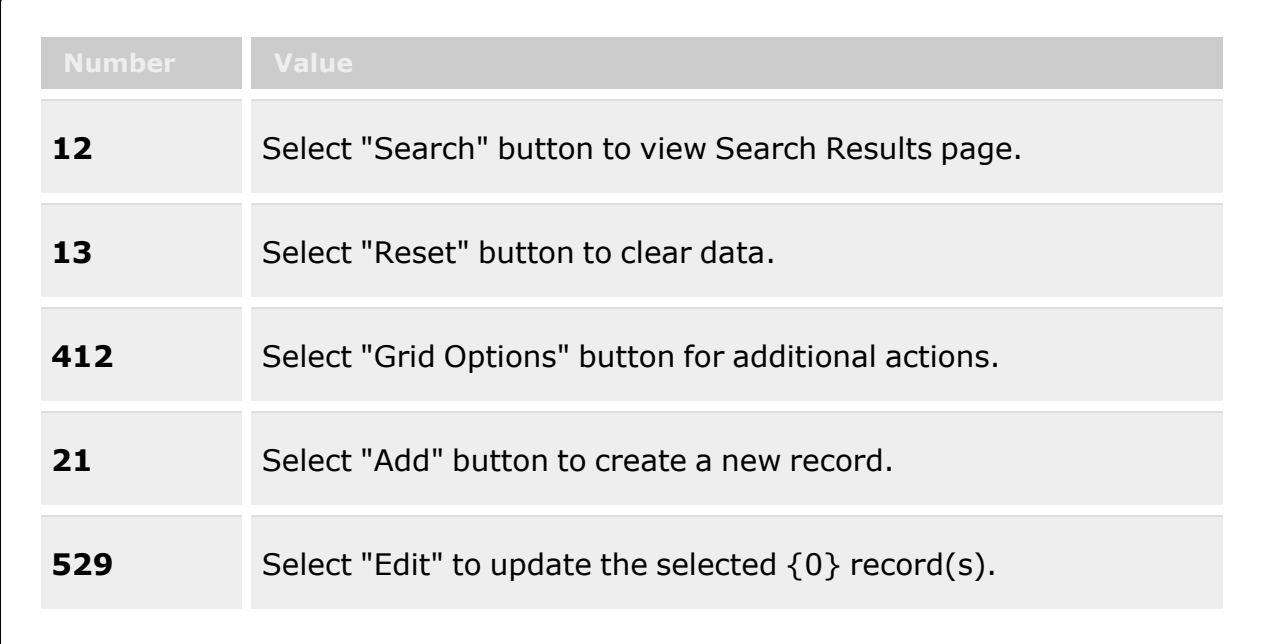

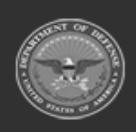

**— 103 — — 28 Jul 2023 —**

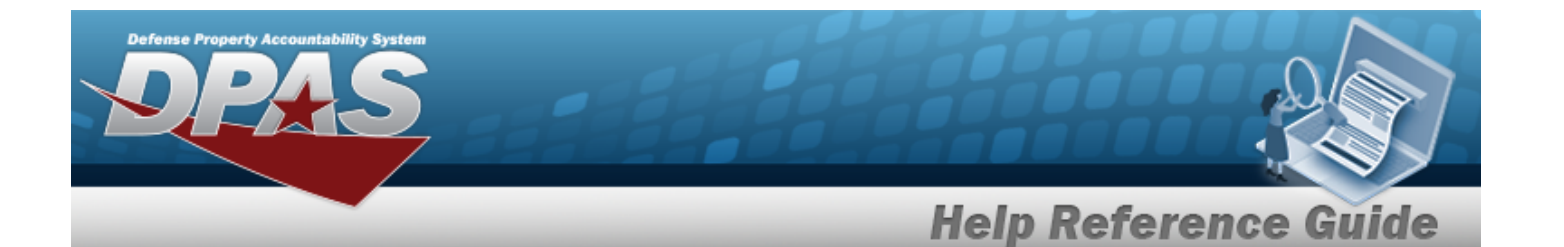

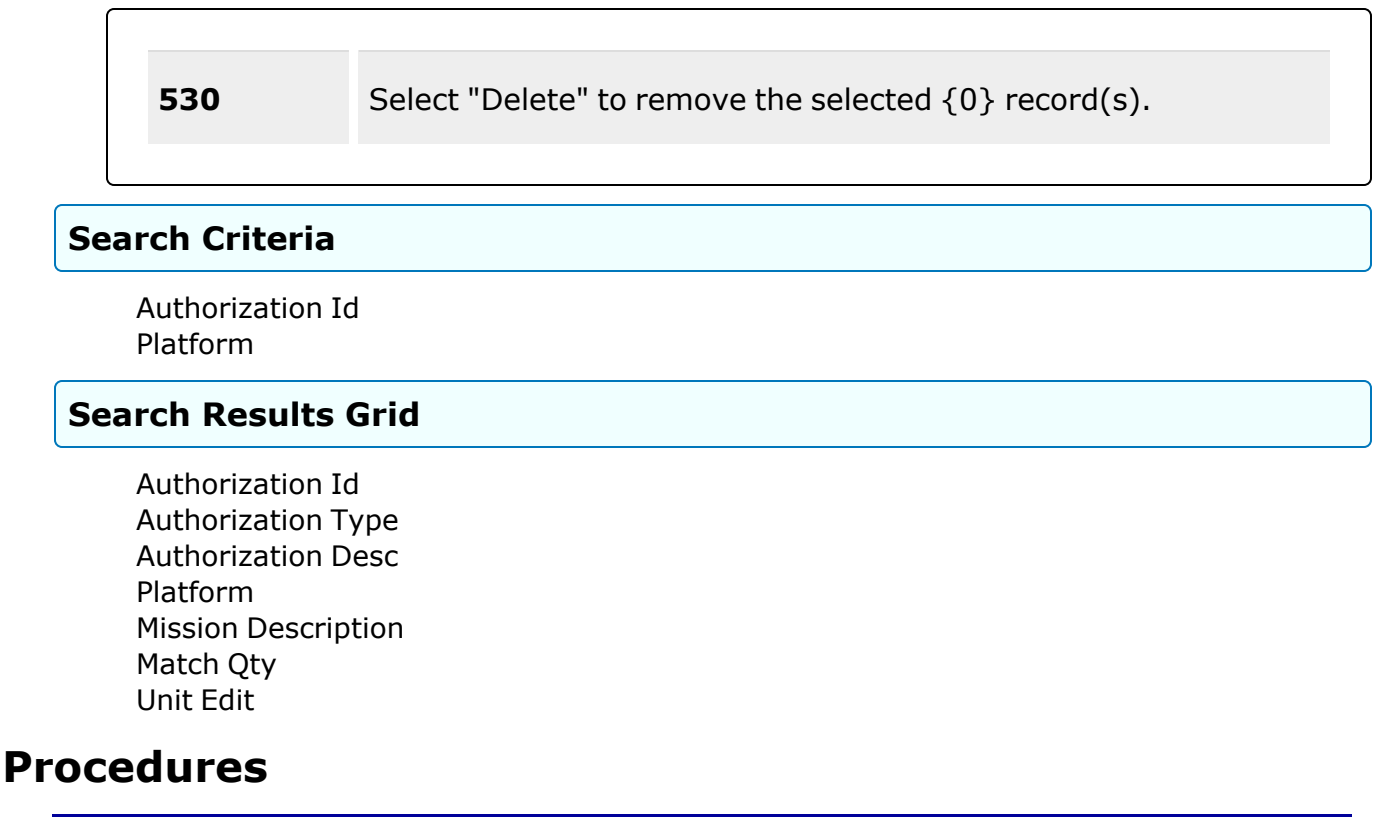

**DPAS Navigation Helpful Tips**

Click the following link to display FSM [Navigation](#page-7-0) Tips.

#### **Search For an Authorization**

*One or more of the Search Criteria fields can be entered to isolate the results. By default, all*

*results are displayed. Selecting at any point of this procedure returns all fields to the default "All" setting.* 

1. In the Search Criteria panel, narrow the results by entering one or more of the following optional fields:.

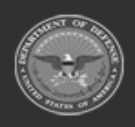

**— 104 — — 28 Jul 2023 —**

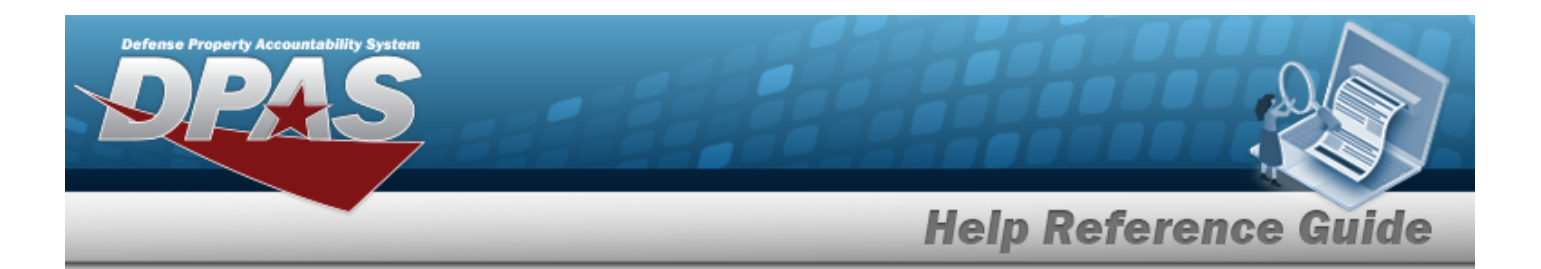

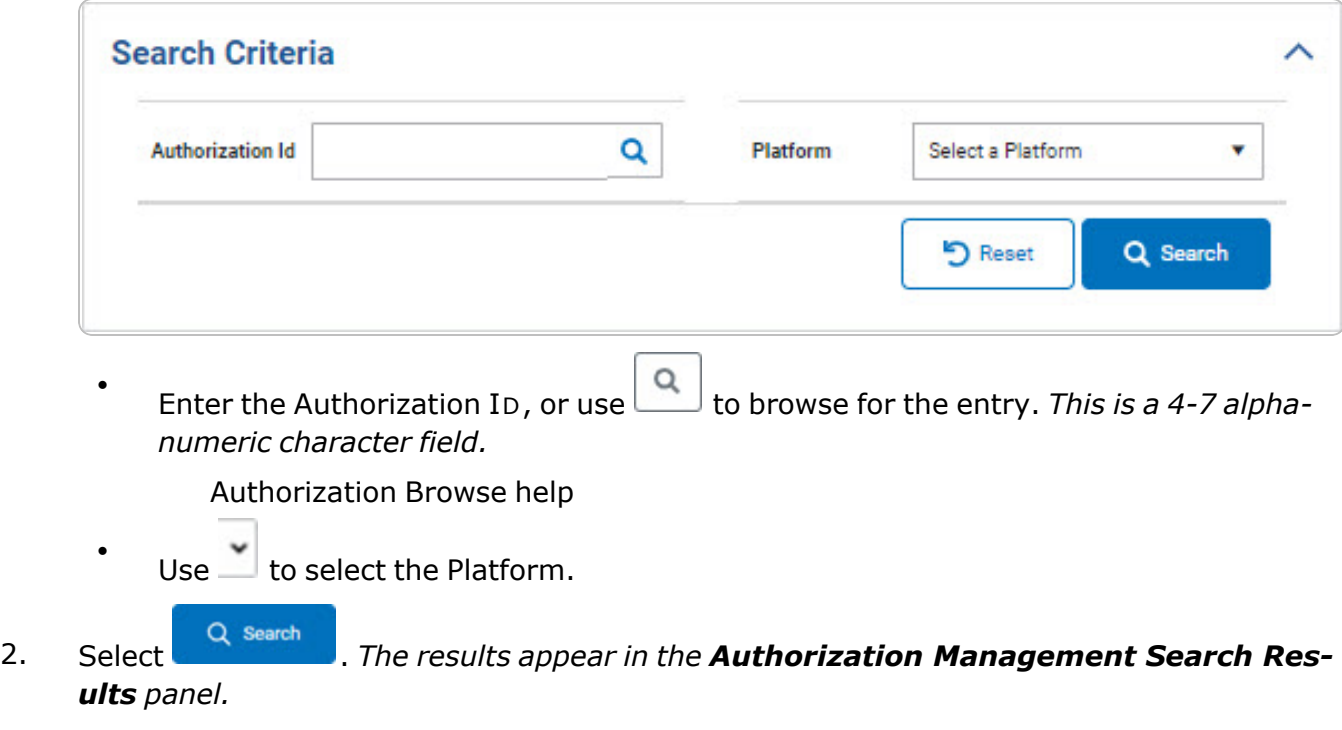

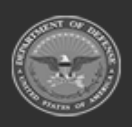

**— 105 — — 28 Jul 2023 —**

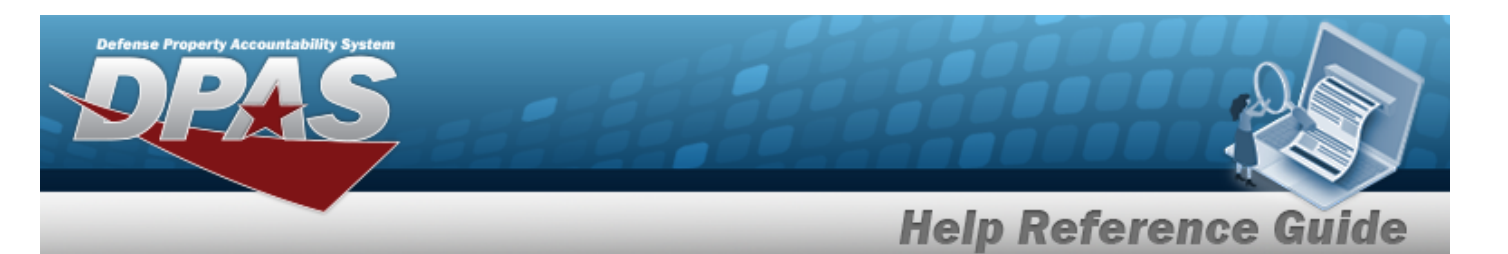

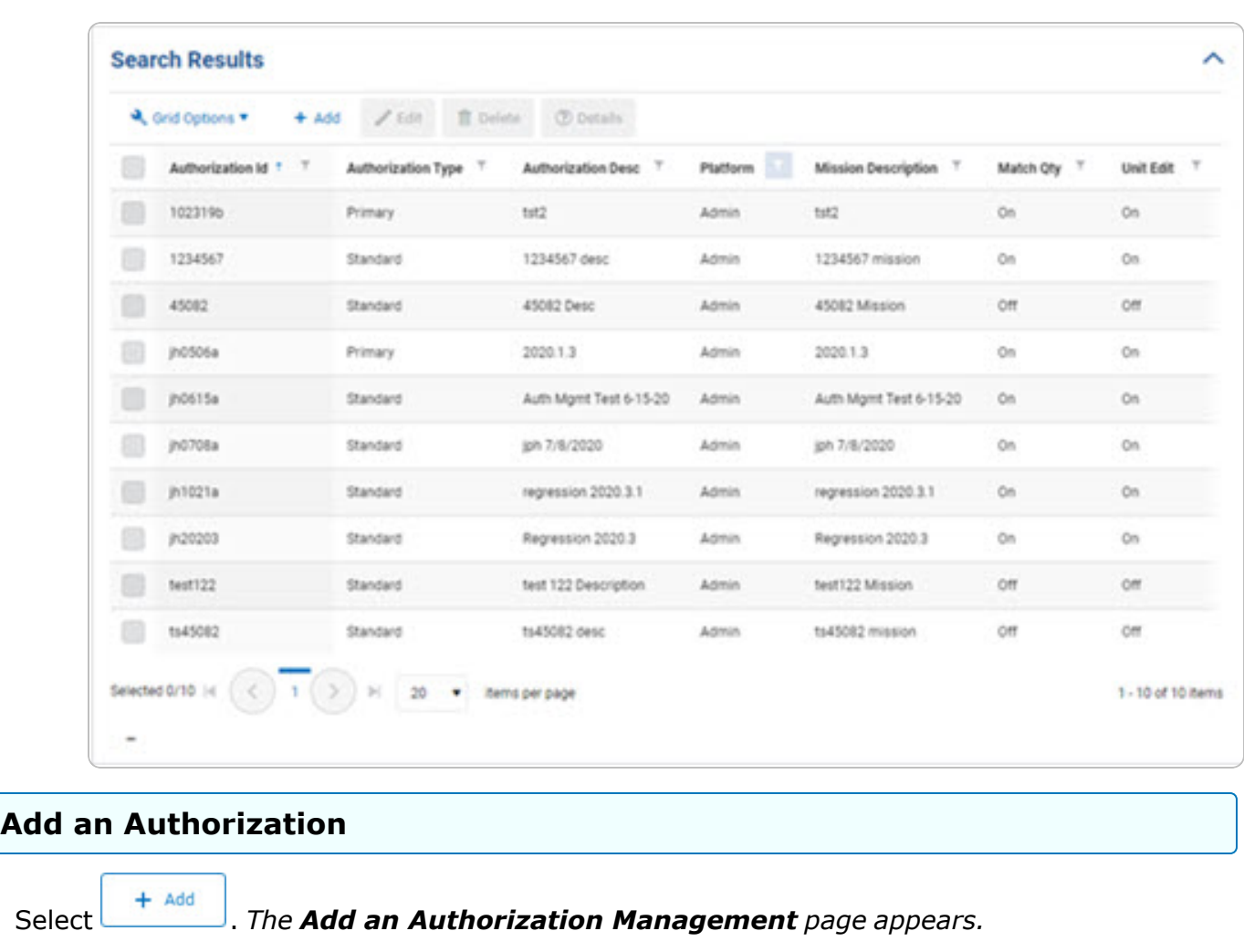

#### **Update an Authorization**

1. Click to select the desired entry. *The Authorization Management record is highlighted,* and  $\bigotimes^{\mathcal{P}}$  Edit ,  $\boxed{\text{in } \text{Delete}}$ , and  $\boxed{\text{ } \text{D}_\text{P}$  become available. 2. Select . *The Update the [Authorization](#page-113-0) Management page appears.*

**— 106 — — 28 Jul 2023 —**

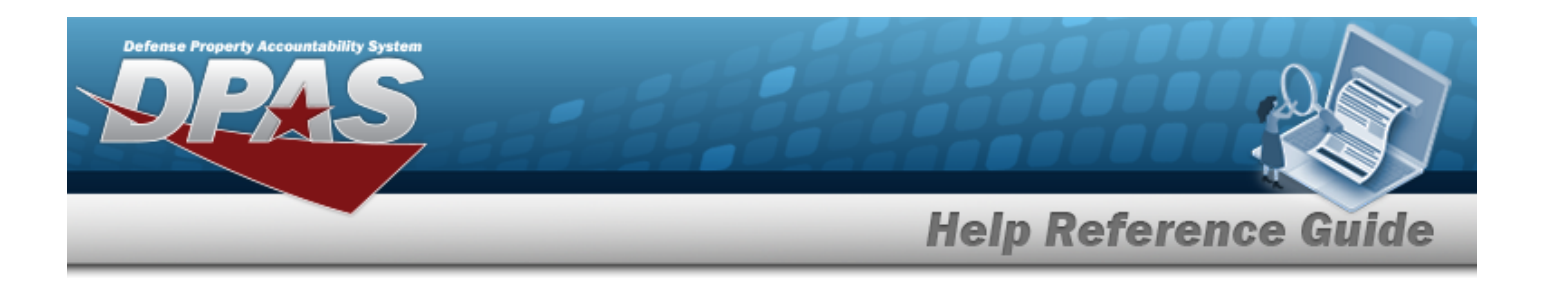

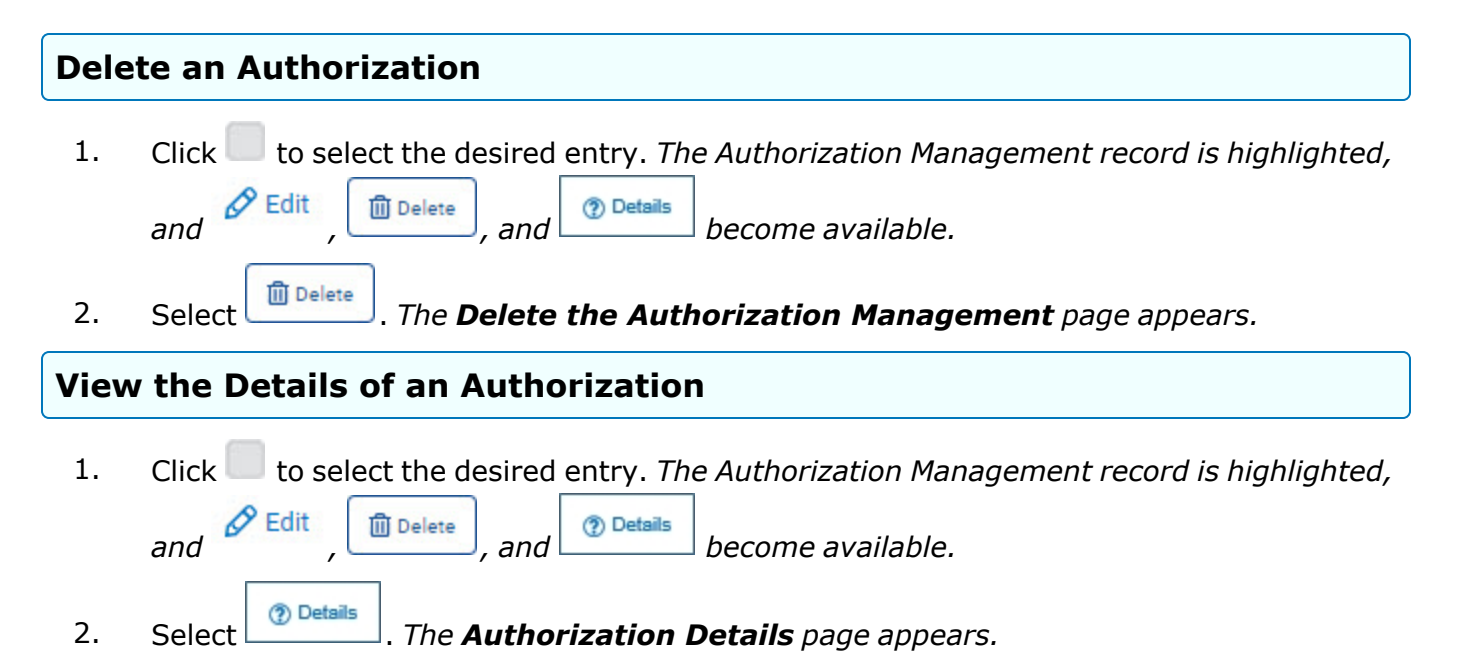

### **Common Errors**

The table below provides a list of common errors and possible solutions. There may be more than one solution to a given error.

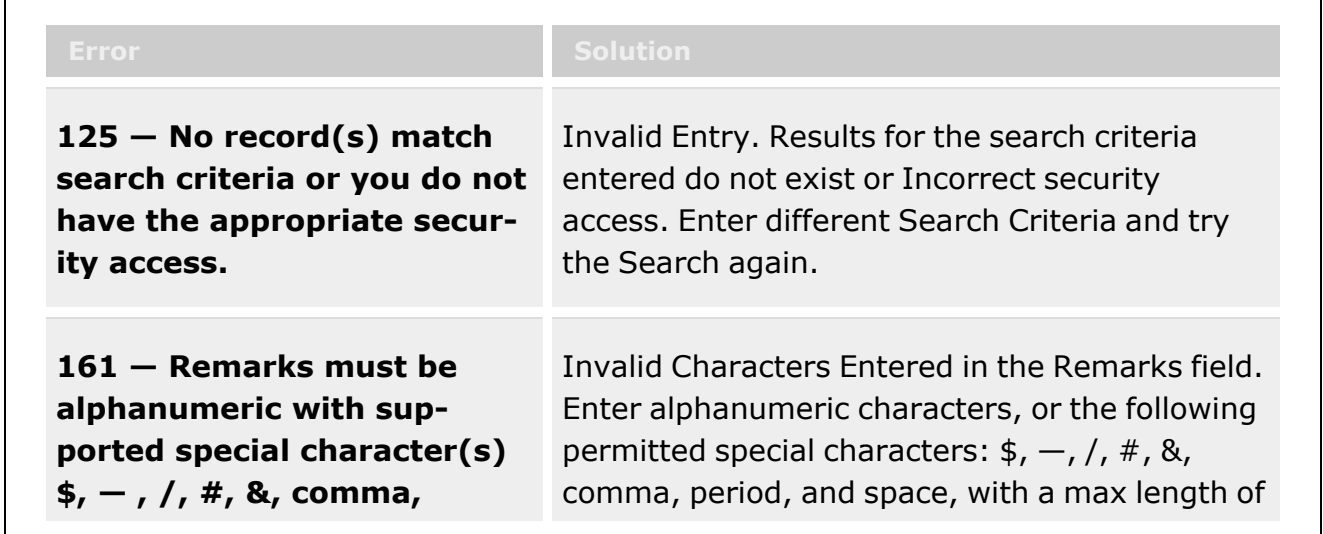

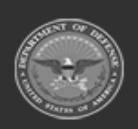

**— 107 — — 28 Jul 2023 —**

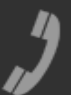

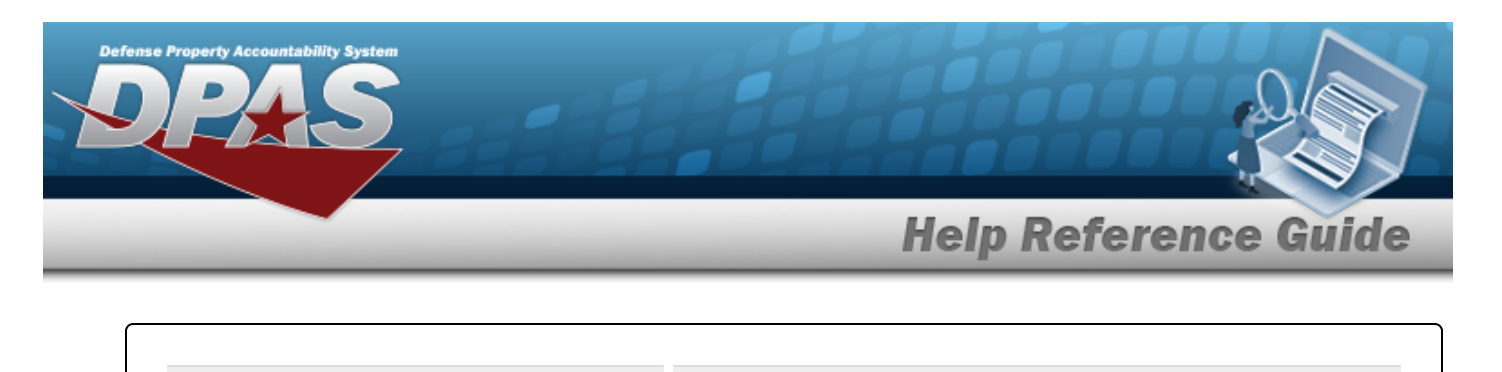

**period, and space, and max length of 256.**

256. Special characters like ! or @ are prohibited.

## **Related Topics**

- Add an [Authorization](#page-108-0) Management
- Update the [Authorization](#page-113-0) Management
- Delete the [Authorization](#page-118-0) Management
- View the [Authorization](#page-121-0) Details

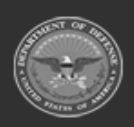

**— 108 — — 28 Jul 2023 —**

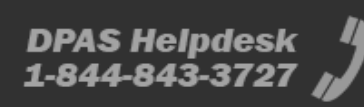
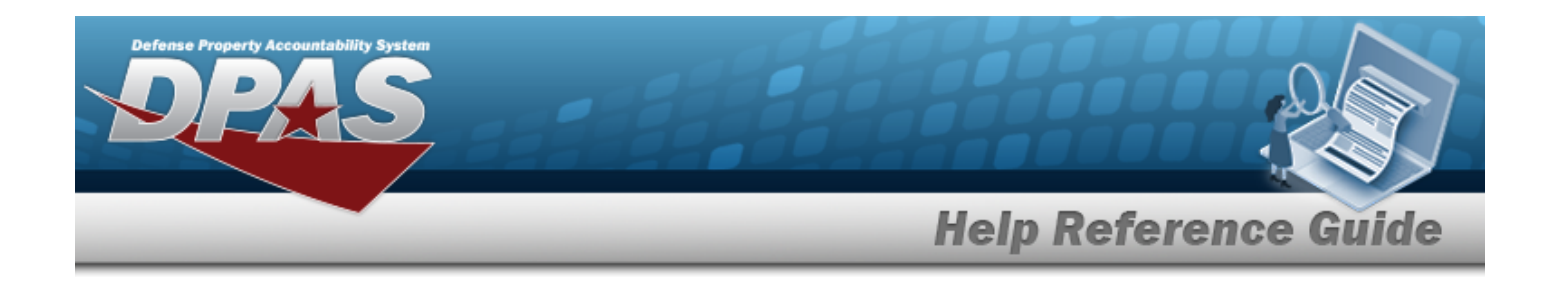

# <span id="page-108-0"></span>**Add an Authorization Management**

## **Overview**

The Authorization Management Add process provides the ability to create new authorizations.

# **Navigation**

Authorization MGMT > Authorization Management >  $\sqrt{1 + \frac{\text{Add}}{\text{Add}}}$  > Add an Authorization page

## **Page Fields**

The following fields display on the **Add an Authorization** page. For more information on each field, select the appropriate [hyperlink](Hyperlink.htm).

#### **Instructions**

The table below provides the list of instructions.

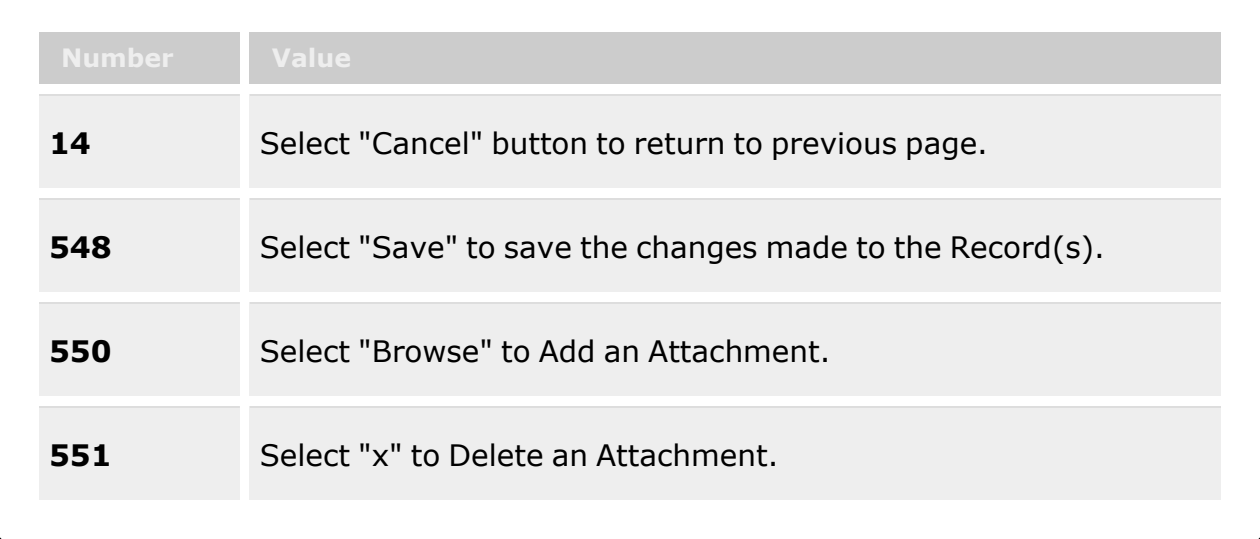

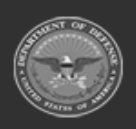

**— 109 — — 28 Jul 2023 —**

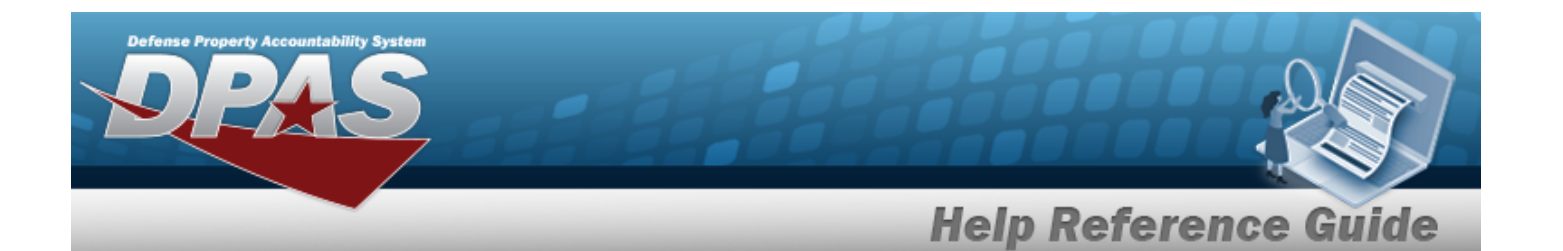

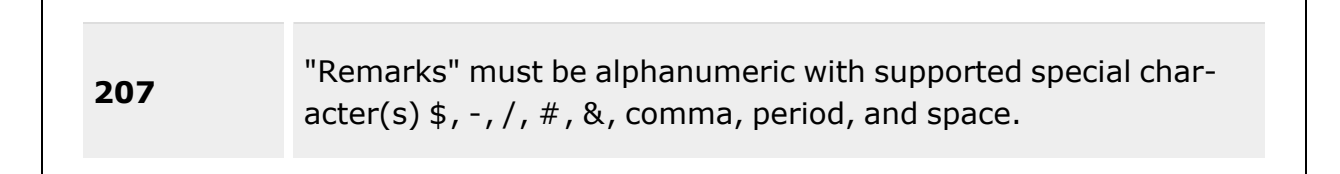

#### **Authorization Tab**

[Authorization](AuthorizationTypeFSM.htm) Type \* Date Last [Reviewed](DateLastReviewed.htm) [Authorization](AuthorizationIdentifier.htm) Id \* [Reviewer](Reviewer.htm) [Platform](Platform.htm) [Authorization](AuthorizationDescription.htm) Desc [Match](MatchQuantity.htm) Qty [Mission](MissionDescription.htm) Desc [Unit](UnitEdit.htm) Edit

#### **Attachments Tab**

[Primary](PrimaryAttachment.htm) [Name](Name.htm) [Description](Description.htm)

#### **Remarks Tab**

[Remarks](Remarks.htm)  History [Remarks](HistoryRemarks.htm)

(\*) Asterisk identifies mandatory fields.

### **Procedures**

#### **DPAS Navigation Helpful Tips**

Click the following link to display FSM [Navigation](#page-7-0) Tips.

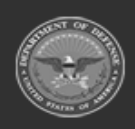

**— 110 — — 28 Jul 2023 —**

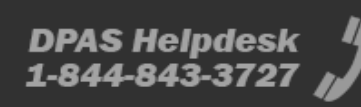

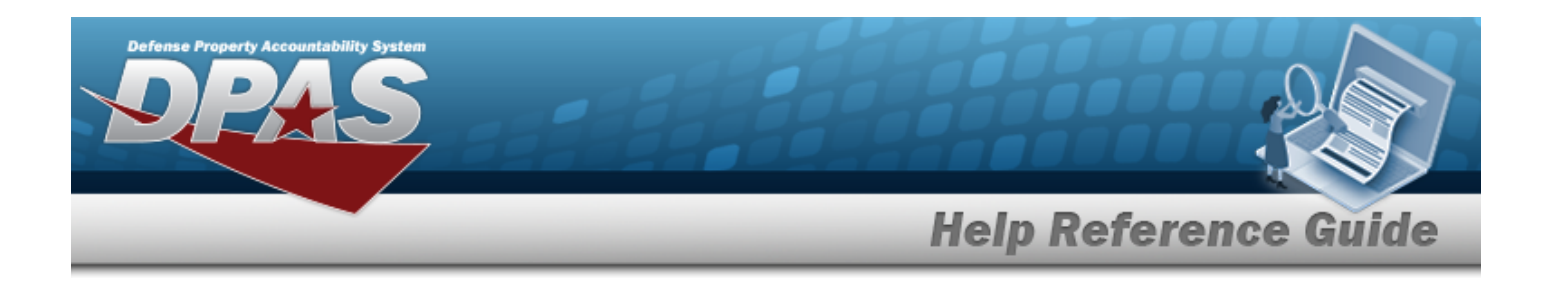

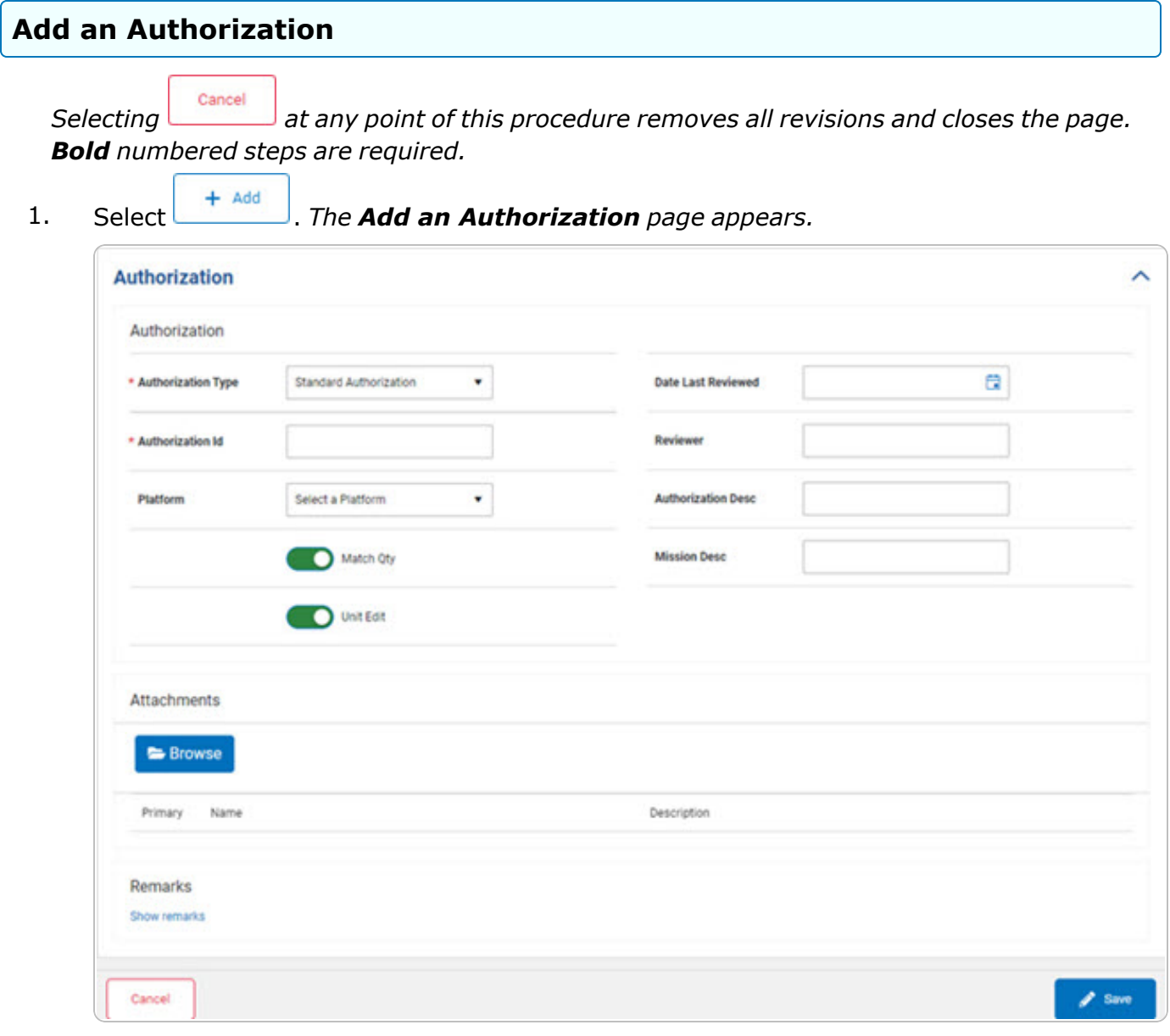

- **2.** Use to select the [Authorization](AuthorizationTypeFSM.htm) Type.
- 3. Use  $\Box$  to select the Date Last Reviewed, or enter the date (MM/DD/YYYY) in the field provided.
- **4.** Enter the Authorization ID in the field provided. *This is a 4-7 alphanumeric character field.*

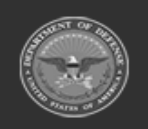

**— 111 — — 28 Jul 2023 —**

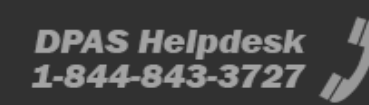

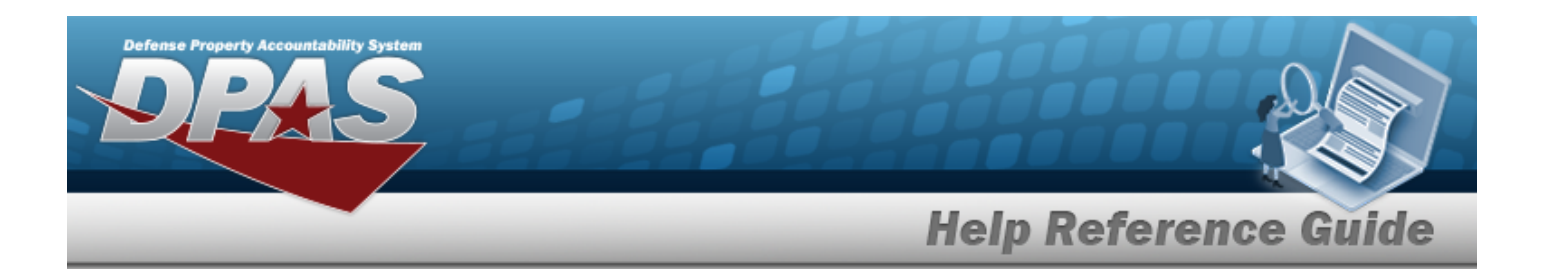

- 5. Enter the Reviewer in the field provided. *This is a 30 alphanumeric character field.*
- 6. Use to select the [Platform](Platform.htm).
- 7. Enter the Authorization DESC in the field provided. *This is a 250 alphanumeric character field.*
- 8. Click to select the Match QTY. *The slider changes to and the value of the Force Authorization Quantity matches the value of the Force Required Quantity.*
- 9. Enter the Mission DESC in the field provided. *This is a 125 alphanumeric character field.*
- 10. Click to select the Unit Edit. *The slider changes to and the user is able to set Unit specific Authorization and Required Quantity values.*
- **Browse** 11. Select in the Attachments panel. *The Choose File to Upload pop-up window appears.*
	- A. Choose the file to attach, and select it.
	- B. Select . *The Choose File to Upload pop-up window closes, and the file name appears in the Name field.*
	- C. Click to select Primary. *This indicates which attachment the system should open first if there are multiple documents.*
	- D. Select in the Description field. The field becomes editable.
	- E. Enter the Description in the field provided. *This is an 250 alphanumeric character field.*
- 12. Select the Show remarks [hyperlink](Hyperlink.htm) in the Remarks panel. *The Remarks and History Remarks fields appear.*
	- A. Enter the Remarks in the field provided. *This is a 1024 alphanumeric character field.*
	- B. Enter the History Remarks in the field provided. *This is a 1024 alphanumeric character field.*
		- Save

13. Select **and** *The Add an Authorization* page closes, and the **Authorization Man***agement page displays the new information.*

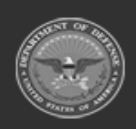

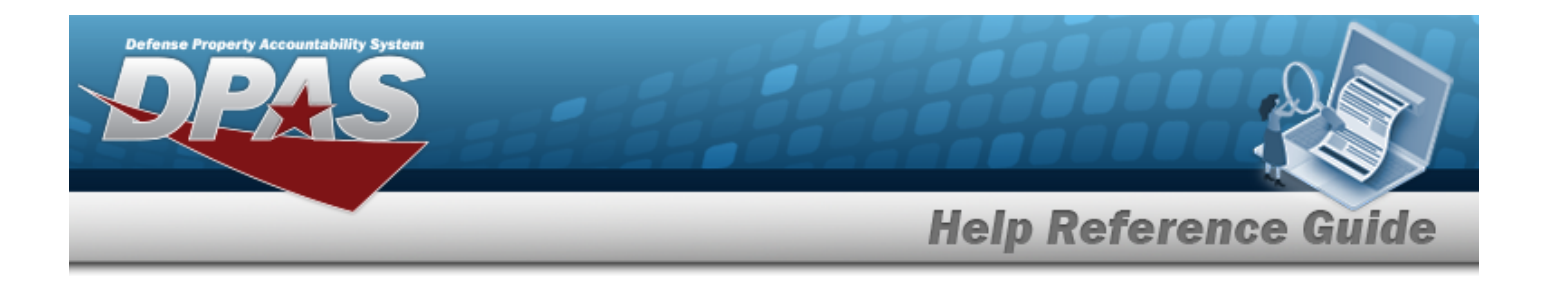

# **Common Errors**

The table below provides a list of common errors and possible solutions. There may be more than one solution to a given error.

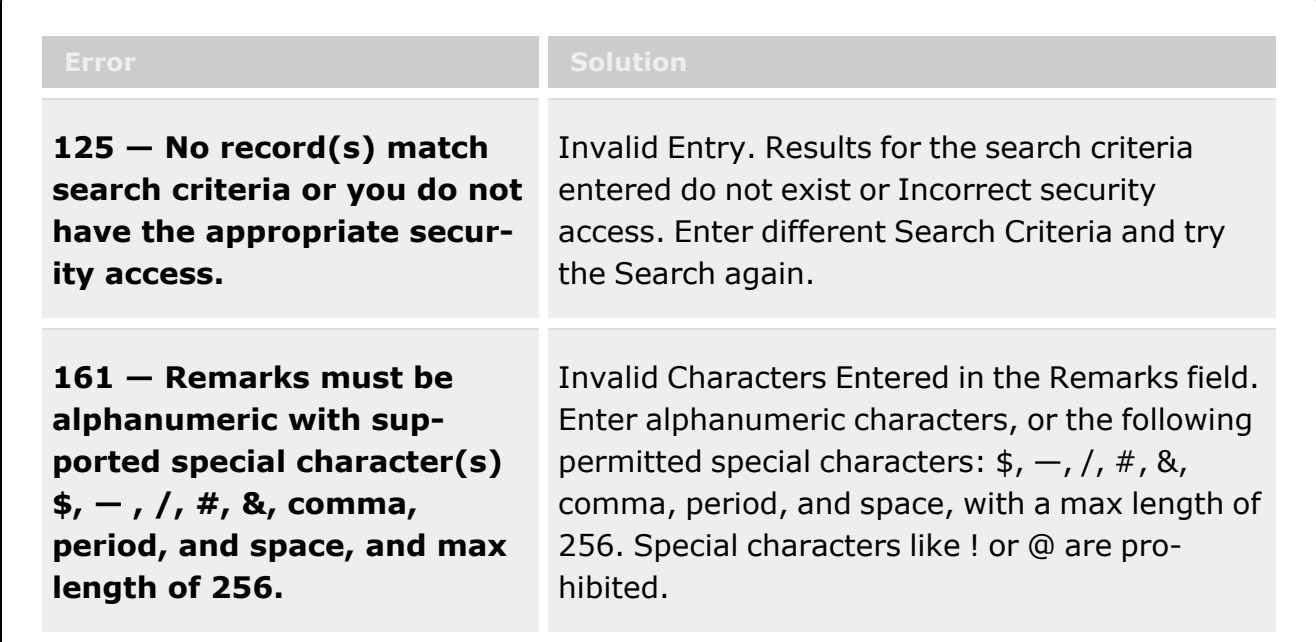

# **Related Topics**

- **•** [Authorization](#page-102-0) Management Overview
- <sup>l</sup> Update the [Authorization](#page-113-0) Management
- Delete the [Authorization](#page-118-0) Management

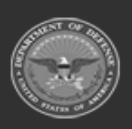

**— 113 — — 28 Jul 2023 —**

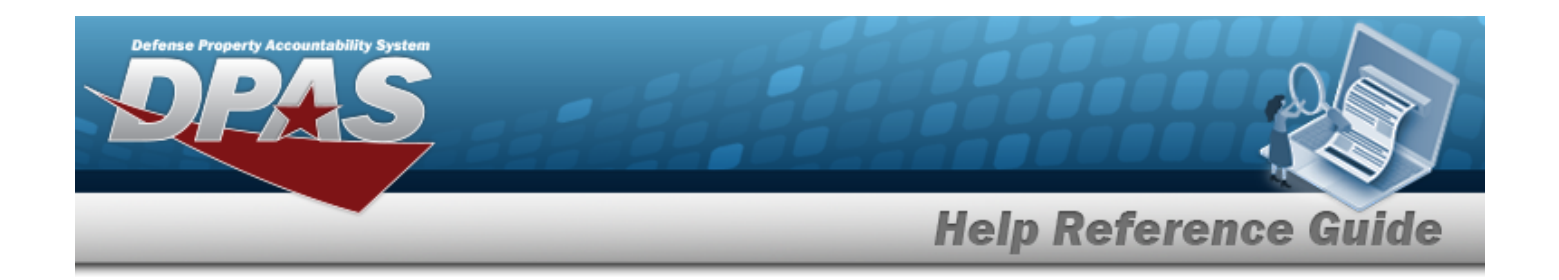

# <span id="page-113-0"></span>**Update an Authorization Management**

## **Overview**

The Authorization Management Update process allows editing of the authorization details.

# **Navigation**

Authorization MGMT > Authorization Management >  $\Box$  (desired record) >  $\mathscr O$  Edit Authorization Edit page

## **Page Fields**

The following fields display on the **Authorization Edit** page. For more information on each field, select the appropriate [hyperlink.](Hyperlink.htm)

#### **Instructions**

The table below provides the list of instructions.

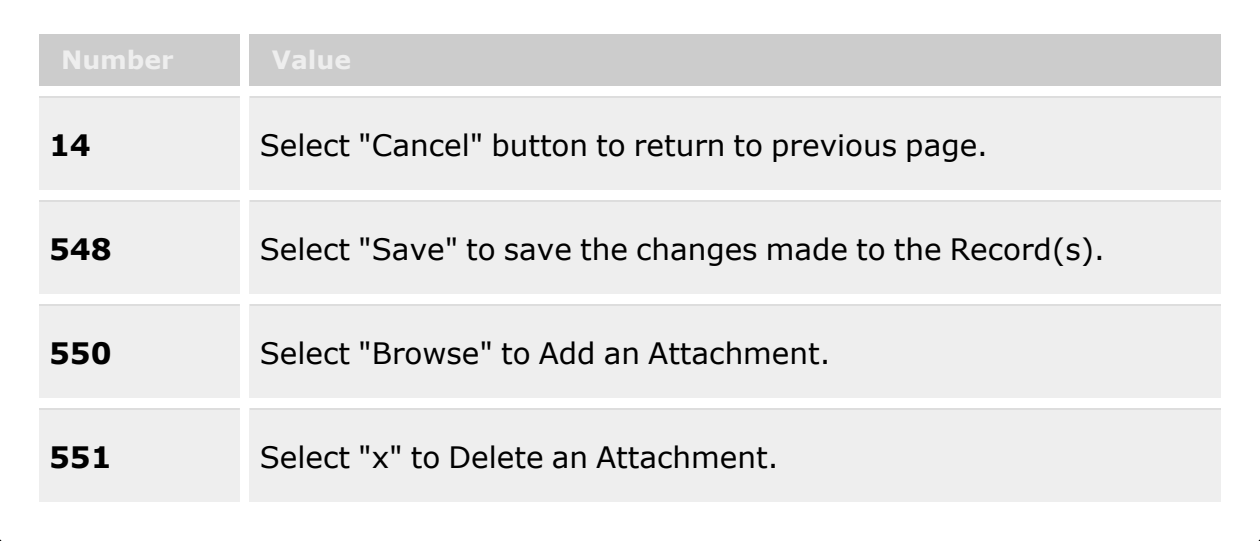

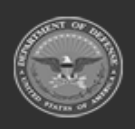

**— 114 — — 28 Jul 2023 —**

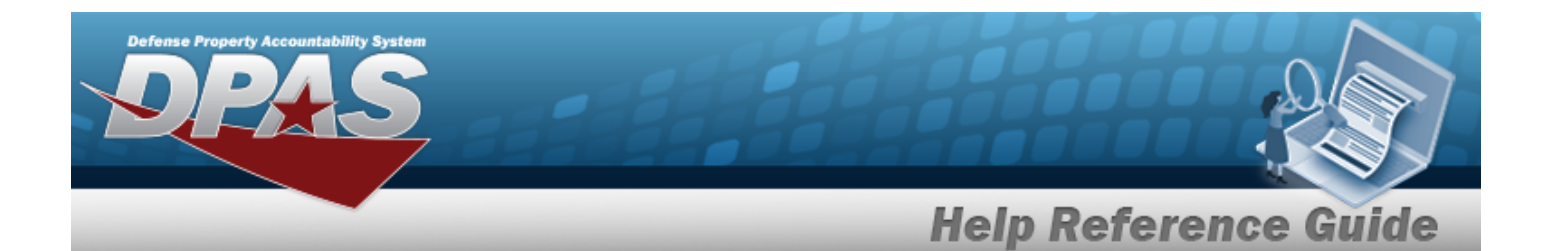

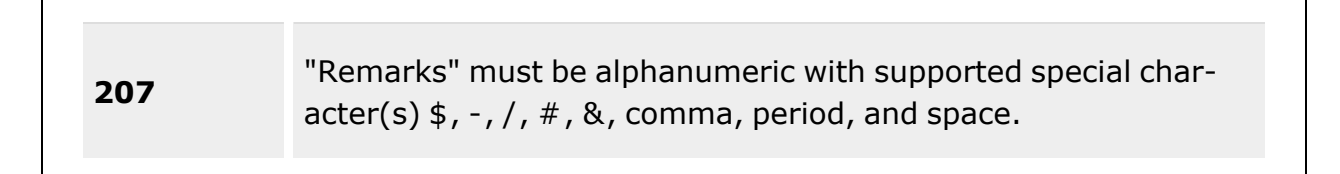

#### **Authorization Tab**

[Authorization](AuthorizationTypeFSM.htm) Type \* Date Last [Reviewed](DateLastReviewed.htm) [Authorization](AuthorizationIdentifier.htm) Id \* [Reviewer](Reviewer.htm) [Platform](Platform.htm) [Authorization](AuthorizationDescription.htm) Desc [Match](MatchQuantity.htm) Qty [Mission](MissionDescription.htm) Desc [Unit](UnitEdit.htm) Edit

#### **Attachments Tab**

[Primary](PrimaryAttachment.htm) [Name](Name.htm) [Description](Description.htm)

#### **Remarks Tab**

[Remarks](Remarks.htm)  History [Remarks](HistoryRemarks.htm)

(\*) Asterisk identifies mandatory fields.

### **Procedures**

#### **DPAS Navigation Helpful Tips**

Click the following link to display FSM [Navigation](#page-7-0) Tips.

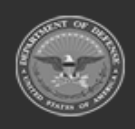

**— 115 — — 28 Jul 2023 —**

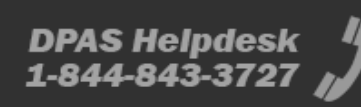

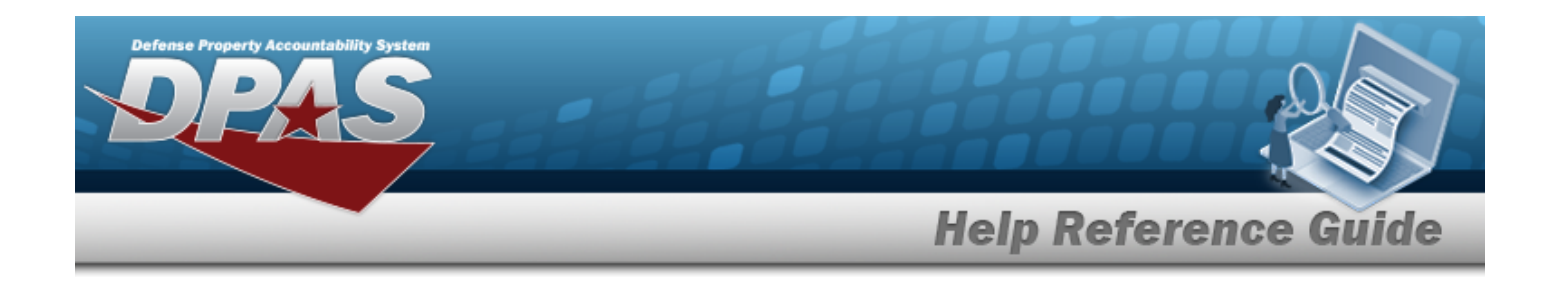

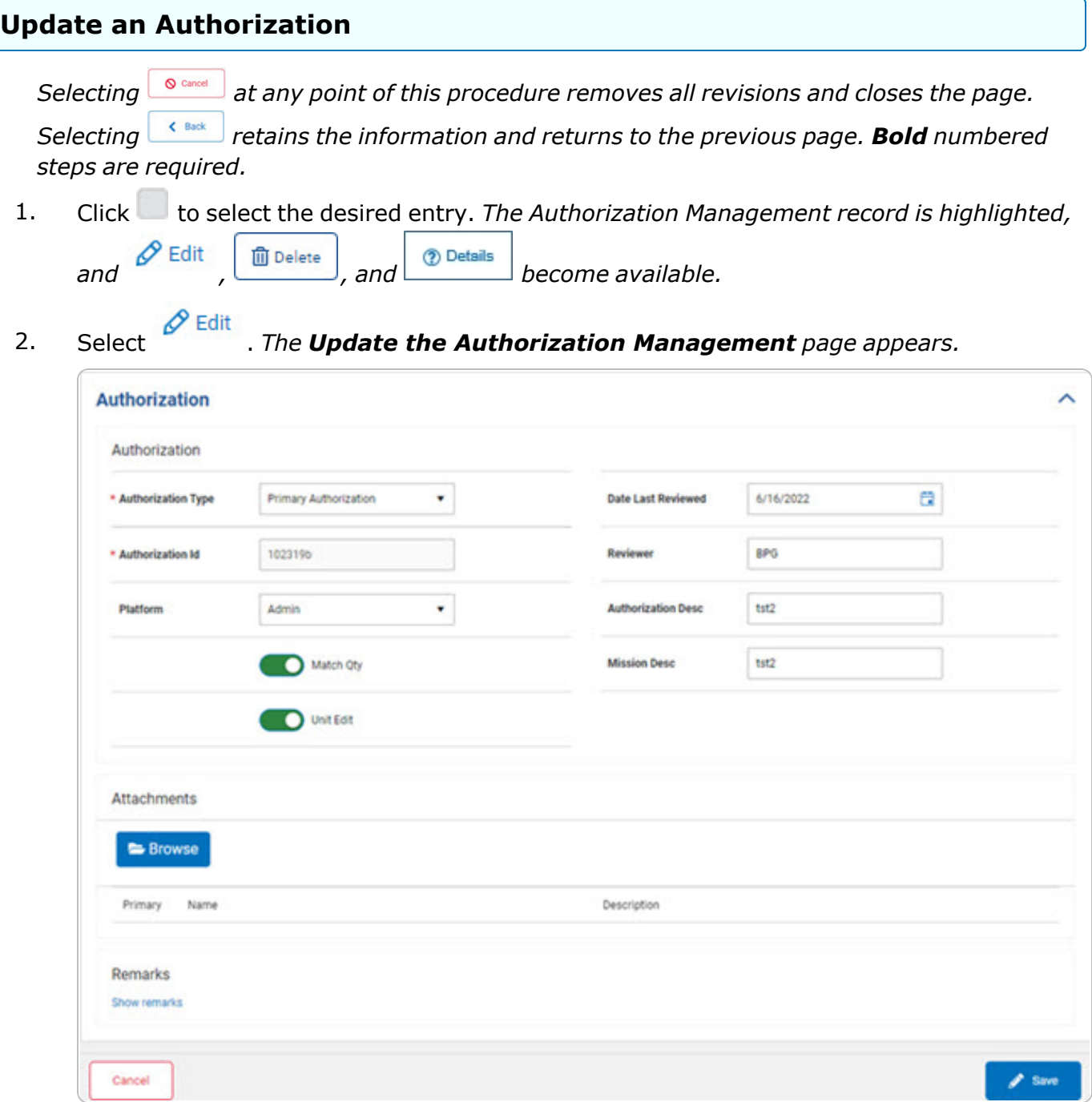

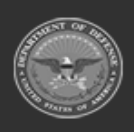

**— 116 — — 28 Jul 2023 —**

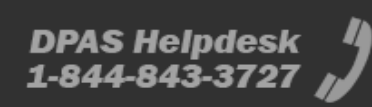

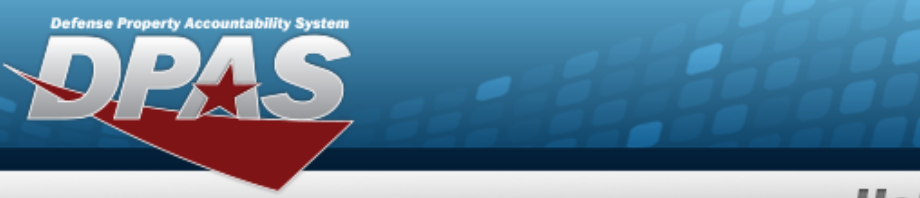

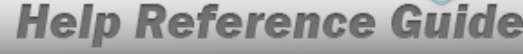

- **3.** Update the [Authorization](AuthorizationTypeFSM.htm) Type, using to select the desired authorization.
- 4. Update the Date Last Reviewed, using  $\boxed{\Box}$  or entering the date (MM/DD/YYYY) in the field provided.
- **5.** *Verify the Authorization ID.*
- 6. Update the Reviewer, entering the revised name in the field provided. *This is a 30 alphanumeric character field.*
- 7. Update the [Platform](Platform.htm), using  $\Box$  to select the desired platform.
- 8. Update the Authorization DESC, entering the revised explanation in the field provided. *This is a 250 alphanumeric character field.*
- 9. Verify the Match OTY contains the appropriate **O** or **C**, *When green, the value of the Force Authorization Quantity matches the value of the Force Required Quantity.*
- 10. Update the Mission DESC, entering the revised explanation in the field provided. *This is a 125 alphanumeric character field.*
- 11. Verify the Unit Edit contains the appropriate  $\Box$  or  $\Box$ , *When green, the user is able to set Unit specific Authorization and Required Quantity values.*
- **Browse** 12. Select **in the Attachments panel.** *The Choose File to Upload pop-up window appears.*
	- A. Choose the file to attach, and select it.
	- B. Select . *The Choose File to Upload pop-up window closes, and the file name appears in the Name field.*
	- C. Click to select Primary. *This indicates which attachment the system should open first if there are multiple documents.*
	- D. Select in the Description field. The field becomes editable.
	- E. Enter the Description in the field provided. *This is an 250 alphanumeric character field.*
- 13. Select the Show remarks [hyperlink](Hyperlink.htm) in the Remarks panel. *The Remarks and History Remarks fields appear.*

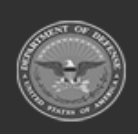

**— 117 — — 28 Jul 2023 —**

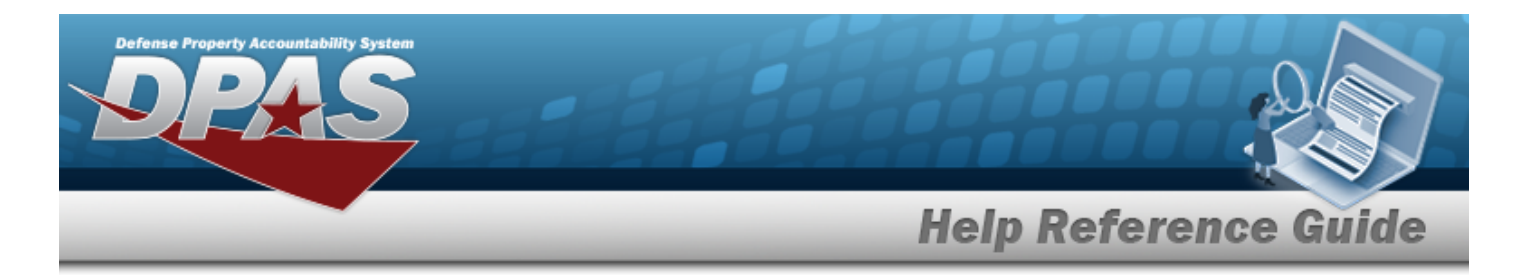

- A. Update the Remarks, entering the revised information in the field provided. *This is a 1024 alphanumeric character field.*
- B. Enter the History Remarks in the field provided. *This is a 1024 alphanumeric character field.*
	- $\mathscr{D}$  Save

14. Select **Communist 20. The Authorization Edit** page closes, and the **Authorization Man***agement page displays the new information.*

# **Common Errors**

The table below provides a list of common errors and possible solutions. There may be more than one solution to a given error.

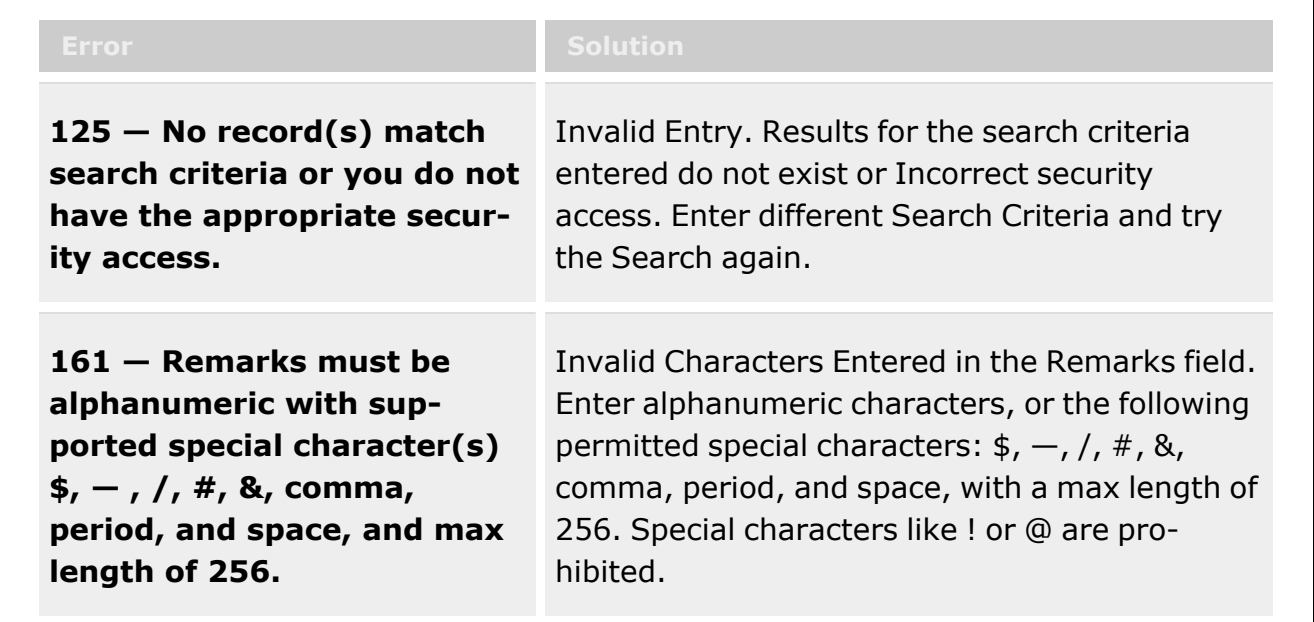

# **Related Topics**

- [Authorization](#page-102-0) Management Overview
- Add an [Authorization](#page-108-0) Management
- Delete the [Authorization](#page-118-0) Management

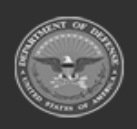

**— 118 — — 28 Jul 2023 —**

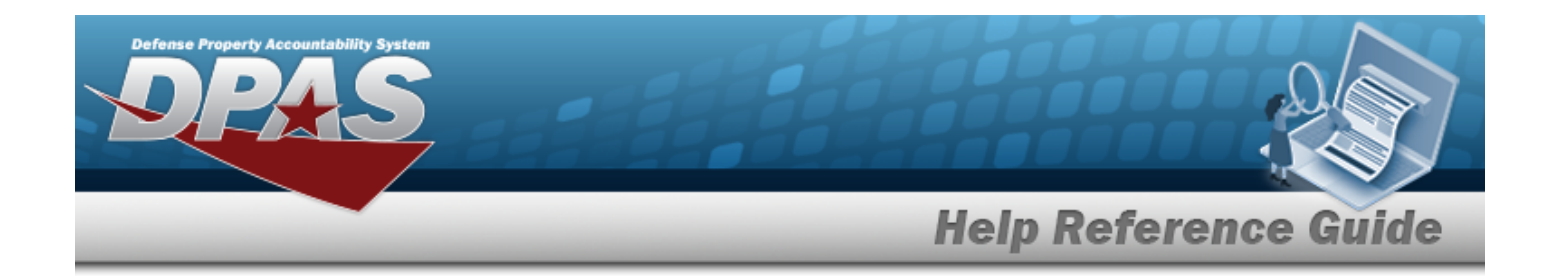

# <span id="page-118-0"></span>**Delete an Authorization Management**

# **Overview**

The Authorization Management Delete process allows removal of an Authorization record.

# **Navigation**

Authorization MGMT > Authorization Management >  $\Box$  (desired record) >  $\Box$  Delete Delete Authorization pop-up window

## **Page Fields**

The following fields display on the **Delete Authorization** pop-up window. For more information on each field, select the appropriate [hyperlink](Hyperlink.htm).

#### **Instructions**

The table below provides the list of instructions.

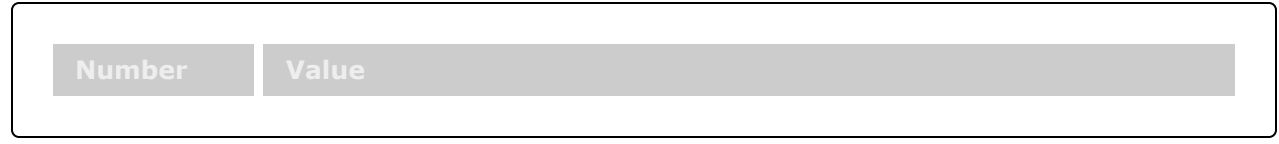

#### **Delete Authorization**

History [Remarks](HistoryRemarks.htm)

### **Procedures**

**DPAS Navigation Helpful Tips** Click the following link to display FSM [Navigation](#page-7-0) Tips.

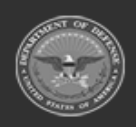

**— 119 — — 28 Jul 2023 —**

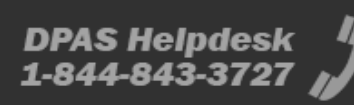

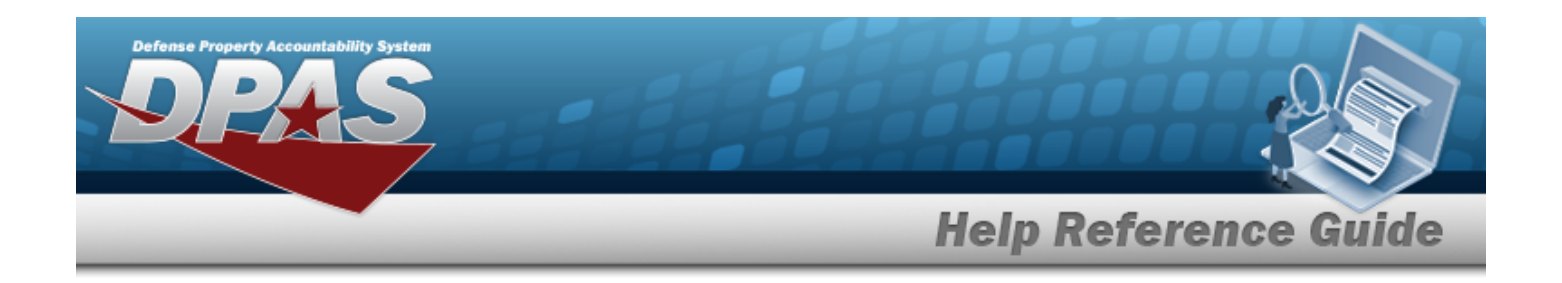

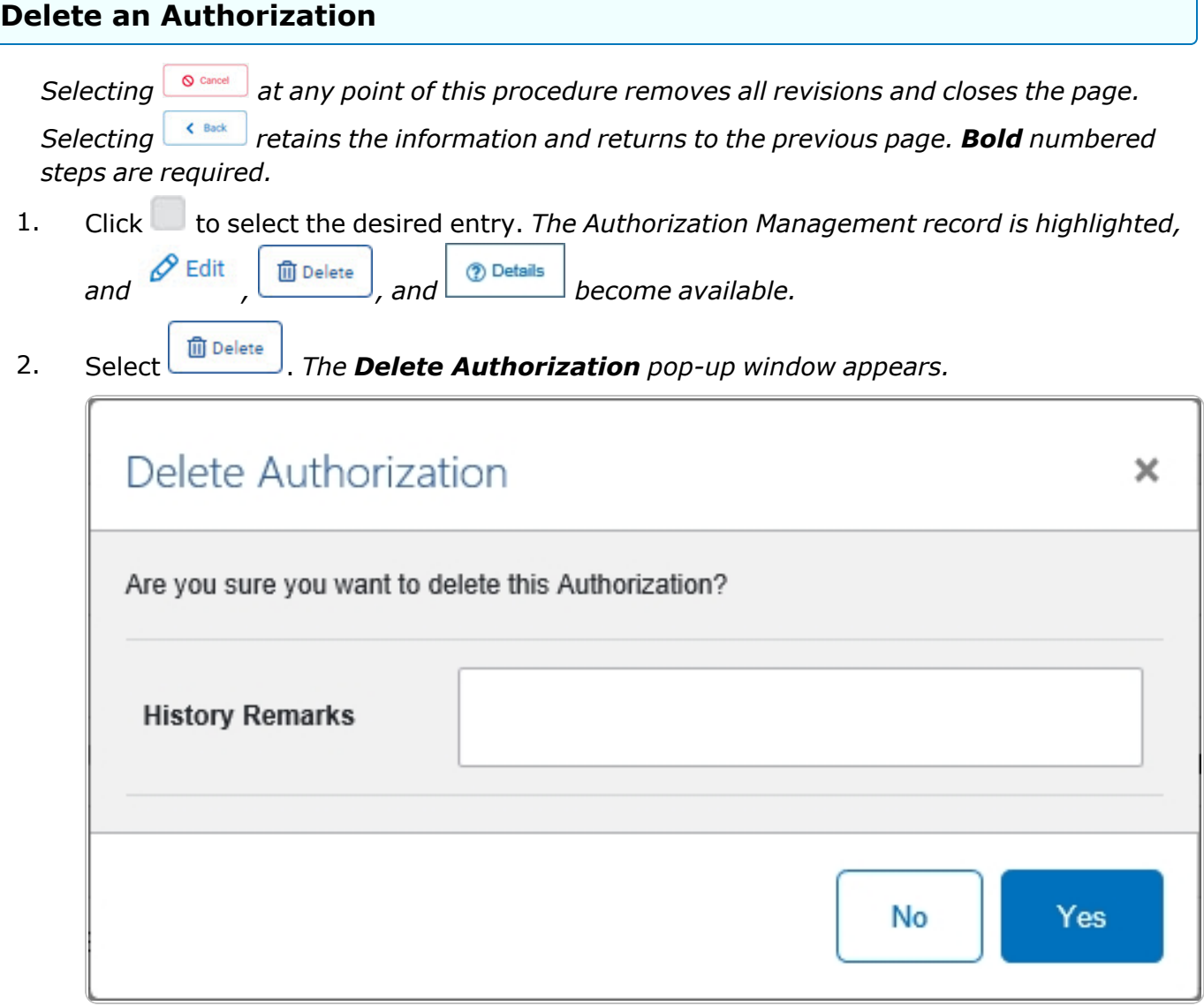

- 3. Enter the History Remarks in the field provided. *This is a 1024 alphanumeric character field.*
- 4. Select . *The Authorization is removed.*

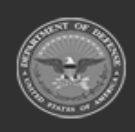

**— 120 — — 28 Jul 2023 —**

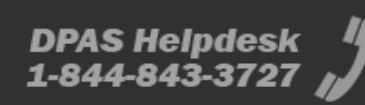

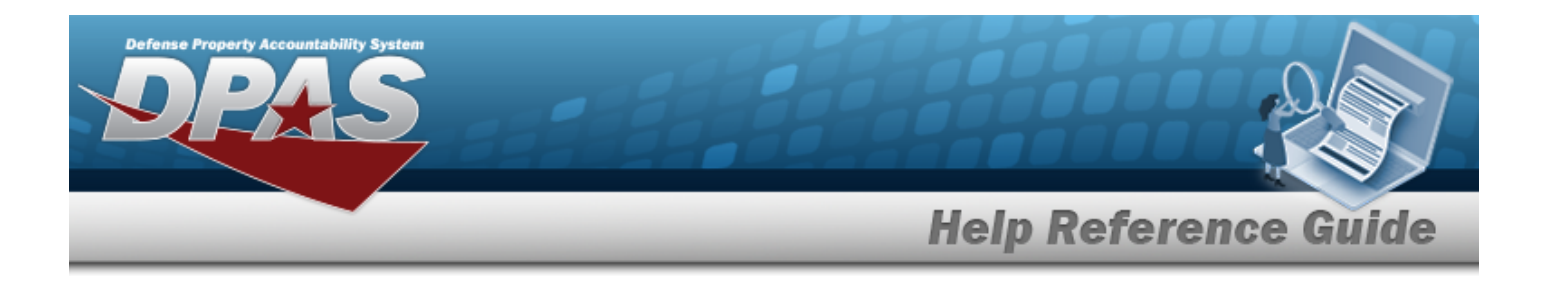

# **Common Errors**

The table below provides a list of common errors and possible solutions. There may be more than one solution to a given error.

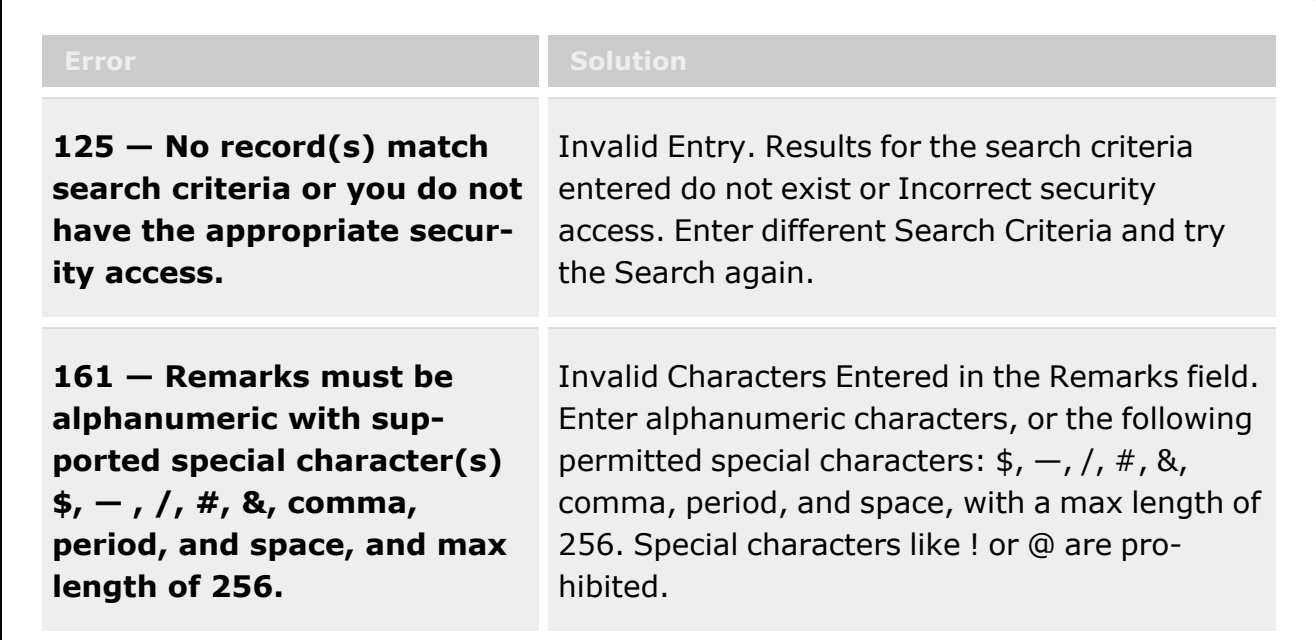

# **Related Topics**

- **•** [Authorization](#page-102-0) Management Overview
- Add an [Authorization](#page-108-0) Management
- Update the [Authorization](#page-113-0) Management

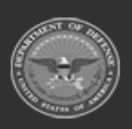

**— 121 — — 28 Jul 2023 —**

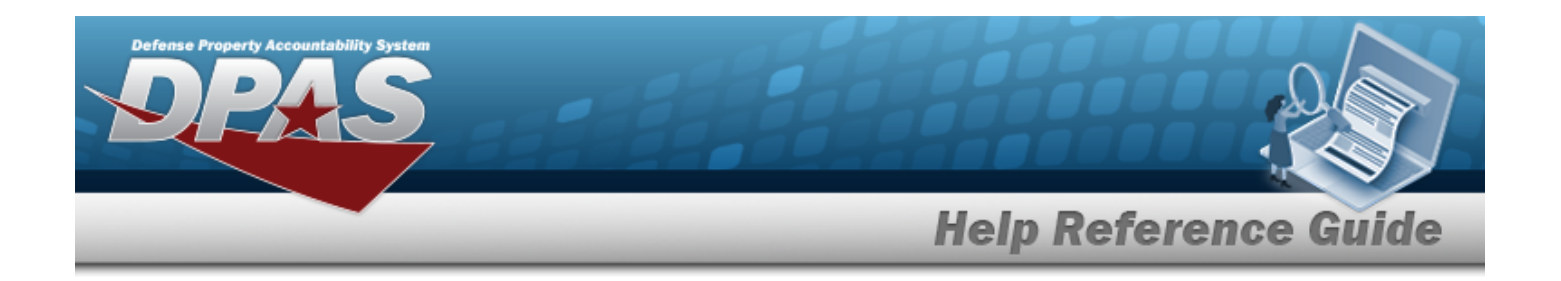

# **Authorization Details**

## **Overview**

The Force Systems Management module Authorization Details process provides the ability to create, view, update, or delete an authorization.

# **Navigation**

Authorization MGMT > Authorization Detail > Authorization Detail page

# **Page Fields**

The following fields display on the **Authorization Detail** page. For more information on each field, select the appropriate [hyperlink](Hyperlink.htm).

#### **Instructions**

The table below provides the list of instructions.

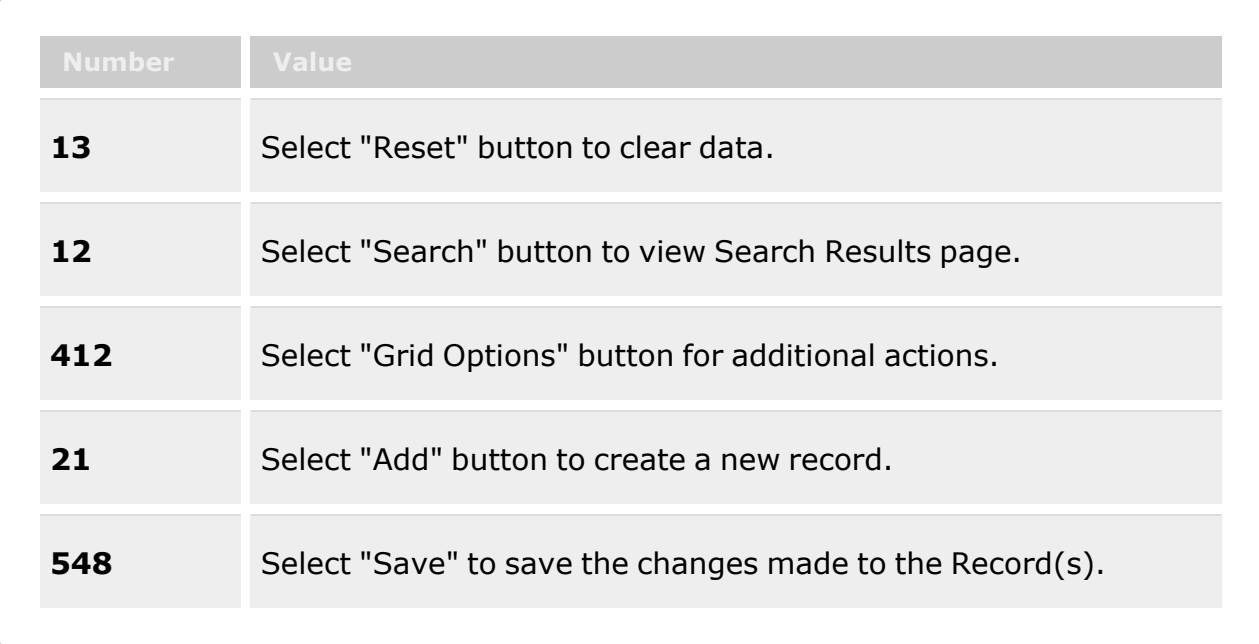

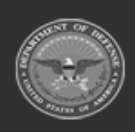

**— 122 — — 28 Jul 2023 —**

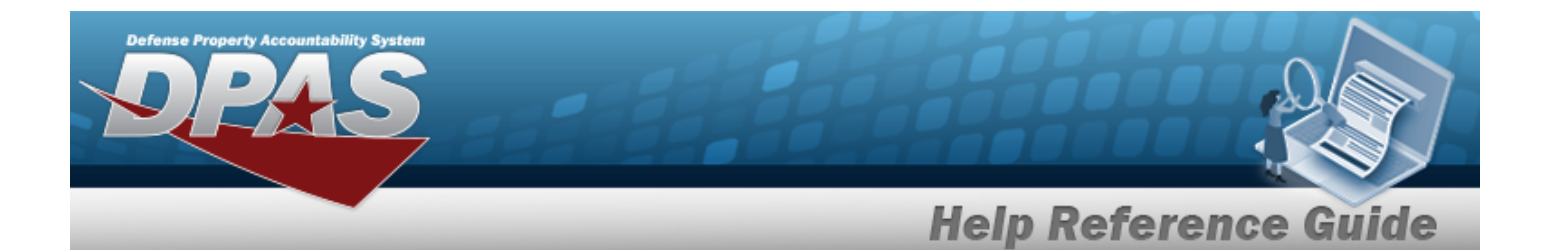

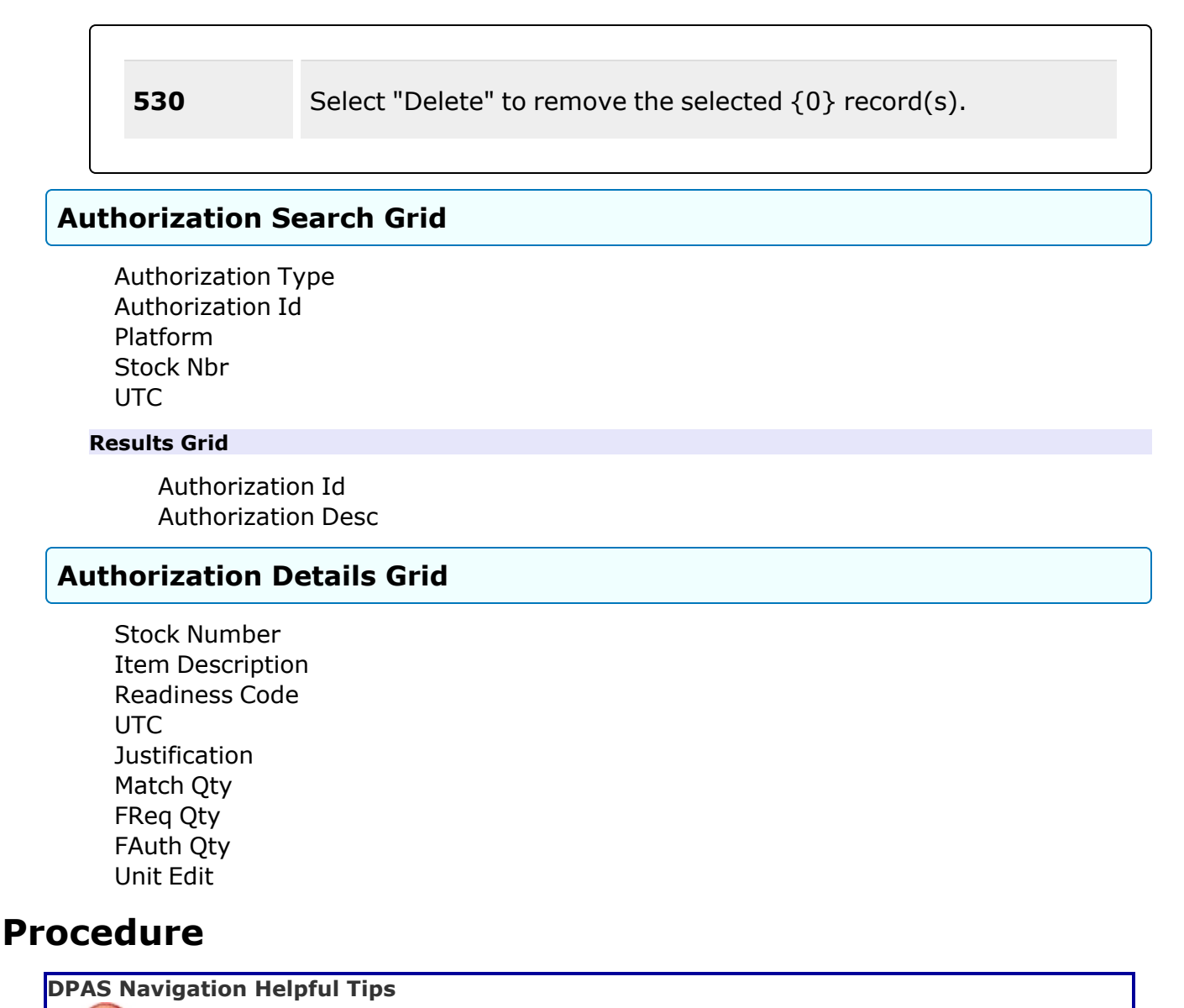

Click the following link to display FSM [Navigation](#page-7-0) Tips.

#### **Search for the Authorization Details**

*One or more of the Search Criteria fields can be entered to isolate the results. By default, all results are displayed. Selecting*

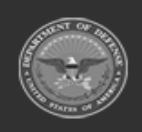

**— 123 — — 28 Jul 2023 —**

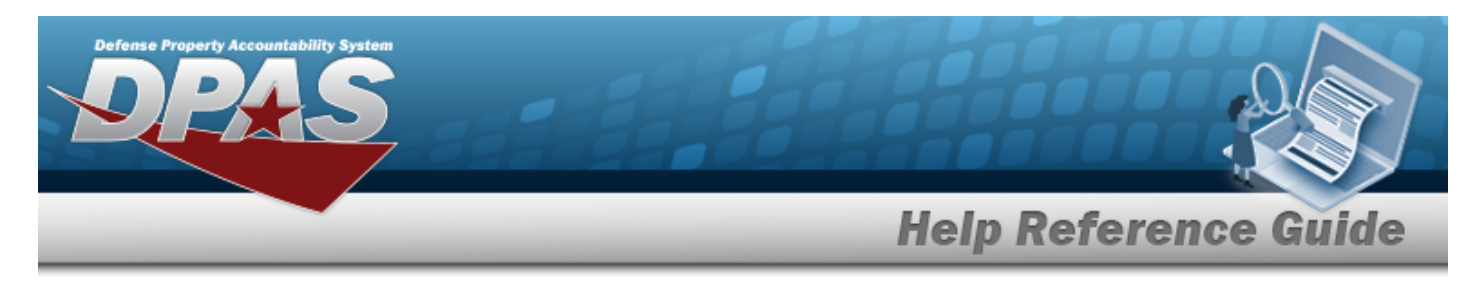

**D** Reset

*at any point of this procedure returns all fields to the default "All" setting.* 

1. In the Search Criteria panel, narrow the results by entering one or more of the following optional fields:.

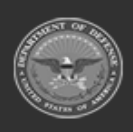

**— 124 — — 28 Jul 2023 —**

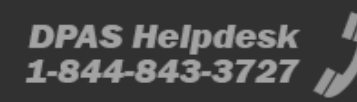

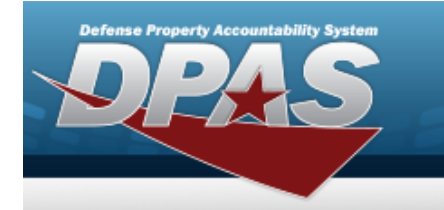

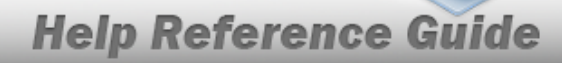

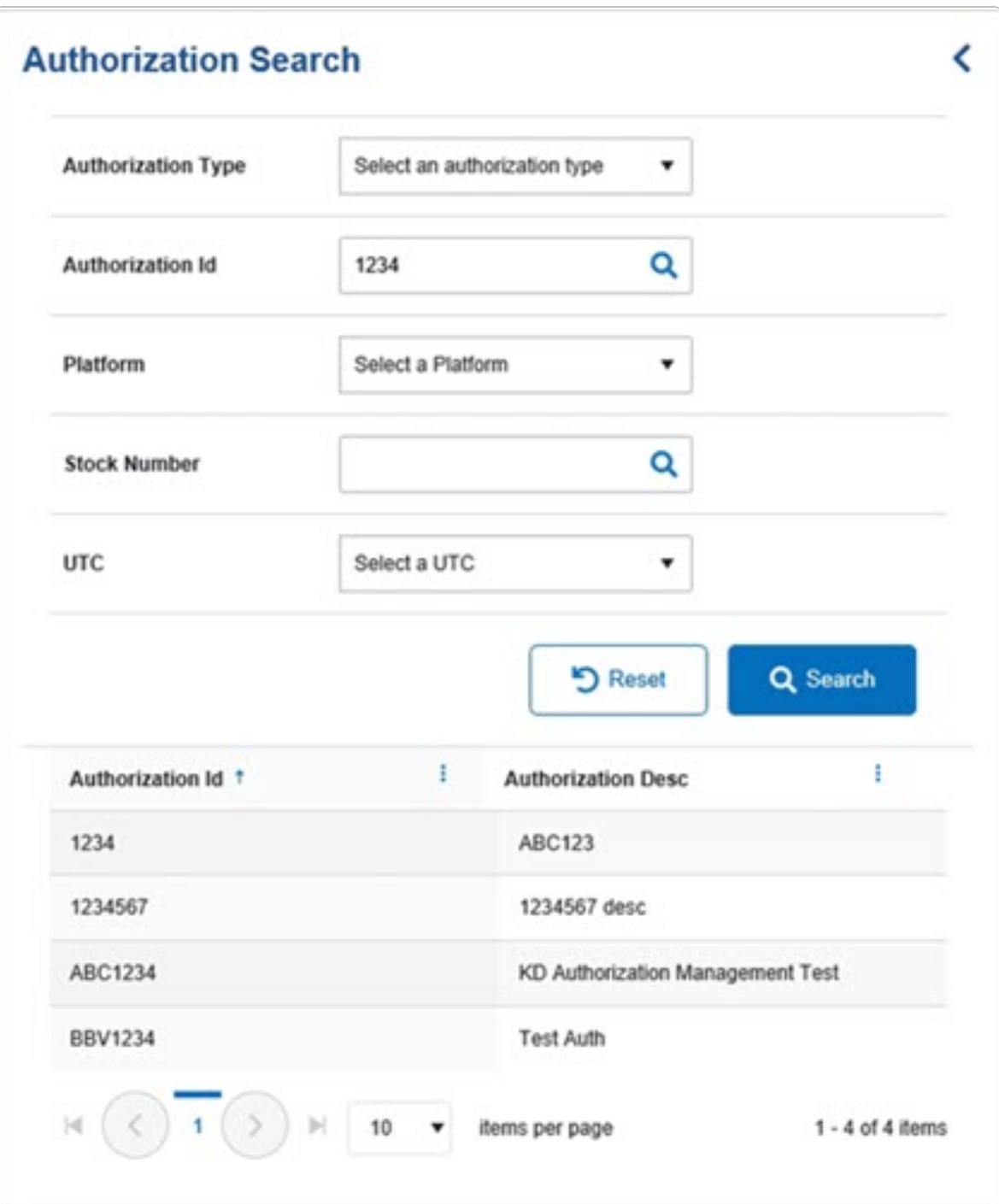

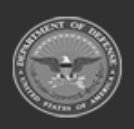

**— 125 — — 28 Jul 2023 —**

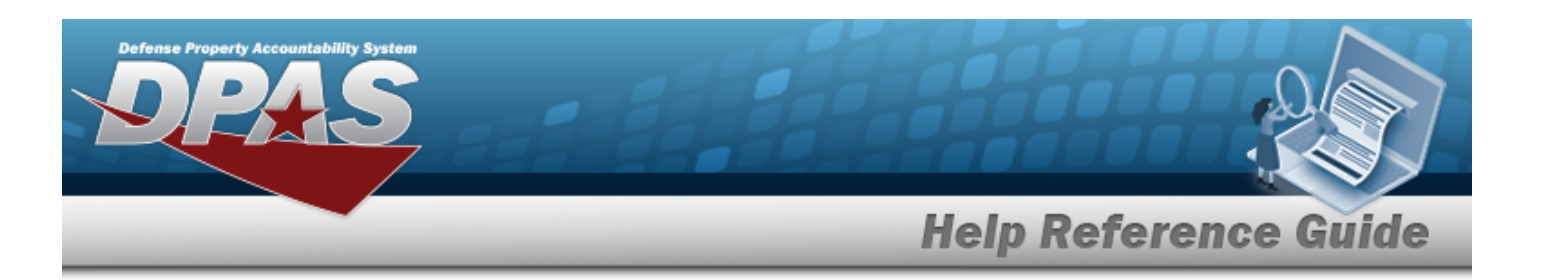

- $\bullet$ Use  $\tilde{\phantom{a}}$  to select the [Authorization](AuthorizationTypeFSM.htm) Type.  $\bullet$ Enter the Authorization ID, or use to browse for the entry. *This is a 4-7 alphanumeric character field.* [Authorization](#page-168-0) Browse help  $\bullet$  $Use$  to select the [Platform](Platform.htm).  $\bullet$ Enter the Stock Number, or use to browse for the entry. *This is a 15 alphanumeric character field.* Stock [Number](#page-220-0) Browse help  $\bullet$  $Use$  to select the [UTC](UnitTypeCode.htm).
- 
- 2. Select . *The Results panel fills with records.*
- 3. Select the desired Authorization ID. *The record is highlighted, and the Authorization Details panel fills with records.*

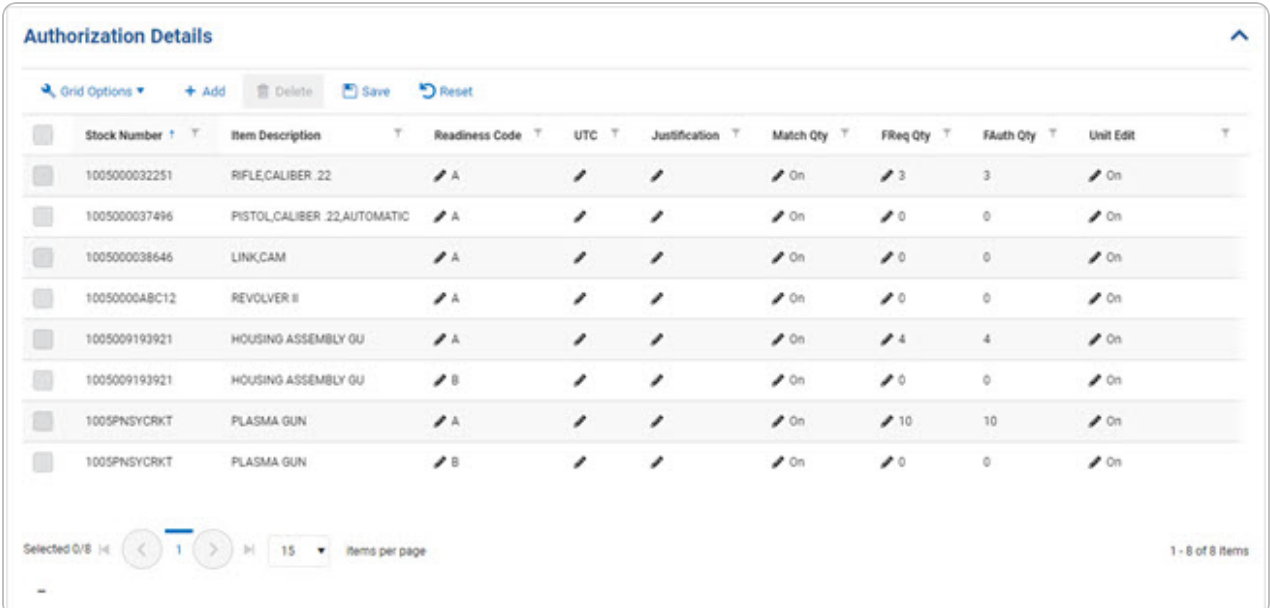

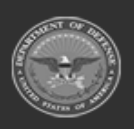

**— 126 — — 28 Jul 2023 —**

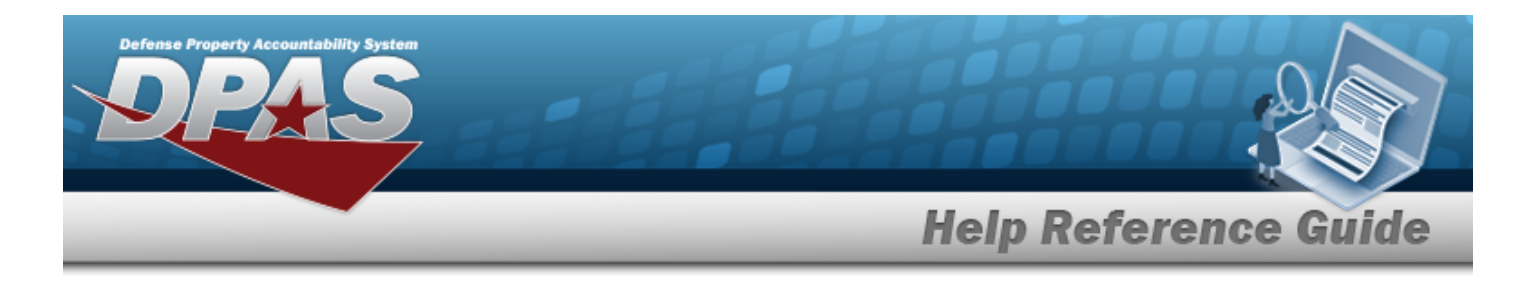

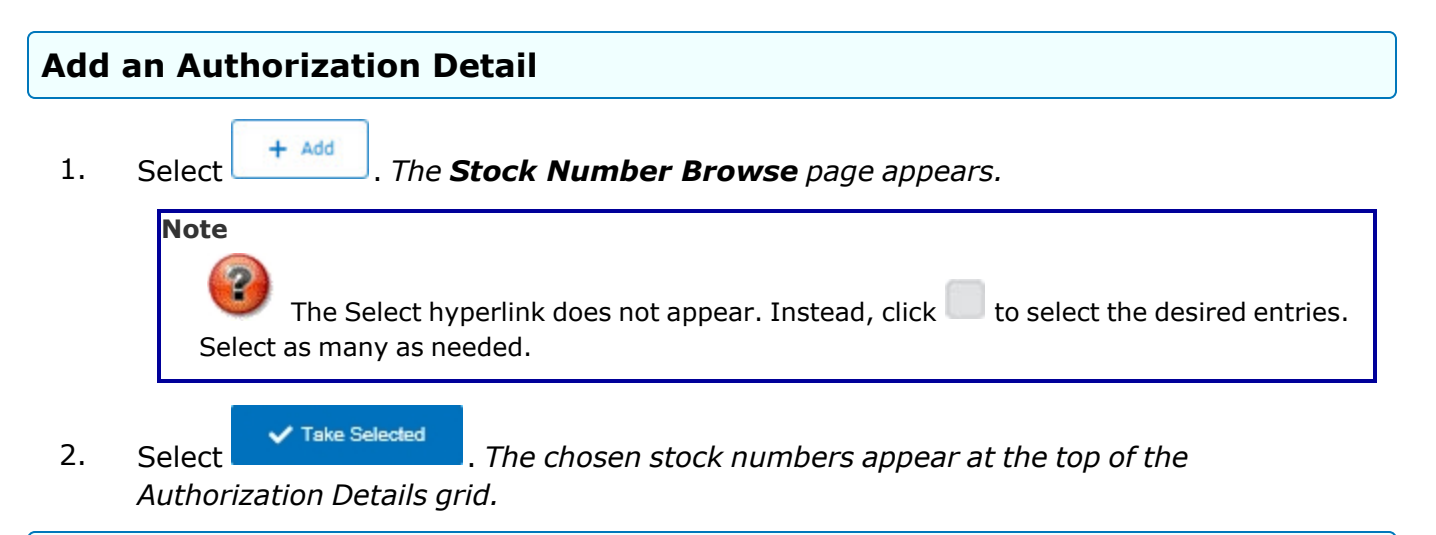

#### **Update an Authorization Detail**

1. Click to select the desired entry. *The Authorization Detail record is highlighted, and* **m** Delete *p* Save , and *p* Reset become available.

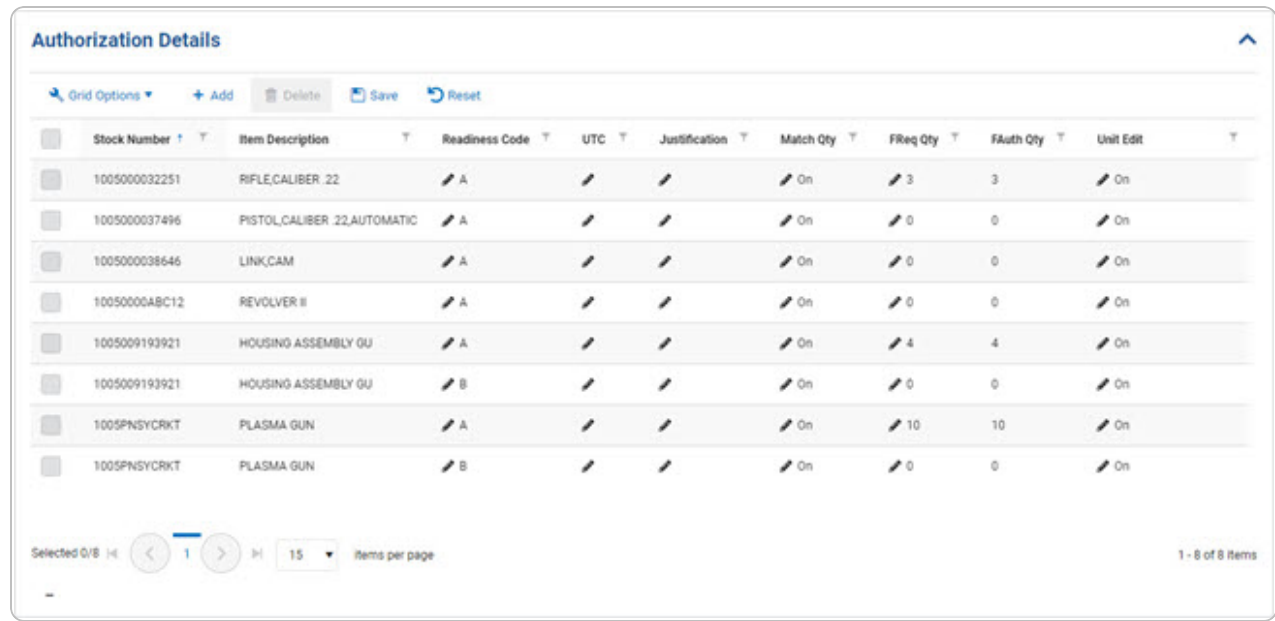

2. Select in the Readiness Code column. *A drop-down field appears.* 

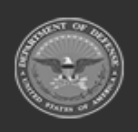

**— 127 — — 28 Jul 2023 —**

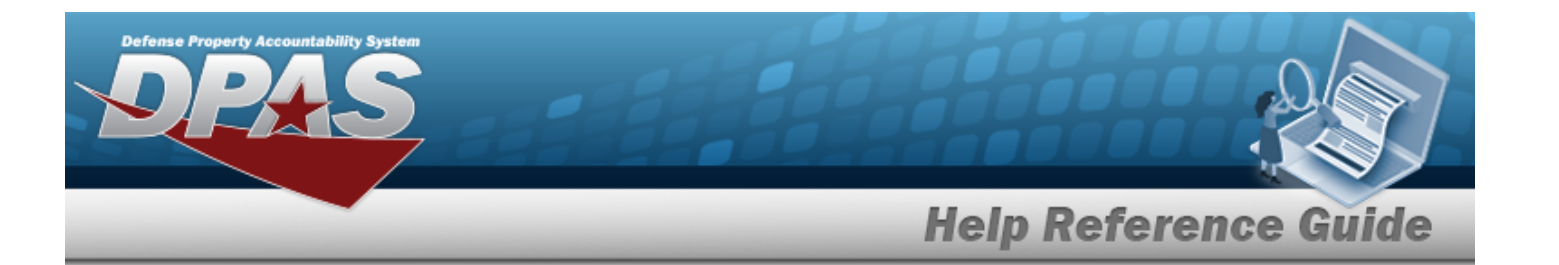

- 3. Update the Readiness Code, using to select the desired code.
- 4. Select in the UTC column. The field becomes editable.
- 5. Update the UTC, entering the revised code in the field provided. *This is a 6 alphanumeric character field.*
- 6. Select in the Justification column. The field becomes editable.
- 7. Update the Justification, entering the revised explanation in the field provided. *This is a 1,024 alphanumeric character field.*
- 8. Select in the Match QTY column. A slider appears.
- 9. Verify the Match QTY contains the appropriate  $\bullet$  or  $\bullet$  . When green, the value of *the Force Authorization Quantity matches the value of the Force Required Quantity.*
- 10. Select 1 in the FREQ QTY column. The field becomes editable.
- 11. Update the FREQ QTY, entering the revised amount in the field provided. *This is a 4 numeric character field.*
- 12. Select in the FAUTH QTY column. The field becomes editable.
- 13. Update the FAUTH QTY, entering the revised amount in the field provided. *This is a 4 numeric character field.*
- 14. Select in the Unit Edit column. A slider appears.
- 15. Verify the Unit Edit contains the appropriate  $\Box$  or  $\Box$  *When green, the user is able to set Unit specific Authorization and Required Quantity values.*
- 16. Select **F** save The fields close and the record returns to the beginning of the *Authorization Details grid.*

#### **Delete an Authorization Detail**

1. Click to select the desired entry. *The Authorization Detail record is highlighted, and* **g** Save and **become** available. **m** Delete

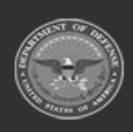

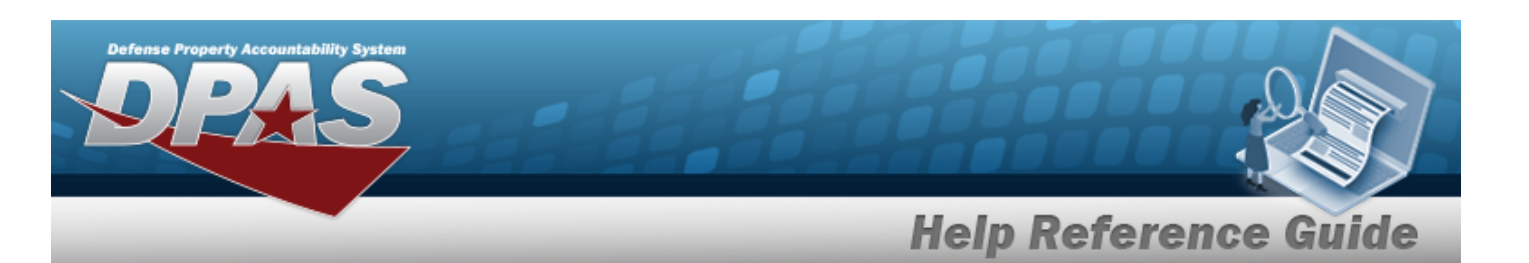

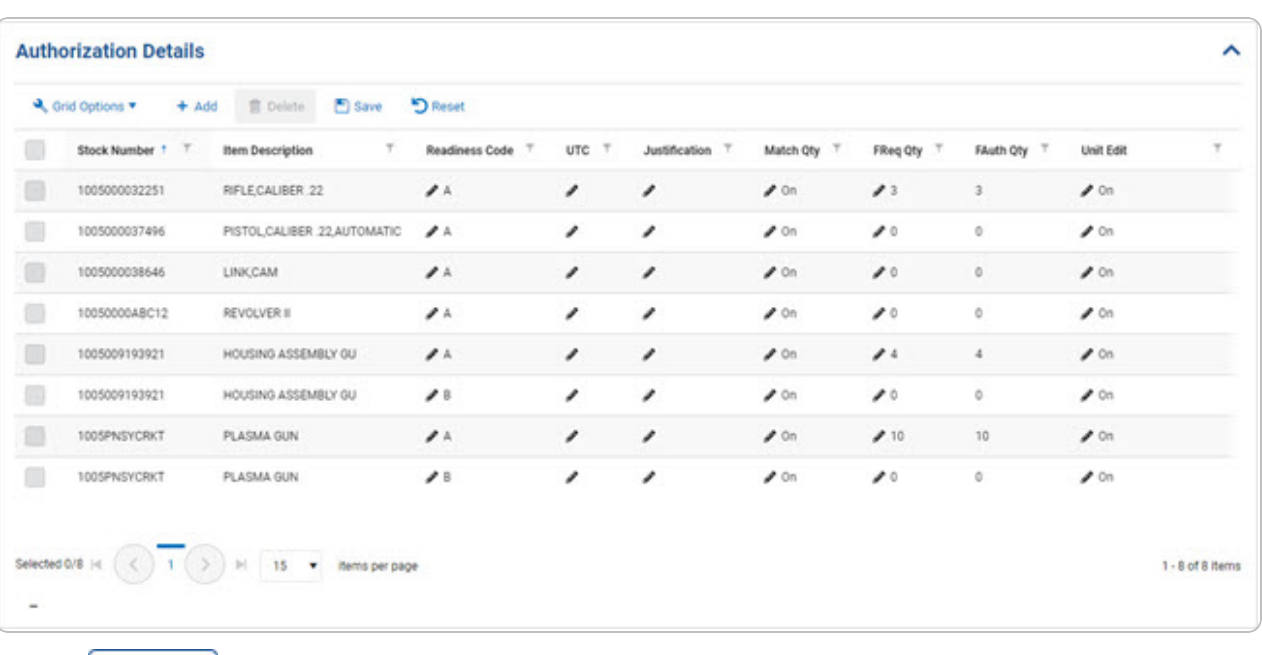

2. Select *iii* Delete *The Delete Authorization Detail pop-up window appears.* 

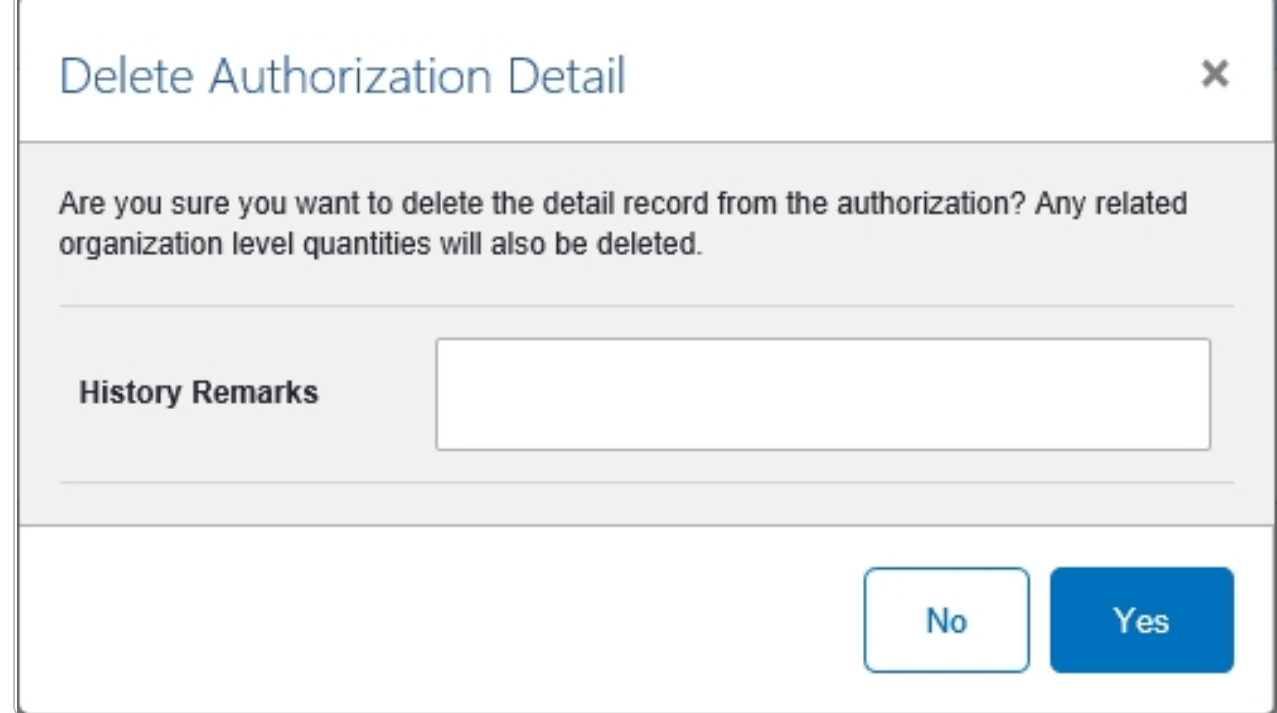

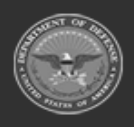

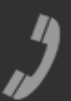

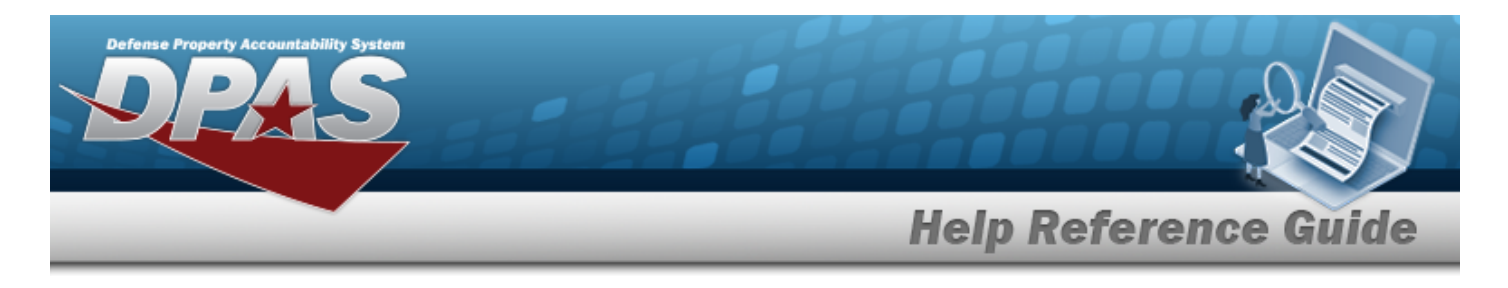

- 3. Enter the History Remarks in the field provided. *This is a 1,024 alphanumeric character field.*
- 

4. Select . *The record is removed from the Authorization Details panel.*

# **Common Errors**

Yes

The table below provides a list of common errors and possible solutions. There may be more than one solution to a given error.

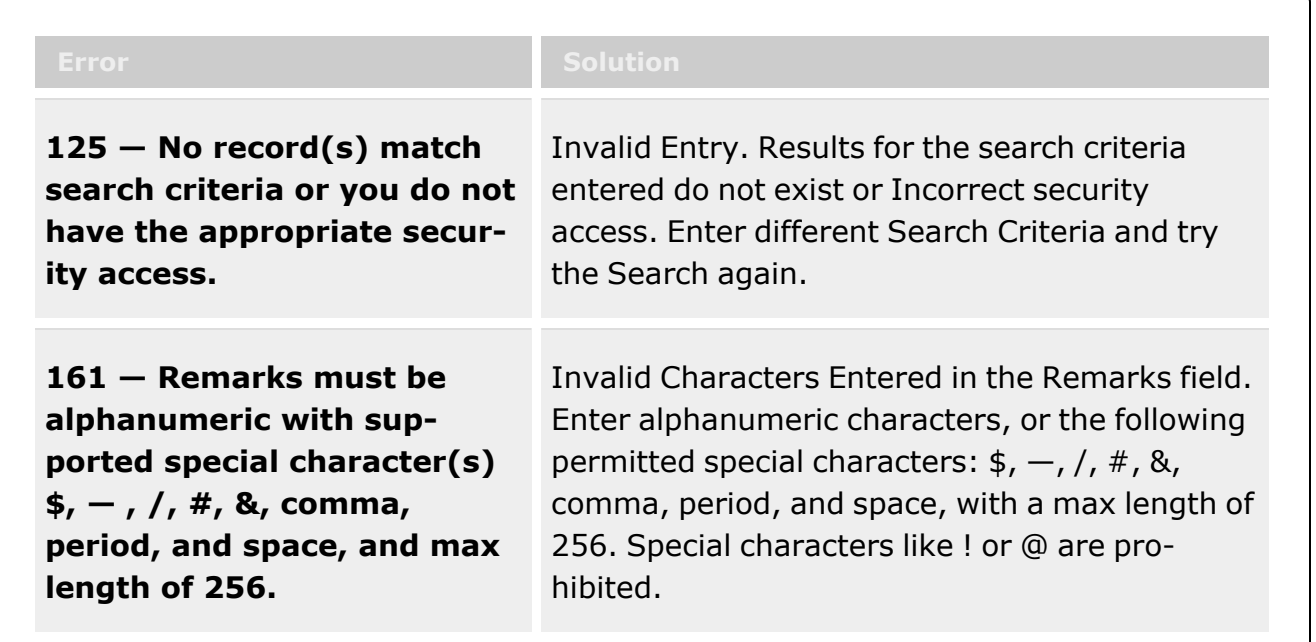

# **Related Topics**

- [Authorization](#page-102-0) Management Overview
- Add an [Authorization](#page-108-0) Management
- Update the [Authorization](#page-113-0) Management
- Delete the [Authorization](#page-118-0) Management

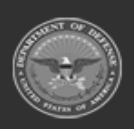

**— 130 — — 28 Jul 2023 —**

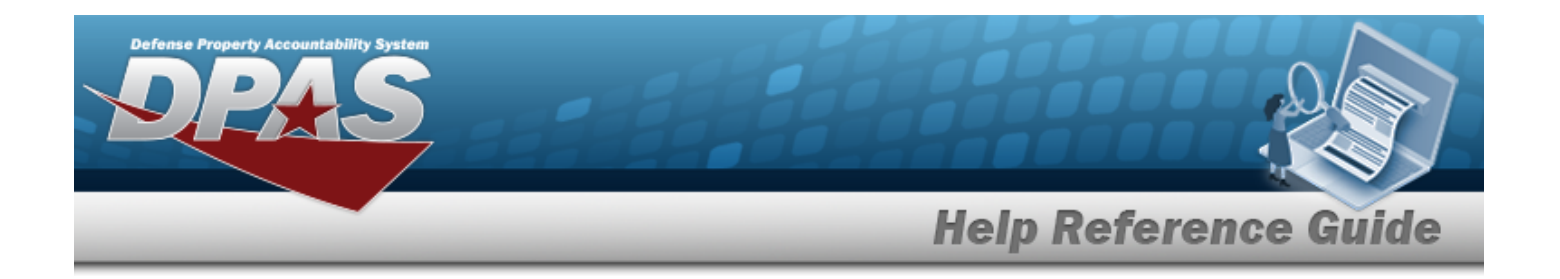

# **Apply Authorization**

### **Overview**

The Force System Management module Apply Authorization process provides the ability to associate a UIC to an Authorization, or an Authorization to a UIC.

# **Navigation**

Authorization MGMT > Apply Authorization > Apply Authorization page

# **Page Fields**

The following fields display on the **Apply Authorization** page. For more information on each field, select the appropriate [hyperlink](Hyperlink.htm).

#### **Instructions**

The table below provides the list of instructions.

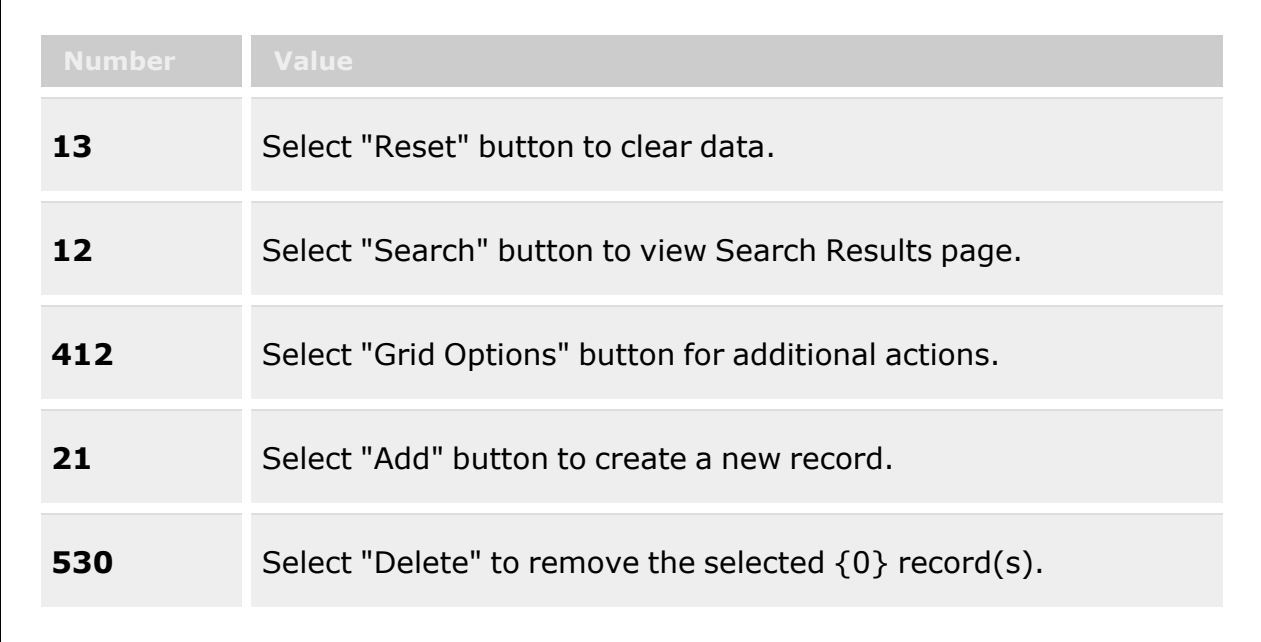

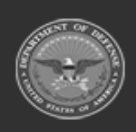

**— 131 — — 28 Jul 2023 —**

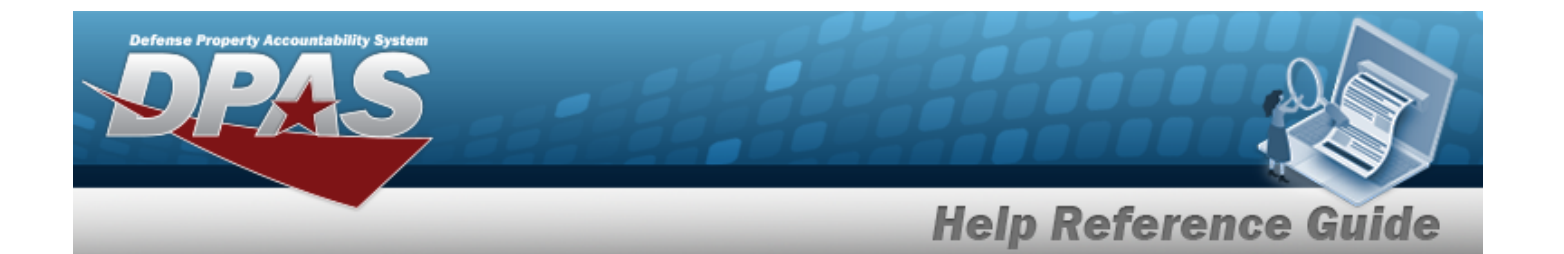

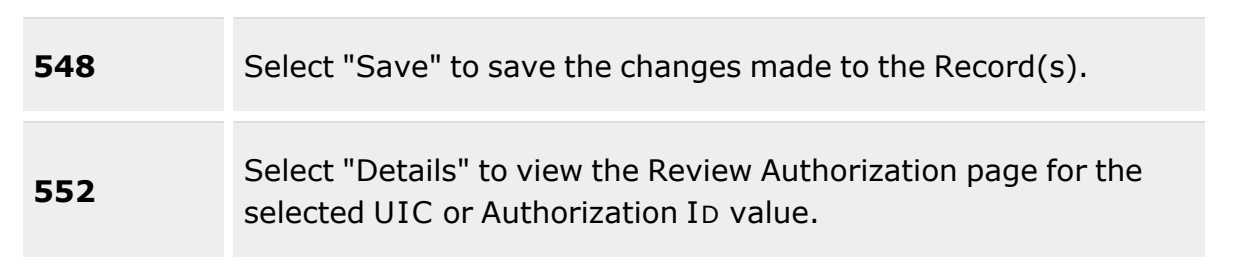

#### **Search Criteria**

#### **Authorization ID**

[Authorization](AuthorizationIdentifier.htm) Id

#### **UIC**

[UIC](UnitIdentificationCode.htm)

#### **Search Results**

#### **Authorization ID**

[Authorization](AuthorizationIdentifier.htm) Id [Authorization](AuthorizationDescription.htm) Description [Platform](Platform.htm) Mission [Description](MissionDescription.htm)

#### **Search Results Grid**

[Site](SiteId.htm) Id [Accountable](AccountableUnitIdentificationCode.htm) UIC [UIC](UnitIdentificationCode.htm) [UIC Name](UnitIdentificationCodeName.htm) Major [Command](MajorCommandCode.htm) Code [Organization](OrganizationIdentifier.htm) Id [DoDAAC](DepartmentofDefenseActivityAddressCode.htm)

#### **UIC**

[UIC](UnitIdentificationCode.htm) [UIC Name](UnitIdentificationCodeName.htm) [Organization](OrganizationIdentifier.htm) Id

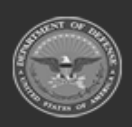

**— 132 — — 28 Jul 2023 —**

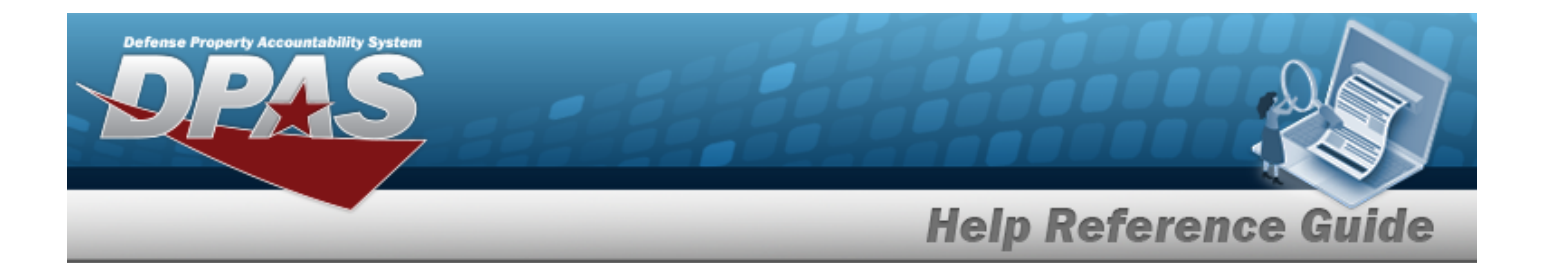

#### [DoDAAC](DepartmentofDefenseActivityAddressCode.htm)

#### **Search Results Grid**

[Authorization](AuthorizationIdentifier.htm) Id [Authorization](AuthorizationDescription.htm) Desc [Platform](Platform.htm) Mission [Description](MissionDescription.htm)

### **Procedures**

#### **DPAS Navigation Helpful Tips**

Click the following link to display FSM [Navigation](#page-7-0) Tips.

#### **Search for an Authorization ID**

*One or more of the Search Criteria fields can be entered to isolate the results. By default, all*

**D** Reset *results are displayed. Selecting at any point of this procedure returns all fields to the default "All" setting.* 

1. Select the Authorization ID tab.

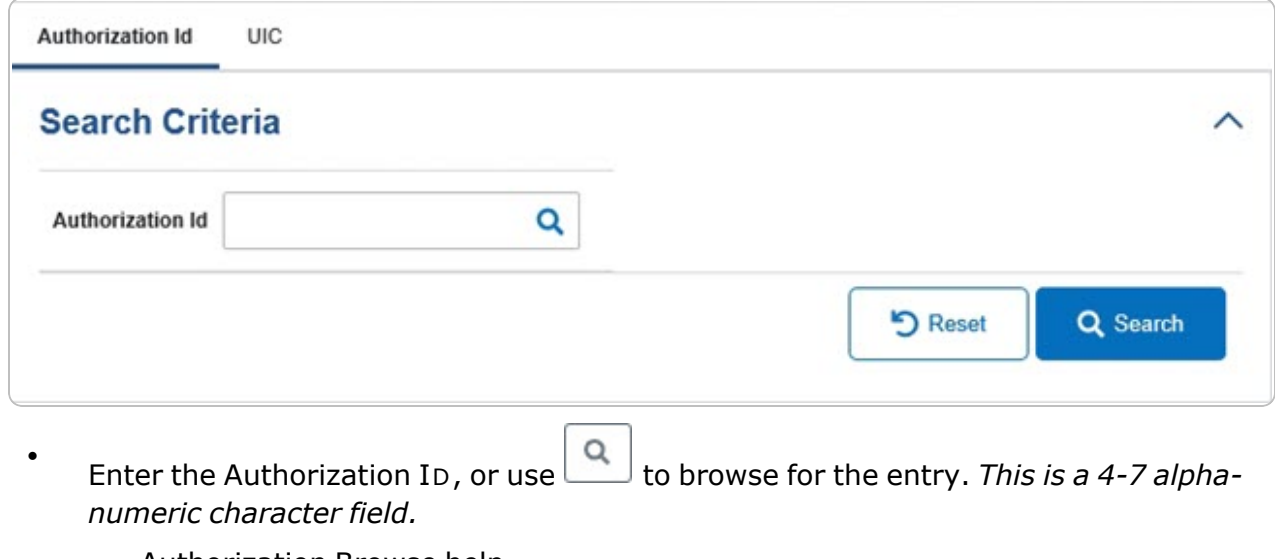

[Authorization](#page-168-0) Browse help

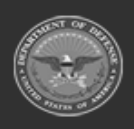

**— 133 — — 28 Jul 2023 —**

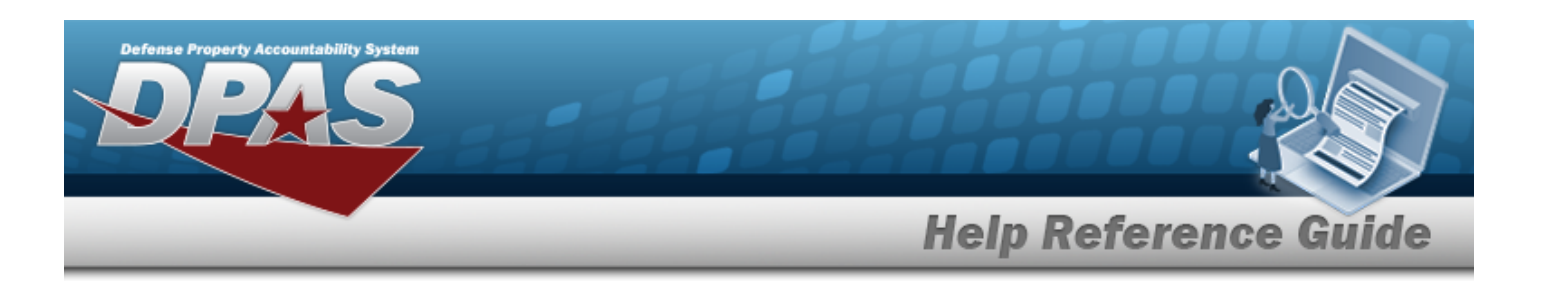

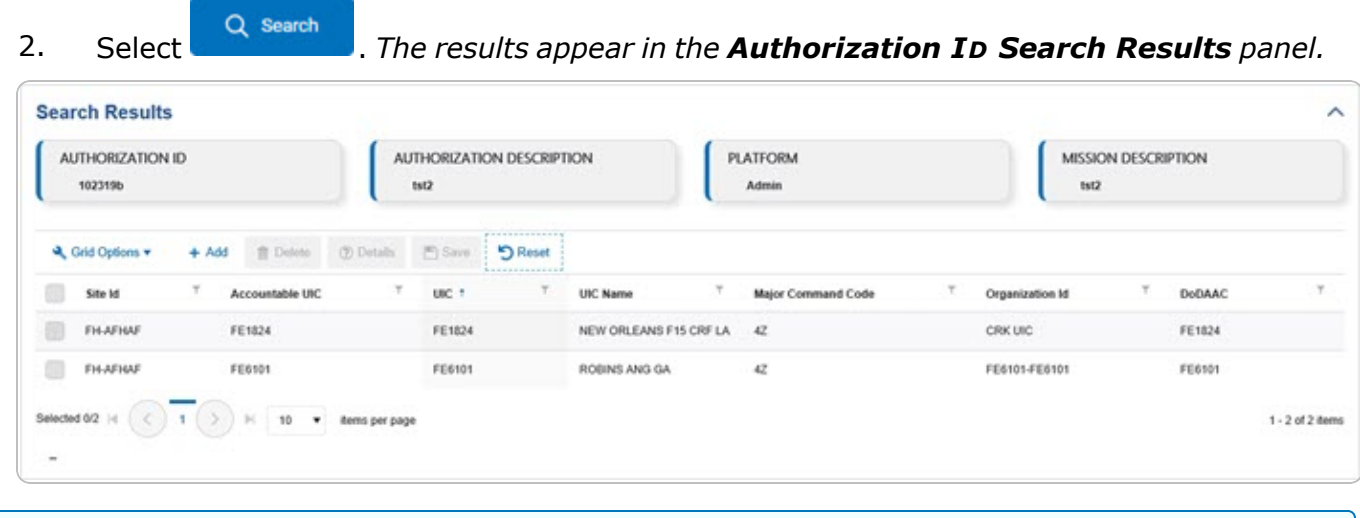

# **Add a UIC**

- 1. Select  $\begin{array}{|c|c|c|c|c|}\n1. & \text{Select} & \text{The } \textbf{UTC} & \textbf{Browse} & \text{pop-up} & \text{window appears.} \n\end{array}$
- 2. *The selected UIC appears at the top of the Search Results panel.*

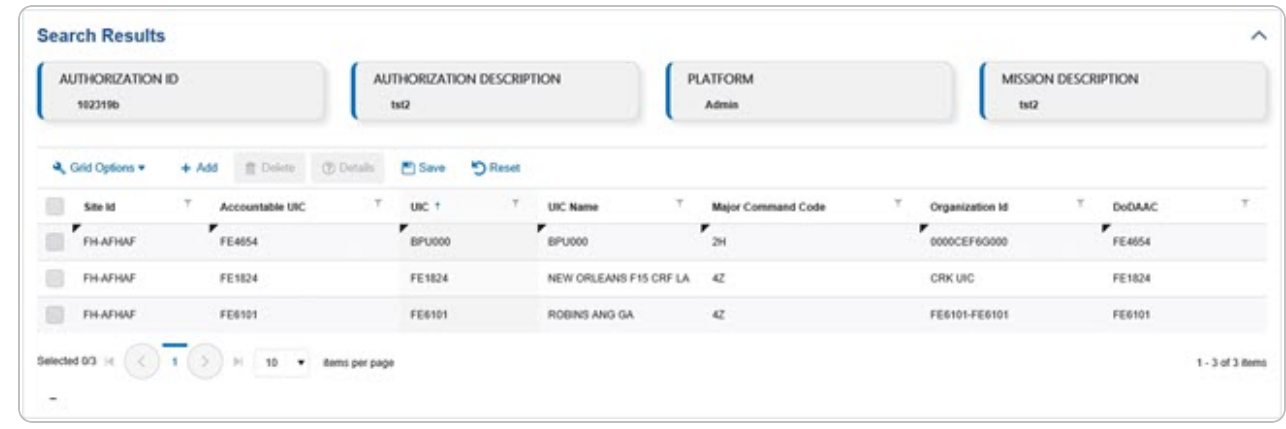

- 
- 3. Select . *The fields close and the record is permanently added to the Authorization ID Search Results panel.*

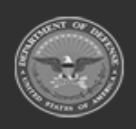

**— 134 — — 28 Jul 2023 —**

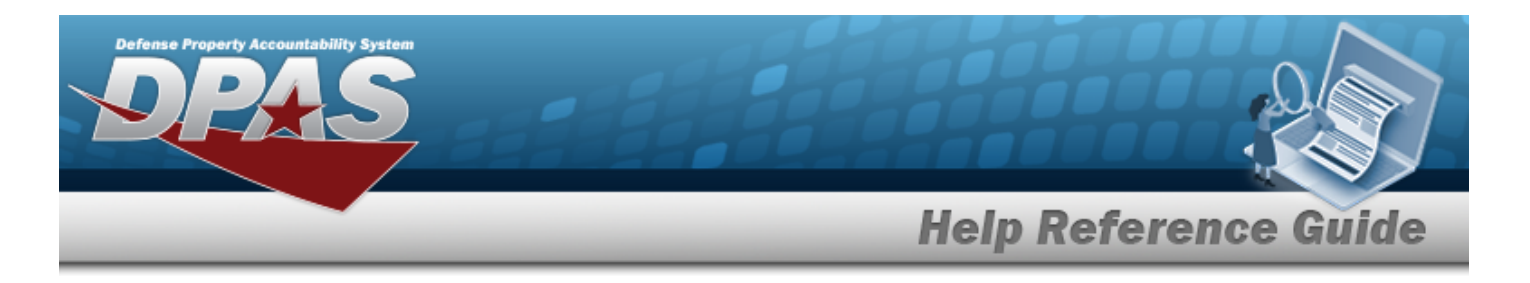

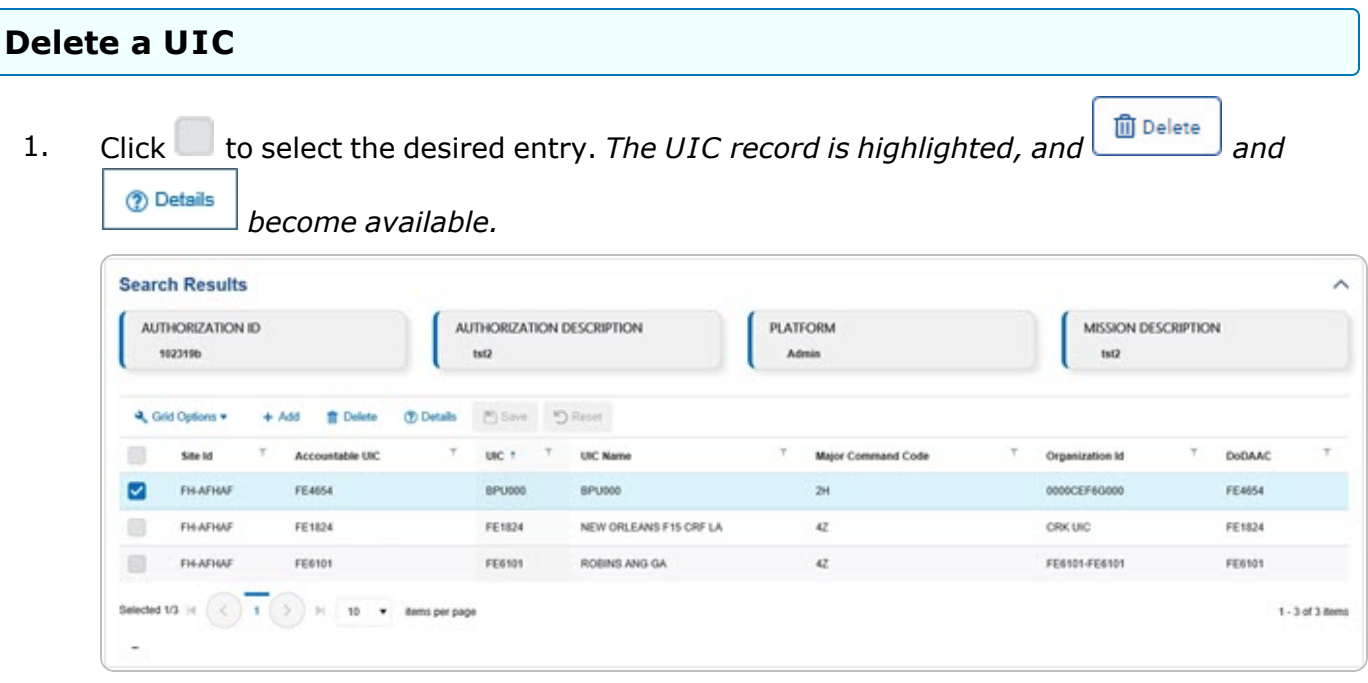

- 
- 2. Select *Call <b>Children Delete UIC From [Authorization](#page-145-0) pop-up window appears.*

#### **View the Details of a UIC**

1. Click to select the desired entry. *The UIC record is highlighted, and and and* **Details** 

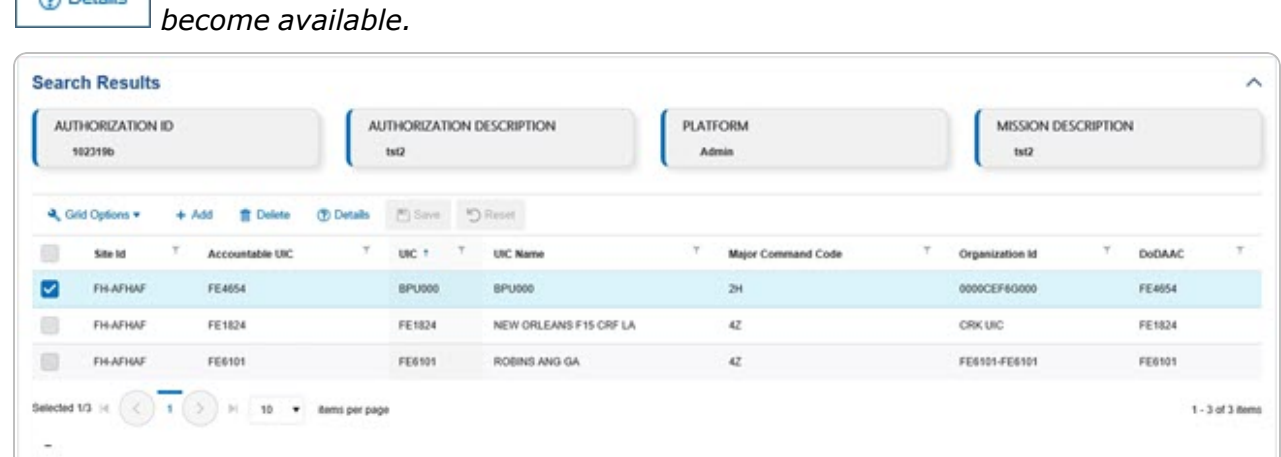

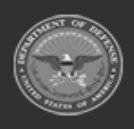

**— 135 — — 28 Jul 2023 —**

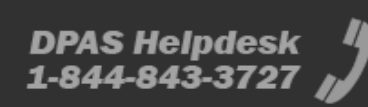

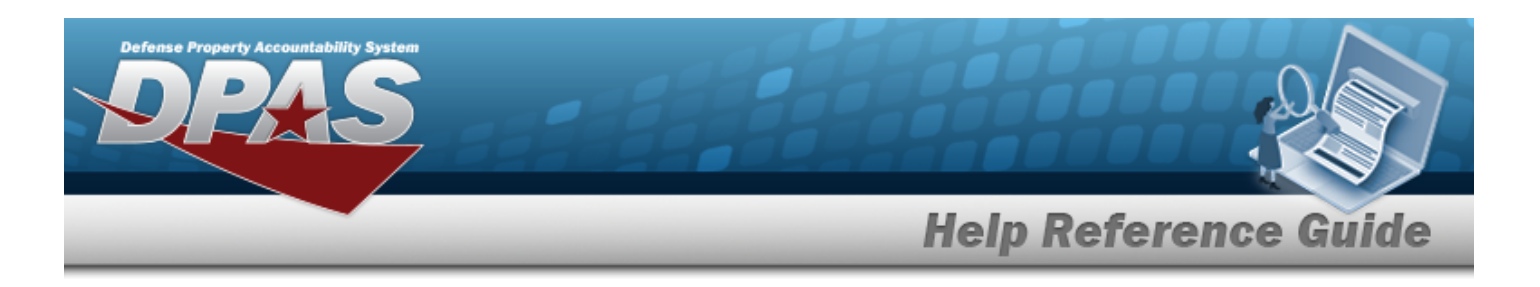

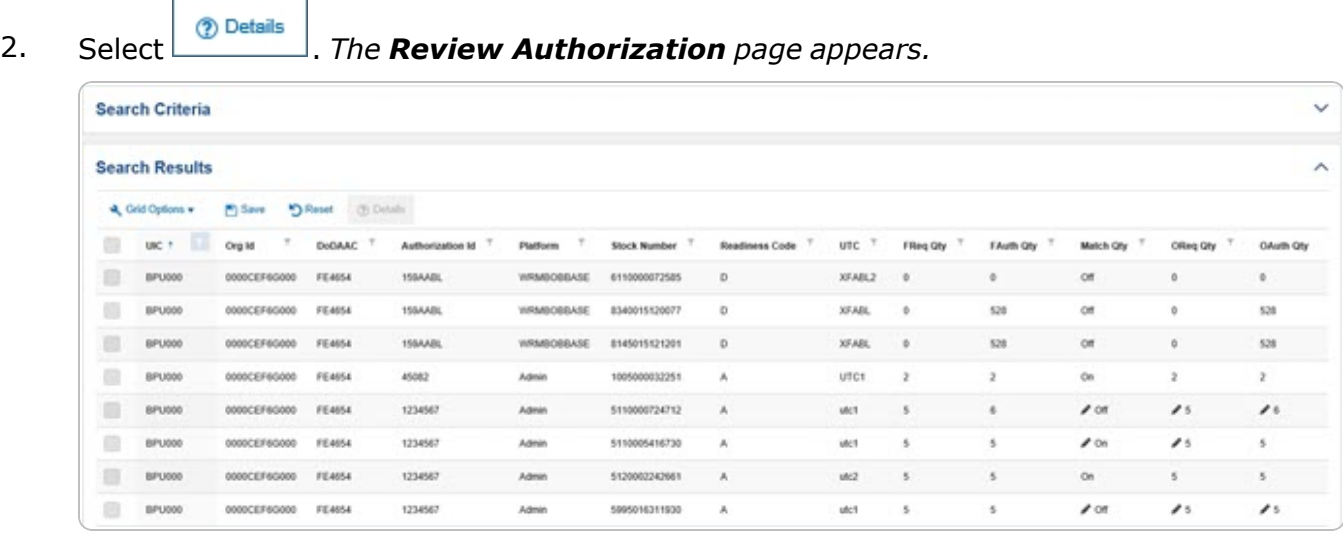

#### **Search for a UIC**

1. Select the UIC tab.

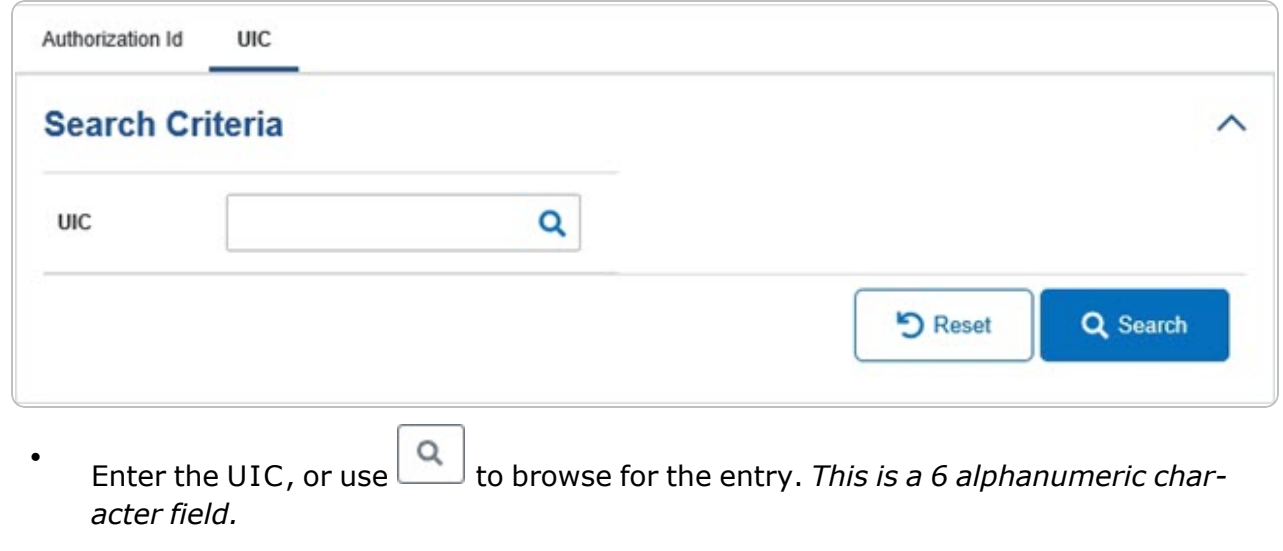

Unit [Identification](#page-234-0) Code Browse help

2. Select . *The results appear in the UIC Search Results panel.*

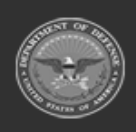

**— 136 — — 28 Jul 2023 —**

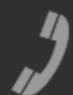

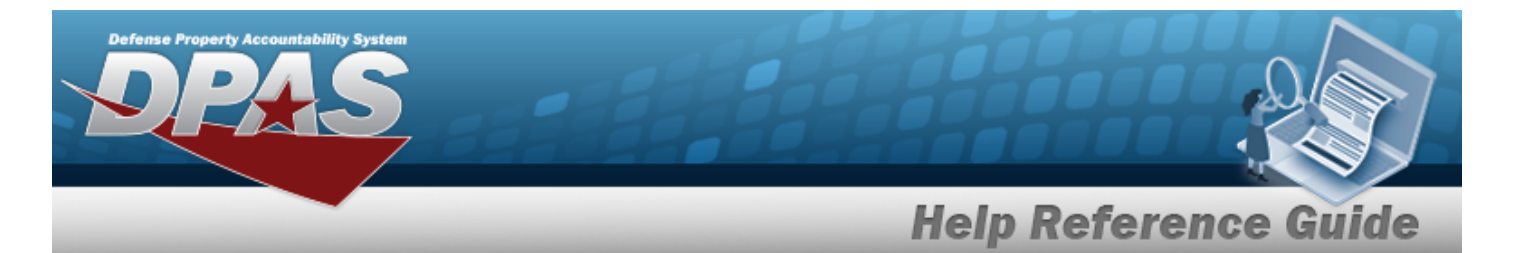

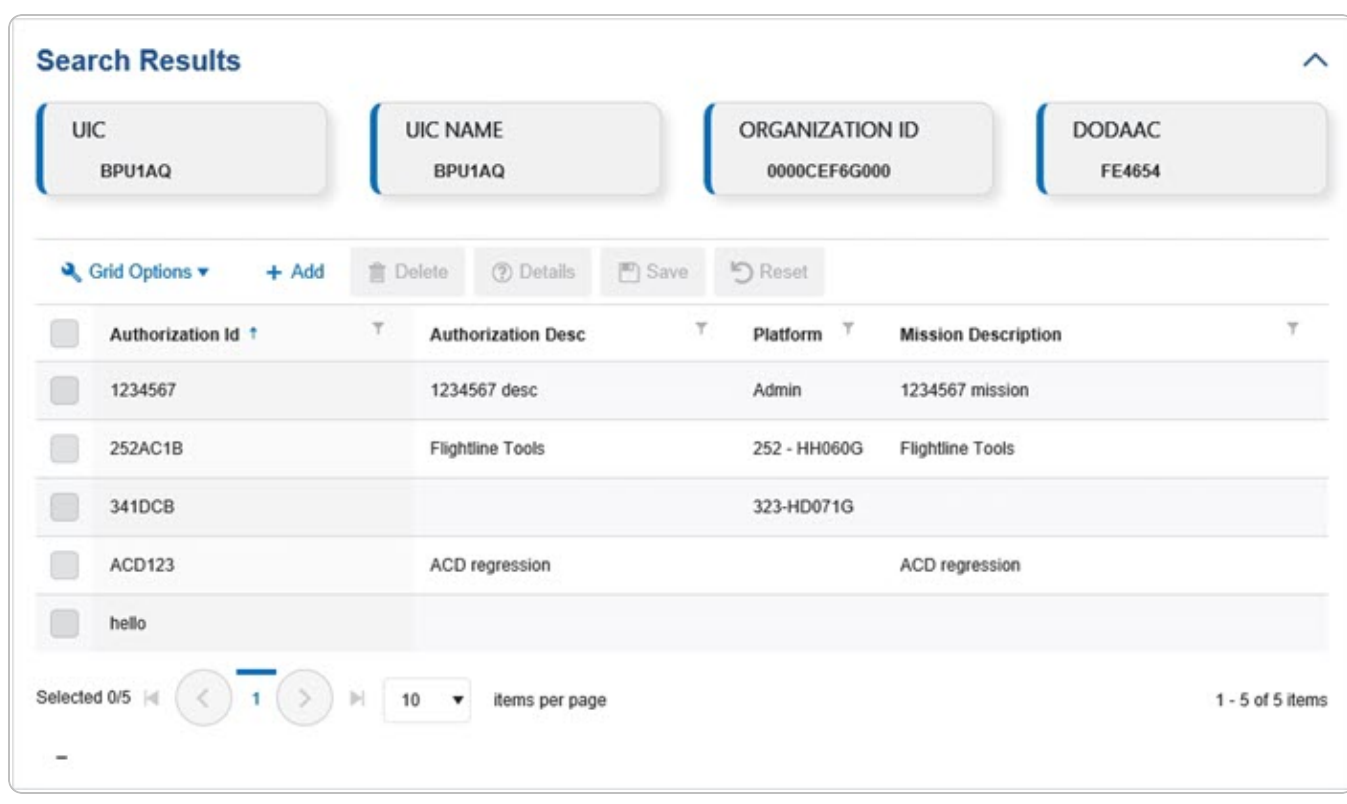

#### **Add an Authorization ID**

- 
- 1. Select  $\overline{f}$  **1.** The **[Authorization Browse](#page-168-0)** pop-up window appears.
- 2. *The selected Authorization ID appears at the top of the Search Results panel.*

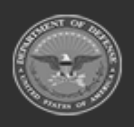

**— 137 — — 28 Jul 2023 —**

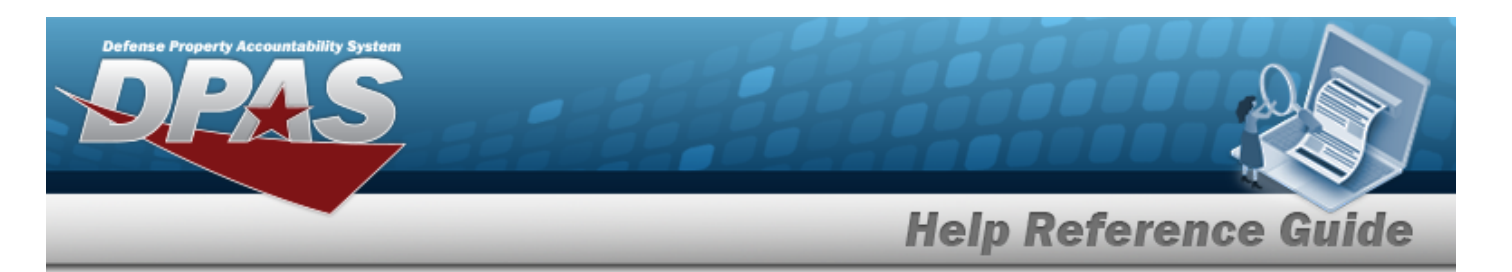

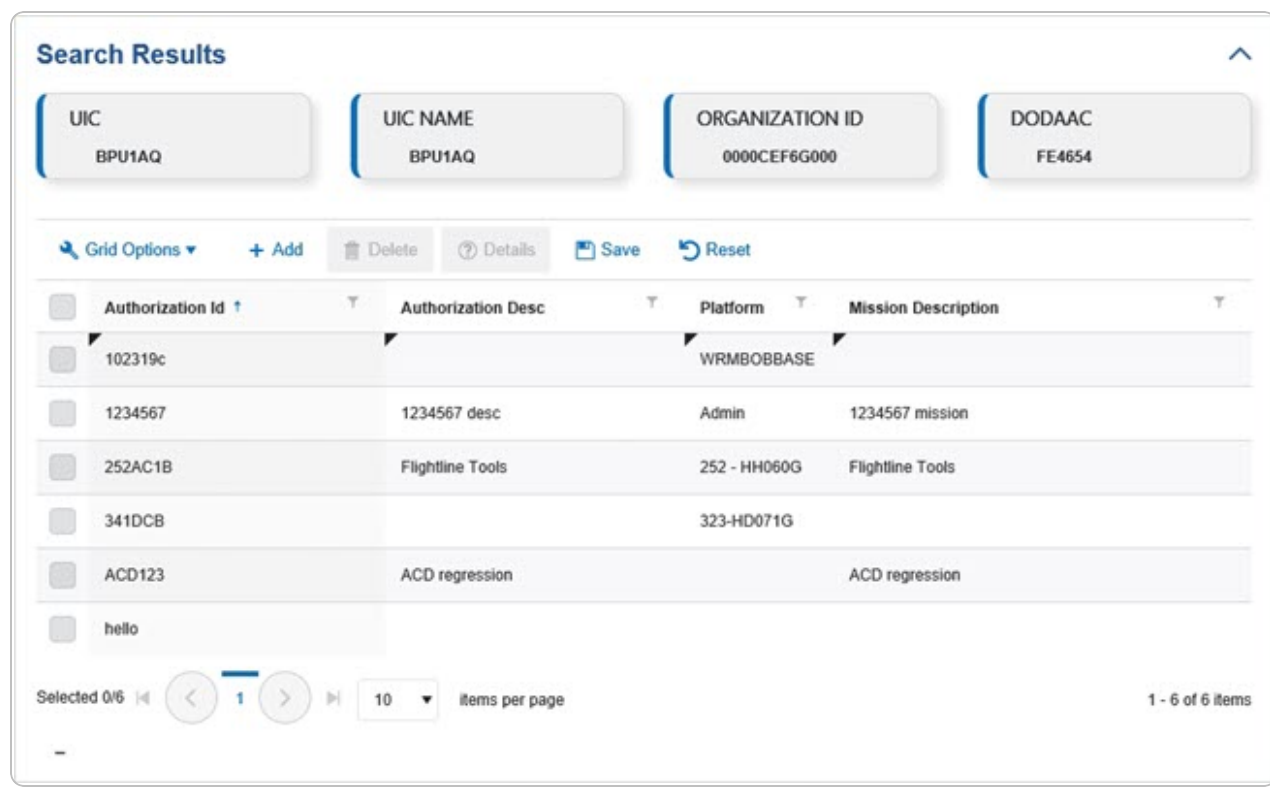

3. Select . *The fields close and the record is permanently added to the UIC Search Results panel.*

#### **Delete an Authorization ID**

1. Click to select the desired entry. *The Authorization ID record is highlighted, and and become available.***m** Delete

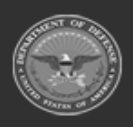

**— 138 — — 28 Jul 2023 —**

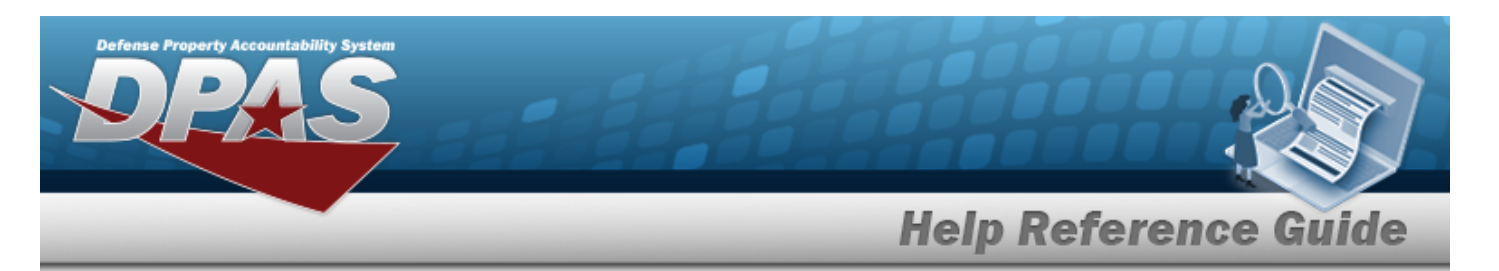

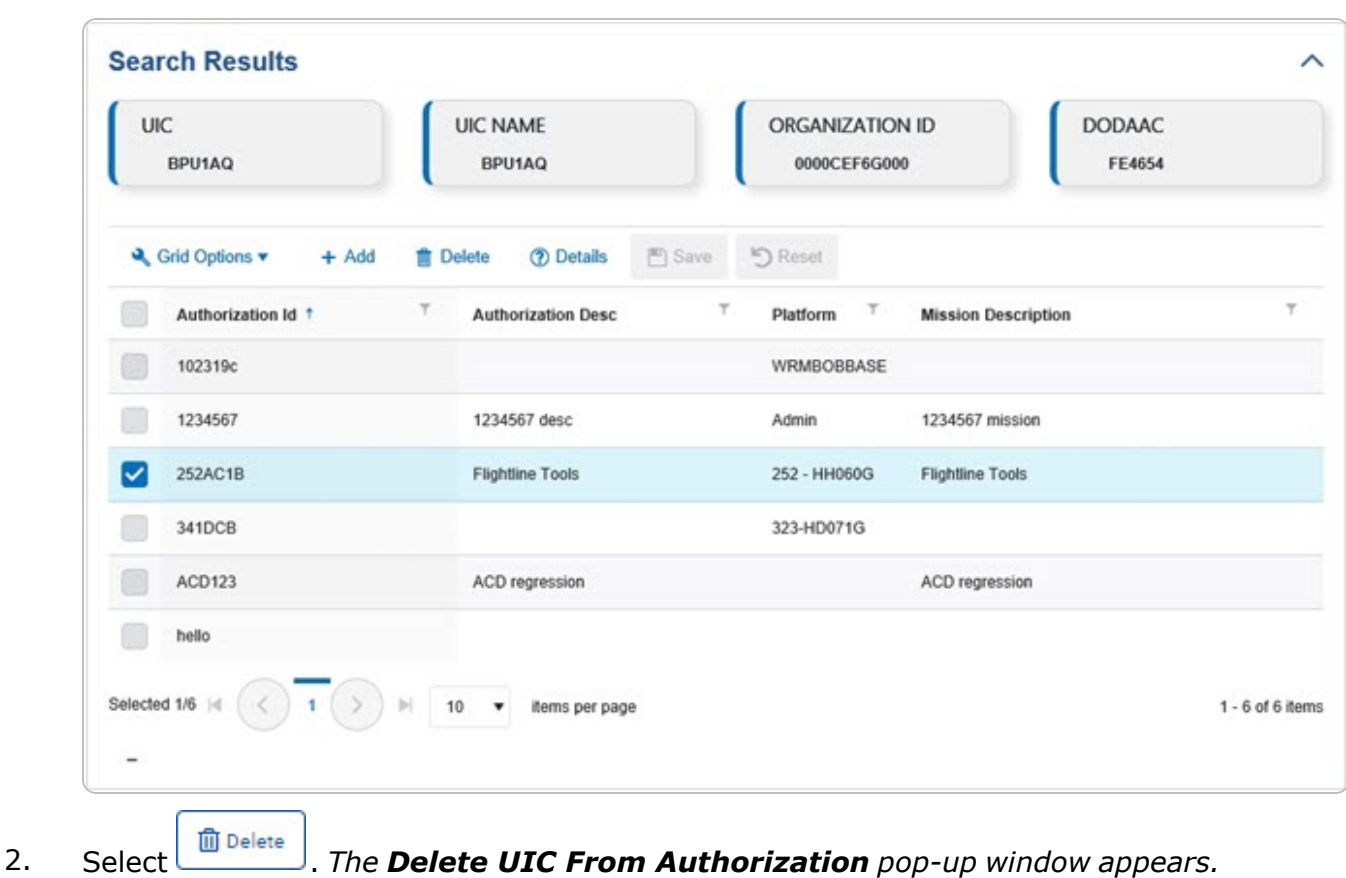

#### **View the Details of a Authorization ID**

1. Click to select the desired entry. The UIC record is highlighted, and *and* and **Details** *become available.*

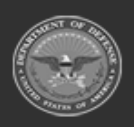

**— 139 — — 28 Jul 2023 —**

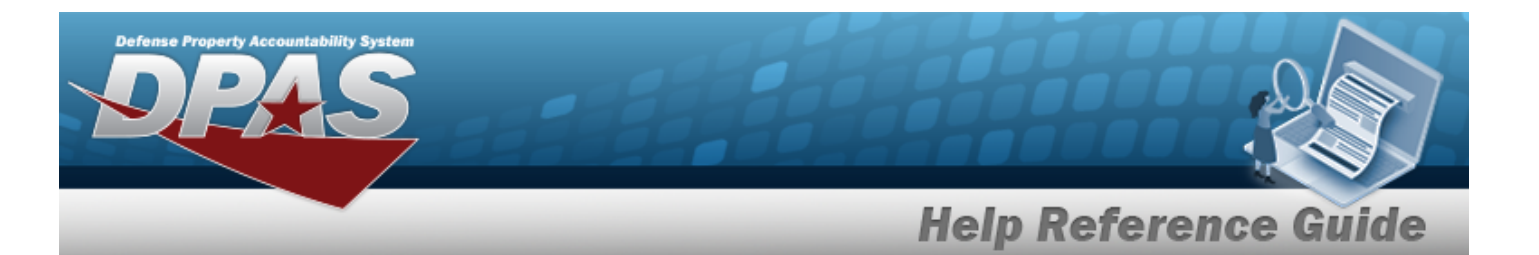

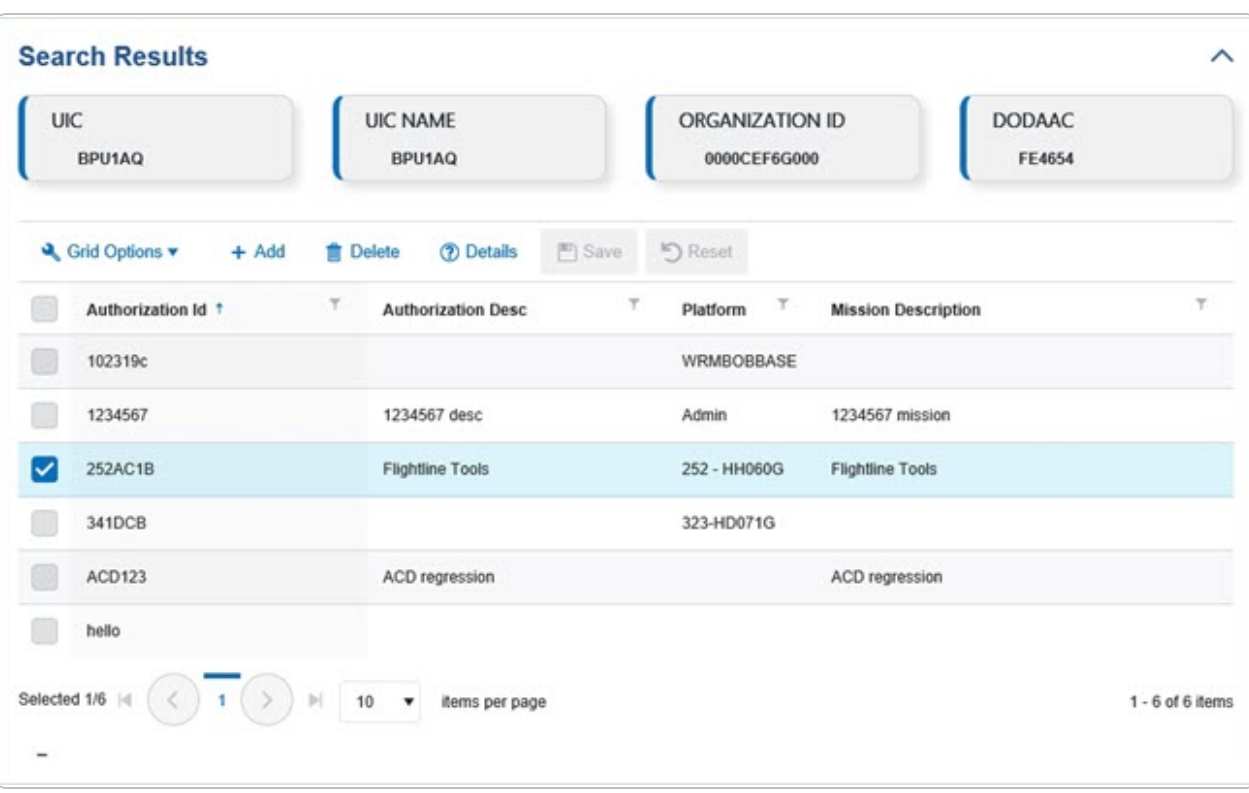

2. Select **@** Details . *The* **Review [Authorization](#page-149-0)** page appears.

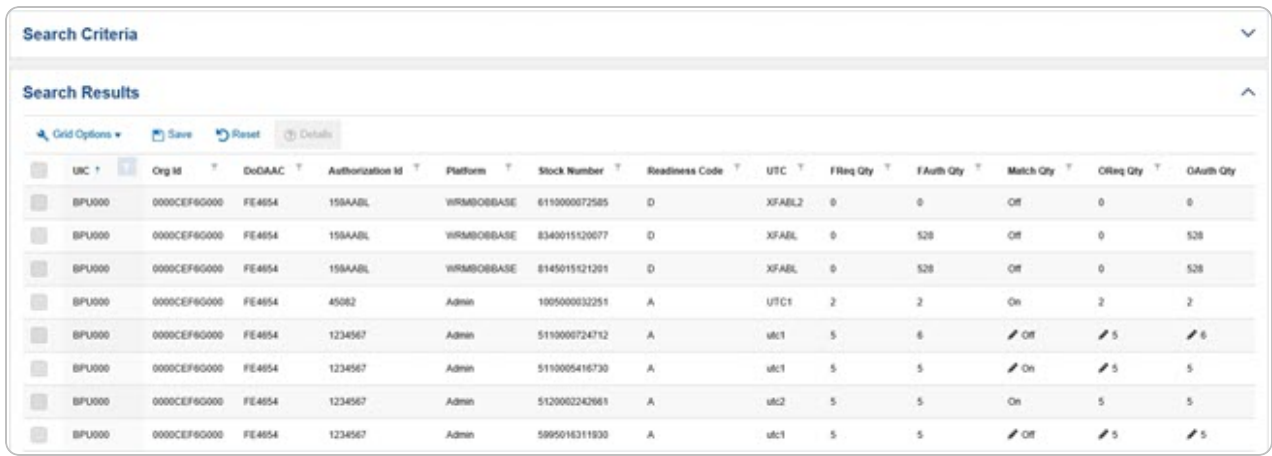

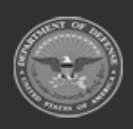

**— 140 — — 28 Jul 2023 —**

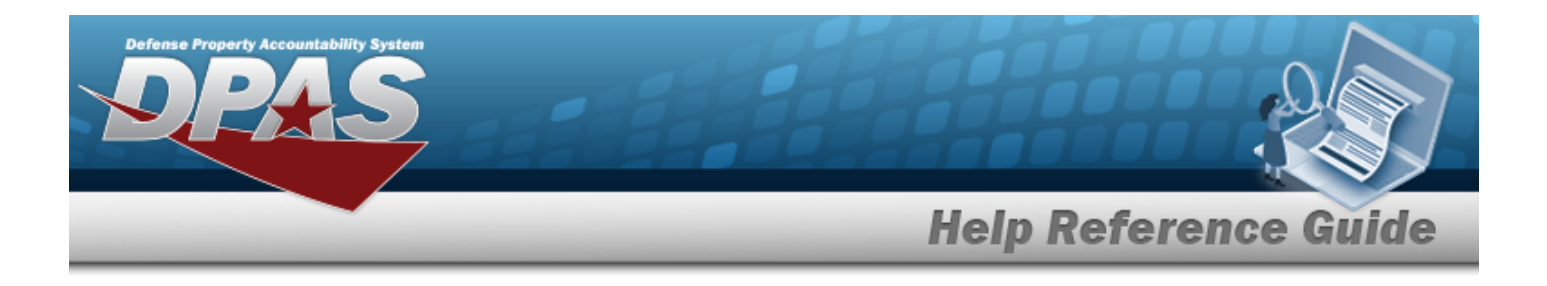

# **Common Errors**

The table below provides a list of common errors and possible solutions. There may be more than one solution to a given error.

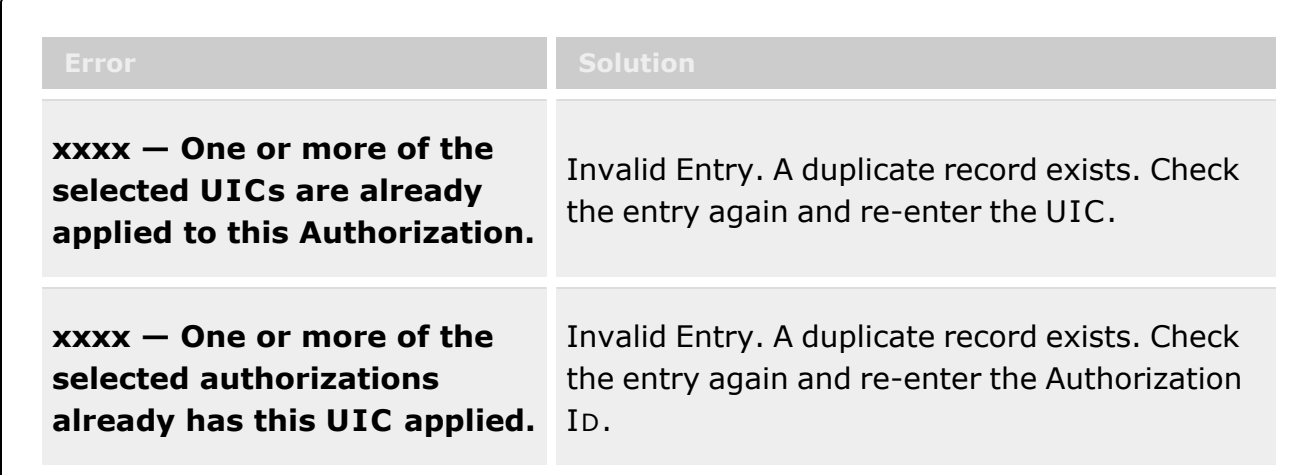

# **Related Topics**

- Review [Authorization](#page-149-0)
- Delete a UIC from an [Authorization](#page-145-0)
- Delete an [Authorization](#page-141-0) from a UIC
- DPAS FSM [Navigation](#page-7-0) Tips
- DPAS FSM Results Grid Options [Overview](#page-12-0)

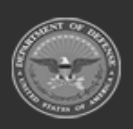

**— 141 — — 28 Jul 2023 —**

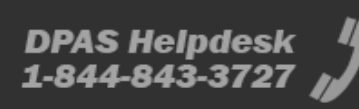

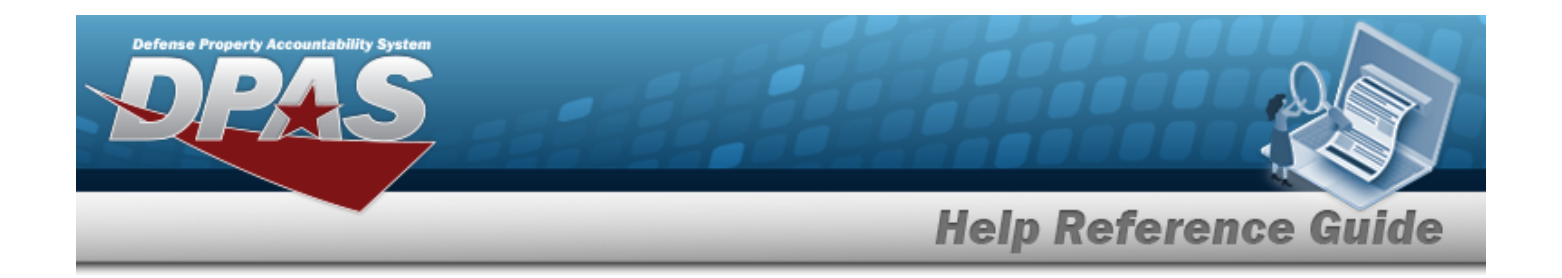

# <span id="page-141-0"></span>**Delete an Authorization from a UIC**

## **Overview**

The Apply Authorization Delete process allows removal of an Authorization from a UIC record.

# **Navigation**

Authorization MGMT > Apply Authorization >  $\Box$  (desired record) >  $\Box$  Delete an > Delete an Authorization from a UIC pop-up window

### **Page Fields**

The following fields display on the **Delete an Authorization from a UIC** pop-up window. For more information on each field, select the appropriate [hyperlink.](Hyperlink.htm)

#### **Instructions**

The table below provides the list of instructions.

#### **Delete an Authorization from a UIC**

History [Remarks](HistoryRemarks.htm)

### **Procedures**

**DPAS Navigation Helpful Tips** Click the following link to display FSM [Navigation](#page-7-0) Tips.

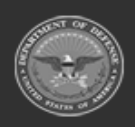

**— 142 — — 28 Jul 2023 —**

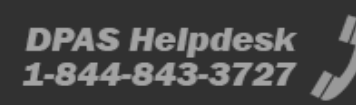

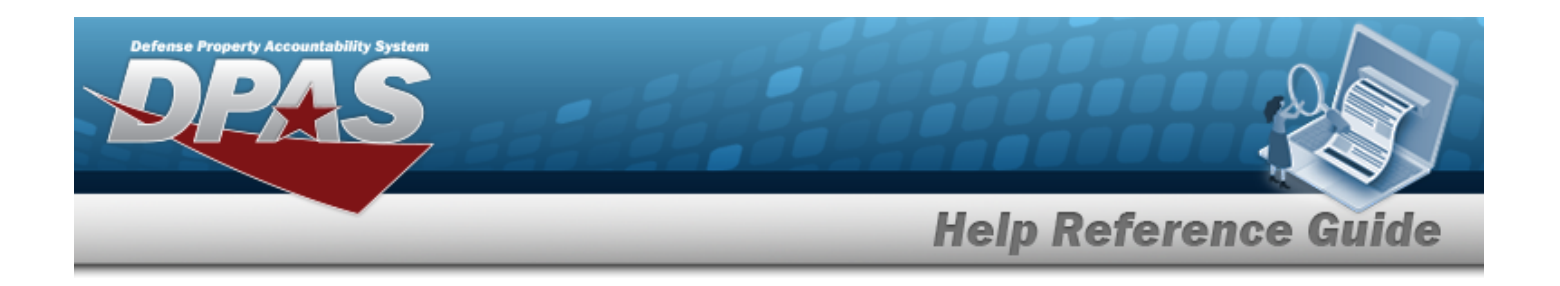

#### **Delete an Authorization from a UIC**

*Selecting at any point of this procedure removes all revisions and closes the page. Selecting retains the information and returns to the previous page. Bold numbered*

*steps are required.*

**m** Delete

1. Click to select the desired entry. *The Authorization ID record is highlighted, and*

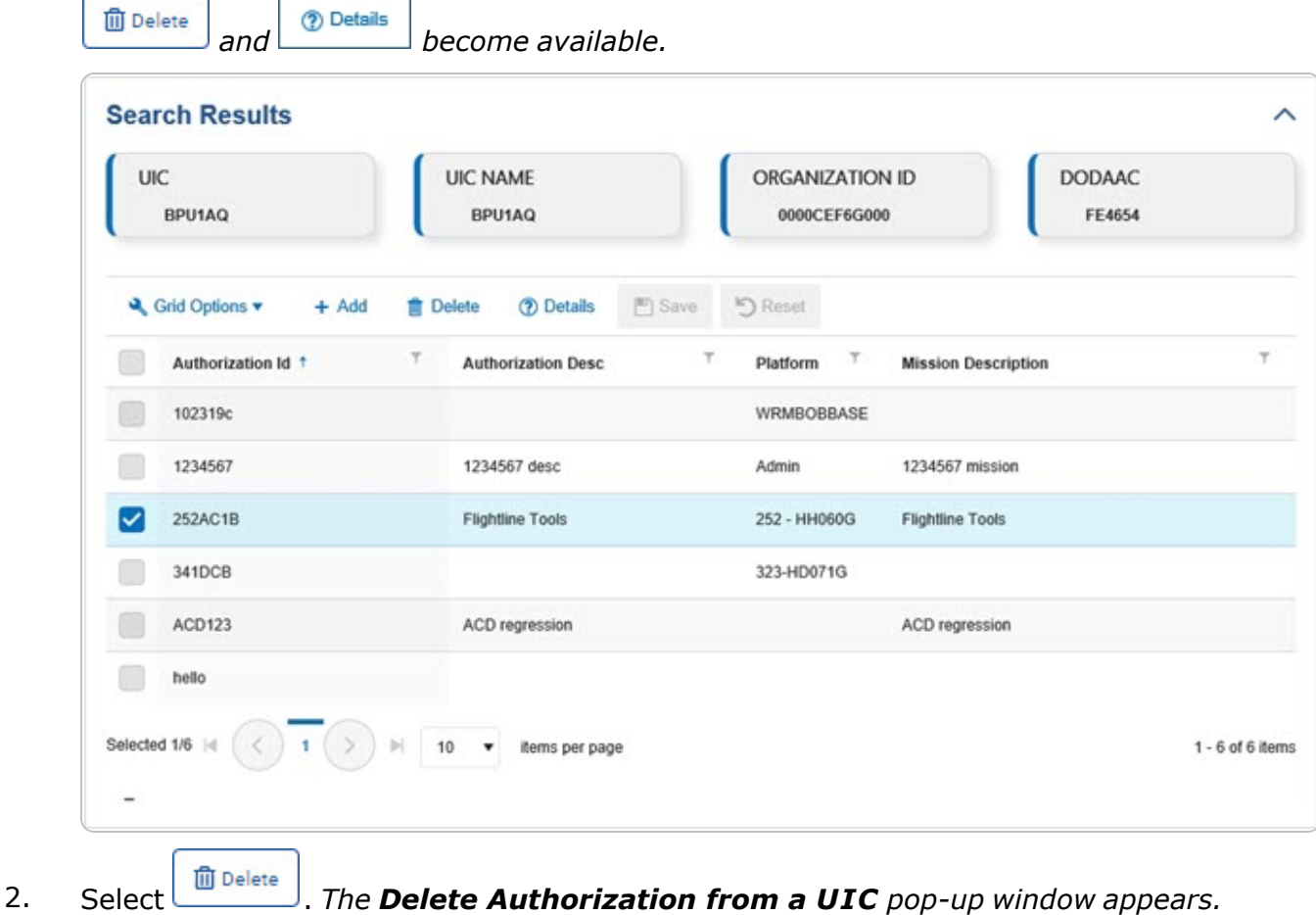

**— 143 — — 28 Jul 2023 —**

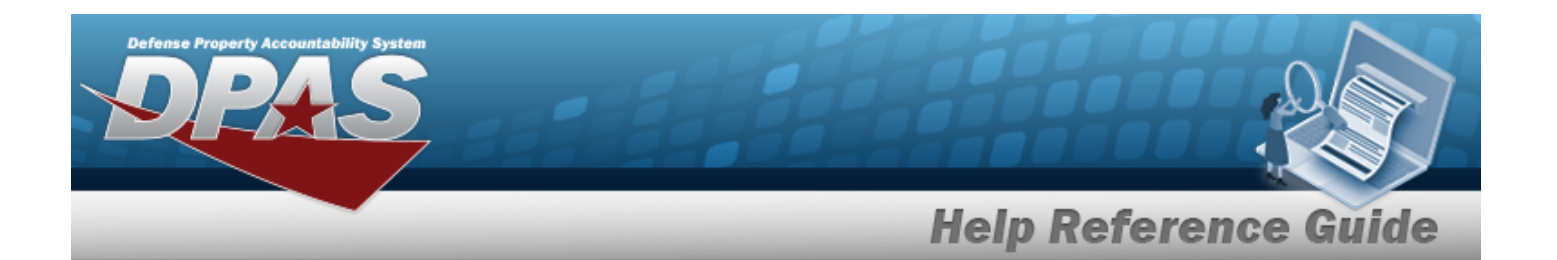

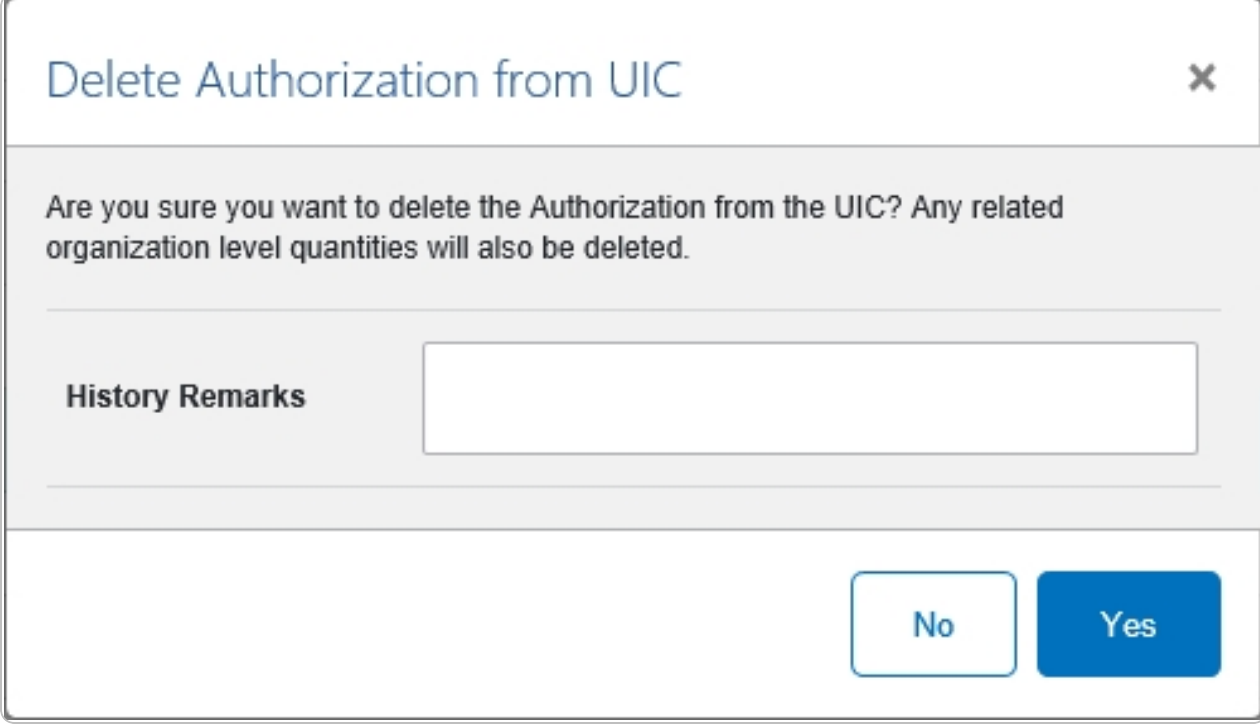

- 3. Enter the History Remarks in the field provided. *This is a 1024 alphanumeric character field.*
- 4. Select . *The Authorization ID is removed from the UIC.*

### **Common Errors**

The table below provides a list of common errors and possible solutions. There may be more than one solution to a given error.

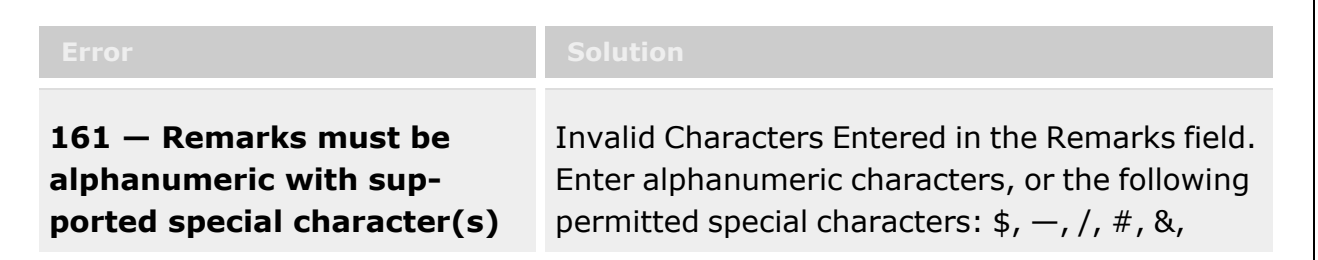

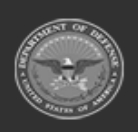
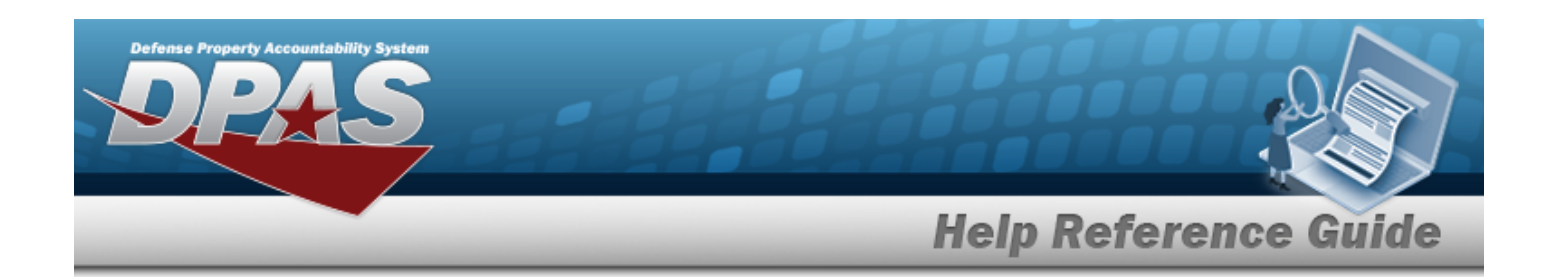

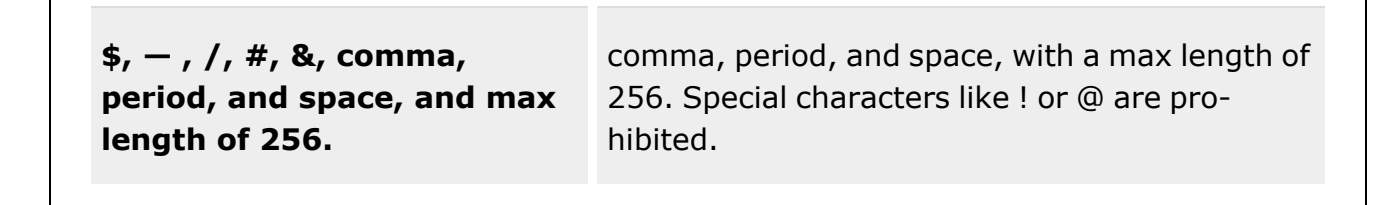

## **Related Topics**

- Apply an [Authorization](#page-130-0) Overview
- Delete a UIC from an [Authorization](#page-145-0)

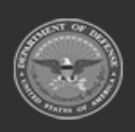

**— 145 — — 28 Jul 2023 —**

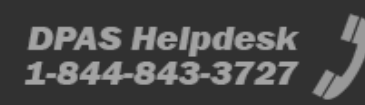

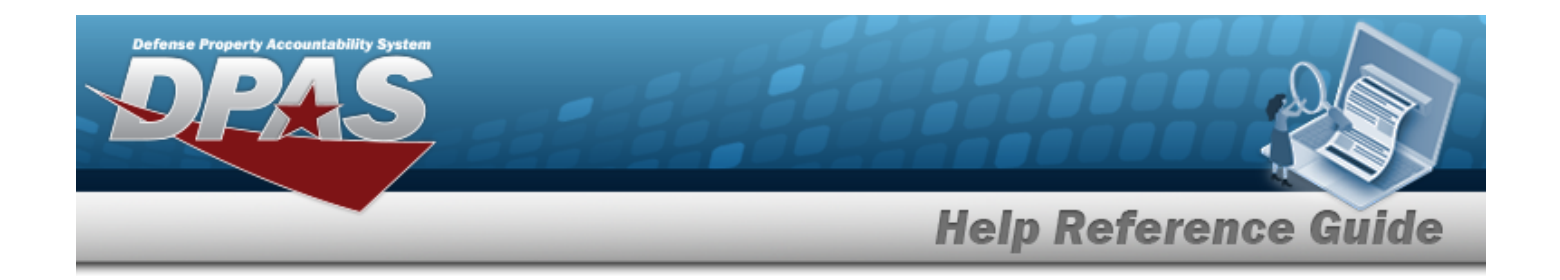

# <span id="page-145-0"></span>**Delete a UIC from an Authorization**

## **Overview**

The Apply Authorization Delete process allows removal of a UIC from an Authorization record.

## **Navigation**

Authorization MGMT > Apply Authorization > (desired record) >  $\frac{1}{\sqrt{2}}$  > Delete a UIC from an Authorization pop-up window

### **Page Fields**

The following fields display on the **Delete a UIC from an Authorization** pop-up window. For more information on each field, select the appropriate [hyperlink.](Hyperlink.htm)

#### **Instructions**

The table below provides the list of instructions.

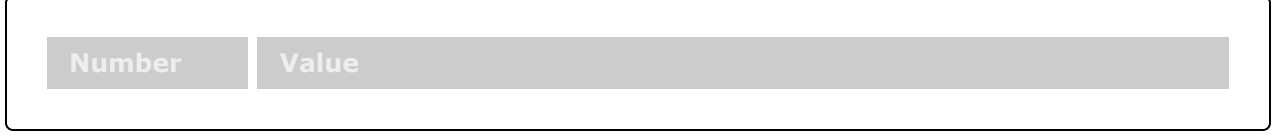

#### **Delete UIC From Authorization**

History [Remarks](HistoryRemarks.htm)

### **Procedures**

**DPAS Navigation Helpful Tips** Click the following link to display FSM [Navigation](#page-7-0) Tips.

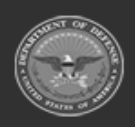

**— 146 — — 28 Jul 2023 —**

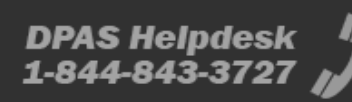

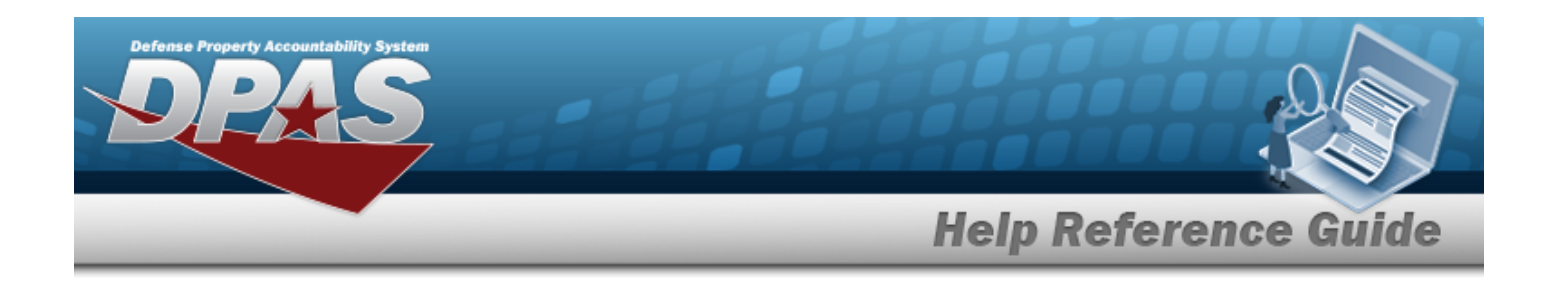

#### **Delete a UIC from an Authorization**

*Selecting at any point of this procedure removes all revisions and closes the page.*

*Selecting retains the information and returns to the previous page. Bold numbered steps are required.*

1. Click to select the desired entry. *The UIC record is highlighted,* and *and and* (?) Details *become available.*

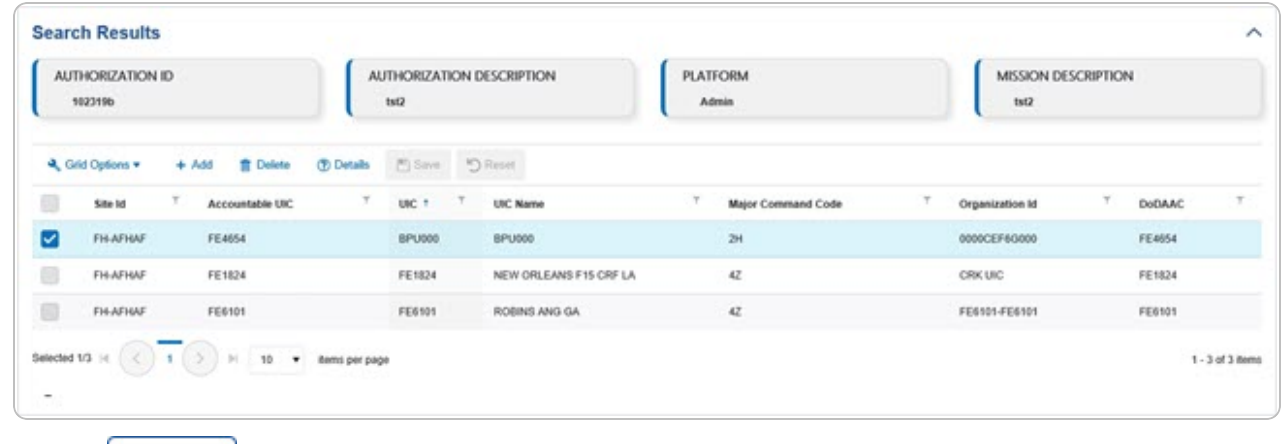

2. Select  $\boxed{\widehat{\mathbf{m}}$  Delete **.** The **Delete UIC From Authorization** pop-up window appears.

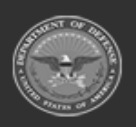

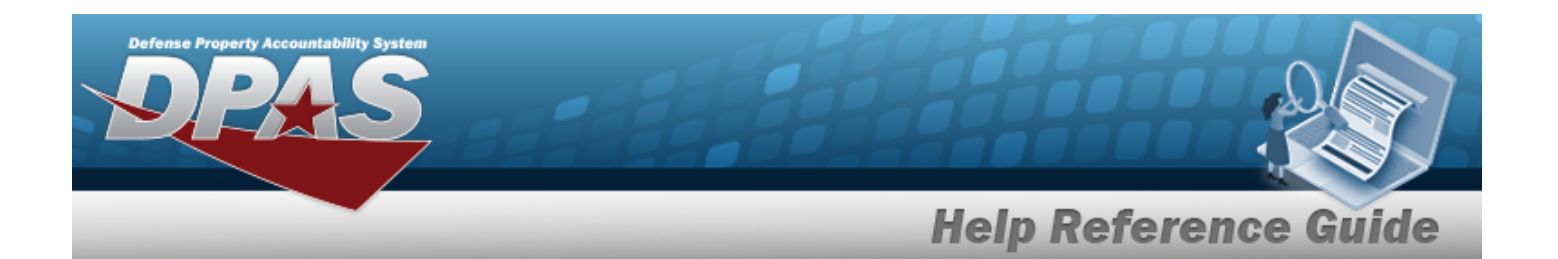

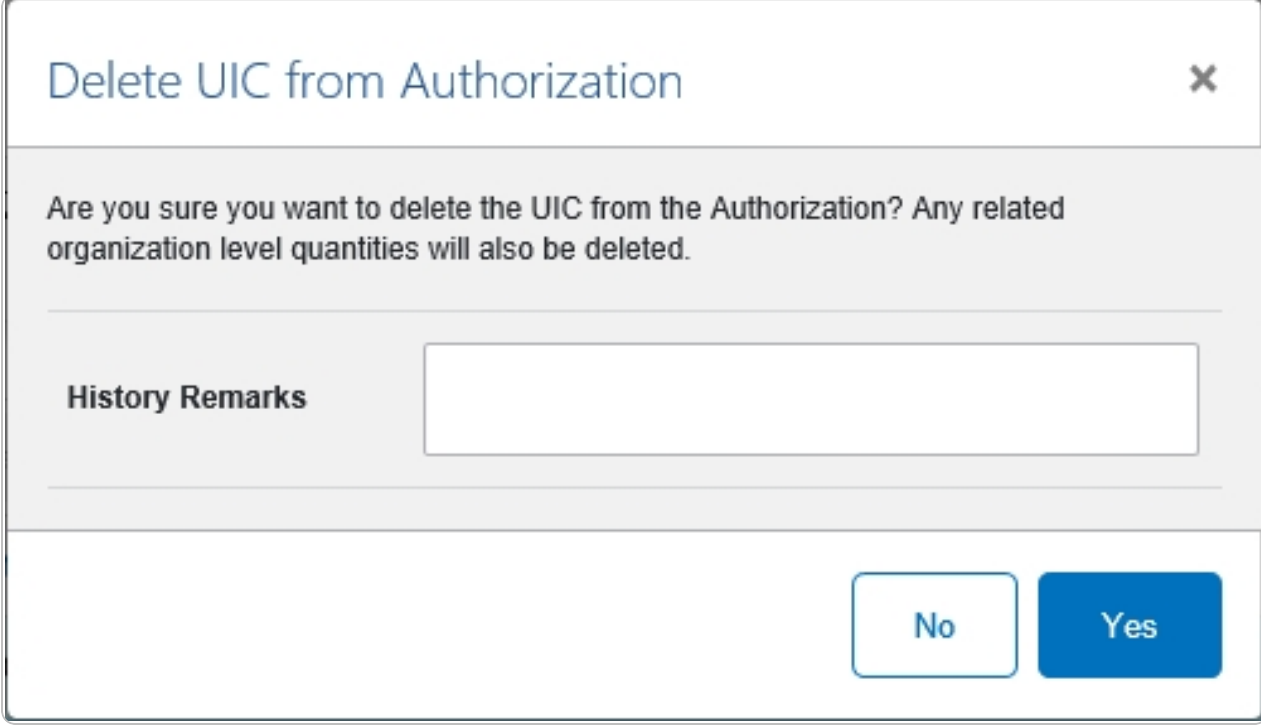

- 3. Enter the History Remarks in the field provided. *This is a 1024 alphanumeric character field.*
- 4. Select . *The UIC is removed from the Authorization.*

### **Common Errors**

The table below provides a list of common errors and possible solutions. There may be more than one solution to a given error.

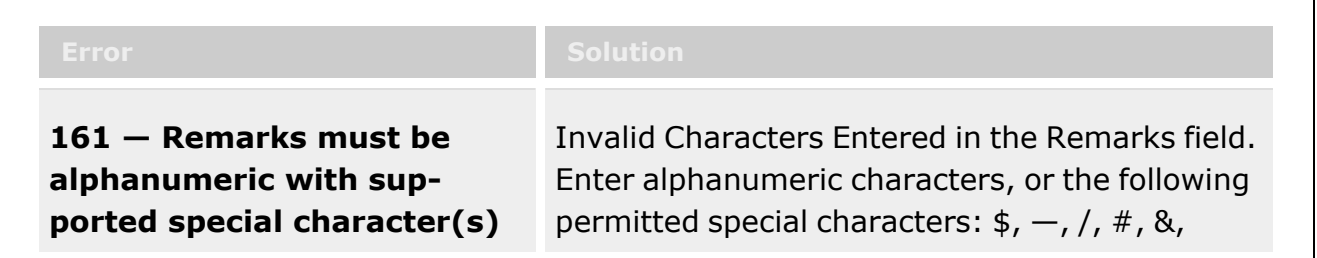

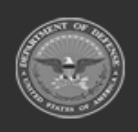

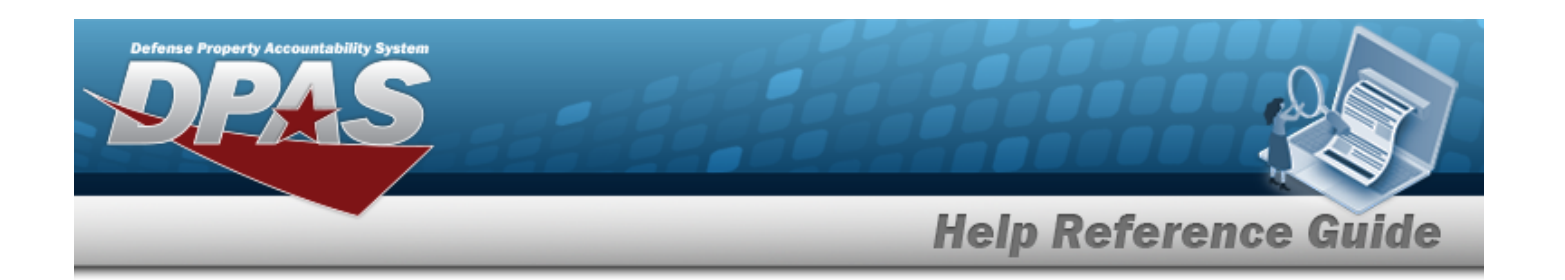

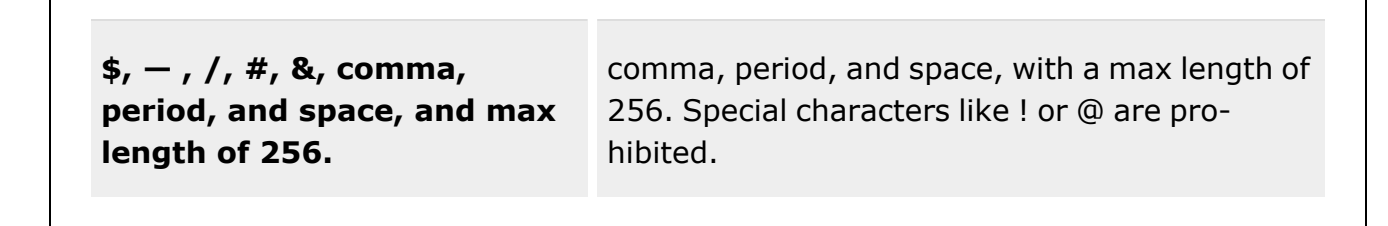

# **Related Topics**

- Apply an [Authorization](#page-130-0) Overview
- Delete an [Authorization](#page-141-0) from a UIC

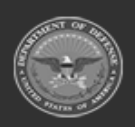

**— 149 — — 28 Jul 2023 —**

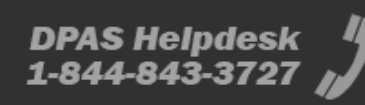

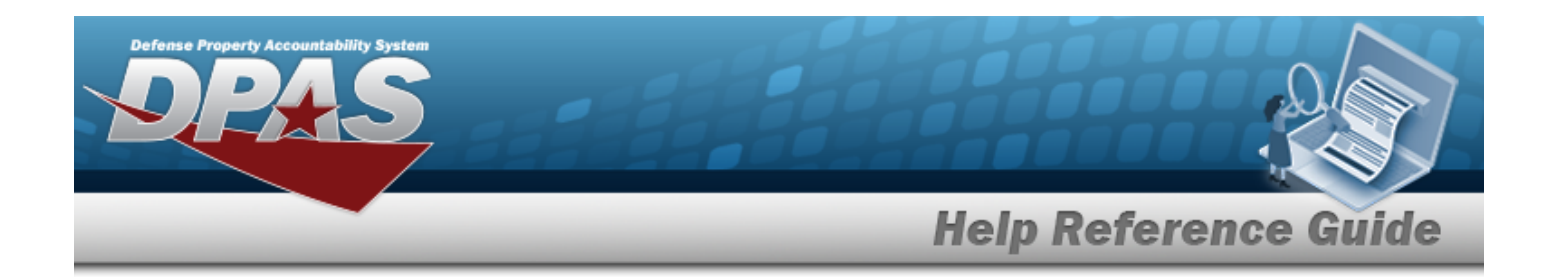

# <span id="page-149-0"></span>**Review Authorization**

## **Overview**

The Force Systems Management module Review Authorization process provides the ability to view platform authorizations.

## **Navigation**

Authorization MGMT > Review Authorization > Review Authorization page

## **Page Fields**

The following fields display on the **Review Authorization** page. For more information on each field, select the appropriate [hyperlink](Hyperlink.htm).

### **Instructions**

The table below provides the list of instructions.

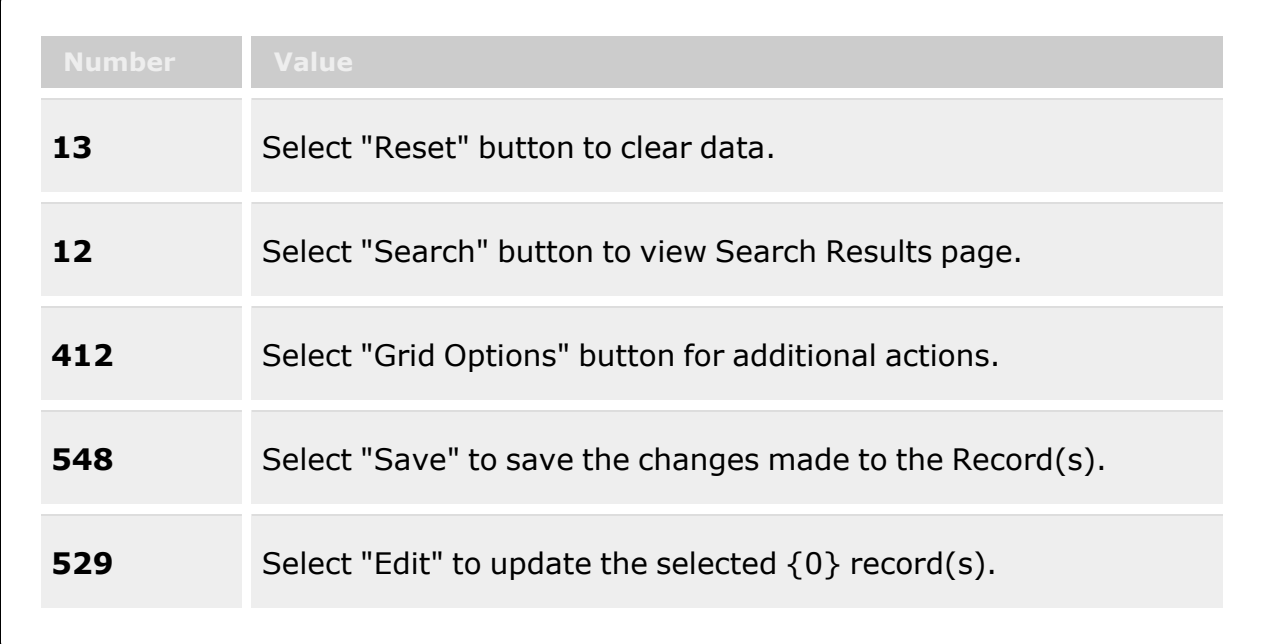

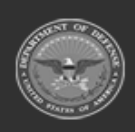

**— 150 — — 28 Jul 2023 —**

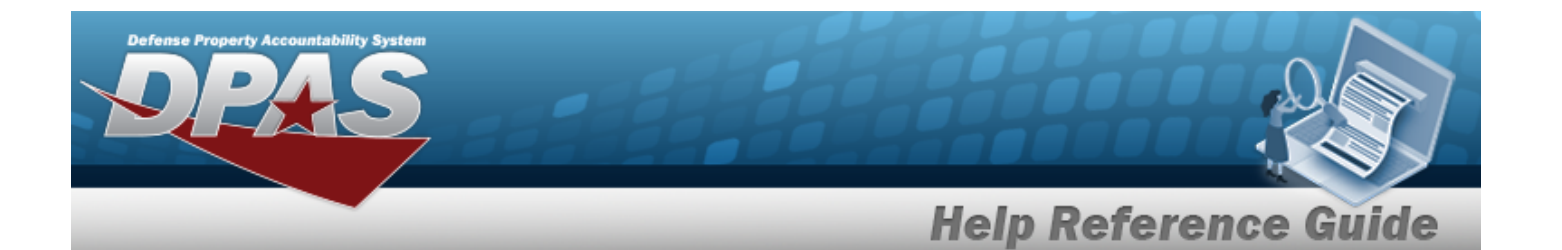

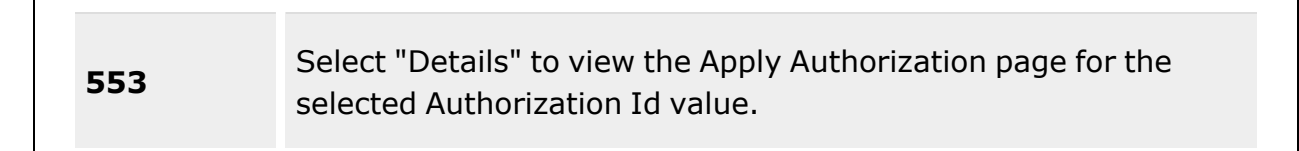

#### **Search Criteria**

[Authorization](AuthorizationTypeFSM.htm) Type [Site](SiteId.htm) Id [Authorization](AuthorizationIdentifier.htm) Id [DoDAAC](DepartmentofDefenseActivityAddressCode.htm) [Platform](Platform.htm) [UIC](UnitIdentificationCode.htm) Stock [Number](StockNumber.htm) [Org](OrganizationIdentifier.htm) Id [UTC](UnitTypeCode.htm)

#### **Search Results Grid**

[UIC](UnitIdentificationCode.htm) [Org](OrganizationIdentifier.htm) Id [DoDAAC](DepartmentofDefenseActivityAddressCode.htm) [Authorization](AuthorizationIdentifier.htm) Id [Platform](Platform.htm) Stock [Number](StockNumber.htm) [Readiness](ReadinessCode.htm) Code [UTC](UnitTypeCode.htm) [FReq](ForceRequiredQuantity.htm) Qty [FAuth Qty](ForceAuthorizedQuantity.htm) [Match](MatchQuantity.htm) Qty [OReq](OrganizationRequiredQuantity.htm) Qty [OAuth](OrganizationAuthorizedQuantity.htm) Qty

## **Procedures**

#### **DPAS Navigation Helpful Tips**

Click the following link to display FSM [Navigation](#page-7-0) Tips.

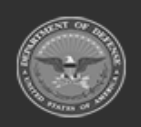

**— 151 — — 28 Jul 2023 —**

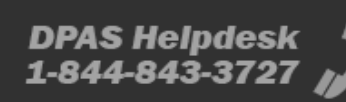

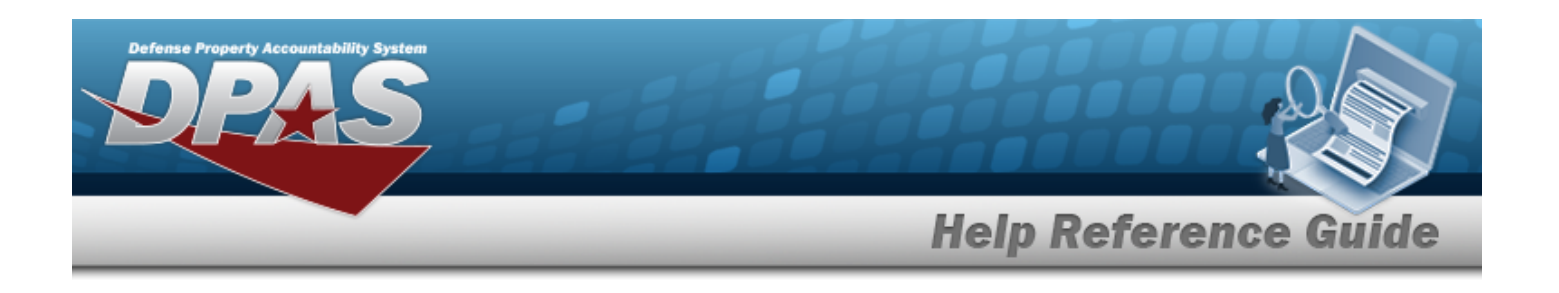

### **Search For an Authorization**

*One or more of the Search Criteria fields can be entered to isolate the results. By default, all*

*results are displayed. Selecting at any point of this procedure returns all fields to the default "All" setting.* 

1. In the Search Criteria panel, narrow the results by entering one or more of the following optional fields:.

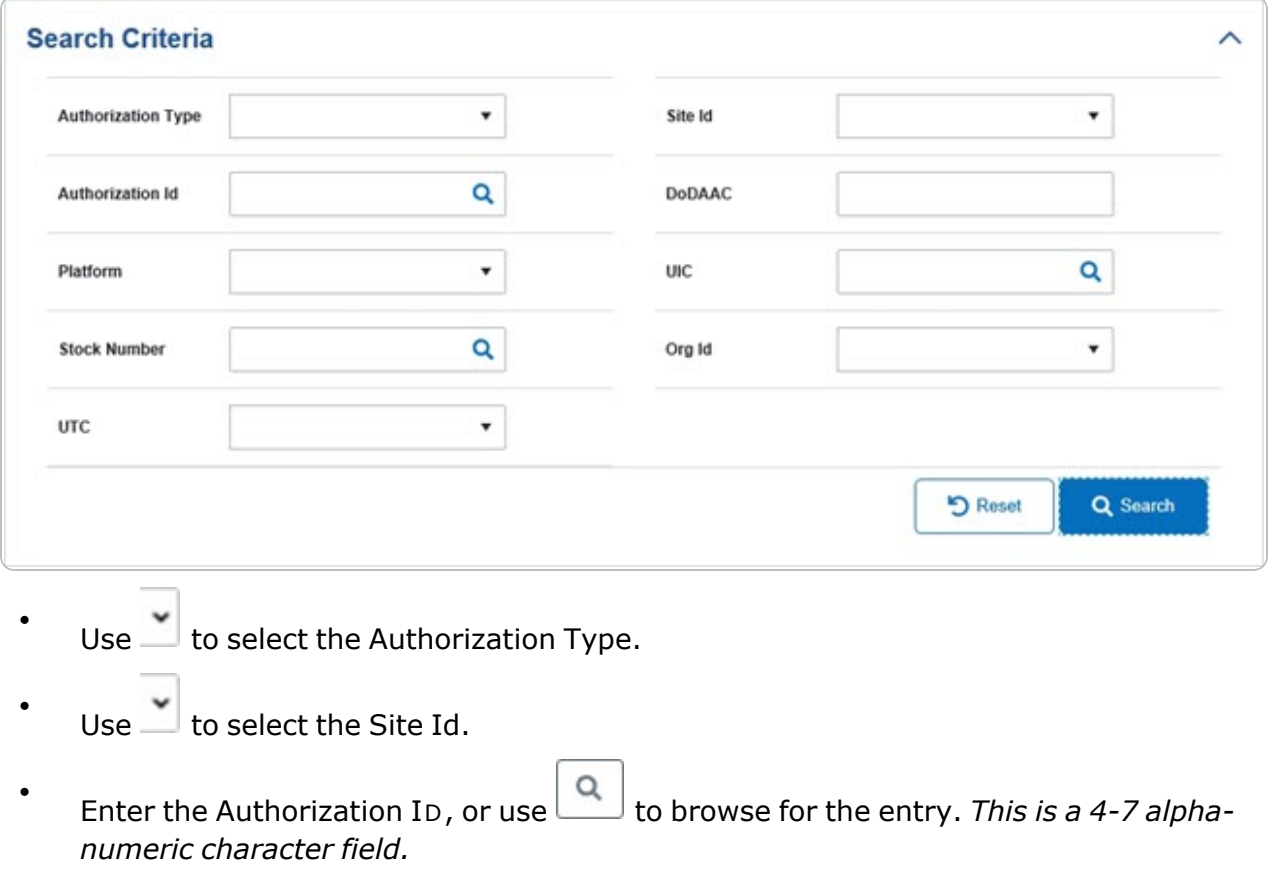

[Authorization](#page-168-0) Browse help

<sup>l</sup> Enter the DODAAC in the field provided. *This is a 6 alphanumeric character field.*

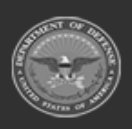

**— 152 — — 28 Jul 2023 —**

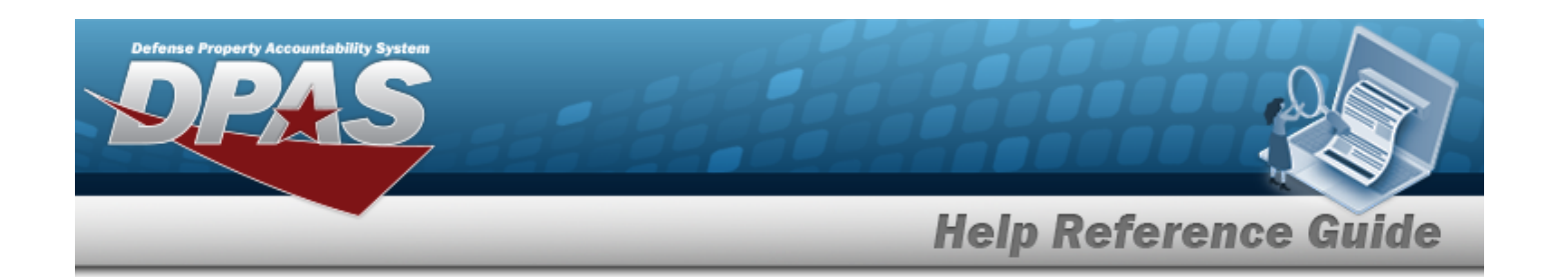

- $\bullet$  $U$ se  $\sim$  to select the [Platform](Platform.htm).  $\bullet$ Enter the UIC, or use to browse for the entry. *This is a 6 alphanumeric character field.* Unit [Identification](#page-234-0) Code Browse help  $\bullet$ Enter the Stock Number, or use to browse for the entry. *This is a 15 alphanumeric character field.* Stock [Number](#page-220-0) Browse help  $\bullet$ Use  $\Box$  to select the [Org](OrganizationIdentifier.htm) Id.
- $\bullet$  $Use \tto select the UTC.$  $Use \tto select the UTC.$  $Use \tto select the UTC.$
- 2. Select . *The results appear in the Review Authorization Search Results panel.*

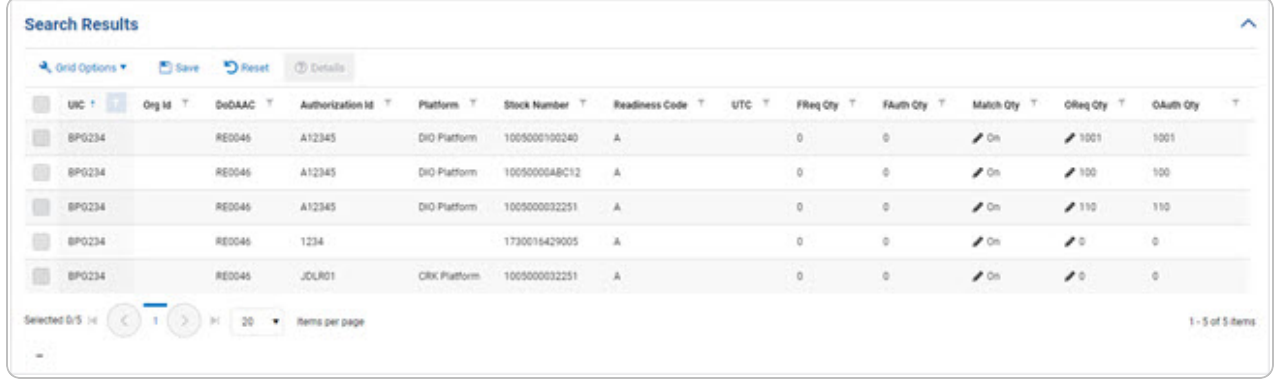

### **View the Details of an Authorization**

- 1. Click to select the desired entry. *The Authorization record is highlighted, and* (?) Details *become available.*
- 2. Select *O* Details *The Apply [Authorization](#page-130-0) page appears.*

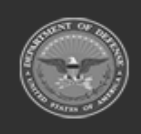

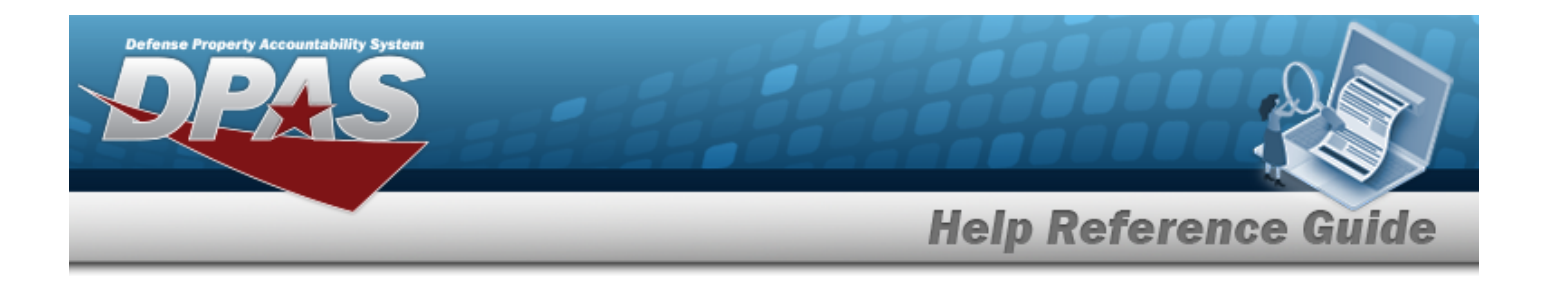

## **Common Errors**

The table below provides a list of common errors and possible solutions. There may be more than one solution to a given error.

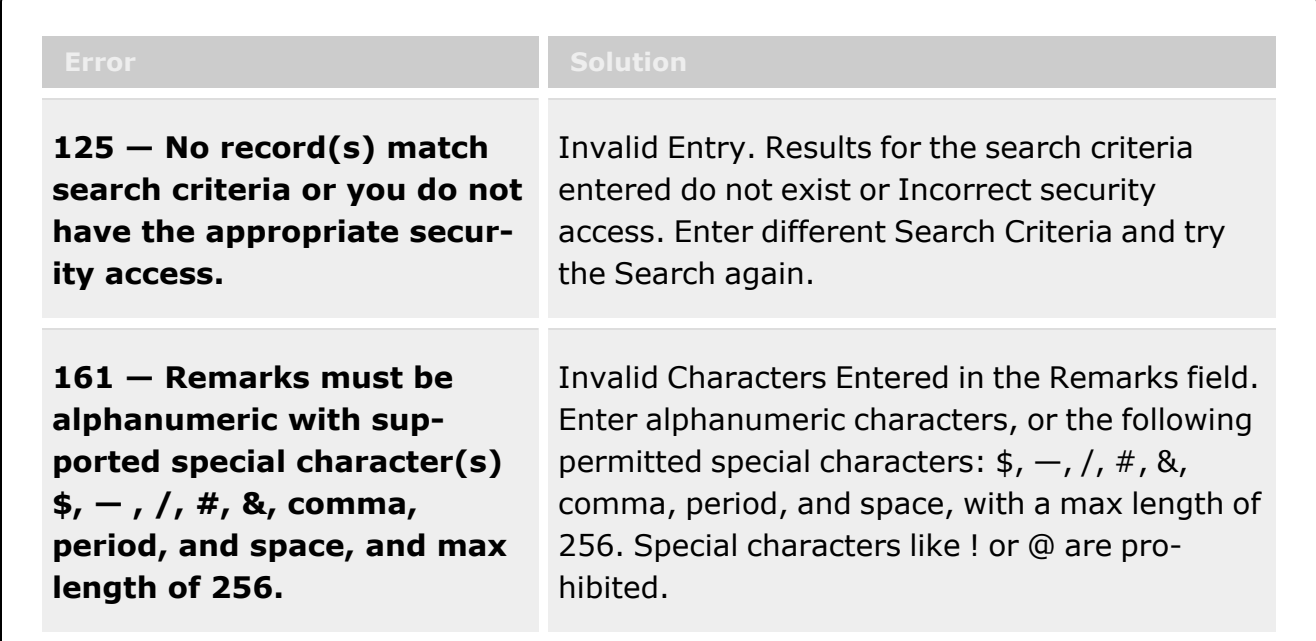

# **Related Topics**

- Add an [Authorization](#page-108-0) Management
- Update the [Authorization](#page-113-0) Management
- Delete the [Authorization](#page-118-0) Management
- View the [Authorization](#page-121-0) Details

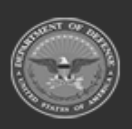

**— 154 — — 28 Jul 2023 —**

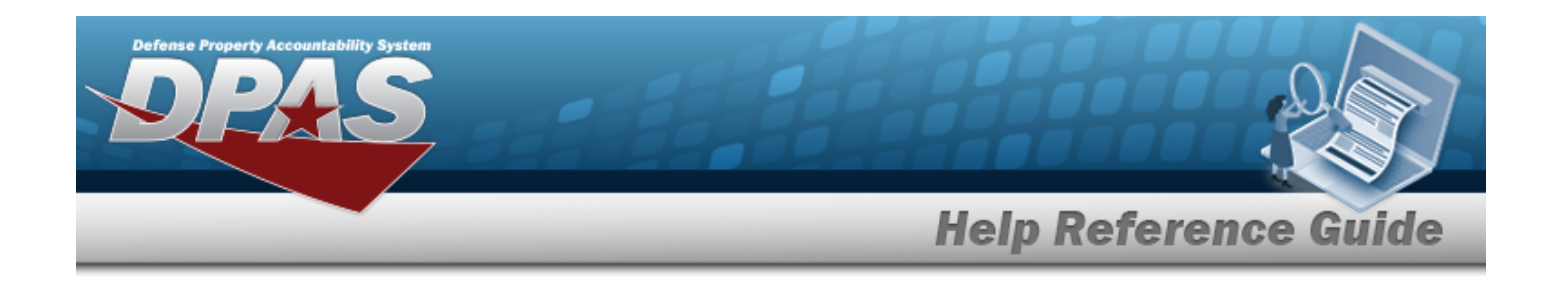

# **Add Attachments**

## **Overview**

The Add Attachments process provides the ability to attach documents to a record.

## **Navigation**

DPAS > *VARIOUS PROCEDURAL STEPS* > (desired record) > > Attachments pop-up window

## **Page Fields**

The following fields display on the **Attachments** pop-up window. For more information on each field, select the appropriate [hyperlink](Hyperlink.htm).

#### **Instructions**

The table below provides the list of instructions.

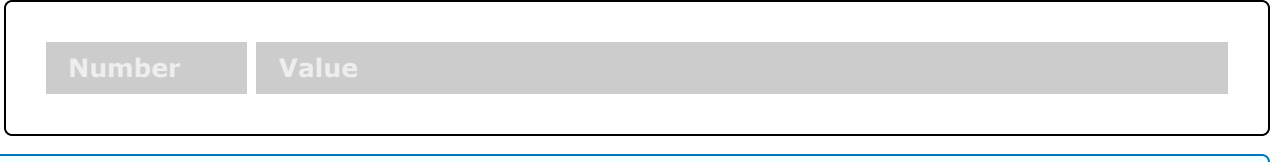

#### **Attachments**

[Attachment](AttachmentBrowse.htm) Browse [Description](Description.htm)

### **Procedures**

**DPAS Navigation Helpful Tips** Click the following link to display DPAS [Navigation](DPASNavTips.htm) Tips.

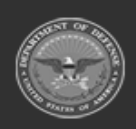

**— 155 — — 28 Jul 2023 —**

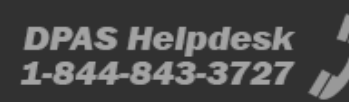

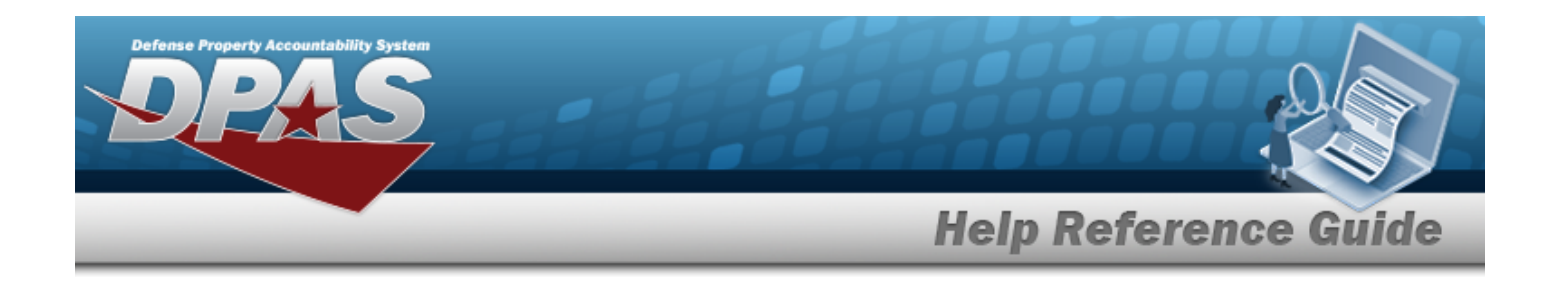

#### **Attach a Document to a Record**

## Close

*Selecting at any point of this procedure removes all revisions and closes the page. Bold numbered steps are required.*

- 1. Click to select the entry. The record is highlighted, and  $\mathscr{P}$  Attachments becomes available.
- 2. Select **Altachments** to add any additional files to the record. The **Attachments** *pop-up* win*dow appears.*

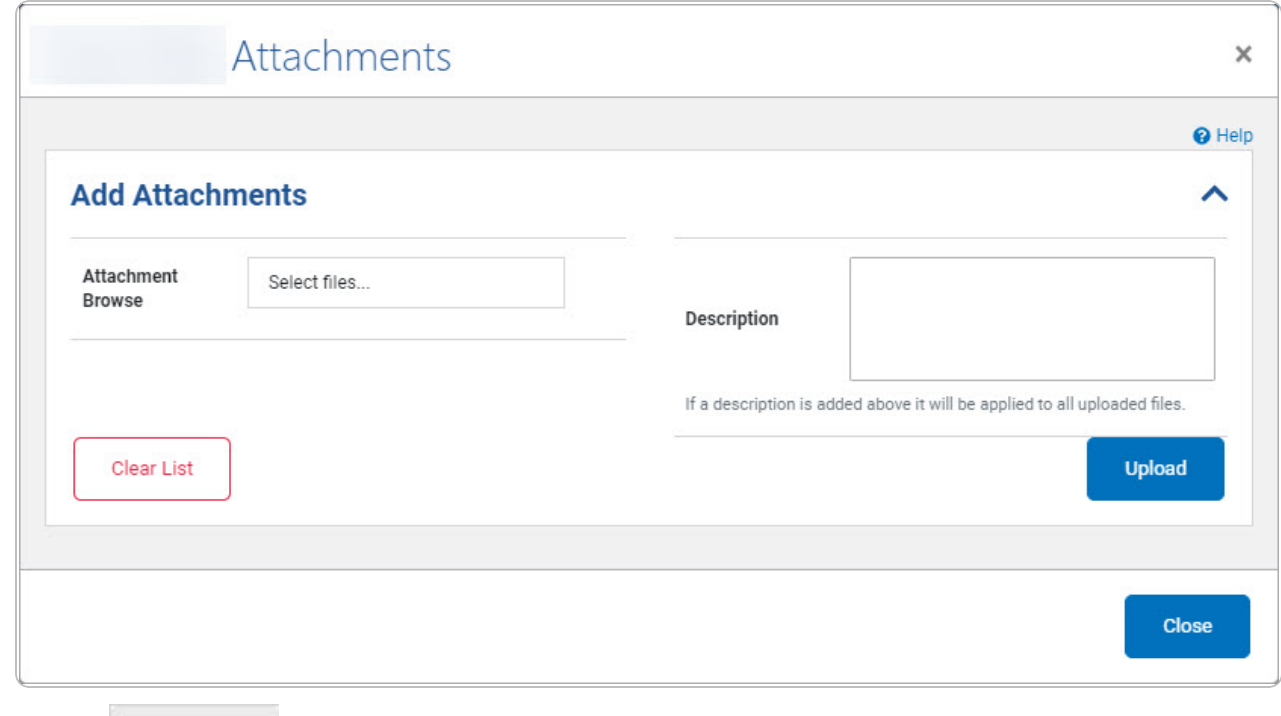

- 3. Select within the Attachment Browse field. *The Windows Choose File to Upload pop-up window appears.*
- 4. Choose the file to attach, and select it.
- 5. Select . *The Choose File to Upload pop-up window closes, and the file name appears in the Attachment Browse panel.*
- 6. Enter the Description in the field provided. *This is a 1024 alphanumeric character field.*

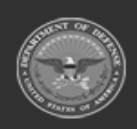

**— 156 — — 28 Jul 2023 —**

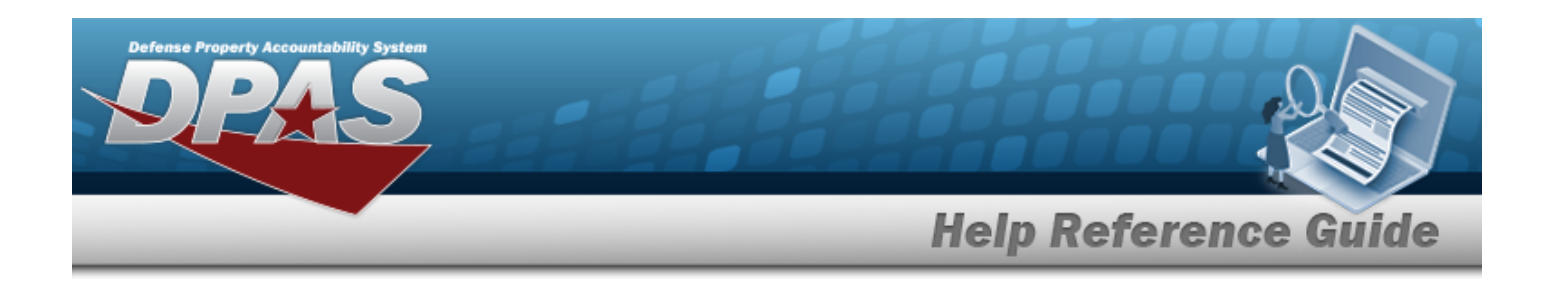

**Upload** 

7. Select . *The file uploads and appears in the Attached Files panel.*

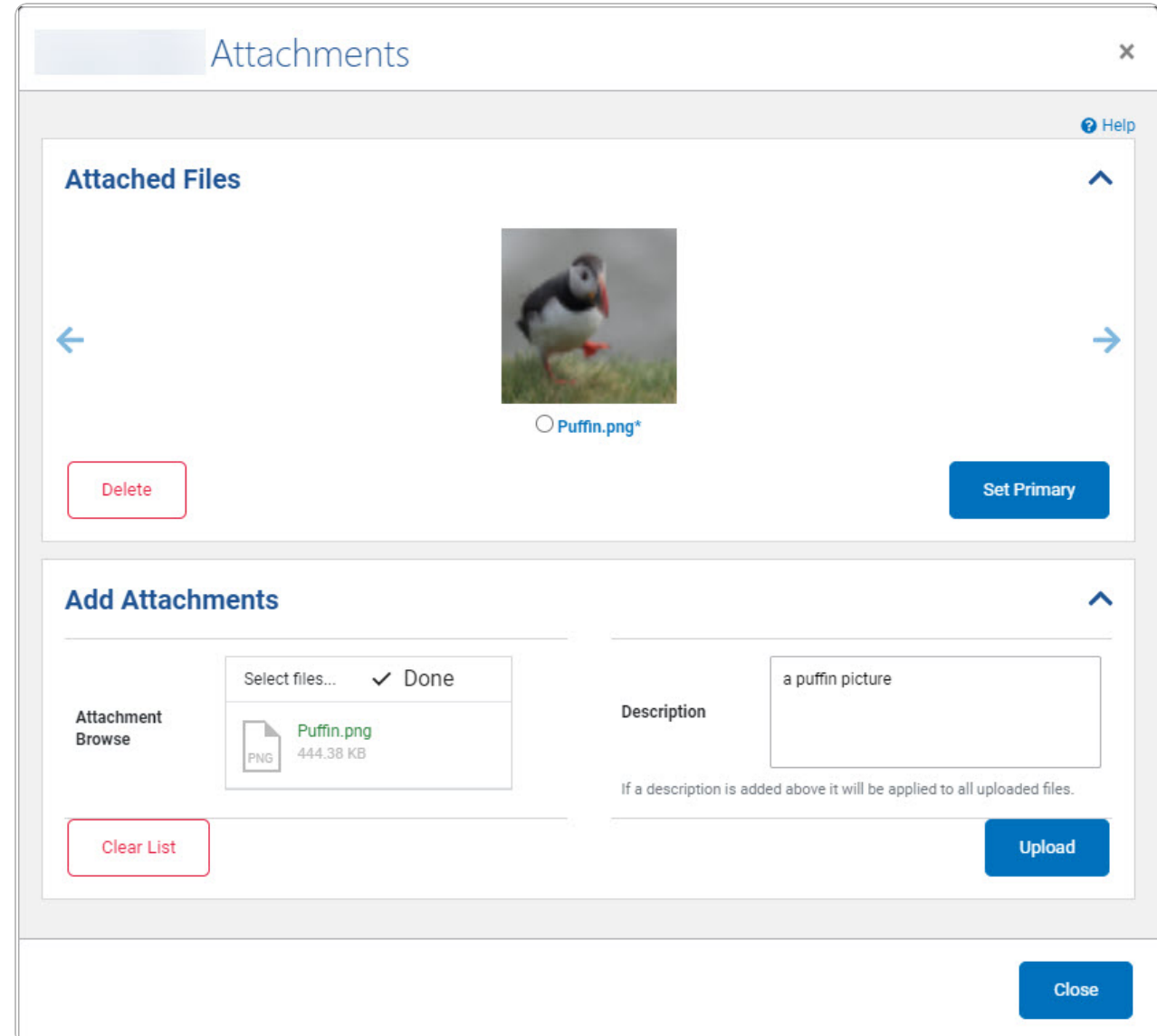

- 8. Repeat Steps 2 6 to attach multiple documents.
- 9. Select  $\bullet$  beneath the main attachment.

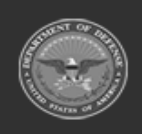

**DPAS Helpdesk**<br>1-844-843-3727

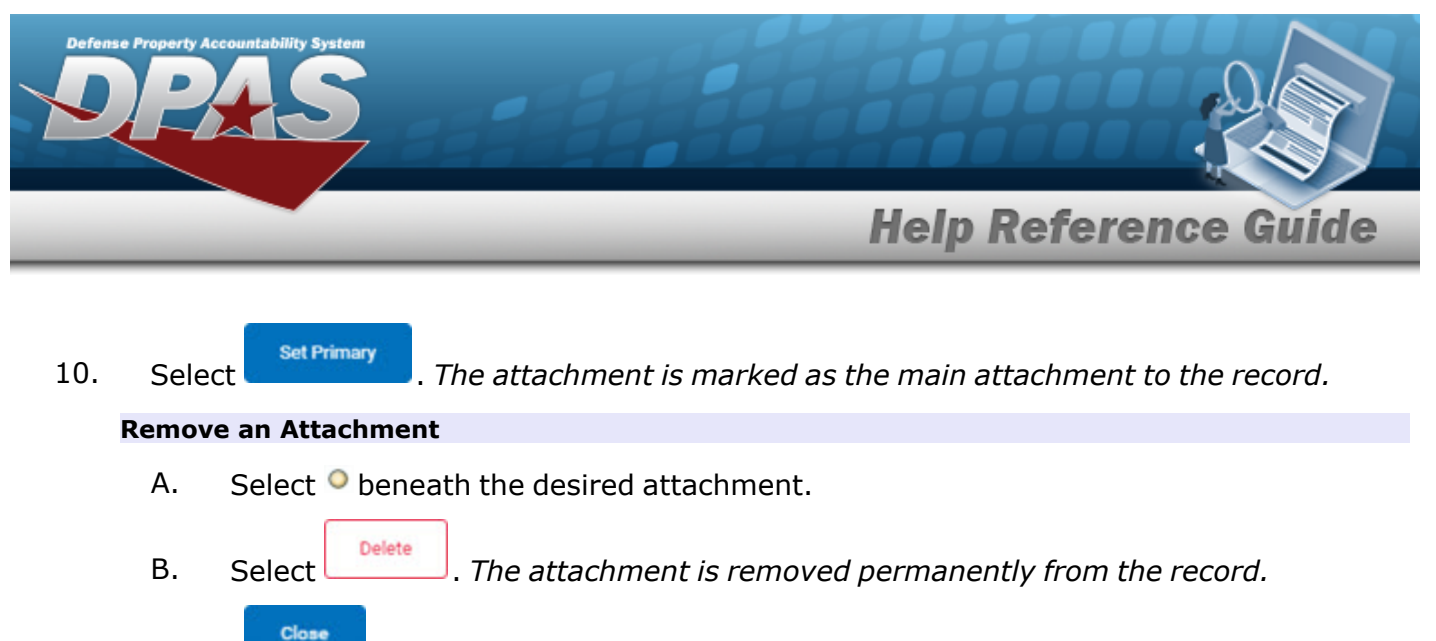

<sup>11.</sup> Select . *The Attachments pop-up window closes, and the file appears in the Attachments field of the Search Results grid.*

## **Common Errors**

The table below provides a list of common errors and possible solutions. There may be more than one solution to a given error.

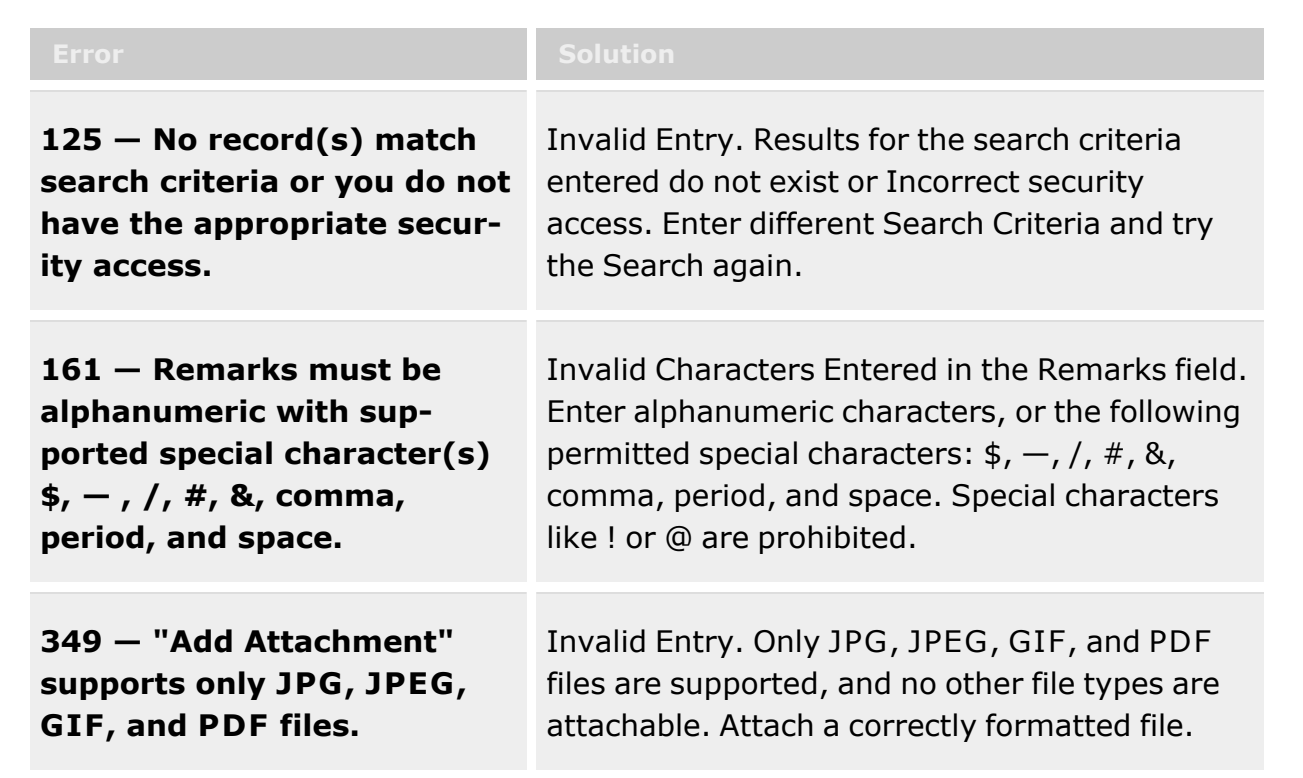

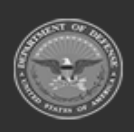

**— 158 — — 28 Jul 2023 —**

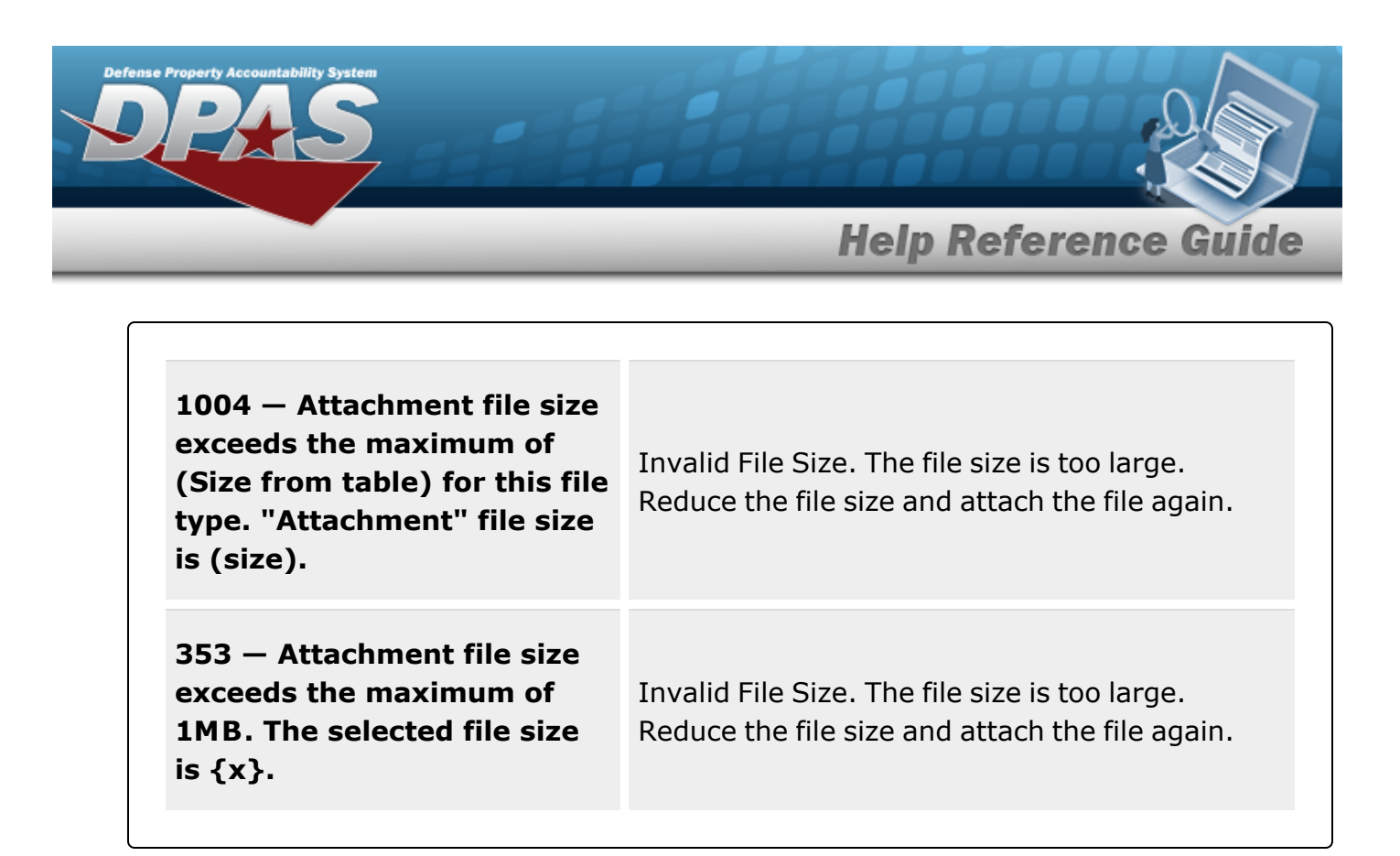

## **Related Topics**

- **Stock Number [Overview](StockNumber.htm)**
- **SKO Catalog [Overview](SKOCatalog.htm)**

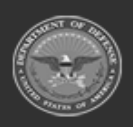

**— 159 — — 28 Jul 2023 —**

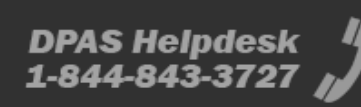

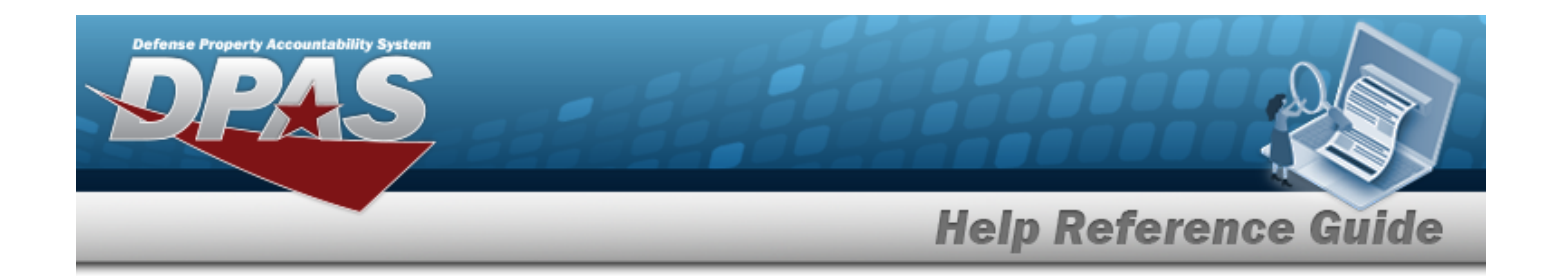

# **Browse for an Asset Identifier**

## **Overview**

The Asset Identifier Browse pop-up window allows searching for a single asset or a range of assets.

## **Navigation**

DPAS Modules > *VARIOUS PROCEDURAL STEPS* > > ASSET ID Browse pop-up window

## **Page Fields**

The following fields display on the **ASSET ID Browse** pop-up window. For more information on each field, select the appropriate [hyperlink](Hyperlink.htm).

#### **Instructions**

The table below provides the list of instructions.

#### **Search Criteria Grid**

[Asset](AssetIdentifier.htm) Id [Dispatched](Dispatched.htm) \* [Equip](EquipmentPool.htm) Pool [Dispatched](DispatchCode.htm) Cd [Dispatch](DispatchUnavailableCode.htm) Unavl Cd [Dispatch](DispatchCategory.htm) Ctgry Sub [Ctgry](SubCategory.htm) Item [Desc](ItemDescription.htm) [Stock](StockNumber.htm) Nbr [Serial](SerialNumber.htm) Nbr [Secondary](SecondarySerialNumber.htm) Serial Number

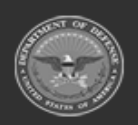

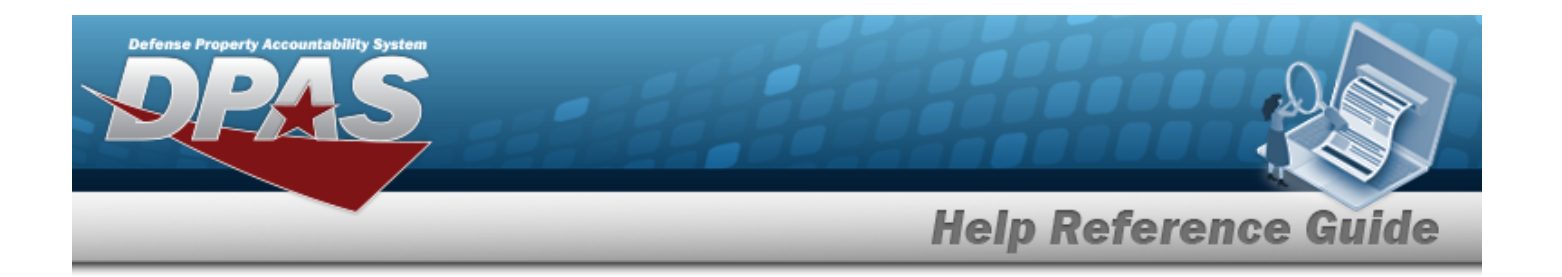

#### **Search Results Grid**

**[Select](Select.htm)** [Asset](AssetIdentifier.htm) Id Item [Desc](ItemDescription.htm) [Utilization](Utilization.htm) [Dispatch](DispatchCategory.htm) Ctgry Sub [Ctgry](SubCategory.htm) [Dispatch](DispatchCode.htm) Cd [Dispatch](DispatchUnavailableCode.htm) Unavl Cd [Equip](EquipmentPool.htm) Pool [Stock](StockNumber.htm) Nbr [Serial](SerialNumber.htm) Nbr [Secondary](SecondarySerialNumber.htm) Serial Number Actual Issue [Dt/Tm](ActualIssueDateTime.htm) Est [Return](EstimatedReturnDateTime.htm) Dt/Tm Lst Util [Rptd](LastUtilizationReportedDate.htm) Dt Tot FY Util [Qty](TotalFYUtilizationQuantity.htm) Nbr of [Passengers](NumberOfPassengers.htm) Nbr of [Bags](NumberOfBags.htm)

(\*) Asterisk identifies mandatory fields.

### **Procedures**

**DPAS Navigation Helpful Tips**

Click the following link to display DPAS [Navigation](DPASNavTips.htm) Tips.

#### **Browse for an Asset Identifier**

*One or more of the Search Criteria fields can be entered to isolate the results. By*

*default, all results are displayed. Selecting at any point of this procedure returns all fields to the default "All" setting.* 

Cancel *Selecting at any point of this procedure removes all revisions and closes the page. Bold numbered steps are required.*

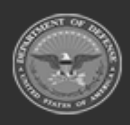

**— 161 — — 28 Jul 2023 —**

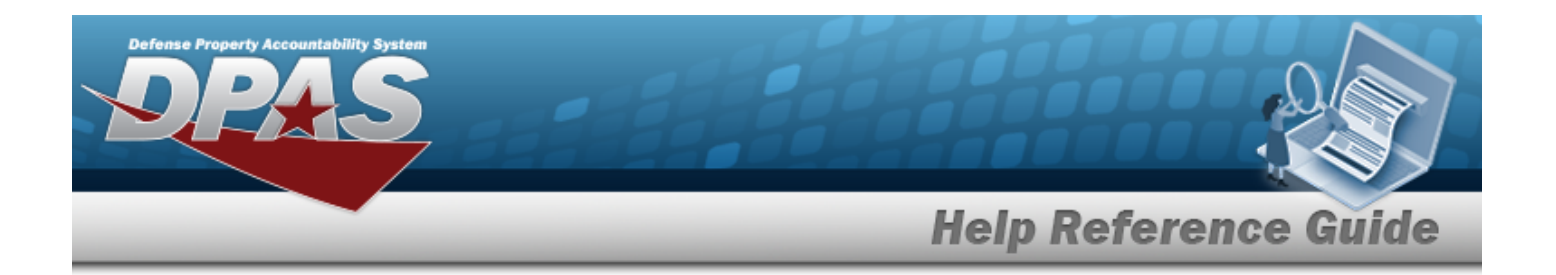

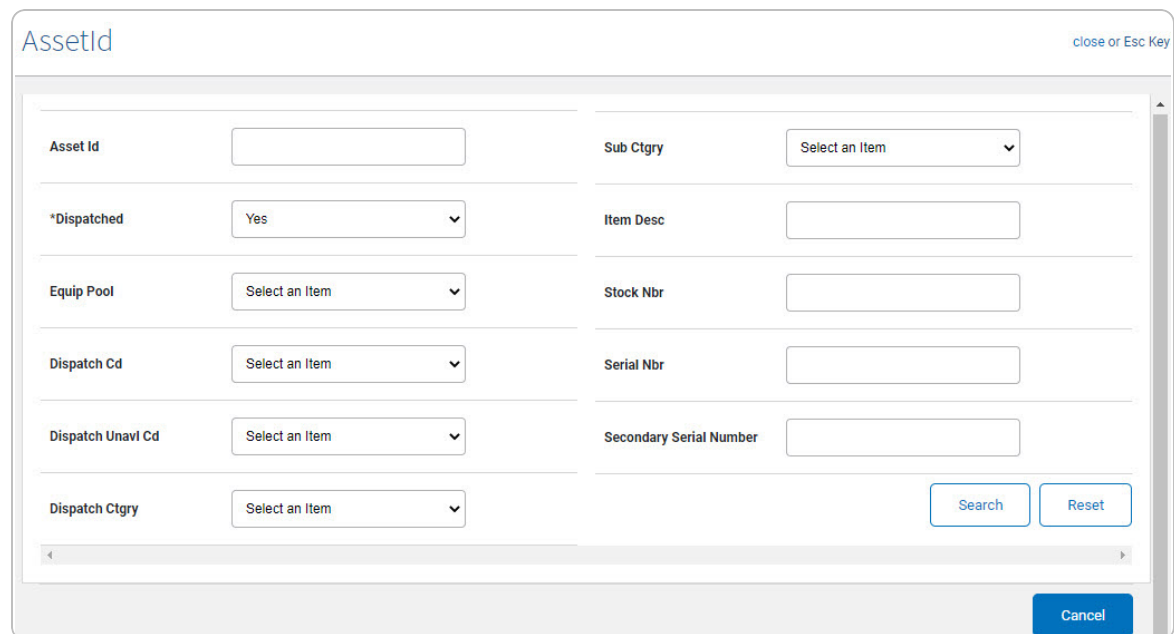

1. Select . *The ASSET ID Browse pop-up window appears*.

- 2. In the Search By grid, narrow the results by entering one or more of the following optional fields:.
	- <sup>l</sup> Enter the ASSET ID in the field provided. *This is a 12 alphanumeric character field.*
	- $\bullet$ Use **v** to select the [Dispatched.](Dispatched.htm)
	- $\bullet$ Use to select the [Equip](EquipmentPool.htm) Pool.
	- $\bullet$ Use to select the [Dispatched](DispatchCode.htm) Cd.
	- $\bullet$ Use to select the [Dispatch](DispatchUnavailableCode.htm) Unavl Cd.
	- $\bullet$ Use  $\bullet$  to select the [Dispatch](DispatchCategory.htm) Ctgry.
		- Use to select the Sub [Ctgry](SubCategory.htm).

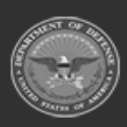

 $\bullet$ 

**— 162 — — 28 Jul 2023 —**

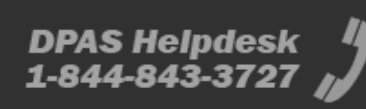

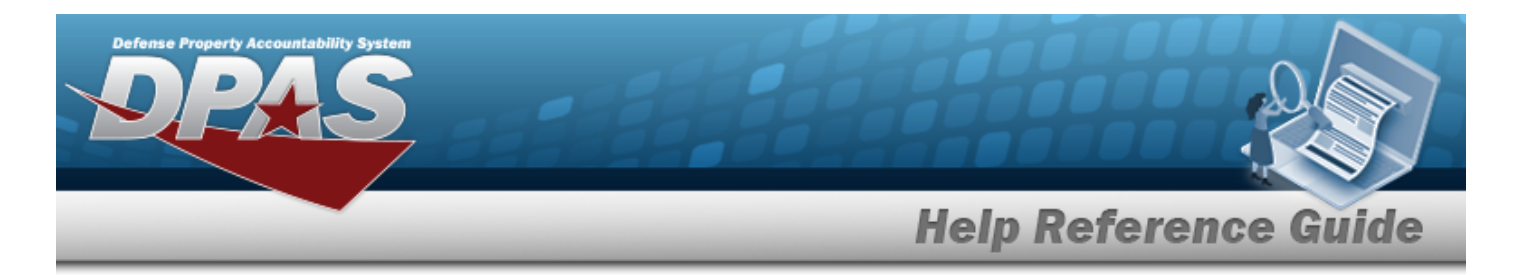

- <sup>l</sup> Enter the ITEM DESC in the field provided. *This is a 256 alphanumeric character field.*
- <sup>l</sup> Enter the STOCK NBR in the field provided. *This is a 15 alphanumeric character field.*
- <sup>l</sup> Enter the SERIAL NBR in the field provided. *This is a 30 alphanumeric character field.*
- <sup>l</sup> Enter the Secondary Serial Number in the field provided. *This is a 30 alphanumeric character field.*
- 3. Select . *Results display in the ASSET ID Results Grid below.*

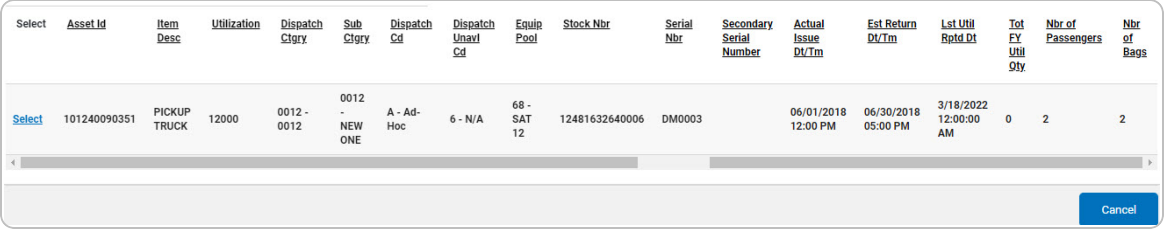

4. Choose the Select [hyperlink](Hyperlink.htm) next to the desired ASSET ID. *The pop-up window closes and the selected ASSET ID appears in the previous screen.*

### **Common Errors**

The table below provides a list of common errors and possible solutions. There may be more than one solution to a given error.

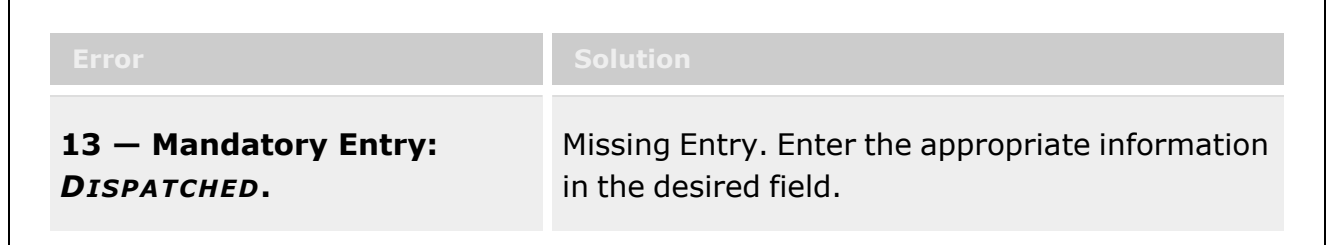

# **Related Topics**

### **M&U**

**[Dispatch](DispatchSearchCriteria.htm)** 

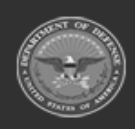

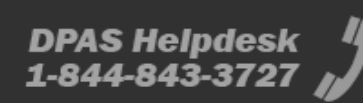

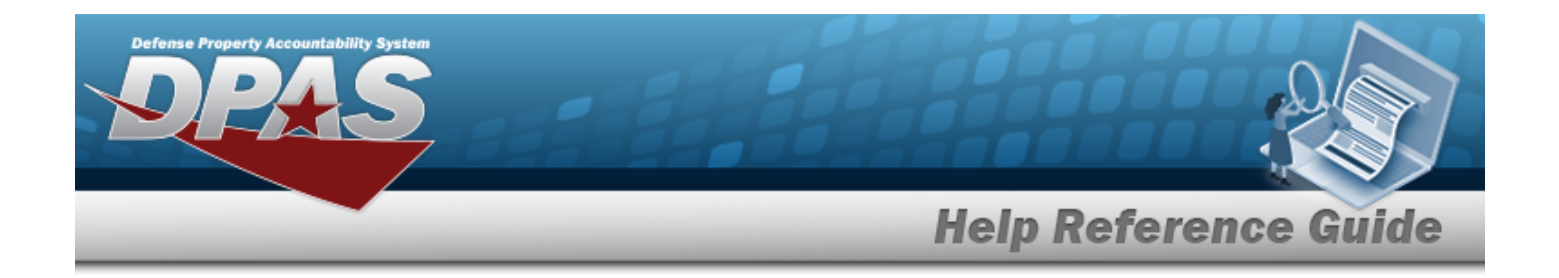

# **Browse for an Attribute Template**

### **Overview**

The Attribute Template Browse pop-up window allows searching for the attribute templates and their descriptions that are available for the ACC.

## **Navigation**

DPAS Property Accountability Module > *VARIOUS PROCEDURAL STEPS* > > Attribute Template Browse pop-up window

## **Page Fields**

The following fields display on the **Authorization Browse** pop-up window. For more information on each field, select the appropriate [hyperlink](Hyperlink.htm).

#### **Instructions**

The table below provides the list of instructions.

#### **Attribute Template Search Criteria Grid**

[ACC](AssetControlCode.htm) Attribute [Template](AttributeName.htm) Name Attribute [Template](AttributeDescription.htm) Desc

#### **Attribute Template Results Grid**

**[Select](Select.htm)** [Detail](Detail.htm) Attribute [Template](AttributeName.htm) Name

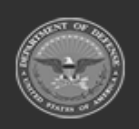

**— 164 — — 28 Jul 2023 —**

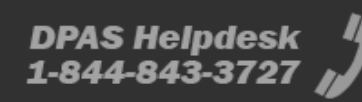

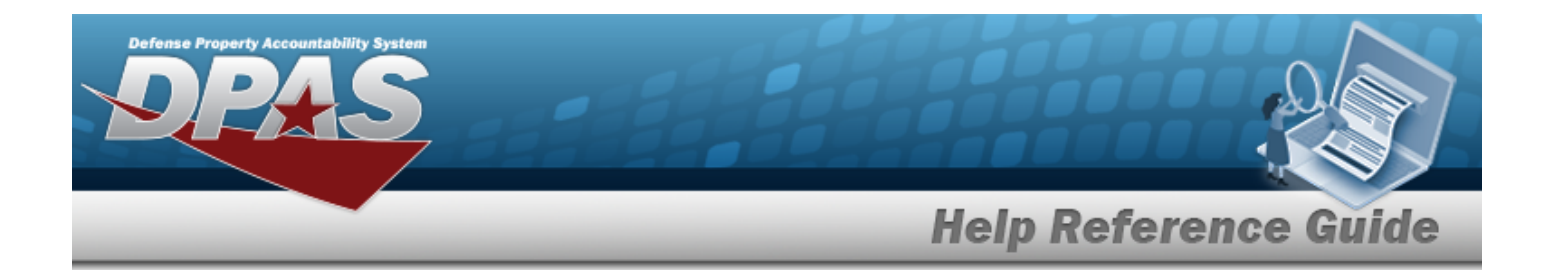

#### **Detail Grid**

Attribute [Template](AttributeName.htm) Name Attribute [Template](AttributeDescription.htm) Desc

### **Procedure**

**DPAS Navigation Helpful Tips**

Click the following link to display PA [Navigation](PANavTips.htm) Tips.

#### **Browse for an Attribute Template**

Reset *Selecting at any point of this procedure returns all fields to the default setting.* 

- 1. Select . *The Attribute Template Browse pop-up window appears*.
- 2. In the Search Criteria box, narrow the results by entering one or more of the following optional fields:.

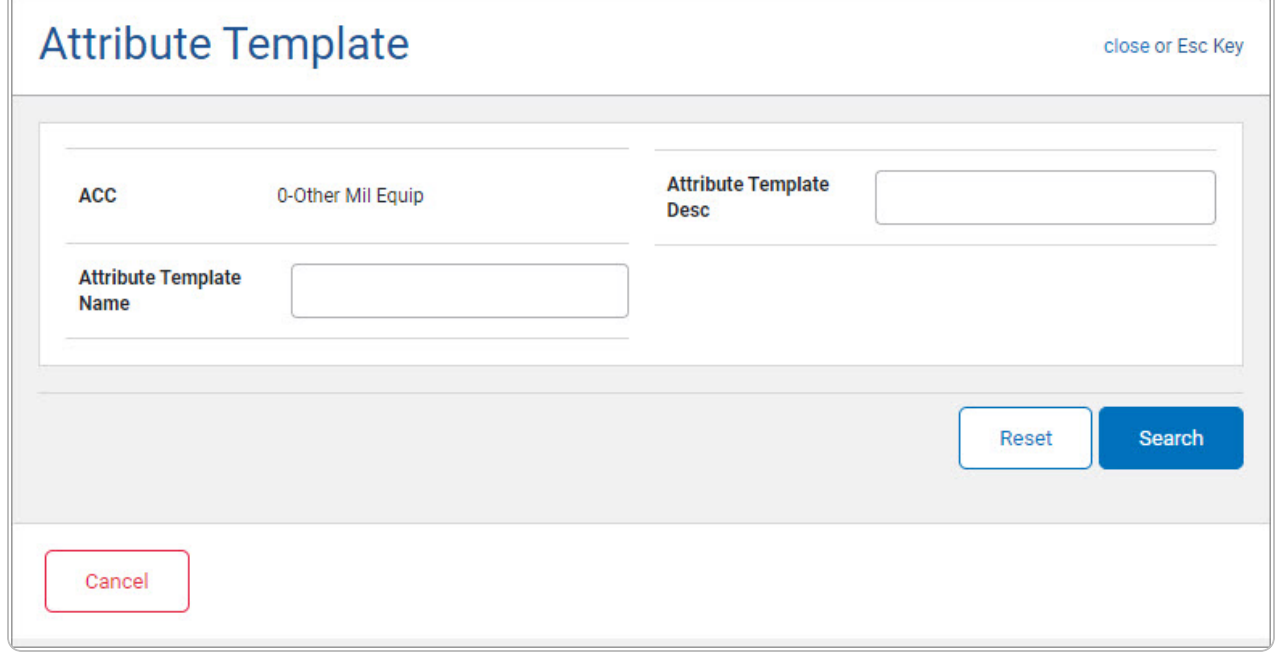

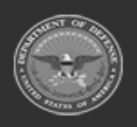

**— 165 — — 28 Jul 2023 —**

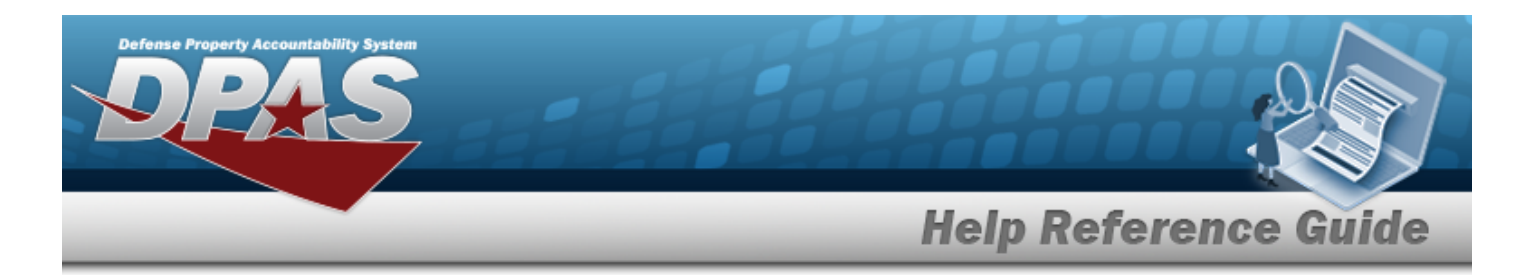

- <sup>l</sup> *Verify the ACC.*
- <sup>l</sup> Enter the Attribute Template Name in the field provided. *This is a 50 alphanumeric character field.*
- <sup>l</sup> Enter the Attribute Template DESC in the field provided. *This is a 250 alphanumeric character field.*
- 

# 3. Select . *The results appear in the Attribute Template Search Results grid.*

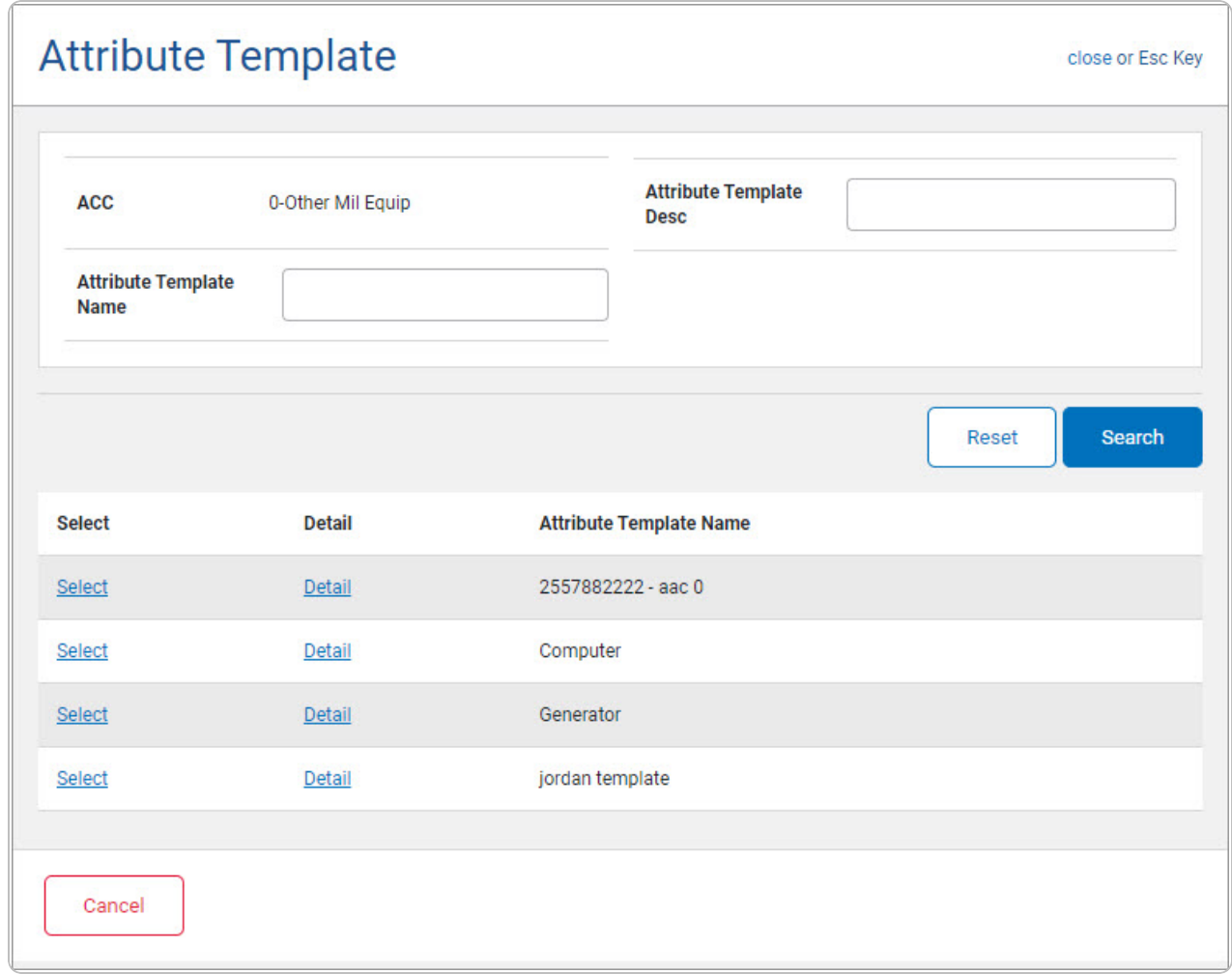

4. Choose the Detail [hyperlink](Hyperlink.htm) next to the desired Attribute Template. *The Detail panel appears.*

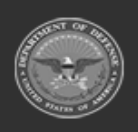

**— 166 — — 28 Jul 2023 —**

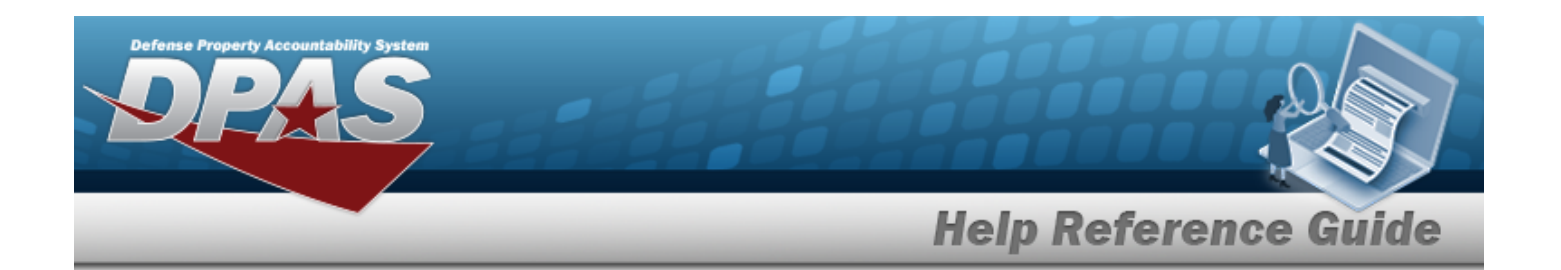

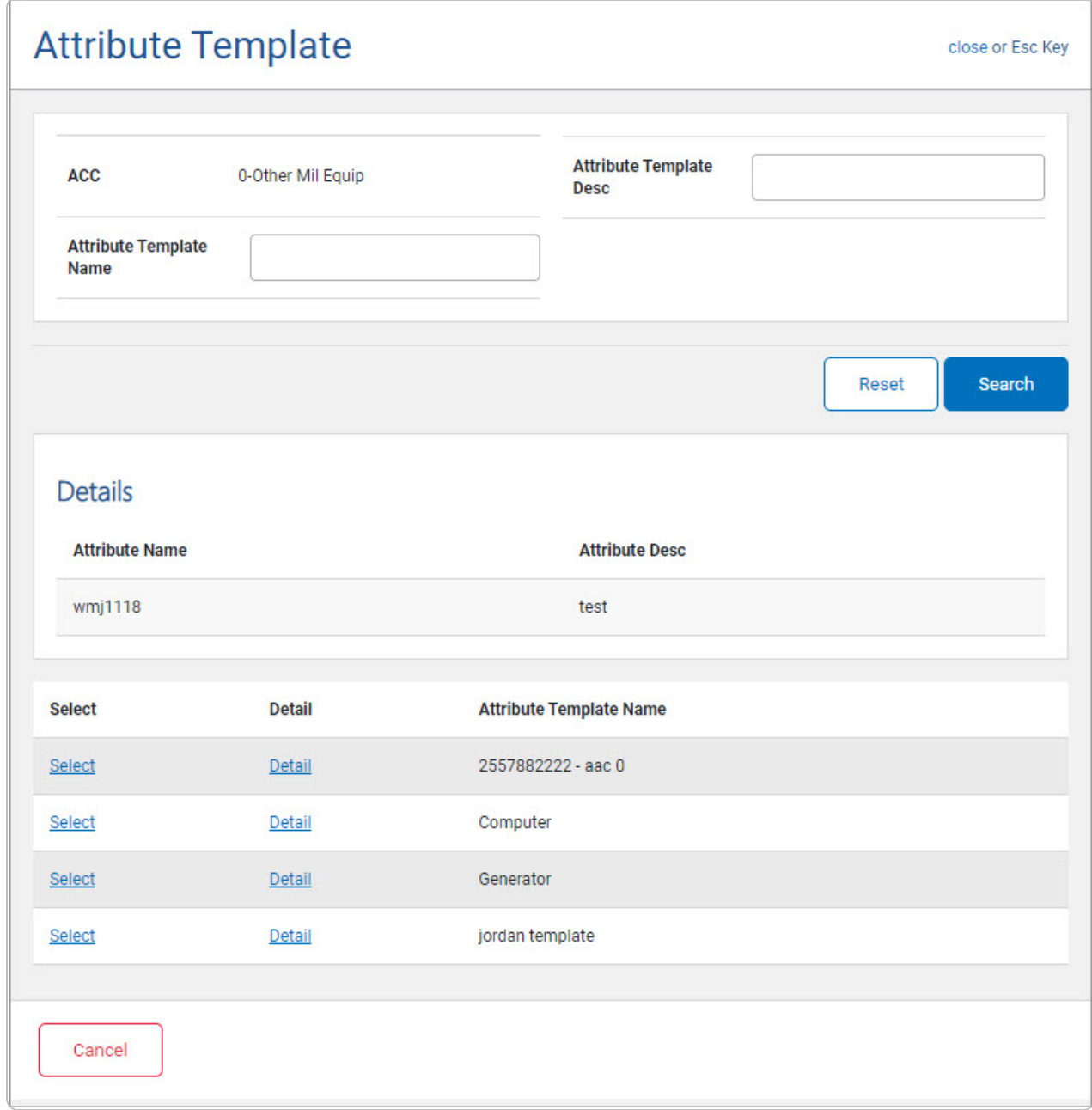

5. Choose the Select [hyperlink](Hyperlink.htm) next to the desired Attribute Template. *The pop-up window closes and the selected Attribute Template appears in the previous screen.*

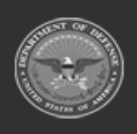

**— 167 — — 28 Jul 2023 —**

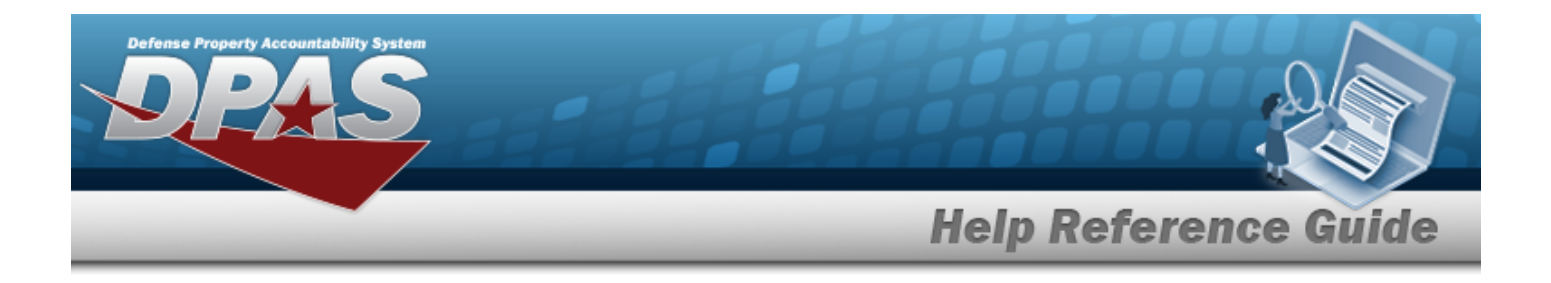

## **Common Errors**

The table below provides a list of common errors and possible solutions. There may be more than one solution to a given error.

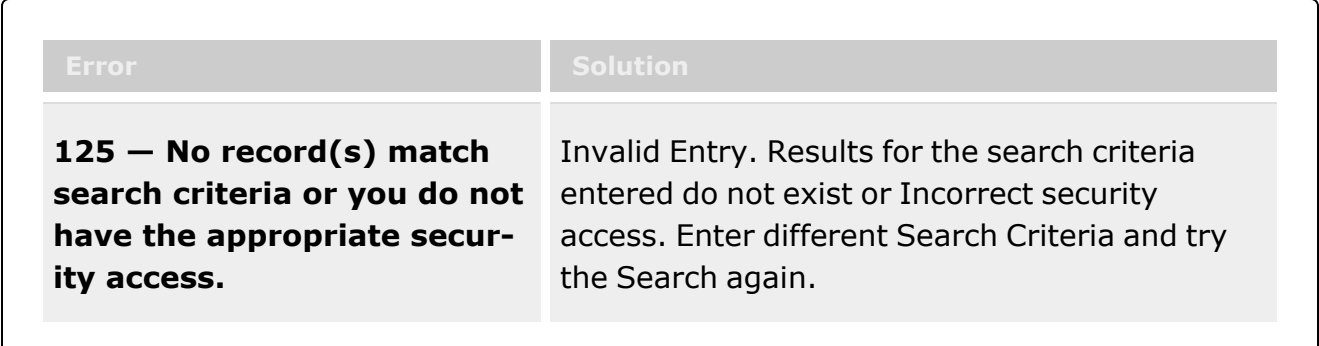

# **Related Topics**

#### **PA**

• Stock [Number](StockNbrSelectedMassUpdateSearchCriteria.htm) Mass Change Search Criteria

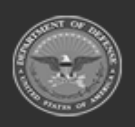

**— 168 — — 28 Jul 2023 —**

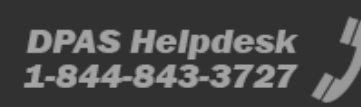

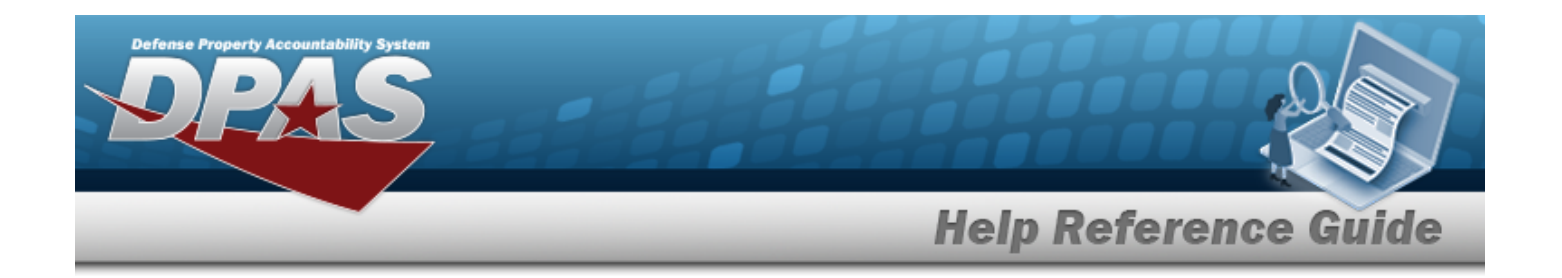

# <span id="page-168-0"></span>**Browse for an Authorization**

### **Overview**

The Authorization Browse pop-up window allows searching for authorizations in the Force element.

## **Navigation**

DPAS Force Systems Management Module > *VARIOUS PROCEDURAL STEPS* > > Authorization Browse pop-up window

### **Page Fields**

The following fields display on the **Authorization Browse** pop-up window. For more information on each field, select the appropriate [hyperlink](Hyperlink.htm).

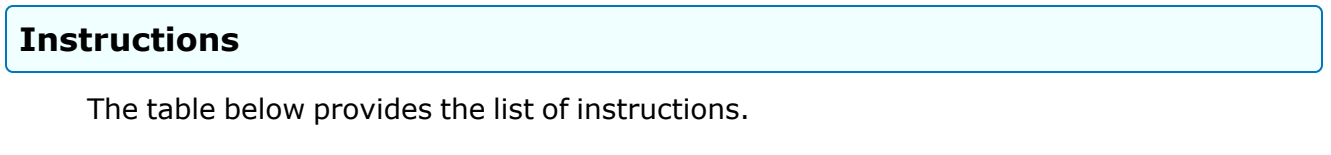

#### **Authorization Search Criteria**

[Authorization](AuthorizationTypeFSM.htm) Type [Authorization](AuthorizationIdentifier.htm) Id [Platform](Platform.htm) Stock [Number](StockNumber.htm) **[UTC](UserTypeCode.htm)** [Authorization](AuthorizationStatus.htm) Status

#### **Authorization Results Grid**

**[Select](Select.htm)** 

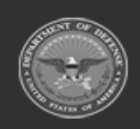

**— 169 — — 28 Jul 2023 —**

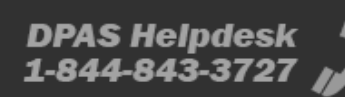

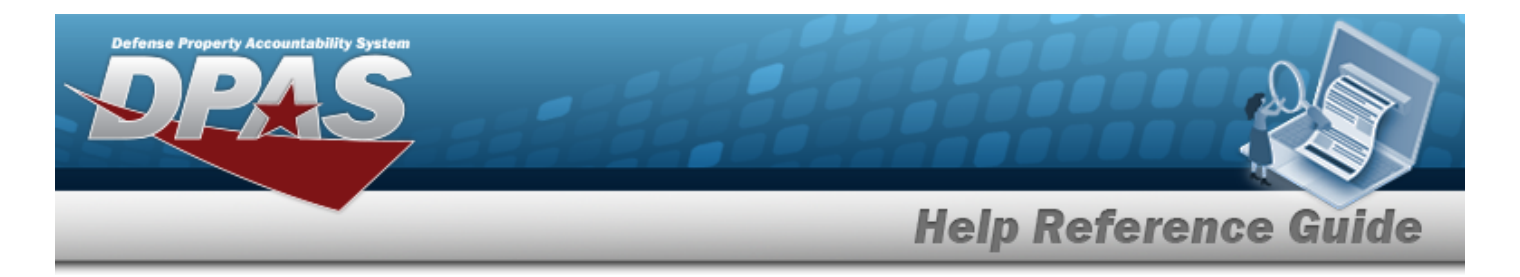

[Authorization](AuthorizationIdentifier.htm) Id [Authorization](AuthorizationDescription.htm) Desc [Platform](Platform.htm)

## **Procedure**

**DPAS Navigation Helpful Tips**

Click the following link to display FSM [Navigation](#page-7-0) Tips.

### **Browse for an Authorization**

*One or more of the Search Criteria fields can be entered to isolate the results. By default, all*

*results are displayed. Selecting at any point of this procedure returns all fields to the default "All" setting.* 

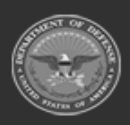

**— 170 — — 28 Jul 2023 —**

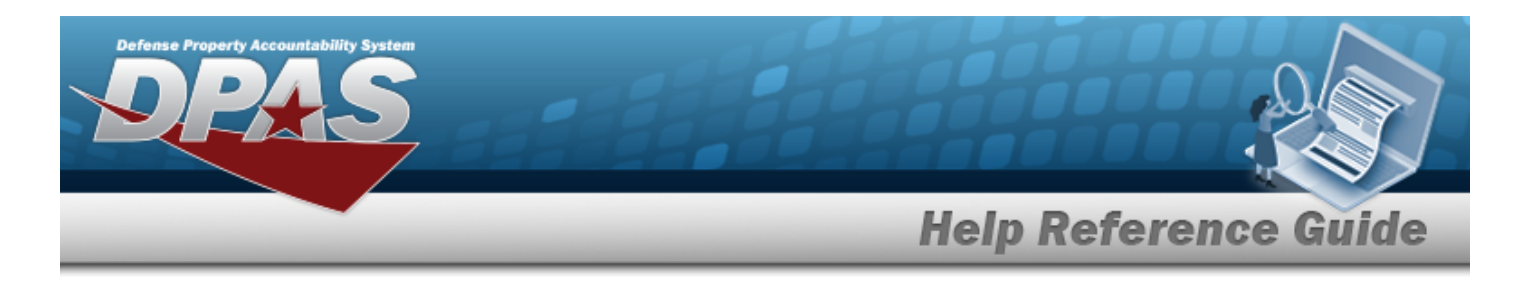

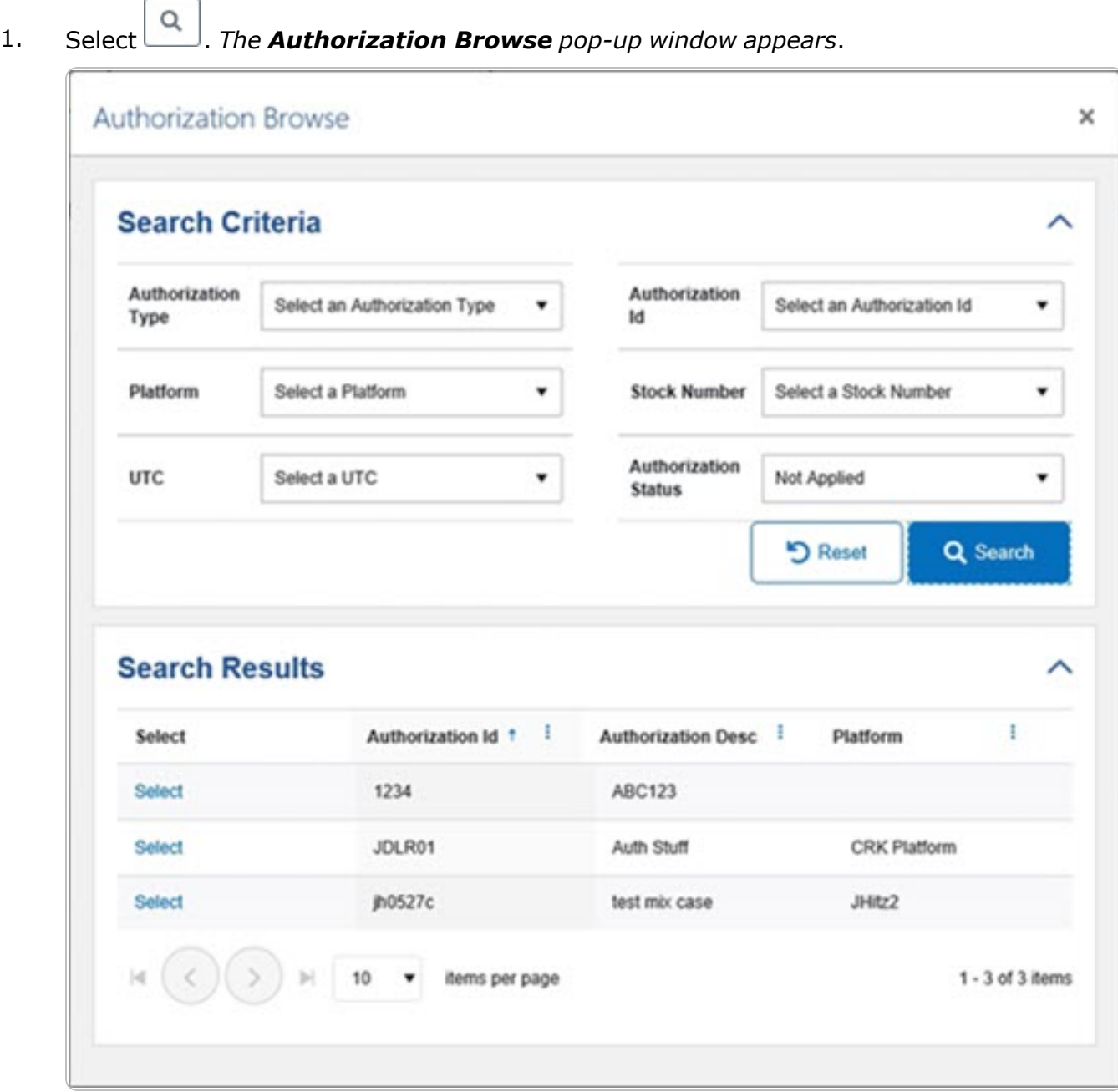

2. In the Search Criteria box, narrow the results by entering one or more of the following optional fields:.

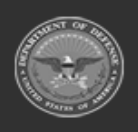

**— 171 — — 28 Jul 2023 —**

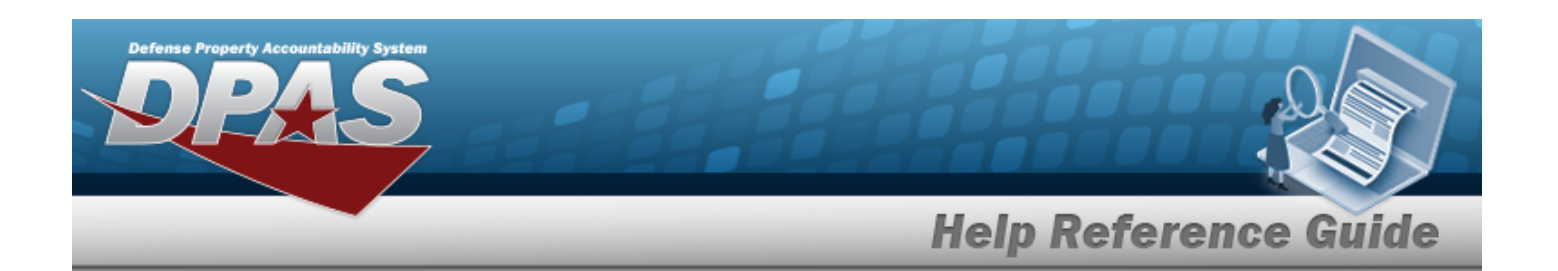

- $\bullet$ Use  $\mathbb{Z}$  to select the [Authorization](AuthorizationTypeFSM.htm) Type.
	- Use  $\Box$  to select the [Authorization](AuthorizationIdentifier.htm) Id.
- $Use$  to select the [Platform](Platform.htm).
- $\bullet$ Use  $\Box$  to select the Stock [Number](StockNumber.htm).
	- Use  $\mathbb{I}$  to select the [UTC](UnitTypeCode.htm).
	- Use  $\mathbb{I}$  to select the [Authorization](AuthorizationStatus.htm) Status.
- 3. Select . *The results appear in the Authorization Search Results grid.*
- 4. Choose the Select [hyperlink](Hyperlink.htm) next to the desired Authorization. *The pop-up window closes and the selected Authorization ID appears in the previous screen.*

## **Common Errors**

 $\bullet$ 

 $\bullet$ 

 $\bullet$ 

 $\bullet$ 

The table below provides a list of common errors and possible solutions. There may be more than one solution to a given error.

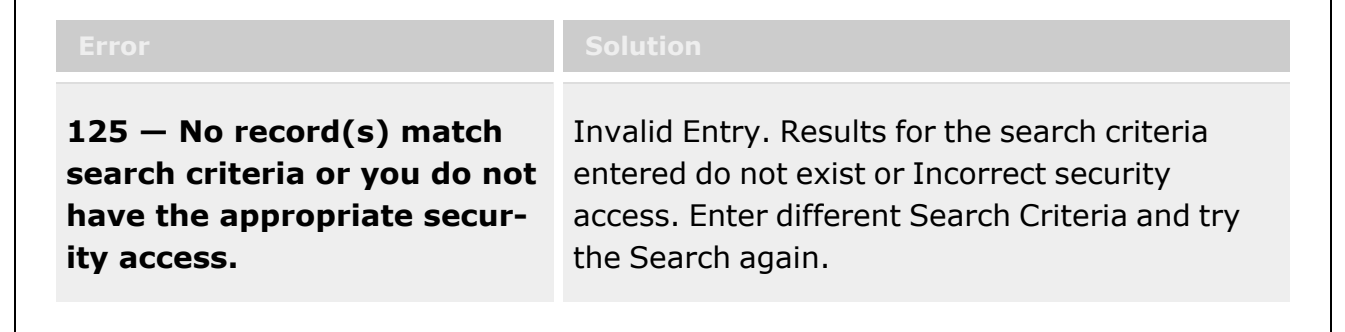

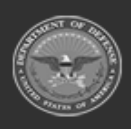

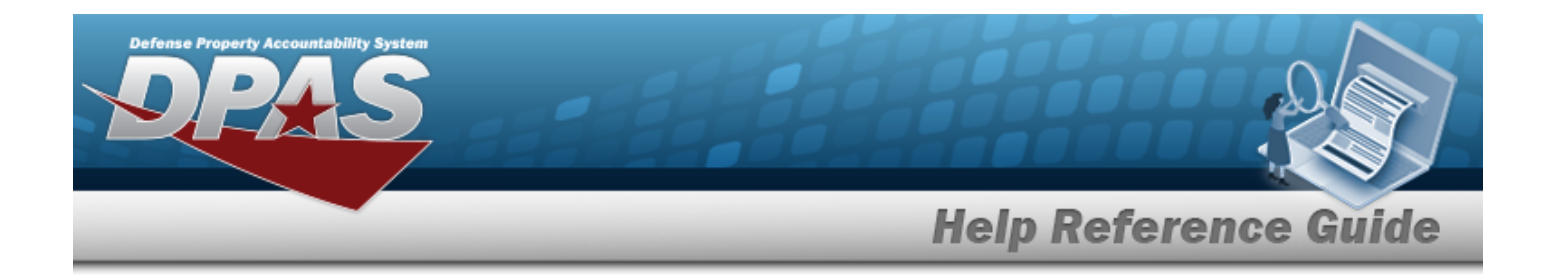

## **Related Topics**

### **FSM**

- [Authorization](#page-102-0) Management Overview
- Review [Authorizations](#page-149-0)
- Apply [Authorization](#page-130-0)
- **[Authorization](#page-121-0) Details**

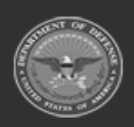

**— 173 — — 28 Jul 2023 —**

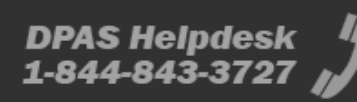

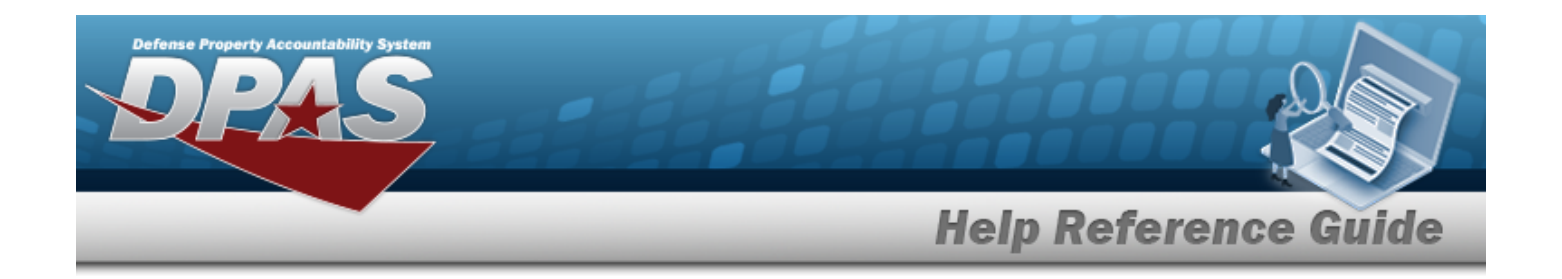

# **Browse for a Contract Number**

## **Overview**

The Contract Number Browse process allows searching for stored contract numbers in the DPAS catalog.

## **Navigation**

DPAS Modules > *VARIOUS PROCEDURAL STEPS* > > Contract Browse pop-up window

## **Page Fields**

The following fields display on the **Contract Browse** pop-up window. For more information on each field, select the appropriate [hyperlink](Hyperlink.htm).

#### **Instructions**

The table below provides the list of instructions.

**Search By Grid**  [Contract](ContractUseCode.htm) Use Cd [CAGE Cd](CommercialandGovernmentEntityCode.htm) [Contract](ContractNumber.htm) Nbr **Search Results Grid [Select](Select.htm)** 

[Contract](ContractNumber.htm) Nbr [Contractor](ContractorName.htm) Name

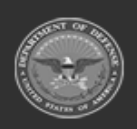

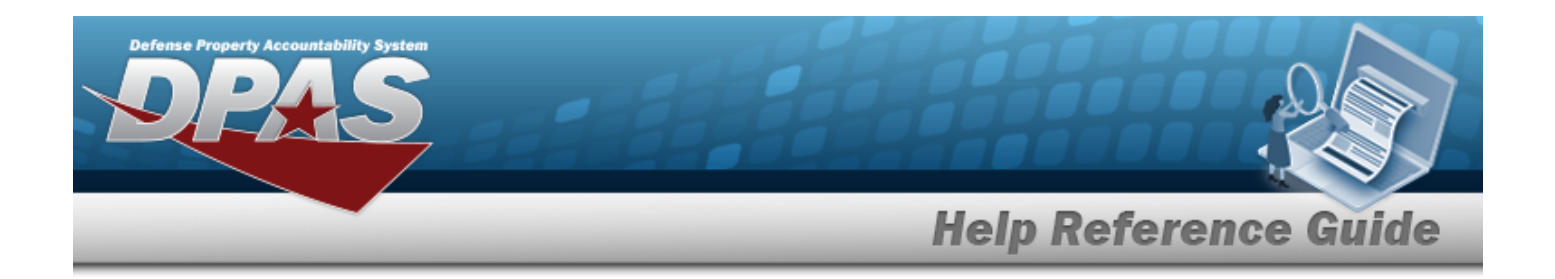

### **Procedures**

**DPAS Navigation Helpful Tips**

Click the following link to display DPAS [Navigation](DPASNavTips.htm) Tips.

### **Browse for a Contract Number**

*One or more of the Search Criteria fields can be entered to isolate the results. By default, all results are displayed. Selecting at any point of this procedure returns all fields to the default "All" setting.* 

Cancel *Selecting at any point of this procedure removes all revisions and closes the page. Bold numbered steps are required.*

1. Select . *The Contract Browse pop-up window appears*.

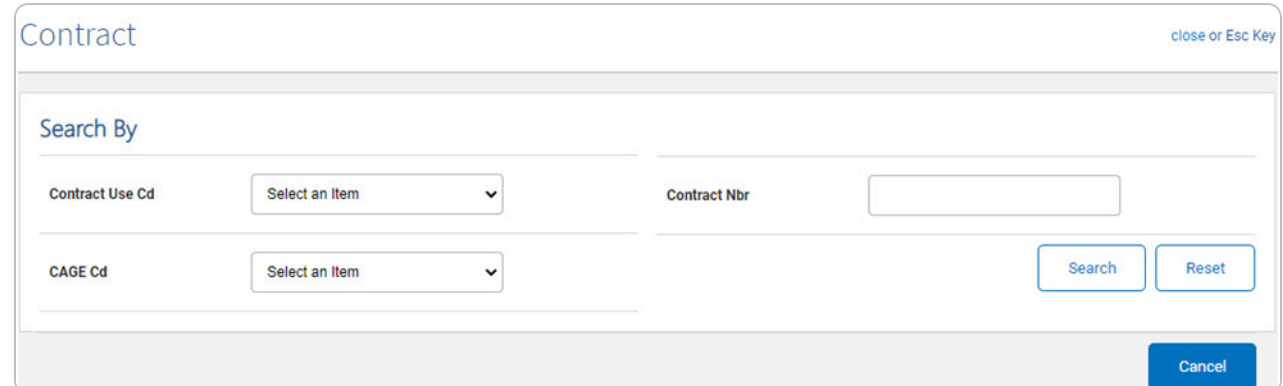

- 2. In the Search By grid, narrow the results by entering one or more of the following optional fields:.
	- $\bullet$ Use to select the [Contract](ContractUseCode.htm) Use Cd.
	- $\bullet$ Use to select the [CAGE Cd](CommercialandGovernmentEntityCode.htm).
	- <sup>l</sup> Enter the CONTRACT NBR in the field provided. *This is a 50 alphanumeric character field.*

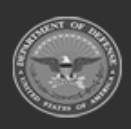

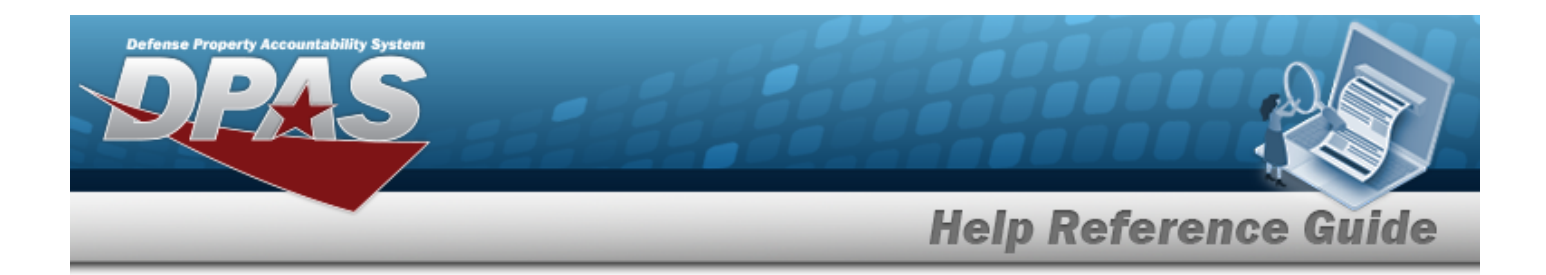

3. Select . *The results display in the Contract Search Results Grid below.*

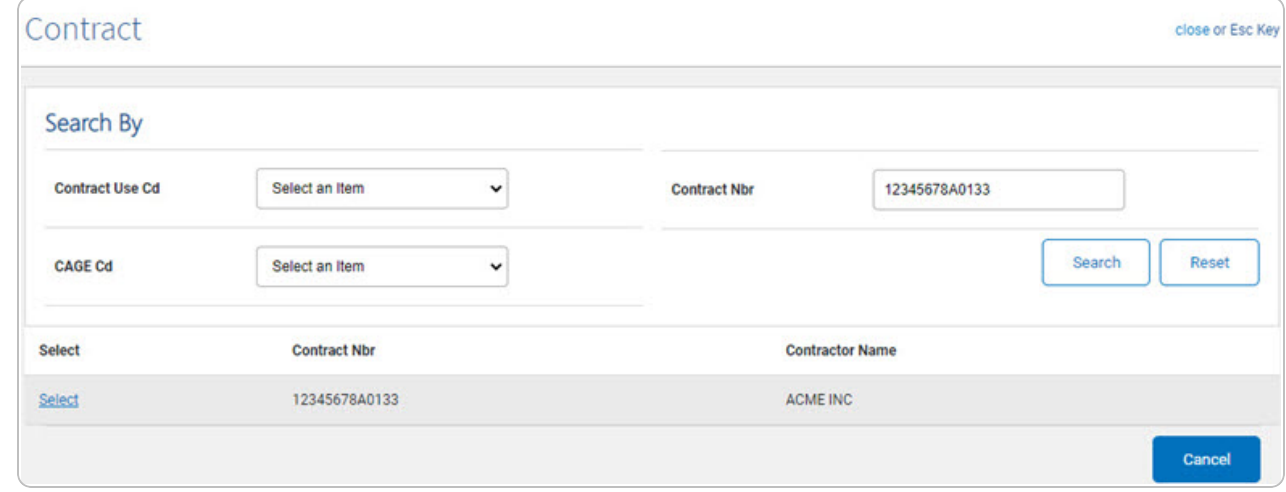

4. Click the Select [hyperlink](Hyperlink.htm) next to the desired contract. *The pop-up window closes and the selected contract number appears in the previous screen.*

## **Common Errors**

The table below provides a list of common errors and possible solutions. There may be more than one solution to a given error.

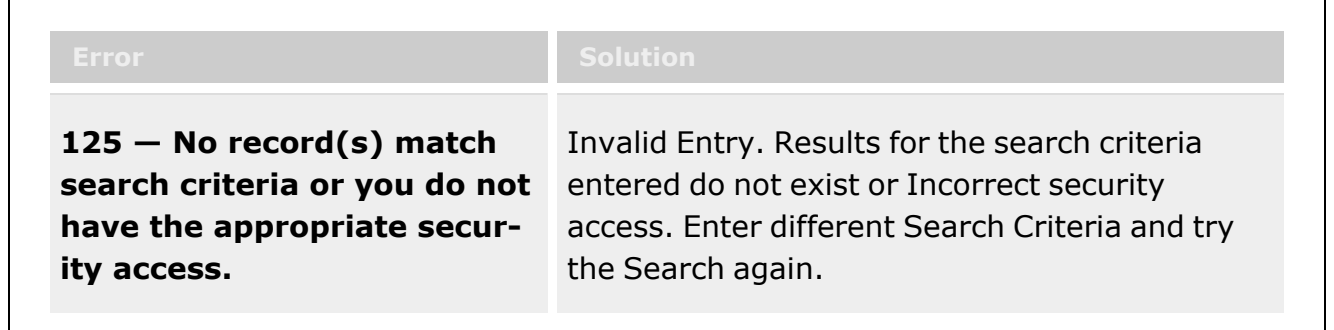

# **Related Topics**

<sup>l</sup> [Wrnty/Svc/Subscription](TermsCondSrchCrit.htm) - Terms/Cond

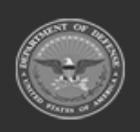

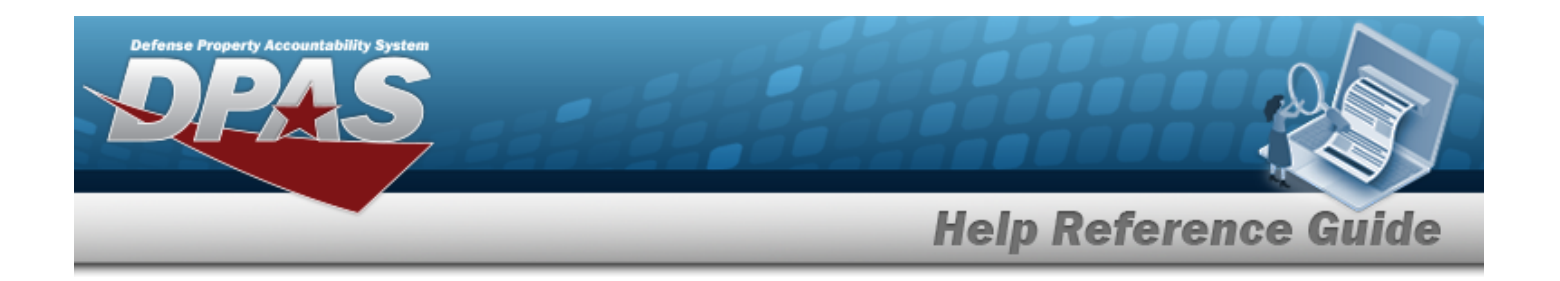

# **Browse for a Deferred Task/Parts**

## **Overview**

The Deferred Task/Parts pop-up window allows searching for deferred parts for an asset from the Warehouse Module.

## **Navigation**

Maintenance > *VARIOUS PROCEDURAL STEPS* > > Deferred Task/Parts pop-up window

## **Page Fields**

The following fields display on the **Deferred Task/Parts** pop-up window. For more information on each field, select the appropriate [hyperlink](Hyperlink.htm).

### **Instructions**

The table below provides the list of instructions.

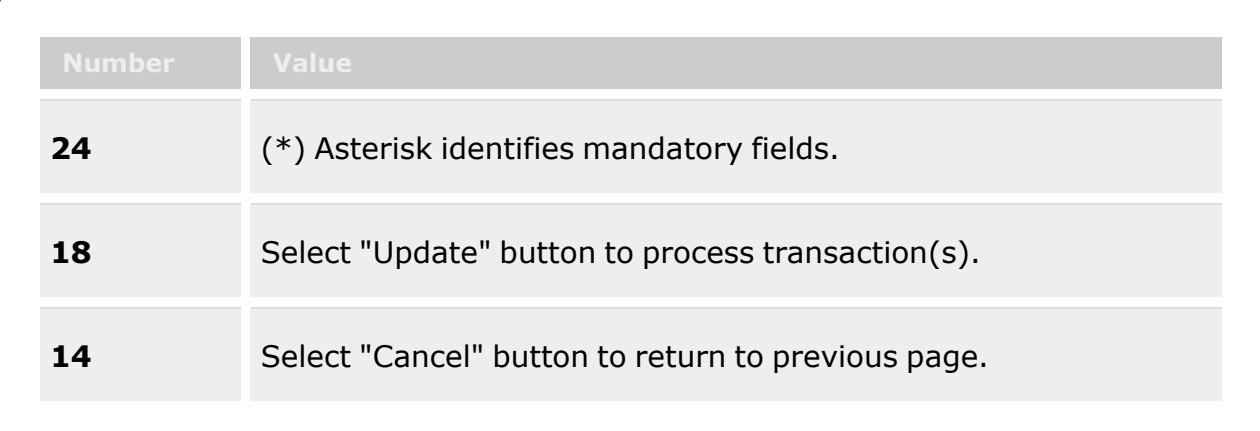

### **Deferred Parts Criteria**

**Deferred Parts Results Grid**

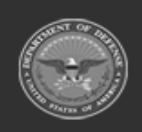

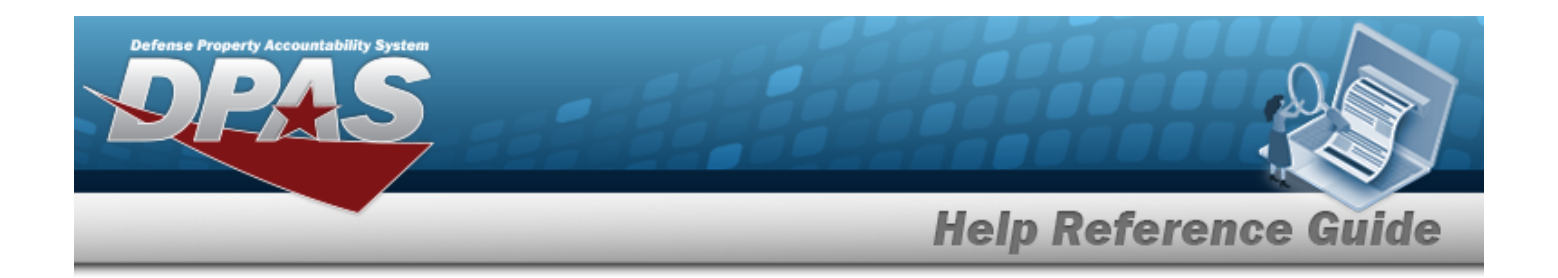

### **Procedures**

**DPAS Navigation Helpful Tips**

Click the following link to display DPAS [Navigation](DPASNavTips.htm) Tips.

### **Browse for Deferred Task/Parts**

*One or more of the Search Criteria fields can be entered to isolate the results. By default, all*

*results are displayed. Selecting at any point of this procedure returns all fields to the default "All" setting.* 

*Selecting at any point of this procedure removes all revisions and closes the page. Bold numbered steps are required.*

1. Select . *The Deferred Task/Parts Browse pop-up window appears*.

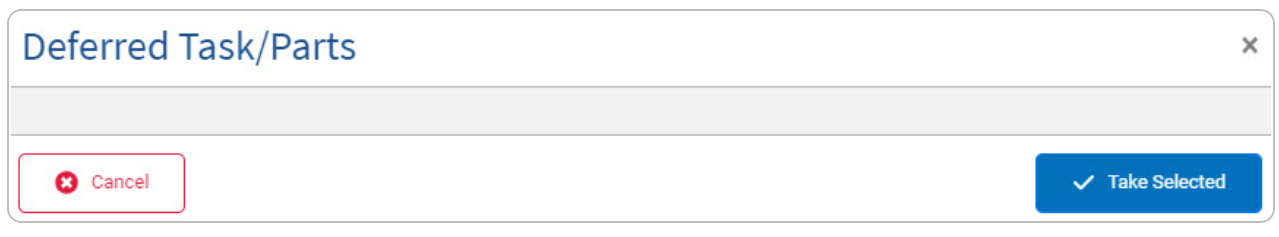

2. In the Search Criteria box, narrow the results by entering one or more of the following optional fields:.

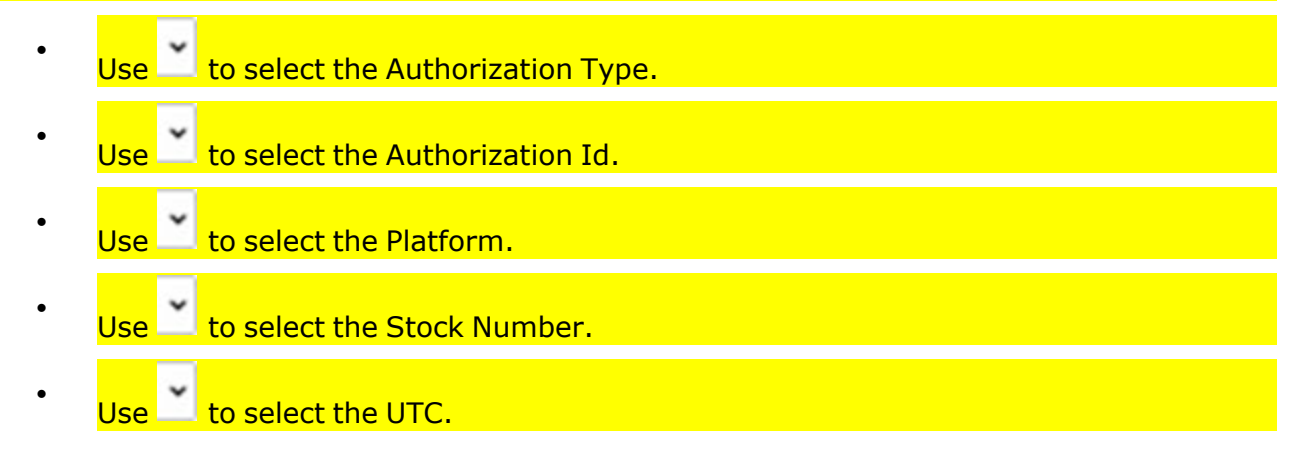

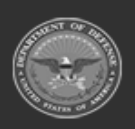

**DPAS Helpdesk** 

1-844-843-3727

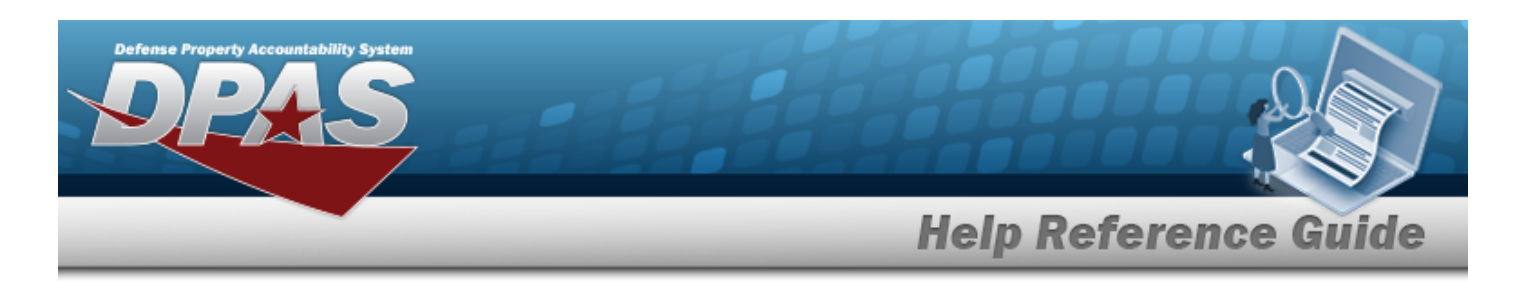

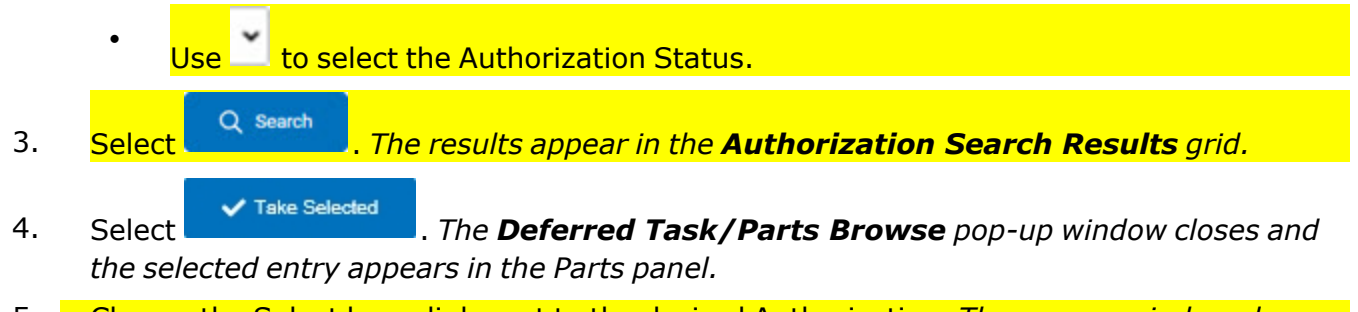

5. Choose the Select [hyperlink](Hyperlink.htm) next to the desired Authorization. *The pop-up window closes and the selected Authorization ID appears in the previous screen.*

## **Common Errors**

The table below provides a list of common errors and possible solutions. There may be more than one solution to a given error.

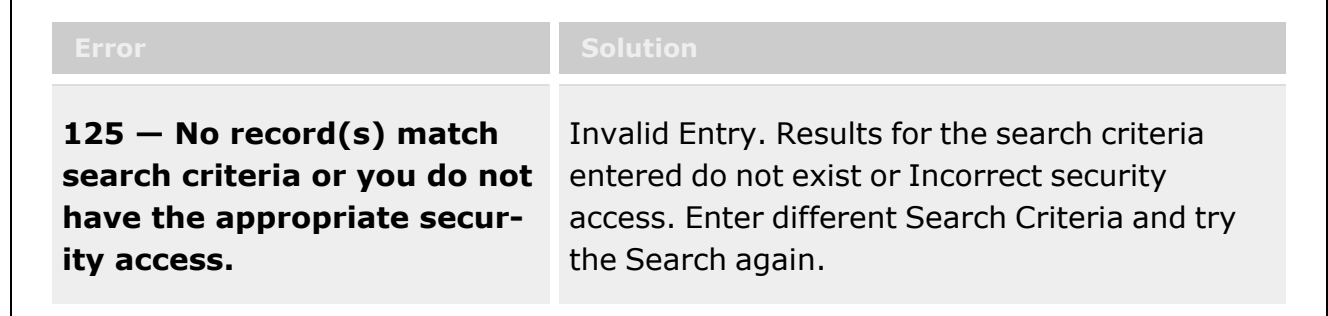

# **Related Topics**

#### **M&U**

Work [Order](WrkOrdrSrch.htm)

### **FSM**

- [Authorization](#page-102-0) Management Overview
- **Review [Authorizations](#page-149-0)**
- <sup>l</sup> Apply [Authorization](#page-130-0)
- **[Authorization](#page-121-0) Details**

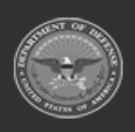

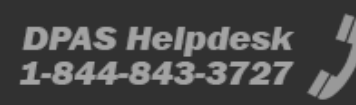

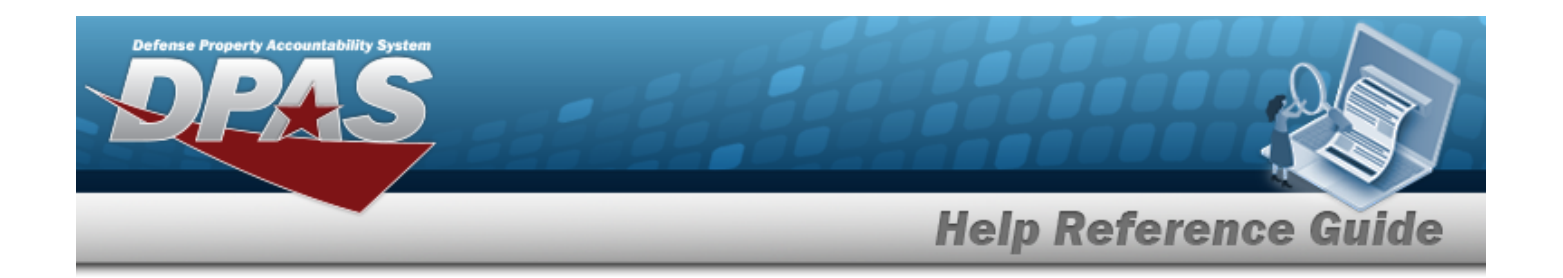

# **Browse for a Dispatch ID**

### **Overview**

The Dispatch ID Browse pop-up window allows searching for dispatching assets in the DPAS catalog.

## **Navigation**

DPAS Modules > *VARIOUS PROCEDURAL STEPS* > > Dispatch ID Browse pop-up window

## **Page Fields**

The following fields display on the **DISPATCH ID Browse** pop-up window. For more information on each field, select the appropriate [hyperlink](Hyperlink.htm).

#### **Instructions**

The table below provides the list of instructions.

#### **Search By Grid**

[Dispatch](DispatchId.htm) Id [Dispatch](DispatchStatusCode.htm) Sts Cd [Dispatcher](Dispatcher.htm) [Dispatched](DispatchedTo.htm) To [Equip](EquipmentPool.htm) Pool

**Search Results Grid**

**[Select](Select.htm)** [Dispatch](DispatchId.htm) Id

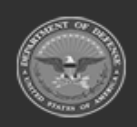

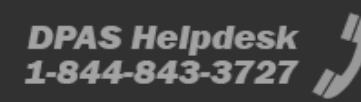
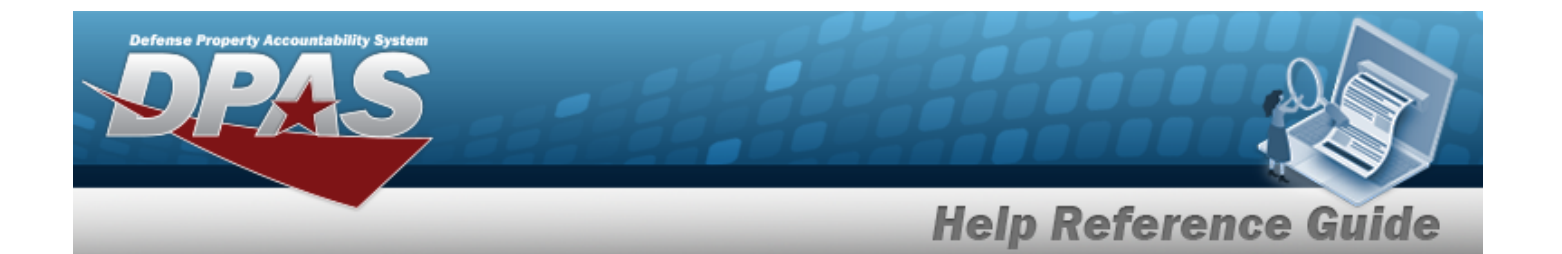

[Dispatch](DispatchStatusCode.htm) Sts Cd [Dispatcher](Dispatcher.htm) [Dispatched](DispatchedTo.htm) To [Dispatch](DispatchCode.htm) Cd [Equip](EquipmentPool.htm) Pool [Asset](AssetIdentifier.htm) Id [Serial](SerialNumber.htm) Nbr [Secondary](SecondarySerialNumber.htm) Serial Number [UII](UniqueItemIdentifier.htm)

### **Procedures**

**DPAS Navigation Helpful Tips**

Click the following link to display DPAS [Navigation](DPASNavTips.htm) Tips.

### **Browse for a Dispatch ID**

*One or more of the Search Criteria fields can be entered to isolate the results. By*

*default, all results are displayed. Selecting at any point of this procedure returns all fields to the default "All" setting.* 

Cancel *Selecting at any point of this procedure removes all revisions and closes the page. Bold numbered steps are required.*

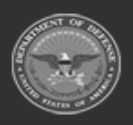

**— 181 — — 28 Jul 2023 —**

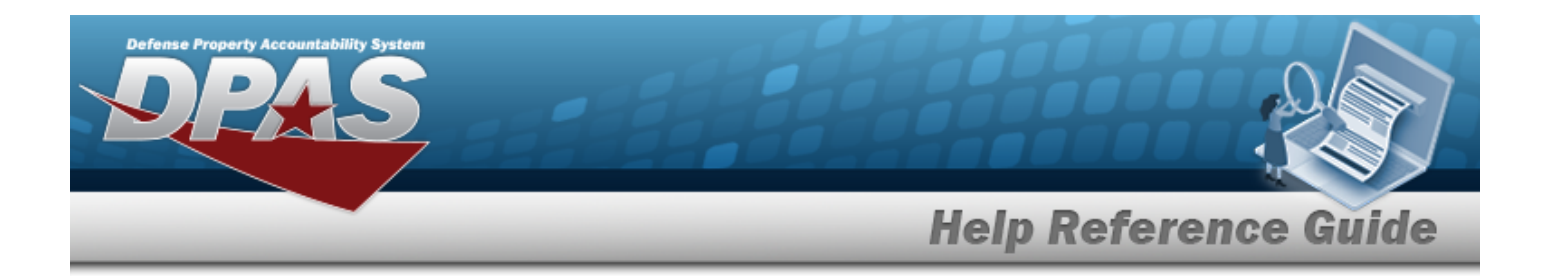

1. Select . *The Dispatch ID Browse pop-up window appears*.

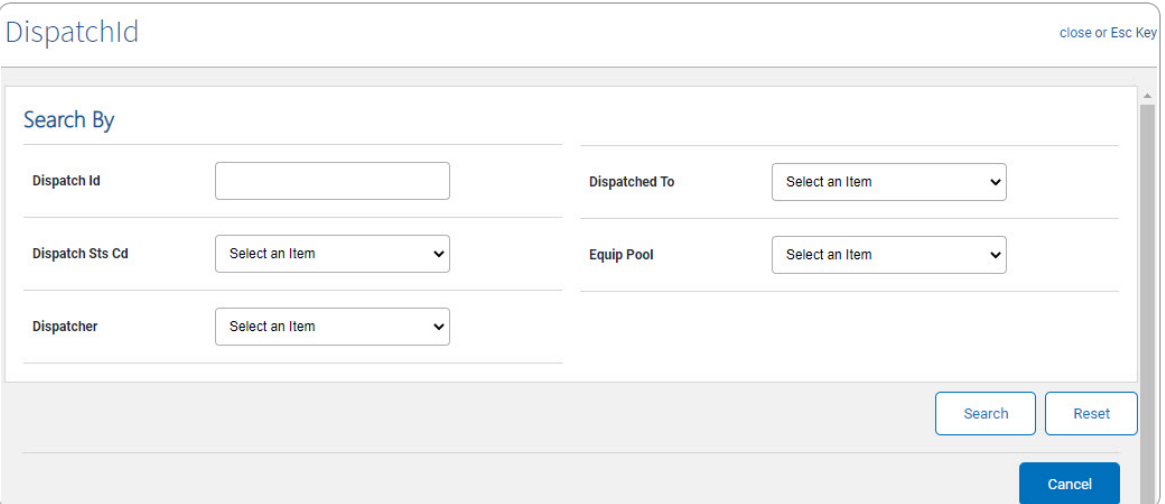

- 2. In the Search By grid, narrow the results by entering one or more of the following optional fields:.
	- <sup>l</sup> Enter the Dispatch ID in the field provided. *This is a 15 alphanumeric character field.*
	- $\bullet$ Use  $\bullet$  to select the [Dispatch](DispatchStatusCode.htm) Sts Cd.
	- $\bullet$ Use to select the [Dispatcher.](Dispatcher.htm)
	- $\bullet$ Use to select the [Dispatched](DispatchedTo.htm) To.
	- $\bullet$ Use to select the [Equip](EquipmentPool.htm) Pool.
- 3. Select . *The Search Results display in the Dispatch ID Grid below.*

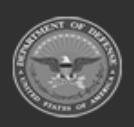

**— 182 — — 28 Jul 2023 —**

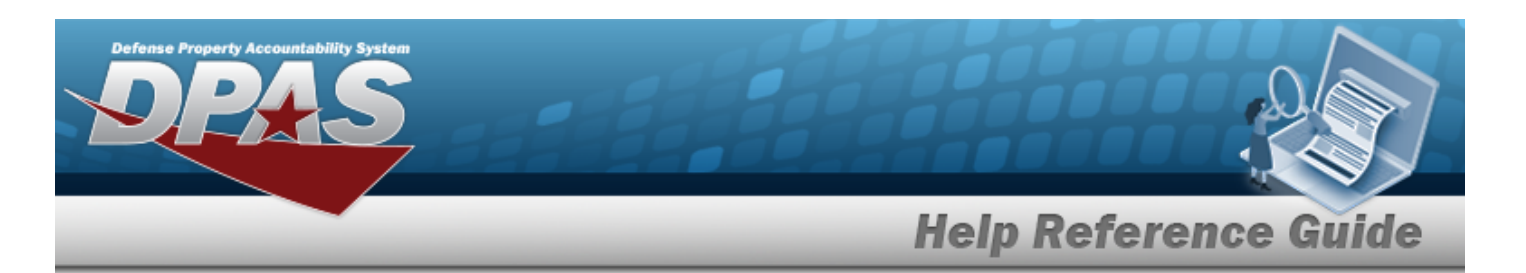

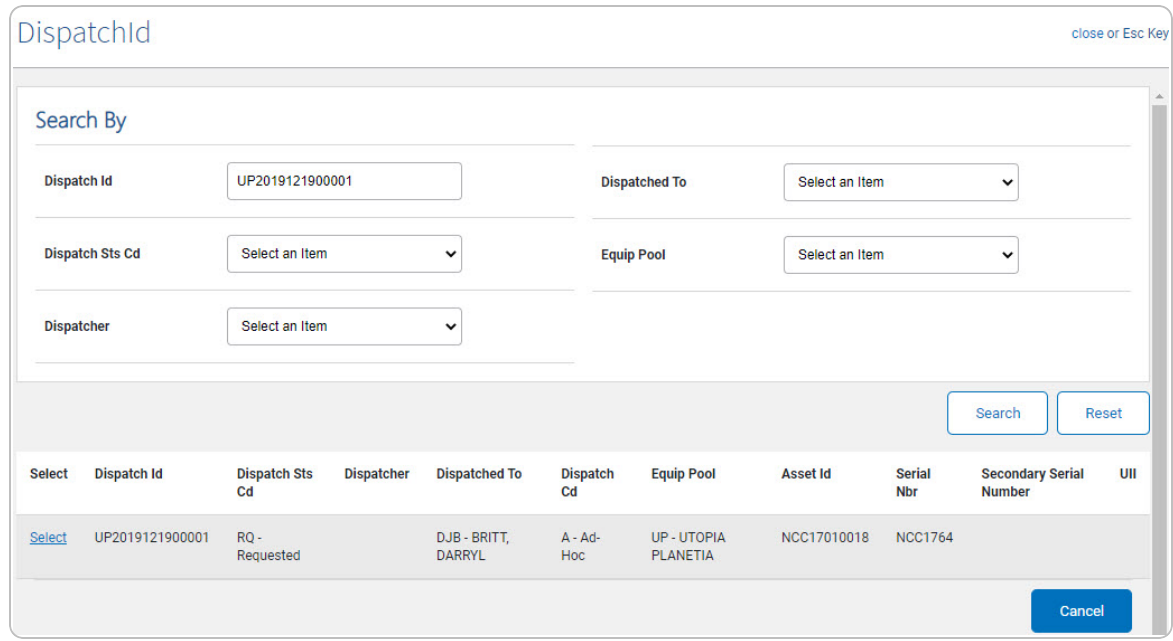

4. Click the Select [hyperlink](Hyperlink.htm) next to the desired Dispatch ID. *The pop-up window closes and the selected Dispatch ID appears in the previous screen.*

## **Common Errors**

The table below provides a list of common errors and possible solutions. There may be more than one solution to a given error.

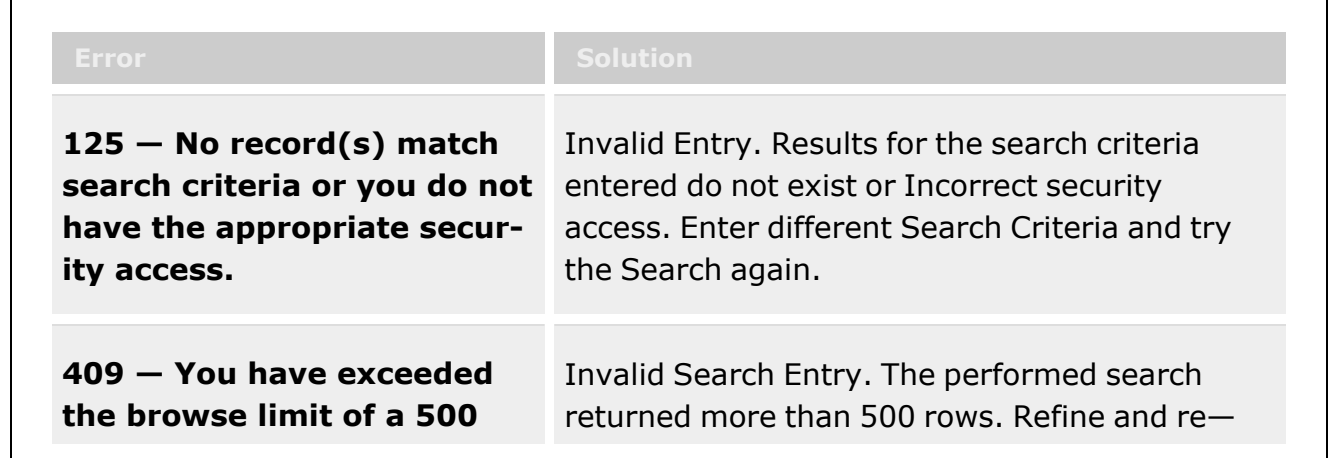

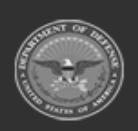

**— 183 — — 28 Jul 2023 —**

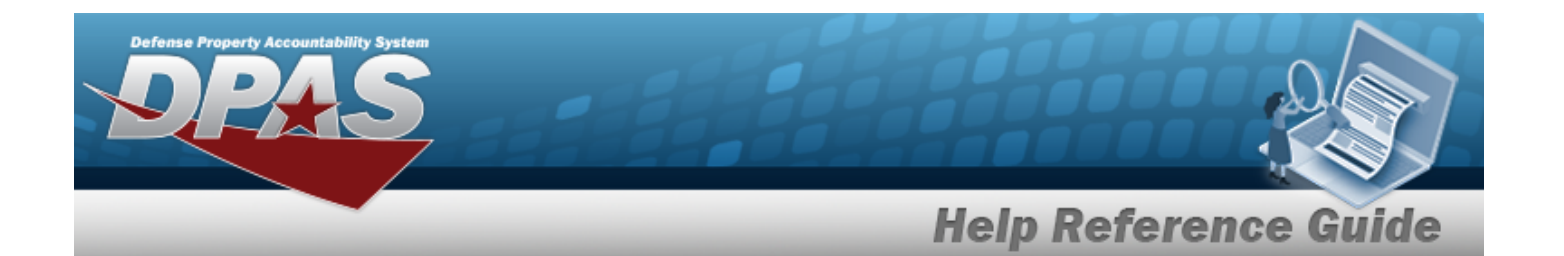

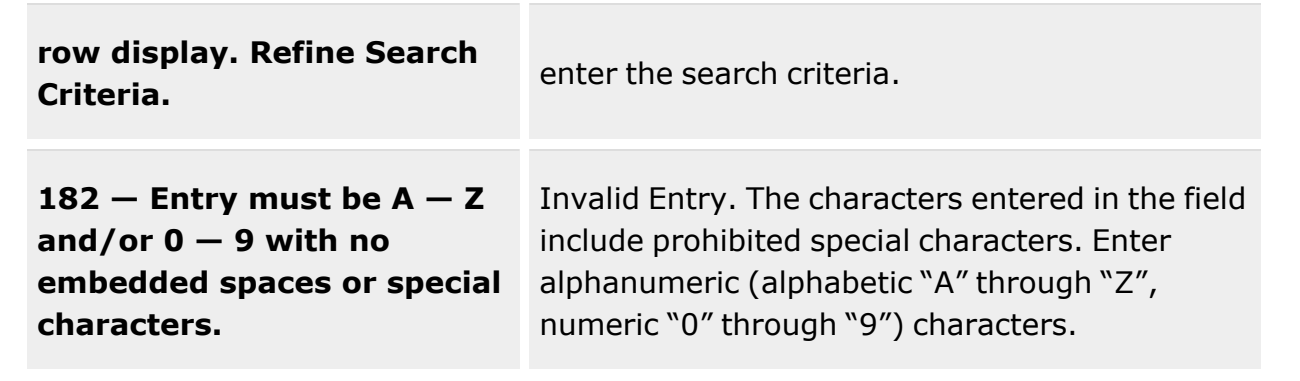

# **Related Topics**

### **M&U**

• [Dispatch](DispatchSearchCriteria.htm)

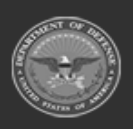

**— 184 — — 28 Jul 2023 —**

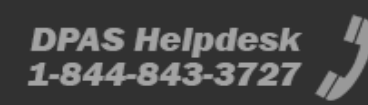

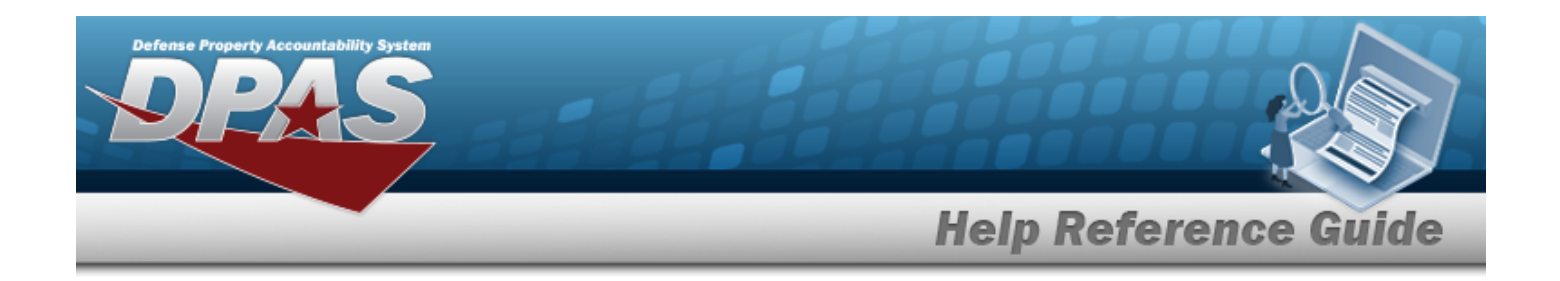

# **Browse for an Equipment Category Code (ECC)**

## **Overview**

The ECC Browse pop-up window allows searching for ECCs in the eCatalog.

# **Navigation**

DPAS eCatalog > *VARIOUS PROCEDURAL STEPS* > > ECC Browse pop-up window

## **Page Fields**

The following fields display on the **ECC Browse** pop-up window. For more information on each field, select the appropriate [hyperlink](Hyperlink.htm).

#### **Instructions**

The table below provides the list of instructions.

### **ECC Search Criteria**

[Equipment](EquipmentClassCode.htm) Class Cd

### **ECC Results Grid**

Equip [Control](EquipmentControlCode.htm) Cd Equip [Control](EquipmentControlDescription.htm) Desc Equip Control [Detailed](EquipmentControlDetailedDescription.htm) Desc

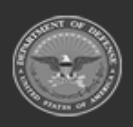

**— 185 — — 28 Jul 2023 —**

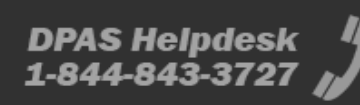

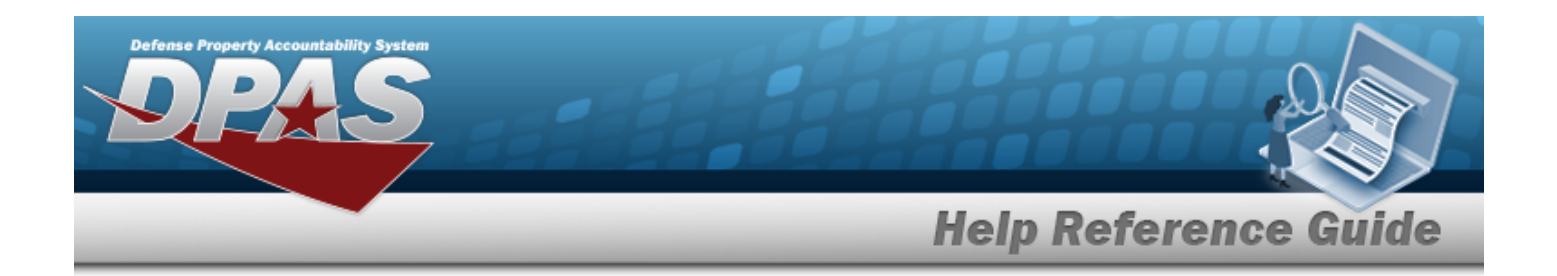

### **Procedure**

**DPAS Navigation Helpful Tips**

Click the following link to display PA [Navigation](PANavTips.htm) Tips.

### **Browse for an ECC**

*One or more of the Search Criteria fields can be entered to isolate the results. By default, all*

*results are displayed. Selecting at any point of this procedure returns all fields to the default "All" setting.* 

1. Select . *The ECC Browse pop-up window appears*.

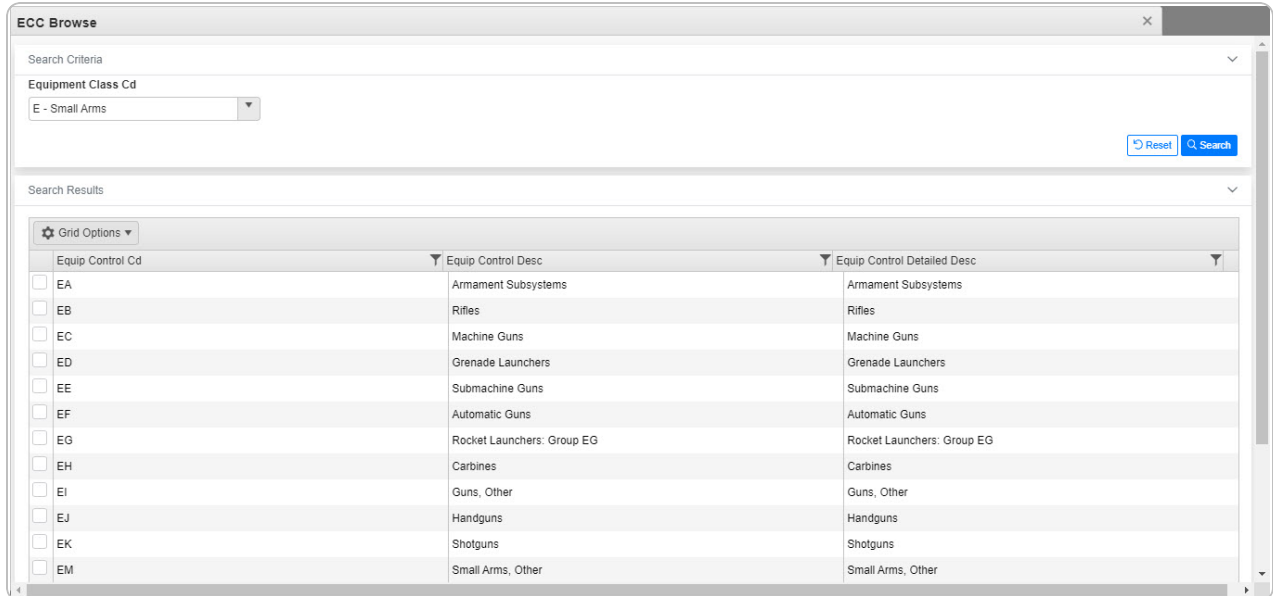

- 2. In the Search Criteria box, narrow the results by entering the following:.
	- Use  $\Box$  to select the [Equipment](EquipmentClassCode.htm) Class Cd.
- Q Search 3. Select . *The results appear in the ECC Search Results grid.*
- 4. Click to select the Equip Control Cd. *This highlights the desired row.*

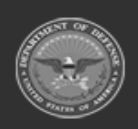

**— 186 — — 28 Jul 2023 —**

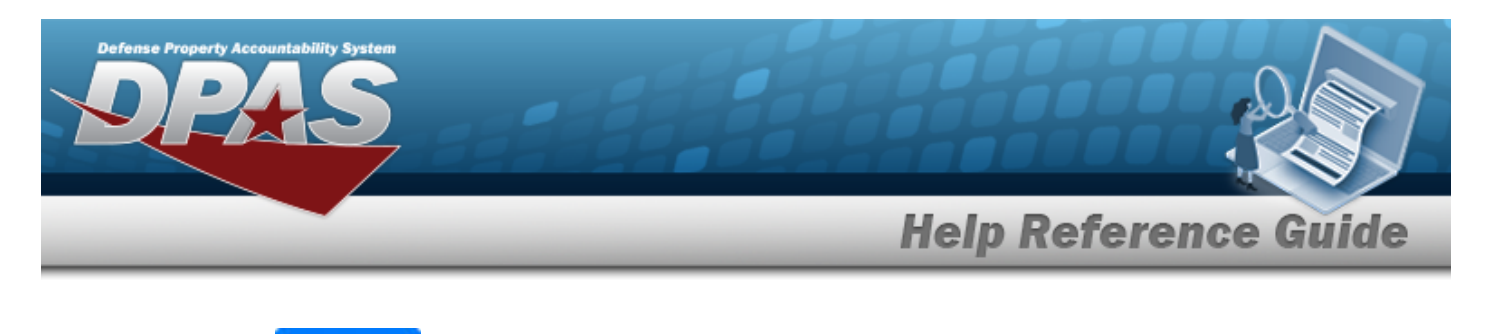

5. Select . *The desired Equipment Control Code appears in the ECC field in the previous screen.*

# **Common Errors**

The table below provides a list of common errors and possible solutions. There may be more than one solution to a given error.

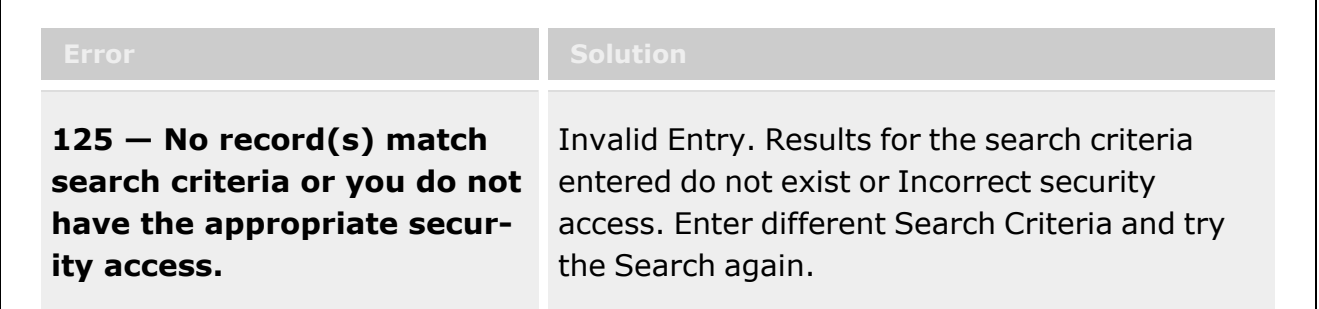

# **Related Topics**

**PA**

Add a Stock [Number](StockNumberAdd.htm)

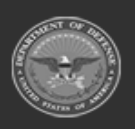

**— 187 — — 28 Jul 2023 —**

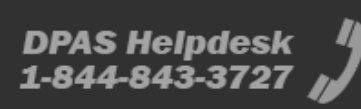

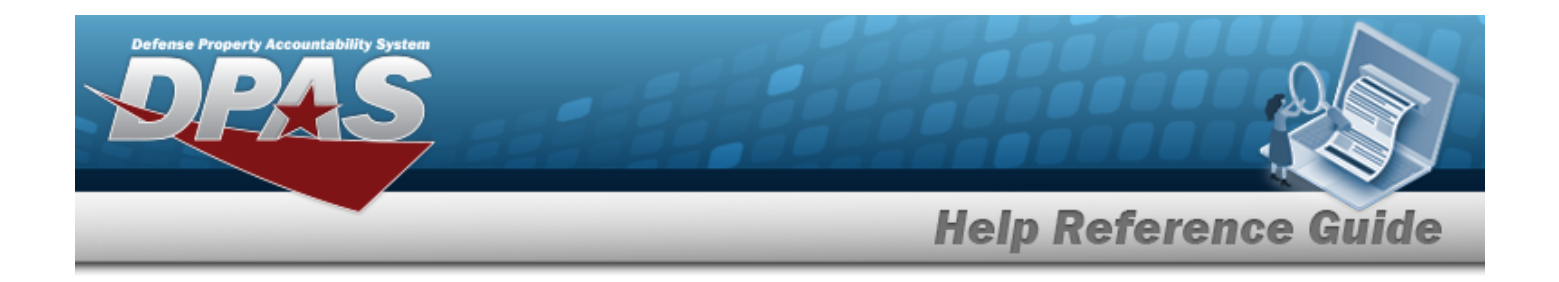

# **Browse for the External Manufacturer Part Number**

### **Overview**

The External Manufacturer Part Number Browse pop-up window allows searching for manufacturer part numbers from a catalog. The availability of the external agency catalogs depend on the logged-in user.

### **Navigation**

DPAS Modules > *VARIOUS PROCEDURAL STEPS* > > External Manufacturer Part Number Browse pop-up window

## **Page Fields**

The following fields display on the **External Manufacturer Part Number Browse** pop-up window. For more information on each field, select the appropriate [hyperlink.](Hyperlink.htm)

#### **Instructions**

The table below provides the list of instructions.

#### **Search Criteria Grid**

[Interface](InterfaceProgram.htm) System [CAGE](CommercialandGovernmentEntityCode.htm) Cd Mfr [Part](ManufacturerPartNumber.htm) Nbr [Stock](StockNbrs.htm) Nbr Mfr [Name](StockNbrs.htm) Mfr [Model](ManufacturerModelNumber.htm) Nbr

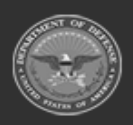

**— 188 — — 28 Jul 2023 —**

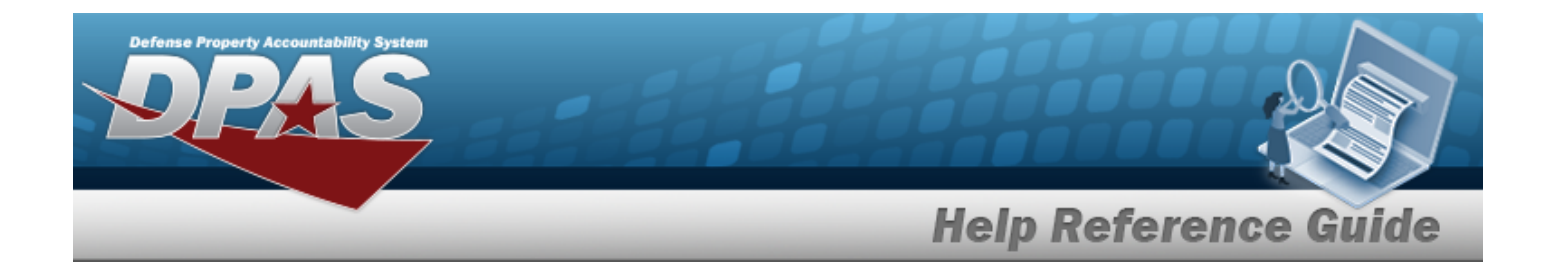

#### **Search Results Grid**

[Stock](StockNbrs.htm) Nbr Item [Desc](ItemDescription.htm) Mfr [Part](ManufacturerPartNumber.htm) Nbr Mfr [Name](ManufacturerName.htm) Mfr [Model](ManufacturerModelNumber.htm) Nbr [CAGE](CommercialandGovernmentEntityCode.htm) Cd

### **Procedures**

**DPAS Navigation Helpful Tips**

Click the following link to display DPAS [Navigation](DPASNavTips.htm) Tips.

#### **Browse for an External Manufacturer Part Number**

*One or more of the Search Criteria fields can be entered to isolate the results. By default, all*

**D** Reset *results are displayed. Selecting at any point of this procedure returns all fields to the default "All" setting.* 

*Selecting at any point of this procedure removes all revisions and closes the page. Bold numbered steps are required.*

1. Select . *The External Manufacturer Part Number Browse pop-up window appears*.

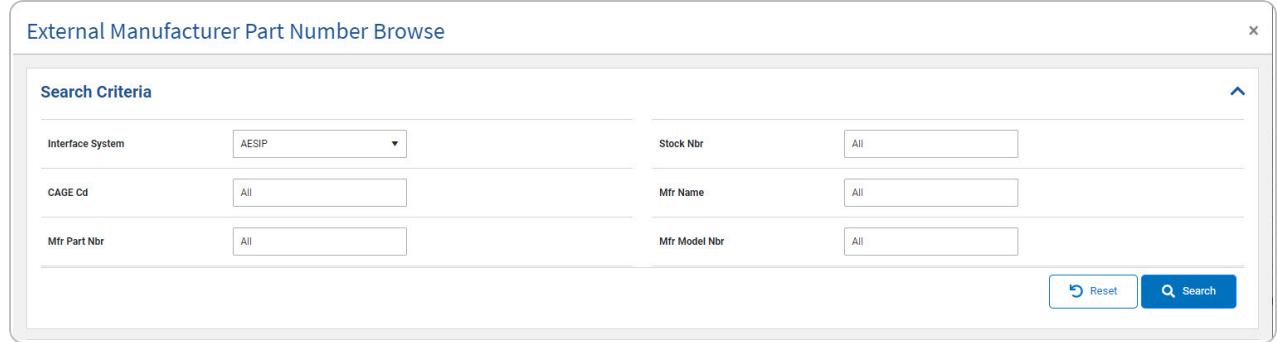

2. In the Search Criteria box, narrow the results by entering the following:.

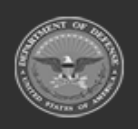

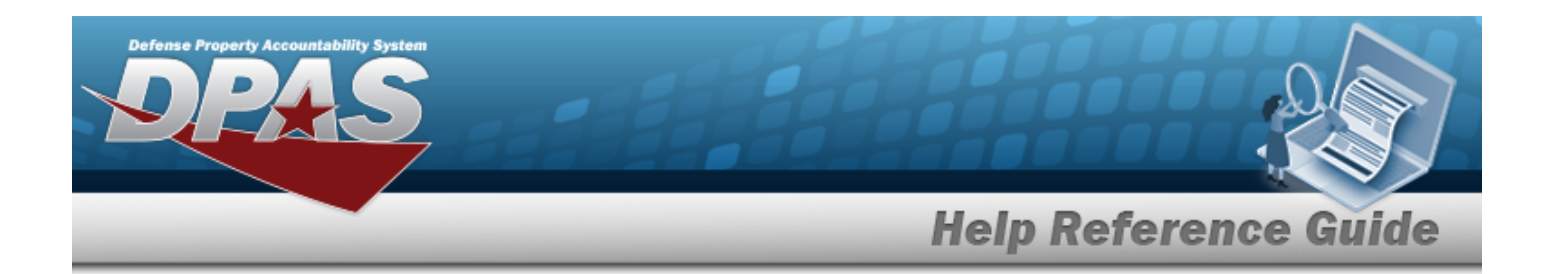

- Use  $\cdot$  to select the [Interface](InterfaceSystemCode.htm) System.
- <sup>l</sup> Enter the CAGE CD in the field provided. *This is a 5 alphanumeric character field.*
- <sup>l</sup> Enter the MFR PART NBR in the field provided. *This is a 35 alphanumeric character field.*
- <sup>l</sup> Enter the STOCK NBR in the field provided. *This is a 15 alphanumeric character field.*
- <sup>l</sup> Enter the MFR NAME in the field provided. *This is a 36 alphanumeric character field.*
- <sup>l</sup> Enter the MFR MODEL NBR in the field provided. *This is a 48 alphanumeric character field.*
- 3. Select . *The results appear in the External Manufacturer Part Number Search Results grid.*

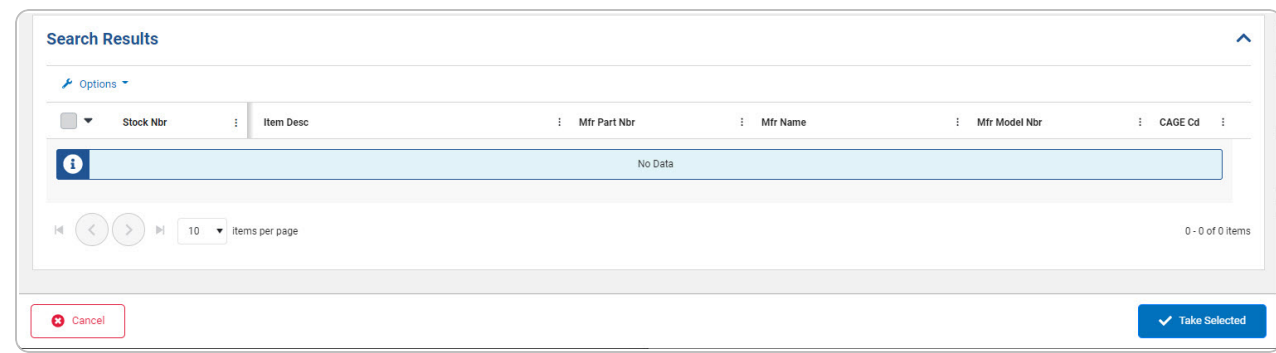

- 4. Click to select the External Manufacturer Part Number. *This highlights the desired row.*
- ✔ Take Selected 5. Click . *The desired External Manufacturer Part Number appears in the MFR PART NBR field on the previous screen.*

### **Common Errors**

The table below provides a list of common errors and possible solutions. There may be more than one solution to a given error.

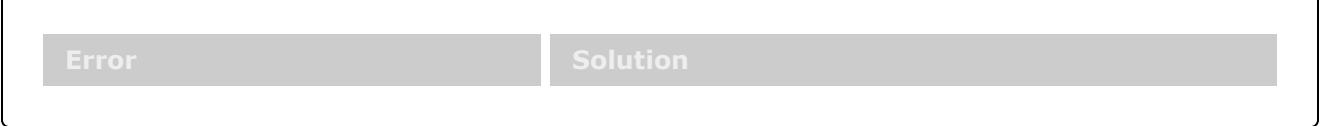

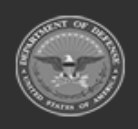

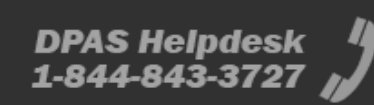

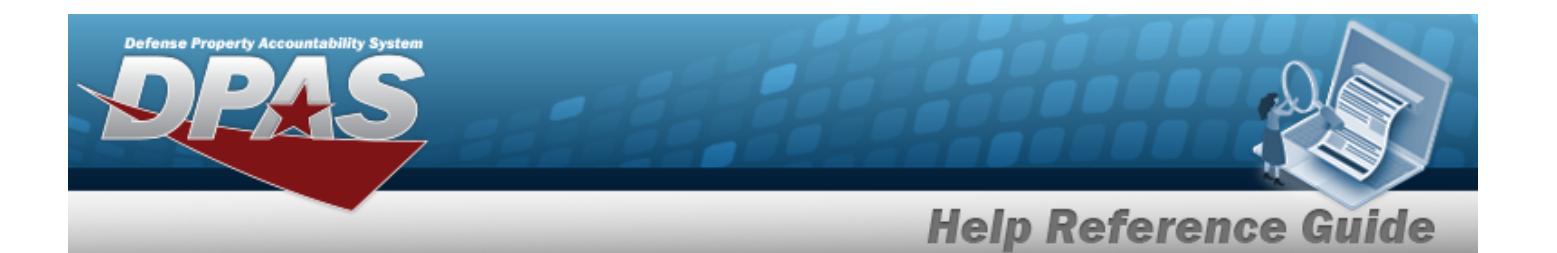

**125 — No record(s) match search criteria or you do not have the appropriate security access.**

Invalid Entry. Results for the search criteria entered do not exist or Incorrect security access. Enter different Search Criteria and try the Search again.

# **Related Topics**

### **M&U**

[Manufacturer](MfrAdd.htm) Part Nbr

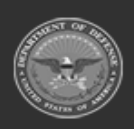

**— 191 — — 28 Jul 2023 —**

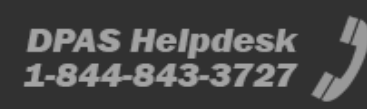

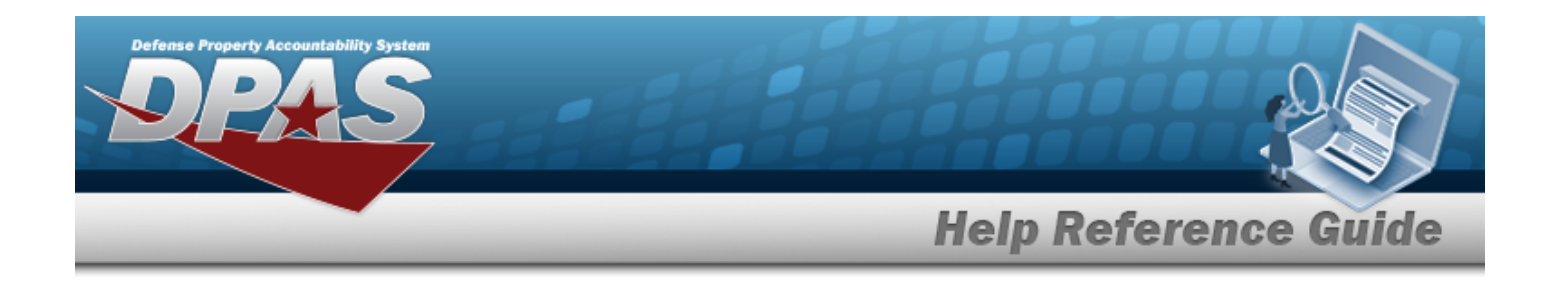

# **Browse for the Internal Manufacturer Part Number**

### **Overview**

The Internal Manufacturer Part Number Browse pop-up window allows searching for manufacturer part numbers.

## **Navigation**

Catalog > *VARIOUS PROCEDURAL STEPS* > > Internal Manufacturer Part Number Browse pop-up window

## **Page Fields**

The following fields display on the **Internal Manufacturer Part Number Browse** pop-up window. For more information on each field, select the appropriate [hyperlink.](Hyperlink.htm)

#### **Instructions**

The table below provides the list of instructions.

#### **Search Criteria Grid**

[CAGE](CommercialandGovernmentEntityCode.htm) Cd [Manufacturer](ManufacturerPartNumber.htm) Part Nbr [Stock](StockNbrs.htm) Nbr [Manufacturer](StockNbrs.htm) Name [Model](ManufacturerModelNumber.htm) Nbr

#### **Search Results Grid**

[All](All.htm) [Stock](StockNbrs.htm) Nbr

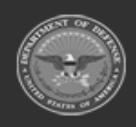

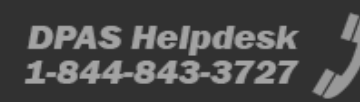

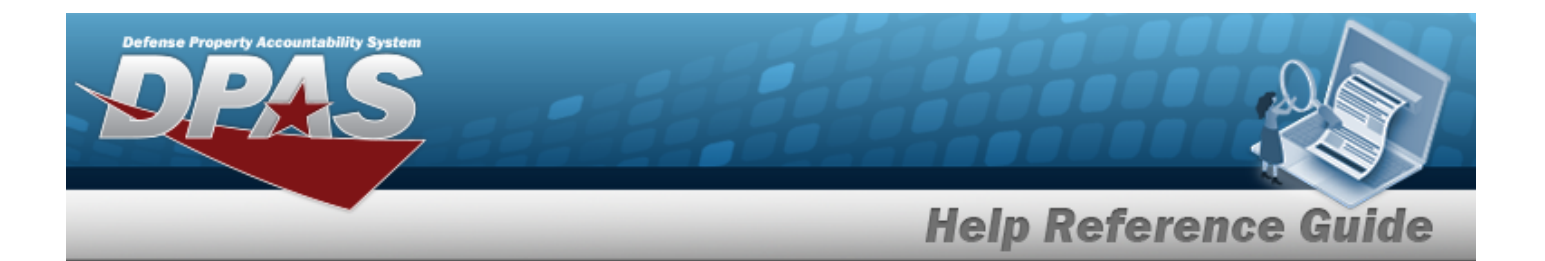

[Manufacturer](ManufacturerPartNumber.htm) Part Nbr [Manufacturer](ManufacturerName.htm) Name [Model](ManufacturerModelNumber.htm) Nbr [CAGE](CommercialandGovernmentEntityCode.htm) Cd

## **Procedure**

**DPAS Navigation Helpful Tips**

Click the following link to display DPAS [Navigation](DPASNavTips.htm) Tips.

#### **Browse for an Internal Manufacturer Part Number**

*One or more of the Search Criteria fields can be entered to isolate the results. By default, all*

**D** Reset *results are displayed. Selecting at any point of this procedure returns all fields to the default "All" setting.* 

 $\bigcirc$  Cancel *Selecting at any point of this procedure removes all revisions and closes the page. Bold numbered steps are required.*

1. Select . *The Internal Manufacturer Part Number Browse pop-up window appears*.

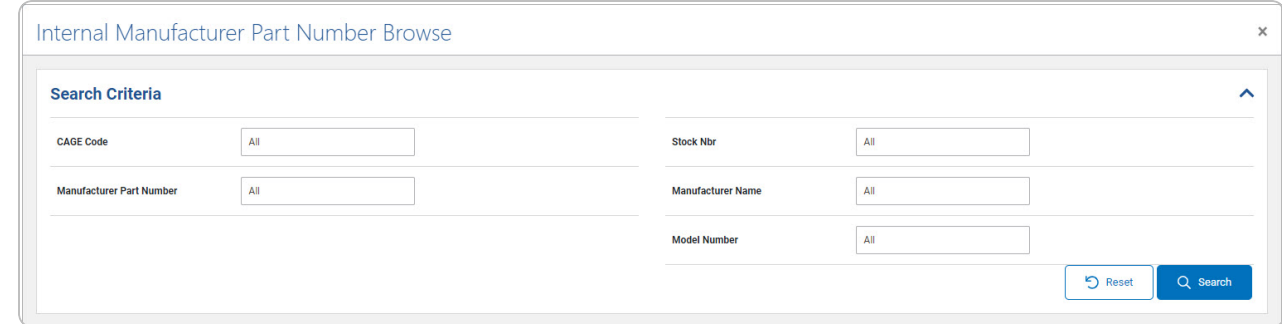

- 2. In the Search Criteria box, narrow the results by entering the following:.
	- <sup>l</sup> Enter the CAGE CD in the field provided. *This is a 5 alphanumeric character field.*
	- <sup>l</sup> Enter the MANUFACTURER PART NBR in the field provided. *This is a 35 alphanumeric character field.*
	- <sup>l</sup> Enter the STOCK NBR in the field provided. *This is a 15 alphanumeric character field.*

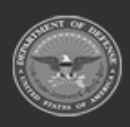

**— 193 — — 28 Jul 2023 —**

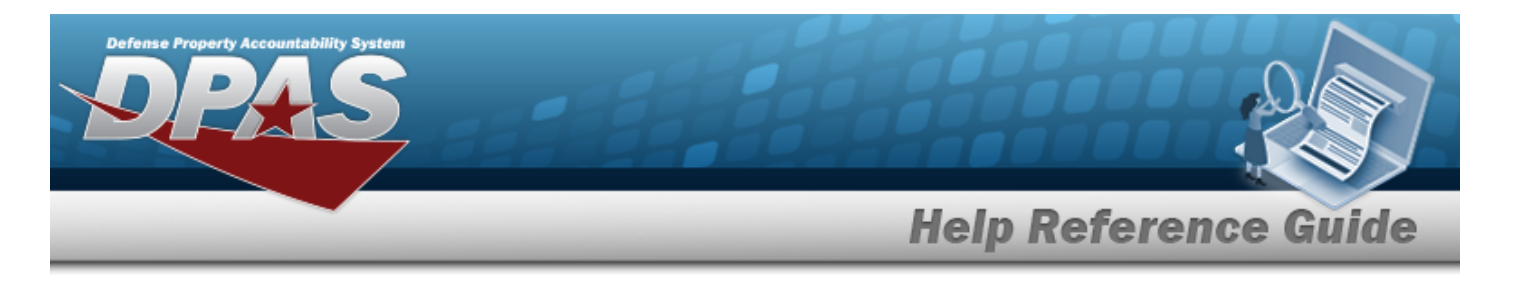

- <sup>l</sup> Enter the MANUFACTURER NAME in the field provided. *This is a 36 alphanumeric character field.*
- <sup>l</sup> Enter the MODEL NBR in the field provided. *This is a 48 alphanumeric character field.*
- 3. Select . *The results appear in the Internal Manufacturer Part Number Search Results grid.*

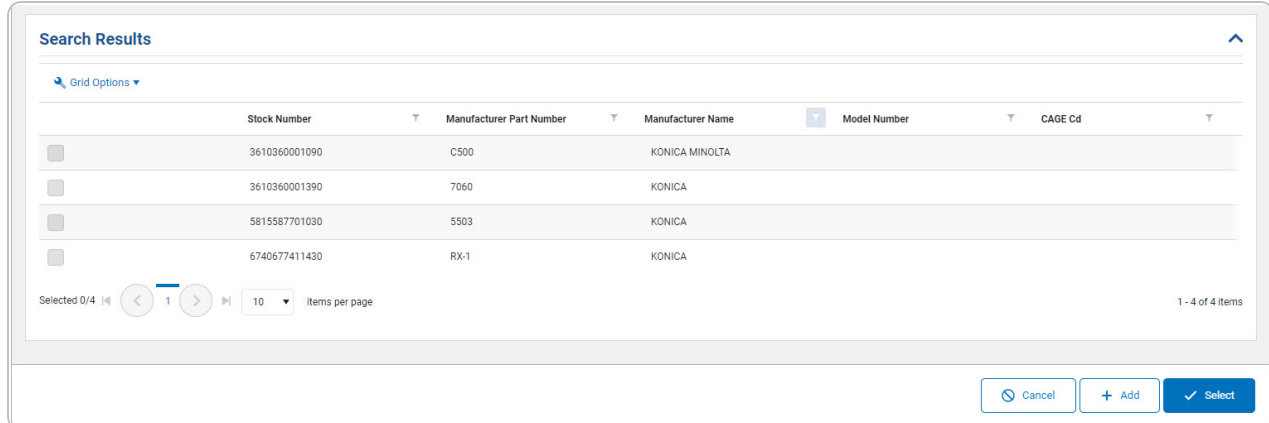

- 4. Click to select the Internal Manufacturer Part Number. *This highlights the desired row.*
- 5. Click . *The desired Internal Manufacturer Part Number appears in the MFR PART NBR field on the previous screen.*

# **Add a Manufacturer Part Number**

Select . *The Add a [Manufacturer](MfrPartNbrAdd.htm) Part Number page appears.*

## **Common Errors**

 $+$  Add

The table below provides a list of common errors and possible solutions. There may be more than one solution to a given error.

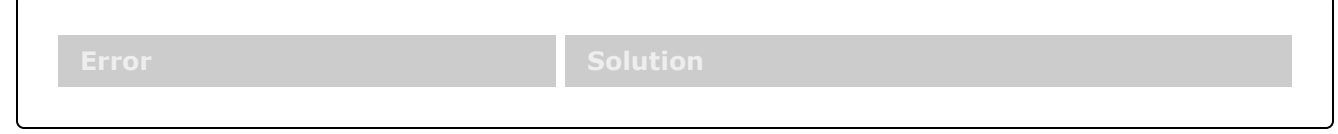

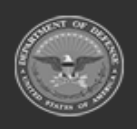

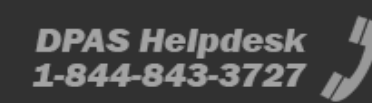

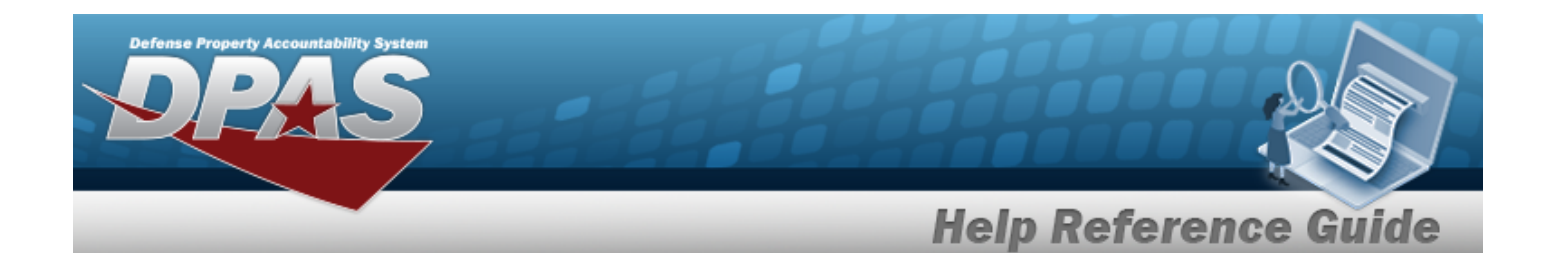

**125 — No record(s) match search criteria or you do not have the appropriate security access.**

Invalid Entry. Results for the search criteria entered do not exist or Incorrect security access. Enter different Search Criteria and try the Search again.

# **Related Topics**

### **PA**

Pending Catalog [Transaction](PndgCatalogTransFixSelected.htm)

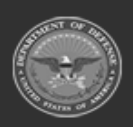

**— 195 — — 28 Jul 2023 —**

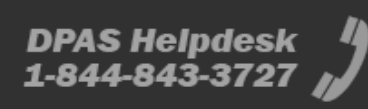

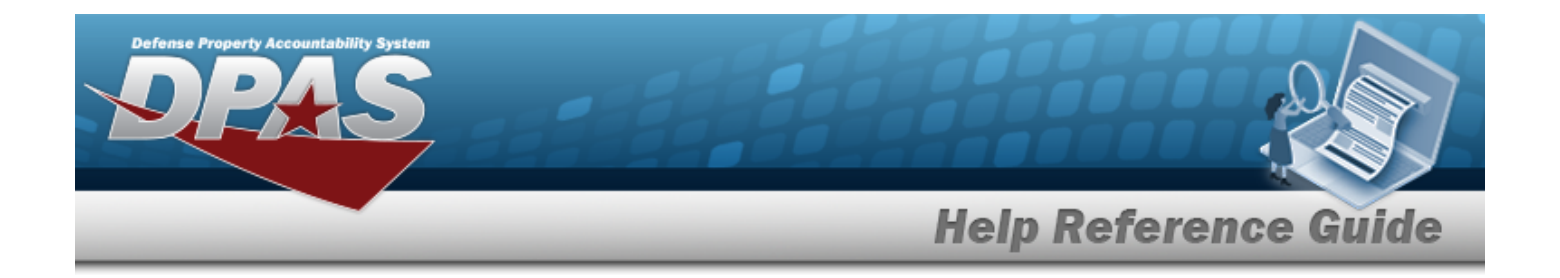

# **Browse for Internal Stock Number**

## **Overview**

The Internal Stock Number Browse pop-up window allows searching for stock number assets.

## **Navigation**

DPAS Modules > *VARIOUS PROCEDURAL STEPS* > > Internal Stock Number Browse pop-up window

## **Page Fields**

The following fields display on the **Internal Stock Number Browse** pop-up window. For more information on each field, select the appropriate [hyperlink.](Hyperlink.htm)

#### **Instructions**

The table below provides the list of instructions.

### **Search Criteria Grid**

[Stock](StockItemType.htm) Item Type [Stock](StockNumber.htm) Nbr [LIN/TAMCN](LINTAMCN.htm) Item [Desc](ItemDescription.htm) Reportable [Commodity](ReportableCommodityType.htm) Type

#### **Search Results Grid**

Stock [Number](StockNumber.htm) [Stock](StockItemCode.htm) Item Cd Item [Desc](ItemDescription.htm)

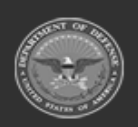

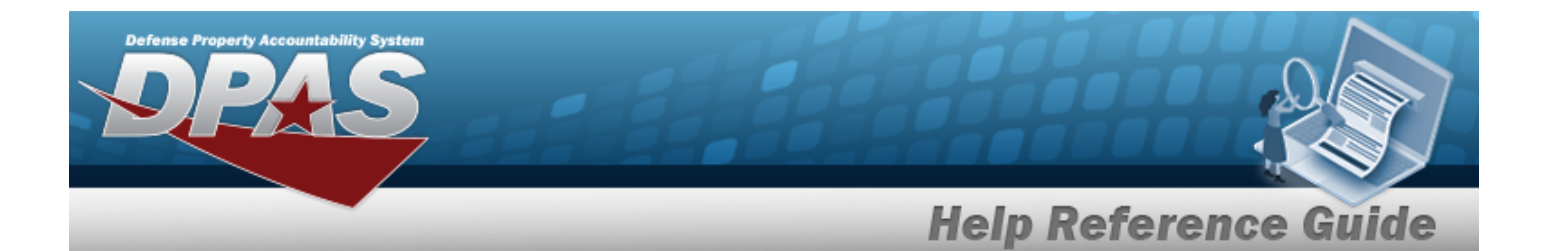

[Mgmt](ManagementCode.htm) Cd [LIN/TAMCN](LINTAMCN.htm) [FSC](FederalSupplyClass.htm) [CIIC](ControlledInventoryItemCode.htm) Type [Asset](TypeAssetCode.htm) Cd [Shelf](ShelfLifeCode.htm) Life Cd Security [Commodity](SecurityCommodityType.htm) Type Reportable [Commodity](ReportableCommodityType.htm) Type Prev [Stock](PreviousStockNumber.htm) Nbr IT [Device](InformationTechnologyDeviceCode.htm) Cd [Accounting](AccountingRequirementsCode.htm) Req Cd NIIN [Status](NationalItemIdentificationNumberStatusCode.htm) Cd

## **Procedures**

#### **DPAS Navigation Helpful Tips**

Click the following link to display DPAS [Navigation](DPASNavTips.htm) Tips.

### **Browse for an Internal Stock Number**

*One or more of the Search Criteria fields can be entered to isolate the results. By default, all*

*results are displayed. Selecting at any point of this procedure returns all fields to the default "All" setting.* 

*Selecting at any point of this procedure removes all revisions and closes the page. Bold numbered steps are required.*

1. Use to browse for the Stock Number entry. *The Internal Stock Number Browse pop-up window displays.*

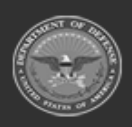

**— 197 — — 28 Jul 2023 —**

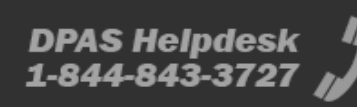

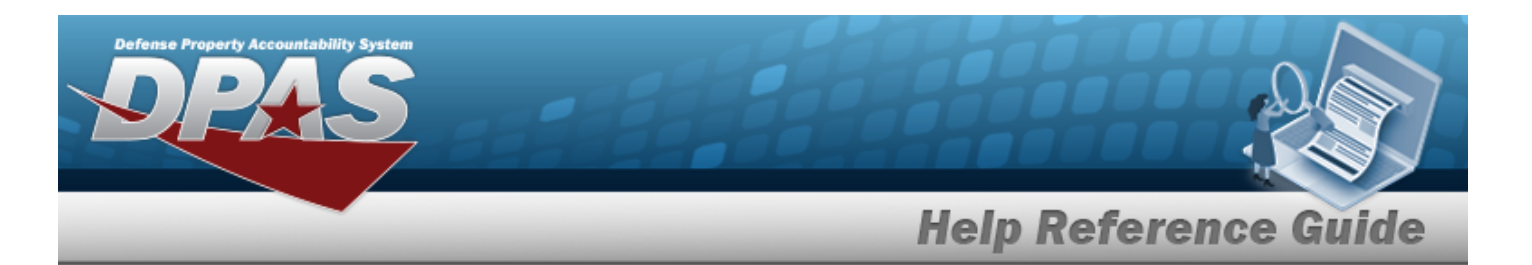

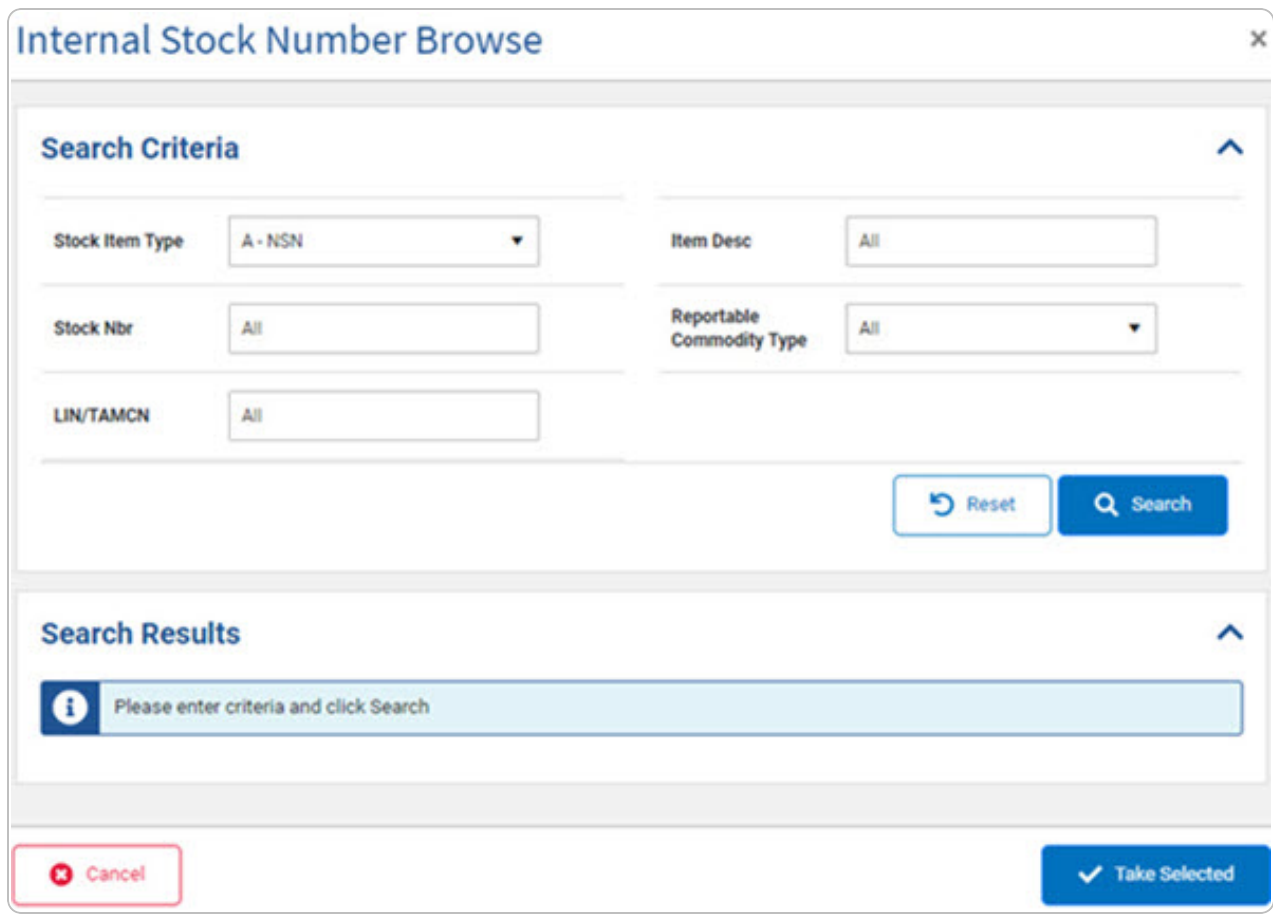

- 2. In the Search Criteria grid, narrow the results by entering one or more of the following optional fields:.
	- <sup>l</sup> Enter the Stock Item Type in the field provided. *This is a 1 alphanumeric character field.*
	- <sup>l</sup> Enter the STOCK NBR in the field provided. *This is a 15 alphanumeric character field.*
	- <sup>l</sup> Enter the LIN/TAMCN in the field provided. *This is a 10 alphanumeric character field.*
	- <sup>l</sup> Enter the ITEM DESC in the field provided. *This is a 256 alphanumeric character field.*
	- Use <sup>t</sup> to select the Reportable [Commodity](ReportableCommodityType.htm) Type.

3. Select . *The results appear in the Stock Number Results grid.*

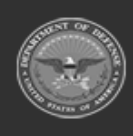

**— 198 — — 28 Jul 2023 —**

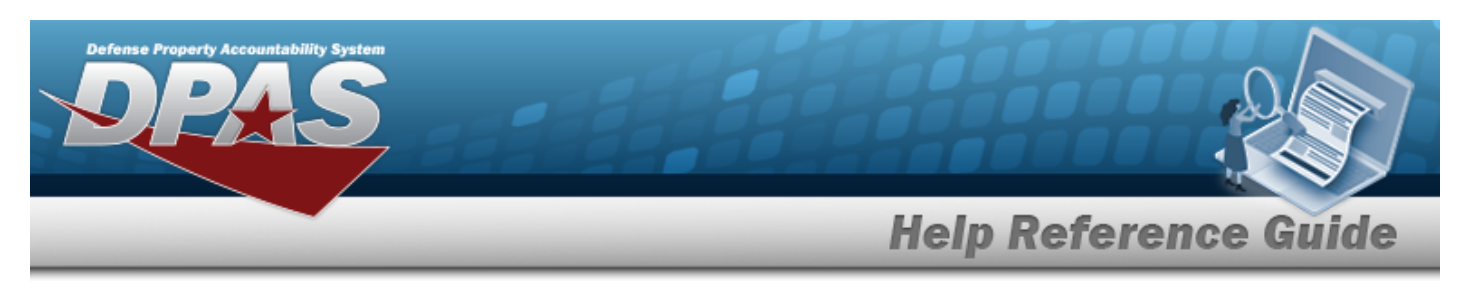

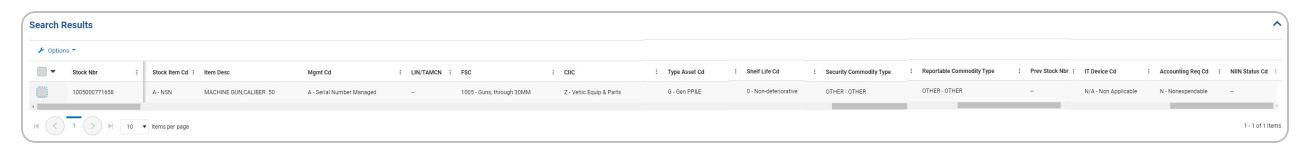

- 4. Click to select the Internal STOCK NBR.
- ✔ Take Selected 5. Select . *The Internal Stock Number Browse pop-up window closes and the selected STOCK NBR appears in the previous screen in the STOCK NBR field.*

## **Common Errors**

The table below provides a list of common errors and possible solutions. There may be more than one solution to a given error.

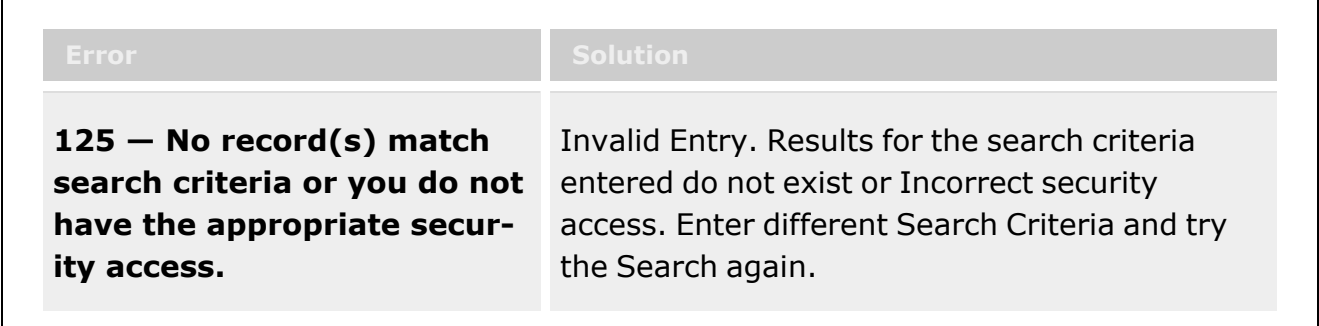

# **Related Topics**

#### **M&U**

• [Manufacturer](MfrSearchCriteria.htm) Part Nbr

#### **PA**

• [Manufacturer](MfrSearchCriteria.htm) Part Nbr

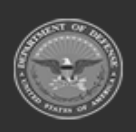

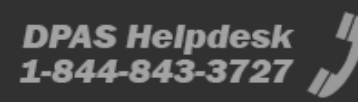

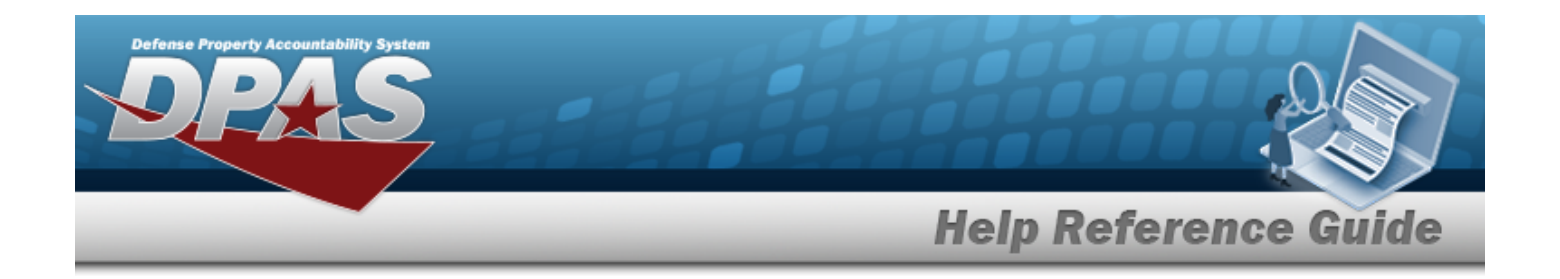

# **Browse for a Job Order Number**

### **Overview**

The Job Order Number Browse pop-up window allows searching for a Job Order Number in the DPAS catalog.

## **Navigation**

DPAS Modules > *VARIOUS PROCEDURAL STEPS* > > Job Order Number Browse pop-up window

## **Page Fields**

The following fields display on the **Job Order Number Browse** pop-up window. For more information on each field, select the appropriate [hyperlink.](Hyperlink.htm)

#### **Instructions**

The table below provides the list of instructions.

### **Search By Grid**

Job [Order](JobOrderNumberID_MU.htm) Nbr ID Job [Order](JobOrderNumberDesc_MU.htm) Nbr Desc [Reimbursable](Reimbursable.htm) [Effective](EffectiveDate.htm) Dt [End](EndDate.htm) Dt

**Search Results Grid**

**[Select](Select.htm)** Job [Order](JobOrderNumberID_MU.htm) Nbr ID

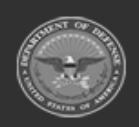

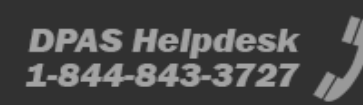

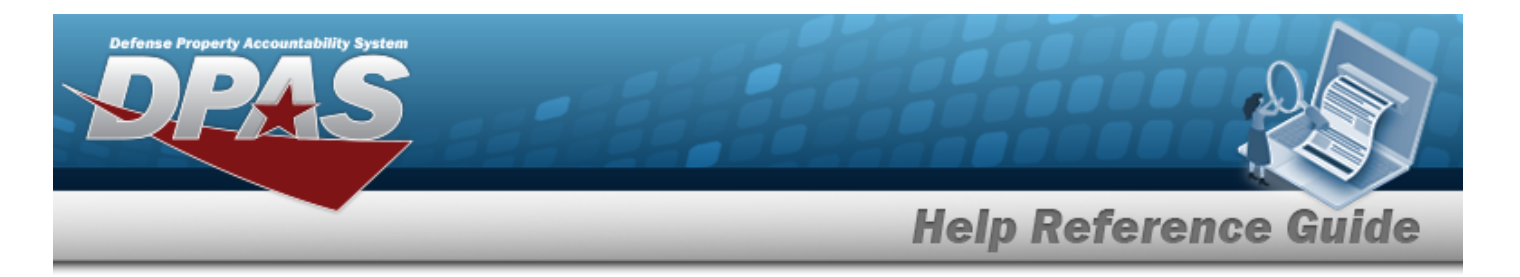

Job [Order](JobOrderNumberDesc_MU.htm) Nbr Desc [Effective](EffectiveDate.htm) Dt [End](EndDate.htm) Dt

### **Procedures**

**DPAS Navigation Helpful Tips**

Click the following link to display DPAS [Navigation](DPASNavTips.htm) Tips.

### **Browse for a Job Order Number**

*One or more of the Search Criteria fields can be entered to isolate the results. By*

*default, all results are displayed. Selecting at any point of this procedure returns all fields to the default "All" setting.* 

Cancel *Selecting at any point of this procedure removes all revisions and closes the page. Bold numbered steps are required.*

1. Select . *The Job Order Number Browse pop-up window appears*.

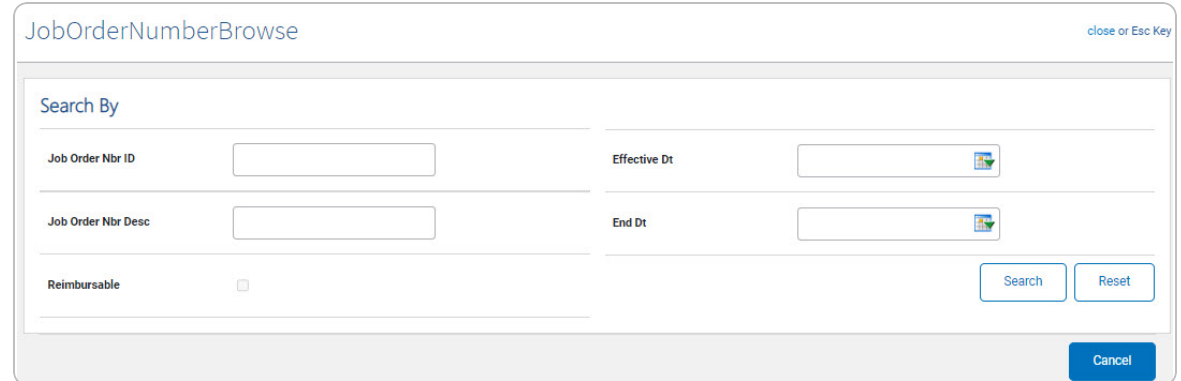

- 2. In the Search By grid, narrow the results by entering one or more of the following optional fields:.
	- <sup>l</sup> Enter the Job Order Number the field provided. *This is a 15 alphanumeric character field.*
	- <sup>l</sup> Enter the JOB ORDER NBR DESC in the field provided. *This is a 256 alphanumeric character field.*

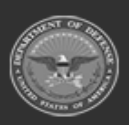

**— 201 — — 28 Jul 2023 —**

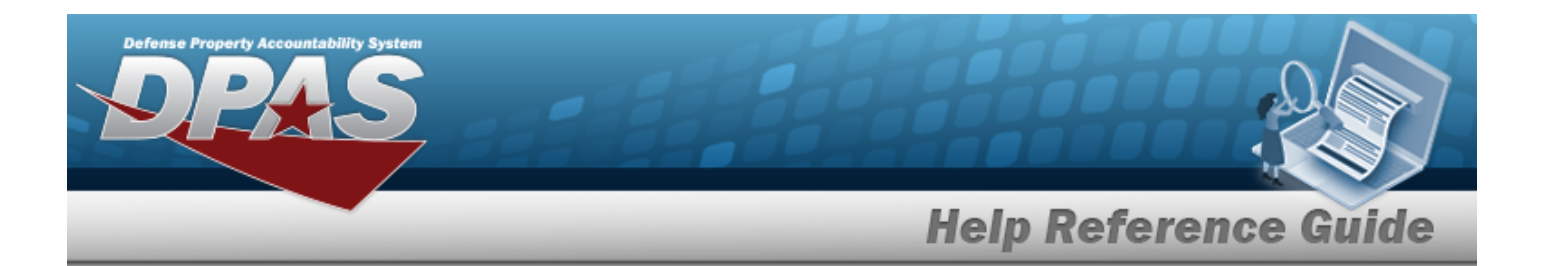

- <sup>l</sup> *The Reimbursable automatically populates and is not editable.*
- Use **the select the Effective DT, or enter the date (MM/DD/YYYY)** in the field provided.
- Use **the select the End DT, or enter the date (MM/DD/YYYY)** in the field provided.
- 3. Select . *The Search Results display in the Job Order Number Grid below.*

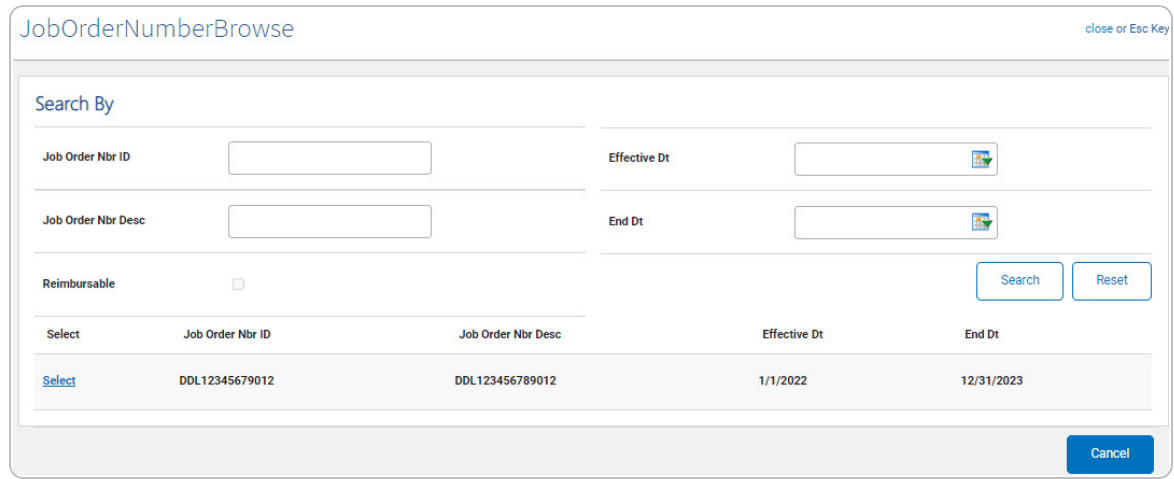

4. Click the Select [hyperlink](Hyperlink.htm) next to the desired Job Order Number. *The pop-up window closes and the selected Job Order Number appears in the previous screen.*

## **Common Errors**

The table below provides a list of common errors and possible solutions. There may be more than one solution to a given error.

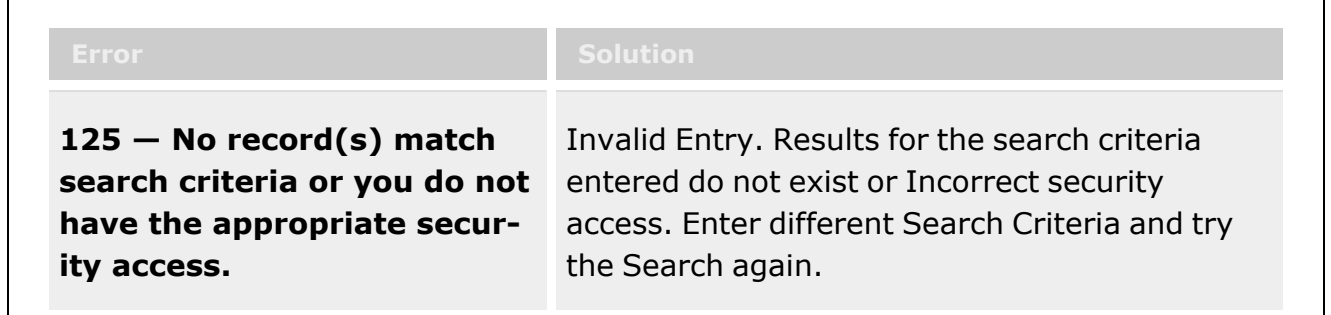

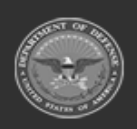

**— 202 — — 28 Jul 2023 —**

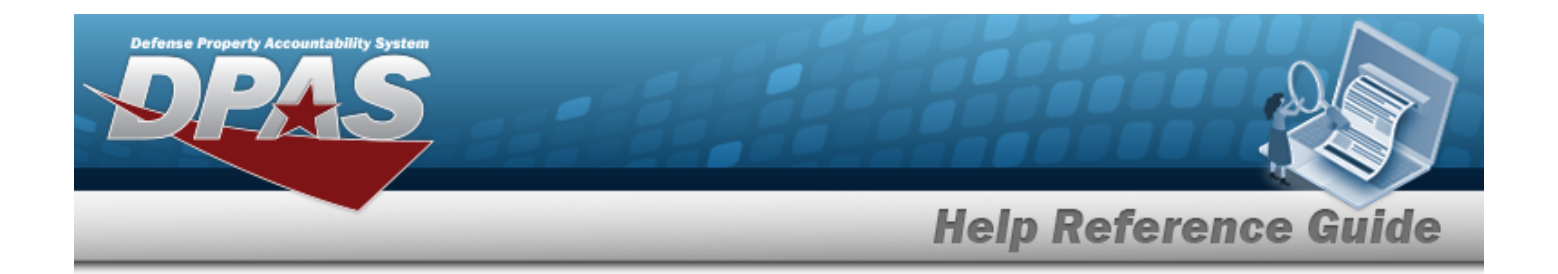

## **Related Topics**

**M&U**

• [Dispatch](DispatchSearchCriteria.htm)

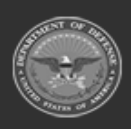

**— 203 — — 28 Jul 2023 —**

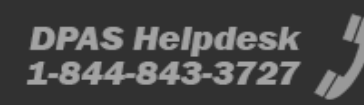

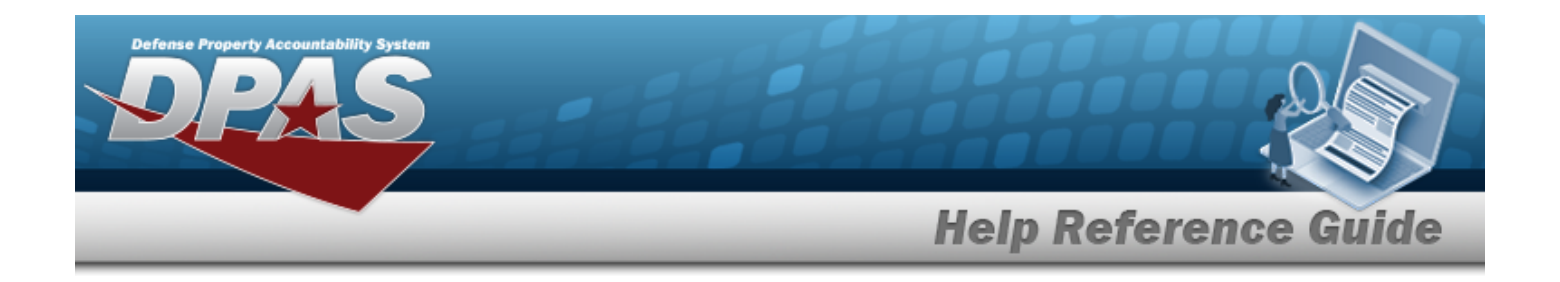

# **Add a Maintenance Attachment**

## **Overview**

The Maintenance Attachment Add process provides the ability to add a new attachment for an agreement between the government and a manufacturer to supply equipment, parts and/or services.

## **Navigation**

Master Data > *VARIOUS PROCEDURAL STEPS* > > Maintenance Attachment Add page

## **Page Fields**

The following fields display on the **Maintenance Attachment Add** page. For more information on each field, select the appropriate [hyperlink](Hyperlink.htm).

#### **Instructions**

The table below provides the list of instructions.

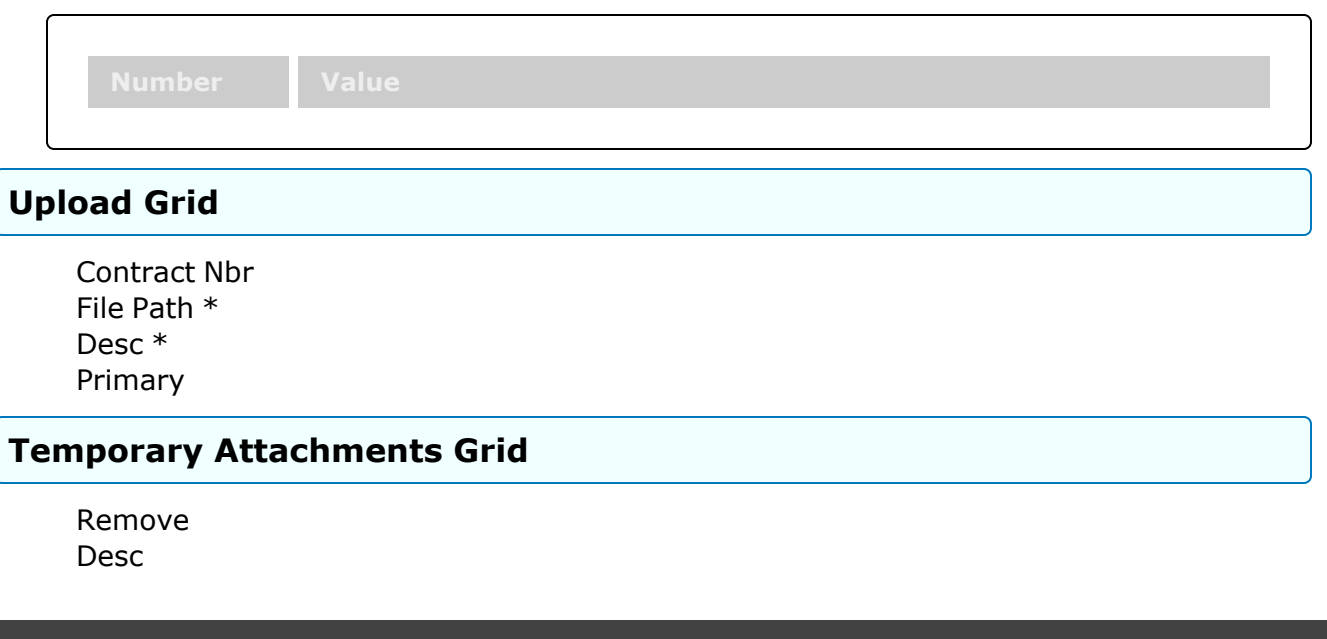

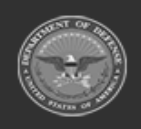

**— 204 — — 28 Jul 2023 —**

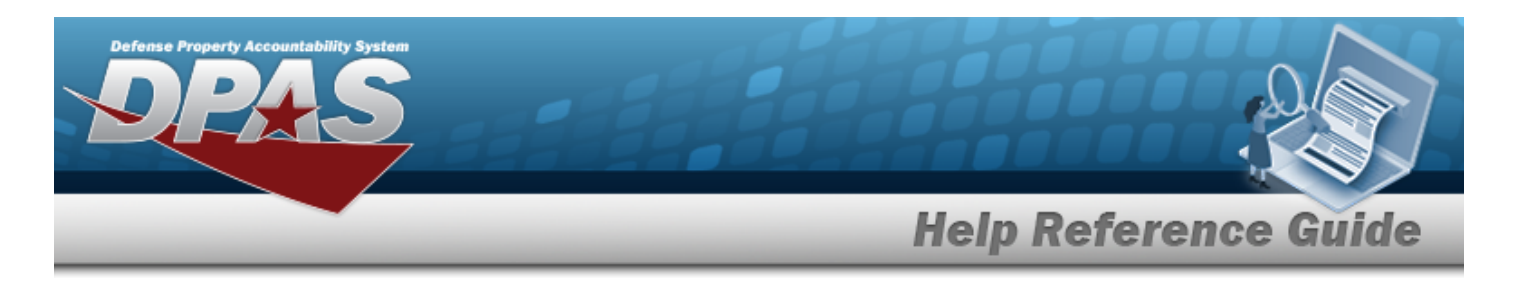

[Size](Size.htm) [Type](Type.htm)

(\*) Asterisk identifies mandatory fields.

## **Procedures**

**DPAS Navigation Helpful Tips**

Click the following link to display M&U [Navigation](MUNavTips.htm) Tips.

### **Add a Maintenance Attachment**

*Selecting at any point of this procedure removes all revisions and closes the page. Bold numbered steps are required.*

1. Select  $\Box$  Add Attachment . *The Add a Maintenance Attachment page appears.* 

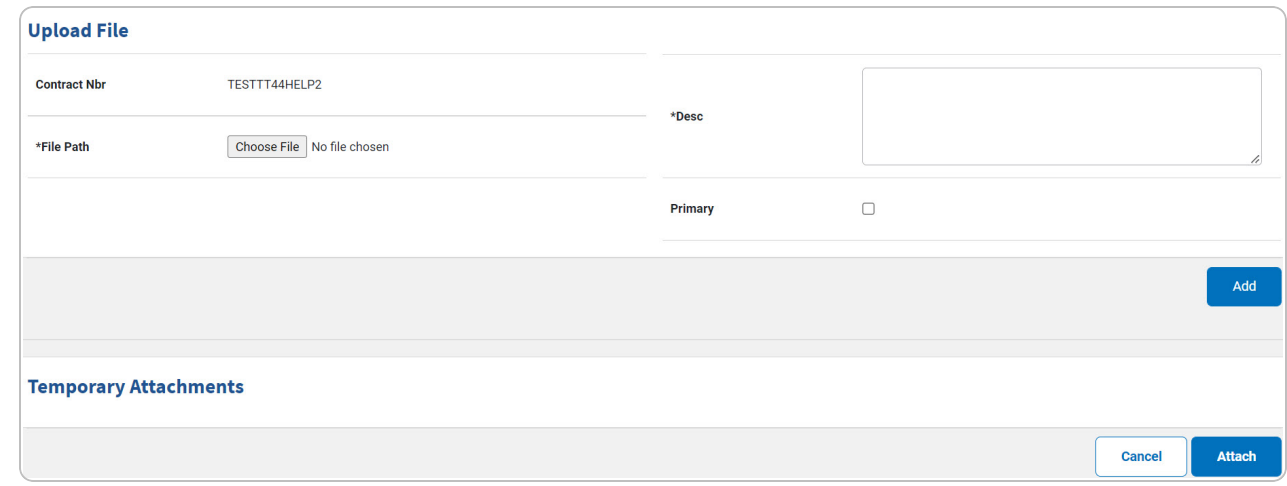

- A. *The CONTRACT NBR automatically populates and is not editable.*
- **B.** Select **choose File** in the File Path field. *The Windows Choose File to Upload pop-up window appears.*
- C. Choose the file to attach, and select it.

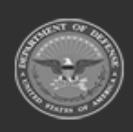

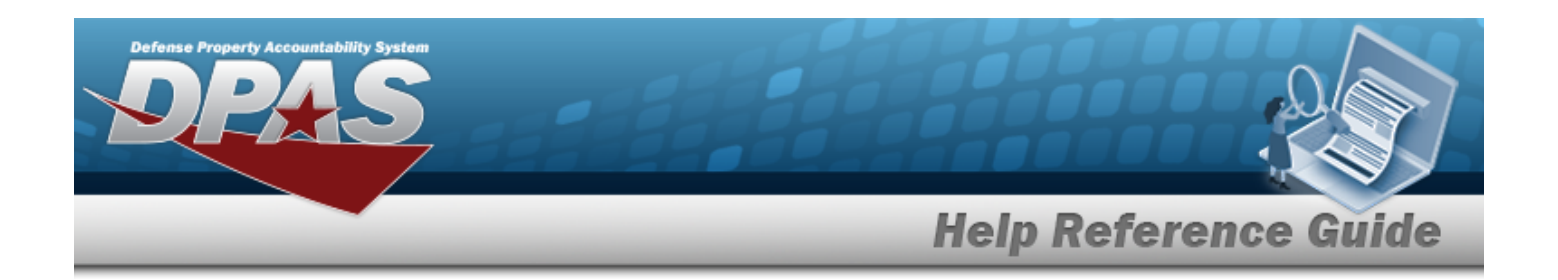

- D. Select . *The Choose File to Upload pop-up window closes, and the file name appears in the File Name field.*
- **E.** Enter the DESC in the field provided. *This is a 1024 alphanumeric character field.*
- F. Click  $\Box$  to select the Primary. *This indicates which attachment the system should open first if there are multiple documents.*
	-
- Add G. Select . *The file appears in the Temporary Attachments grid.*

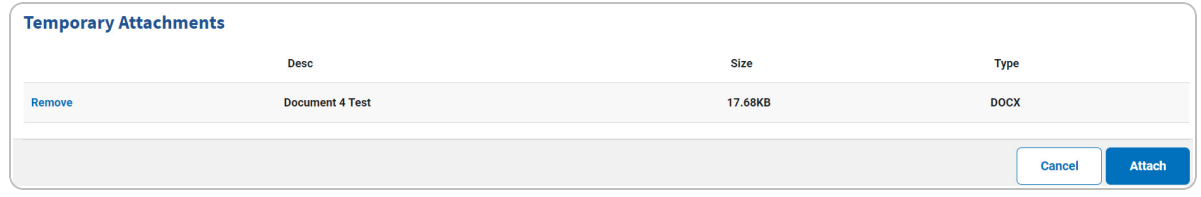

H. Repeat Steps B-G to attach multiple documents.

#### **Remove an Attachment**

Select the Remove [hyperlink](Hyperlink.htm) next to the desired document. *The document is deleted from the grid.*

**Attach** 2. Select . *The Attachment appears in the previous page under the Attachment(s) field.*

### **Common Errors**

The table below provides a list of common errors and possible solutions. There may be more than one solution to a given error.

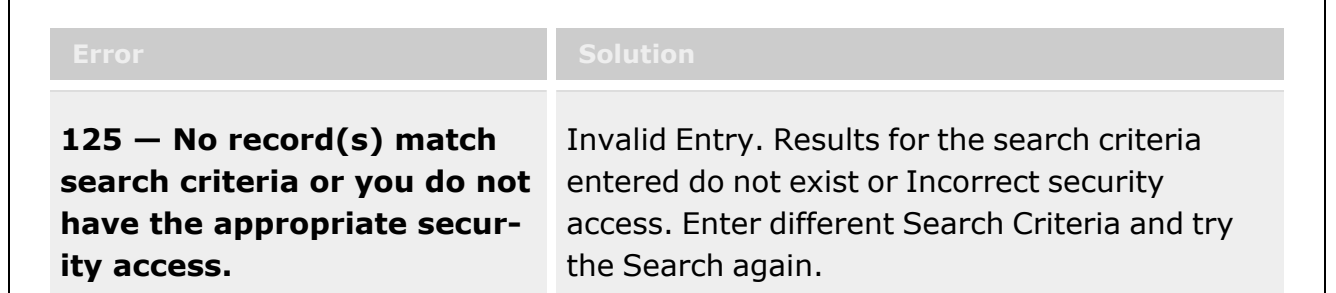

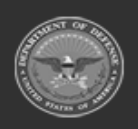

**— 206 — — 28 Jul 2023 —**

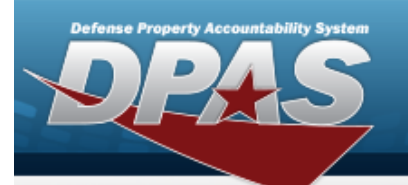

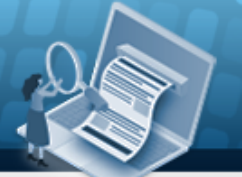

**Help Reference Guide** 

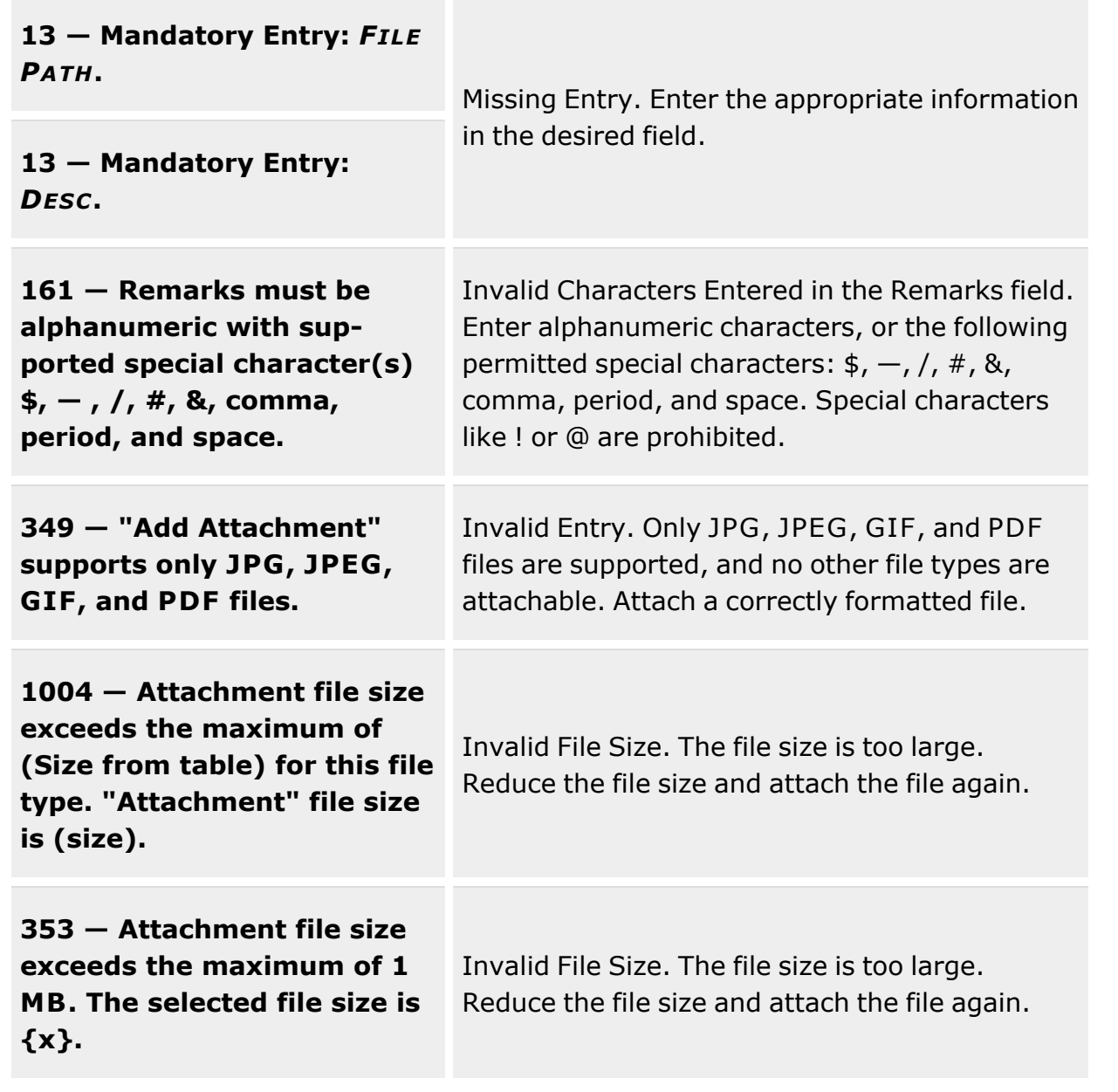

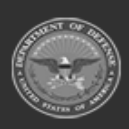

**— 207 — — 28 Jul 2023 —**

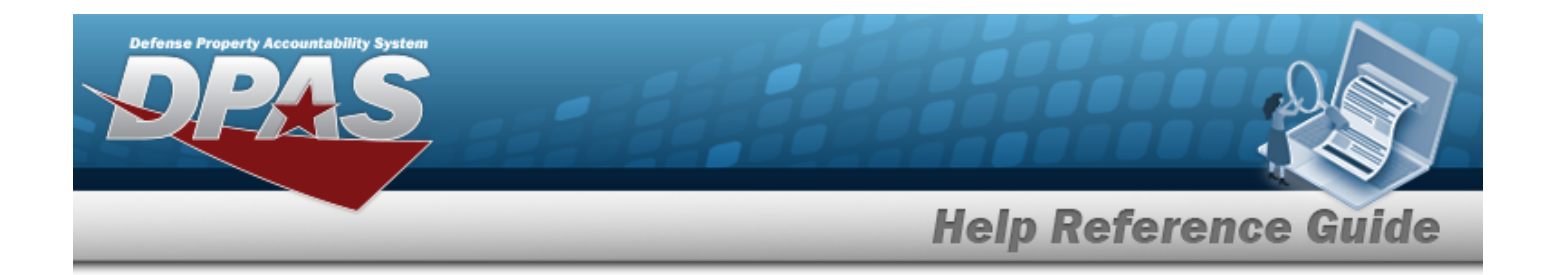

## **Related Topics**

### **M&U**

- Add a [Contract](MUContractAdd.htm)
- Update a [Contract](MUContractUpdt.htm)
- View the Contract [Attachment](MUContractAttachView.htm)
- Delete a [Contract](MUContractDel.htm)

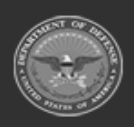

**— 208 — — 28 Jul 2023 —**

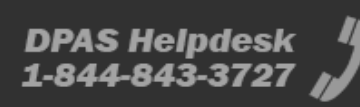

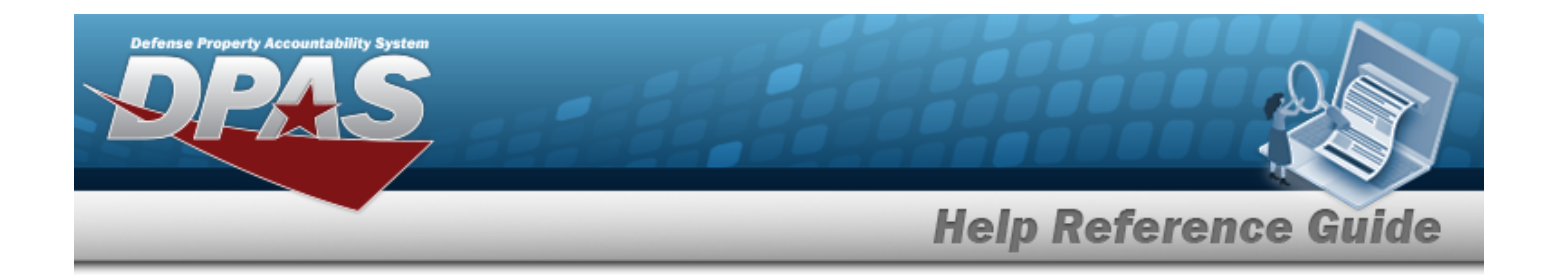

# **Browse for an Operator/Technician**

### **Overview**

The Operator/Technician Browse pop-up window allows searching of Operators/Technicians in the DPAS catalog.

### **Navigation**

DPAS Modules > *VARIOUS PROCEDURAL STEPS* > > Operator/Technician Browse popup window

### **Page Fields**

The following fields display on the **Operator/Technician Browse** pop-up window. For more information on each field, select the appropriate [hyperlink.](Hyperlink.htm)

#### **Instructions**

The table below provides the list of instructions.

### **Search By Grid**

[Opr/Tech](OperatorTechnicianCode.htm) Cd [Team](TeamIdentifier.htm) Id

**Search Results Grid**

**[Select](Select.htm)** [Opr/Tech](OperatorTechnicianCode.htm) Cd [Opr/Tech](OperatorTechnicianIdentifier.htm) Id Last [Name](LastName.htm) First [Name](FirstName.htm)

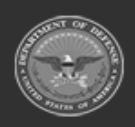

**— 209 — — 28 Jul 2023 —**

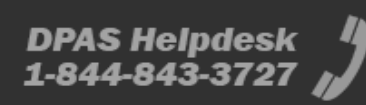

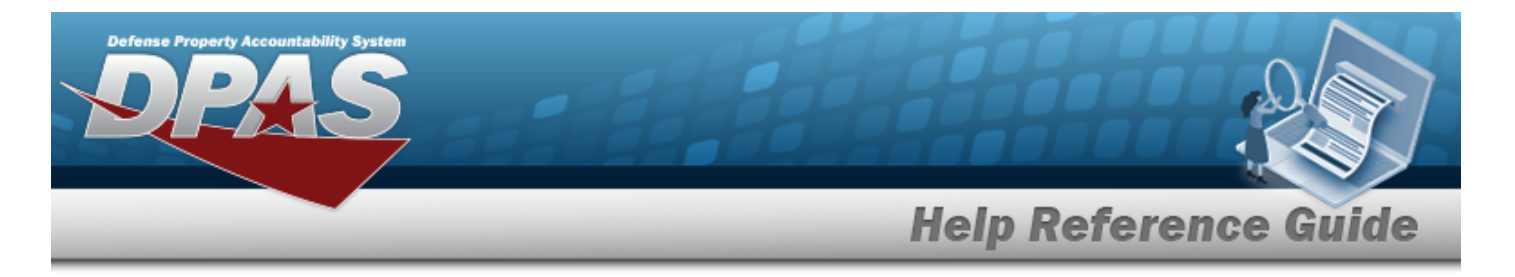

**[Schedule](Schedule.htm)** [Start](StartTime.htm) Time End [Time](EndTime.htm)

### **Procedures**

**DPAS Navigation Helpful Tips**

Click the following link to display DPAS [Navigation](DPASNavTips.htm) Tips.

### **Browse for an Operator/Technician**

*One or more of the Search Criteria fields can be entered to isolate the results. By*

*default, all results are displayed. Selecting at any point of this procedure returns all fields to the default "All" setting.* 

Cancel *Selecting at any point of this procedure removes all revisions and closes the page. Bold numbered steps are required.*

1. Select . *The Operator/Technician Browse pop-up window appears*.

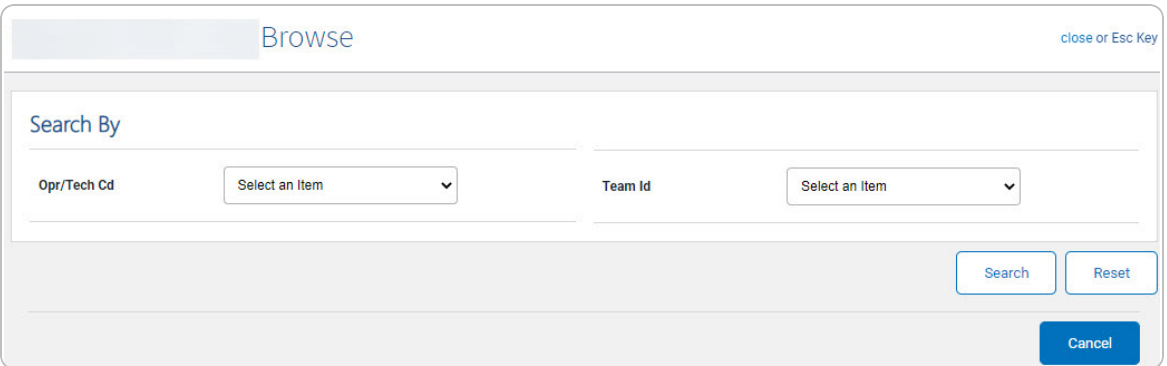

**Note**

The Dispatch To Browse and the Operator List Browse have the same fields as the Operator/Technician Browse.

2. In the Search By grid, narrow the results by entering one or more of the following optional fields:.

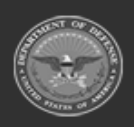

**— 210 — — 28 Jul 2023 —**

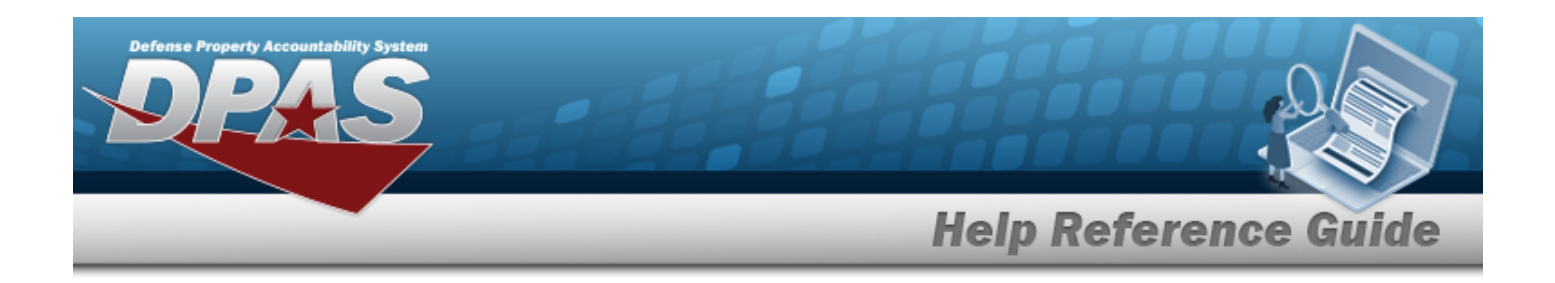

- $\bullet$ Use to select the [Opr/Tech](OperatorTechnicianCode.htm) Cd.
	- Use to select the [Team](TeamIdentifier.htm) Id.
- 3. Select . *The Search Results display in the Operator/Technician Grid below.*

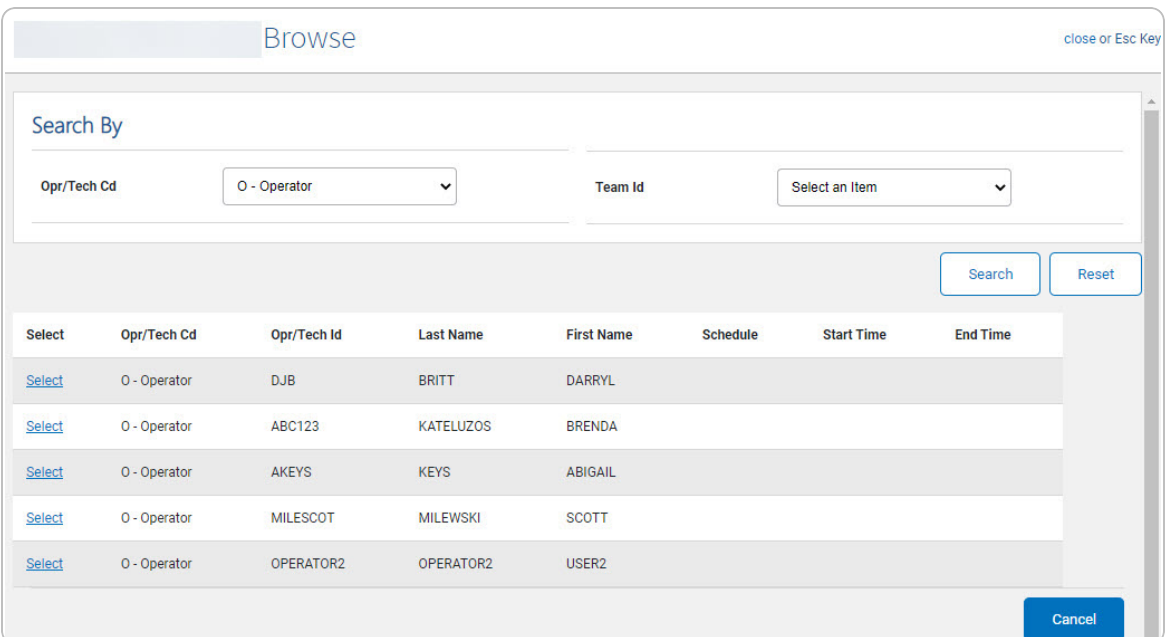

4. Click the Select [hyperlink](Hyperlink.htm) next to the desired Operator/Technician. *The pop-up window closes and the selected Operator/Technician appears in the previous screen.*

## **Common Errors**

 $\bullet$ 

The table below provides a list of common errors and possible solutions. There may be more than one solution to a given error.

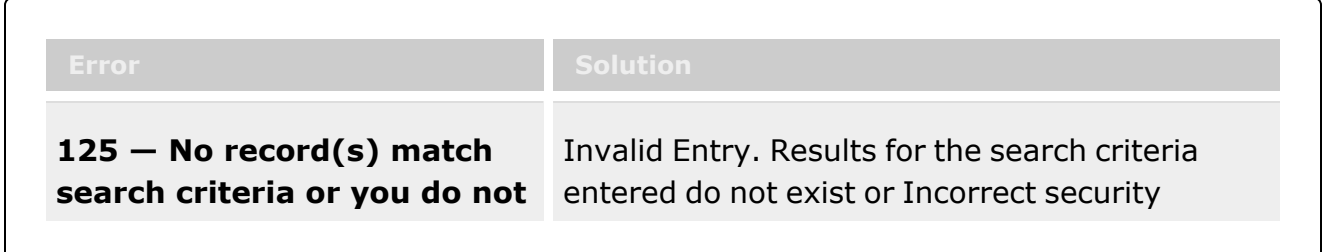

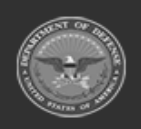

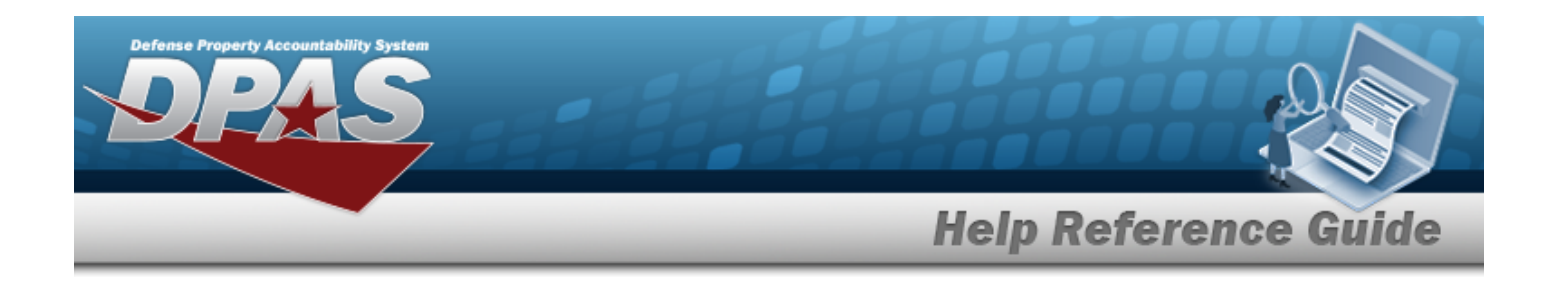

**have the appropriate security access.** access. Enter different Search Criteria and try the Search again.

# **Related Topics**

#### **M&U**

• [Dispatch](DispatchSearchCriteria.htm)

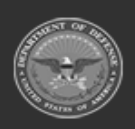

**— 212 — — 28 Jul 2023 —**

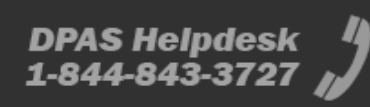

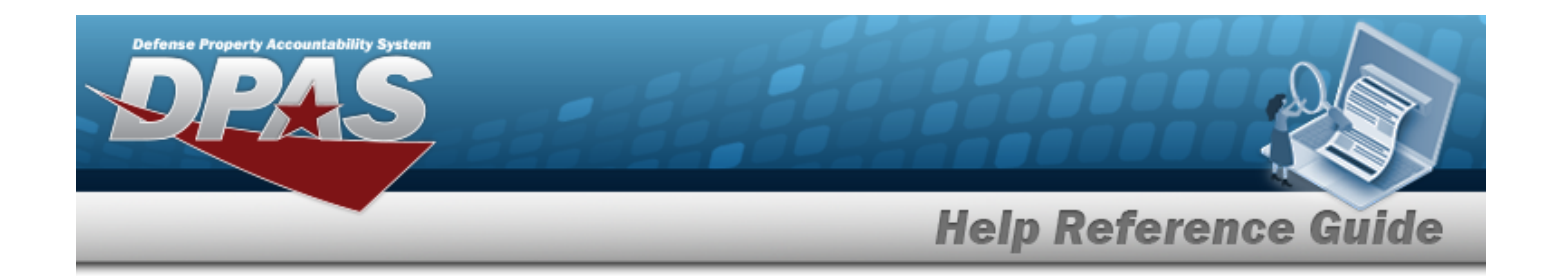

# **Browse for a Stock Number**

### **Overview**

The Stock Number Browse pop-up window allows searching for assets in the DPAS catalog.

## **Navigation**

DPAS Modules > *VARIOUS PROCEDURAL STEPS* > > STOCK NBR Browse pop-up window

### **Page Fields**

The following fields display on the **STOCK NBR Browse** pop-up window. For more information on each field, select the appropriate [hyperlink](Hyperlink.htm).

#### **Instructions**

The table below provides the list of instructions.

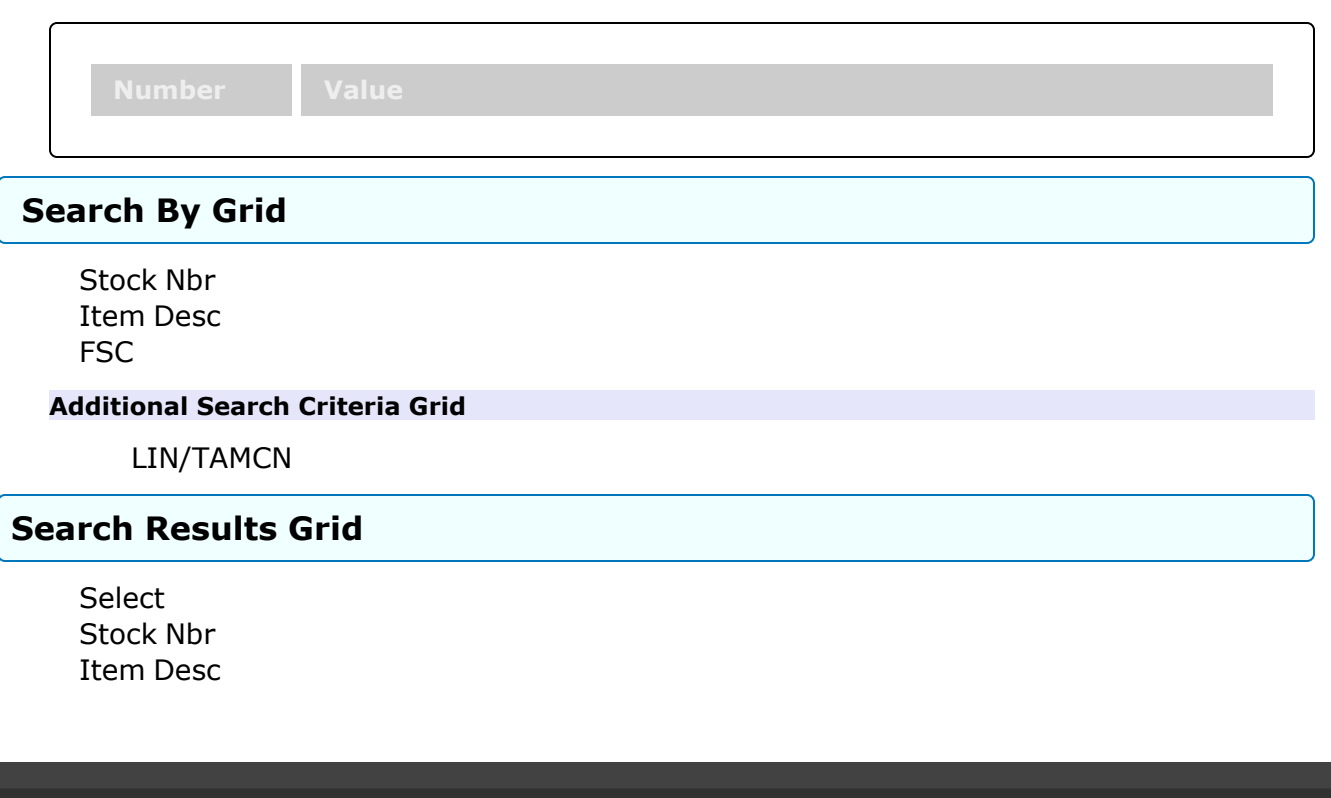

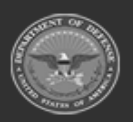

**— 213 — — 28 Jul 2023 —**

**DPAS Helpdesk** 

1-844-843-3727

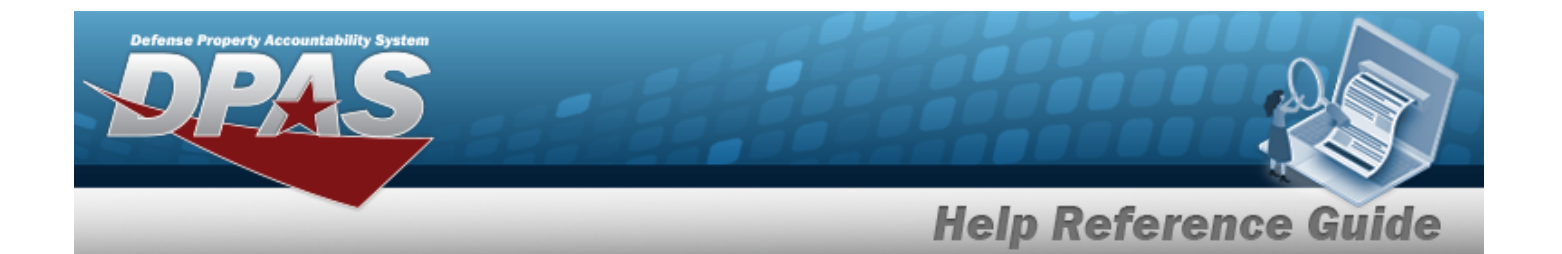

**[FSC](FederalSupplyClass.htm)** [ECC](EquipmentCategoryCode.htm) Owning [DoDAAC](OwningCostCenterDesc.htm) [Ctlg](CatalogNameCode.htm) Nm Cd [LIN/TAMCN](LINTAMCN.htm)

## **Procedures**

**DPAS Navigation Helpful Tips**

Click the following link to display DPAS [Navigation](DPASNavTips.htm) Tips.

### **Browse for a STOCK NBR**

*One or more of the Search Criteria fields can be entered to isolate the results. By*

*default, all results are displayed. Selecting at any point of this procedure returns all fields to the default "All" setting.* 

Cancel *Selecting at any point of this procedure removes all revisions and closes the page. Bold numbered steps are required.*

1. Select . *The STOCK NBR Browse pop-up window appears*.

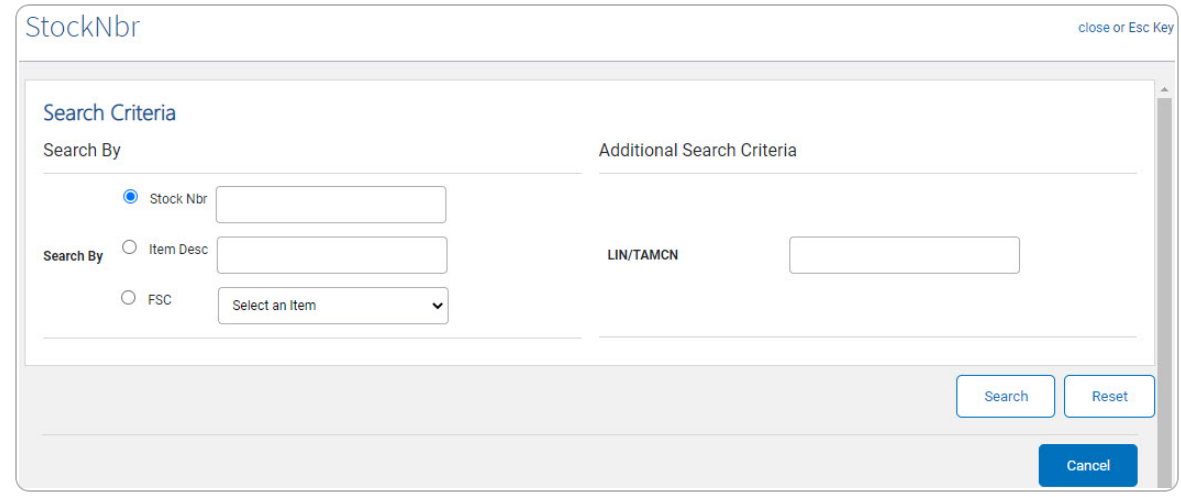

**2.** Select  $\circ$  next to the desired Search By Criteria. *Depending upon what*  $\circ$  *is chosen:*

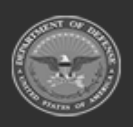

**— 214 — — 28 Jul 2023 —**

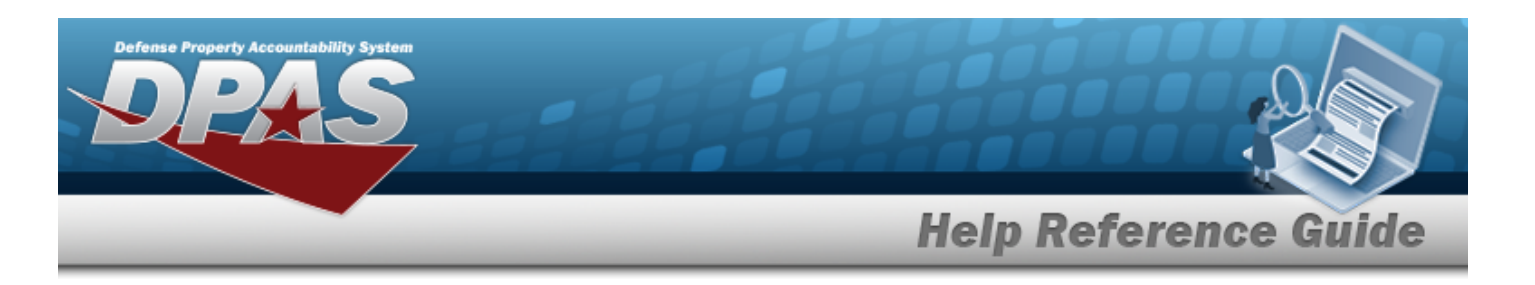

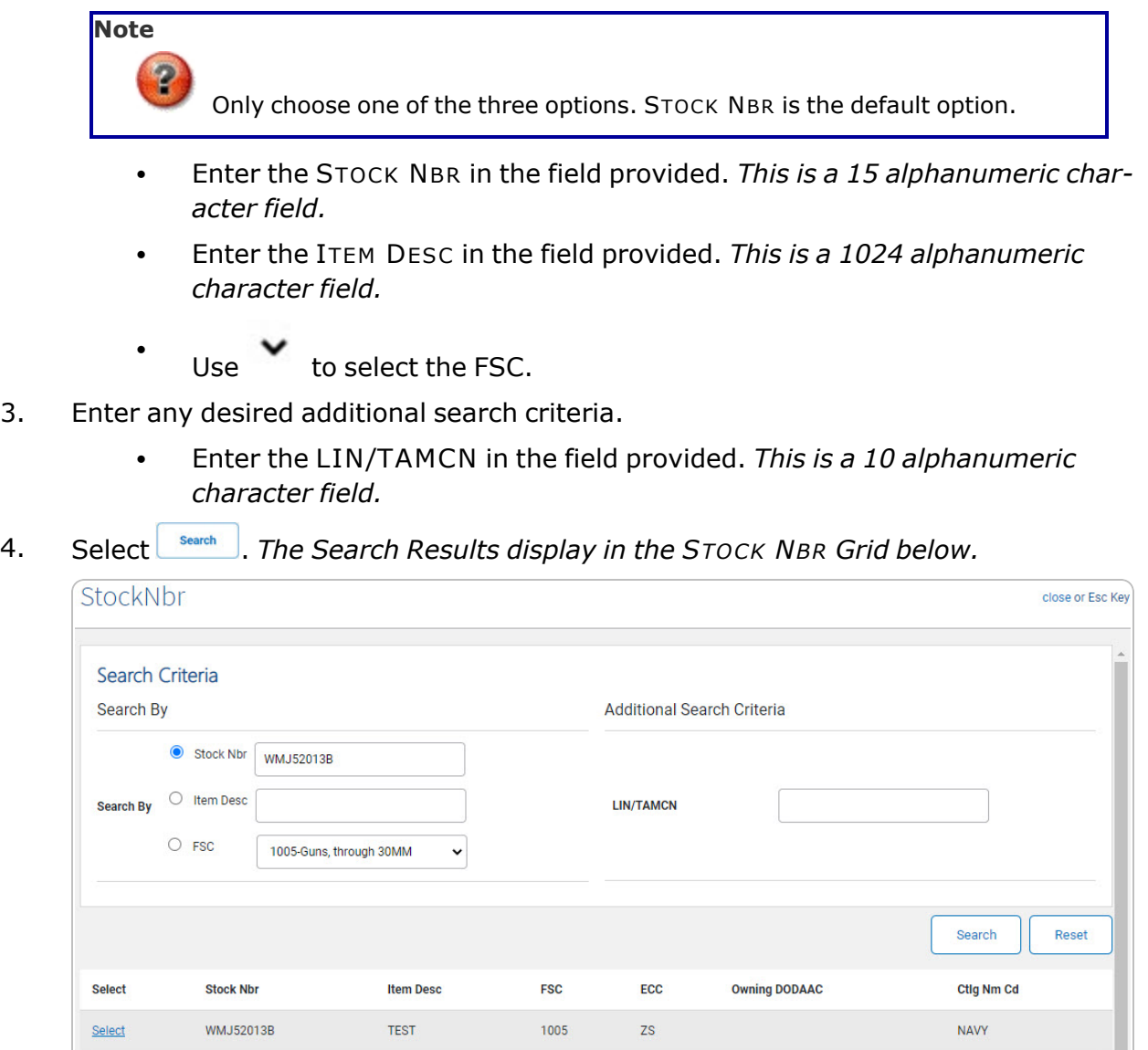

5. Click the Select [hyperlink](Hyperlink.htm) next to the desired STOCK NBR. *The pop-up window closes and the selected STOCK NBR appears in the previous screen.*

**— 215 — — 28 Jul 2023 —** Cancel

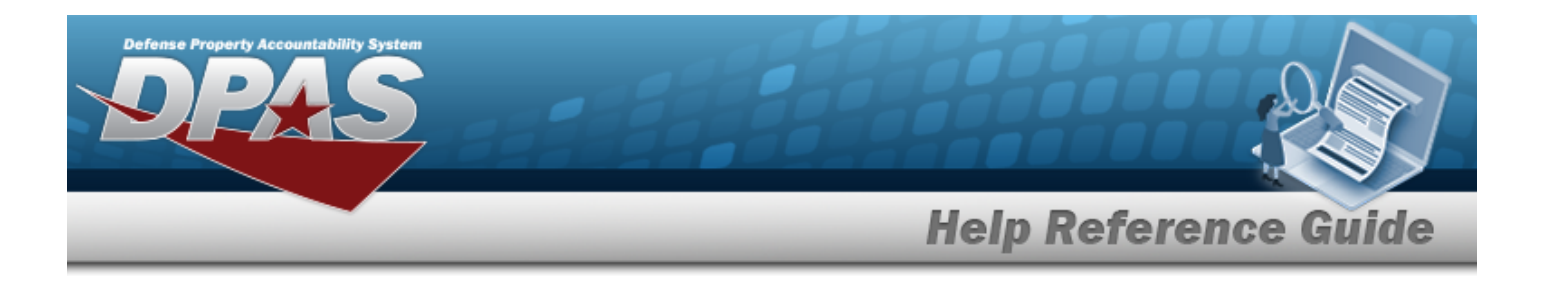

## **Common Errors**

The table below provides a list of common errors and possible solutions. There may be more than one solution to a given error.

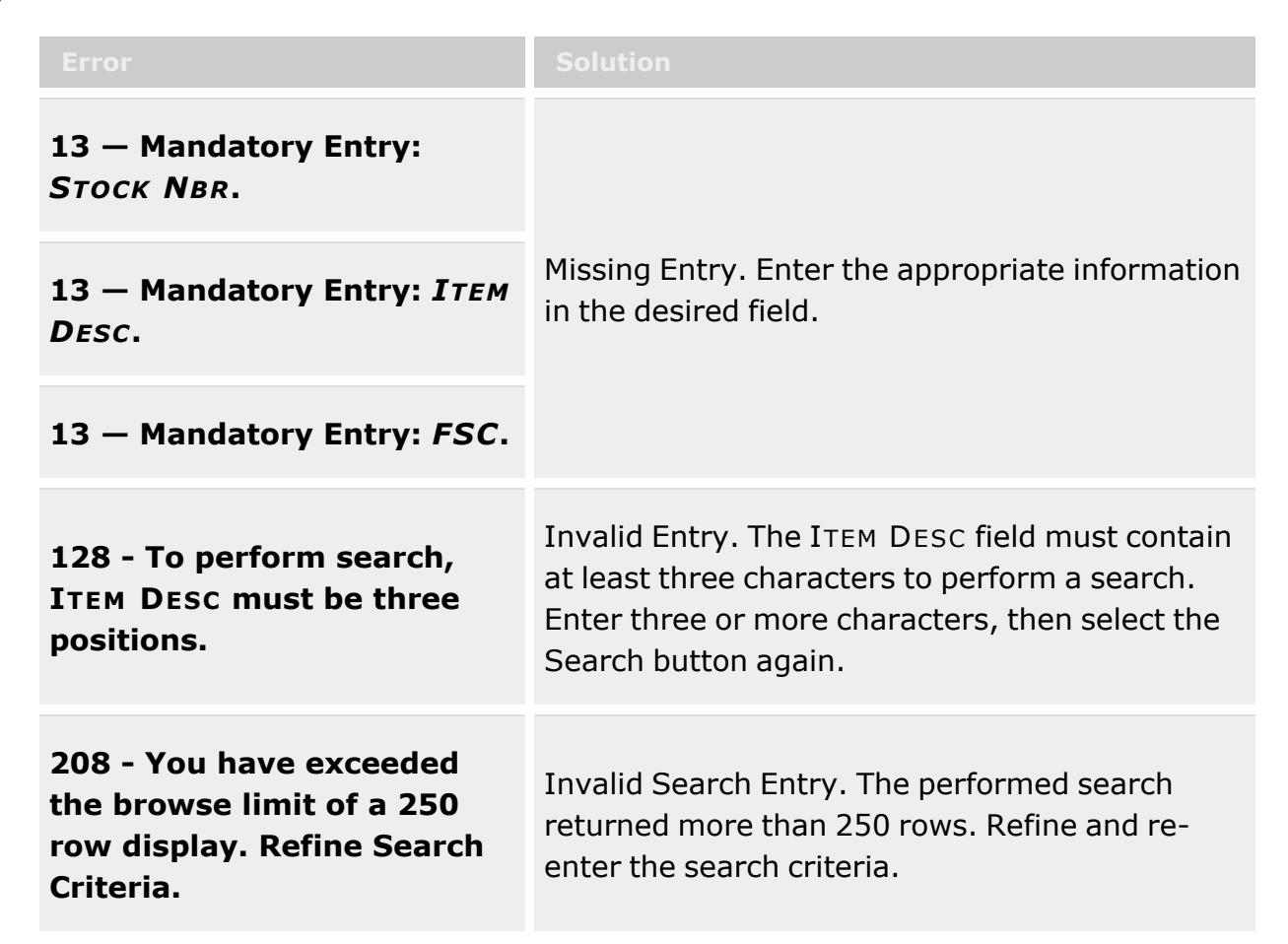

# **Related Topics**

### **M&U**

[Dispatch](MUDsptchRateSrchCrit.htm) Rate

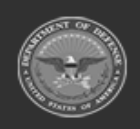

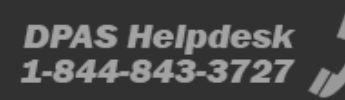
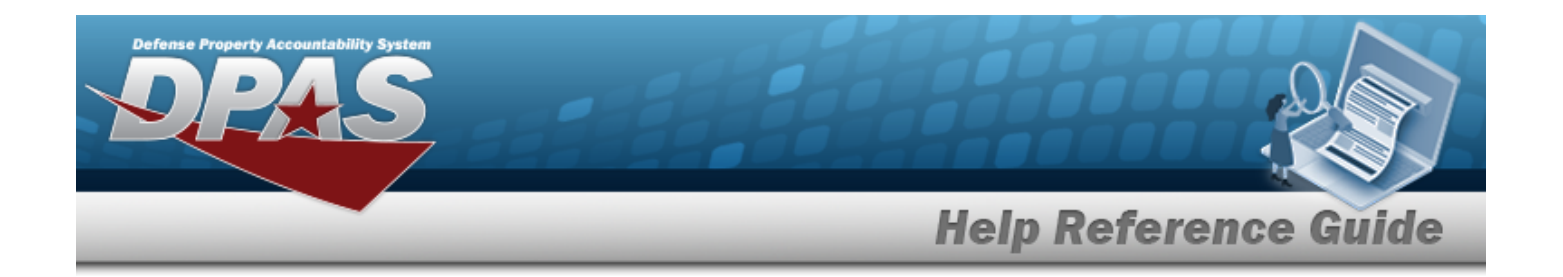

## **Browse for a Stock Number**

### **Overview**

The Stock Number Browse pop-up window allows searching for assets in the DPAS catalog.

### **Navigation**

DPAS Modules > *VARIOUS PROCEDURAL STEPS* > > STOCK NBR Browse pop-up window

### **Page Fields**

The following fields display on the **STOCK NBR Browse** pop-up window. For more information on each field, select the appropriate [hyperlink](Hyperlink.htm).

#### **Instructions**

The table below provides the list of instructions.

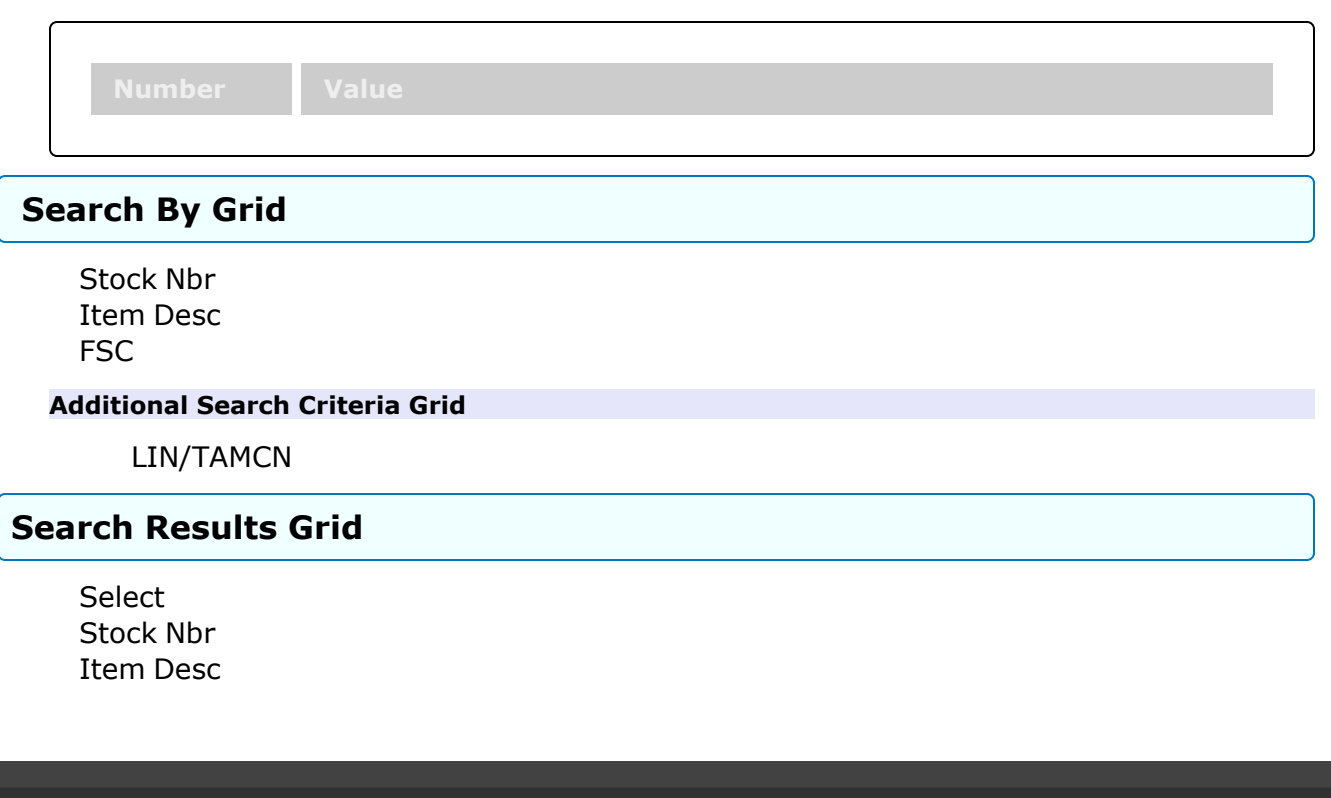

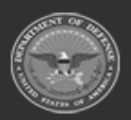

**— 217 — — 28 Jul 2023 —**

**DPAS Helpdesk** 

1-844-843-3727

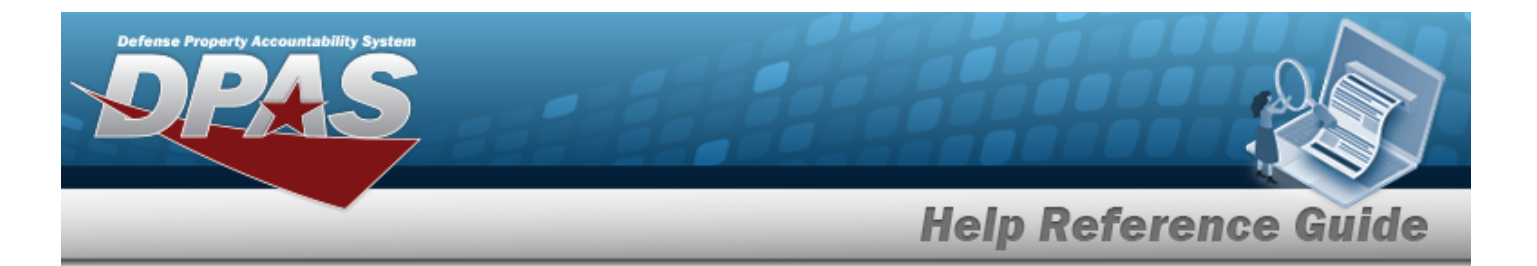

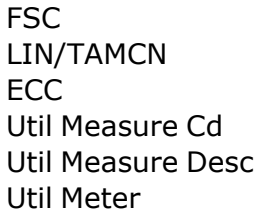

### **Procedures**

**DPAS Navigation Helpful Tips**

Click the following link to display DPAS [Navigation](DPASNavTips.htm) Tips.

#### **Browse for a STOCK NBR**

*One or more of the Search Criteria fields can be entered to isolate the results. By*

*default, all results are displayed. Selecting at any point of this procedure returns all fields to the default "All" setting.* 

Cancel *Selecting at any point of this procedure removes all revisions and closes the page. Bold numbered steps are required.*

1. Select . *The STOCK NBR Browse pop-up window appears*.

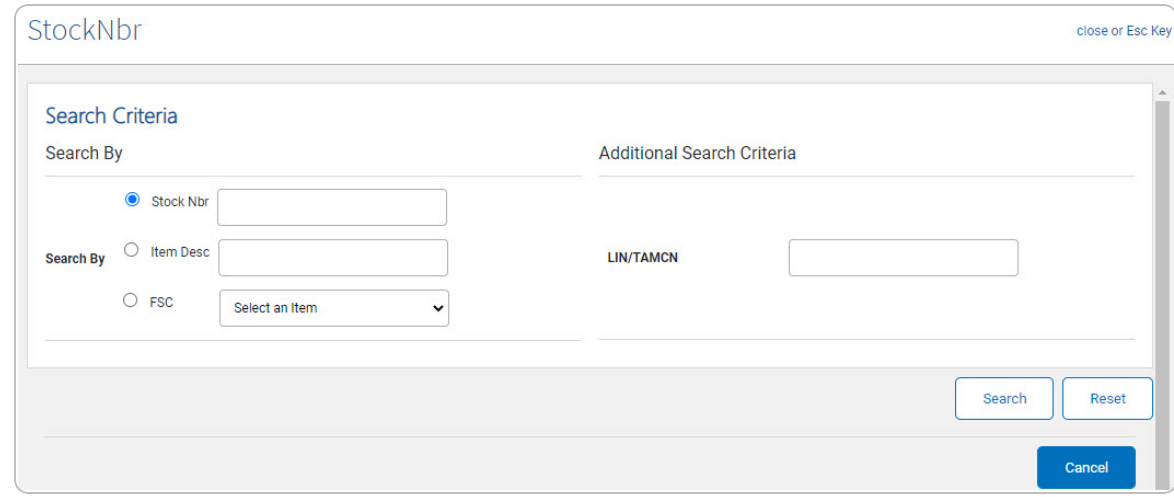

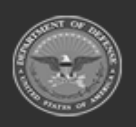

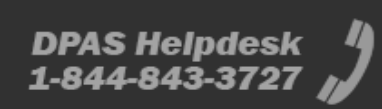

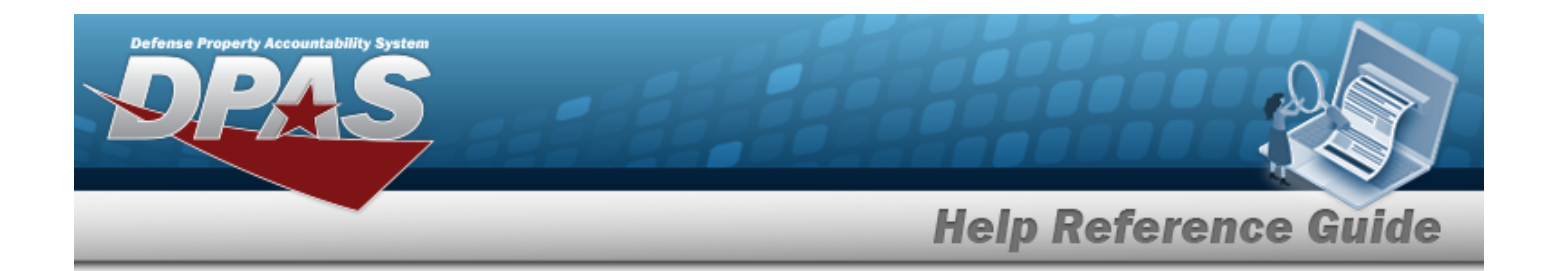

**2.** Select  $\circ$  next to the desired Search By Criteria. *Depending upon what*  $\circ$  *is chosen:*

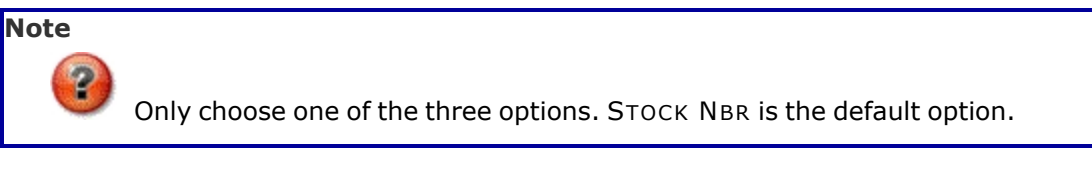

- <sup>l</sup> Enter the STOCK NBR in the field provided. *This is a 15 alphanumeric character field.*
- <sup>l</sup> Enter the ITEM DESC in the field provided. *This is a 1024 alphanumeric character field.*
- $\bullet$  $Use \tto select the FSC.$  $Use \tto select the FSC.$
- 3. Enter any desired additional search criteria.
	- <sup>l</sup> Enter the LIN/TAMCN in the field provided. *This is a 10 alphanumeric character field.*
- 4. Select . *The Search Results display in the STOCK NBR Grid below.*

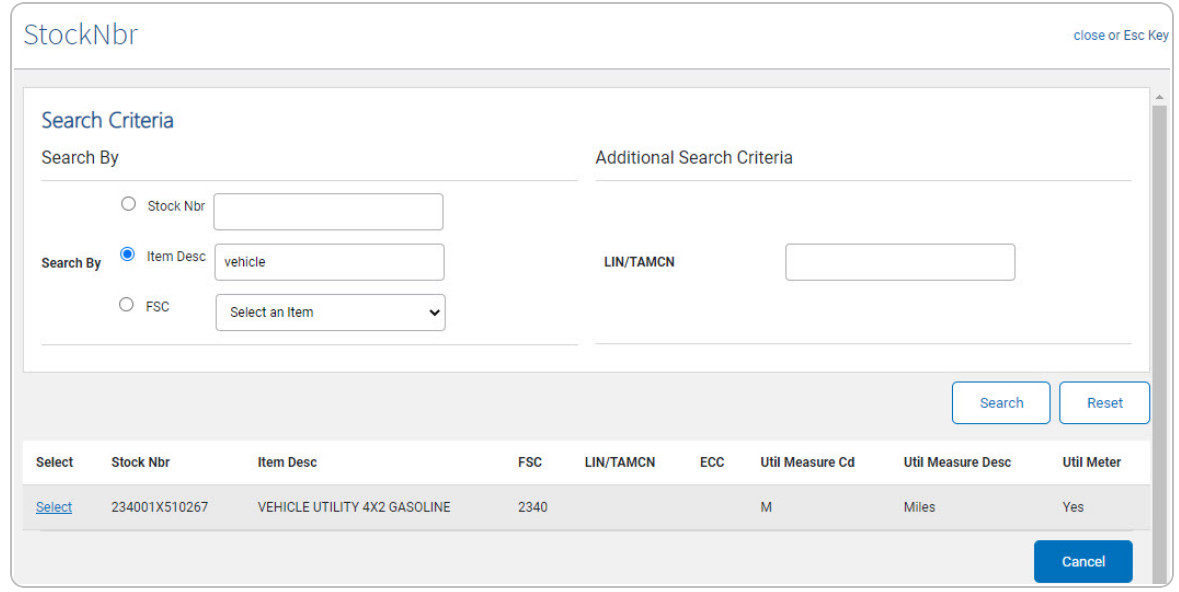

5. Click the Select [hyperlink](Hyperlink.htm) next to the desired STOCK NBR. *The pop-up window closes and the selected STOCK NBR appears in the previous screen.*

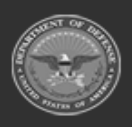

**— 219 — — 28 Jul 2023 —**

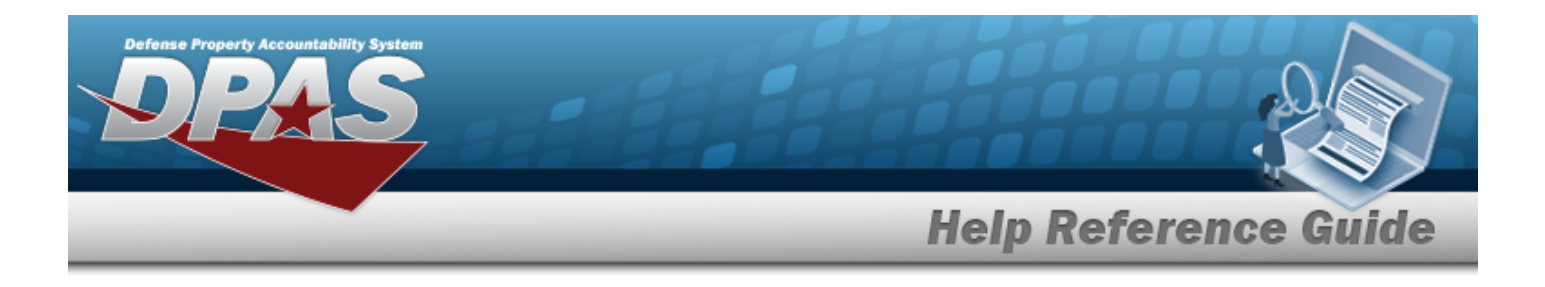

## **Common Errors**

The table below provides a list of common errors and possible solutions. There may be more than one solution to a given error.

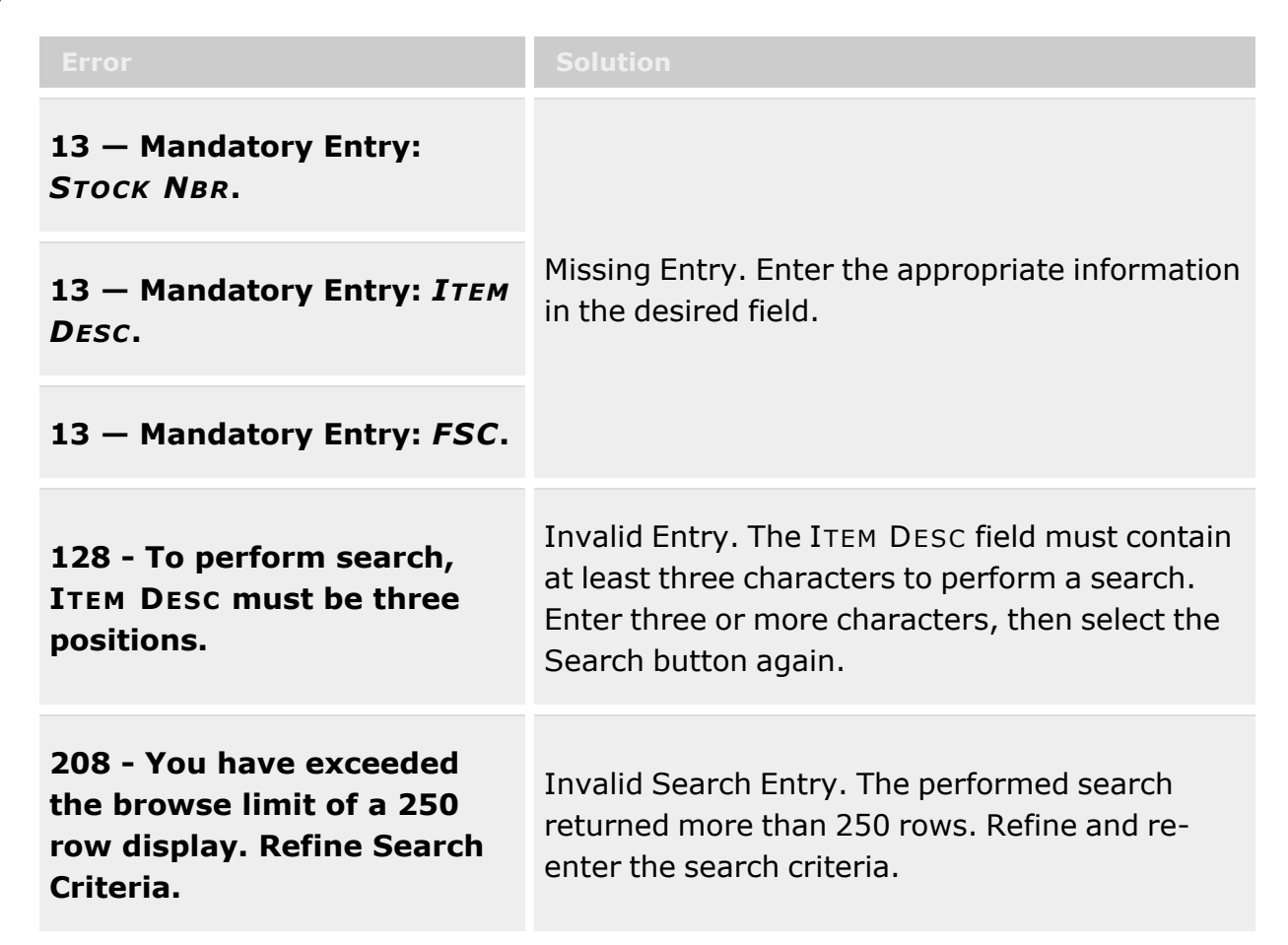

# **Related Topics**

#### **M&U**

<sup>l</sup> [Wrnty/Svc/Subscription](AsstAsscSrchCrit.htm) — Asset Assoc

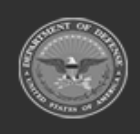

**— 220 — — 28 Jul 2023 —**

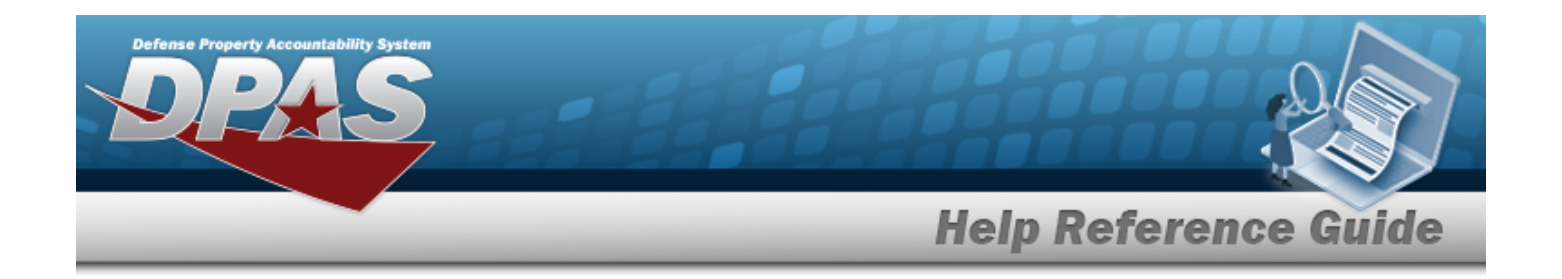

# **Browse for Stock Number**

### **Overview**

The Stock Number Browse pop-up window allows searching for assets in the Force element.

## **Navigation**

DPAS Force Systems Management Module > *VARIOUS PROCEDURAL STEPS* > > Stock Number Browse pop-up window

### **Page Fields**

The following fields display on the **Stock Number Browse** pop-up window. For more information on each field, select the appropriate [hyperlink](Hyperlink.htm).

#### **Instructions**

The table below provides the list of instructions.

#### **Stock Number Search Criteria**

Stock [Number](StockNumber.htm) [LIN/TAMCN](LINTAMCN.htm) Item [Desc](ItemDescription.htm) [FSC](FederalSupplyClass.htm)

#### **Stock Number Results Grid**

Stock [Number](StockNumber.htm) Item [Description](ItemDescription.htm)

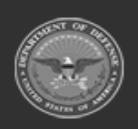

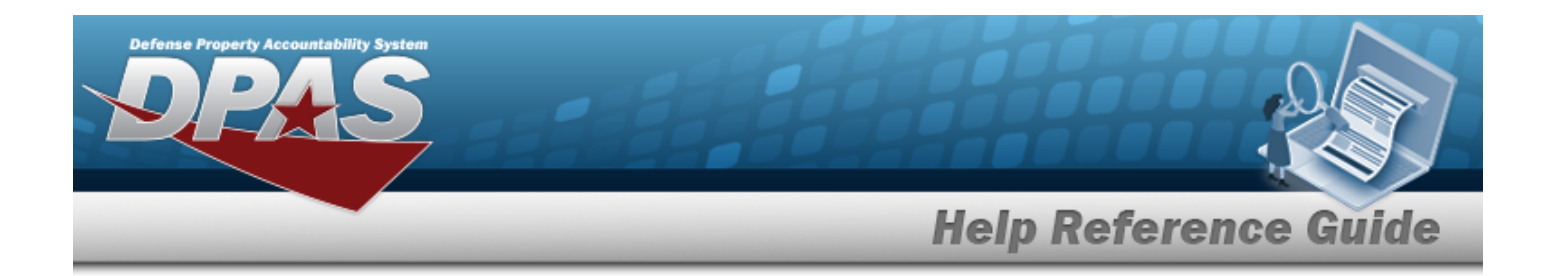

## **Procedure**

**DPAS Navigation Helpful Tips**

Click the following link to display FSM [Navigation](#page-7-0) Tips.

#### **Browse for a Stock Number**

*One or more of the Search Criteria fields can be entered to isolate the results. By default, all*

*results are displayed. Selecting at any point of this procedure returns all fields to the default "All" setting.* 

1. Use to browse for the Stock Number entry. *The* **Stock Number Browse** *pop-up* win*dow displays.*

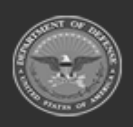

**— 222 — — 28 Jul 2023 —**

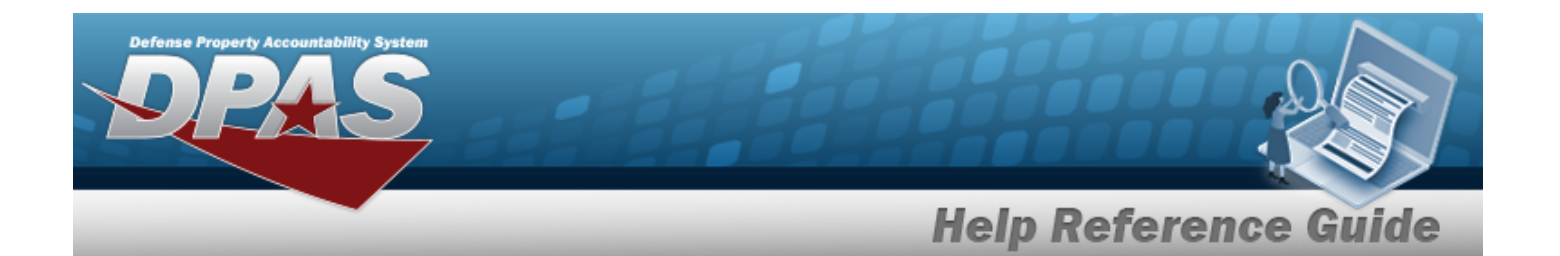

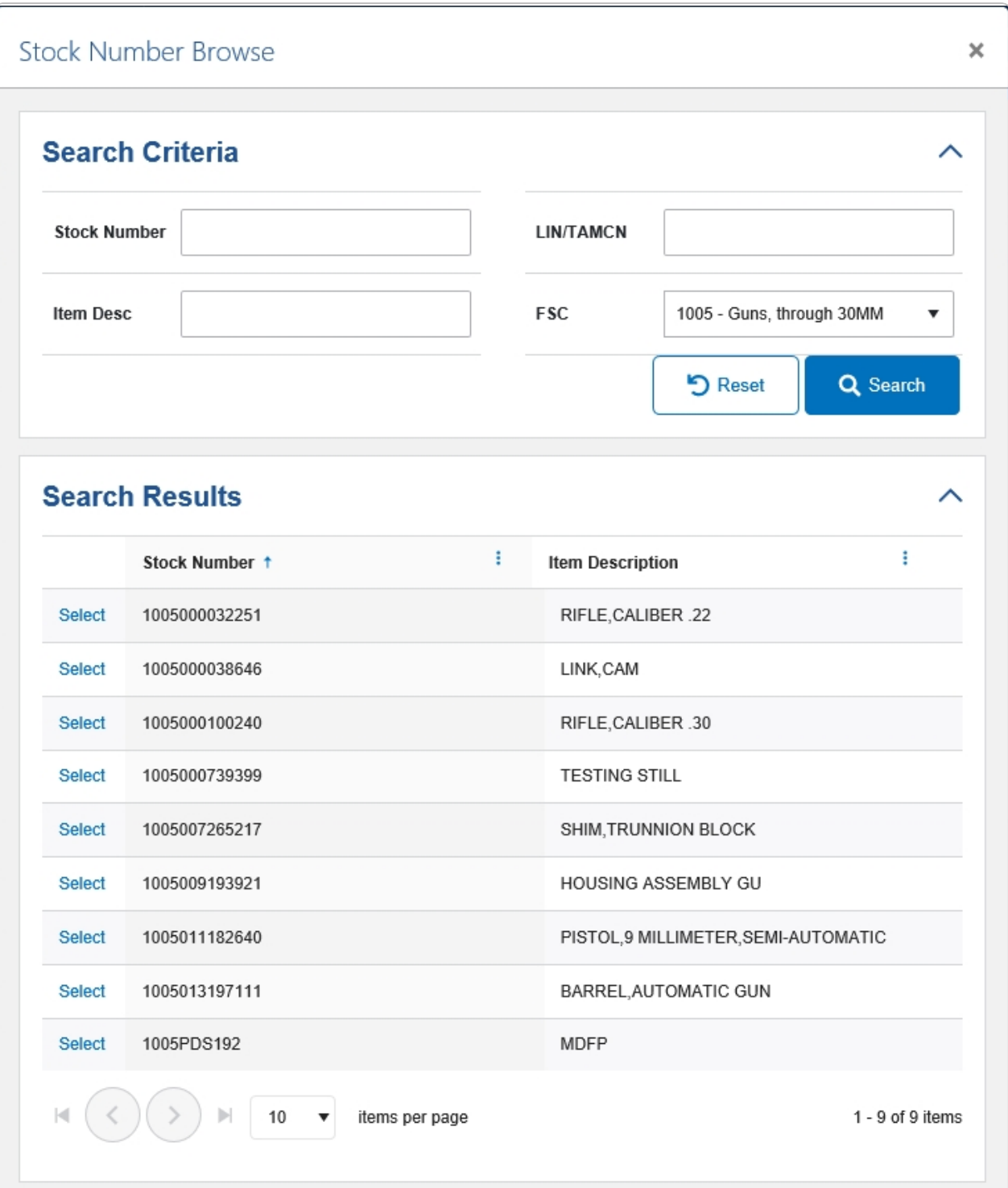

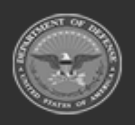

**— 223 — — 28 Jul 2023 —**

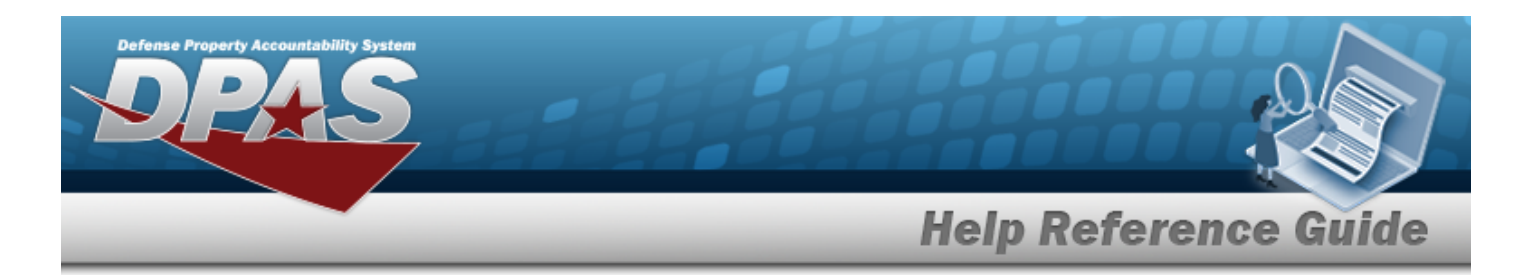

- 2. In the Search Criteria box, narrow the results by entering one or more of the following optional fields:.
	- <sup>l</sup> Enter the STOCK NBR in the field provided. *This is a 15 alphanumeric character field.*
	- <sup>l</sup> Enter the LIN/TAMCN in the field provided. *This is a 10 alphanumeric character field.*
	- <sup>l</sup> Enter the ITEM DESC in the field provided. *This is a 256 alphanumeric character field.*
	- $\bullet$  $U$ se  $\sim$  to select the [FSC](FederalSupplyClass.htm).
- 
- 3. Select . *The results appear in the Stock Number Results grid.*
- 4. Choose the Select [hyperlink](Hyperlink.htm) next to the desired STOCK NBR. *The pop-up window closes and the selected STOCK NBR appears in the previous screen.*

## **Common Errors**

The table below provides a list of common errors and possible solutions. There may be more than one solution to a given error.

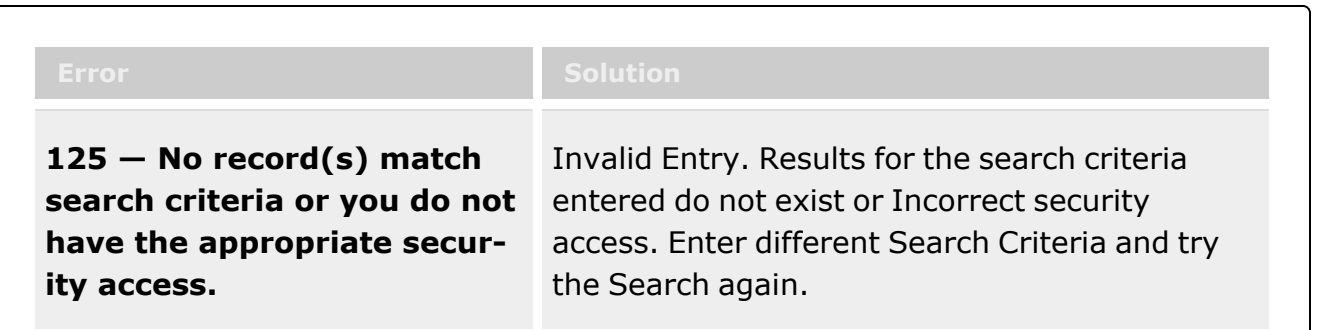

# **Related Topics**

#### **M&U**

<sup>l</sup> Work Plan [Detail](WrkPlnDtlParts.htm) - Parts

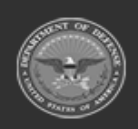

**— 224 — — 28 Jul 2023 —**

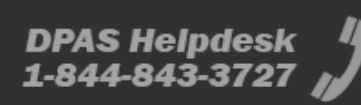

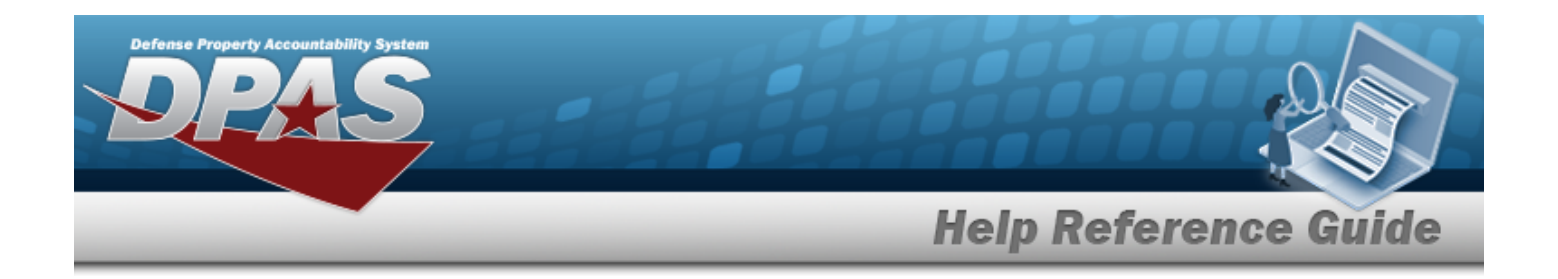

#### **FSM**

- **•** [Authorization](#page-121-0) Details
- **Review [Authorizations](#page-149-0)**

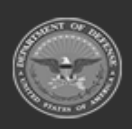

**— 225 — — 28 Jul 2023 —**

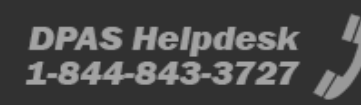

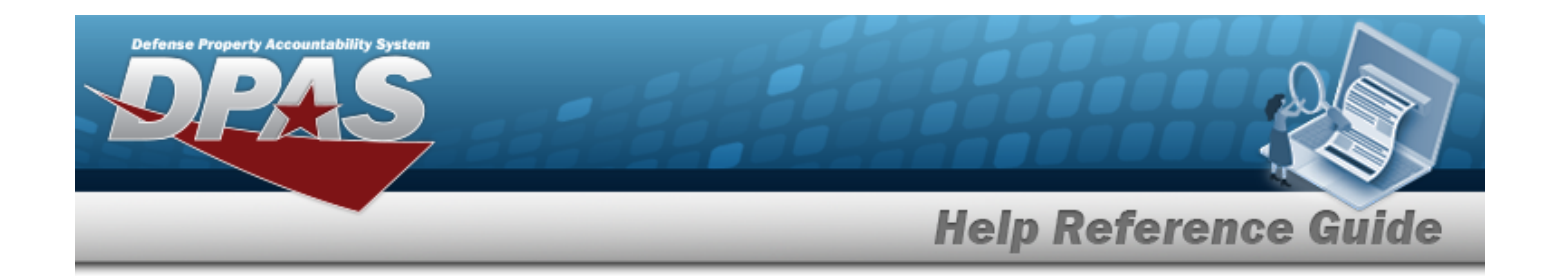

## **Browse for a Technician**

#### **Overview**

The Technician Browse pop-up window allows searching for the primary technician to perform the desired work assignment/order.

### **Navigation**

DPAS Modules > *VARIOUS PROCEDURAL STEPS* > > Technician Browse pop-up window

#### **Page Fields**

The following fields display on the **Technician Browse** pop-up window. For more information on each field, select the appropriate [hyperlink](Hyperlink.htm).

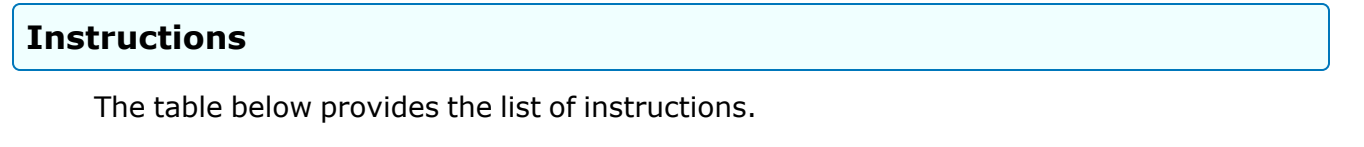

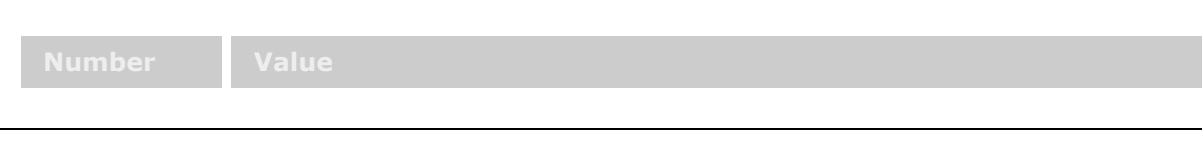

**Search By Grid** 

[Stock](StockNbrs.htm) Nbr [Serial](SerialNumber.htm) Nbr [Asset](AssetIdentifier.htm) Id [Work](WorkOrderNumber.htm) Plan

#### **Saved Information Grid**

[All](All.htm) **[Select](Select.htm)** Last [Name](LastName.htm)

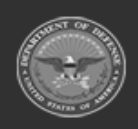

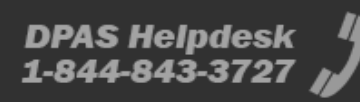

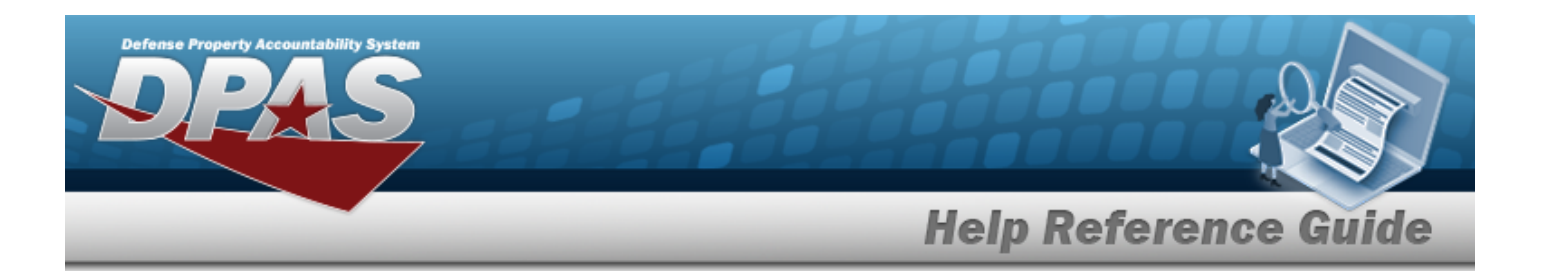

First [Name](FirstName.htm) Assets Certs [Missing](AssetCertifications.htm) [Work](WorkPlanName.htm) Plan Certs [Missing](AssetCertifications.htm)

### **Procedures**

**DPAS Navigation Helpful Tips**

Click the following link to display DPAS [Navigation](DPASNavTips.htm) Tips.

#### **Browse for a Technician**

*Selecting at any point of this procedure removes all revisions and closes the page. Bold numbered steps are required.*

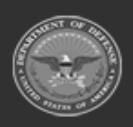

**— 227 — — 28 Jul 2023 —**

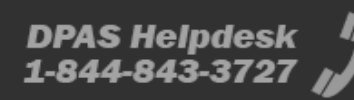

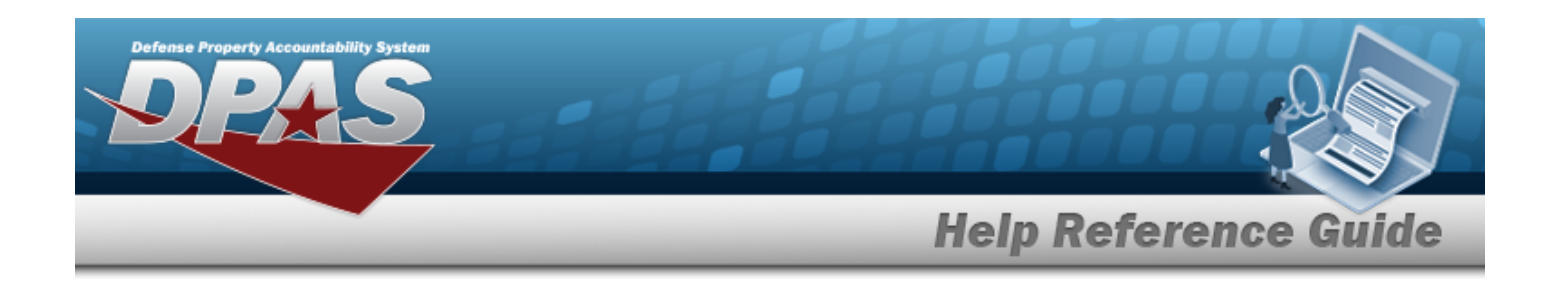

1. Select . *The Technician Browse pop-up window appears*.

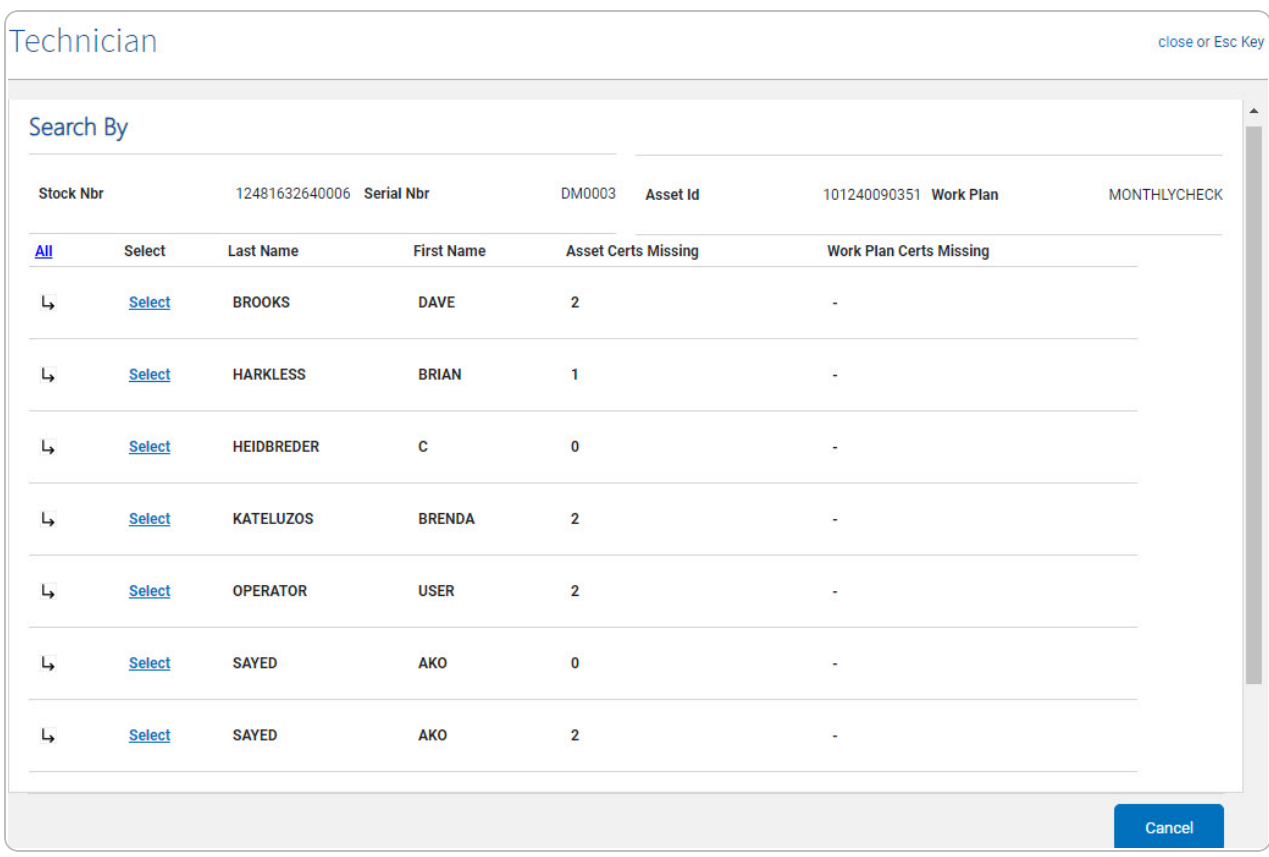

- 2. *Verify the STOCK NBR.*
- 3. *Verify the SERIAL NBR.*
- 4. *Verify the ASSET ID.*
- 5. *Verify the Work Plan.*
- 6. *Verify the Saved Information Grid of the desired Technician.*
	- A. *Verify the Last Name.*
	- B. *Verify the First Name.*
	- C. *Verify the ASSET CERTS Missing.*
	- D. *Verify the WORK PLAN CERTS Missing.*
- 7. Click the select [hyperlink](Hyperlink.htm) of the desired Technician. *The Technician Browse pop-up window closes and the selected name appears in the Primary Tech field.*

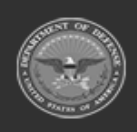

**— 228 — — 28 Jul 2023 —**

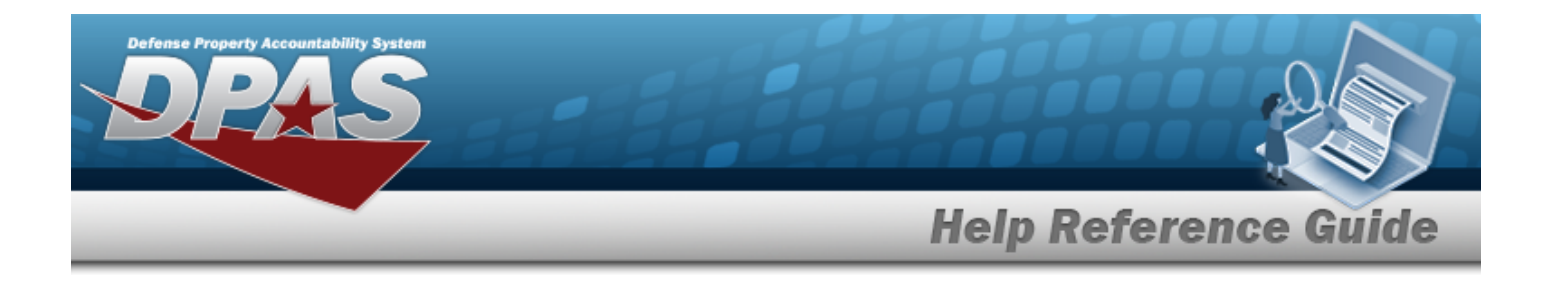

### **Common Errors**

The table below provides a list of common errors and possible solutions. There may be more than one solution to a given error.

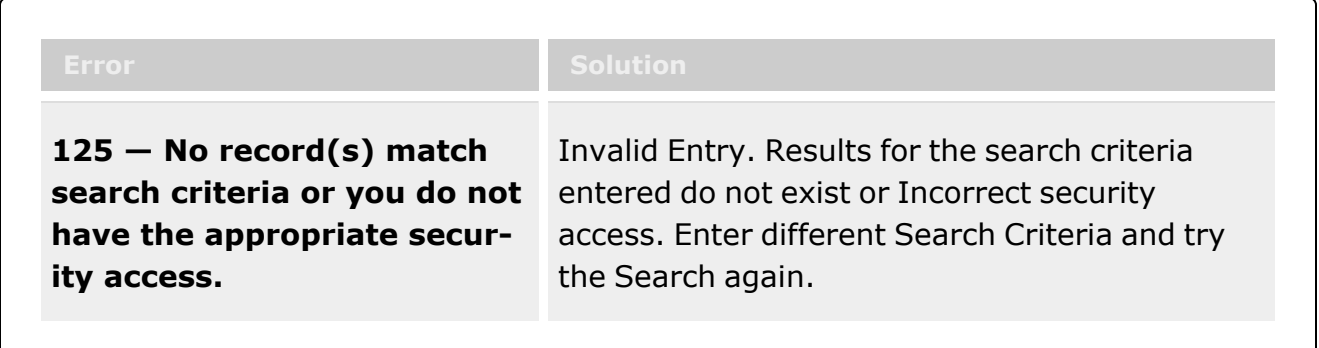

## **Related Topics**

- Add [Criteria](WrkOrdrAddCrit.htm) to a Work Order
- <sup>l</sup> [Update](WrkOrdrUpdate.htm) a Work Order

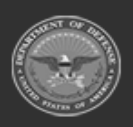

**— 229 — — 28 Jul 2023 —**

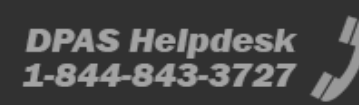

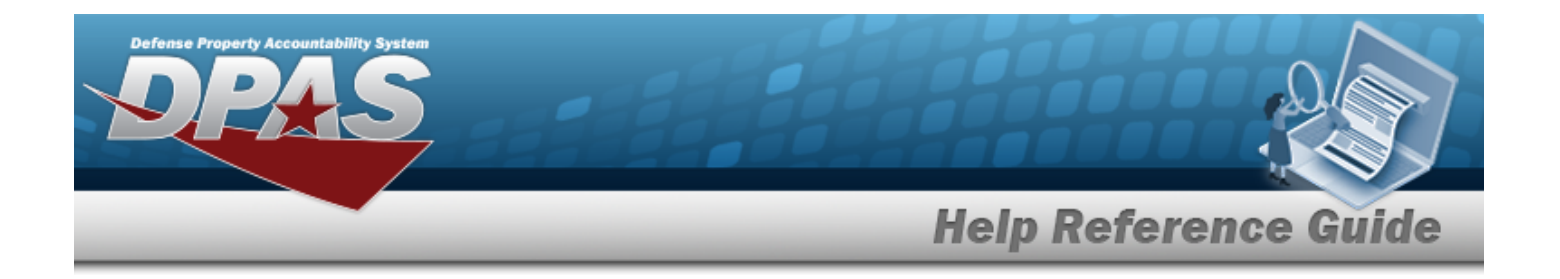

# **Browse for the Type Designation**

### **Overview**

The Type Designation Browse pop-up window allows searching for the Type Designation and Acquisition program information.

**Note**

The TYPE DSG field only populates when M - Military is selected under the TYPE ASSET CD field.

## **Navigation**

 $\overline{P}$ 

DPAS Modules > *VARIOUS PROCEDURAL STEPS* > > Type Designation Browse pop-up window

### **Page Fields**

The following fields display on the **Type Designation Browse** pop-up window. For more information on each field, select the appropriate [hyperlink.](Hyperlink.htm)

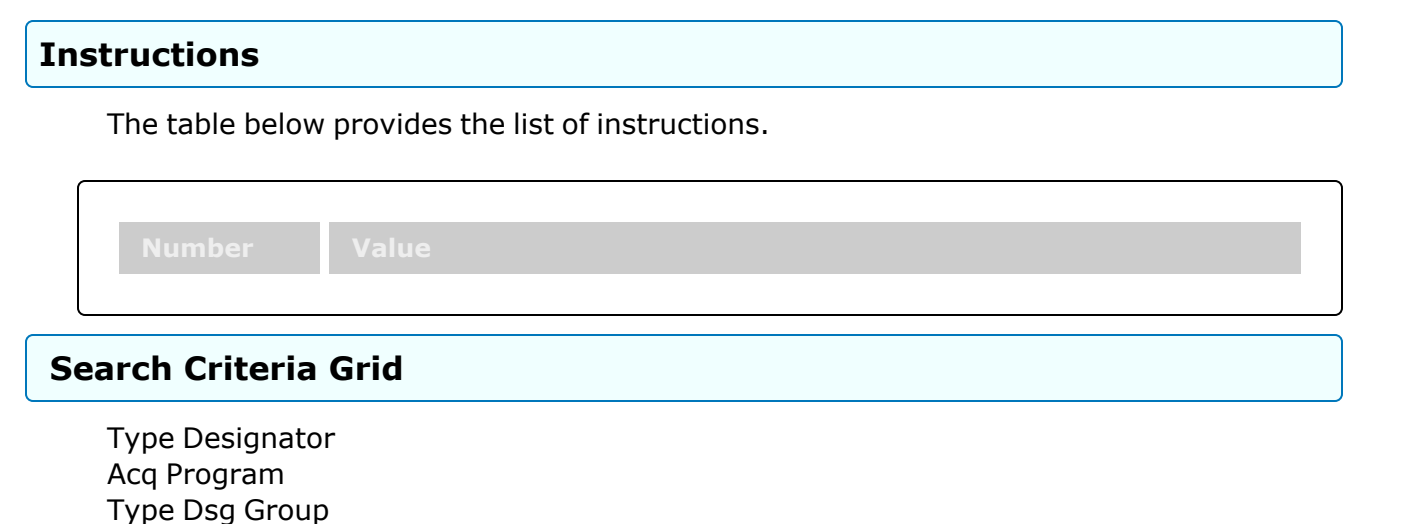

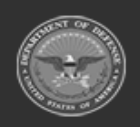

**— 230 — — 28 Jul 2023 —**

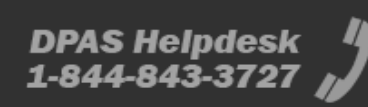

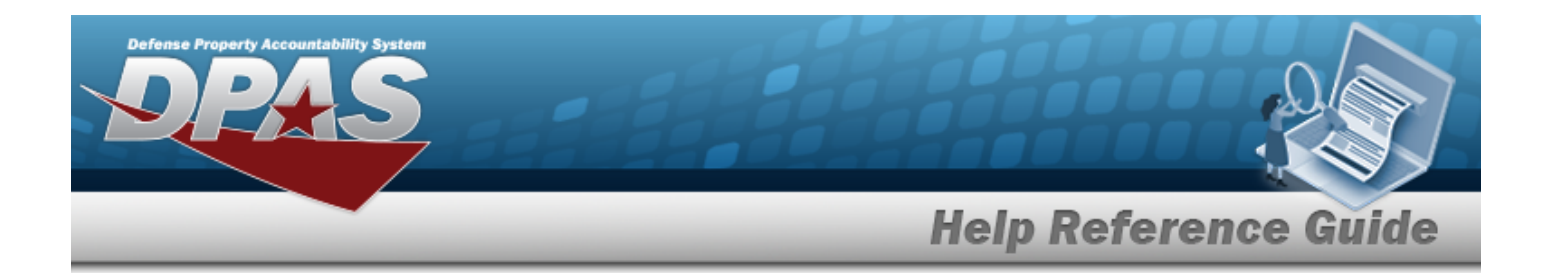

#### **Search Results Grid**

[Type](TypeDesignation.htm) Dsg Type Dsg [Group](TypeDesignationGroupCd.htm) Acq [Program](AcquisitionProgram.htm) Yrs [Svc](YearsServiceLife.htm) Life Fdcry Deprn [Method](FiduciaryDepreciationMethodCode.htm) Util [Measure](UtilizationMeasureCode.htm) Util [Svc](UtilizationServiceLife.htm) Life

#### **Procedures**

**DPAS Navigation Helpful Tips**

Click the following link to display DPAS [Navigation](DPASNavTips.htm) Tips.

#### **Browse for a Type Designation**

*One or more of the Search Criteria fields can be entered to isolate the results. By default, all*

*results are displayed. Selecting at any point of this procedure returns all fields to the default "All" setting.* 

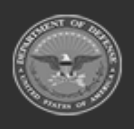

**— 231 — — 28 Jul 2023 —**

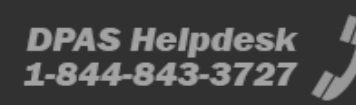

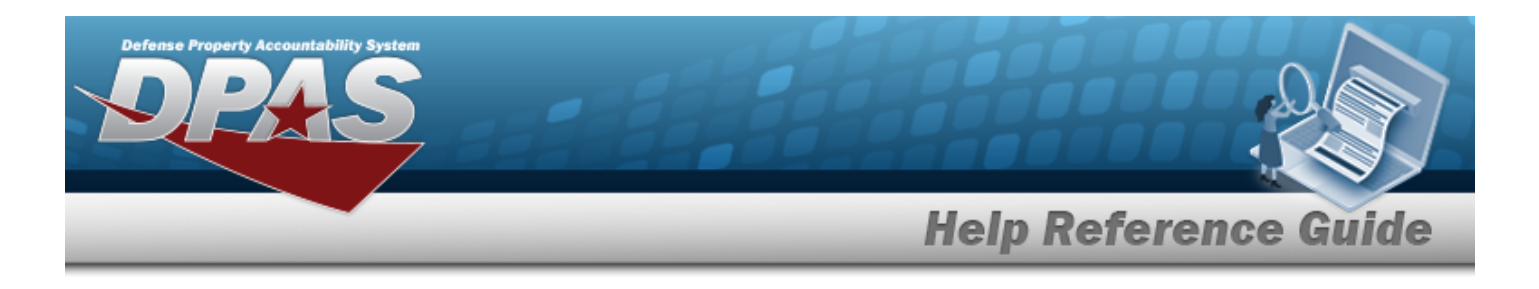

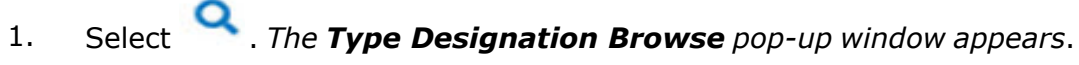

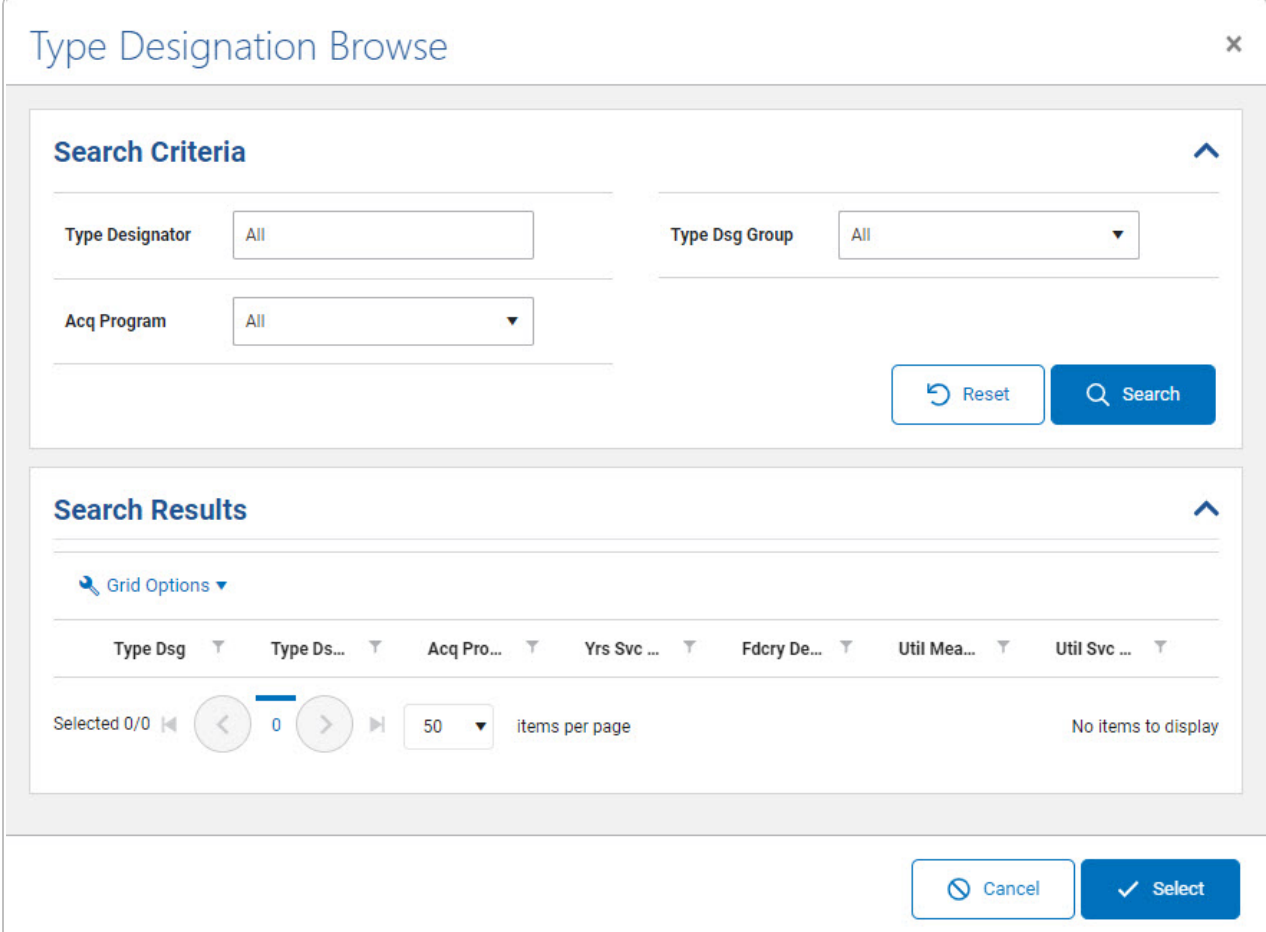

- 2. In the Search Criteria box, narrow the results by entering the following:.
	- Enter the Type [Designator](TypeDesignator.htm) in the field provided. This is a 1024 alphanumeric char*acter field.*
	- \* Use **t** to select the Acq [Program](AcquisitionProgram.htm).
	- Use  $\checkmark$  to select the Type Dsg [Group](TypeDesignationGroupCd.htm).
- 

3. Select . *The results appear in the Type Designation Search Results grid.*

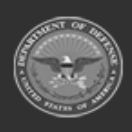

**— 232 — — 28 Jul 2023 —**

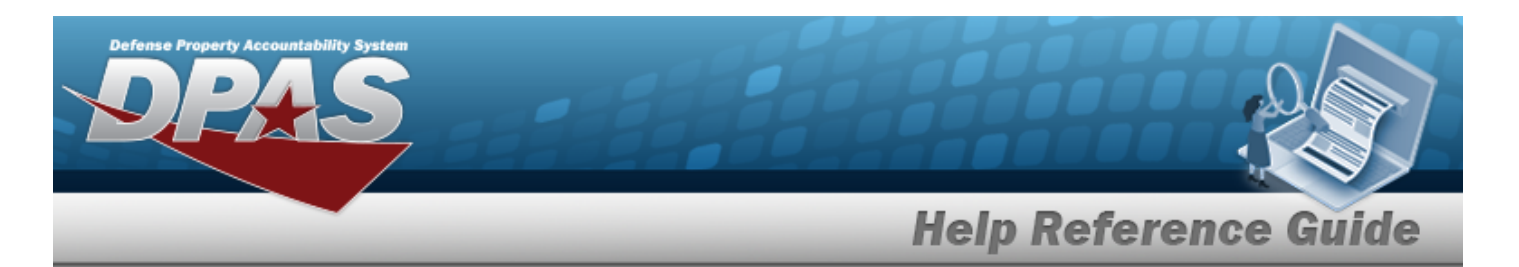

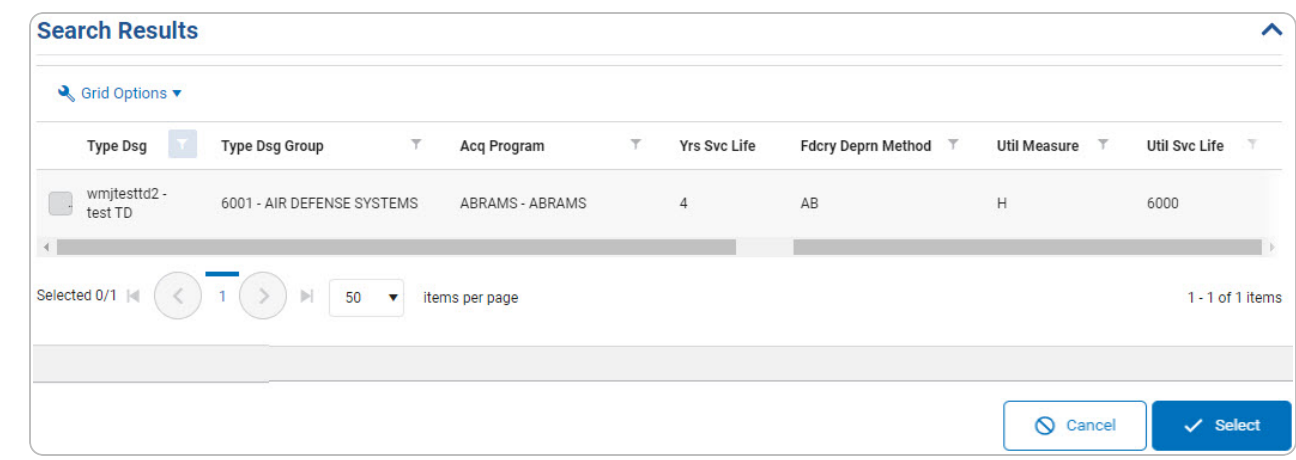

- 4. Click to select the Type Designation. *This highlights the desired row.*
- 5. Click . *The desired Type Designation appears in the TYPE DSG field in the previous screen.*

### **Common Errors**

The table below provides a list of common errors and possible solutions. There may be more than one solution to a given error.

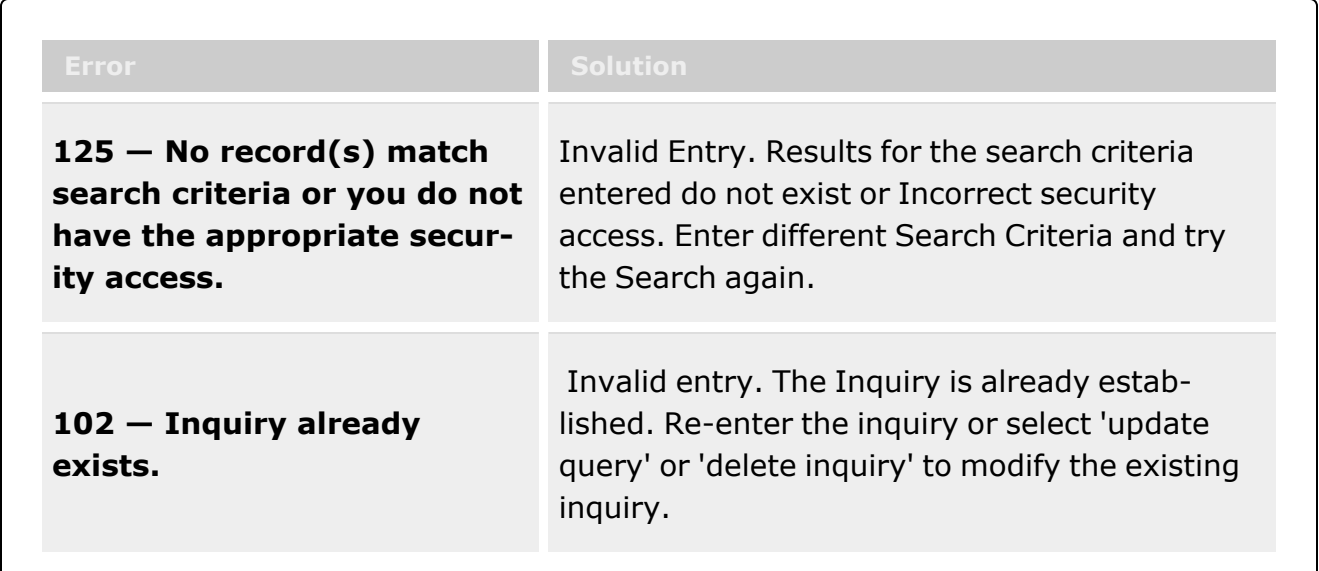

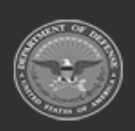

**— 233 — — 28 Jul 2023 —**

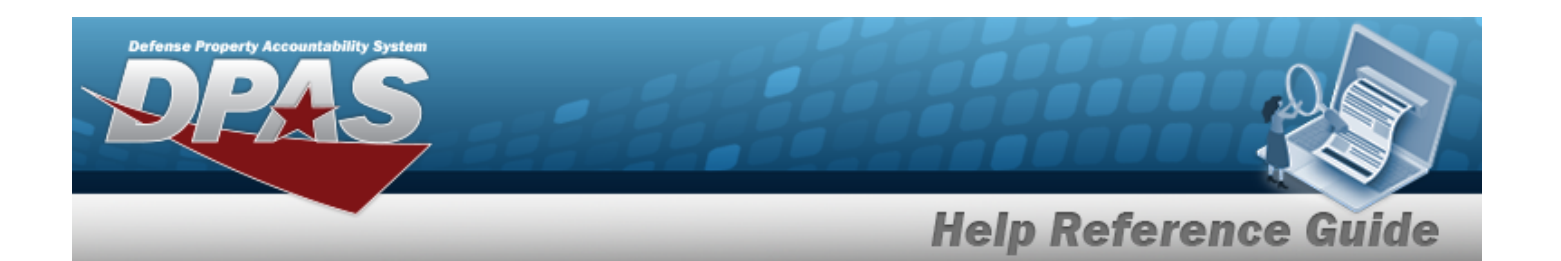

**65 — No record(s) match search criteria.**

Invalid Entry. Results for the search criteria entered do not exist. Enter different Search Criteria and try the Search again.

# **Related Topics**

#### **M&U**

• Stock [Number](StockNumberAdd.htm)

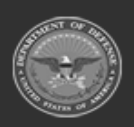

**— 234 — — 28 Jul 2023 —**

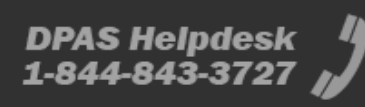

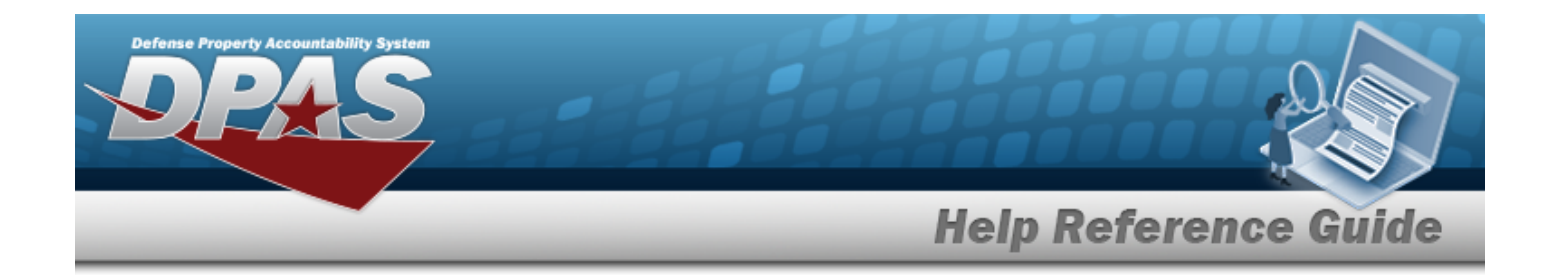

# **Browse for a Unit Identification Code (UIC)**

### **Overview**

The UIC Browse pop-up window allows searching for UICs in the Force element.

### **Navigation**

DPAS Force Systems Management Module > *VARIOUS PROCEDURAL STEPS* > > UIC Browse pop-up window

### **Page Fields**

The following fields display on the **UIC Browse** pop-up window. For more information on each field, select the appropriate [hyperlink](Hyperlink.htm).

#### **Instructions**

The table below provides the list of instructions.

#### **UIC Search Criteria**

[Site](SiteId.htm) Id [DoDAAC](DepartmentofDefenseActivityAddressCode.htm) [Org](OrganizationIdentifier.htm) Id [UIC](UnitIdentificationCode.htm) Major [Command](MajorCommandCode.htm) Code

#### **UIC Results Grid**

**[Select](Select.htm)** [UIC](UnitIdentificationCode.htm) [Organization](OrganizationIdentifier.htm) Id

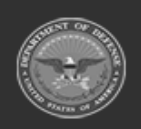

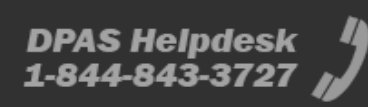

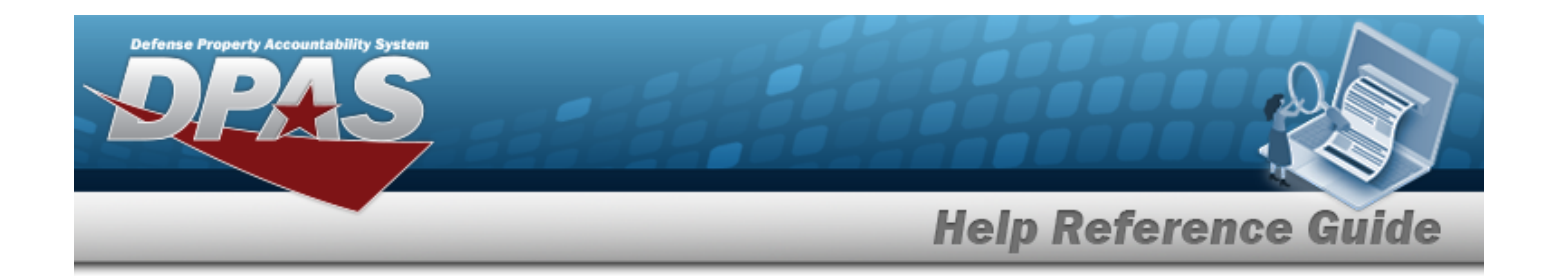

### **Procedure**

**DPAS Navigation Helpful Tips**

Click the following link to display FSM [Navigation](#page-7-0) Tips.

#### **Browse for a UIC**

*One or more of the Search Criteria fields can be entered to isolate the results. By default, all*

*results are displayed. Selecting at any point of this procedure returns all fields to the default "All" setting.* 

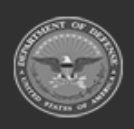

**— 236 — — 28 Jul 2023 —**

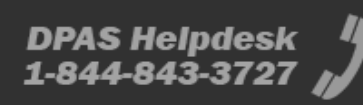

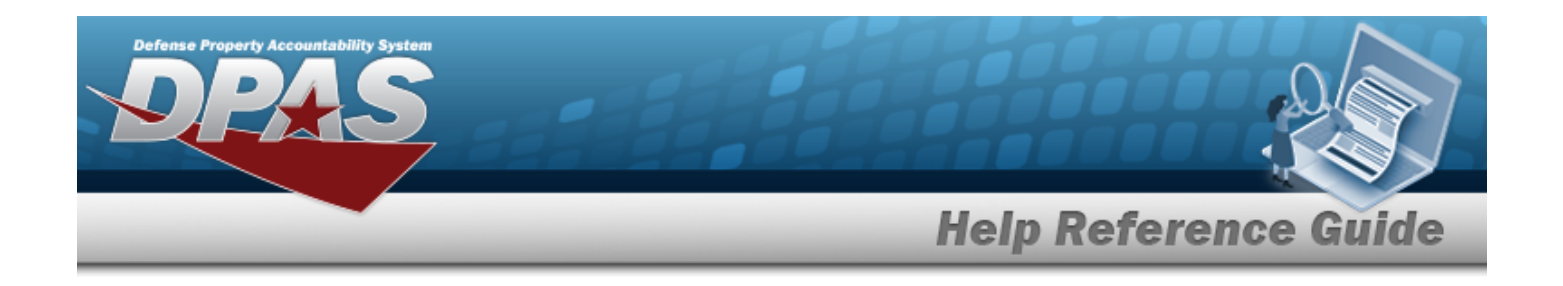

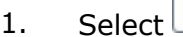

1. Select . *The UIC Browse pop-up window appears*.

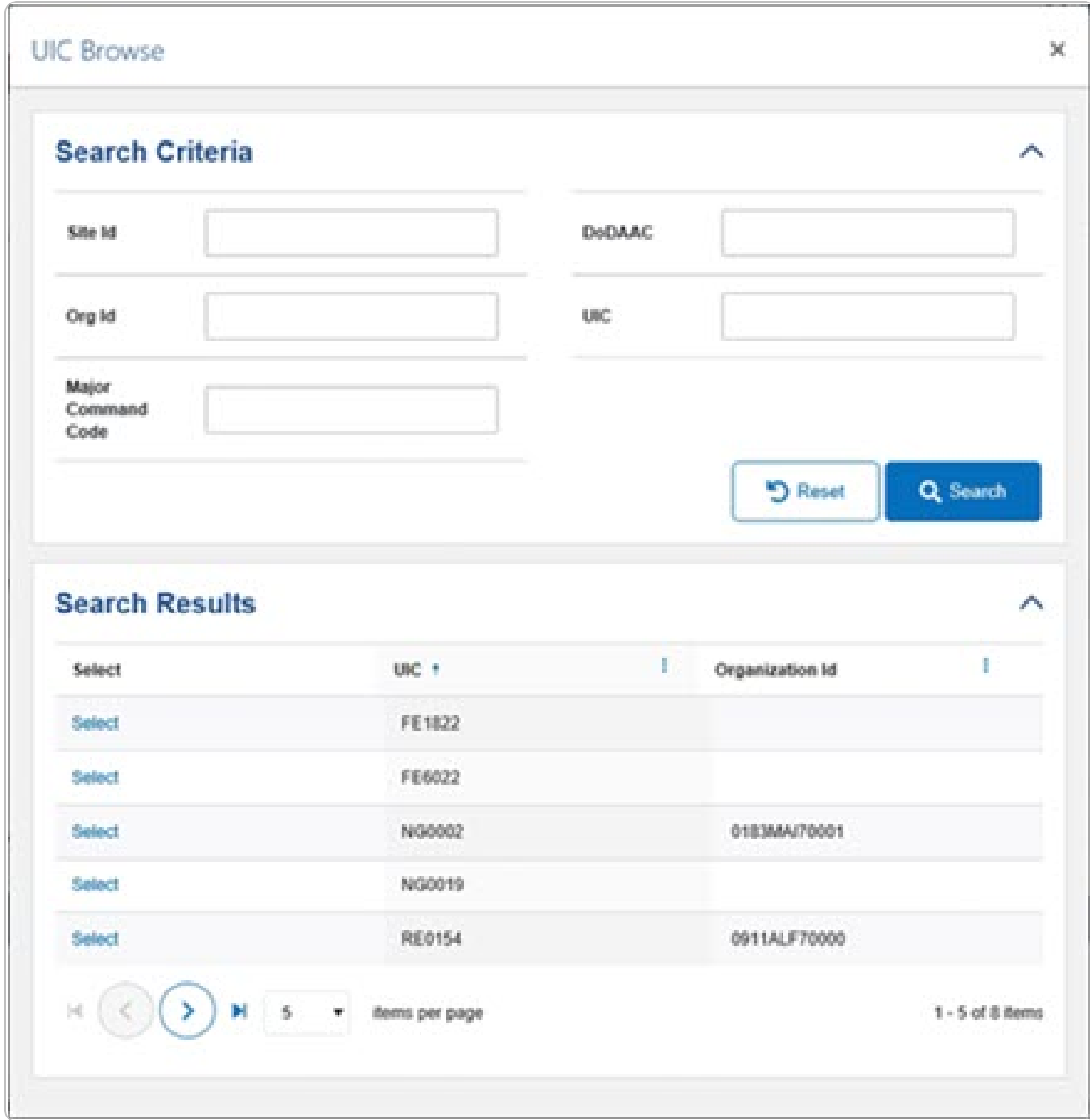

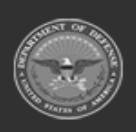

**— 237 — — 28 Jul 2023 —**

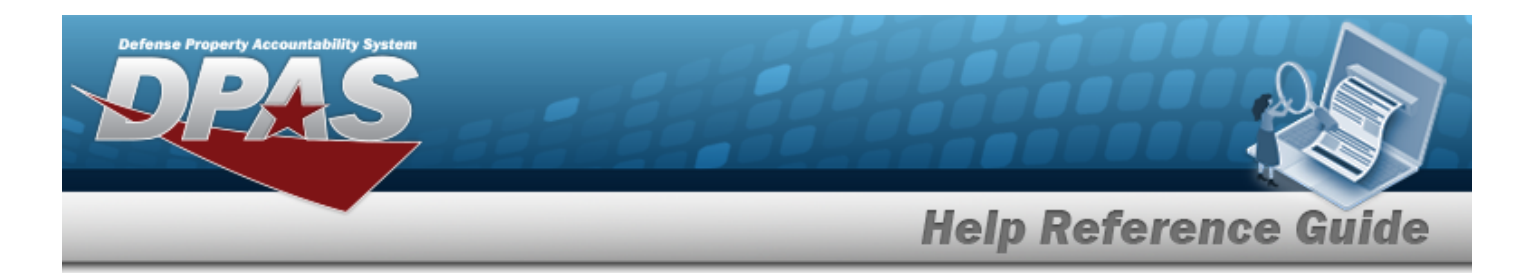

- 2. In the Search Criteria box, narrow the results by entering one or more of the following optional fields:.
	- <sup>l</sup> Enter the SITE ID in the field provided. *This is a 3 alphanumeric character field.*
	- <sup>l</sup> Enter the DODAAC in the field provided. *This is a 6 alphanumeric character field.*
	- <sup>l</sup> Enter the ORG ID in the field provided. *This is a 30 alphanumeric character field.*
	- <sup>l</sup> Enter the UIC in the field provided. *This is a 6 alphanumeric character field.*
	- <sup>l</sup> Enter the Major Command Code in the field provided. *This is a 2 alphanumeric character field.*
- 3. Select . *The results appear in the UIC Search Results grid.*
- 4. Choose the Select [hyperlink](Hyperlink.htm) next to the desired UIC. *The pop-up window closes and the selected UIC appears in the previous screen.*

## **Common Errors**

The table below provides a list of common errors and possible solutions. There may be more than one solution to a given error.

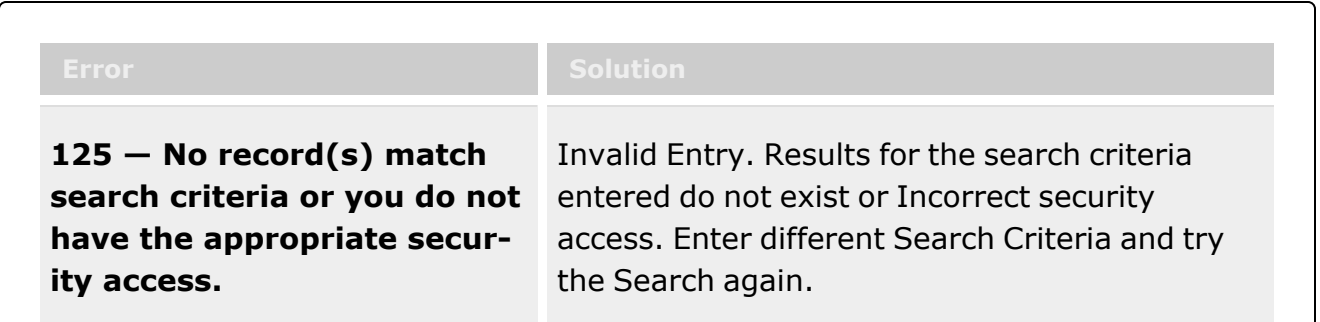

# **Related Topics**

**FSM**

- [Authorization](#page-102-0) Management Overview
- <sup>l</sup> [Authorization](#page-121-0) Management Details
- **Review [Authorizations](#page-149-0)**
- <sup>l</sup> Apply [Authorization](#page-130-0)

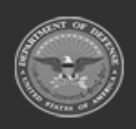

**— 238 — — 28 Jul 2023 —**

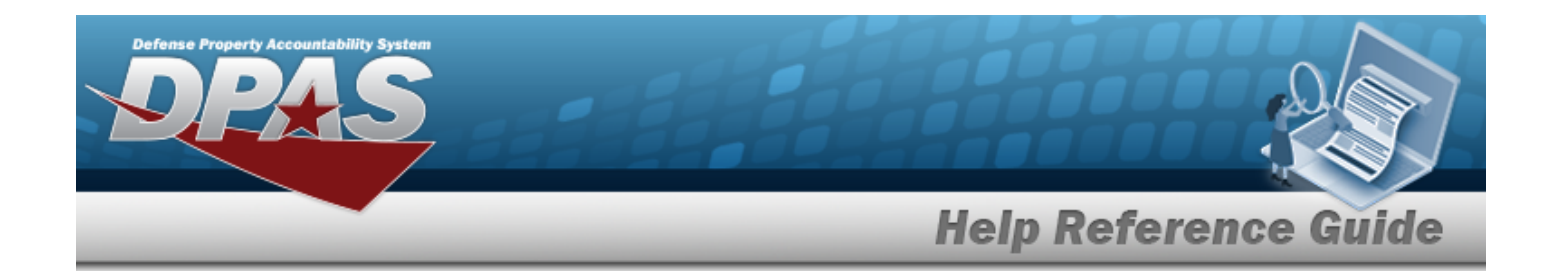

# **Browse for a Unit Identification Code (UIC) Real Property (RP) Installation Code**

## **Overview**

The UIC RP Installation Code Browse pop-up window allows searching for a real property's installation code within a UIC.

## **Navigation**

DPAS Property Accountability Module > *VARIOUS PROCEDURAL STEPS* > > UIC RP Installation Code Browse pop-up window

### **Page Fields**

The following fields display on the **UIC RP Installation Code Browse** pop-up window. For more information on each field, select the appropriate [hyperlink.](Hyperlink.htm)

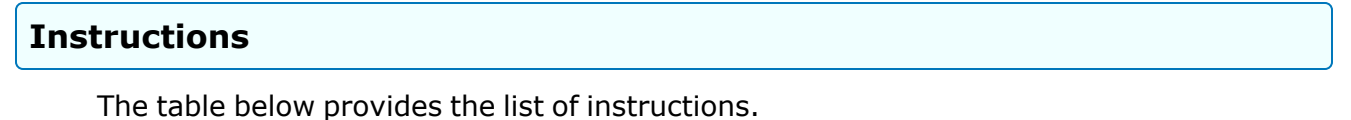

#### **UIC RP Installation Code Search Criteria Grid**

[Component](ComponentCode.htm) Code [Installation Code](InstallationCode.htm) [Installation](InstallationName.htm) Name

#### **UIC RP Installation Code Search Results Grid**

[Select](Select.htm) [Installation Code](InstallationCode.htm)

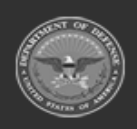

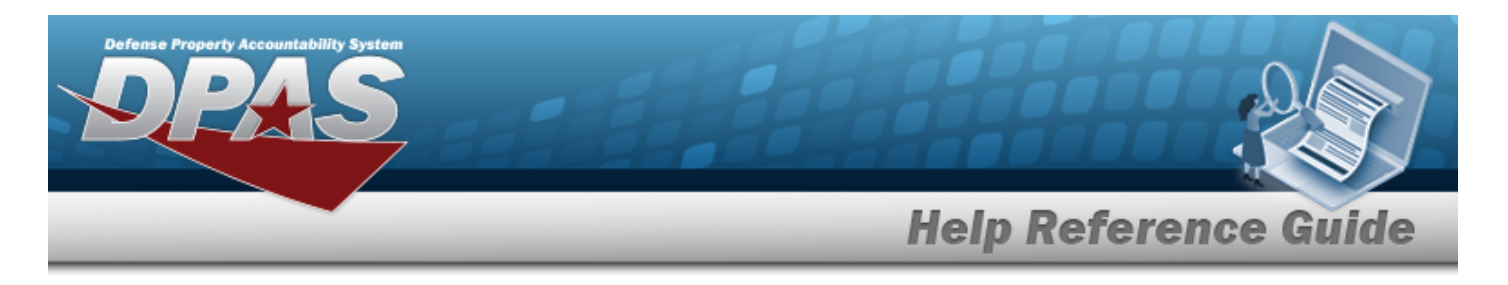

[Component](ComponentCode.htm) Code [Installation](InstallationName.htm) Name

## **Procedure**

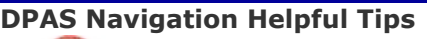

Click the following link to display PA [Navigation](PANavTips.htm) Tips.

#### **Browse for an Installation Code**

*One or more of the Search Criteria fields can be entered to isolate the results. By default, all*

*results are displayed. Selecting at any point of this procedure returns all fields to the default "All" setting.* 

Q 1. Select . *The UIC RP Installation Code Browse pop-up window appears*.

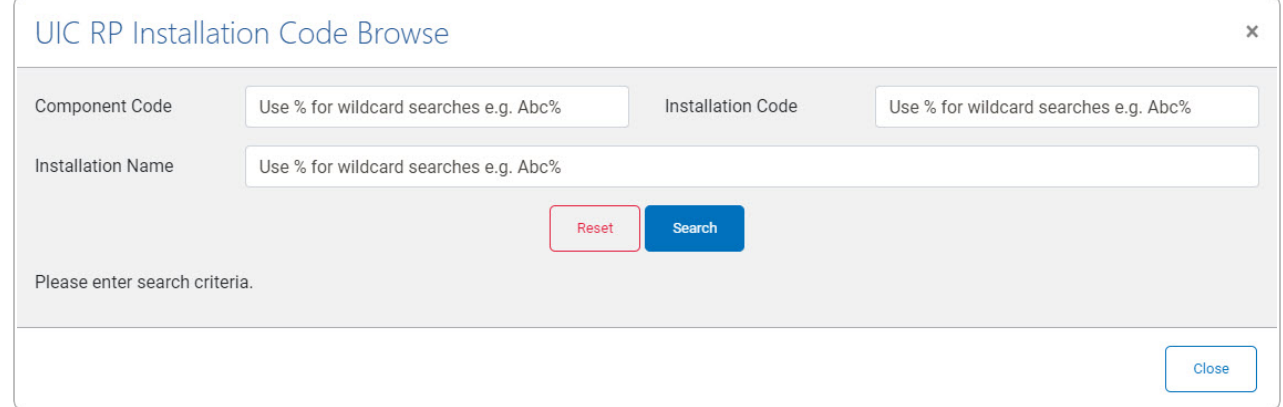

- 2. In the Search Criteria box, narrow the results by entering one or more of the following optional fields:.
	- <sup>l</sup> Enter the Component Code in the field provided. *This is a 7 alphanumeric character field.*
	- <sup>l</sup> Enter the Installation Code in the field provided. *This is a 4 alphanumeric character field.*
	- <sup>l</sup> Enter the Installation Name in the field provided. *This is a 100 alphanumeric character field.*

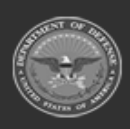

**— 240 — — 28 Jul 2023 —**

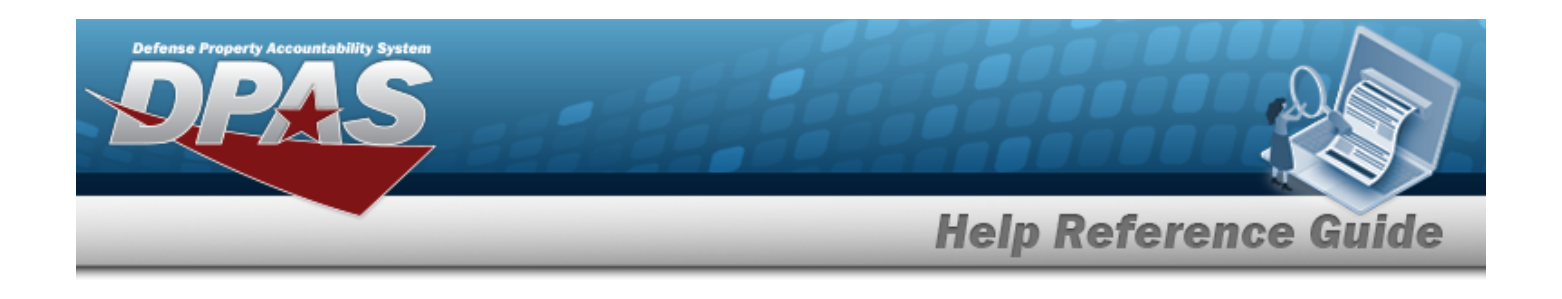

3. Select . *The results appear in the Search Results grid.*

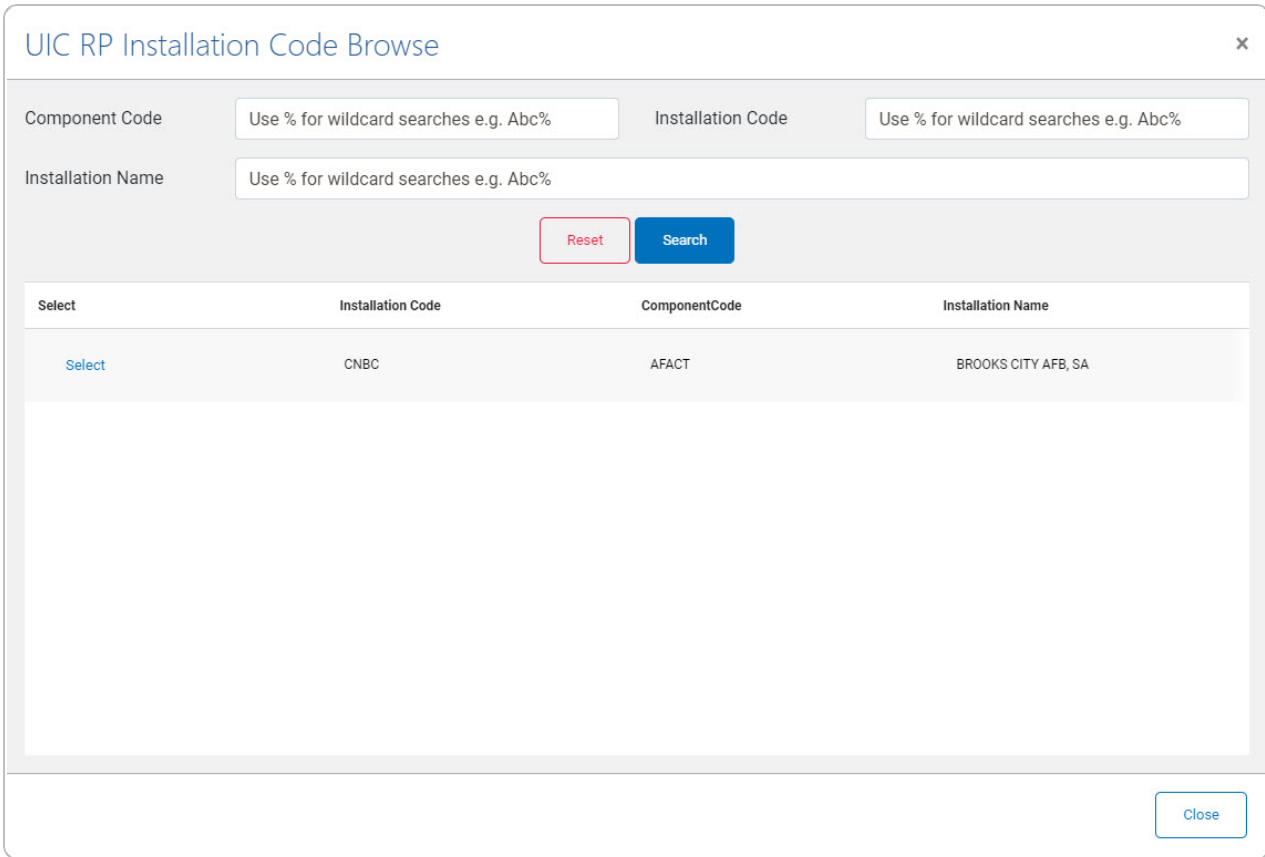

4. Choose the Select [hyperlink](Hyperlink.htm) next to the desired Installation Code. *The pop-up window closes and the selected code appears in the previous screen.*

### **Common Errors**

The table below provides a list of common errors and possible solutions. There may be more than one solution to a given error.

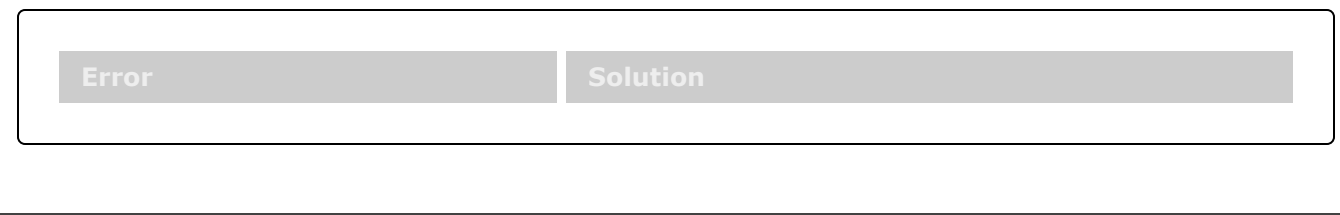

**— 241 — — 28 Jul 2023 —**

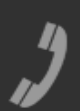

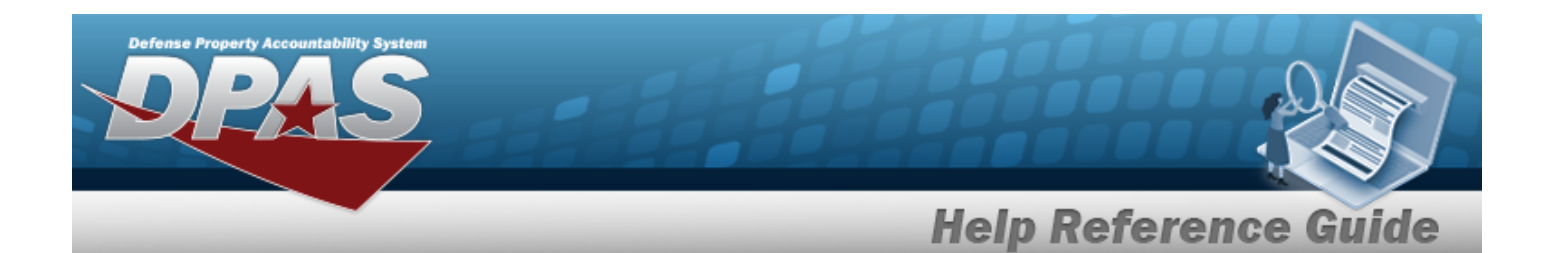

**125 — No record(s) match search criteria or you do not have the appropriate security access.**

Invalid Entry. Results for the search criteria entered do not exist or Incorrect security access. Enter different Search Criteria and try the Search again.

# **Related Topics**

#### **PA**

- Add an [Accountable](ActblUICUICAdd.htm) UIC/UIC
- <sup>l</sup> Update an [Accountable](ActblUICUICUpdate.htm) UIC/UIC

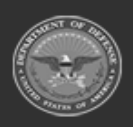

**— 242 — — 28 Jul 2023 —**

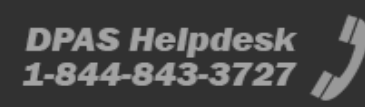

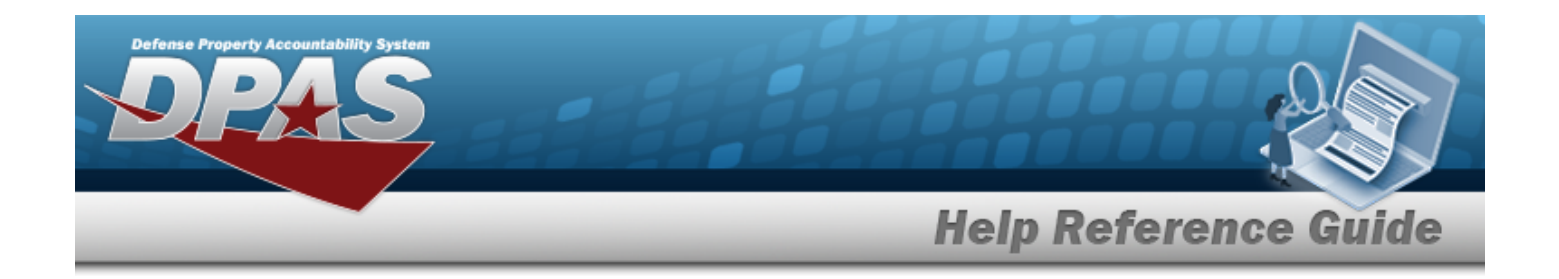

## **Browse for a Warehouse Stock Number**

### **Overview**

The Warehouse Stock Number Browse pop-up window allows searching for assets in the Warehouse catalog.

### **Navigation**

DPAS M&U Module > *VARIOUS PROCEDURAL STEPS* > > Warehouse STOCK NBR Browse pop-up window

### **Page Fields**

The following fields display on the **WAREHOUSE STOCK NBR Browse** pop-up window. For more information on each field, select the appropriate [hyperlink.](Hyperlink.htm)

#### **Instructions**

The table below provides the list of instructions.

**Search By Grid** 

[Stock](StockNumber.htm) Nbr [Item Desc](ItemDescription.htm) **[FSC](FederalSupplyClass.htm)** 

**Additional Search Criteria Grid**

[LIN/TAMCN](LINTAMCN.htm)

**Search Results Grid**

**[Select](Select.htm)** 

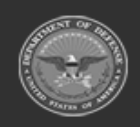

**— 243 — — 28 Jul 2023 —**

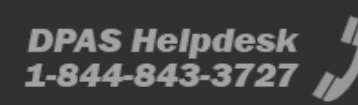

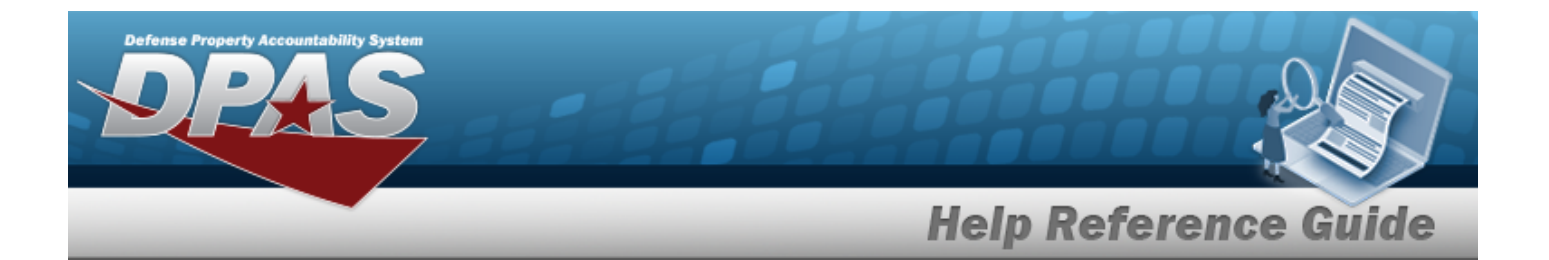

[Stock](StockNumber.htm) Nbr [Item Desc](ItemDescription.htm) **[FSC](FederalSupplyClass.htm)** [LIN/TAMCN](LINTAMCN.htm)

### **Procedures**

**DPAS Navigation Helpful Tips**

Click the following link to display M&U [Navigation](MUNavTips.htm) Tips.

#### **Browse for a Warehouse Stock Number**

*One or more of the Search Criteria fields can be entered to isolate the results. By*

*default, all results are displayed. Selecting at any point of this procedure returns all fields to the default "All" setting.* 

Cancel *Selecting at any point of this procedure removes all revisions and closes the page. Bold numbered steps are required.*

1. Select . *The WAREHOUSE STOCK NBR Browse pop-up window appears*.

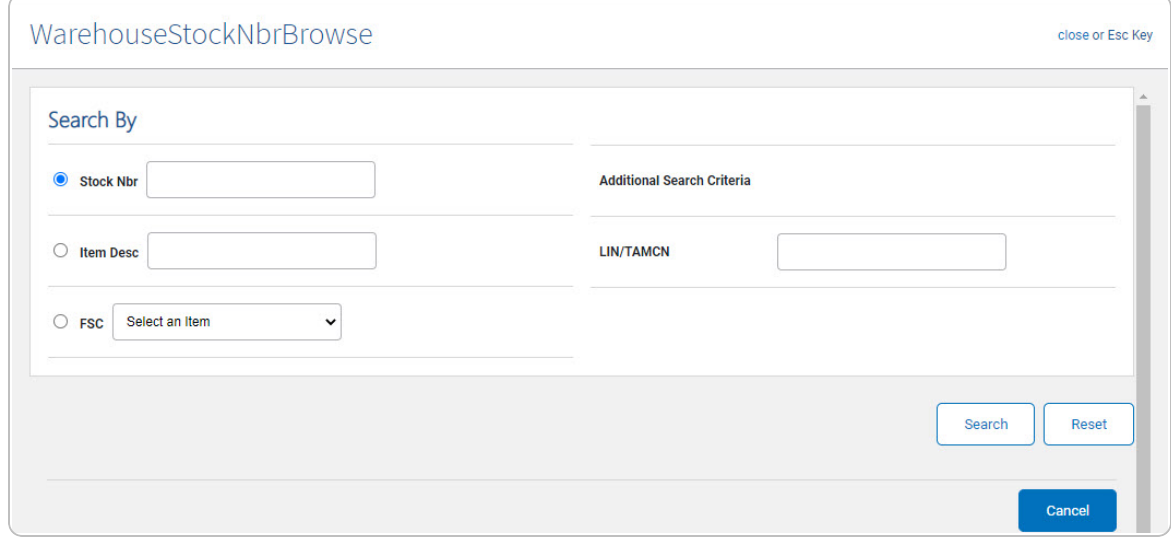

**2.** Select  $\circ$  next to the desired Search By Criteria. *Depending upon what*  $\circ$  *is chosen:*

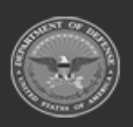

**— 244 — — 28 Jul 2023 —**

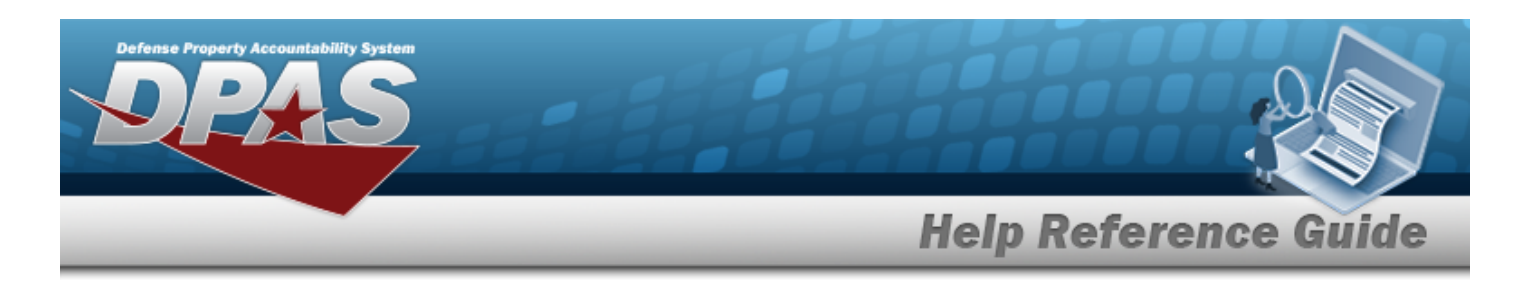

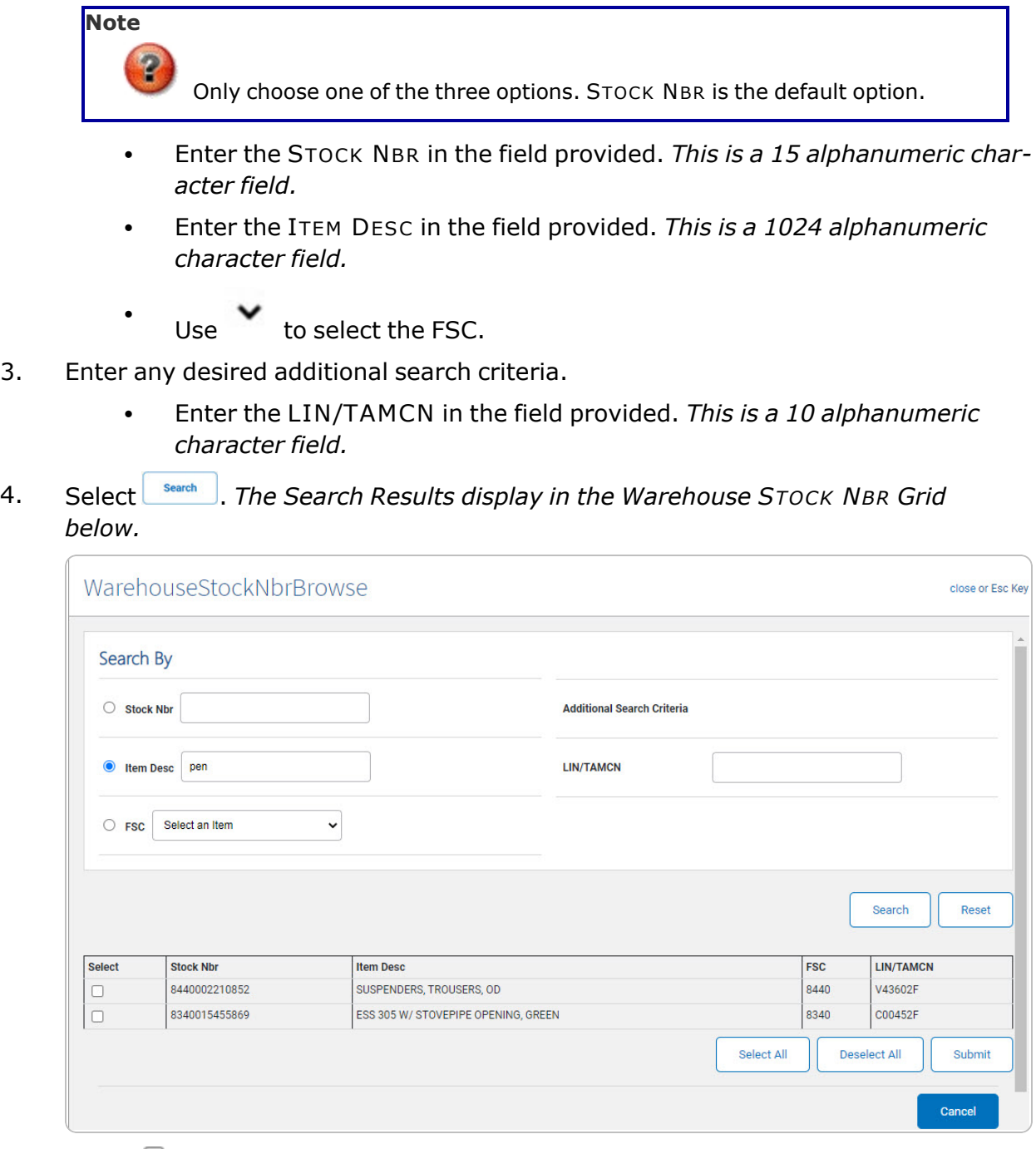

5. Select  $\Box$  next to the desired STOCK NBR.

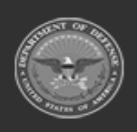

**— 245 — — 28 Jul 2023 —**

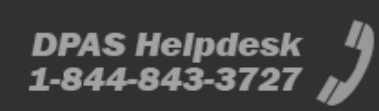

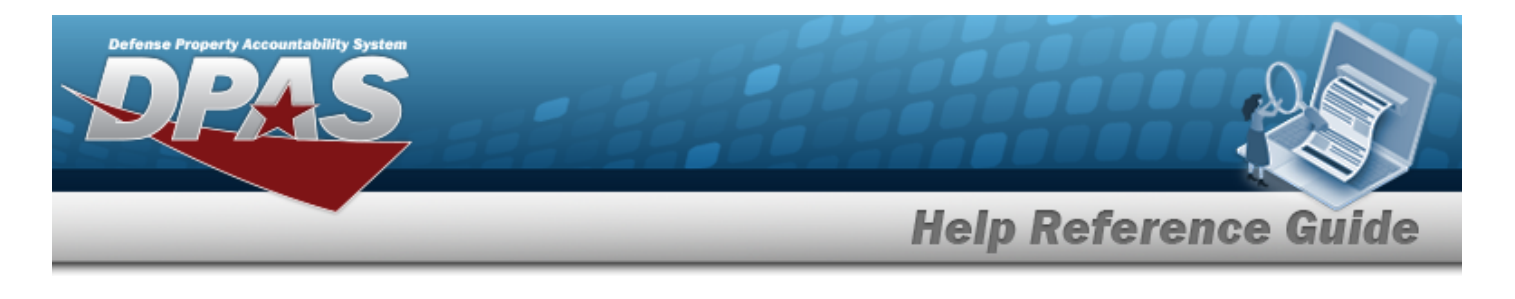

6. Select . *The pop-up window closes and the selected STOCK NBR appears in the previous screen.*

## **Common Errors**

The table below provides a list of common errors and possible solutions. There may be more than one solution to a given error.

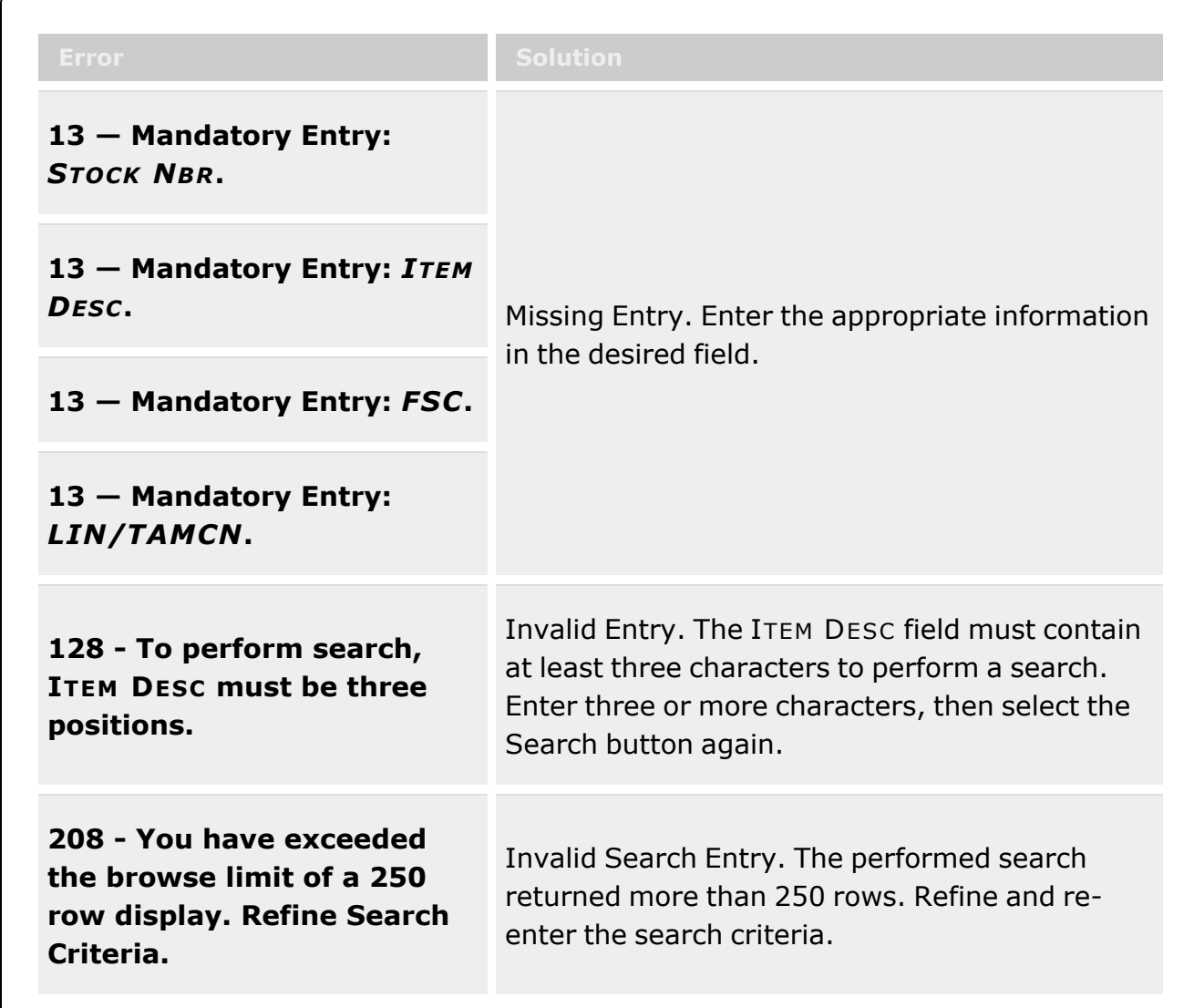

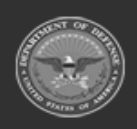

**— 246 — — 28 Jul 2023 —**

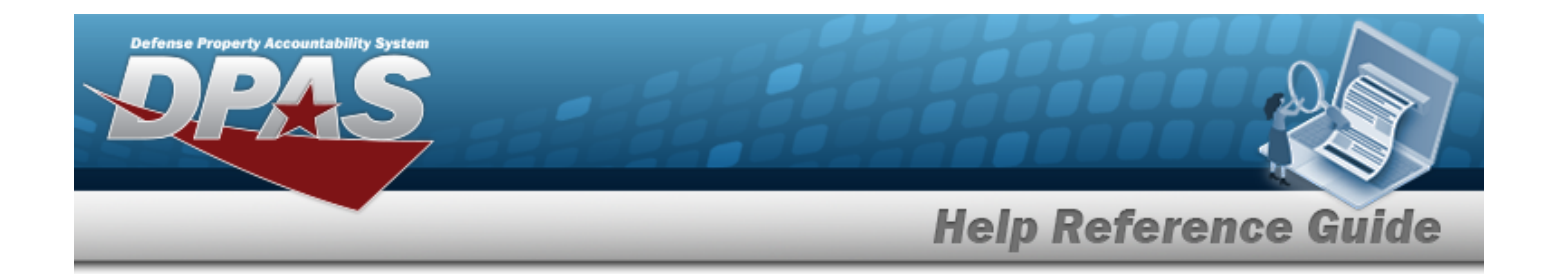

# **Related Topics**

#### **M&U**

- Add a Work Plan [Association](WorkPlanAssociationAdd.htm)
- Update a Work Plan [Association](WorkPlanAssociationUpdate.htm)

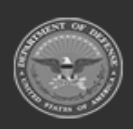

**— 247 — — 28 Jul 2023 —**

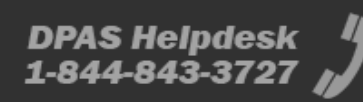

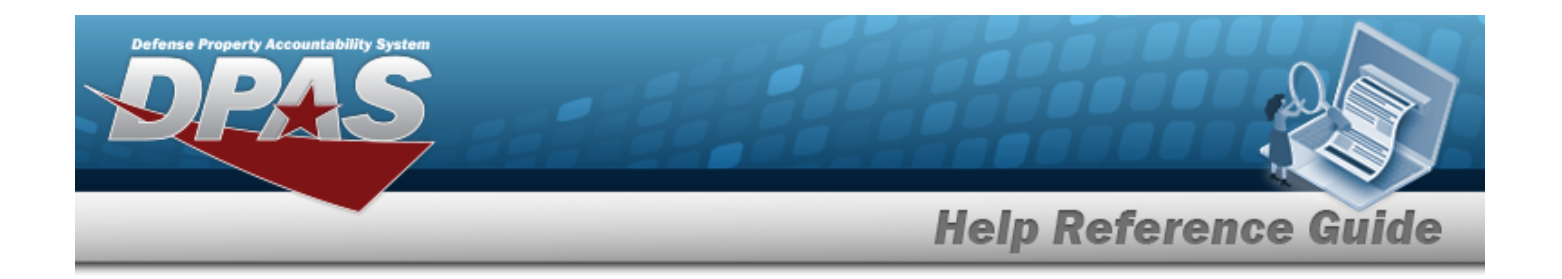

## **Browse for a Work Order**

### **Overview**

The Work Order Browse pop-up window allows searching for Work Orders that are associated with the user's Maintenance Activity.

## **Navigation**

DPAS Maintenance Utilization Module > *VARIOUS PROCEDURAL STEPS* > > Work Order Browse pop-up window

### **Page Fields**

The following fields display on the **Work Order Browse** pop-up window. For more information on each field, select the appropriate [hyperlink](Hyperlink.htm).

#### **Instructions**

The table below provides the list of instructions.

#### **Work Order — Search By Grid**

Work [Order](WorkOrderIdentifier.htm) Id [Status](StatusCode.htm) Cd [Priority](PriorityCode.htm) Cd [Estbd](EstablishedDateFrom.htm) Dt From [Estbd](EstablishedDateTo.htm) Dt To [Asset](AssetIdentifier.htm) Id [Stock](StockNumber.htm) Nbr [Serial](SerialNumber.htm) Nbr [Secondary](SecondarySerialNumber.htm) Serial Number [UII](UniqueItemIdentifier.htm)

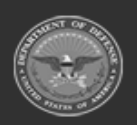

**— 248 — — 28 Jul 2023 —**

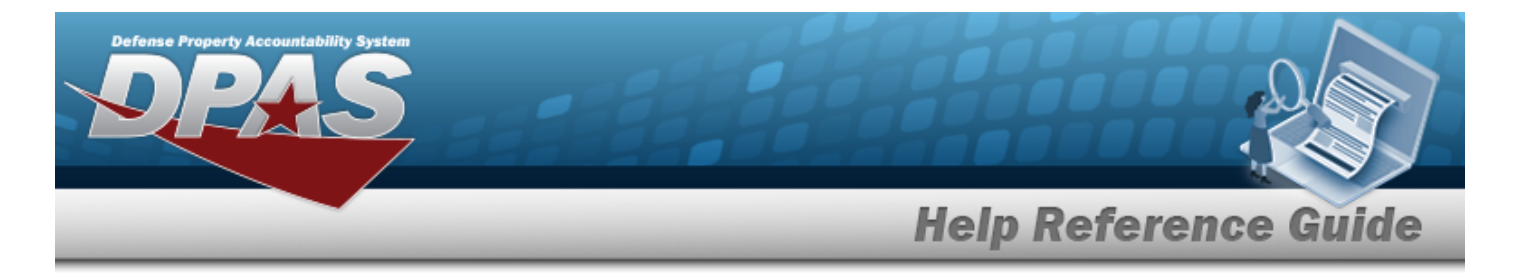

[Doc](DocumentNumber.htm) Nbr

#### **Search Results Grid**

**[Select](Select.htm)** Work [Order](WorkOrderIdentifier.htm) Id [Estbd](EstablishedDate.htm) Dt Work [Order](WorkOrderDescription.htm) Desc Work Order [Status](WorkOrderStatusCode.htm) Work [Order](WorkOrderStateCode.htm) State [Priority](PriorityCode.htm) Cd [Asset](AssetIdentifier.htm) Id [Serial](SerialNumber.htm) Nbr [Secondary](SecondarySerialNumber.htm) Serial Number [UII](UniqueItemIdentifier.htm) Item [Desc](ItemDescription.htm) [Doc](DocumentNumber.htm) Nbr

### **Procedures**

**DPAS Navigation Helpful Tips**

Click the following link to display M&U [Navigation](MUNavTips.htm) Tips.

#### **Browse for a Work Order**

*One or more of the Search Criteria fields can be entered to isolate the results. By default, all*

*results are displayed. Selecting at any point of this procedure returns all fields to the default "All" setting.* 

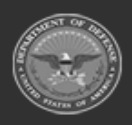

**— 249 — — 28 Jul 2023 —**

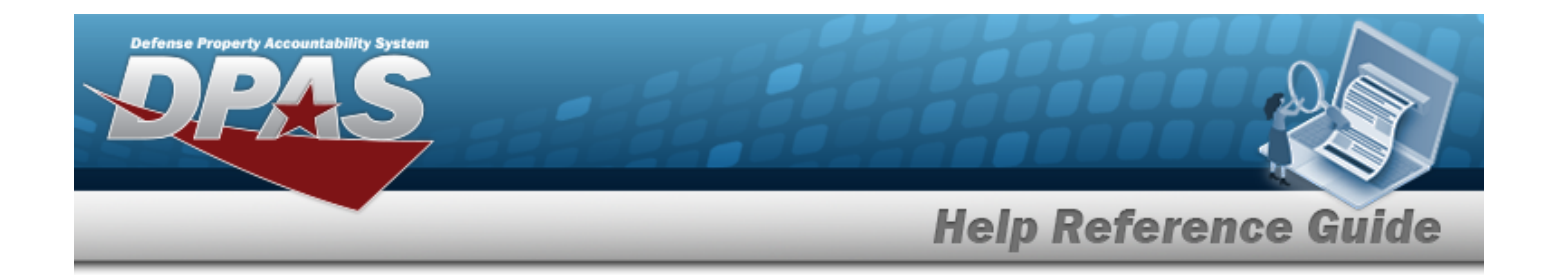

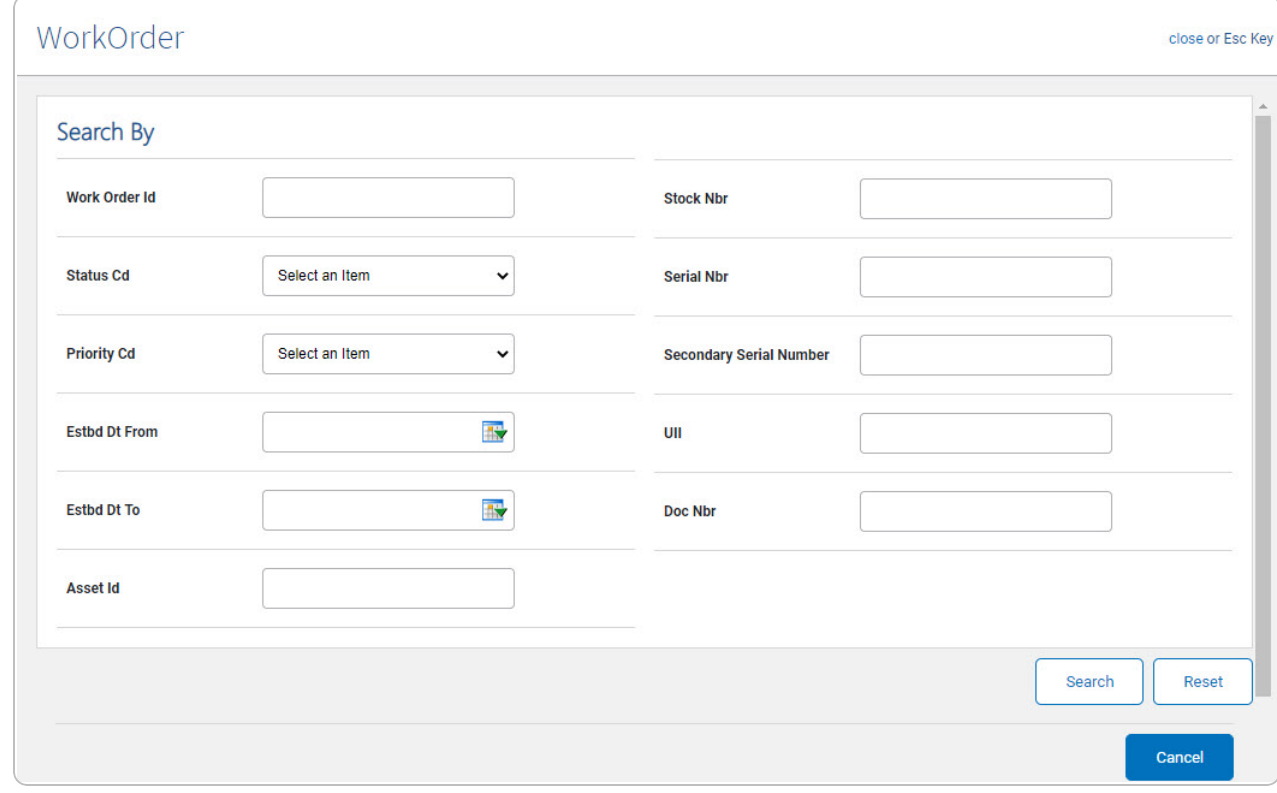

1. Select . *The Work Order pop-up window appears*.

**Note**

<sup>2</sup> The WORK ORDER ID Browse and Using WORK ORDER ID Browse have the same fields as Work Order Browse.

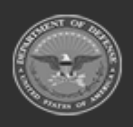

**— 250 — — 28 Jul 2023 —**

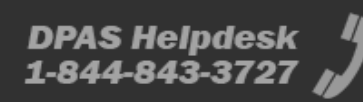

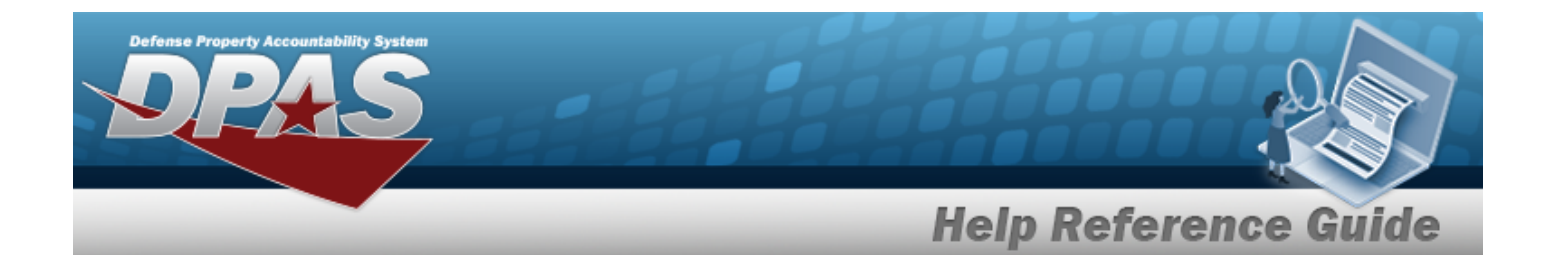

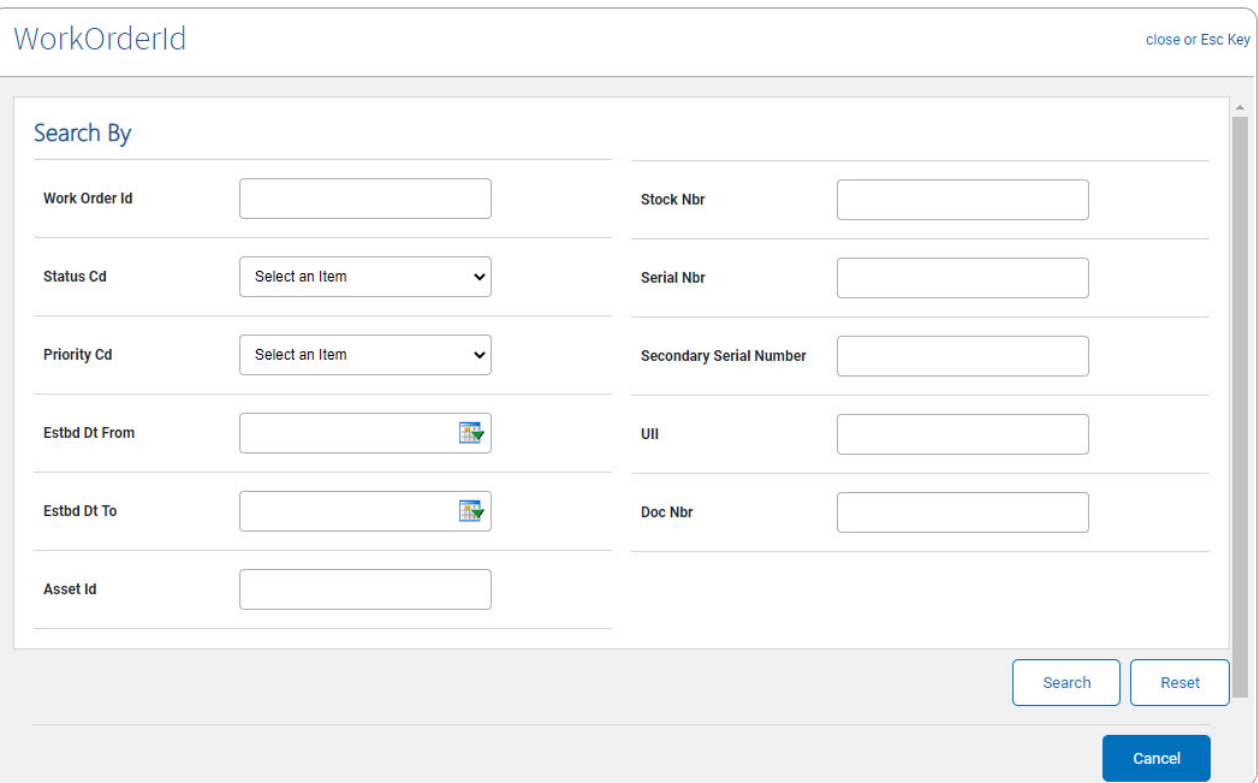

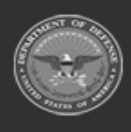

**— 251 — — 28 Jul 2023 —**

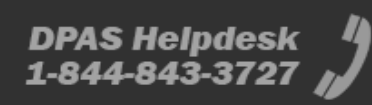

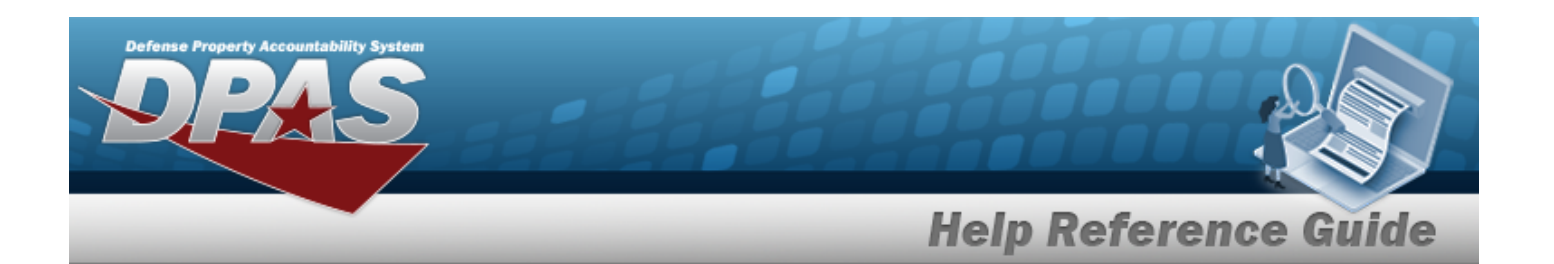

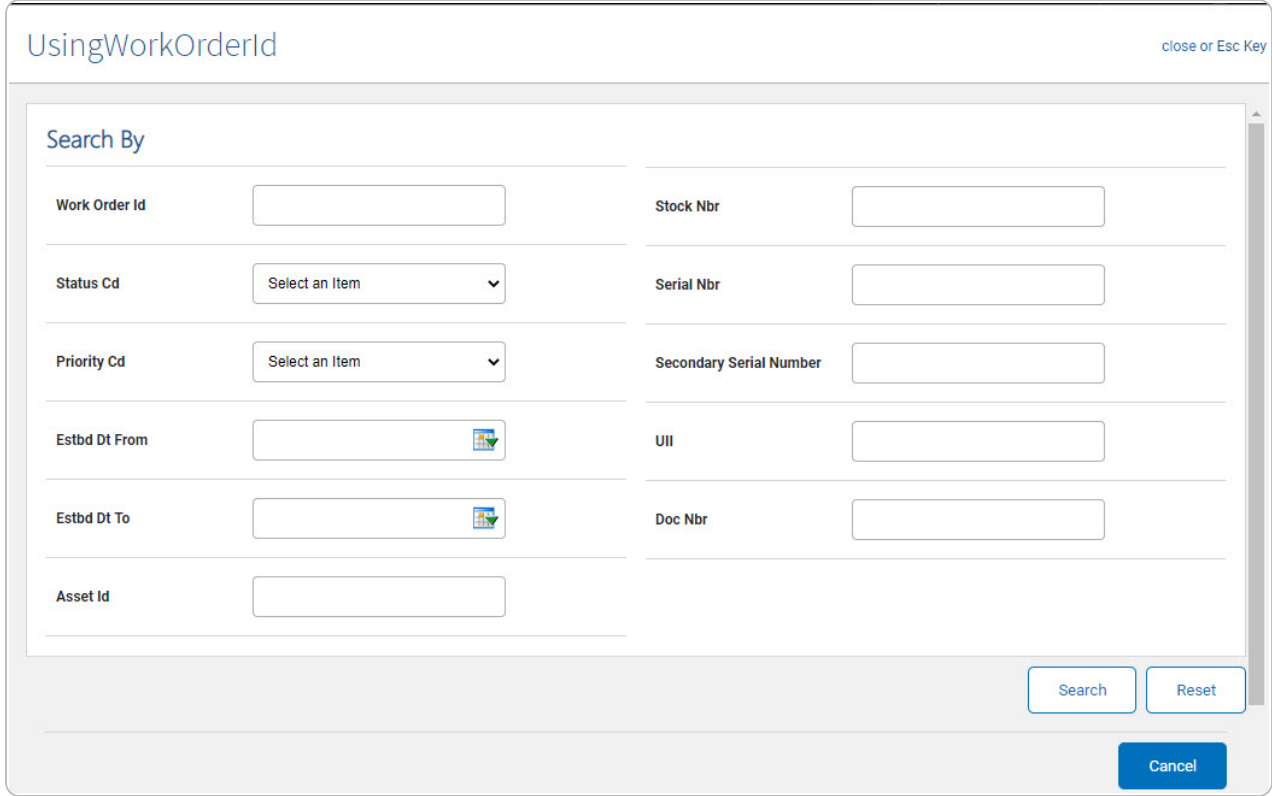

- 2. In the Work Order Search By box, narrow the results by entering one or more of the following optional fields:.
	- <sup>l</sup> Enter the WORK ORDER ID. *This is a 20 alphanumeric character field.*
	- $\bullet$ Use to select the [Status](StatusCode.htm) Cd.
	- $\bullet$ Use to select the [Priority](PriorityCode.htm) Cd.
	- Use **If t**o select the ESTBD DT FROM, or enter the date (MM/DD/YYYY) in the field provided.
	- Use **B** to select the ESTBD DT To, or enter the date (MM/DD/YYYY) in the field provided.
	- <sup>l</sup> Enter the ASSET ID. *This is a 12 alphanumeric character field.*
	- <sup>l</sup> Enter the STOCK NBR. *This is a 15 alphanumeric character field.*
	- <sup>l</sup> Enter the SERIAL NBR. *This is a 30 alphanumeric character field.*

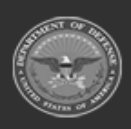

**— 252 — — 28 Jul 2023 —**
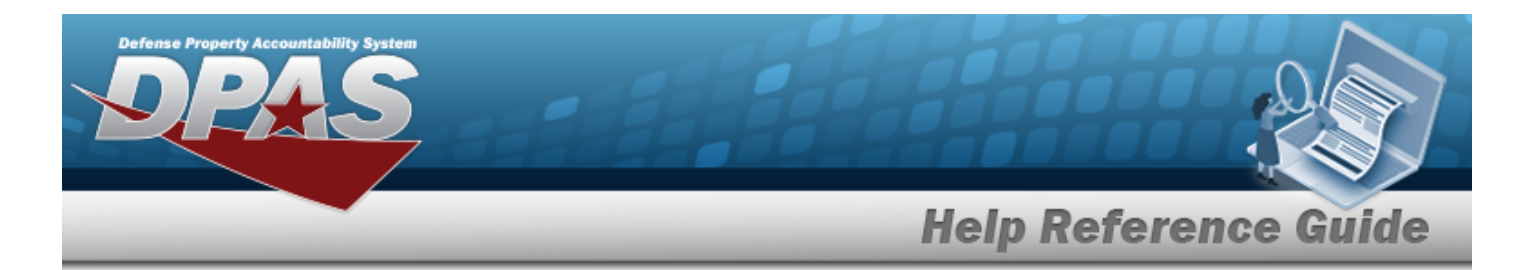

- <sup>l</sup> Enter the Secondary Serial Number. *This is a 30 alphanumeric character field.*
- <sup>l</sup> Enter the UII. *This is a 50 alphanumeric character field.*
- <sup>l</sup> Enter the DOC NBR. *This is a 14 alphanumeric character field.*
- 3. Select . *The results appear in the Work Plan Search Results grid.*

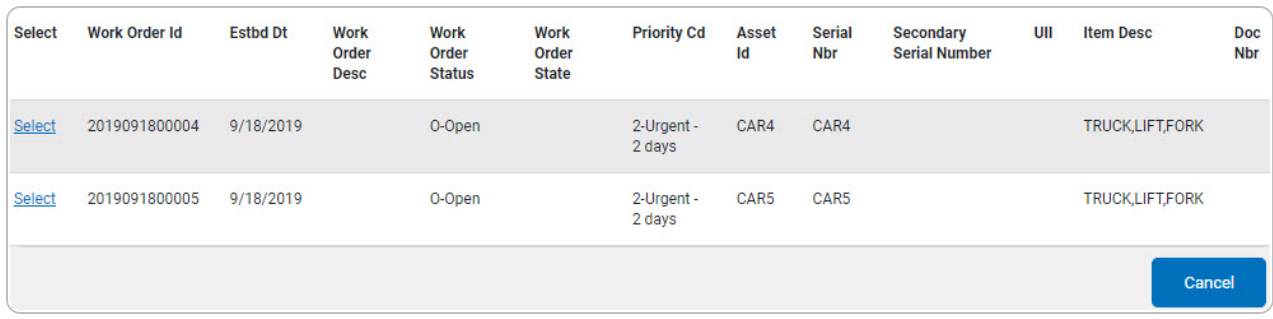

4. Choose the Select [hyperlink](Hyperlink.htm) next to the desired WORK ORDER ID. *The pop-up window closes and the selected WORK ORDER ID appears in the previous screen.*

# **Common Errors**

The table below provides a list of common errors and possible solutions. There may be more than one solution to a given error.

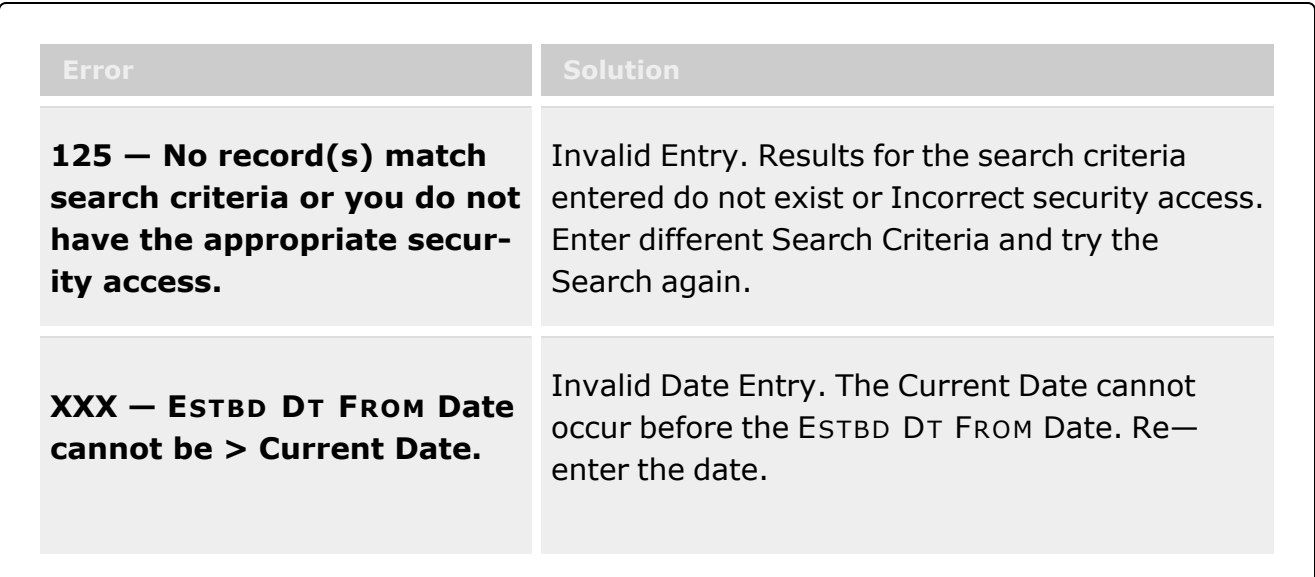

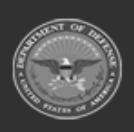

**— 253 — — 28 Jul 2023 —**

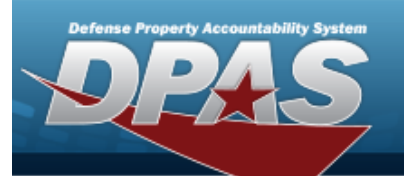

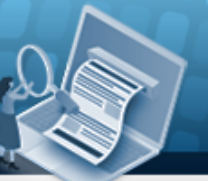

**Help Reference Guide** 

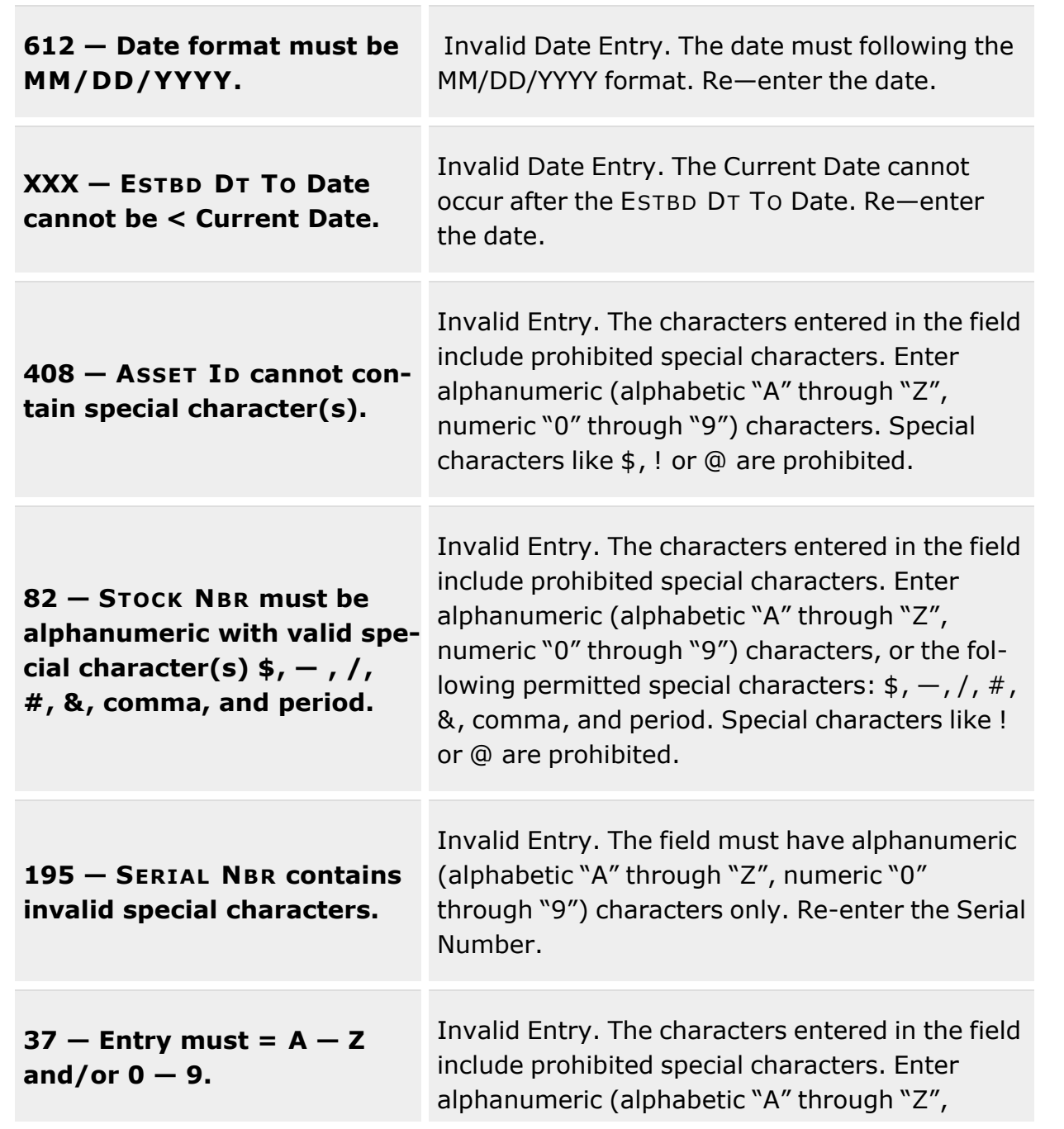

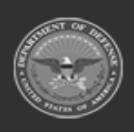

**— 254 — — 28 Jul 2023 —**

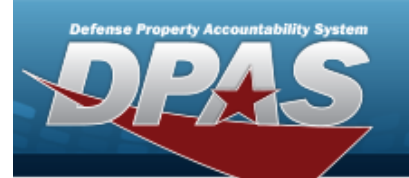

**Help Reference Guide** 

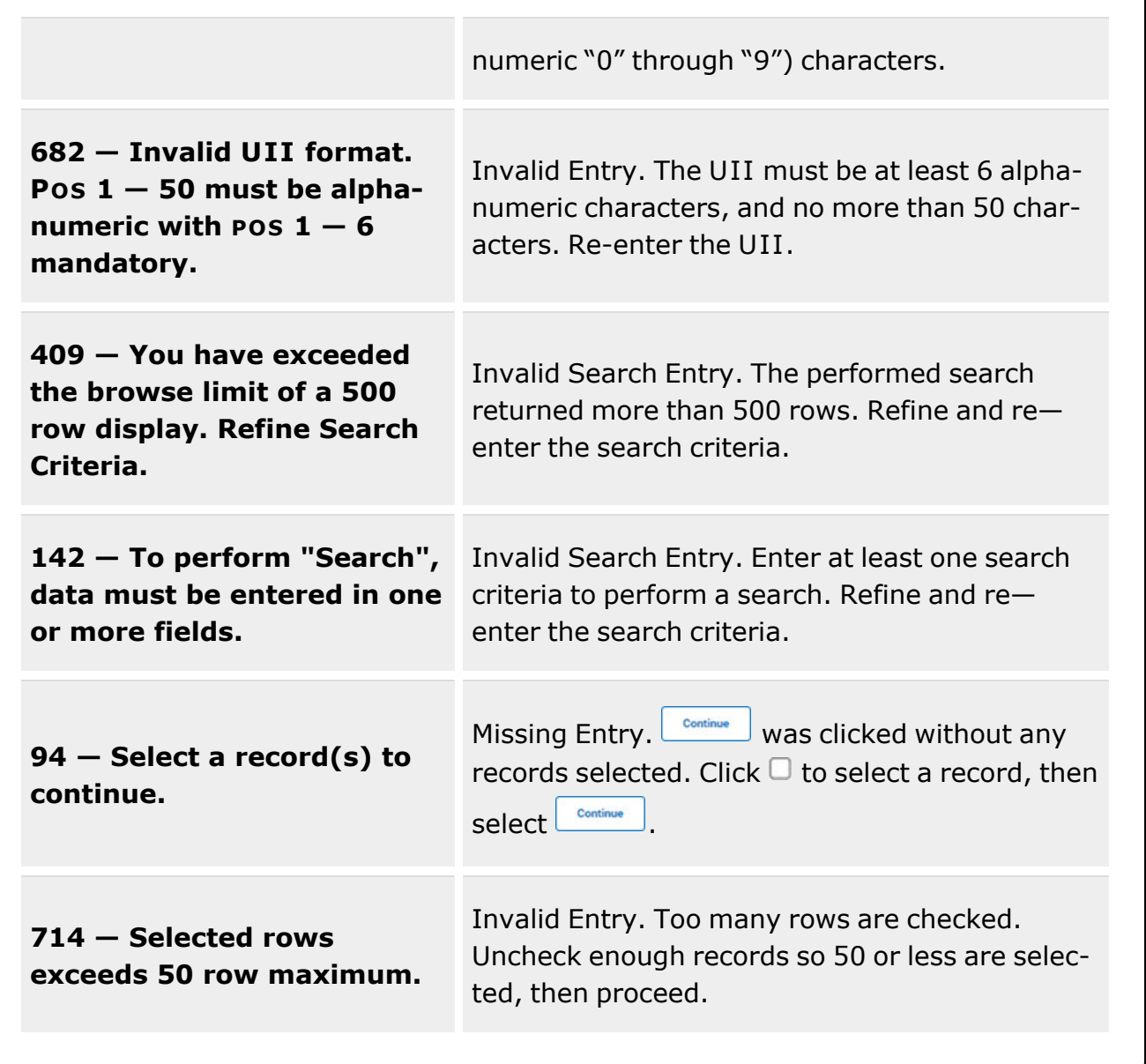

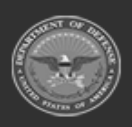

**— 255 — — 28 Jul 2023 —**

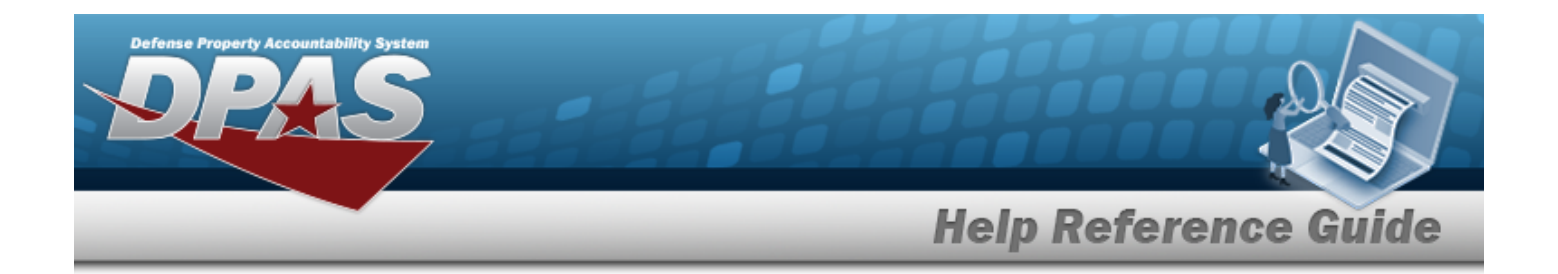

# **Related Topics**

### **M&U**

- Add [Criteria](WrkOrdrAddCrit.htm) to a Work Order
- [Update](WrkOrdrUpdate.htm) a Work Order

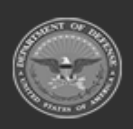

**— 256 — — 28 Jul 2023 —**

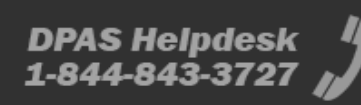

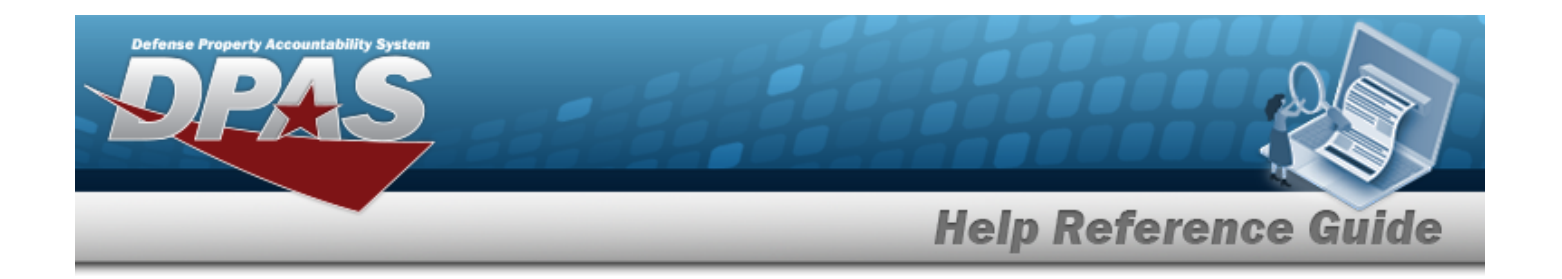

# **Browse for a Work Plan**

### **Overview**

The Work Plan Browse pop-up window allows searching for active Work Plans that are associated with the user's Maintenance Activity. This is for Work Plan Browse and Using WORK PLAN ID Browse.

## **Navigation**

DPAS Modules > *VARIOUS PROCEDURAL STEPS* > > Work Plan Browse pop-up window

## **Page Fields**

The following fields display on the **Work Plan Browse** pop-up window. For more information on each field, select the appropriate [hyperlink](Hyperlink.htm).

#### **Instructions**

The table below provides the list of instructions.

#### **Search Criteria Grid**

[Plan](PlanIdentifier.htm) Id Plan [Type](PlanTypeCd.htm) Cd Plan [Name](PlanName.htm) Plan [Selection](SchPM.htm)

#### **Search Results Grid**

[Select](Select.htm) [Plan](PlanIdentifier.htm) Id Plan [Type](PlanType.htm) Cd

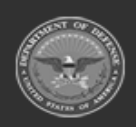

**DPAS Helpdesk** 

1-844-843-3727

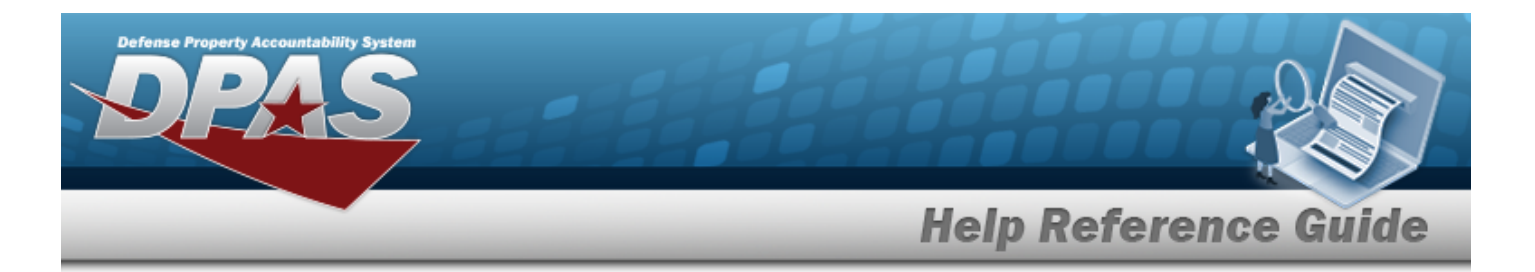

Plan [Name](PlanName.htm) Plan [Description](PlanDescription.htm) [Activity](ActivityName.htm) Name [Public](PublicPrivate.htm)

## **Procedures**

#### **DPAS Navigation Helpful Tips**

Click the following link to display DPAS [Navigation](DPASNavTips.htm) Tips.

#### **Browse for a Work Plan**

*One or more of the Search Criteria fields can be entered to isolate the results. By default, all*

*results are displayed. Selecting at any point of this procedure returns all fields to the default "All" setting.* 

Cancel *Selecting at any point of this procedure removes all revisions and closes the page. Bold numbered steps are required.*

1. Select . *The Work Plan Browse pop-up window appears*.

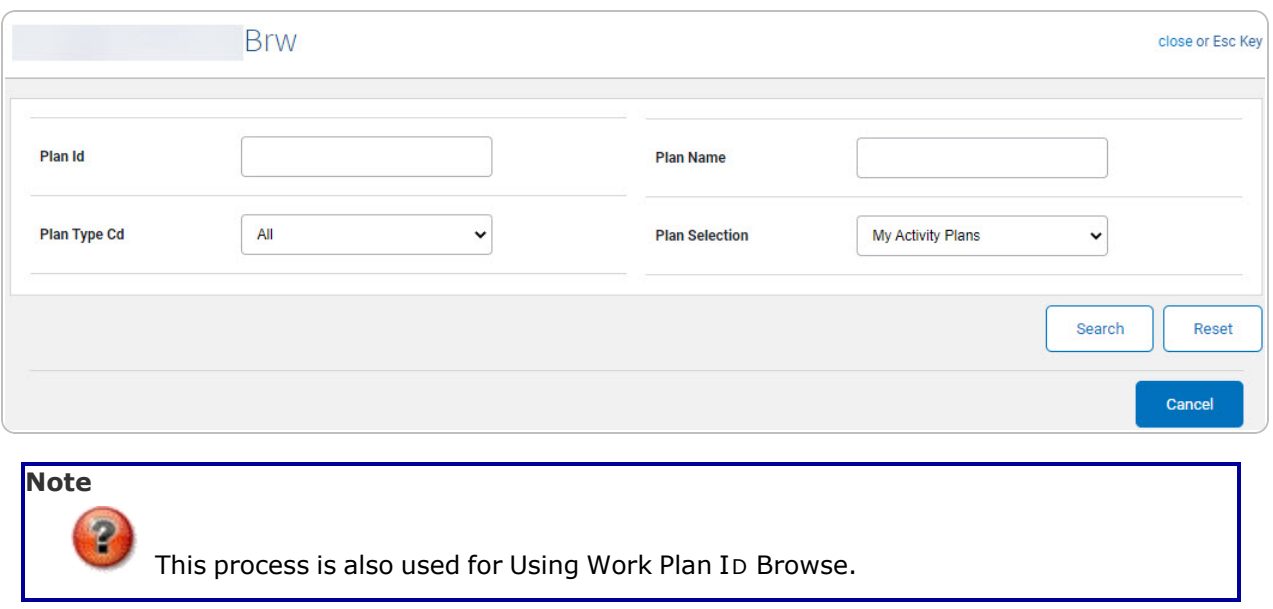

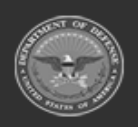

**— 258 — — 28 Jul 2023 —**

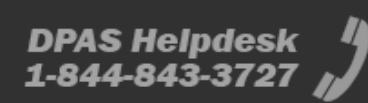

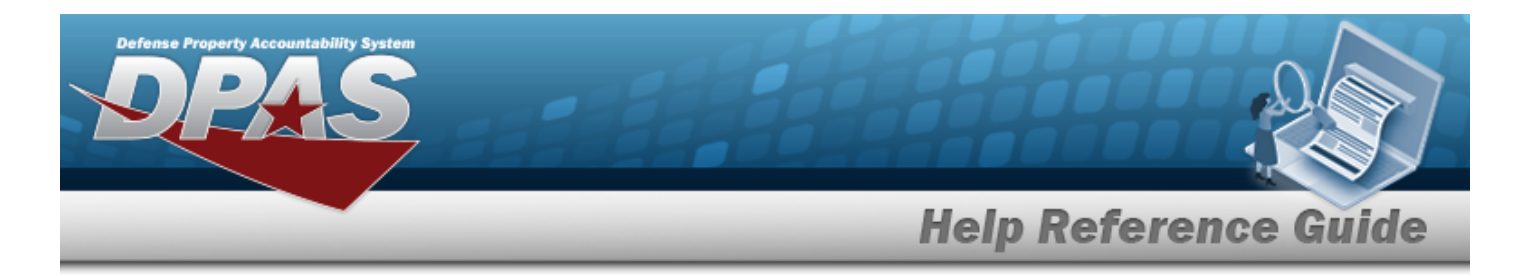

- 2. In the Search Criteria grid, narrow the results by entering one or more of the following optional fields:.
	- <sup>l</sup> Enter the PLAN ID *This is a 50 alphanumeric character field.*
	- $\bullet$ Use to select the Plan [Type](PlanTypeCd.htm) Cd.
	- <sup>l</sup> Enter the Plan Name *This is a 50 alphanumeric character field.*
	- $\bullet$ Use to select the Plan [Selection](SchPM.htm).
- 3. Select . *The results appear in the Work Plan Browse Search Results grid.*

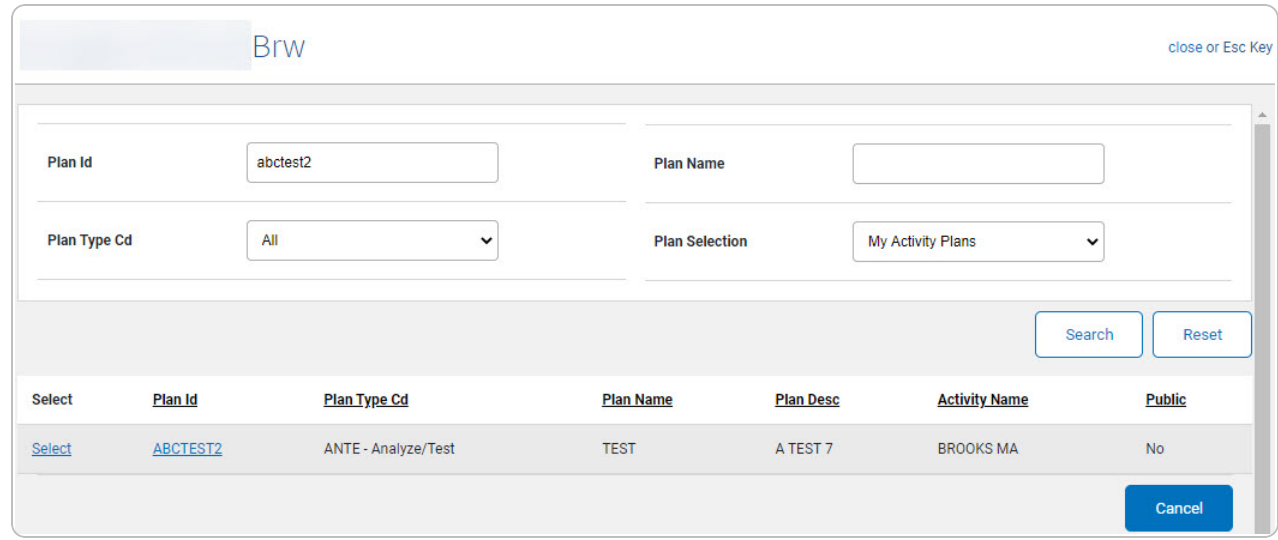

4. Choose the Select [hyperlink](Hyperlink.htm) next to the desired PLAN ID. *The pop-up window closes and the selected Work Plan ID appears in the previous screen.*

## **Common Errors**

The table below provides a list of common errors and possible solutions. There may be more than one solution to a given error.

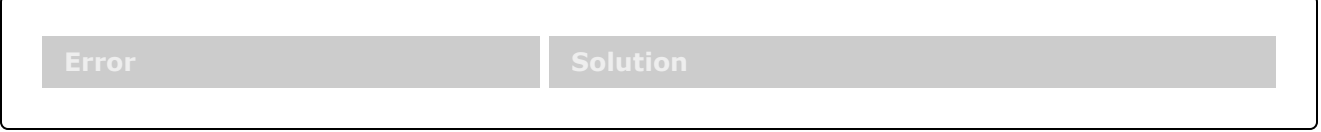

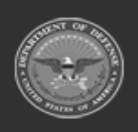

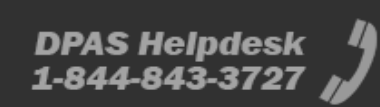

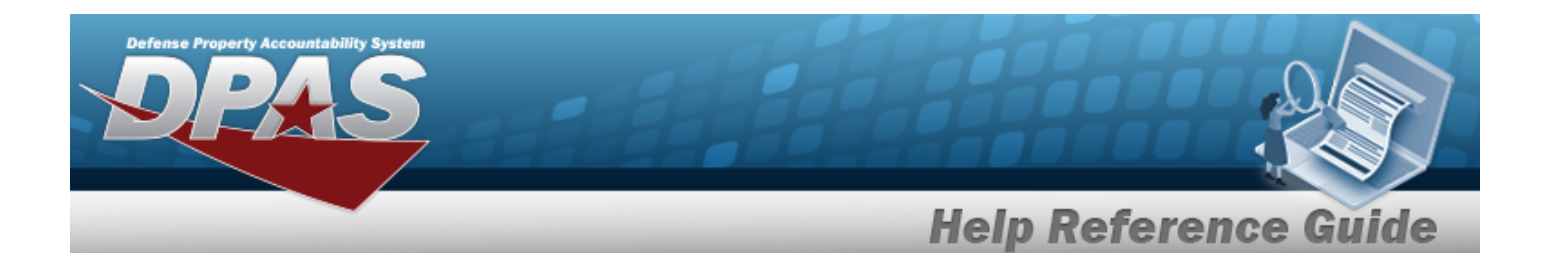

**125 — No record(s) match search criteria or you do not have the appropriate security access.**

Invalid Entry. Results for the search criteria entered do not exist or Incorrect security access. Enter different Search Criteria and try the Search again.

# **Related Topics**

### **M&U**

[Work](WrkPlanAdd.htm) Plan

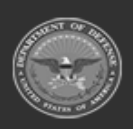

**— 260 — — 28 Jul 2023 —**

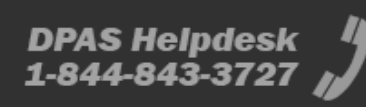

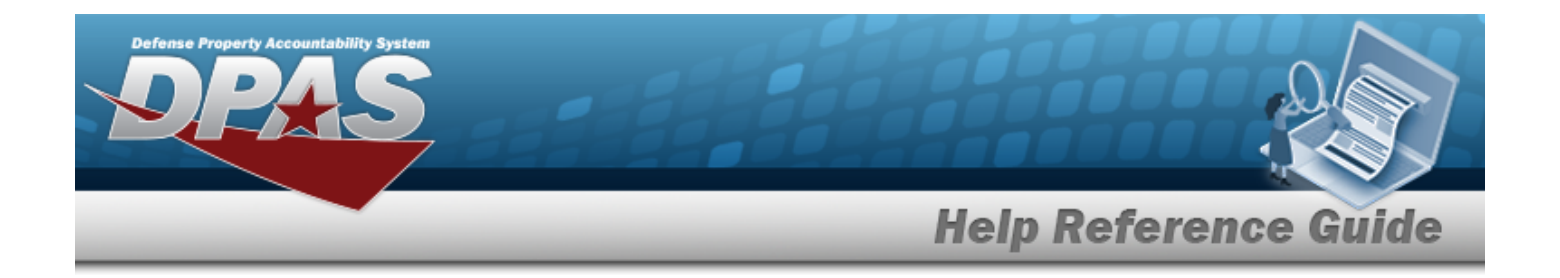

# **Browse for a Work Plan Identifier**

### **Overview**

The Work Plan ID Browse pop-up window allows searching for active Work Plans that are associated with the user's Maintenance Activity.

## **Navigation**

DPAS Modules > *VARIOUS PROCEDURAL STEPS* > > Select Work Plans pop-up window

## **Page Fields**

The following fields display on the **Select Work Plans** pop-up window. For more information on each field, select the appropriate [hyperlink](Hyperlink.htm).

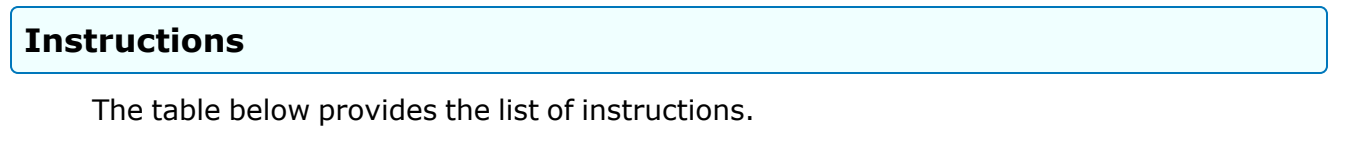

### **Search Criteria Grid**

[Plan](PlanIdentifier.htm) Id Plan [Type](PlanTypeCd.htm) Cd Plan [Name](PlanName.htm) [Maintenance](MaintenanceActivity.htm) Activity [Central](CentralWorkPlan.htm) Work Plan Plan [Selection](SchPM.htm)

### **Search Results Grid**

[Plan](PlanIdentifier.htm) Id

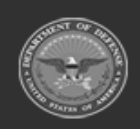

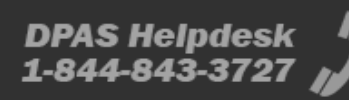

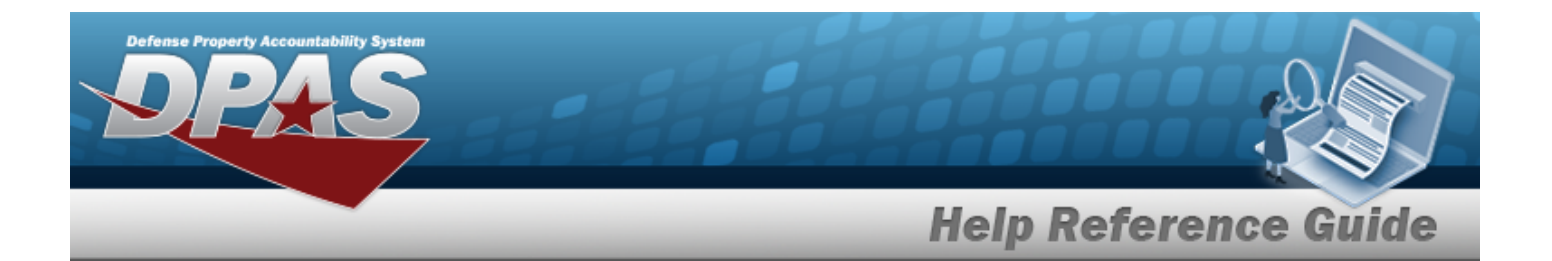

Plan [Type](PlanType.htm) Plan [Name](PlanName.htm) Plan [Description](PlanDescription.htm) Maint [Activity](MaintenanceActivity.htm) [Public](PublicPrivate.htm) [Central](CentralWorkPlan.htm) Work Plan

## **Procedures**

#### **DPAS Navigation Helpful Tips**

Click the following link to display DPAS [Navigation](DPASNavTips.htm) Tips.

### **Browse for a Work Plan Identifier**

*One or more of the Search Criteria fields can be entered to isolate the results. By default, all*

*results are displayed. Selecting at any point of this procedure returns all fields to the default "All" setting.* 

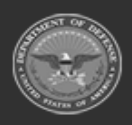

**— 262 — — 28 Jul 2023 —**

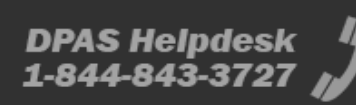

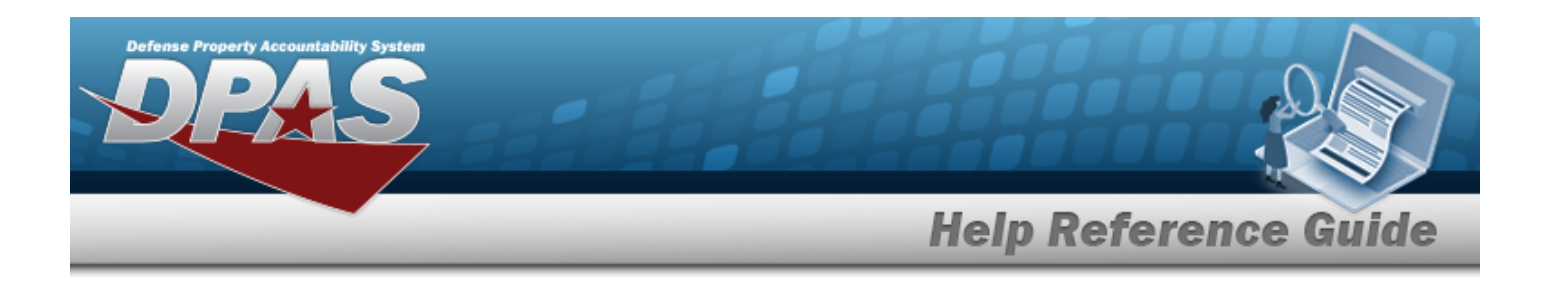

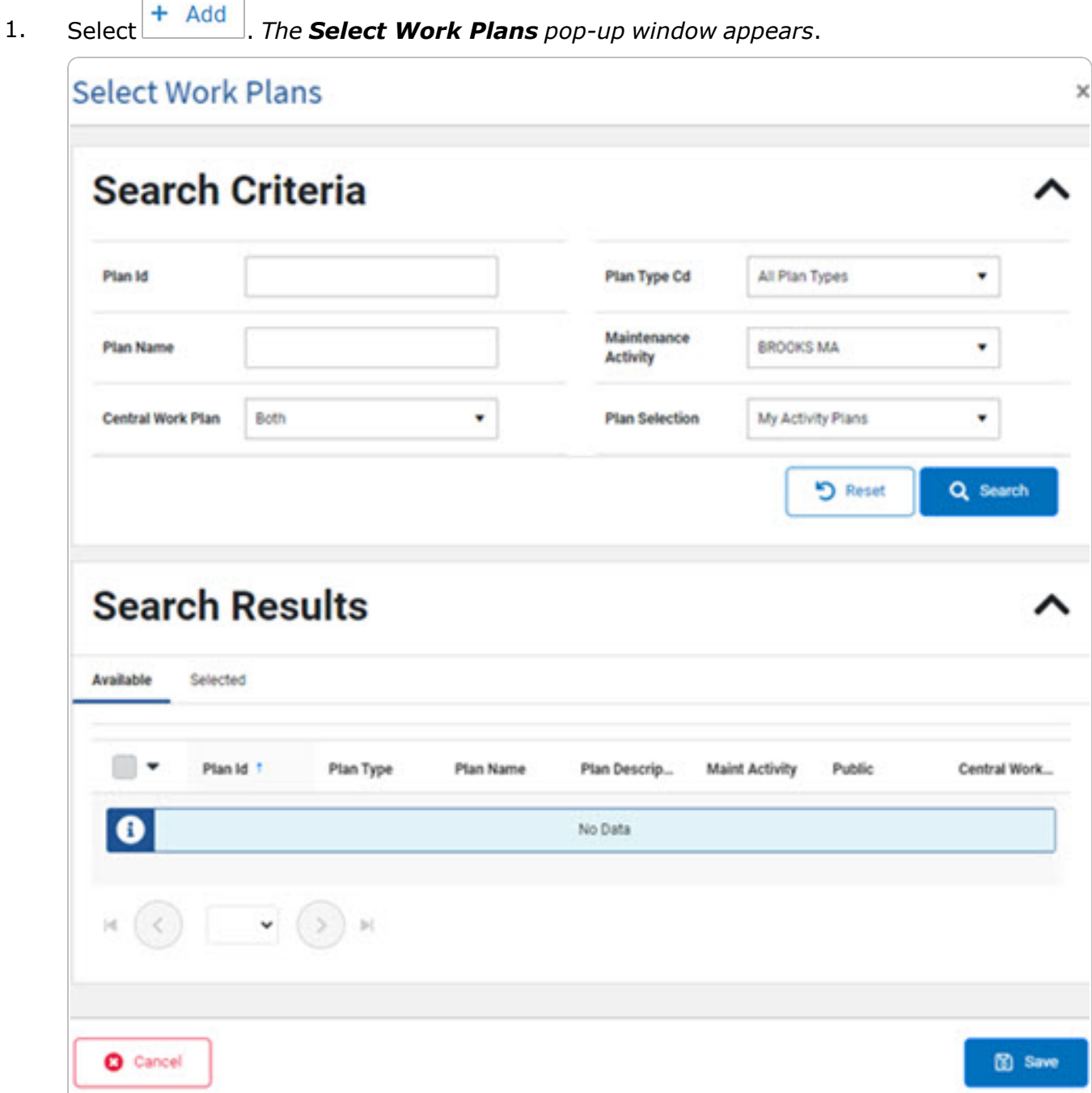

2. In the Search Criteria grid, narrow the results by entering one or more of the following optional fields:.

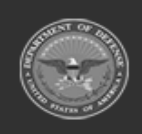

**— 263 — — 28 Jul 2023 —**

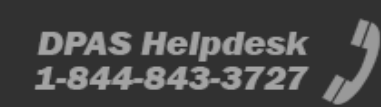

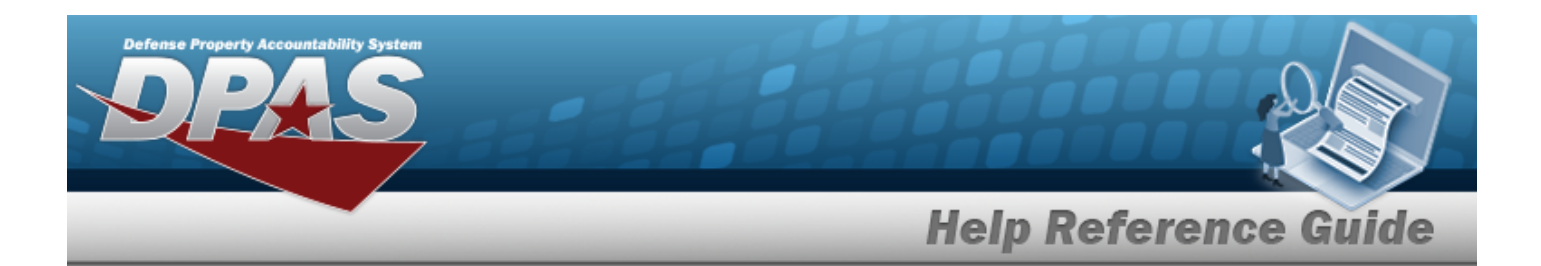

- <sup>l</sup> Enter the PLAN ID. *This is a 50 alphanumeric character field.*
- <sup>l</sup> Enter the Plan Name. *This is a 50 alphanumeric character field.*
- \* Use \* to select the [Central](CentralWorkPlan.htm) Work Plan.
- Use  $\check{\phantom{a}}$  to select the Plan [Type](PlanTypeCd.htm) Cd.
- \* Use \* to select the [Maintenance](MaintenanceActivity.htm) Activity.
- Use **to select the Plan [Selection.](SchPM.htm)**
- 3. Select . *The results appear in the Work PLAN ID Search Results grid under the Available tab.*

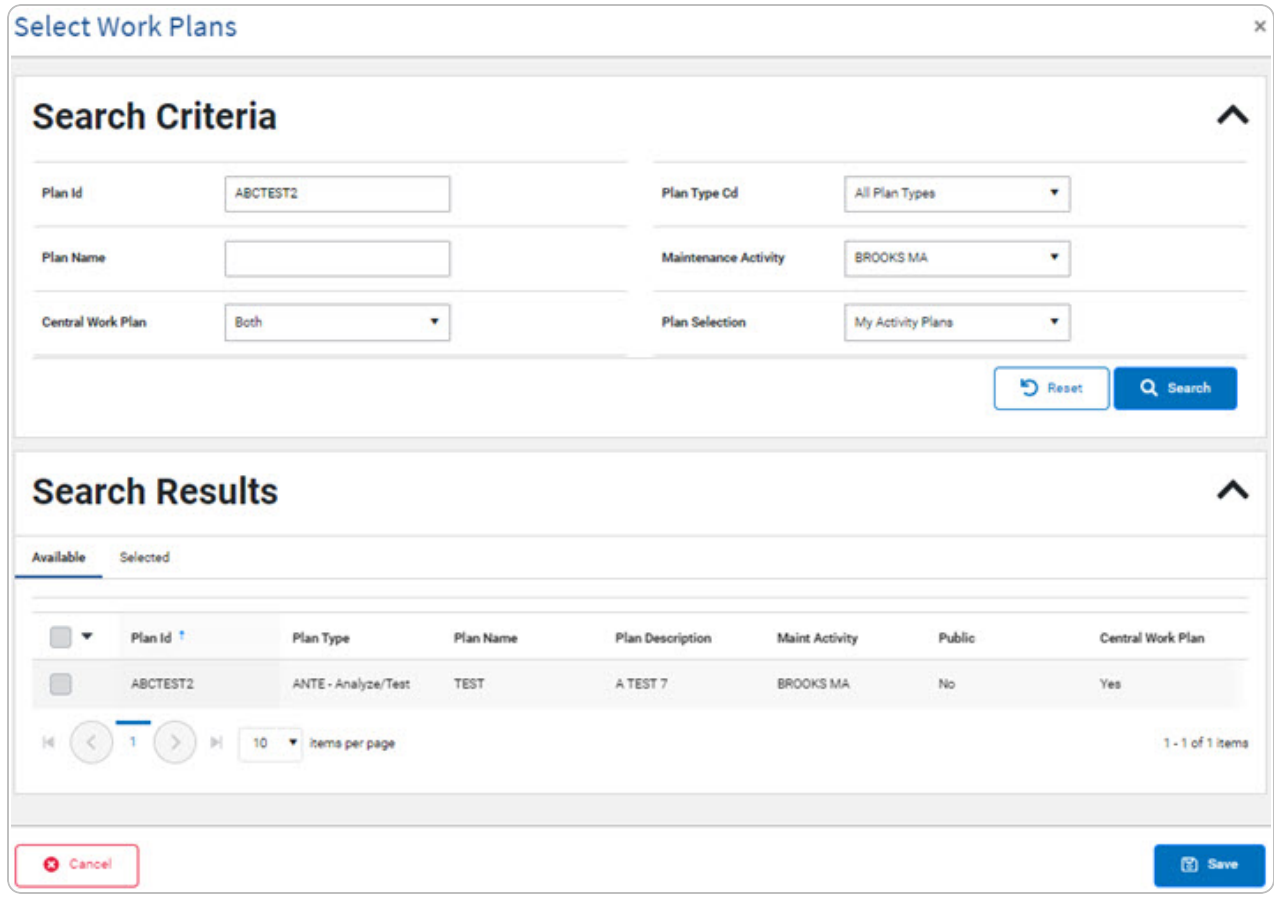

4. Click to select the PLAN ID.

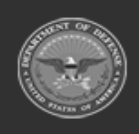

**DPAS Helpdesk** 

1-844-843-3727

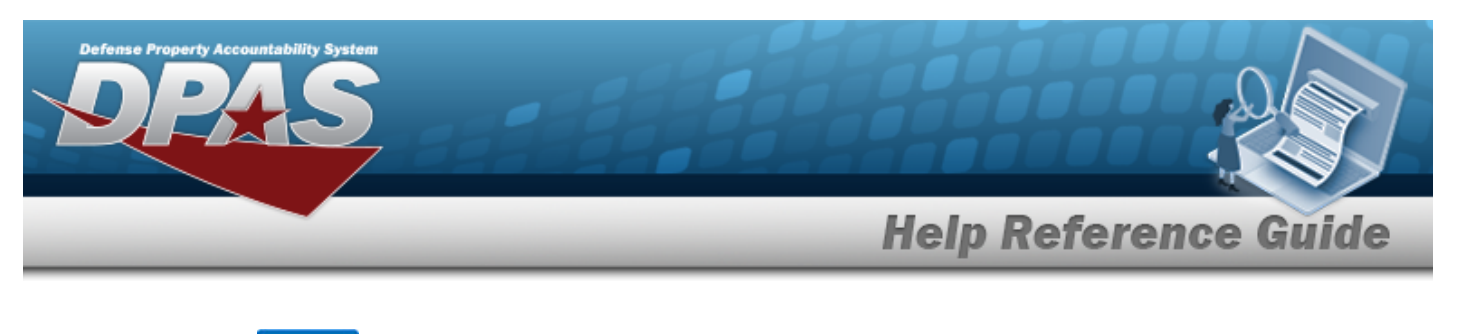

Select . *The pop-up window closes and the selected PLAN ID appears in the previous screen.*

### 5.

**OR**

Select the Selected tab to view and remove the checked Work Plan Identifiers.

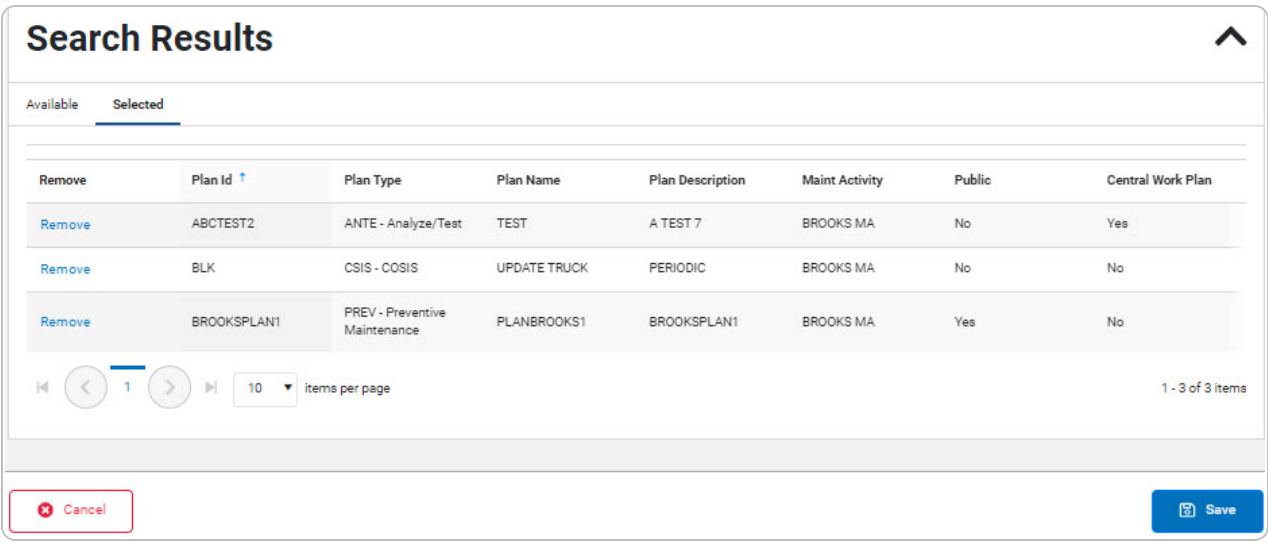

- A. Select the Remove [hyperlink.](Hyperlink.htm) *The selected Work Plan Identifier is removed from the grid.*
- B. Select . *The pop-up window closes and the selected PLAN ID appears in the previous screen.*

## **Common Errors**

The table below provides a list of common errors and possible solutions. There may be more than one solution to a given error.

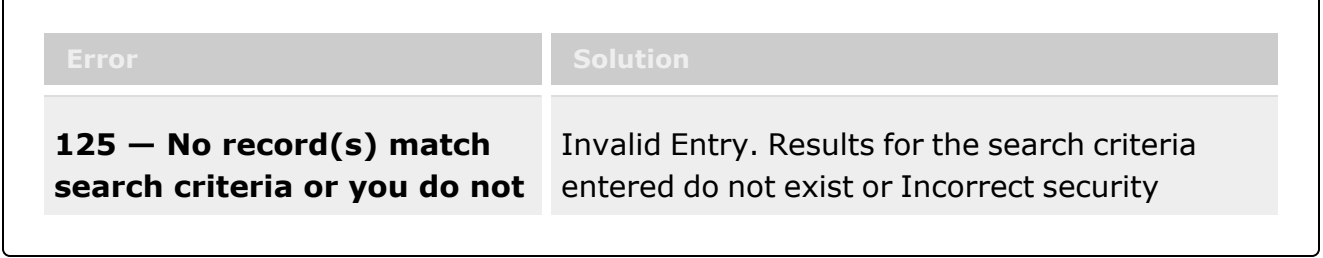

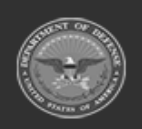

**— 265 — — 28 Jul 2023 —**

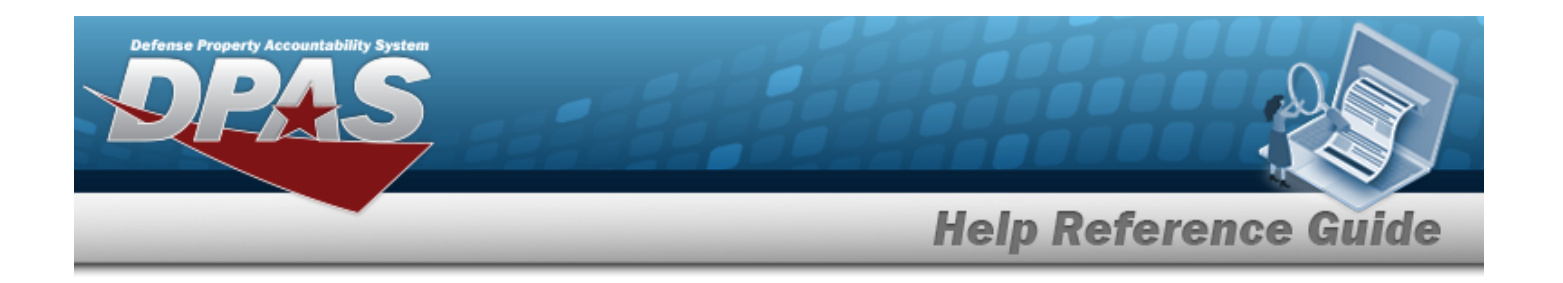

**have the appropriate security access.** access. Enter different Search Criteria and try the Search again.

# **Related Topics**

#### **M&U**

**•** Schedule Preventive [Maintenance](SchPM.htm)

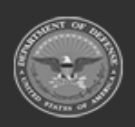

**— 266 — — 28 Jul 2023 —**

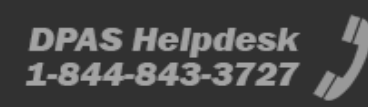

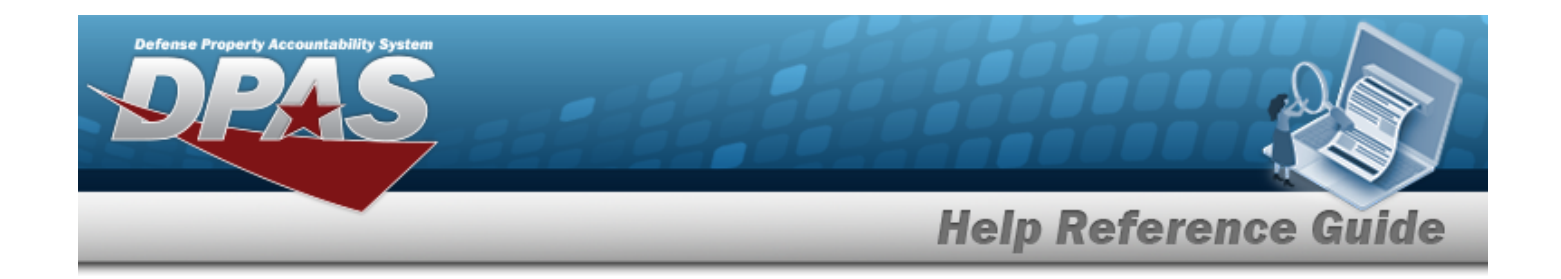

# <span id="page-266-0"></span>**Contact Us**

# **Contact Name**

DPAS Support Team

## **POC**

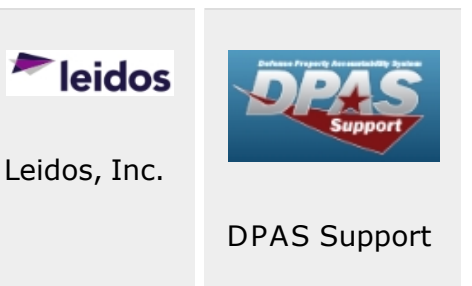

# **Address**

4530 Lena Drive, 2nd Floor; [Mechanicsburg,](https://www.google.com/maps/place/4530+Lena+Dr+2nd+Floor,+Mechanicsburg,+PA+17055/@40.2038838,-76.9491206,17z/data=!3m1!4b1!4m5!3m4!1s0x89c8e9c38abfdda1:0xfa0853da2183639b!8m2!3d40.2038797!4d-76.9469319) PA 17055 USA

# **E-Mail Address**

[DPASSupport@Leidos.com](mailto:dpassupport@leidos.com?subject=DPAS Help)

# **Toll-Free Phone Number:**

### **Primary:**

[1-844-THE-DPAS](tel:+18448433727)

### **Alternate:**

[1-888-759-4851](tel:+18887594851)

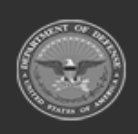

**— 267 — — 28 Jul 2023 —**

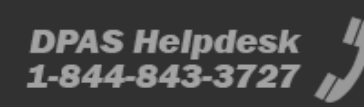

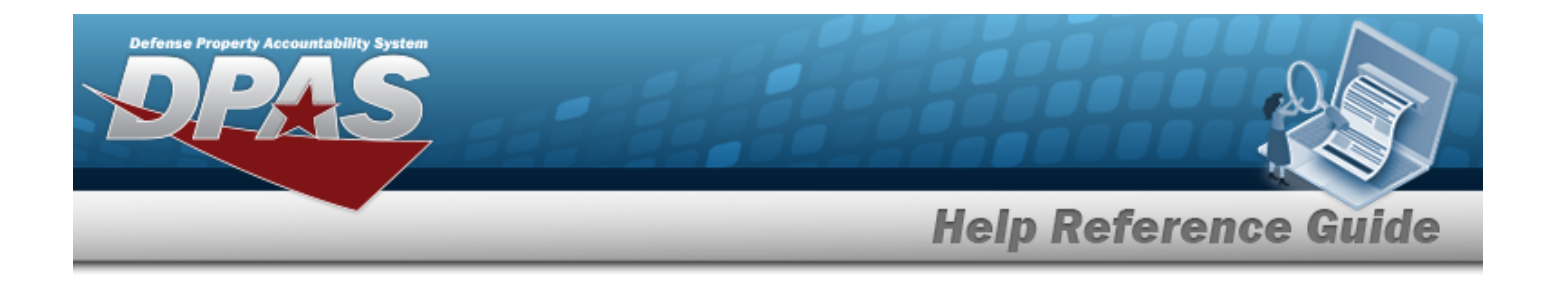

# **Accessibility**

The pages on the Defense Property Accountability System (DPAS) web-site are developed to be accessible to individuals with disabilities, in accordance with Section 508 of the Rehabilitation Act of 1973, as amended-29 U.S.C. § 794.

Specifically, the pages have been developed to comply with the following 508 web site accessibility requirements developed by the Architectural and Transportation Barriers Compliance Board (The Board) and published by the W3C as worldwide [accessibility](http://www.w3.org/TR/1999/WAI-WEBCONTENT-19990505#Guidelines) standards.

These requirements are based upon the Final Rule as Published in the Federal Register on December 21, 2000 at 36 CFR Part 1195 [Docket No. 2001-01] RIN 3014-AA25 and as published in The Board's on-line guide to the standards for Web-based Intranet and Internet Information and Applications (1194.22).

These requirements include the following:

A text equivalent for every non-text element shall be provided (e.g., via "alt," "longdesc," or in element content).

Equivalent alternatives for any multimedia presentation shall be synchronized with the presentation.

Web pages shall be designed so that all information conveyed with color is also available without color, for example from context or markup.

Documents shall be organized so they are readable without requiring an associated style sheet.

Redundant text links shall be provided for each active region of a server-side image map.

Client-side image maps shall be provided instead of server-side image maps except where the regions cannot be defined with an available geometric shape.

Row and column headers shall be identified for data tables.

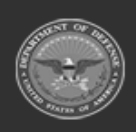

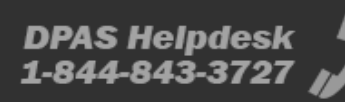

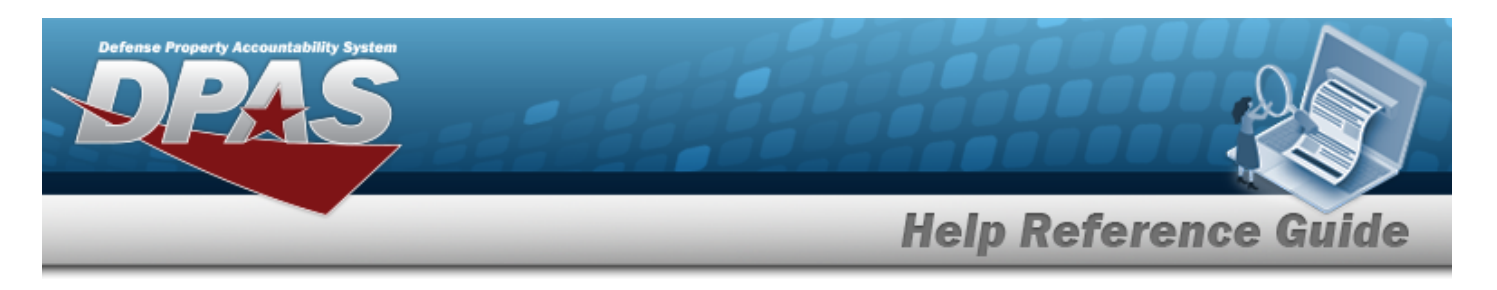

Markup shall be used to associate data cells and header cells for data tables that have two or more logical levels of row or column headers.

Frames shall be titled with text that facilitates frame identification and navigation.

Pages shall be designed to avoid causing the screen to flicker with a frequency greater than 2 Hz and lower than 55 Hz.

A text-only page, with equivalent information or functionality, shall be provided to make a web site comply with the provisions of these standards, when compliance cannot be accomplished in any other way. The content of the text-only page shall be updated whenever the primary page changes.

When pages utilize scripting languages to display content, or to create interface elements, the information provided by the script shall be identified with functional text that can be read by assistive technology.

When a web page requires that an applet, plug-in or other application be present on the client system to interpret page content, the page must provide a link to a plug-in or applet that complies with §1194.21(a) through (l).

When electronic forms are designed to be completed on-line, the form shall allow people using assistive technology to access the information, field elements, and functionality required for completion and submission of the form, including all directions and cues.

A method shall be provided that permits users to skip repetitive navigation links.

When a timed response is required, the user shall be alerted and given sufficient time to indicate more time is required.

If you have trouble using this site, report the issue to the point of contact listed on the [Contact](#page-266-0) [Us](#page-266-0) page.

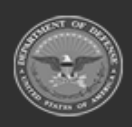

**— 269 — — 28 Jul 2023 —**

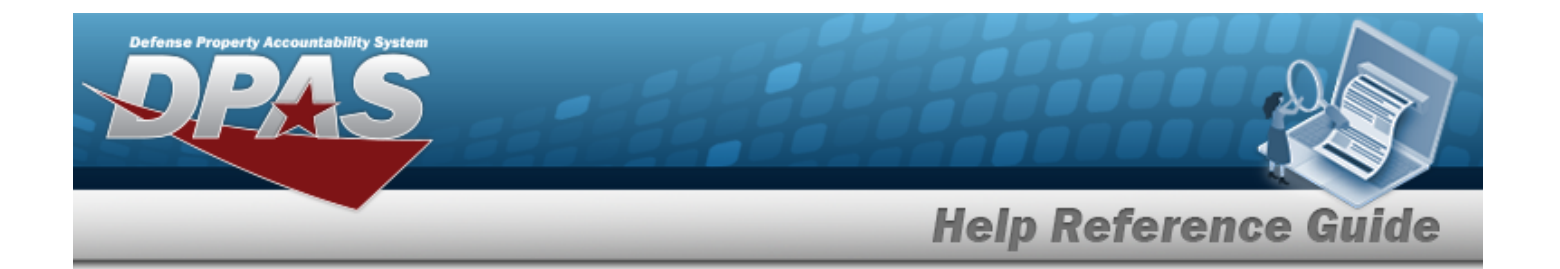

# **External Link Disclaimer**

The appearance of hyperlinks does not constitute endorsement by the Department of Defense (DOD) or the Defense Finance and Accounting Service (DFAS) of this Web site or the information, products or services contained therein.

For other than authorized activities such as military exchanges and Morale, Welfare and Recreation sites, the DOD and the DFAS does not exercise any editorial control over these locations. All links are provided consistent with the Mission of the Defense Property Accountability System (DPAS).

Let us know about existing external links which you believe are inappropriate and about specific additional external links which you believe ought to be included.

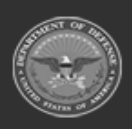

**— 270 — — 28 Jul 2023 —**

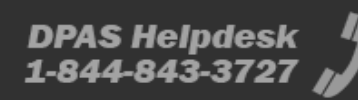

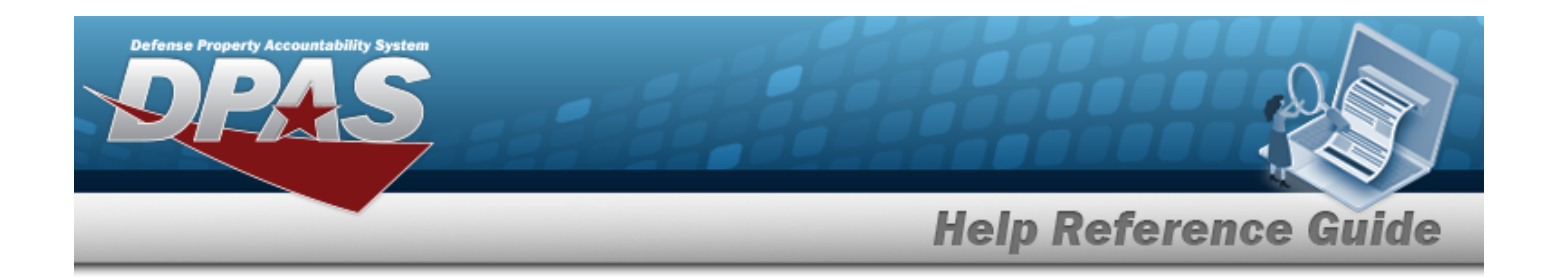

# **Consent To Monitoring**

This is a U.S. Government (USG) Information System (IS) that is provided for USG-authorized use only.

By using this IS (which includes any device attached to this IS), you consent to the following conditions:

The USG routinely intercepts and monitors communications on this IS for purposes including, but not limited to, penetration testing, communications security (COMSEC) monitoring, network operations and defense, personnel misconduct (PM), law enforcement (LE), and counterintelligence (CI) investigations.

At any time, the USG may inspect and seize data stored on this IS.

Communications using, or data stored on, this IS are not private, are subject to routine monitoring, interception, and search, and may be disclosed or used for any USG authorized purpose.

This IS includes security measures (e.g., authentication and access controls) to protect USG interests — not for your personal benefit or privacy.

Notwithstanding the above, using this IS does not constitute consent to PM, LE or CI investigative searching or monitoring of the content of privileged communications, or work product, related to personal representation or services by attorneys, psychotherapists, or clergy, and their assistants.

Such communications and work product are private and confidential. See User Agreement for details.

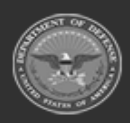

**— 271 — — 28 Jul 2023 —**